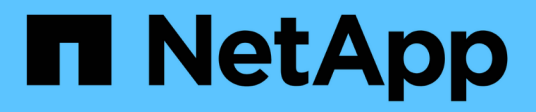

## **Installazione e aggiornamento**

StorageGRID 11.7

NetApp April 12, 2024

This PDF was generated from https://docs.netapp.com/it-it/storagegrid-117/installconfig/index.html on April 12, 2024. Always check docs.netapp.com for the latest.

# **Sommario**

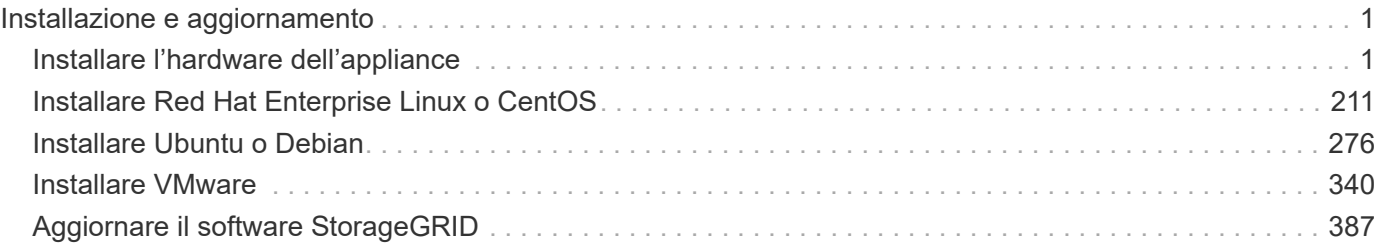

# <span id="page-2-0"></span>**Installazione e aggiornamento**

## <span id="page-2-1"></span>**Installare l'hardware dell'appliance**

## **Avvio rapido per l'installazione dell'hardware**

Segui questa procedura di alto livello per installare e configurare un'appliance StorageGRID e implementarla come nodo nel tuo sistema StorageGRID.

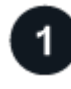

## **Preparazione per l'installazione**

1. Collabora con il tuo consulente NetApp Professional Services per automatizzare l'installazione e la configurazione. Vedere ["Automazione dell'installazione e della configurazione delle appliance"](#page-77-0).

Questo passaggio è facoltativo. Tuttavia, la semplificazione e l'automazione delle fasi di configurazione possono risparmiare tempo e garantire coerenza nella configurazione di più appliance.

- 2. ["Preparare il sito"](#page-31-0)
- 3. ["Disimballare le scatole"](#page-33-0)
- 4. ["Procurarsi attrezzature e strumenti aggiuntivi"](#page-39-0)
- 5. ["Verifica dei requisiti del browser Web"](https://docs.netapp.com/it-it/storagegrid-117/admin/web-browser-requirements.html)
- 6. ["Esaminare le connessioni di rete dell'appliance"](#page-44-0)
- 7. ["Raccogliere informazioni sull'installazione"](#page-56-0)

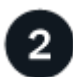

#### **Installare l'hardware**

- 1. ["Registrare l'hardware"](#page-86-0)
- 2. Installazione nell'armadio o nel rack
	- ["SGF6112"](#page-87-0)
	- ["SG6000"](#page-88-0)
	- ["SG5700"](#page-96-0)
	- ["SG100 e SG1000"](#page-98-0)
- 3. Apparecchio via cavo
	- ["SGF6112"](#page-100-0)
	- ["SG6000"](#page-102-0)
	- ["SG5700"](#page-106-0)
	- ["SG100 e SG1000"](#page-110-0)
- 4. Collegare i cavi di alimentazione e collegare l'alimentazione
	- ["SGF6112"](#page-112-0)
	- ["SG6000"](#page-113-0)
	- ["SG5700"](#page-114-0)

#### ◦ ["SG100 e SG1000"](#page-114-1)

#### 5. ["Visualizzare gli indicatori e i codici di stato"](#page-115-0)

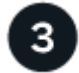

#### **Configurare l'hardware**

Se si configurano e implementano più appliance, utilizzare lo strumento ConfigBuilder di NetApp per automatizzare le seguenti fasi di configurazione e implementazione. Per assistenza, contatta il tuo consulente NetApp Professional Services. Vedere ["Automazione dell'installazione e della configurazione delle appliance"](#page-77-0).

- 1. Configurare le connessioni StorageGRID
	- ["Accedere al programma di installazione dell'appliance StorageGRID"](#page-127-0) e verificare che sia in esecuzione la versione più recente
	- ["Configurare i collegamenti di rete"](#page-134-0)
	- ["Configurare gli indirizzi IP StorageGRID"](#page-146-0)
	- ["Verificare le connessioni di rete"](#page-151-0)
	- ["Verificare le connessioni di rete a livello di porta"](#page-153-0)
- 2. ["Accedere e configurare Gestore di sistema di SANtricity"](#page-156-0) (SG6000 e SG5700)
- 3. ["Configurare l'interfaccia BMC"](#page-163-0) (SGF6112, SG6000, SG100 E SG1000)
- 4. Eseguire la procedura di installazione opzionale
	- ["Abilitare la crittografia del nodo"](#page-171-0)
	- ["Modifica della modalità RAID \(SG6000 e SG5700\)"](#page-173-0)
	- ["Rimappare le porte di rete"](#page-175-0)

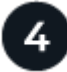

#### **Implementare il nodo appliance**

Implementa l'appliance come nuovo nodo nel tuo sistema StorageGRID.

- ["Implementare l'appliance Storage Node"](#page-176-0)
- ["Implementare il nodo dell'appliance di servizi"](#page-180-0)

### **Panoramiche dell'hardware**

#### **Appliance SGF6112: Panoramica**

L'appliance StorageGRID SGF6112 funziona come nodo di storage in un sistema StorageGRID. L'appliance può essere utilizzata in un ambiente di grid ibrido che combina nodi storage dell'appliance e nodi storage virtuali (basati su software).

L'appliance SGF6112 offre le seguenti funzionalità:

- 12 unità SSD NVMe (nonvolatile memory express) con controller di calcolo e storage integrati.
- Integra gli elementi di storage e calcolo per un nodo di storage StorageGRID.
- Include il programma di installazione dell'appliance StorageGRID per semplificare l'implementazione e la configurazione del nodo di storage.
- Include un BMC (Baseboard Management Controller) per il monitoraggio e la diagnosi dell'hardware nel controller di calcolo.
- Supporta fino a quattro connessioni 10 GbE o 25 GbE alla rete grid e alla rete client StorageGRID.

#### **Descrizione dell'hardware di SGF6112**

StorageGRID SGF6112 è un'appliance all-flash dal design compatto con controller di calcolo e storage integrato in uno chassis 1U. L'appliance supporta 12 unità SSD NVMe con una capacità di storage fino a 15.3 TB per disco.

#### **Storage a oggetti resiliente**

SGF6112 è progettato con SSD in un RAID che offre le seguenti funzionalità di protezione dei dati:

- Capacità di funzionare dopo il guasto di un singolo SSD senza alcun impatto sulla disponibilità degli oggetti.
- Capacità di funzionare dopo guasti a più SSD con una riduzione minima necessaria della disponibilità degli oggetti (in base alla progettazione dello schema RAID sottostante).
- Completamente ripristinabile, durante il servizio, da guasti SSD che non causano danni estremi al RAID che ospita il volume root del nodo (il sistema operativo StorageGRID).

#### **Componenti hardware di SGF6112**

L'appliance SGF6112 include i seguenti componenti:

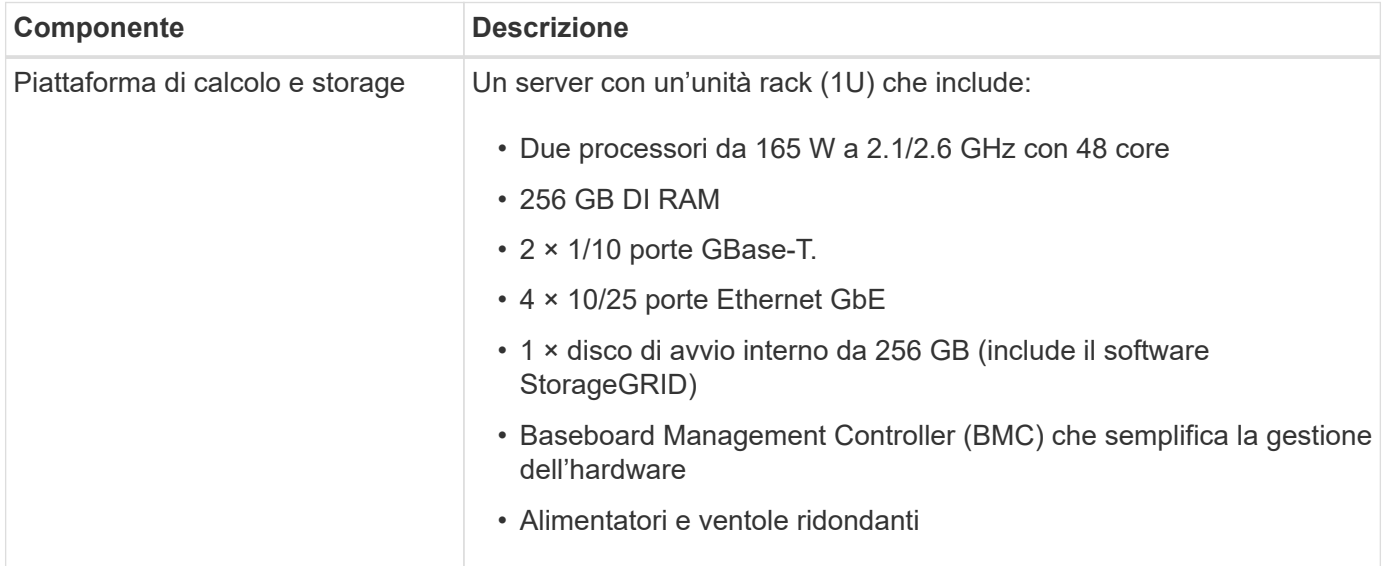

#### **Diagrammi di SGF6112**

#### **Vista frontale di SGF6112**

Questa figura mostra la parte anteriore di SGF6112 senza il pannello. L'appliance include una piattaforma di calcolo e storage 1U che contiene 12 unità SSD.

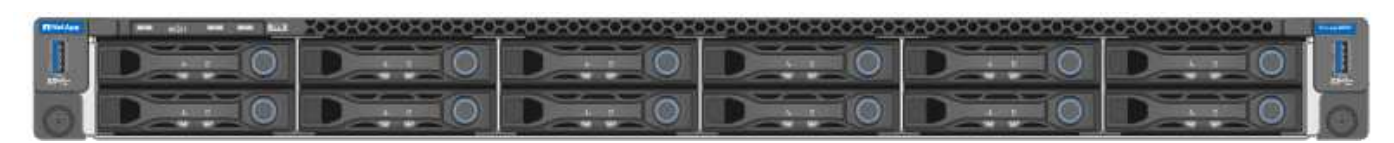

## **Vista posteriore di SGF6112**

Questa figura mostra la parte posteriore di SGF6112, incluse le porte, le ventole e gli alimentatori.

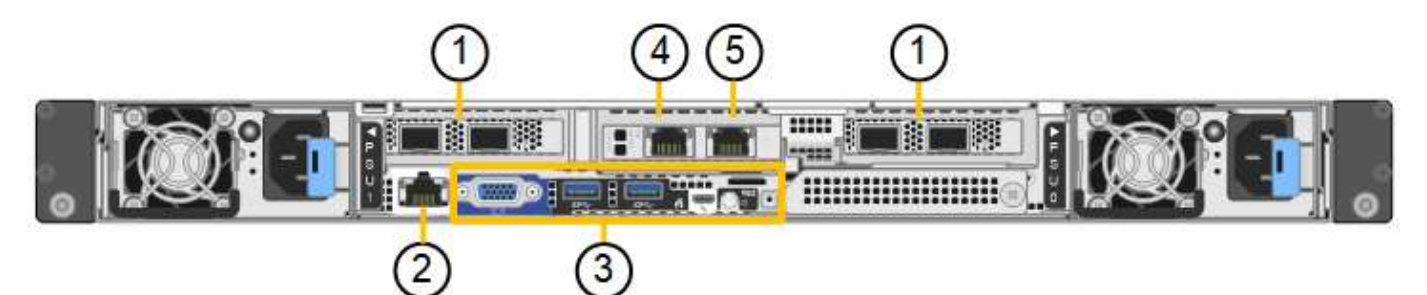

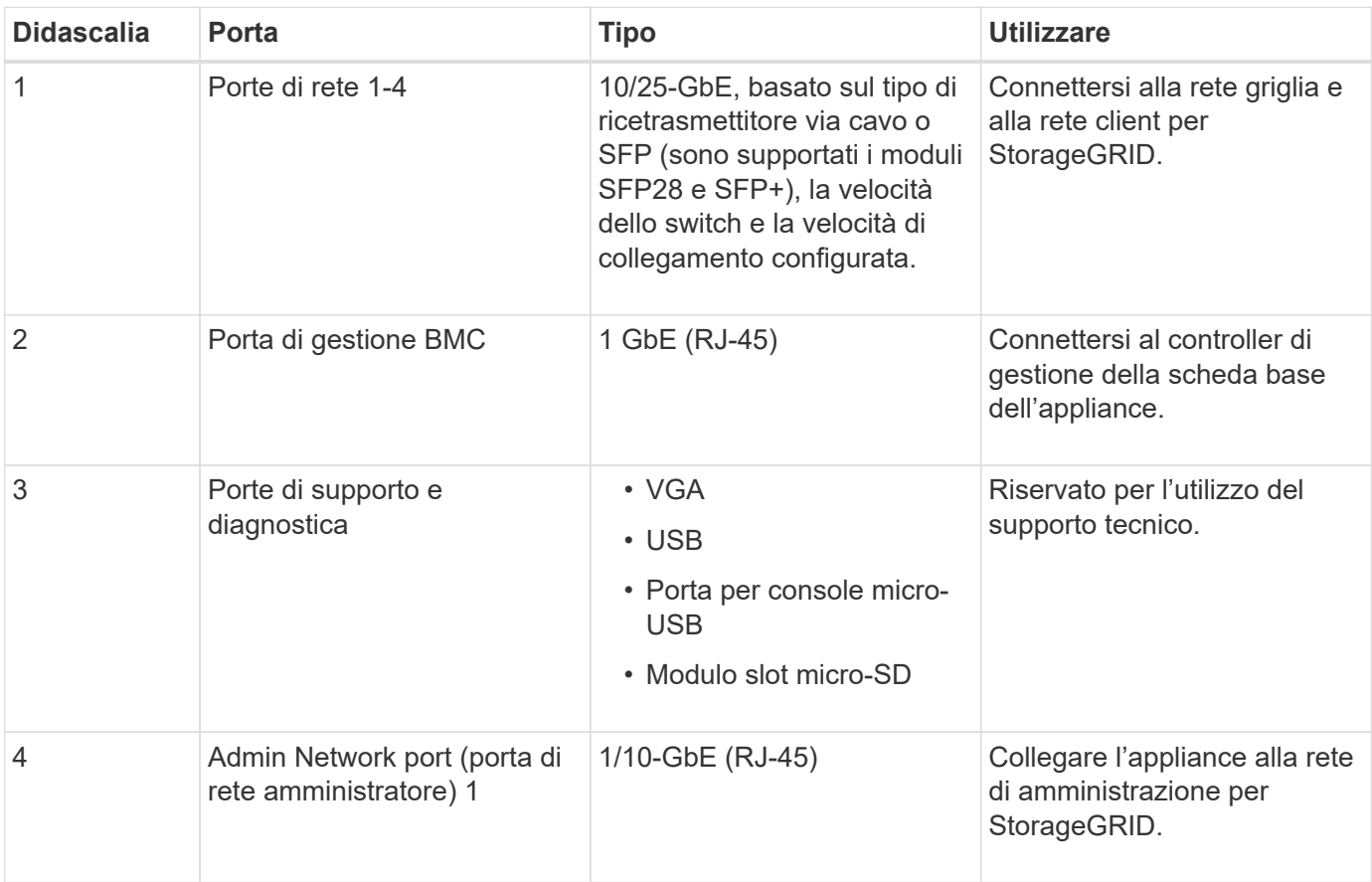

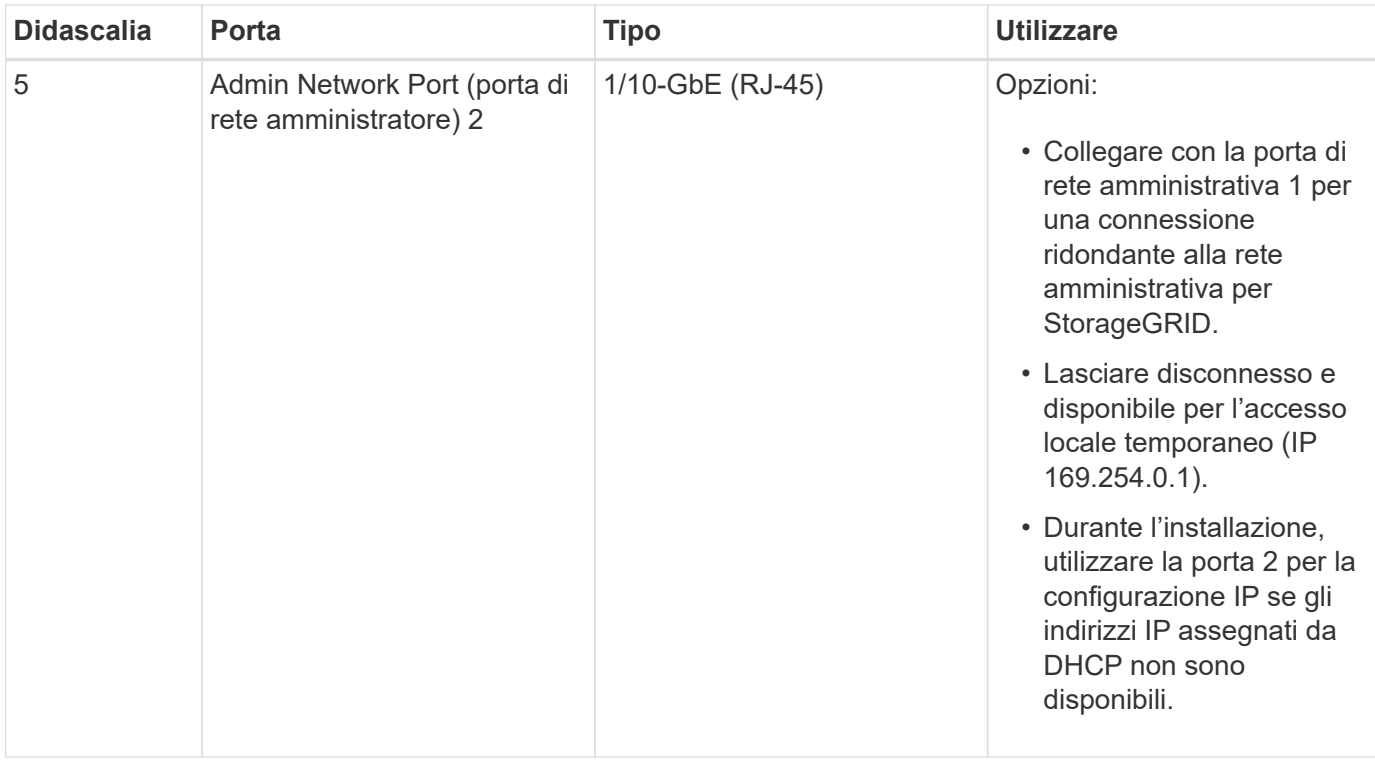

#### **Appliance SG6060 e SG6060X: Panoramica**

Le appliance StorageGRID SG6060 e SG6060X includono un controller di calcolo e uno shelf di storage controller che contiene due storage controller e 60 dischi.

In alternativa, è possibile aggiungere shelf di espansione da 60 dischi a entrambe le appliance. Non esistono differenze di specifiche o di funzionalità tra SG6060 e SG6060X, ad eccezione della posizione delle porte di interconnessione sul controller storage.

#### **Componenti SG6060 e SG6060X**

Le appliance SG6060 e SG6060X includono i seguenti componenti:

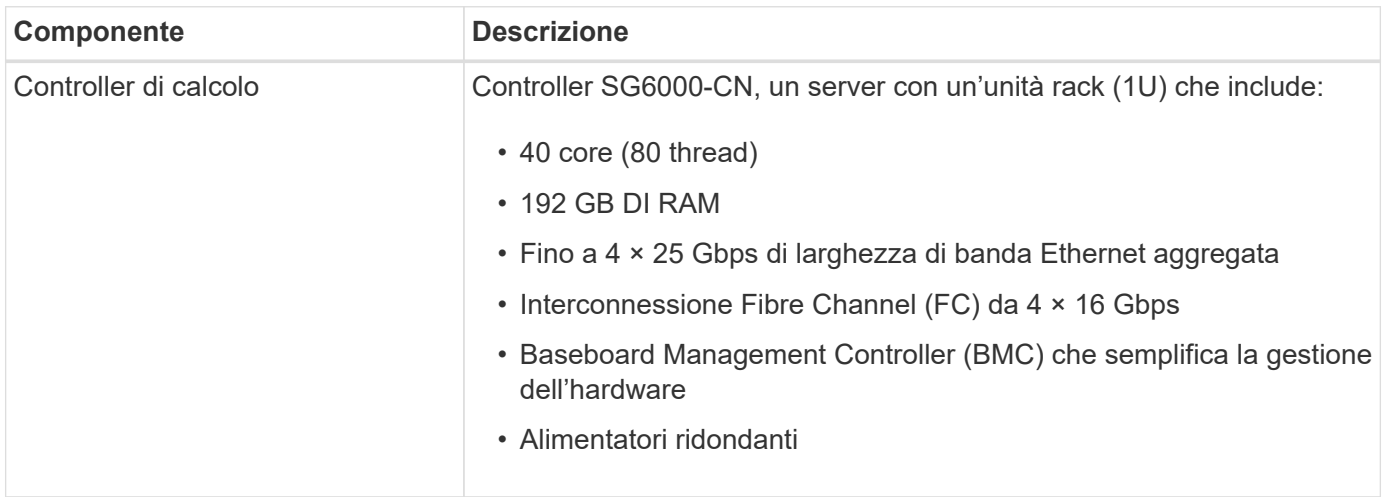

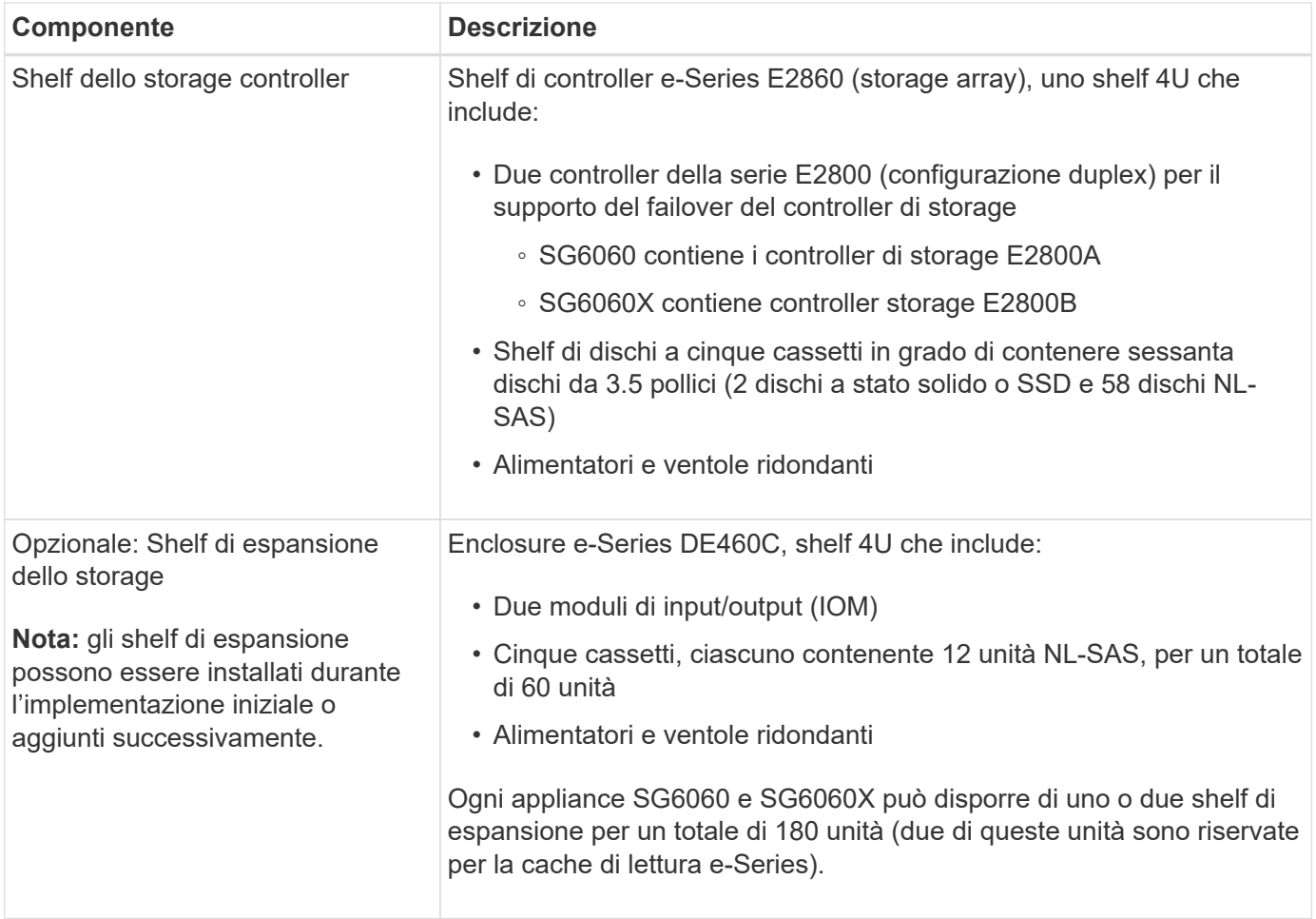

#### **Diagrammi SG6060 e SG6060X**

I fronti di SG6060 e SG6060X sono identici.

## **Vista frontale di SG6060 o SG6060X**

Questa figura mostra la parte anteriore di SG6060 o SG6060X, che include un controller di calcolo 1U e uno shelf 4U contenente due controller di storage e 60 dischi in cinque cassetti.

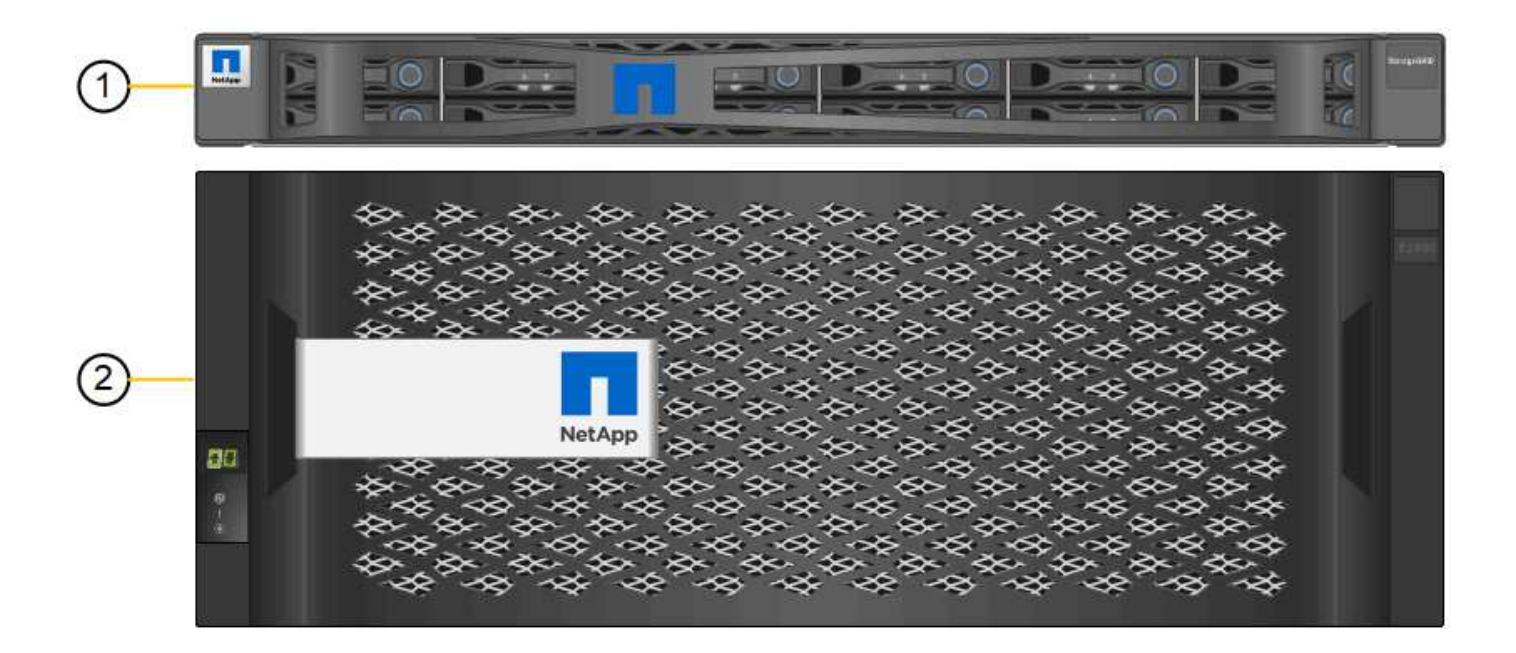

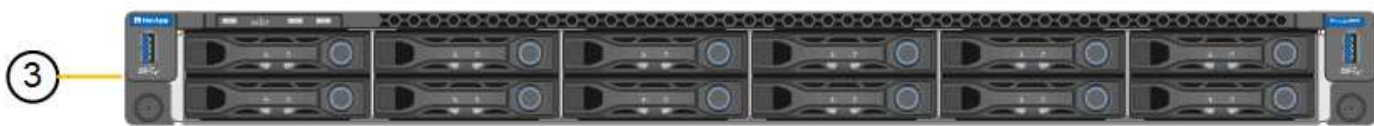

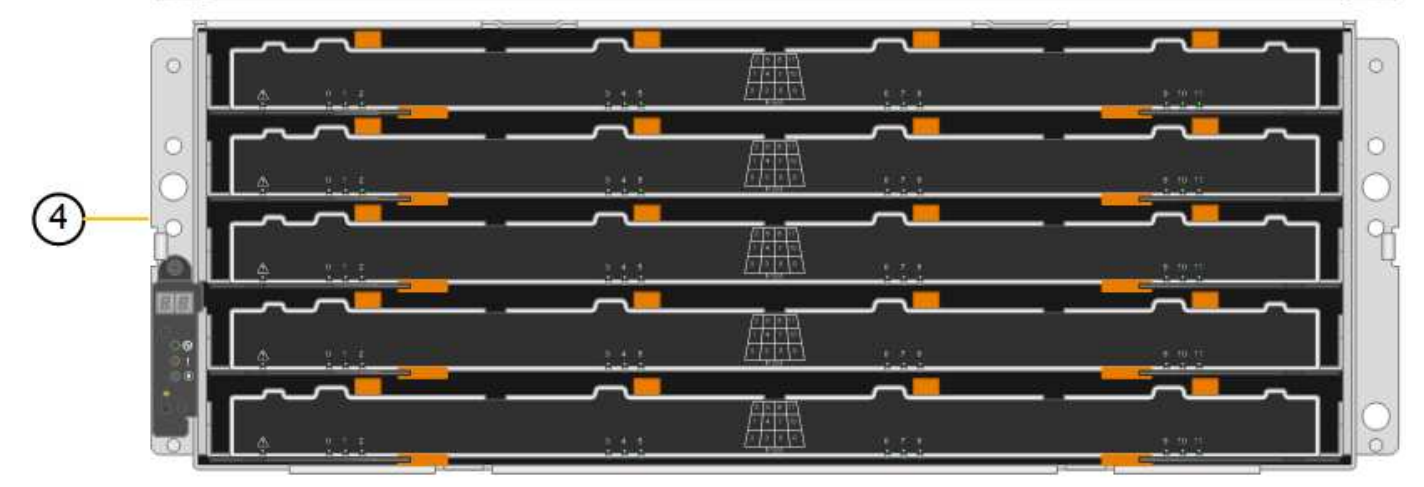

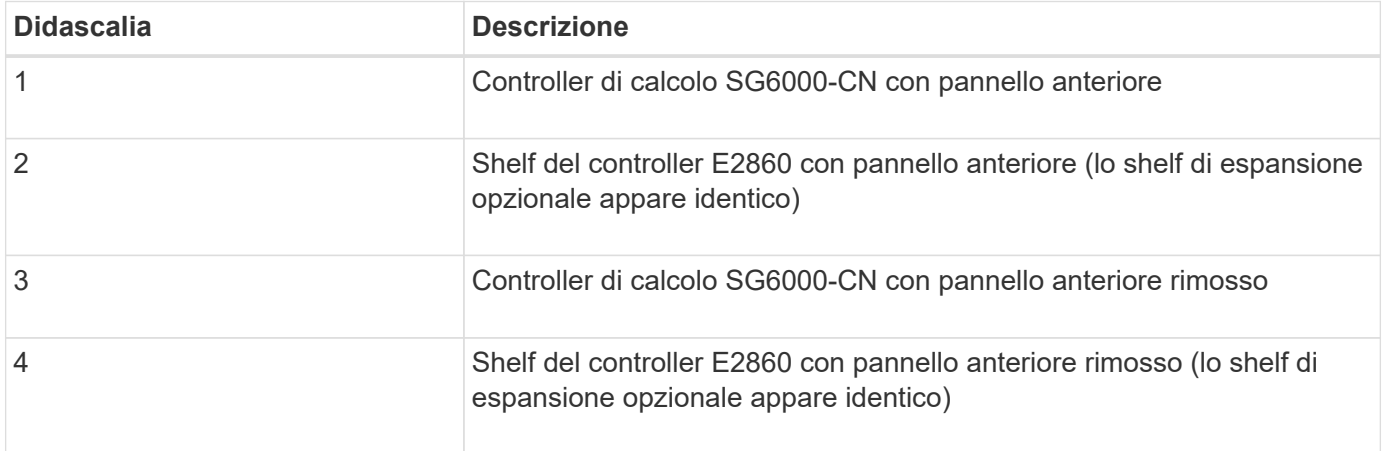

## **Vista posteriore di SG6060**

Questa figura mostra il retro del sistema SG6060, inclusi controller di calcolo e storage, ventole e alimentatori.

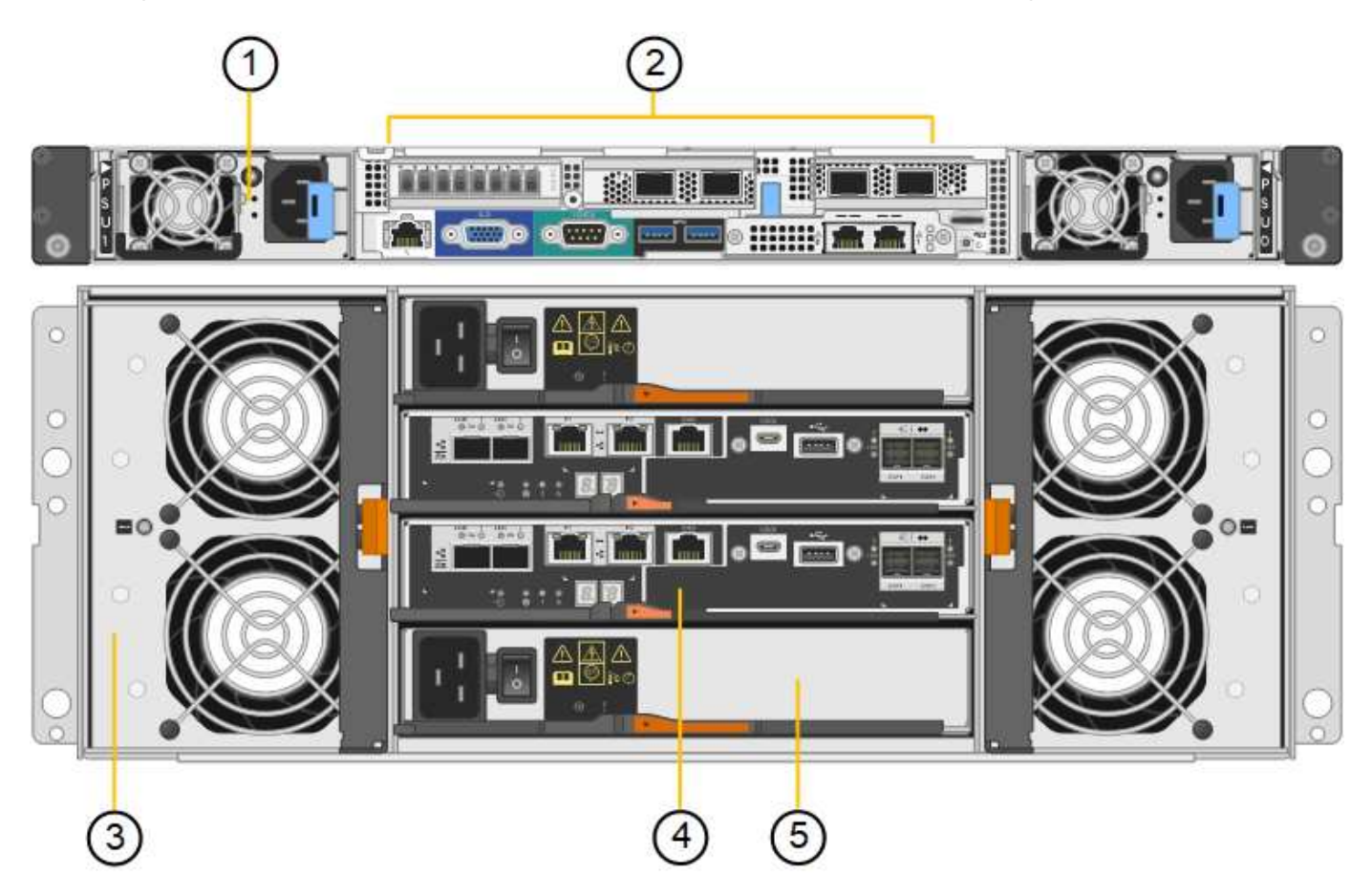

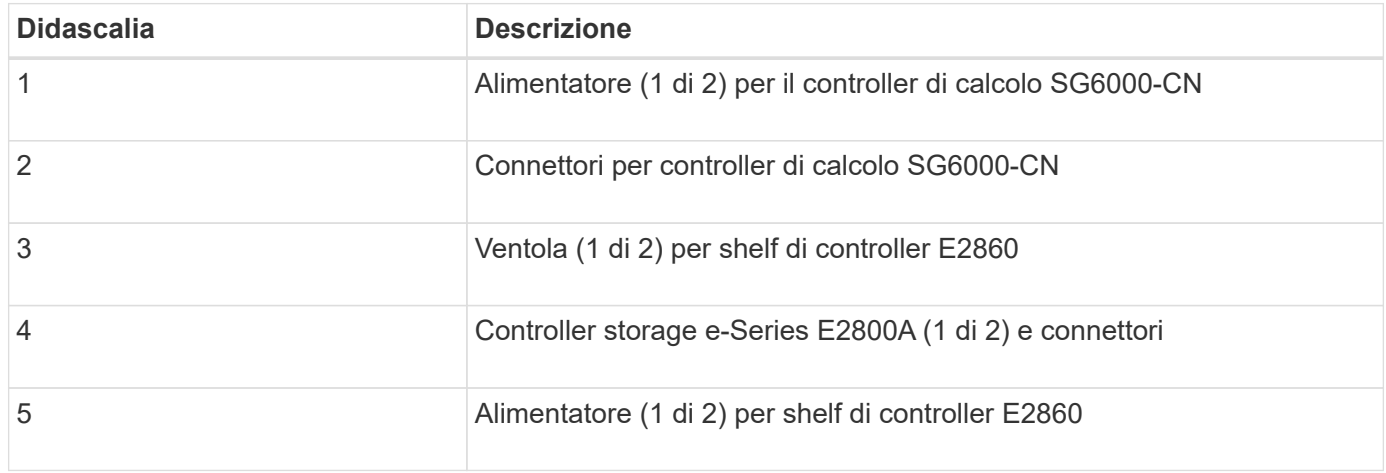

## **Vista posteriore di SG6060X**

Questa figura mostra il retro del sistema SG6060X.

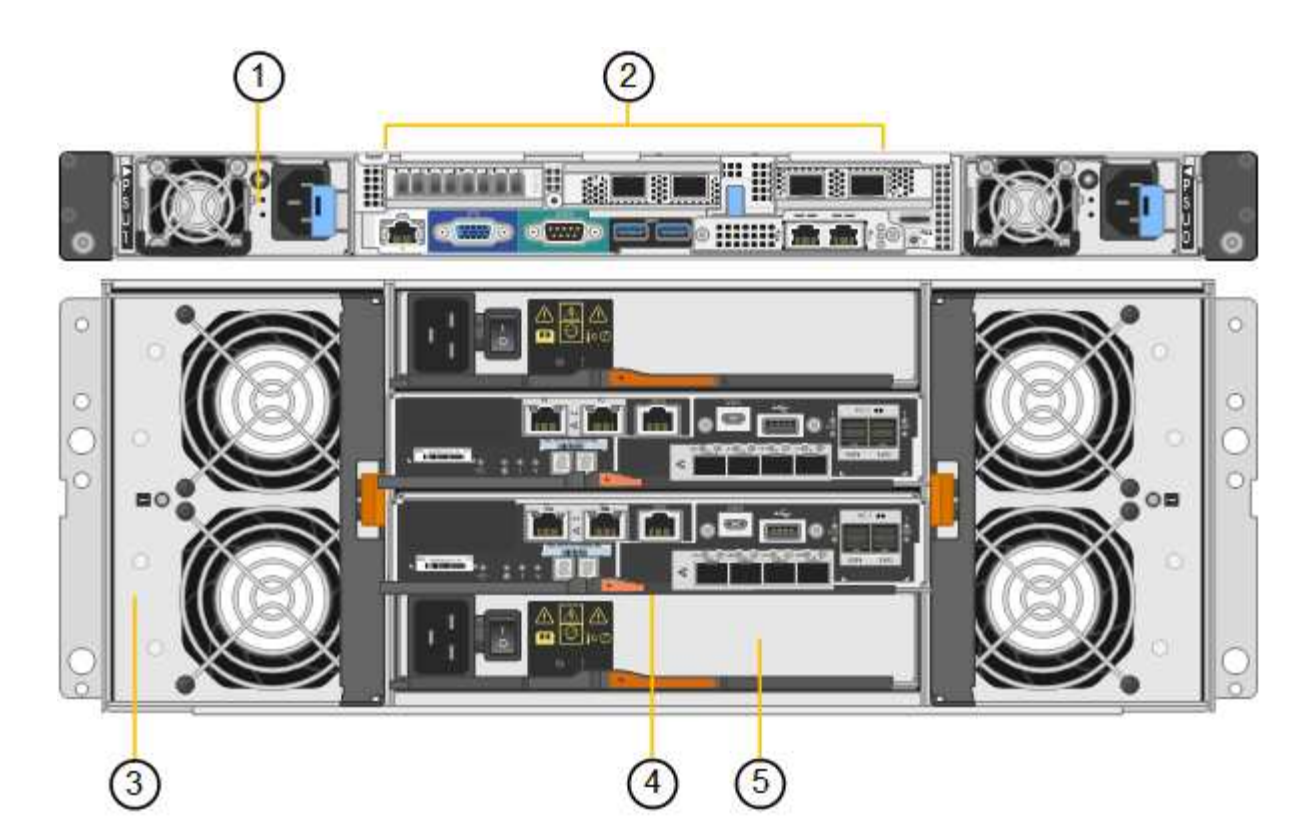

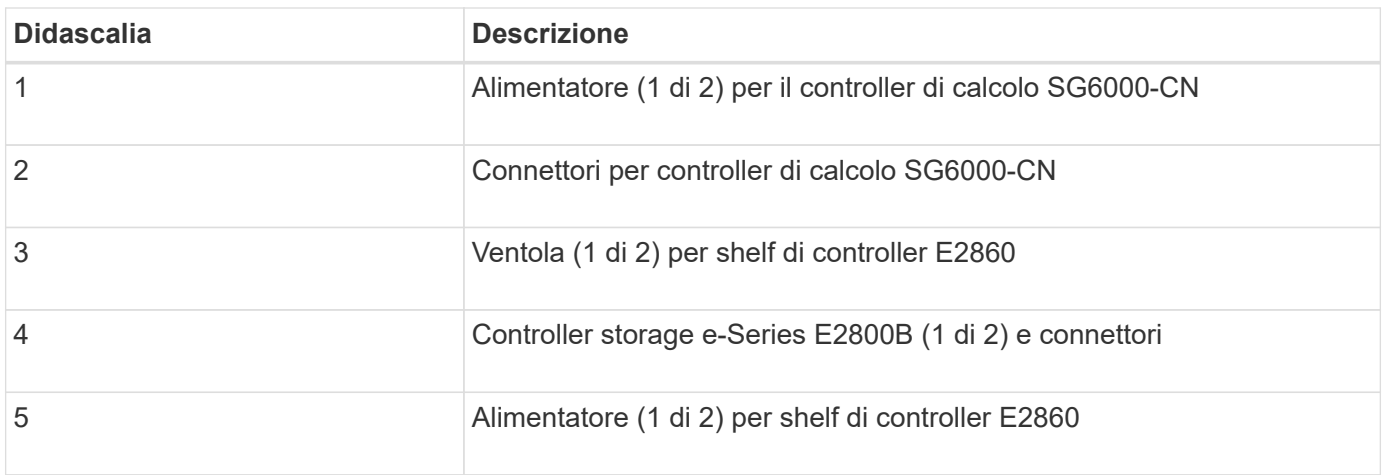

#### **Shelf di espansione**

Questa figura mostra il retro dello shelf di espansione opzionale per SG6060 e SG6060X, inclusi i moduli di input/output (IOM), le ventole e gli alimentatori. Ciascun SG6060 può essere installato con uno o due shelf di espansione, che possono essere inclusi nell'installazione iniziale o aggiunti successivamente.

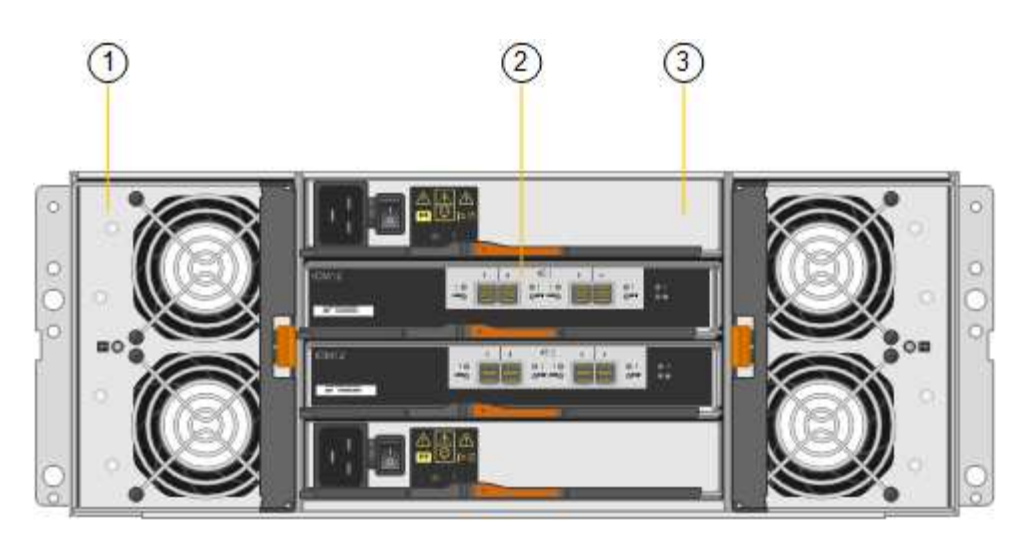

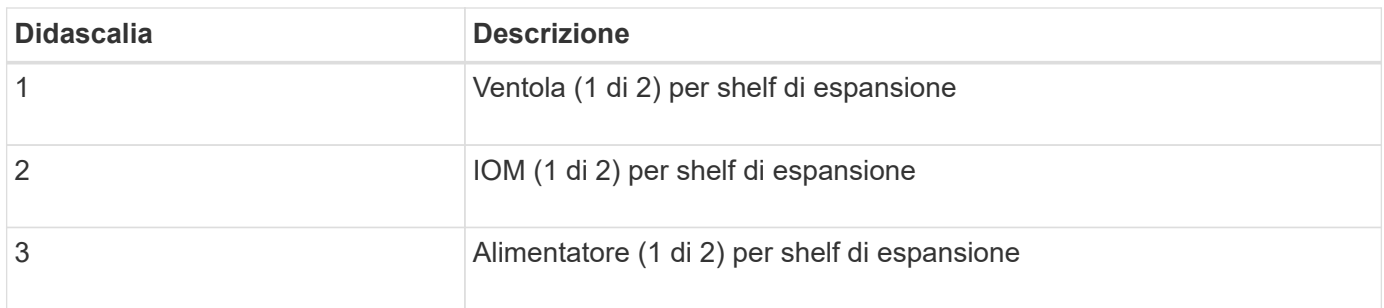

#### **Controller SG6000**

Ciascun modello di appliance StorageGRID SG6000 include un controller di calcolo SG6000-CN in un'enclosure 1U e controller di storage duplex e-Series in un'enclosure 2U o 4U, a seconda del modello. Consulta i diagrammi per saperne di più su ciascun tipo di controller.

#### **Controller di calcolo SG6000-CN**

- Fornisce risorse di calcolo per l'appliance.
- Include il programma di installazione dell'appliance StorageGRID.

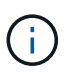

Il software StorageGRID non è preinstallato sull'appliance. Questo software viene recuperato dal nodo di amministrazione quando si implementa l'appliance.

- Può connettersi a tutte e tre le reti StorageGRID, incluse la rete griglia, la rete amministrativa e la rete client.
- Si connette ai controller di storage e-Series e funziona come iniziatore.

#### **Connettori SG6000-CN**

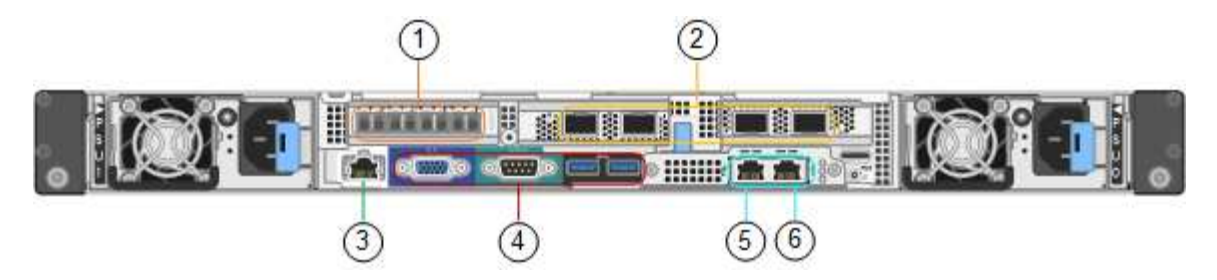

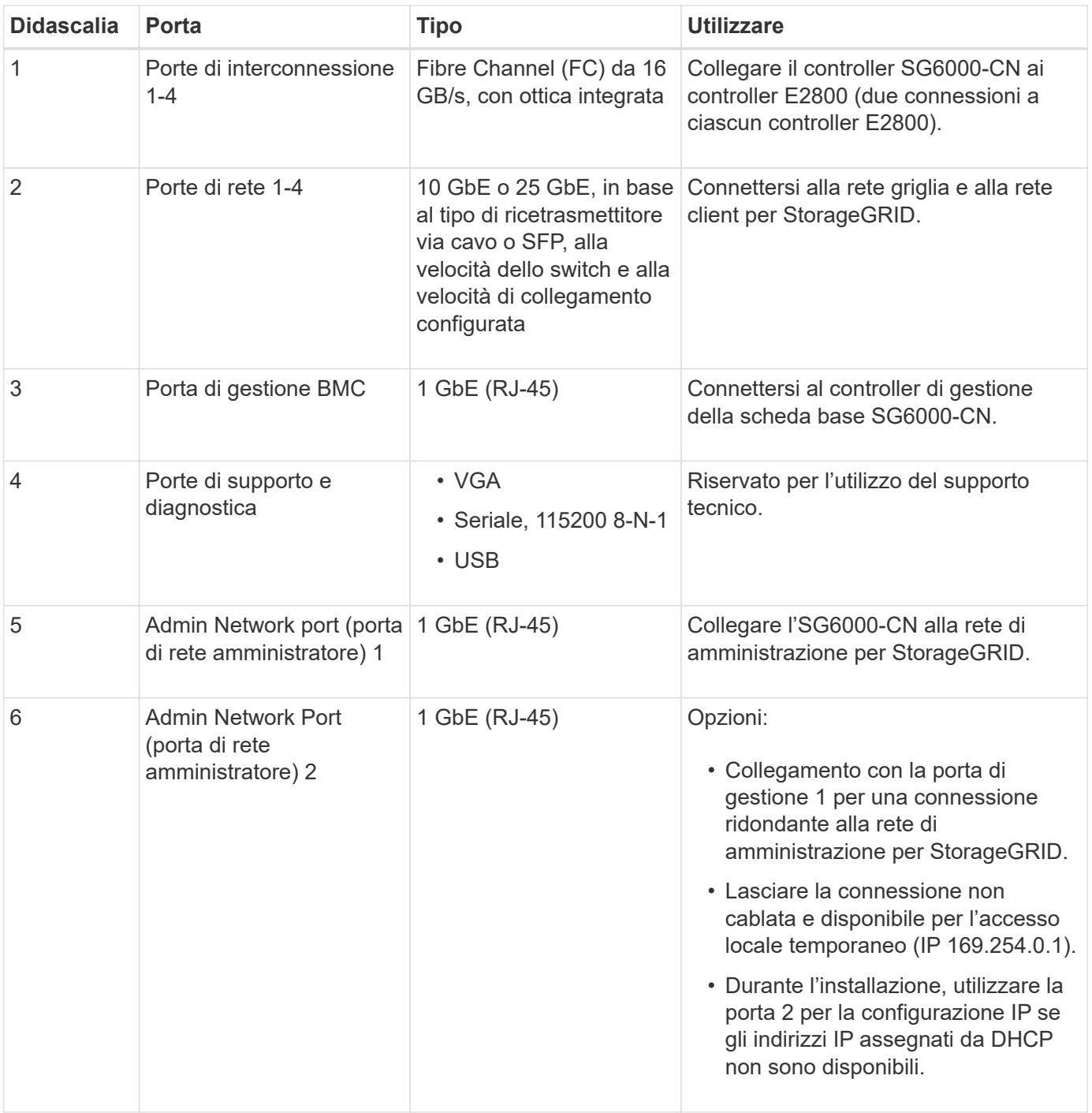

## **SGF6024: Storage controller EF570**

- Due controller per il supporto del failover.
- Gestire lo storage dei dati sui dischi.
- Funziona come controller standard e-Series in una configurazione duplex.
- Includere il software SANtricity OS (firmware del controller).
- Include Gestione di sistema di SANtricity per il monitoraggio dell'hardware di storage e la gestione degli avvisi, la funzione AutoSupport e la funzione di protezione del disco.
- Connettersi al controller SG6000-CN e fornire l'accesso allo storage flash.

### **Connettori EF570**

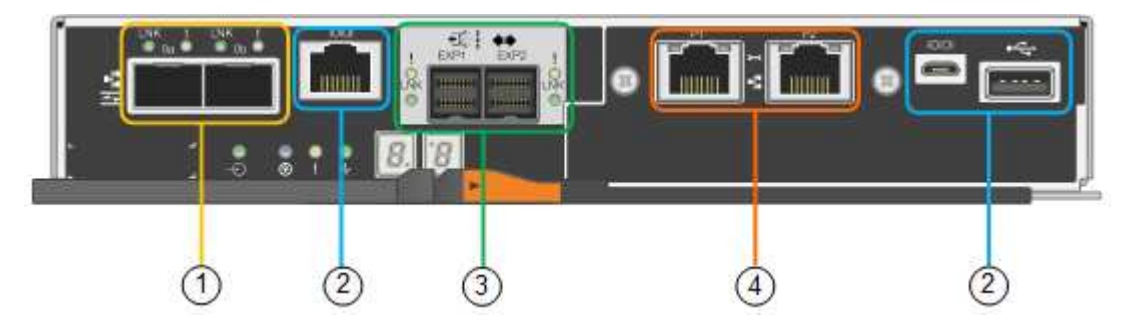

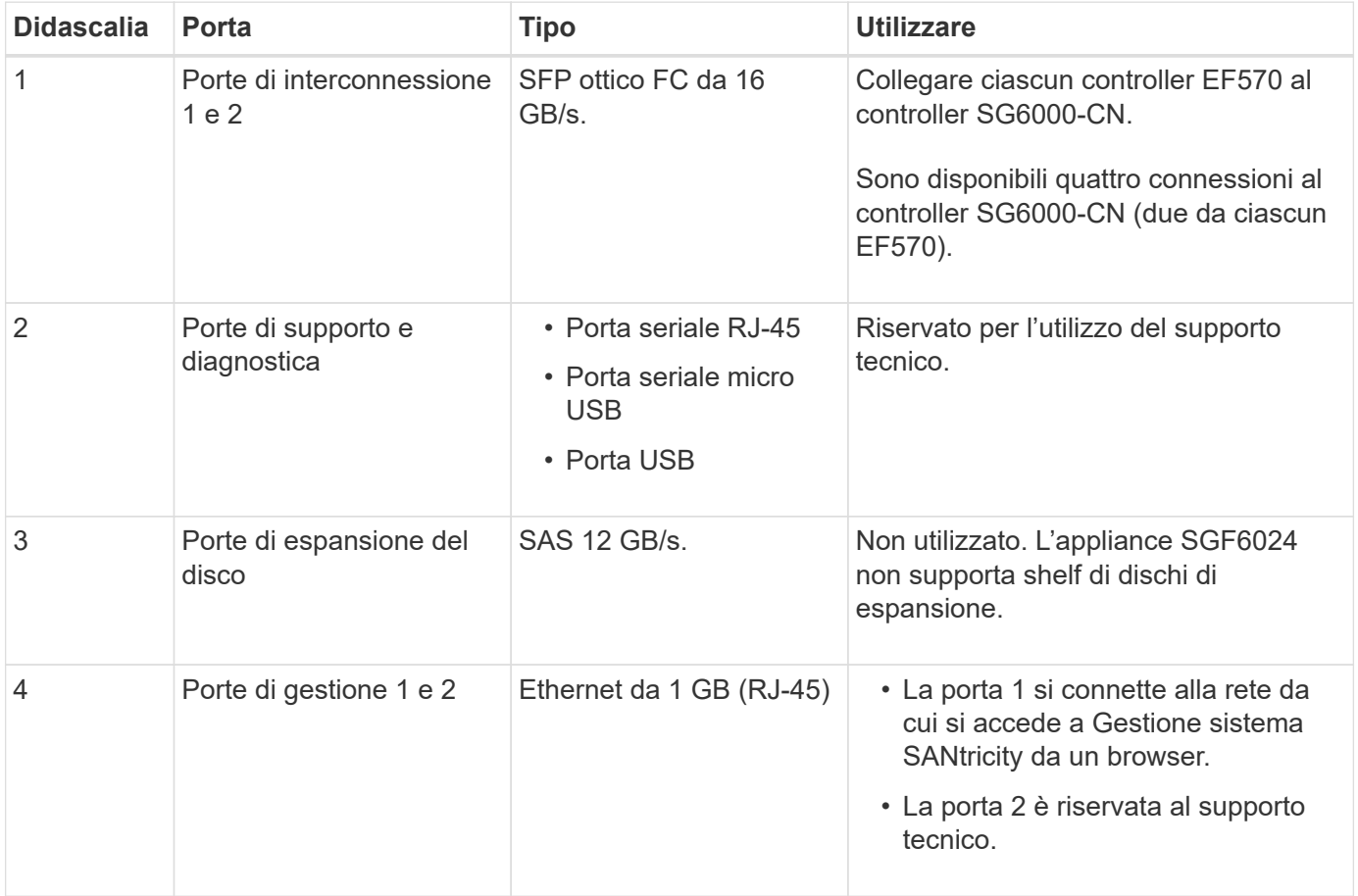

#### **SG6060 e SG6060X: Storage controller E2800**

- Due controller per il supporto del failover.
- Gestire lo storage dei dati sui dischi.
- Funziona come controller standard e-Series in una configurazione duplex.
- Includere il software SANtricity OS (firmware del controller).
- Include Gestione di sistema di SANtricity per il monitoraggio dell'hardware di storage e la gestione degli avvisi, la funzione AutoSupport e la funzione di protezione del disco.
- Connettersi al controller SG6000-CN e fornire l'accesso allo storage.

SG6060 e SG6060X utilizzano i controller di storage E2800.

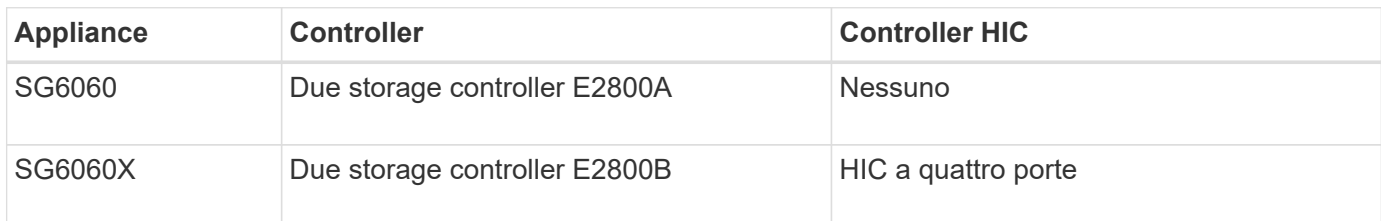

I controller di storage E2800A e E2800B sono identici nelle specifiche e nelle funzioni, ad eccezione della posizione delle porte di interconnessione.

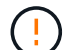

Non utilizzate E2800A e E2800B nello stesso apparecchio.

#### **Connettori E2800A**

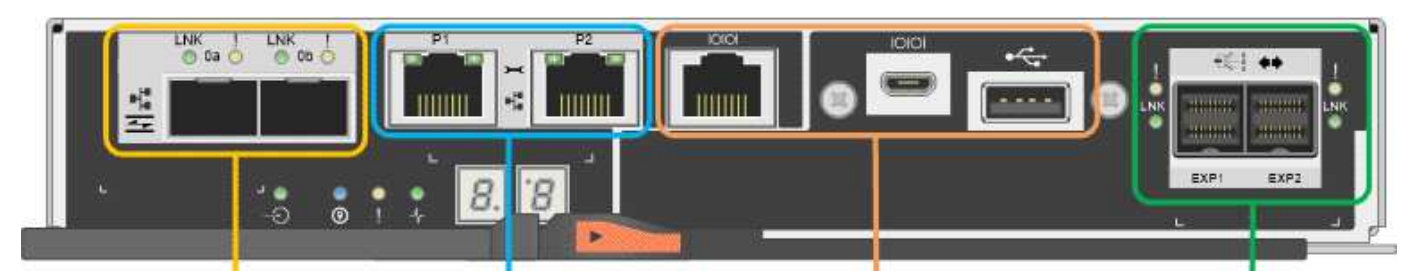

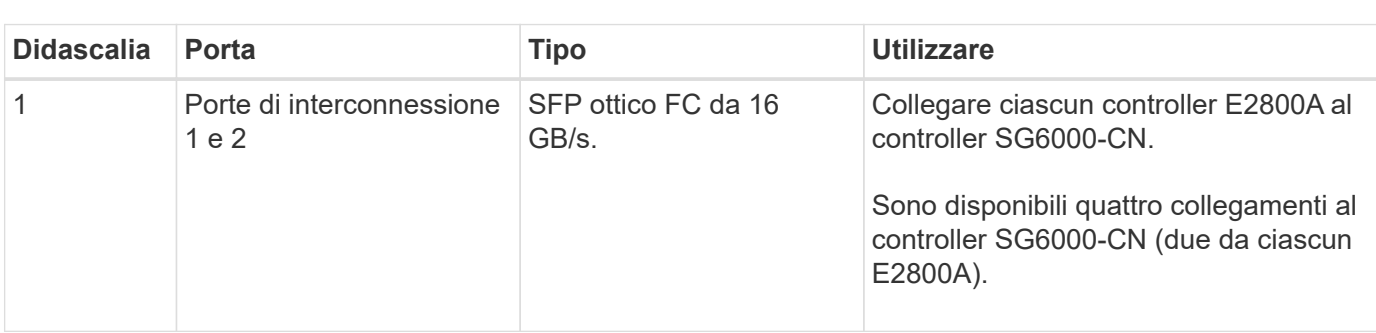

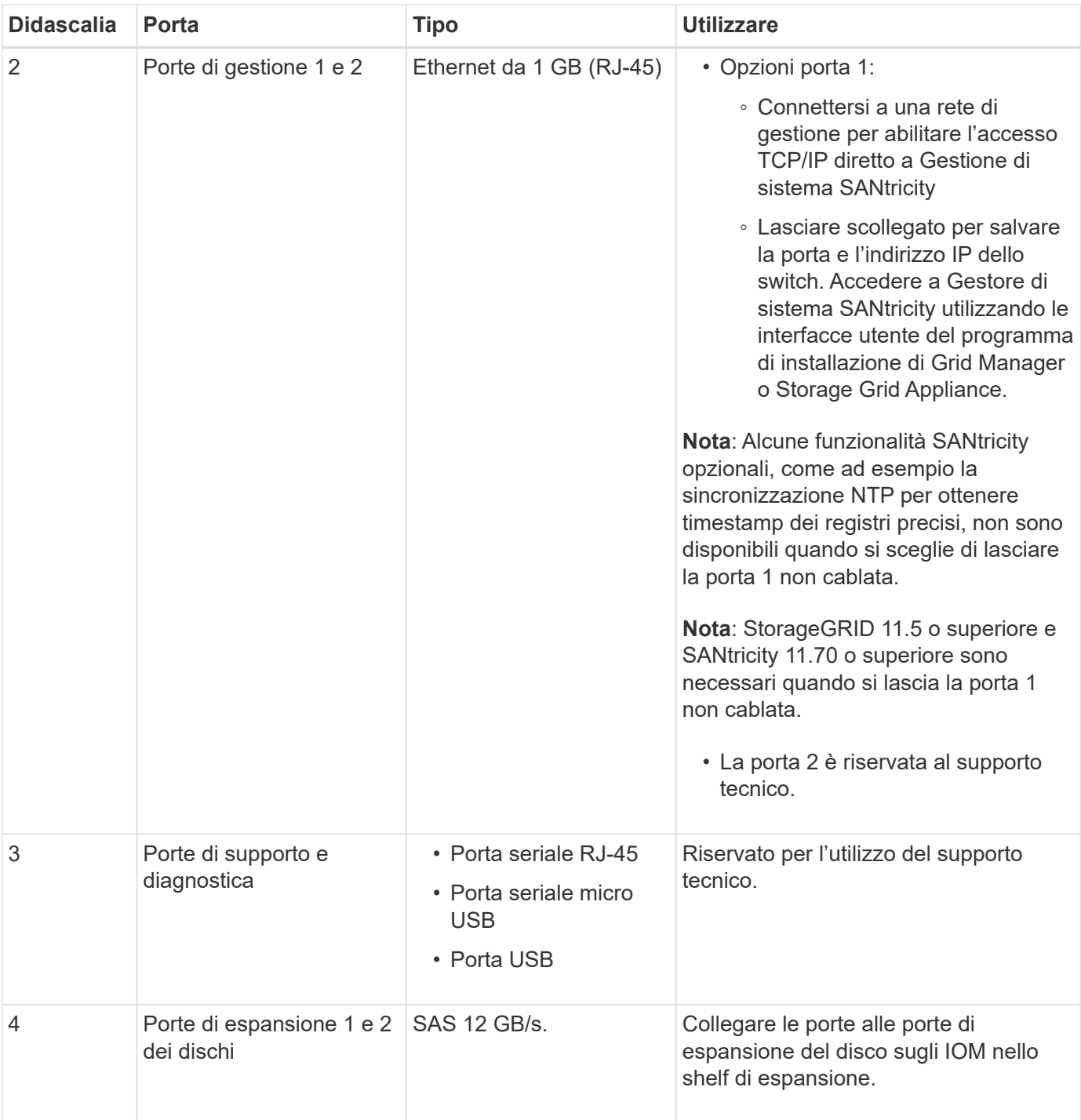

## **Connettori E2800B**

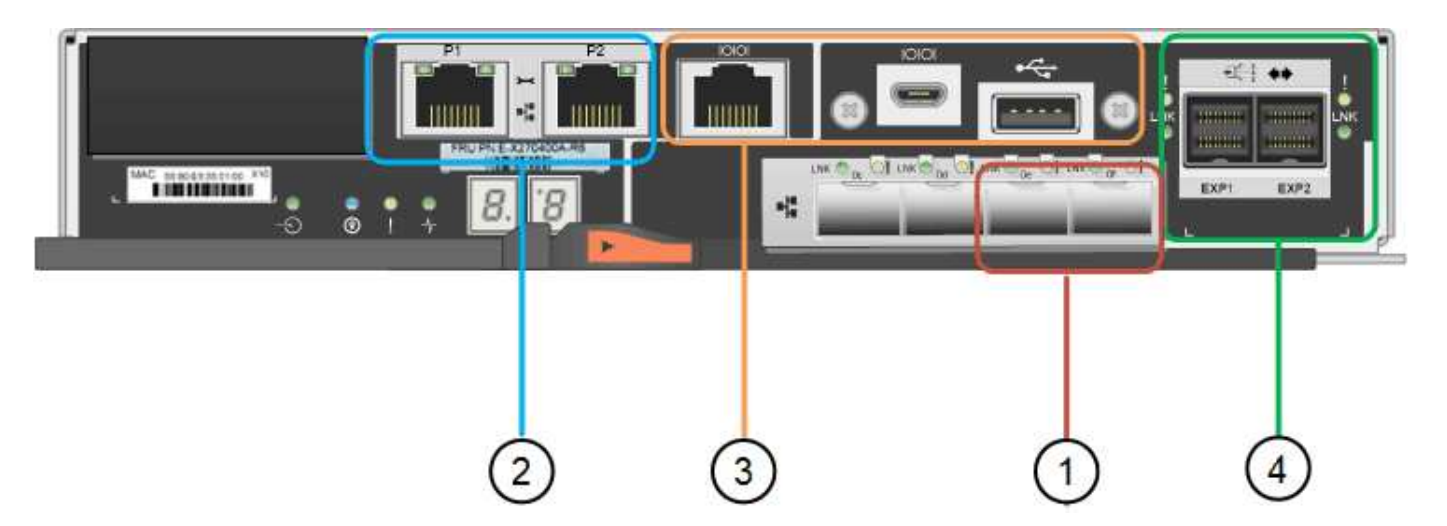

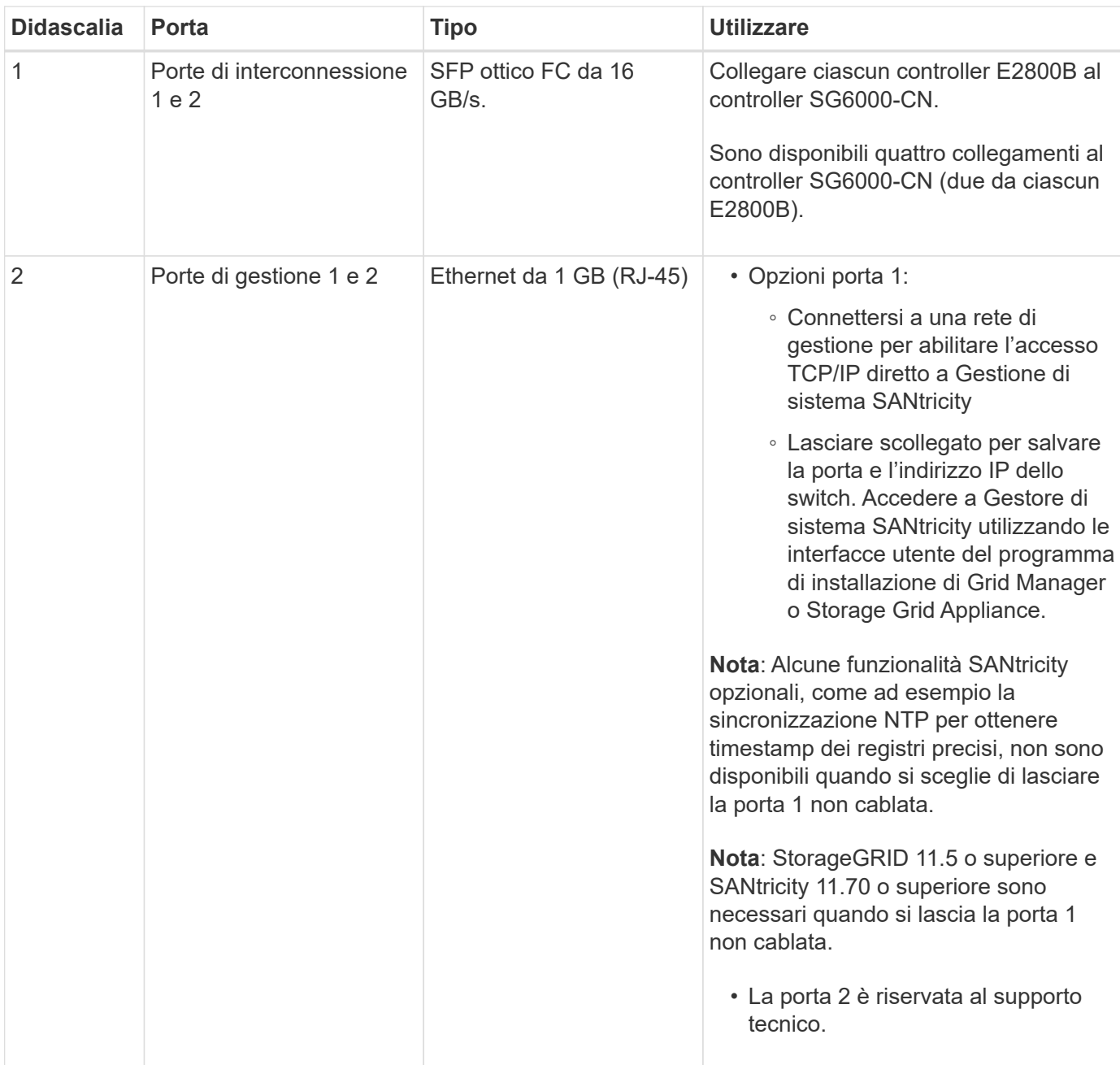

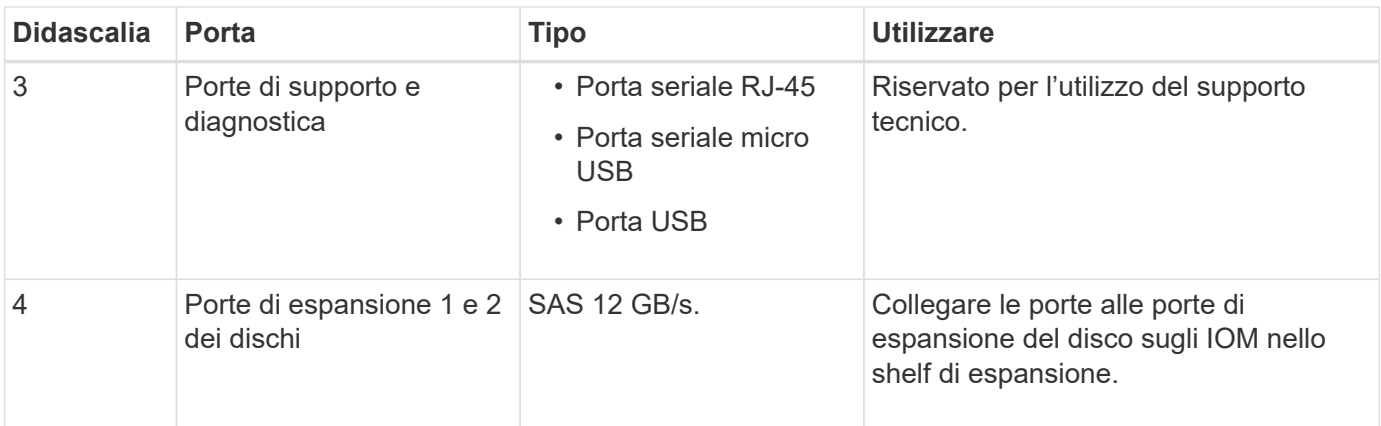

#### **SG6060 e SG6060X: IOM per shelf di espansione opzionali**

Lo shelf di espansione contiene due moduli di input/output (IOM) che si collegano ai controller di storage o ad altri shelf di espansione.

## **Connettori IOM**

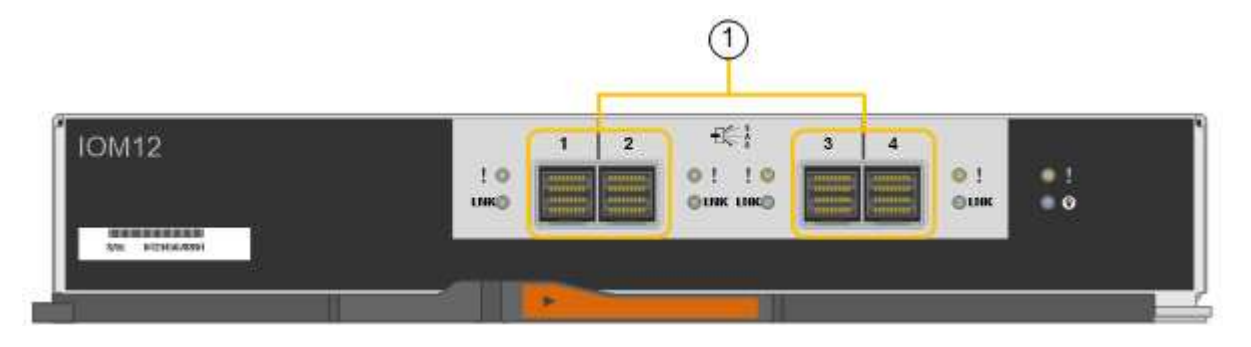

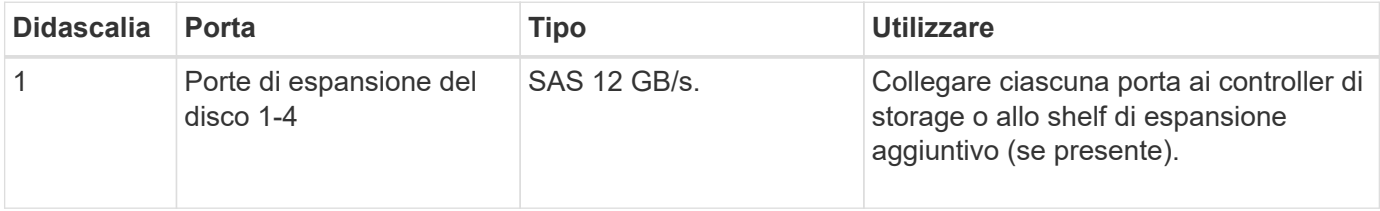

#### **Appliance SG5700: Panoramica**

L'appliance SG5700 StorageGRID è una piattaforma di storage e calcolo integrata che opera come nodo di storage in un grid StorageGRID. L'appliance può essere utilizzata in un ambiente di grid ibrido che combina nodi storage dell'appliance e nodi storage virtuali (basati su software).

L'appliance StorageGRID serie SG5700 offre le seguenti funzionalità:

- Integrare gli elementi di storage e calcolo per un nodo di storage StorageGRID.
- Includere il programma di installazione dell'appliance StorageGRID per semplificare l'implementazione e la configurazione del nodo di storage.
- Include Gestione di sistema SANtricity e-Series per la gestione e il monitoraggio dell'hardware.
- Supporta fino a quattro connessioni 10 GbE o 25 GbE alla rete grid e alla rete client StorageGRID.

• Supporto di dischi FDE (Full Disk Encryption) o FIPS. Quando questi dischi vengono utilizzati con la funzione di protezione del disco in Gestione di sistema di SANtricity, viene impedito l'accesso non autorizzato ai dati.

L'appliance SG5700 è disponibile in quattro modelli: SG5712 e SG5712X, SG5760 e SG5760X. Non esistono differenze di specifiche o di funzionalità tra SG5712 e SG5712X, ad eccezione della posizione delle porte di interconnessione sul controller dello storage. Allo stesso modo, non esistono differenze di specifiche o di funzionalità tra SG5760 e SG5760X, ad eccezione della posizione delle porte di interconnessione sul controller di storage.

#### **Componenti SG5700**

I modelli SG5700 includono i seguenti componenti:

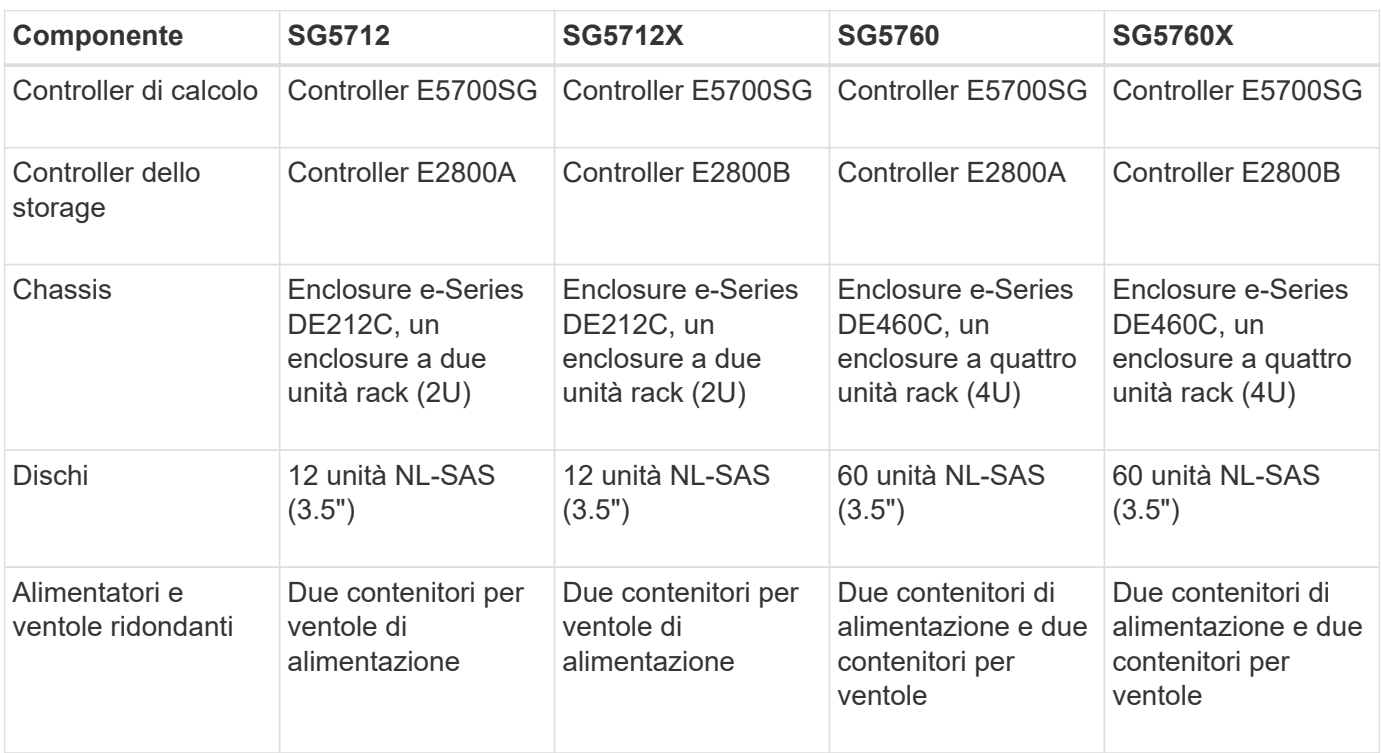

Lo storage raw massimo disponibile nell'appliance StorageGRID è fisso, in base al numero di dischi in ogni enclosure. Non è possibile espandere lo storage disponibile aggiungendo uno shelf con dischi aggiuntivi.

#### **Diagrammi SG5700**

#### **Vista anteriore e posteriore di SG5712**

Le figure mostrano la parte anteriore e posteriore di SG5712, un enclosure 2U in grado di contenere 12 dischi.

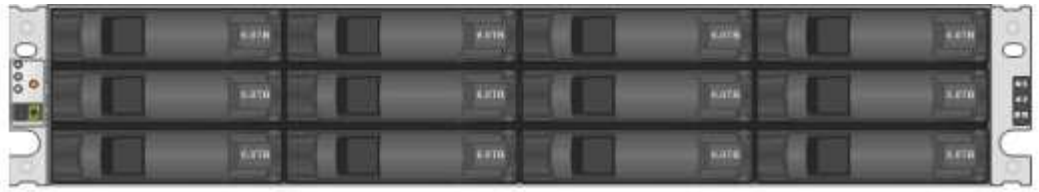

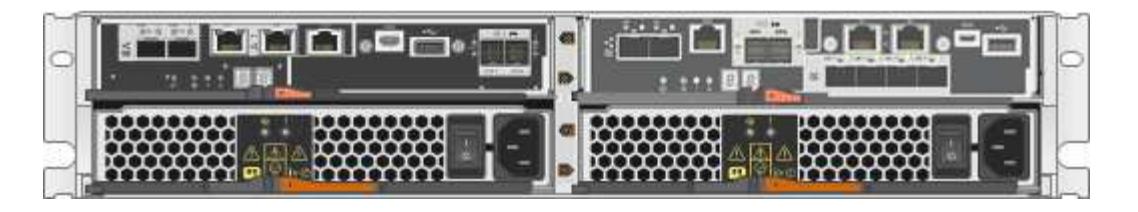

## **Componenti SG5712**

SG5712 include due controller e due contenitori per ventole di alimentazione.

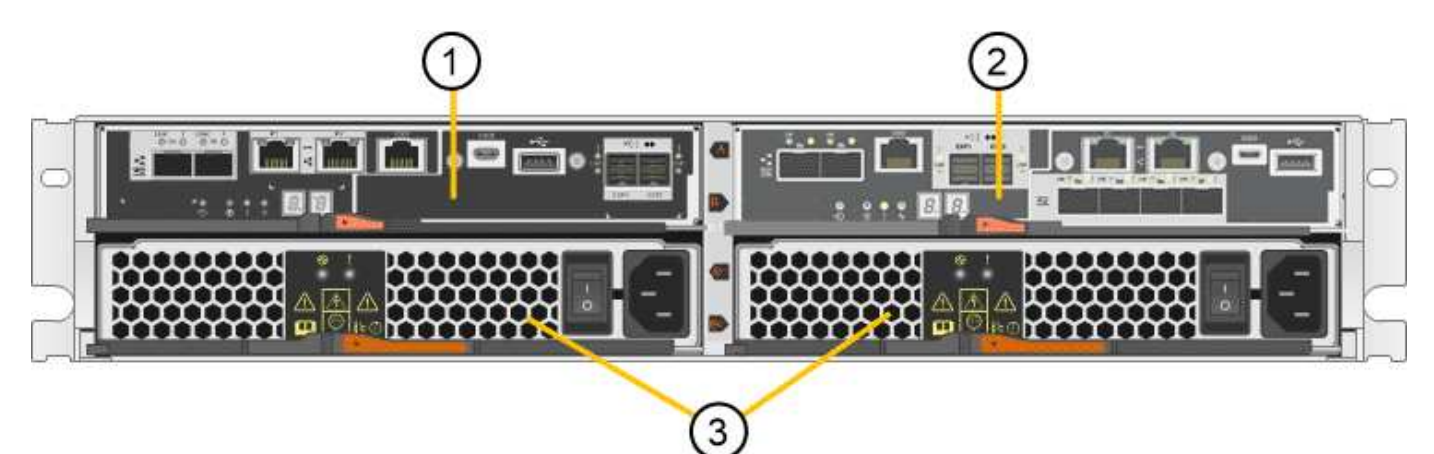

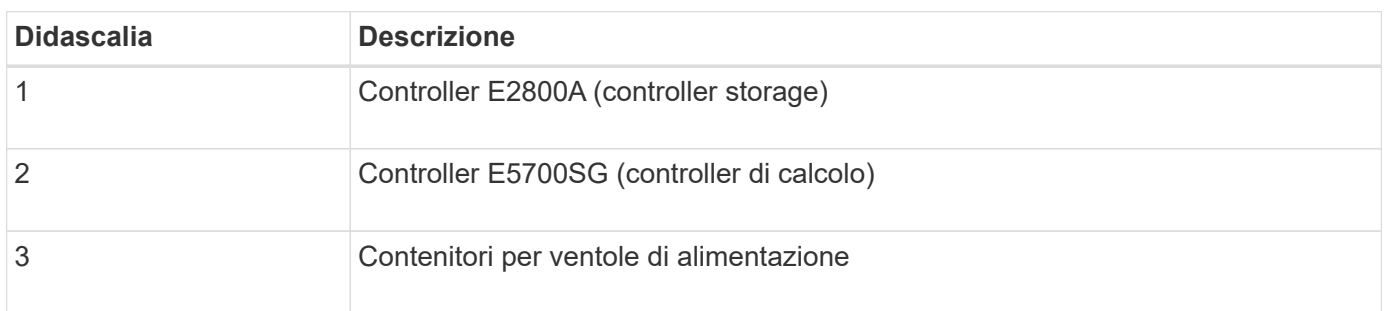

#### **Vista anteriore e posteriore di SG5712X**

Le figure mostrano la parte anteriore e posteriore di SG5712X, un enclosure 2U in grado di contenere 12 dischi.

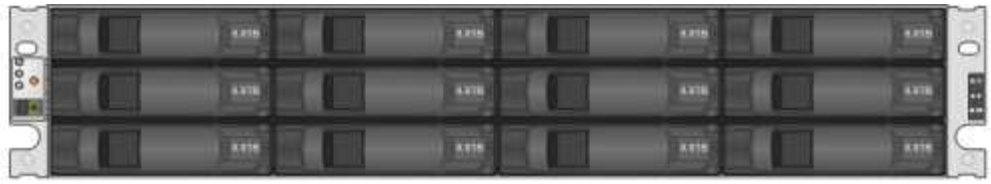

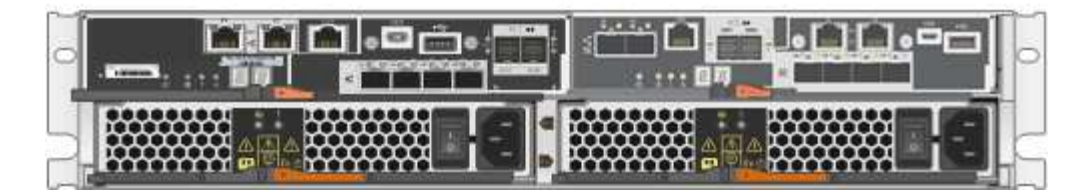

## **Componenti SG5712X**

SG5712X include due controller e due contenitori per ventole di alimentazione.

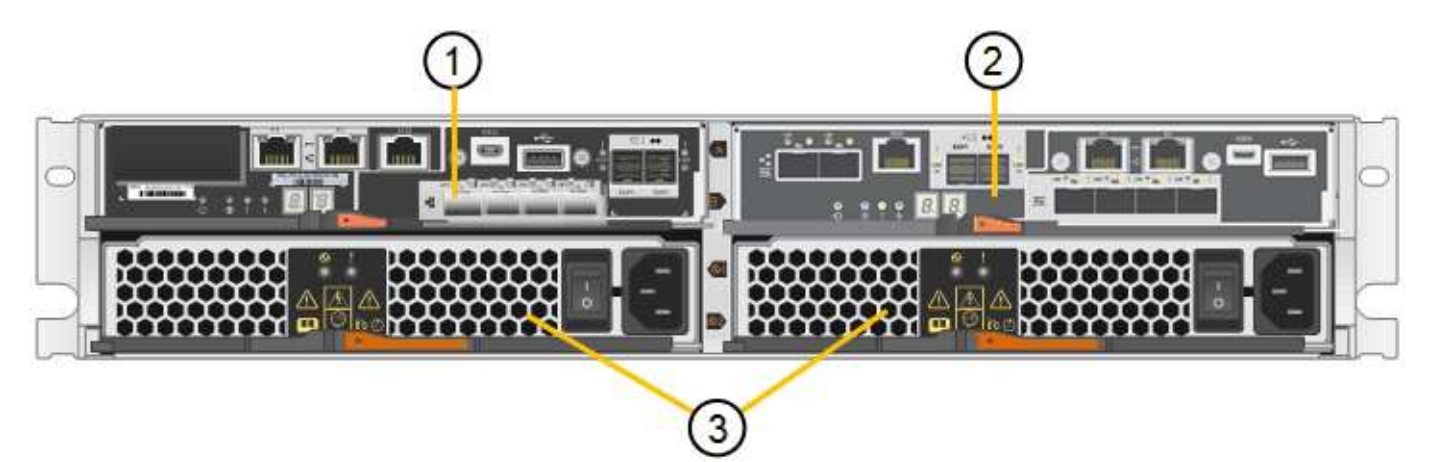

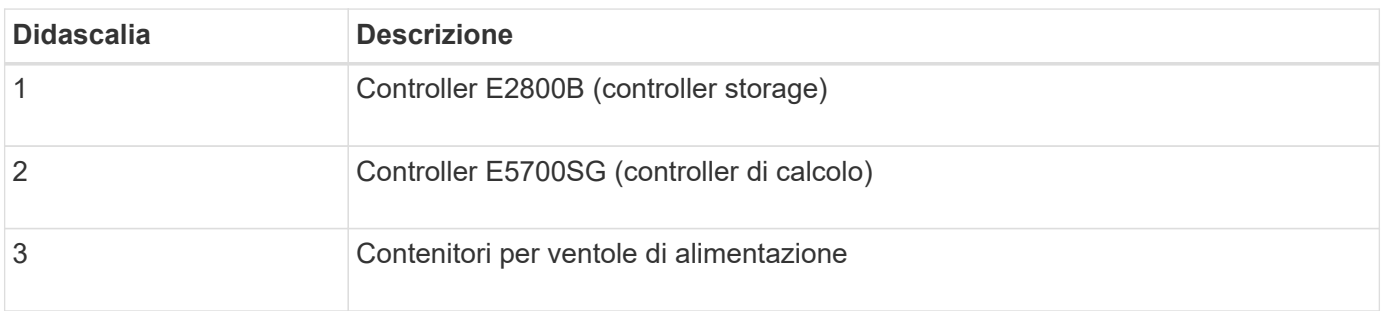

## **Vista anteriore e posteriore di SG5760**

Le figure mostrano la parte anteriore e posteriore del modello SG5760, un enclosure 4U in grado di contenere 60 dischi in 5 cassetti.

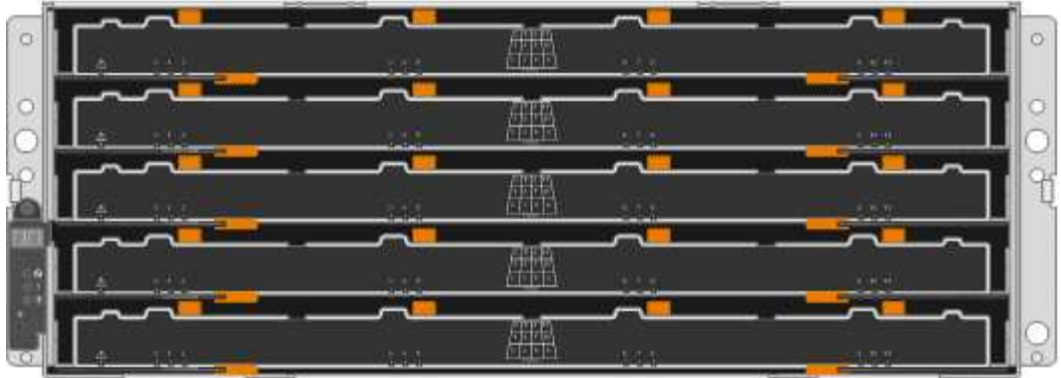

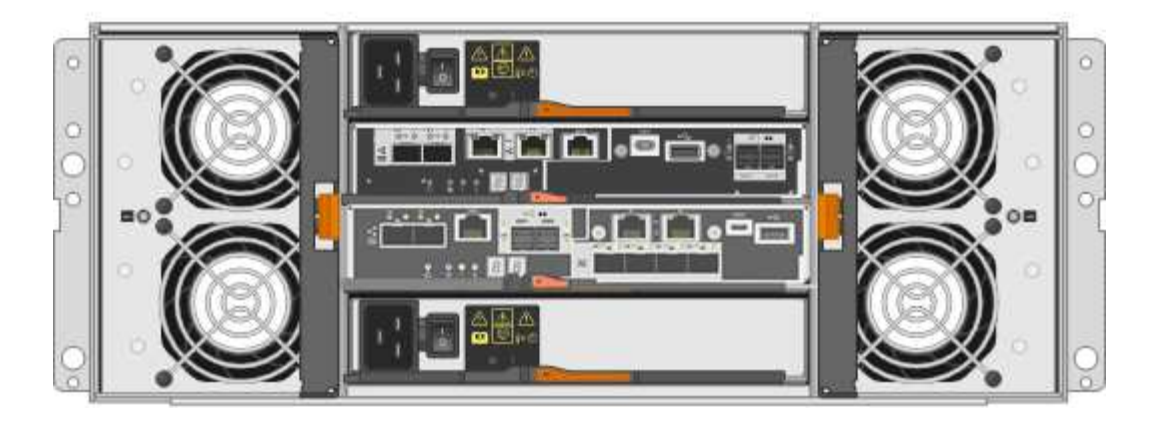

## **Componenti SG5760**

Il modello SG5760 include due controller, due contenitori per ventole e due contenitori di alimentazione.

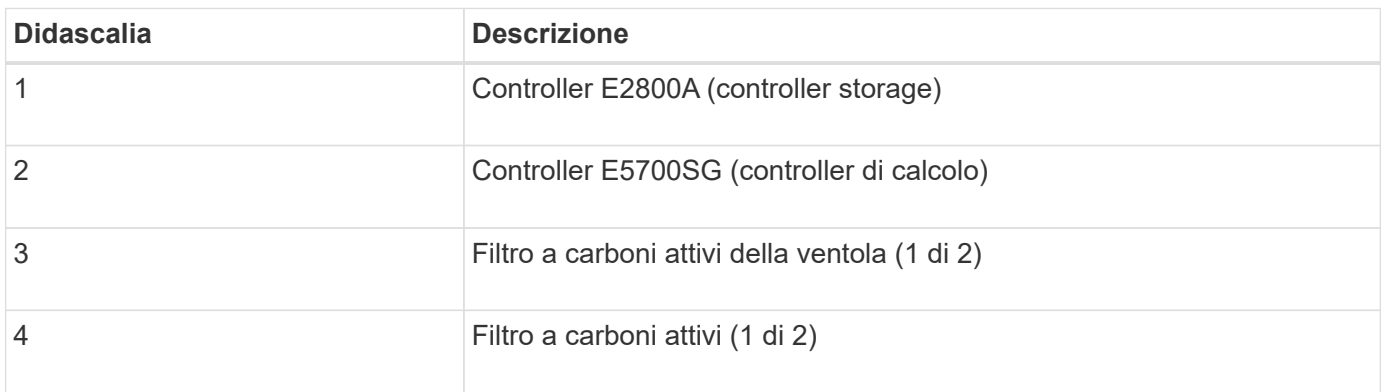

## **Vista anteriore e posteriore di SG5760X**

Le figure mostrano la parte anteriore e posteriore del modello SG5760X, un enclosure 4U in grado di contenere 60 dischi in 5 cassetti.

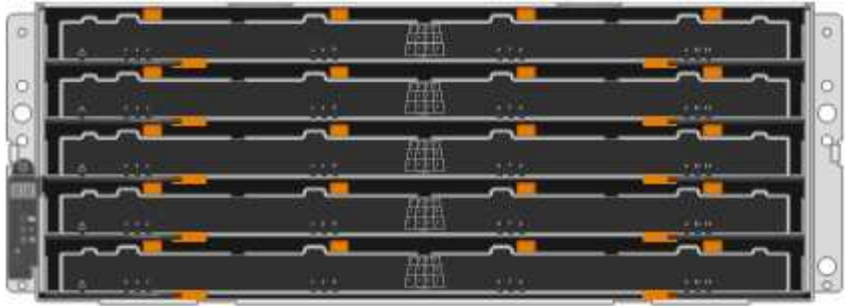

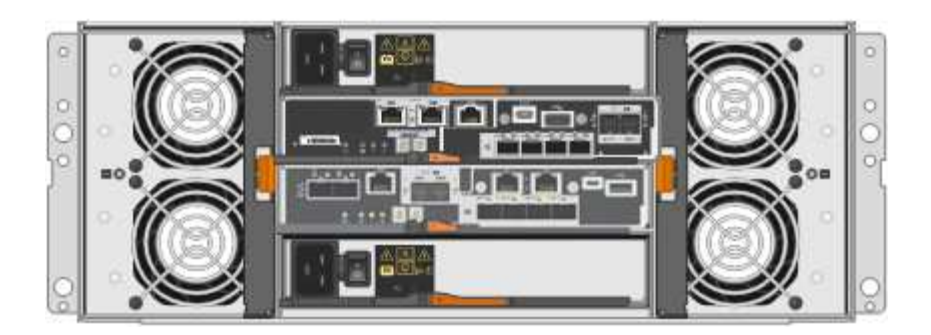

#### **Componenti SG5760X**

Il modello SG5760X include due controller, due contenitori per ventole e due contenitori di alimentazione.

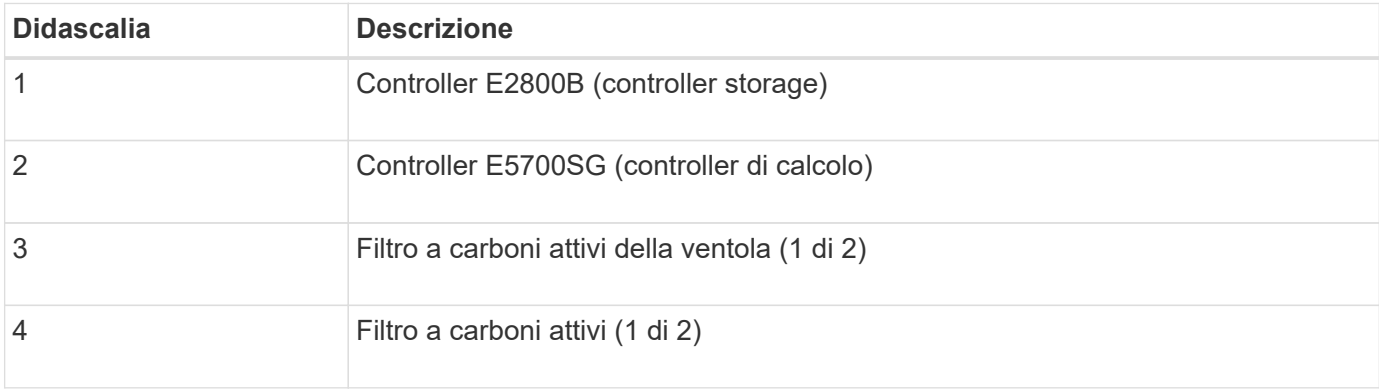

#### **Informazioni correlate**

["Sito di documentazione dei sistemi NetApp e-Series"](http://mysupport.netapp.com/info/web/ECMP1658252.html)

#### **Controller SG5700**

I modelli SG5712 e SG5712X a 12 dischi e SG5760 e SG5760X a 60 dischi dell'appliance StorageGRID includono un controller di calcolo E5700SG e uno storage controller E2800 e-Series.

- SG5712 e SG5760 utilizzano un controller E2800A.
- SG5712X e SG5760X utilizzano un controller E2800B.

I controller E2800A e E2800B hanno caratteristiche e funzioni identiche, ad eccezione della posizione delle porte di interconnessione.

#### **Controller di calcolo E5700SG**

- Funziona come server di calcolo per l'appliance.
- Include il programma di installazione dell'appliance StorageGRID.

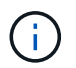

Il software StorageGRID non è preinstallato sull'appliance. L'accesso a questo software viene effettuato dal nodo di amministrazione durante l'implementazione dell'appliance.

- Può connettersi a tutte e tre le reti StorageGRID, incluse la rete griglia, la rete amministrativa e la rete client.
- Si collega al controller E2800 e funziona come iniziatore.

#### **Connettori E5700SG**

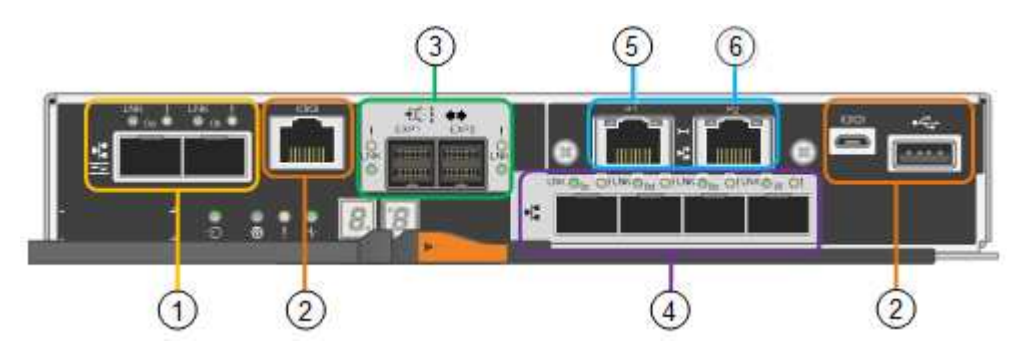

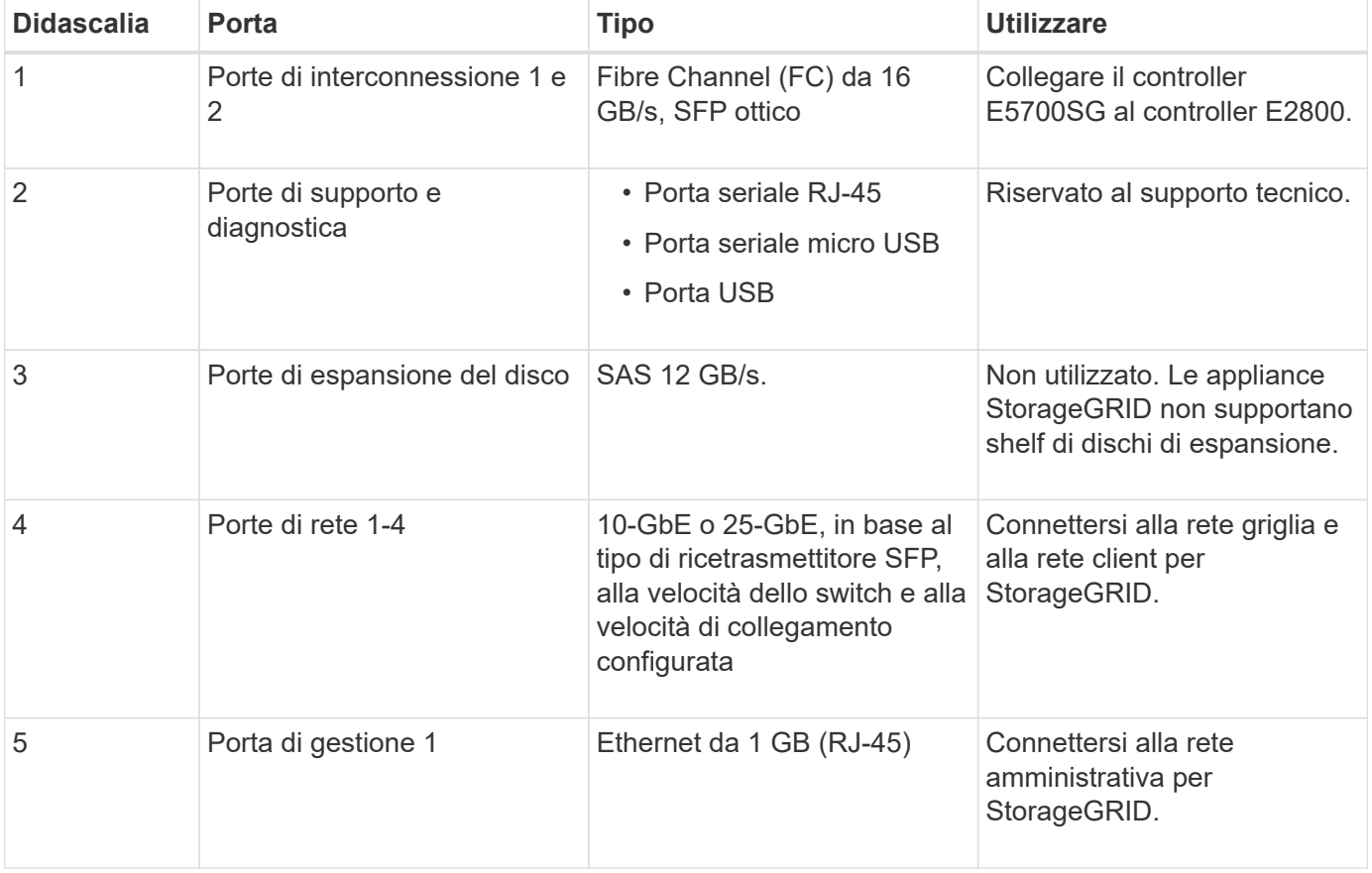

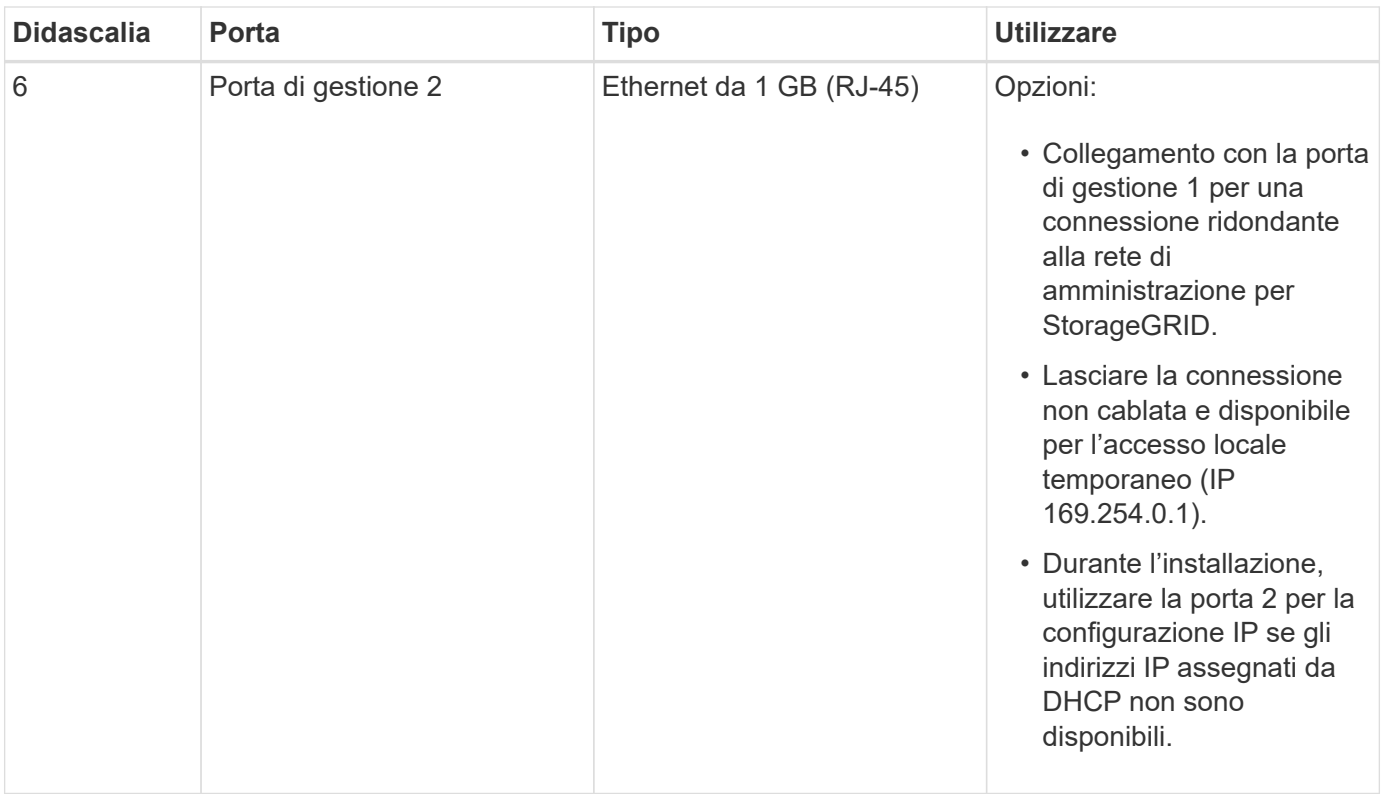

#### **Storage controller E2800**

Le appliance SG5700 utilizzano due versioni del controller di storage E2800: E2800 e E2800. E2800A non dispone di un HIC e E2800B dispone di un HIC a quattro porte. Le due versioni dei controller hanno caratteristiche e funzioni identiche, ad eccezione della posizione delle porte di interconnessione.

Lo storage controller della serie E2800 ha le seguenti specifiche:

- Funziona come controller di storage per l'appliance.
- Gestisce lo storage dei dati sui dischi.
- Funziona come controller standard e-Series in modalità simplex.
- Include il software SANtricity OS (firmware del controller).
- Include Gestione di sistema SANtricity per il monitoraggio dell'hardware dell'appliance e per la gestione degli avvisi, la funzione AutoSupport e la funzione di protezione del disco.
- Si collega al controller E5700SG e funziona come destinazione.

#### **Connettori E2800A**

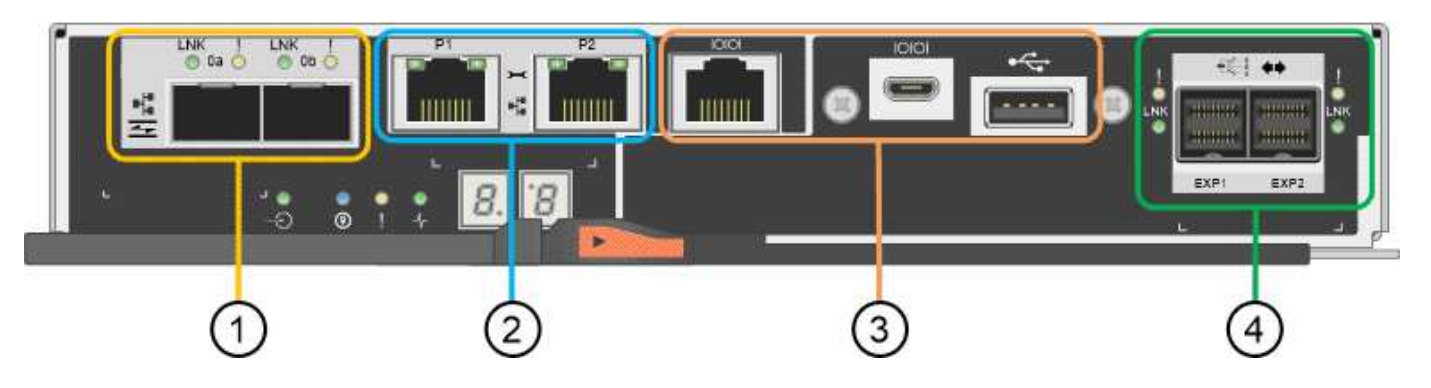

## **Connettori E2800B**

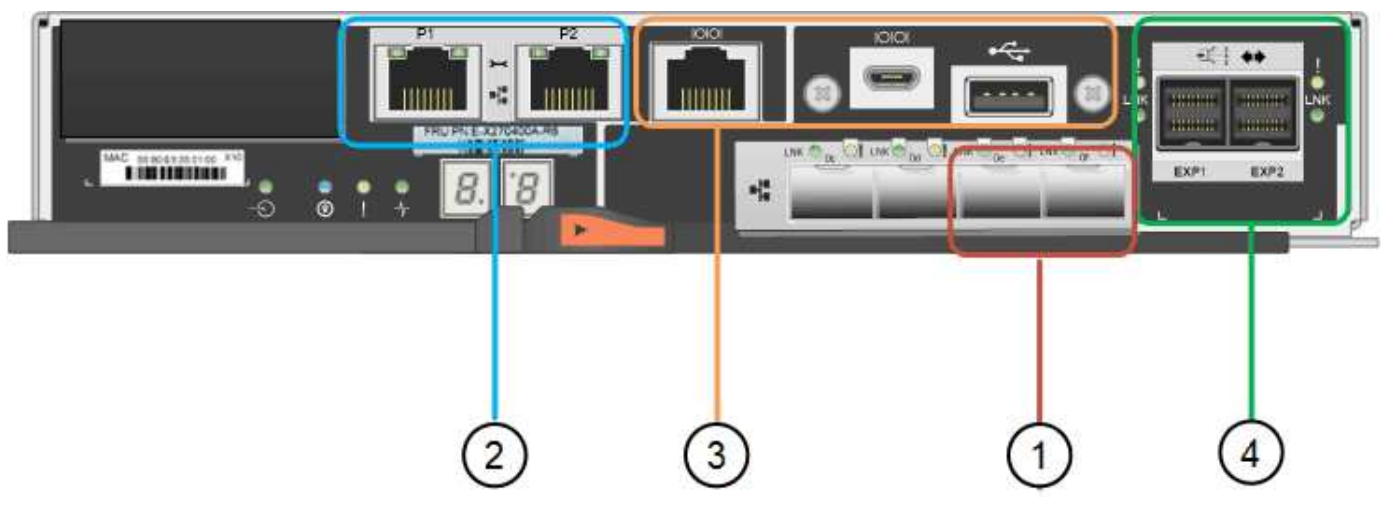

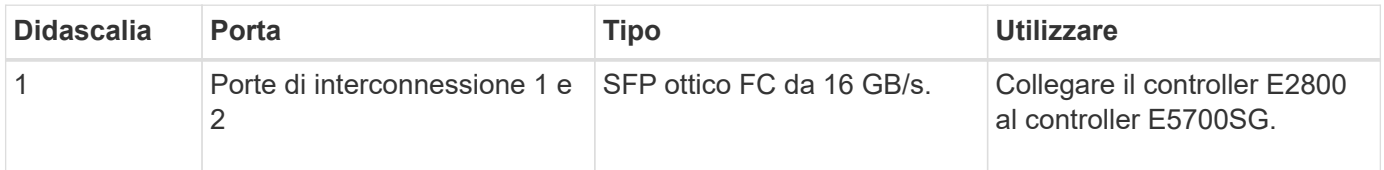

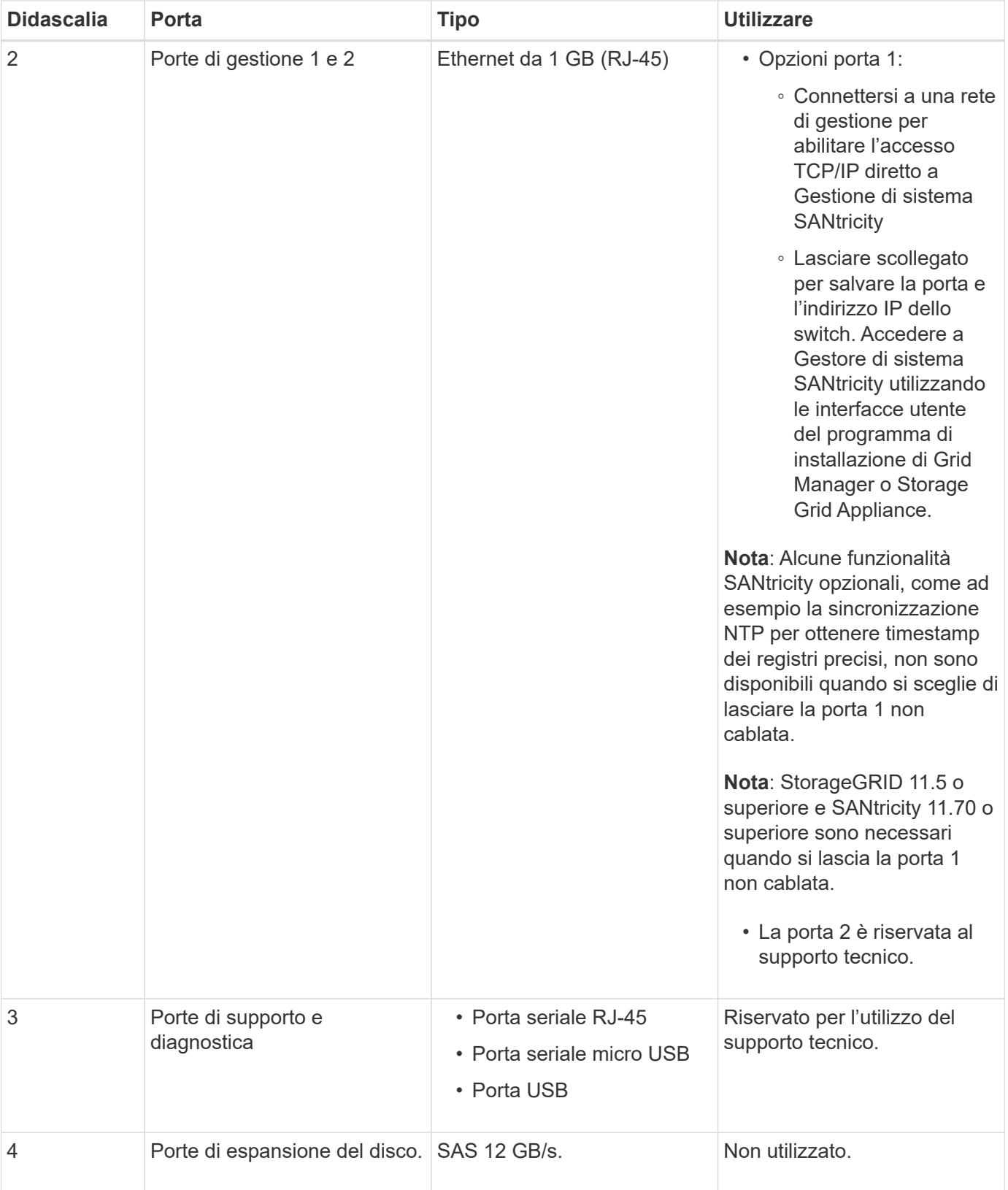

## **Appliance SG100 e SG1000: Panoramica**

L'appliance di servizi StorageGRID SG100 e l'appliance di servizi SG1000 possono operare come nodo gateway e come nodo amministratore per fornire servizi di bilanciamento del carico ad alta disponibilità in un sistema StorageGRID. Entrambe le

## appliance possono operare contemporaneamente come nodi gateway e nodi di amministrazione (primari o non primari).

#### **Caratteristiche dell'appliance**

Entrambi i modelli di appliance di servizi offrono le seguenti funzionalità:

- Funzioni nodo gateway o nodo amministratore per un sistema StorageGRID.
- Il programma di installazione dell'appliance StorageGRID per semplificare l'implementazione e la configurazione dei nodi.
- Una volta implementato, può accedere al software StorageGRID da un nodo di amministrazione esistente o dal software scaricato su un disco locale. Per semplificare ulteriormente il processo di implementazione, una versione recente del software viene precaricata sull'appliance durante la produzione.
- Un BMC (Baseboard Management Controller) per il monitoraggio e la diagnosi di alcuni componenti hardware dell'appliance.
- La possibilità di connettersi a tutte e tre le reti StorageGRID, tra cui la rete di rete, la rete amministrativa e la rete client:
	- SG100 supporta fino a quattro connessioni a 10 o 25 GbE alla rete grid e alla rete client.
	- SG1000 supporta fino a quattro connessioni a 10, 25, 40 o 100 GbE alla rete grid e alla rete client.

#### **Diagrammi SG100 e SG1000**

Questa figura mostra la parte anteriore di SG100 e SG1000 con il pannello rimosso. Dalla parte anteriore, i due apparecchi sono identici, ad eccezione del nome del prodotto sul pannello.

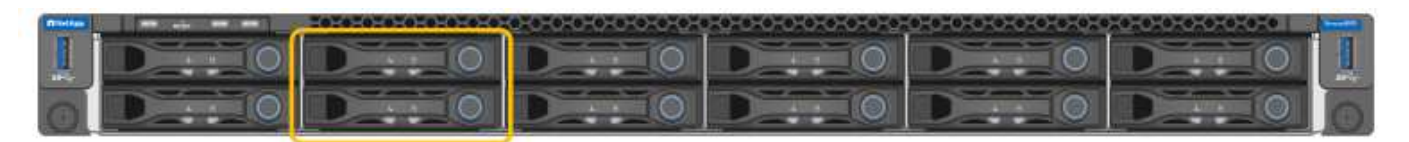

I due dischi a stato solido (SSD), indicati dal contorno arancione, vengono utilizzati per memorizzare il sistema operativo StorageGRID e vengono mirrorati utilizzando RAID 1 per la ridondanza. Quando l'appliance di servizi SG100 o SG1000 è configurata come nodo di amministrazione, questi dischi vengono utilizzati per memorizzare registri di audit, metriche e tabelle di database.

Gli slot rimanenti sono vuoti.

#### **Connettori SG100**

Questa figura mostra i connettori sul retro dell'unità SG100.

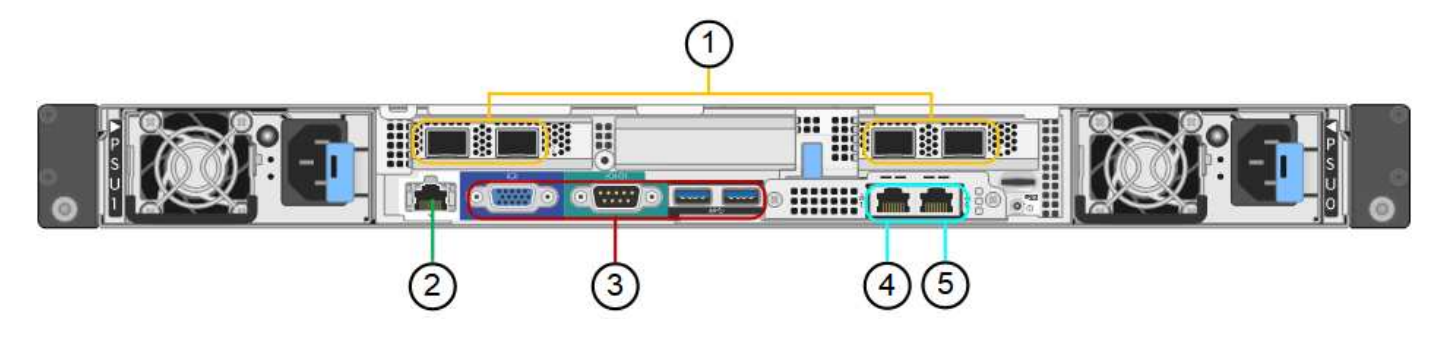

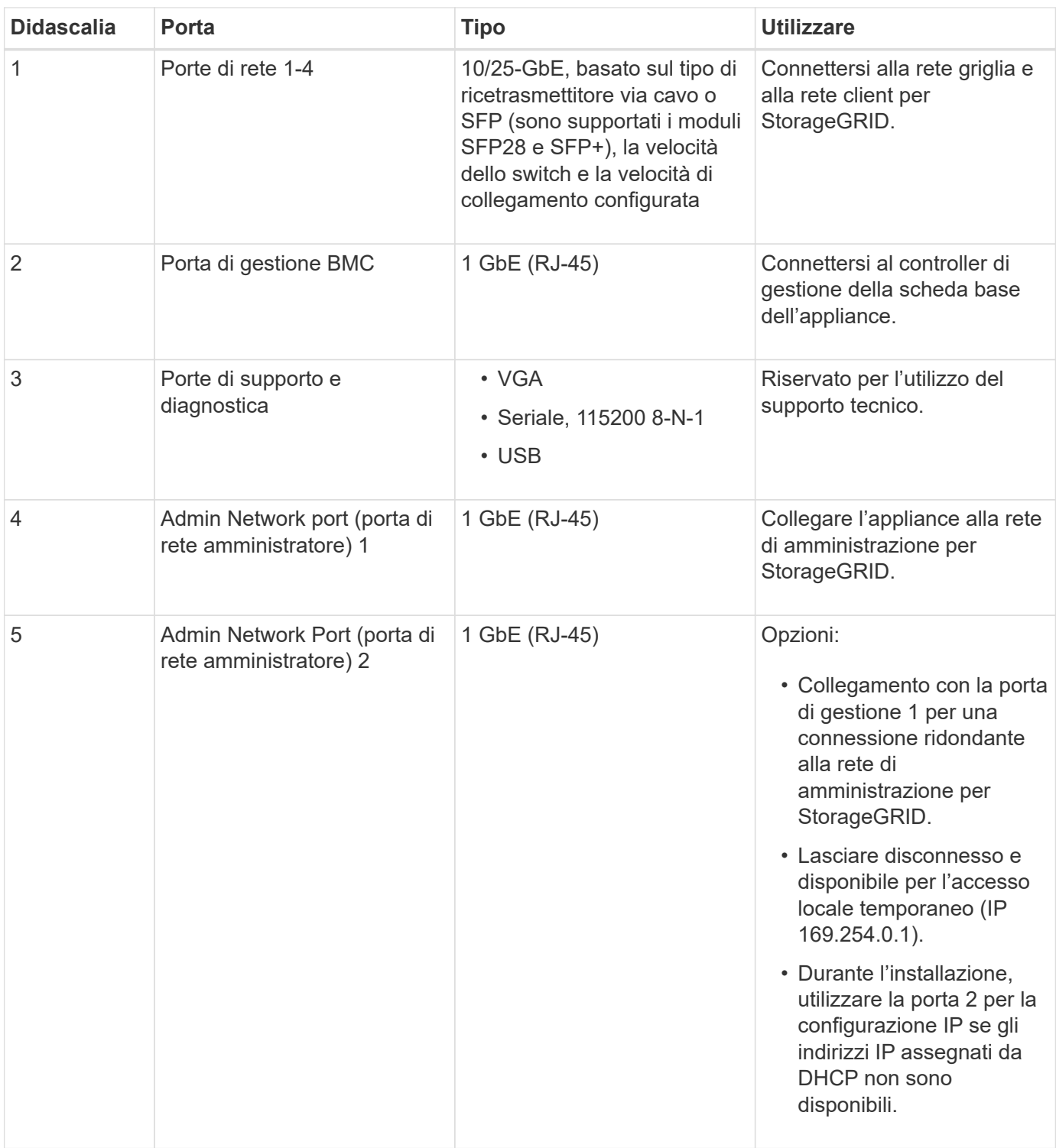

#### **Connettori SG1000**

Questa figura mostra i connettori sul retro dell'unità SG1000.

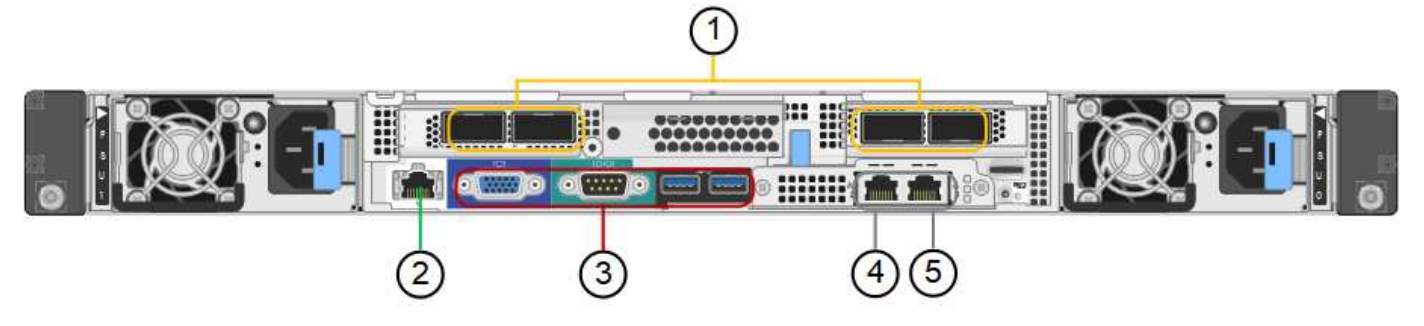

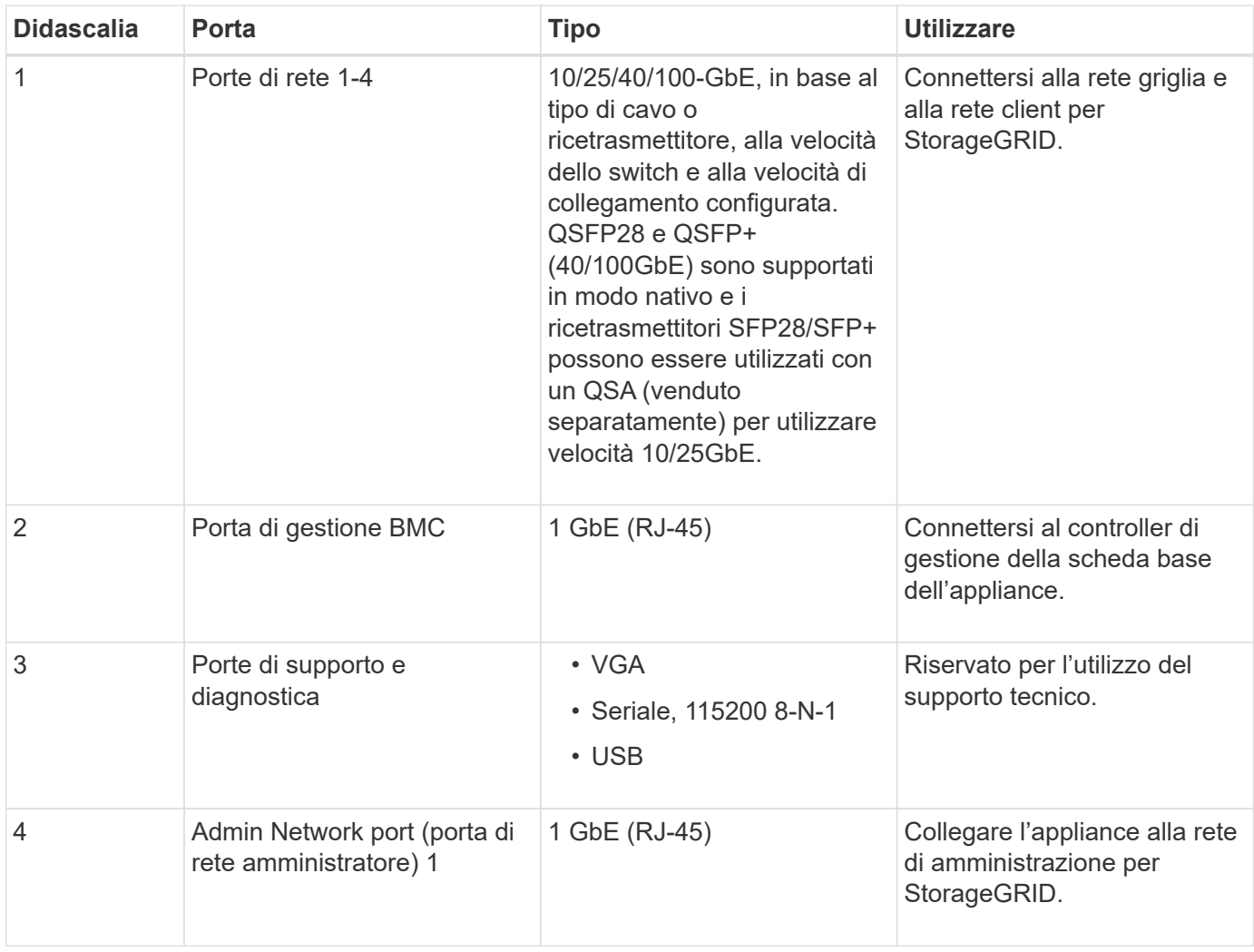

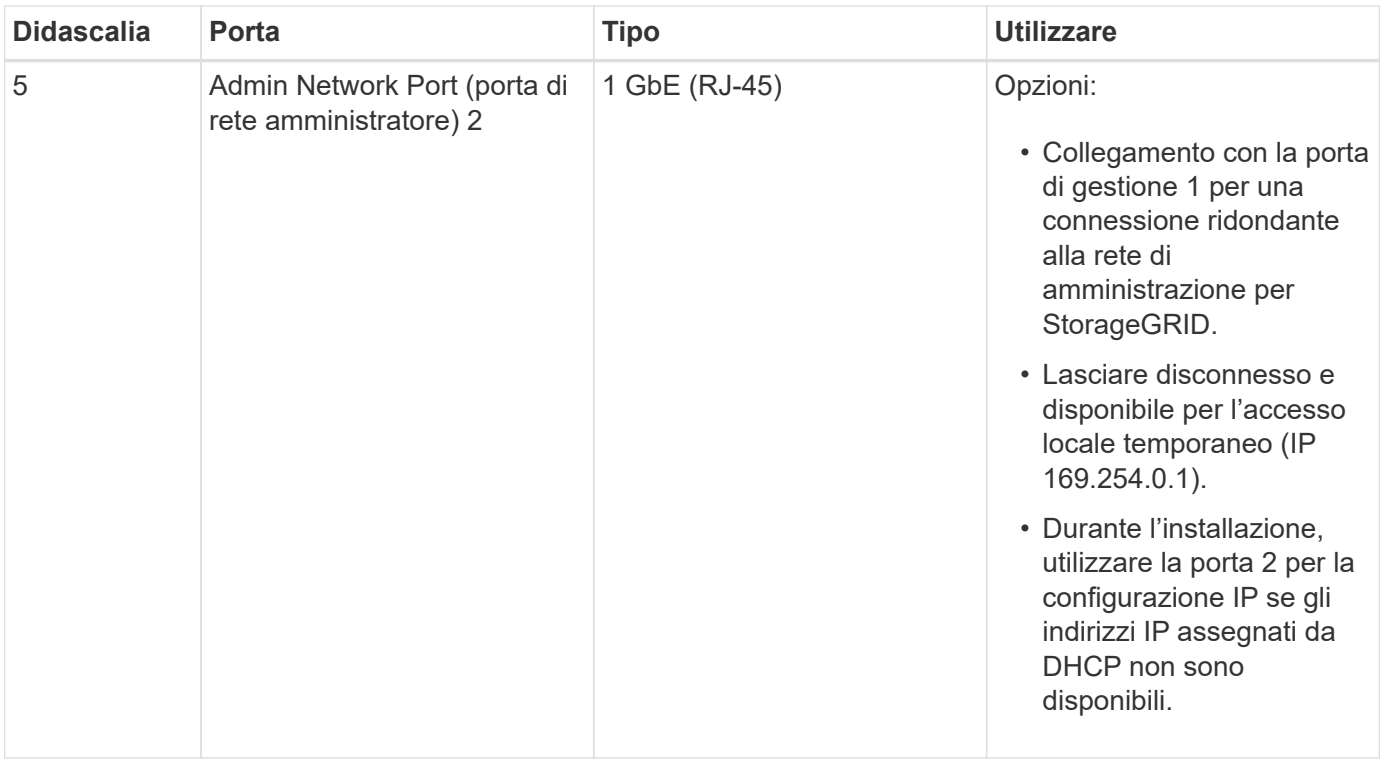

#### **Applicazioni SG100 e SG1000**

È possibile configurare le appliance dei servizi StorageGRID in vari modi per fornire servizi gateway e ridondanza di alcuni servizi di amministrazione grid.

Le appliance possono essere implementate nei seguenti modi:

- Aggiungere a una griglia nuova o esistente come nodo gateway
- Aggiungere a una nuova griglia come nodo di amministrazione primario o non primario o a una griglia esistente come nodo di amministrazione non primario
- Operare contemporaneamente come nodo gateway e nodo amministratore (primario o non primario)

L'appliance facilita l'utilizzo di gruppi ad alta disponibilità (ha) e il bilanciamento intelligente del carico per le connessioni dei percorsi dati S3 o Swift.

I seguenti esempi descrivono come massimizzare le funzionalità dell'appliance:

• Utilizzare due appliance SG100 o due SG1000 per fornire servizi gateway configurandoli come nodi gateway.

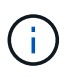

Non implementare le appliance di servizio SG100 e SG1000 nello stesso sito. Potrebbero verificarsi performance imprevedibili.

- Utilizza due appliance SG100 o due SG1000 per fornire la ridondanza di alcuni servizi di amministrazione della griglia. A tale scopo, configurare ogni appliance come nodi di amministrazione.
- Utilizza due appliance SG100 o due SG1000 per fornire servizi di bilanciamento del carico e di configurazione del traffico ad alta disponibilità accessibili tramite uno o più indirizzi IP virtuali. A tale scopo, configurare le appliance come qualsiasi combinazione di nodi Admin o Gateway e aggiungere entrambi i nodi allo stesso gruppo ha.

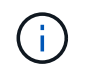

Se si utilizzano nodi Admin e nodi Gateway nello stesso gruppo ha, la porta solo nodo Admin non eseguirà il failover. Consultare le istruzioni per ["Configurazione dei gruppi ha".](https://docs.netapp.com/it-it/storagegrid-117/admin/configure-high-availability-group.html)

Se utilizzati con le appliance di storage StorageGRID, sia SG100 che SG1000 consentono l'implementazione di grid solo appliance senza dipendenze da hypervisor esterni o hardware di calcolo.

## **Preparazione per l'installazione**

#### <span id="page-31-0"></span>**Preparare il sito**

Prima di installare l'apparecchio, assicurarsi che il sito e l'armadietto o il rack che si intende utilizzare soddisfino le specifiche di un'appliance StorageGRID.

#### **Fasi**

- 1. Verificare che il sito soddisfi i requisiti di temperatura, umidità, intervallo di altitudine, flusso d'aria, dissipazione del calore, cablaggio, alimentazione e messa a terra. Vedere ["NetApp Hardware Universe"](https://hwu.netapp.com) per ulteriori informazioni.
- 2. Verificare che la tensione di alimentazione CA sia corretta:

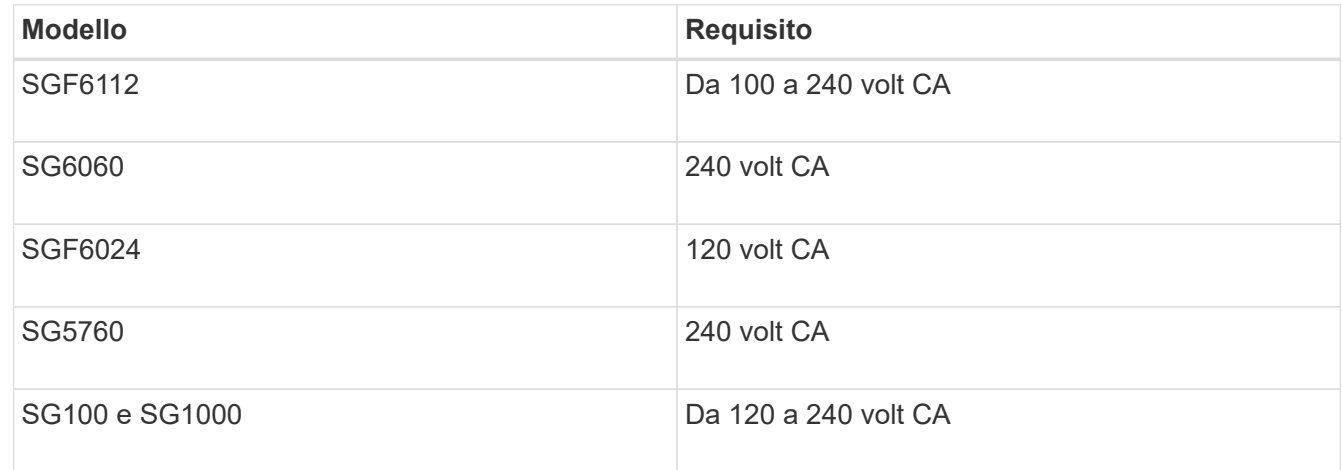

3. Procurarsi un cabinet da 19" (48.3 cm) o un rack per gli scaffali delle seguenti dimensioni (senza cavi).

#### **SGF6112**

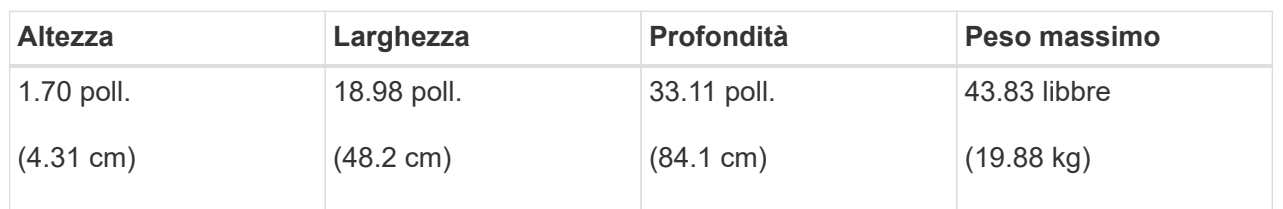

## **SG6000**

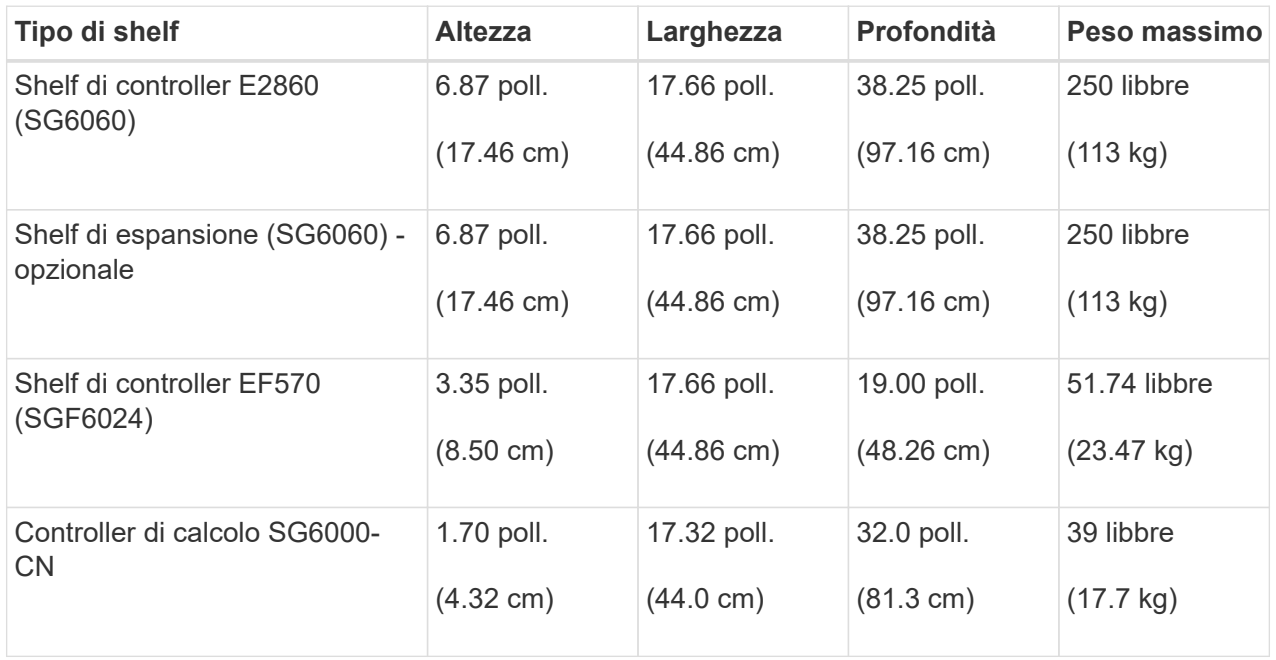

## **SG5700**

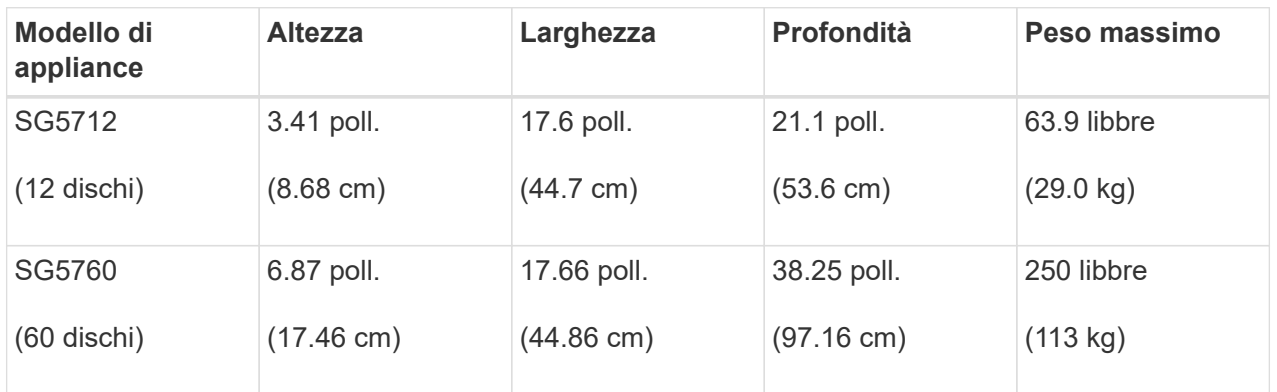

#### **SG100 e SG1000**

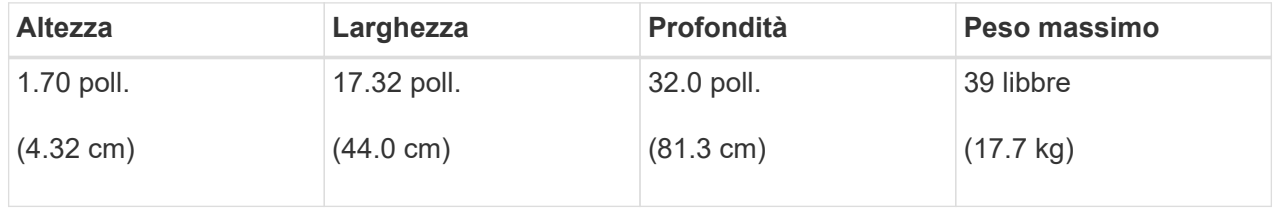

4. Decidere dove installare l'appliance.

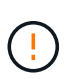

Quando si installa lo shelf del controller E2860 o gli shelf di espansione opzionali, installare l'hardware dal basso verso la parte superiore del rack o dell'armadio per evitare che l'apparecchiatura si ribalti. Per assicurarsi che l'apparecchiatura più pesante si trovi nella parte inferiore del cabinet o del rack, installare il controller SG6000-CN sopra lo shelf del controller E2860 e gli shelf di espansione.

 $\left(\begin{array}{c} 1 \end{array}\right)$ 

Prima di effettuare l'installazione, verificare che i cavi ottici da 0,5 m forniti con un'appliance SG6000, o i cavi forniti, siano sufficientemente lunghi per il layout pianificato.

5. Installare gli switch di rete necessari. Vedere ["Tool di matrice di interoperabilità NetApp"](https://imt.netapp.com/matrix/#welcome) per informazioni sulla compatibilità.

#### <span id="page-33-0"></span>**Disimballare le scatole**

Prima di installare l'appliance StorageGRID, disimballare tutte le confezioni e confrontarne il contenuto con gli elementi riportati sulla confezione.

#### **Appliance SGF6112**

#### **Hardware**

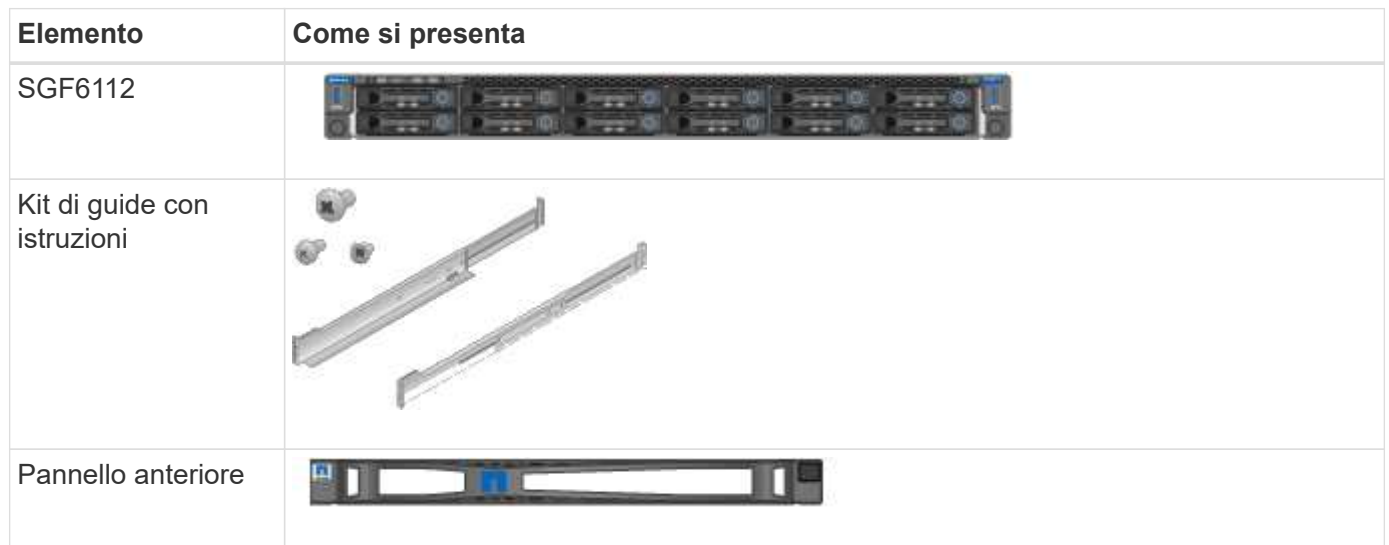

#### **Cavi di alimentazione**

La spedizione di un'appliance SGF6112 include i seguenti cavi di alimentazione.

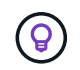

Il cabinet potrebbe essere dotato di cavi di alimentazione speciali utilizzati al posto dei cavi di alimentazione forniti con l'apparecchio.

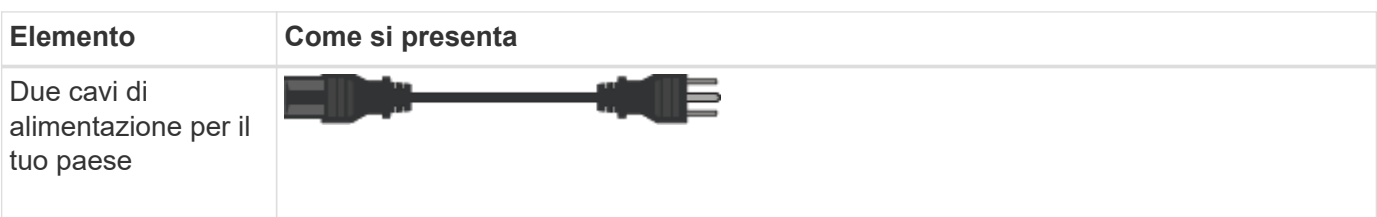

## **Appliance SG6000**

### **Hardware SG6060**

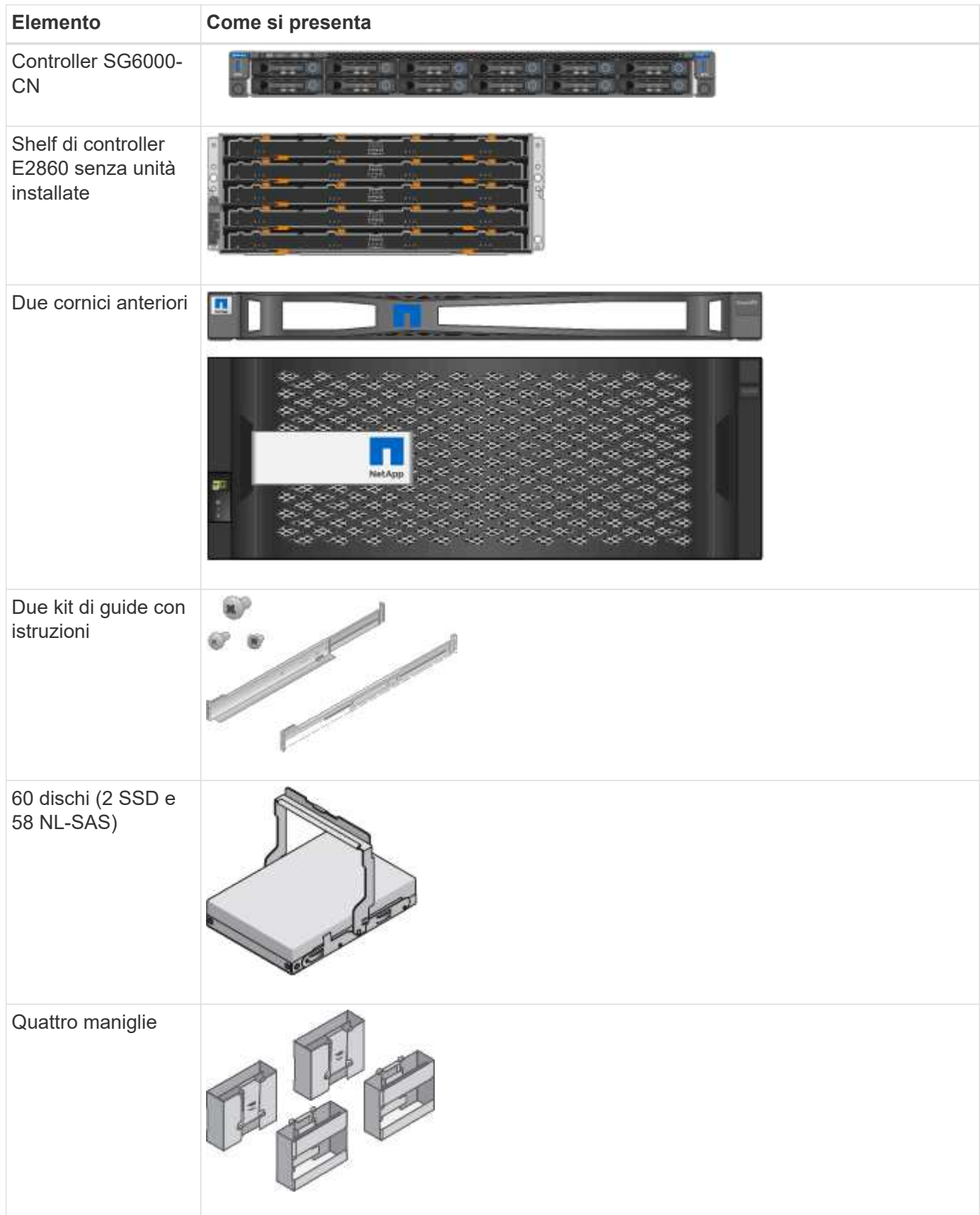

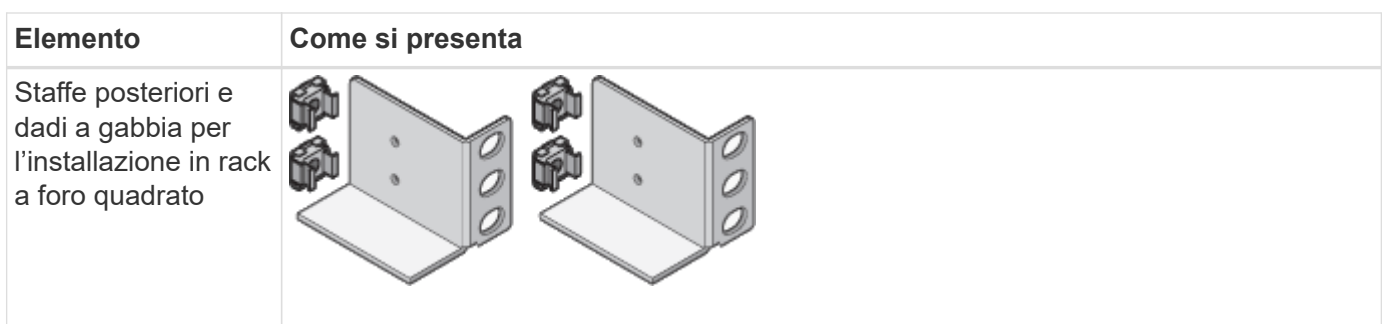

## **Shelf di espansione SG6060**

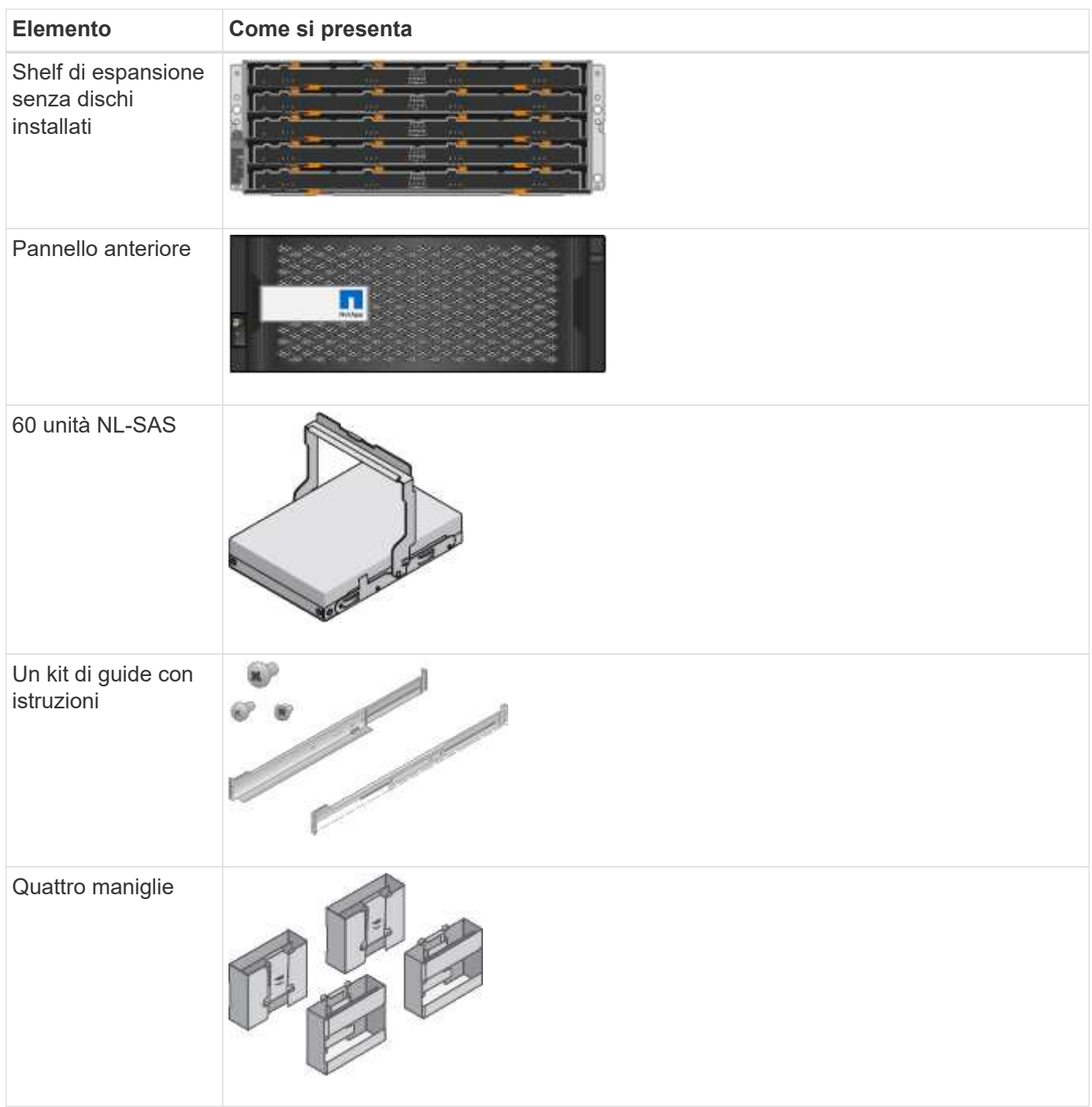
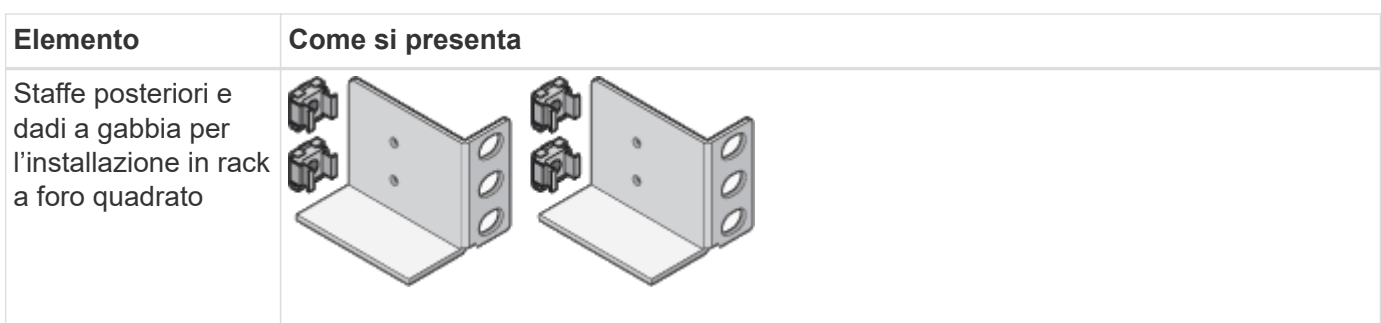

# **Hardware SGF6024**

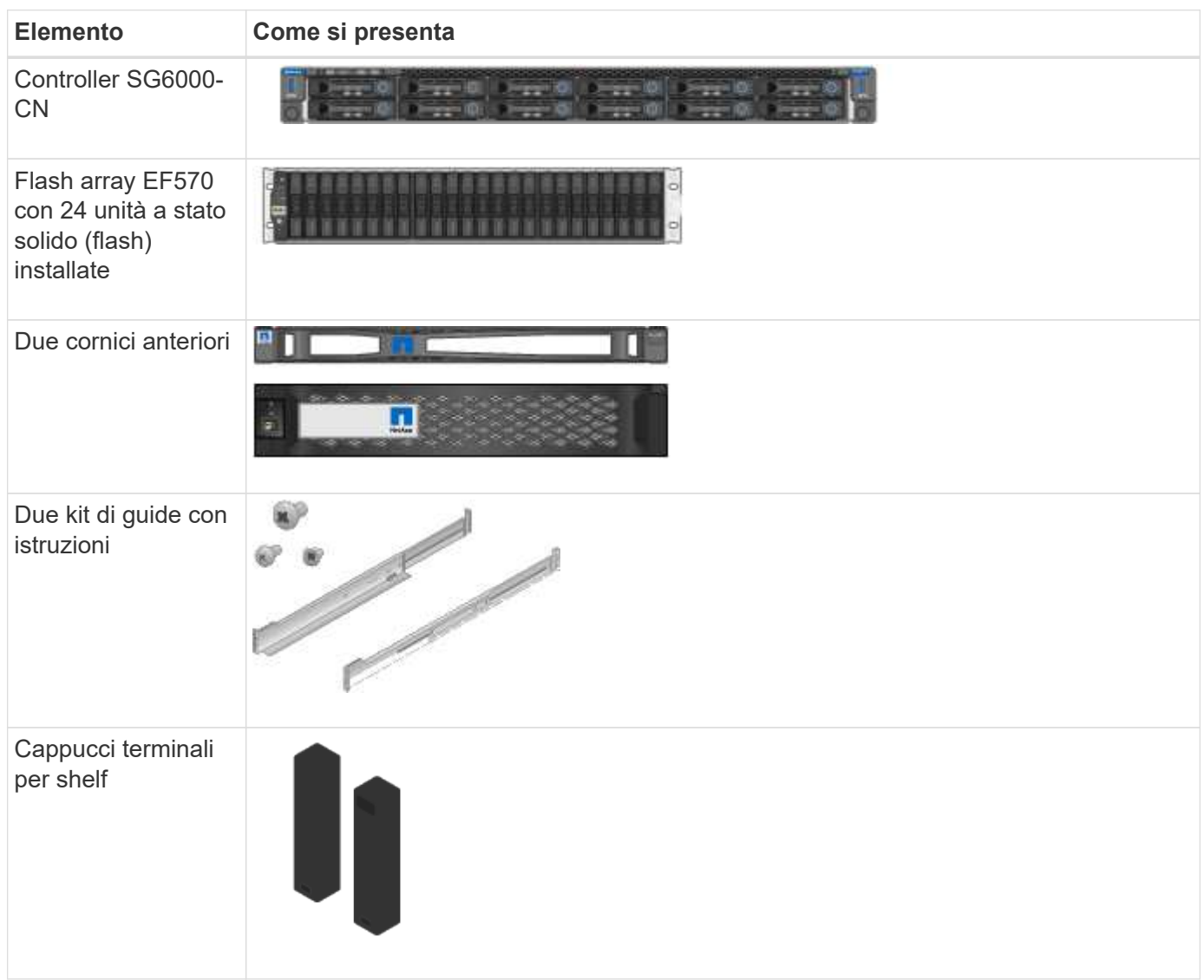

# **Cavi e connettori**

La spedizione per un'appliance SG6000 include i seguenti cavi e connettori.

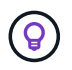

Il cabinet potrebbe essere dotato di cavi di alimentazione speciali utilizzati al posto dei cavi di alimentazione forniti con l'apparecchio.

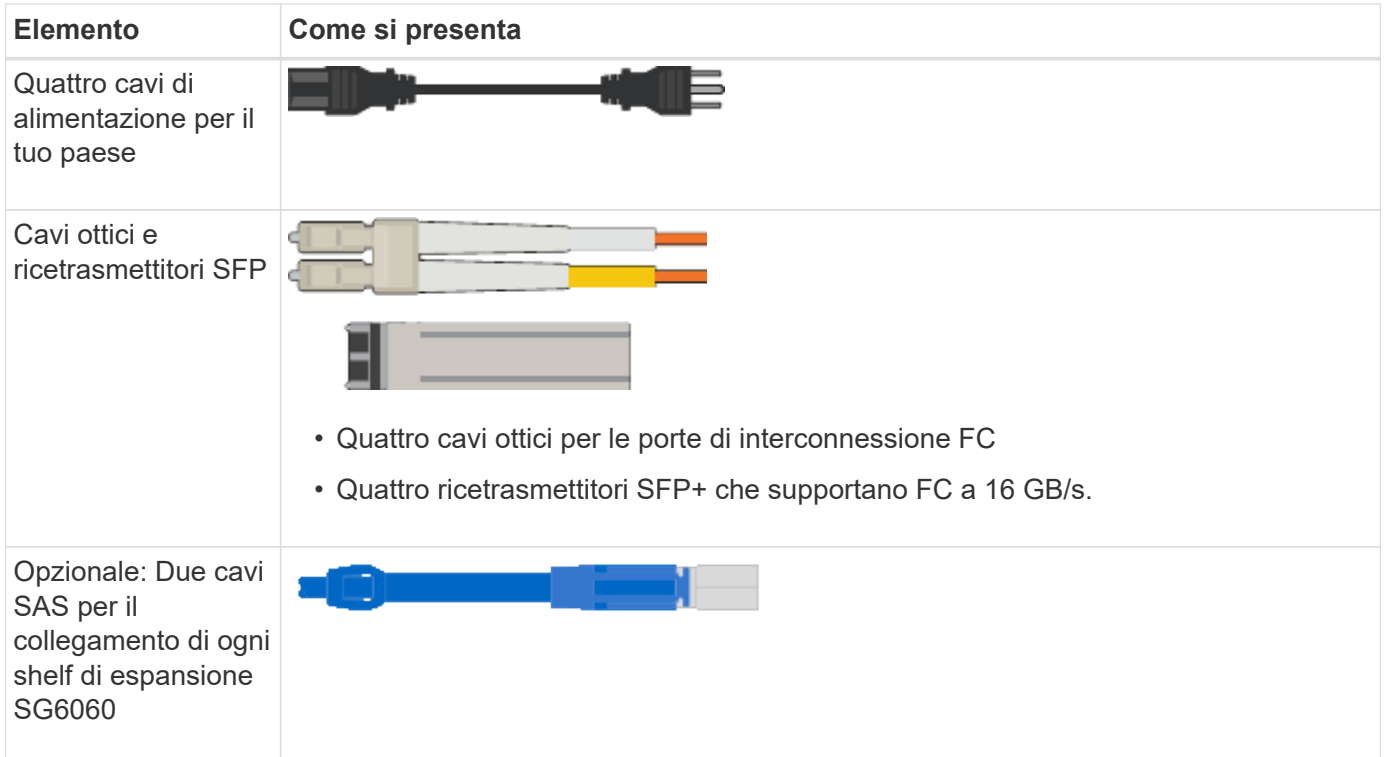

# **Appliance SG5700**

## **Hardware**

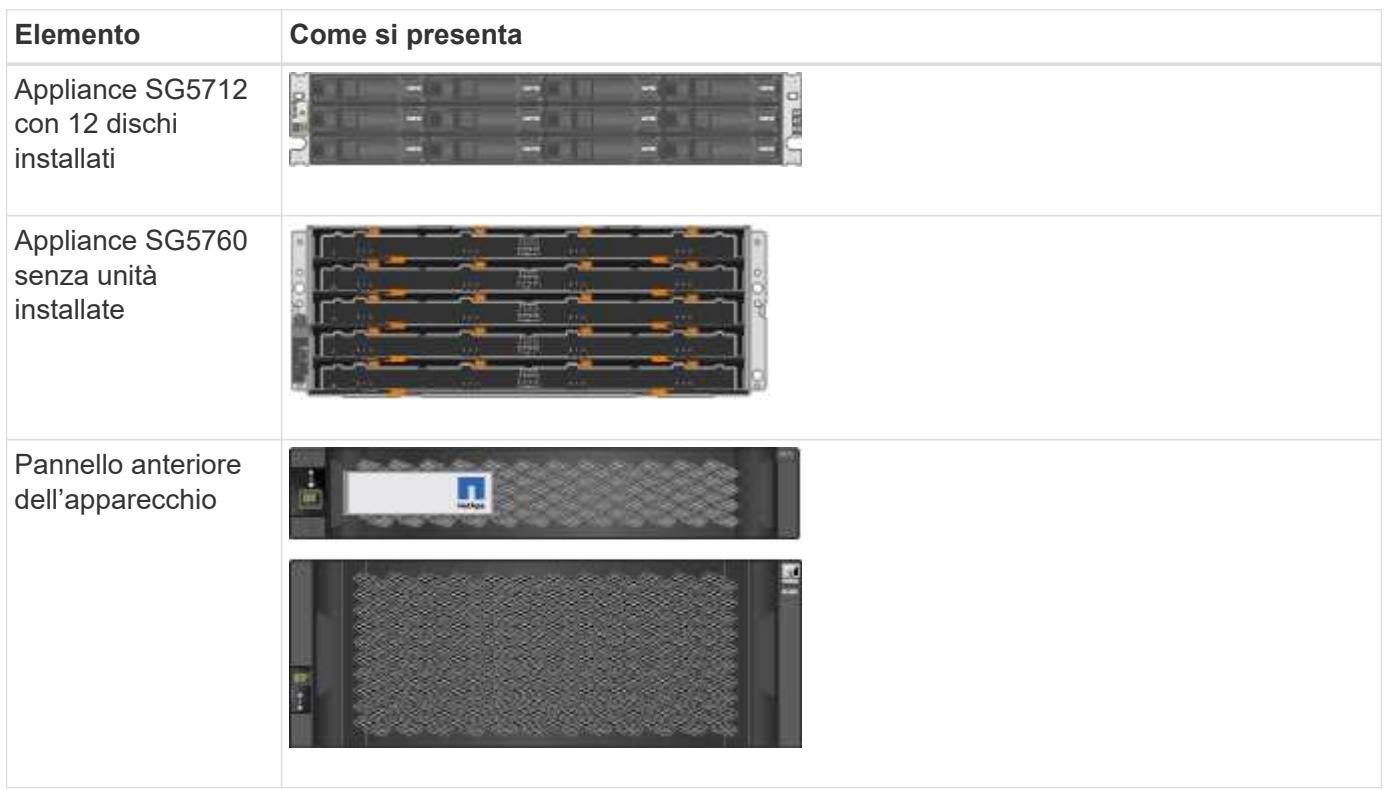

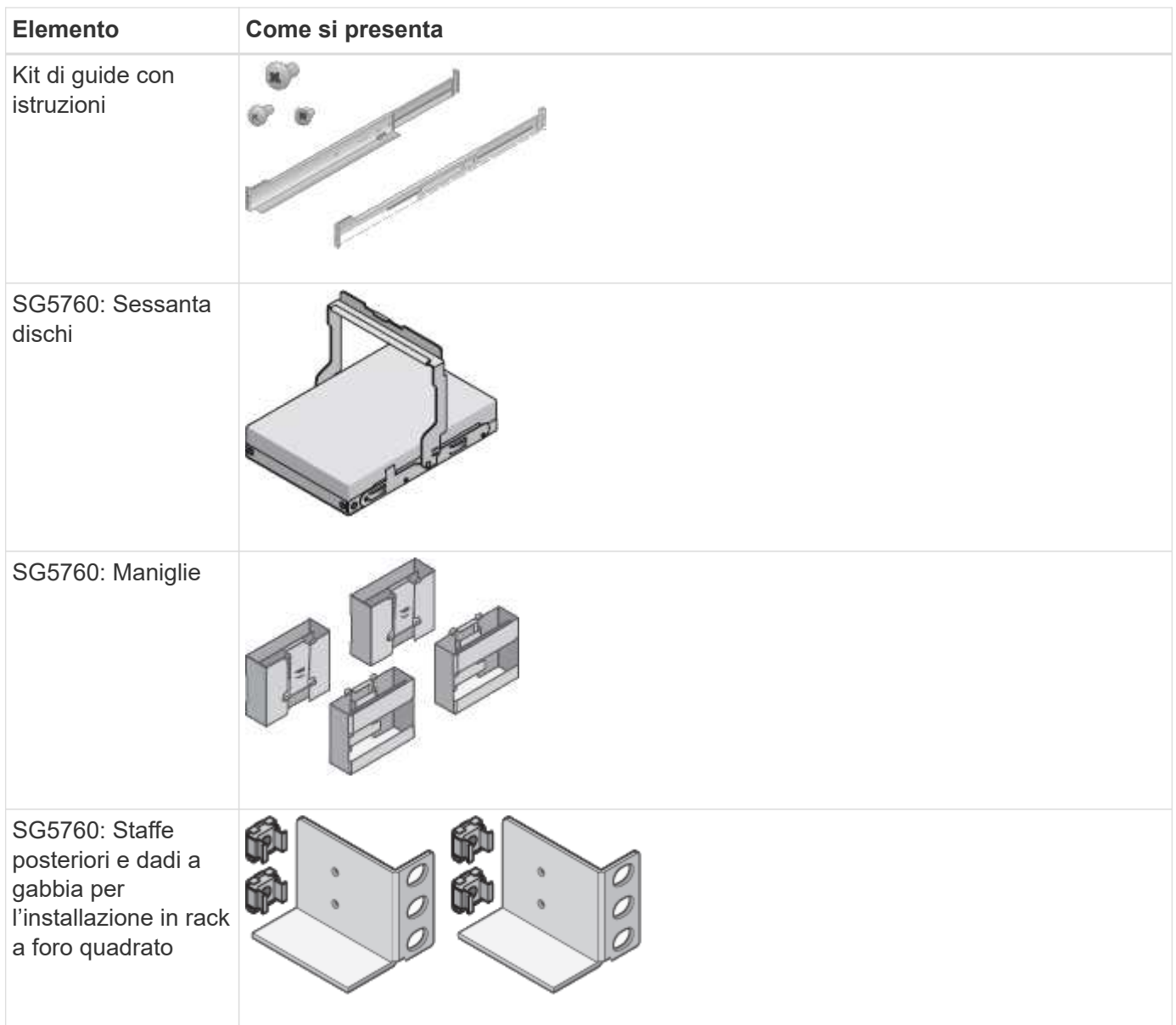

# **Cavi e connettori**

La spedizione per un'appliance SG5700 include i seguenti cavi e connettori.

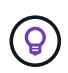

Il cabinet potrebbe essere dotato di cavi di alimentazione speciali utilizzati al posto dei cavi di alimentazione forniti con l'apparecchio.

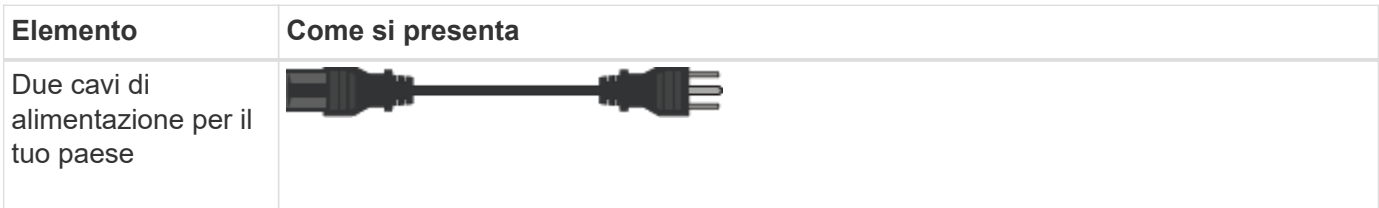

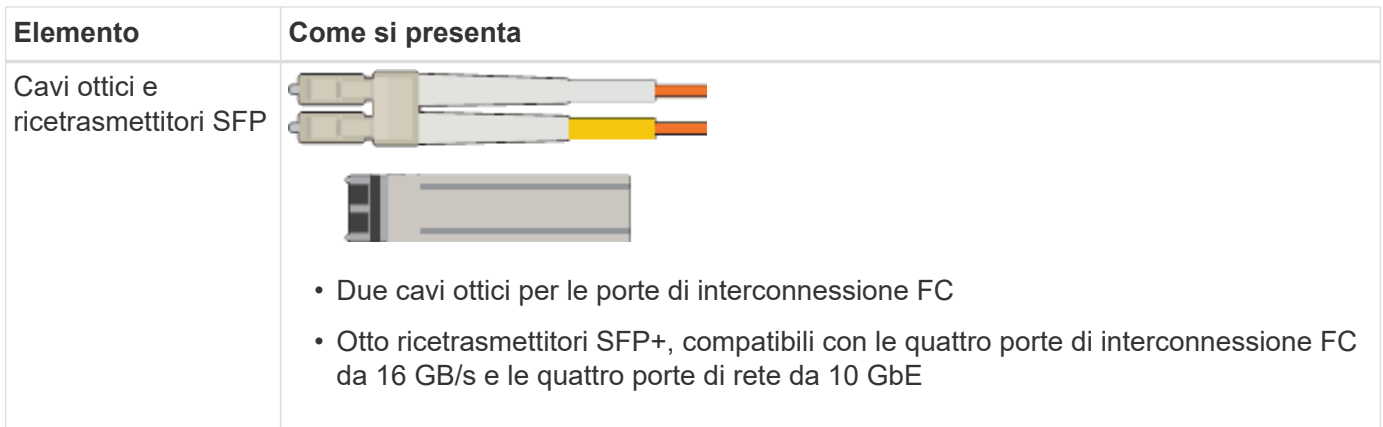

### **Appliance SG100 e SG1000**

### **Hardware**

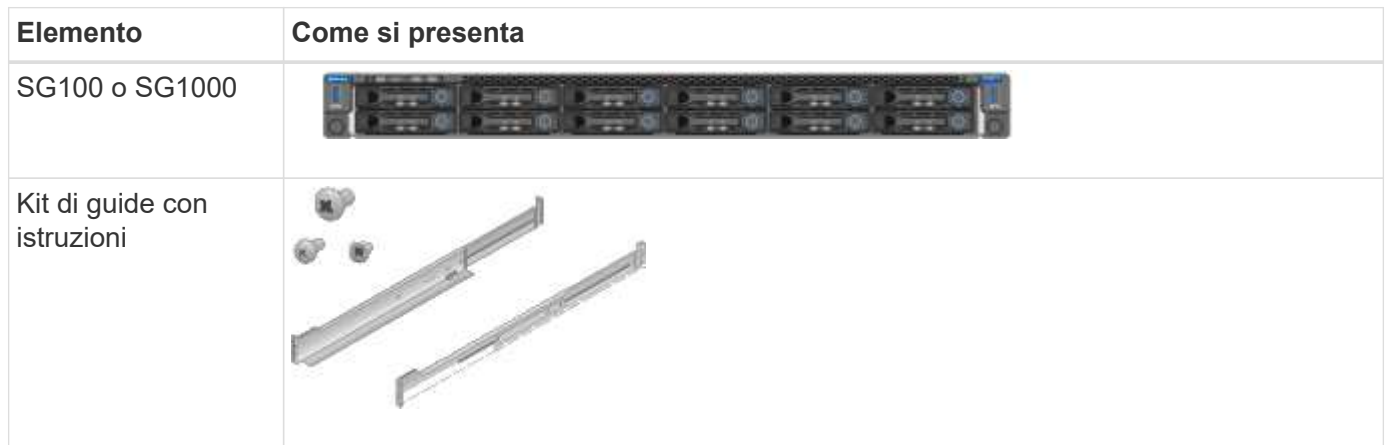

# **Cavi di alimentazione**

La spedizione per un'appliance SG100 o SG1000 include i seguenti cavi di alimentazione.

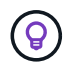

Il cabinet potrebbe essere dotato di cavi di alimentazione speciali utilizzati al posto dei cavi di alimentazione forniti con l'apparecchio.

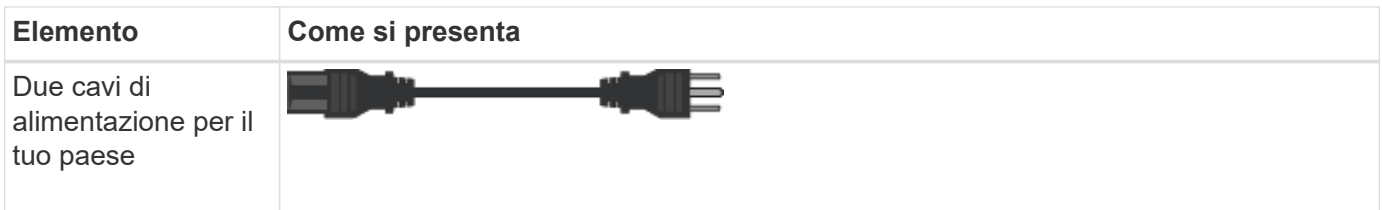

### **Procurarsi attrezzature e strumenti aggiuntivi**

Prima di installare un'appliance StorageGRID, verificare di disporre di tutte le apparecchiature e gli strumenti aggiuntivi necessari.

#### **Tutti gli appliance**

Per installare e configurare tutte le appliance sono necessarie le seguenti apparecchiature.

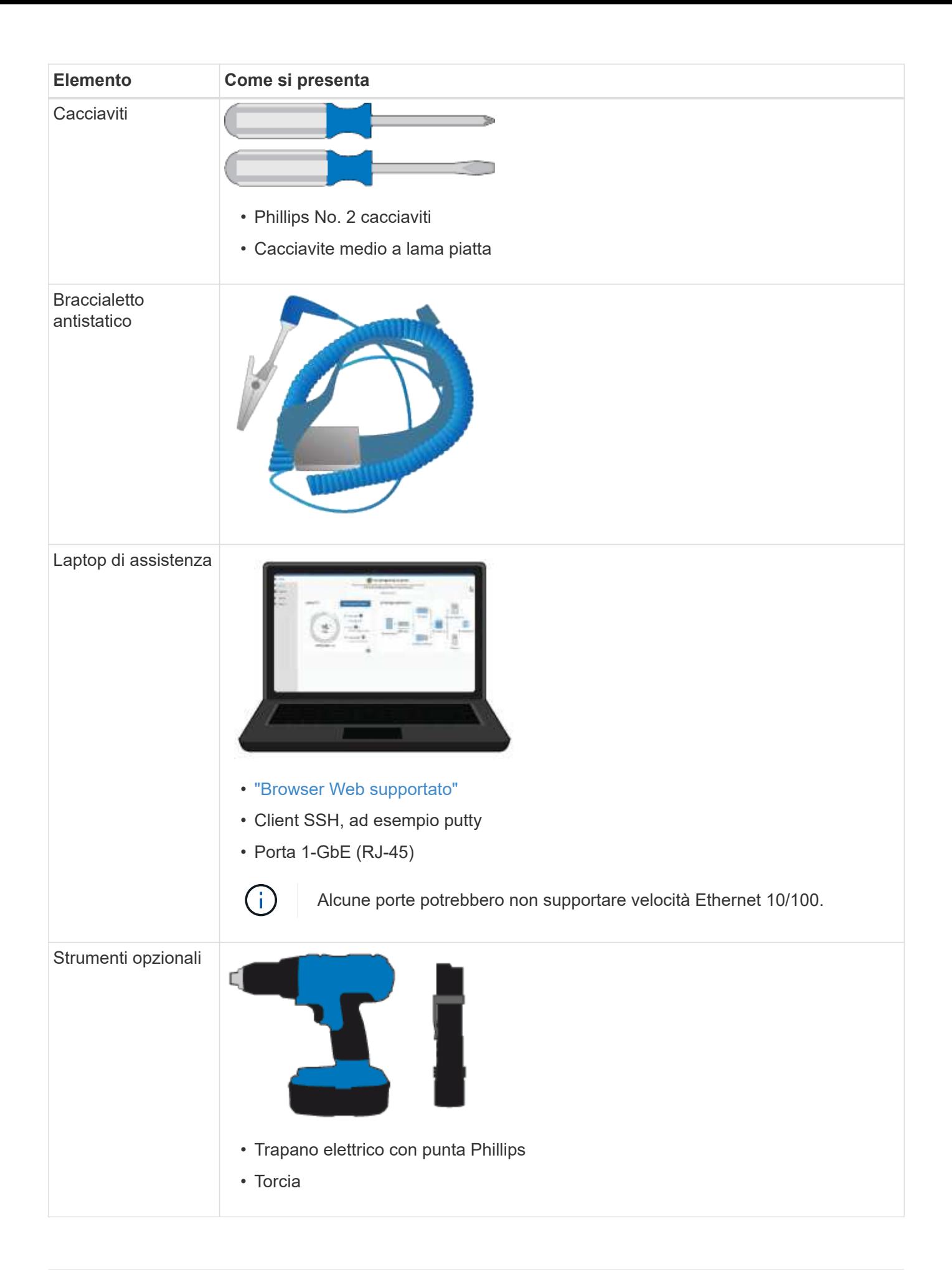

#### **SGF6112**

Per installare e configurare l'hardware SGF6112, sono necessarie le seguenti apparecchiature aggiuntive.

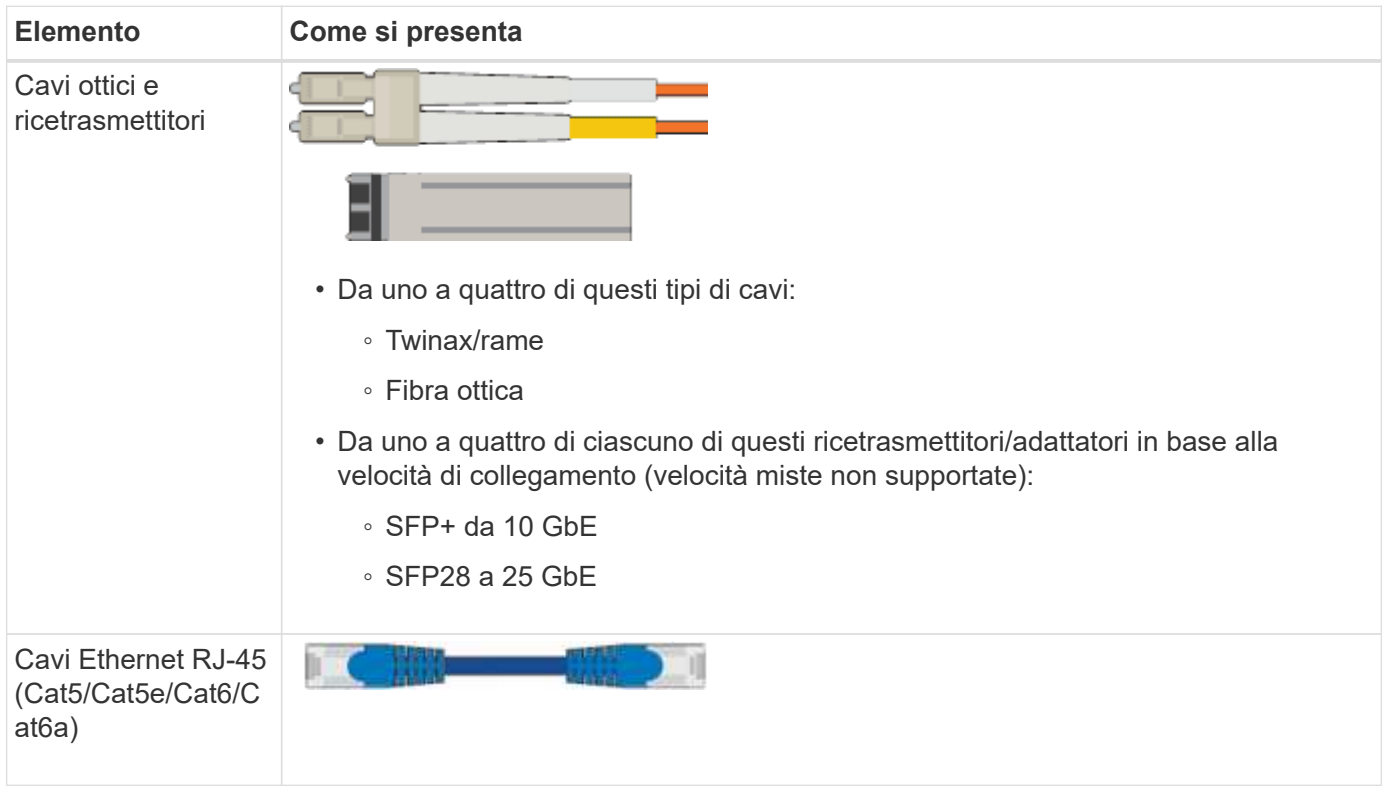

#### **SG6000**

Per installare e configurare l'hardware SG6000 sono necessarie le seguenti apparecchiature aggiuntive.

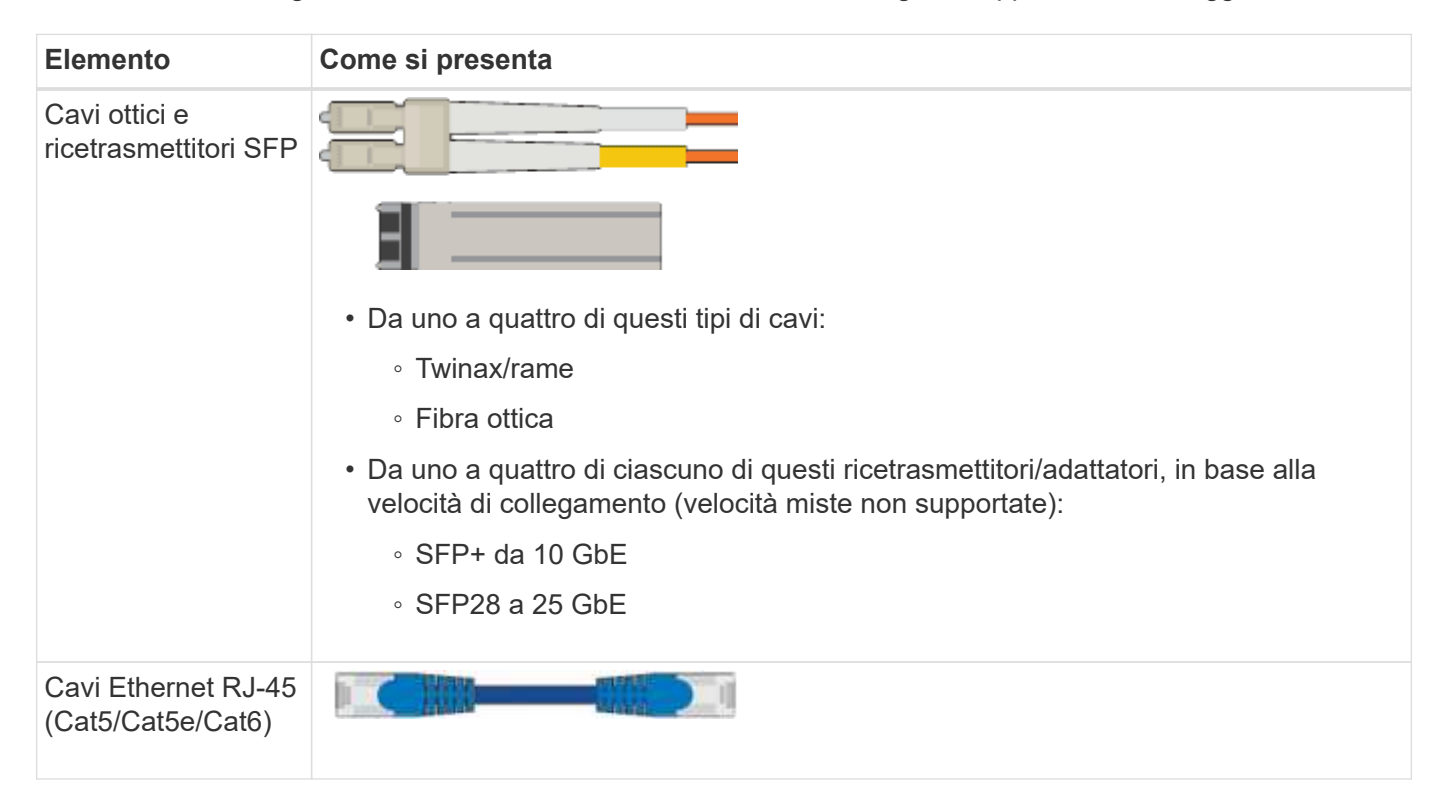

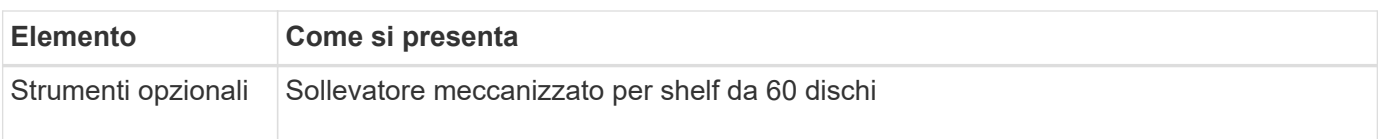

### **SG5700**

Per installare e configurare l'hardware SG5700 sono necessarie le seguenti apparecchiature aggiuntive.

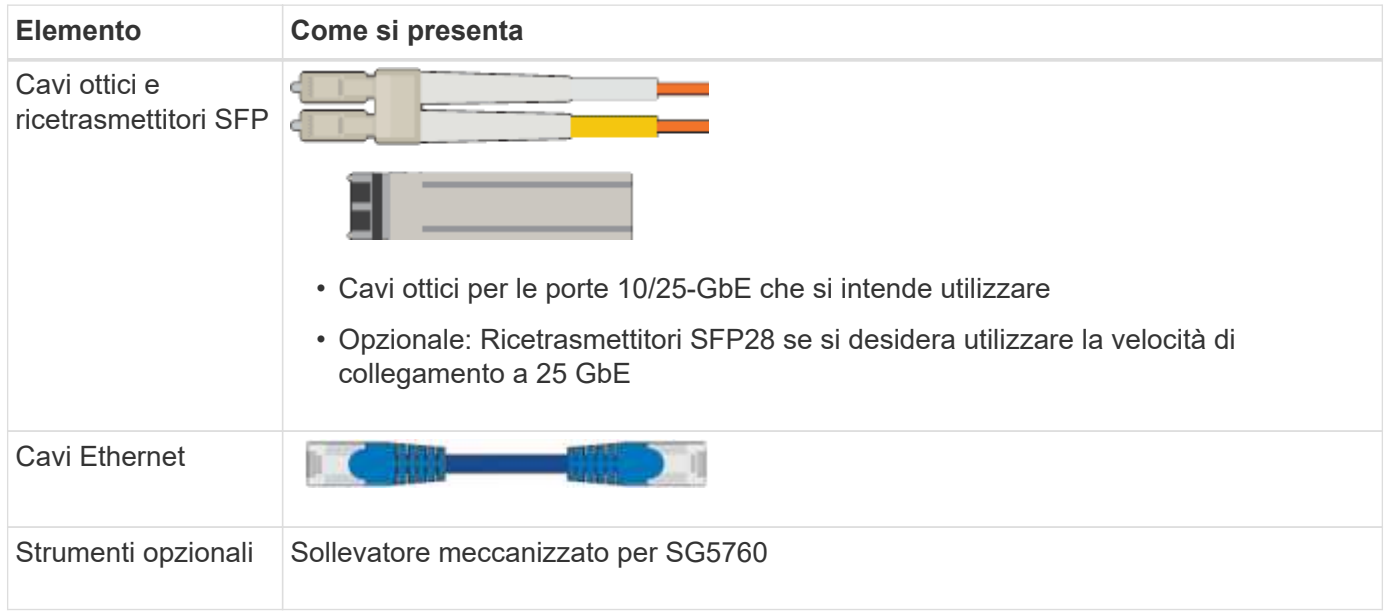

#### **SG100 e SG1000**

Per installare e configurare l'hardware SG100 e SG1000 sono necessarie le seguenti apparecchiature aggiuntive.

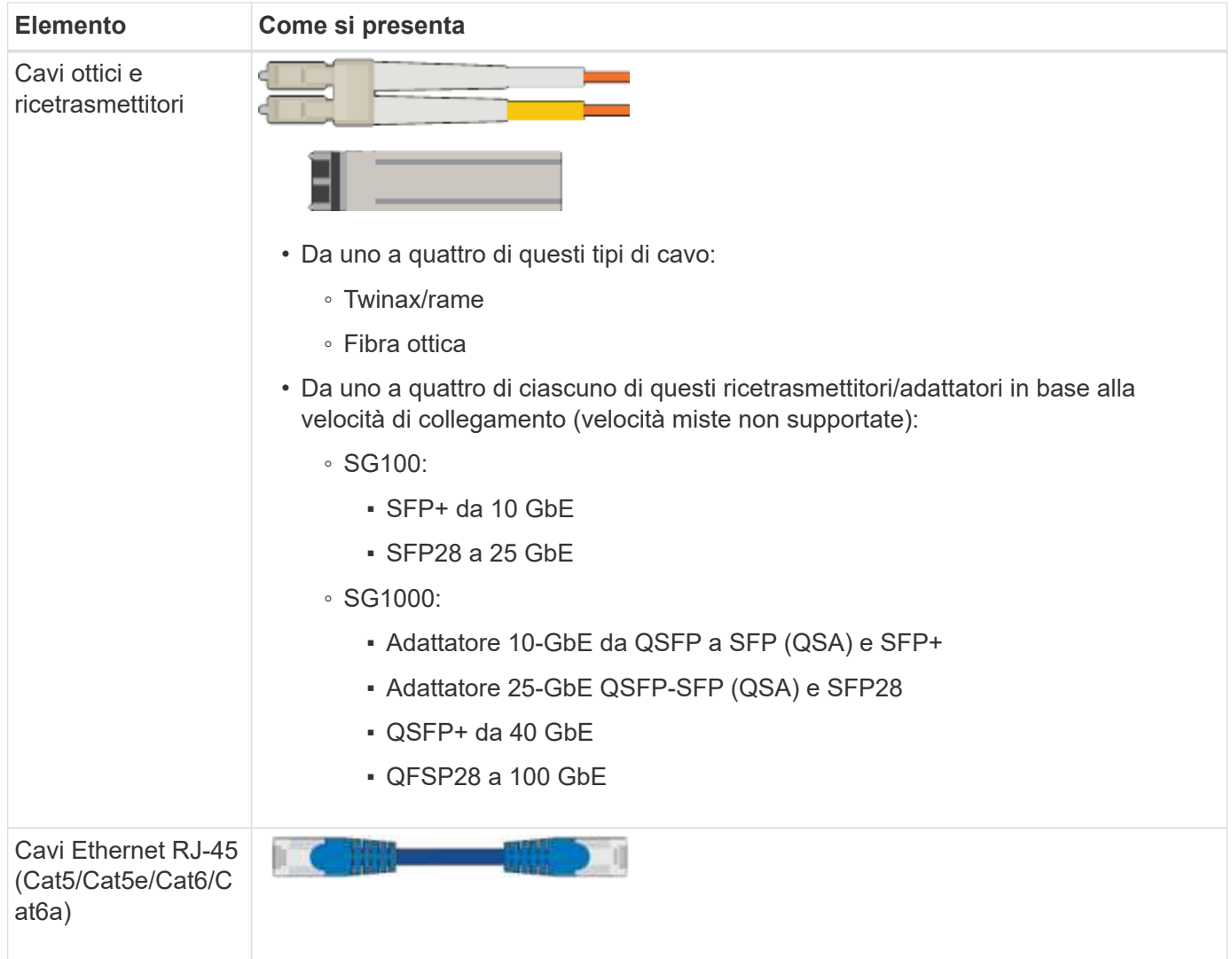

# <span id="page-43-0"></span>**Requisiti del browser Web**

È necessario utilizzare un browser Web supportato.

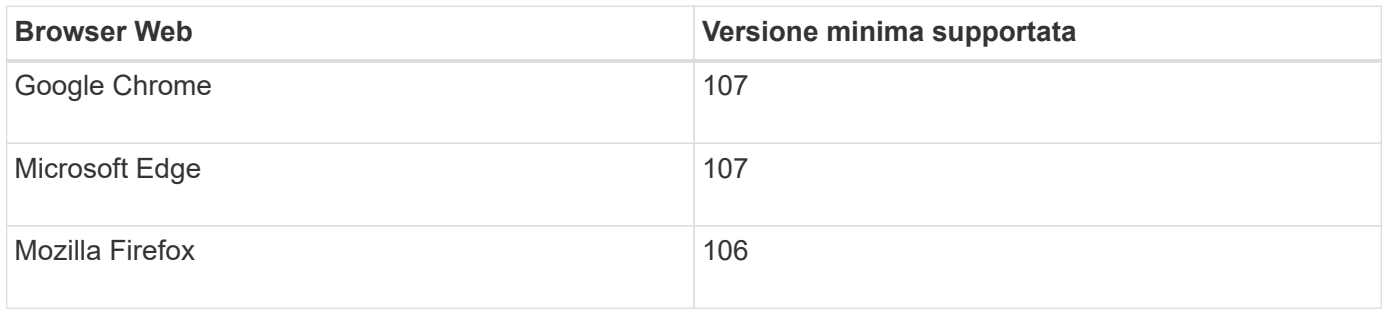

Impostare la larghezza consigliata per la finestra del browser.

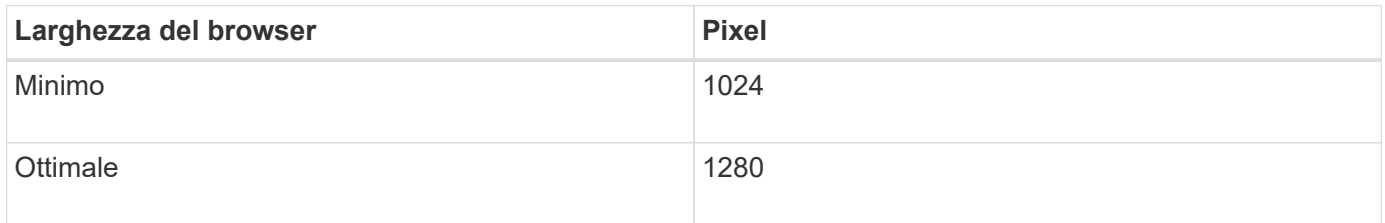

# **Esaminare le connessioni di rete dell'appliance**

#### <span id="page-44-0"></span>**Esaminare le connessioni di rete dell'appliance**

Prima di installare l'appliance StorageGRID, è necessario conoscere le reti che è possibile collegare all'appliance e il modo in cui vengono utilizzate le porte di ciascun controller. I requisiti di rete di StorageGRID sono spiegati in modo completo nella ["Linee](https://docs.netapp.com/it-it/storagegrid-117/network/index.html) [guida per il networking".](https://docs.netapp.com/it-it/storagegrid-117/network/index.html)

Quando si implementa un'appliance StorageGRID come nodo in un sistema StorageGRID, è possibile collegarla alle seguenti reti:

- **Grid Network per StorageGRID**: La Grid Network viene utilizzata per tutto il traffico StorageGRID interno. Fornisce connettività tra tutti i nodi della rete, in tutti i siti e le subnet. La rete grid è obbligatoria.
- **Rete amministrativa per StorageGRID**: La rete amministrativa è una rete chiusa utilizzata per l'amministrazione e la manutenzione del sistema. La rete di amministrazione è in genere una rete privata e non deve essere instradabile tra i siti. La rete di amministrazione è opzionale.
- **Rete client per StorageGRID:** la rete client è una rete aperta utilizzata per fornire l'accesso alle applicazioni client, tra cui S3 e Swift. La rete client fornisce l'accesso del protocollo client alla griglia, in modo che la rete griglia possa essere isolata e protetta. È possibile configurare la rete client in modo che sia possibile accedere all'appliance tramite questa rete utilizzando solo le porte che si sceglie di aprire. La rete client è opzionale.
- **Rete di gestione per SANtricity** (opzionale per le appliance di storage, non necessaria per SGF6112): Questa rete fornisce l'accesso a Gestione di sistema di SANtricity, consentendovi di monitorare e gestire i componenti hardware nell'appliance e nello shelf dello storage controller. Questa rete di gestione può essere la stessa della rete di amministrazione per StorageGRID o può essere una rete di gestione indipendente.
- **BMC Management Network** (opzionale per SG100, SG1000, SG6000 e SGF6112): Questa rete fornisce l'accesso al controller di gestione della scheda base nelle appliance SG100, SG1000, SG6000 e SGF6112, consentendo di monitorare e gestire i componenti hardware dell'appliance. Questa rete di gestione può essere la stessa della rete di amministrazione per StorageGRID o può essere una rete di gestione indipendente.

Se la rete di gestione BMC opzionale non è connessa, alcune procedure di supporto e manutenzione saranno più difficili da eseguire. È possibile lasciare la rete di gestione BMC non connessa, tranne quando necessario per scopi di supporto.

Per informazioni dettagliate sulle reti StorageGRID, consultare ["Tipi di rete StorageGRID"](https://docs.netapp.com/it-it/storagegrid-117/network/storagegrid-network-types.html).

### <span id="page-44-1"></span>**Connessioni di rete (SG5700)**

 $\binom{1}{1}$ 

Quando si installa un'appliance SG5700 StorageGRID, i due controller vengono collegati tra loro e alle reti richieste.

La figura mostra i due controller dell'unità SG5760, con il controller E2800 nella parte superiore e il controller E5700SG nella parte inferiore. Nel sistema SG5712, il controller E2800 si trova a sinistra del controller E5700SG.

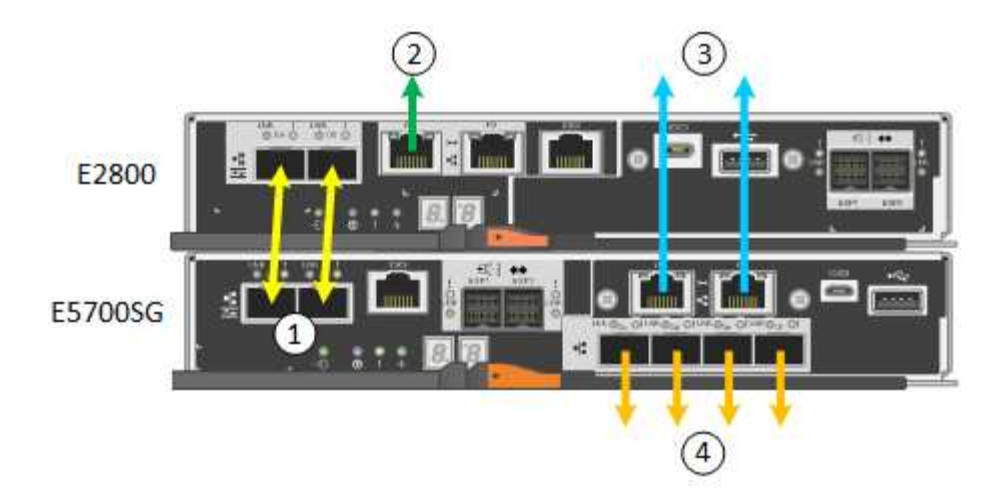

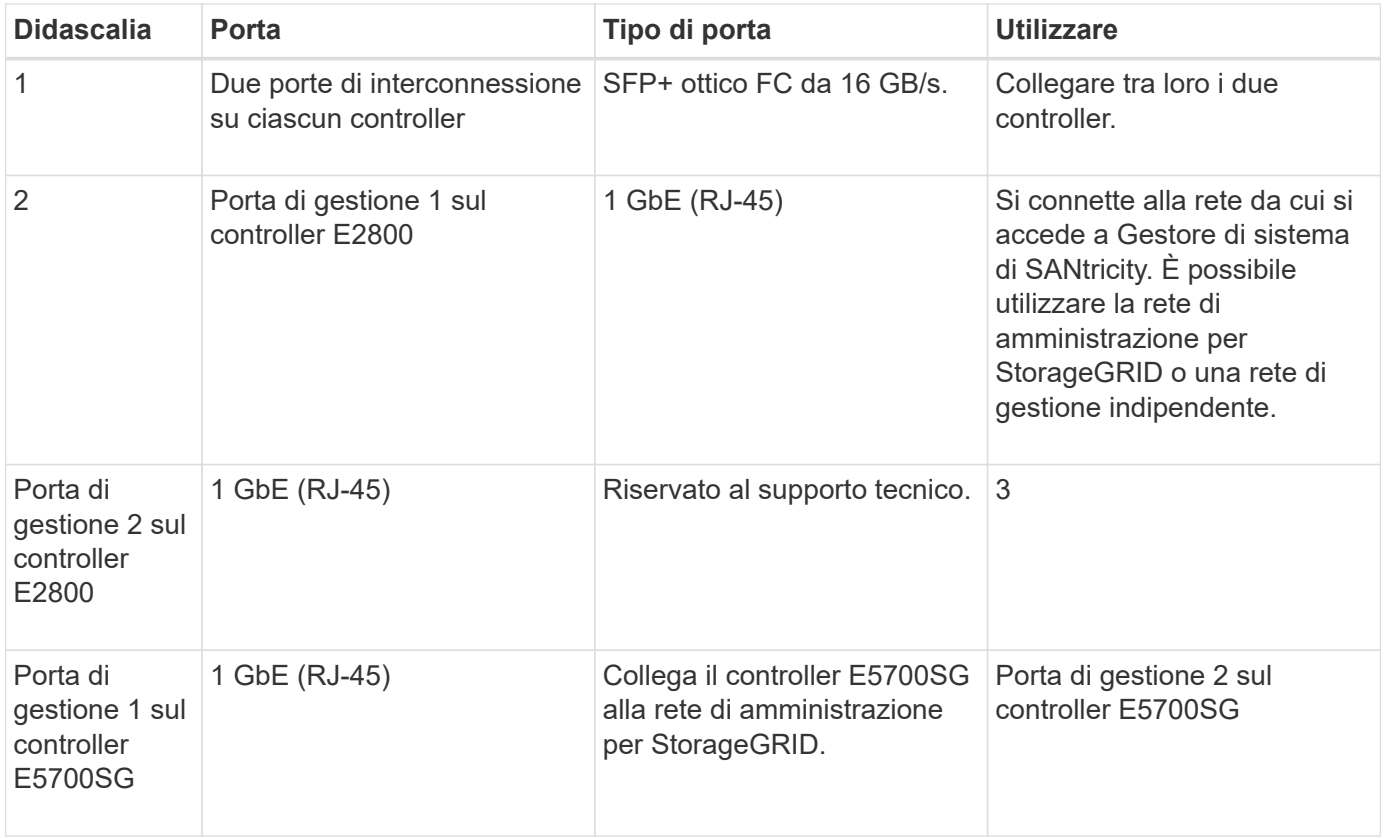

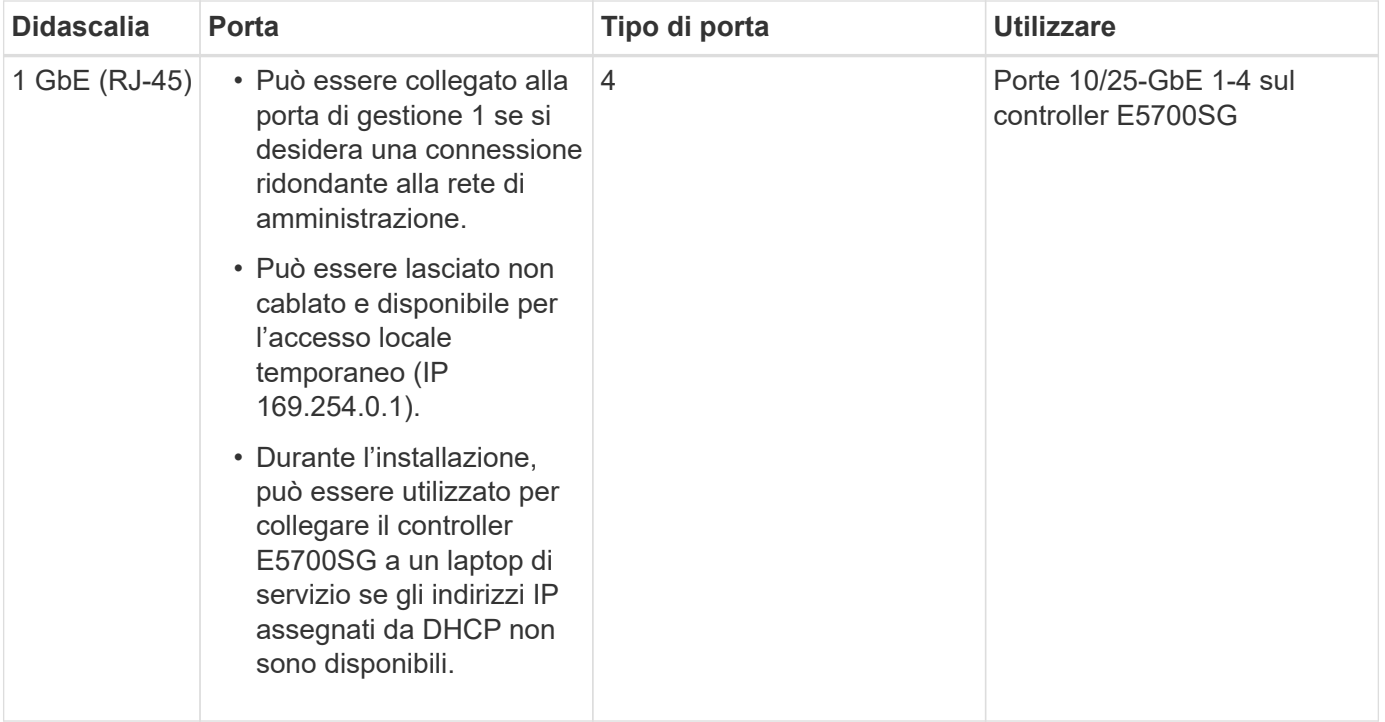

### **Modalità di port bond (SGF6112)**

Quando ["configurazione dei collegamenti di rete"](#page-134-0) Per l'appliance SGF6112, è possibile utilizzare il bonding di porta per le porte che si collegano alla rete Grid e alla rete client opzionale e per le porte di gestione da 1/10-GbE che si collegano alla rete amministrativa opzionale. Il port bonding consente di proteggere i dati fornendo percorsi ridondanti tra le reti StorageGRID e l'appliance.

# **Network Bond**

Le porte di rete dell'appliance supportano la modalità Fixed Port Bond o aggregate Port Bond per le connessioni Grid Network e Client Network.

### **Modalità fissa port bond**

Fixed port bond mode è la configurazione predefinita per le porte di rete.

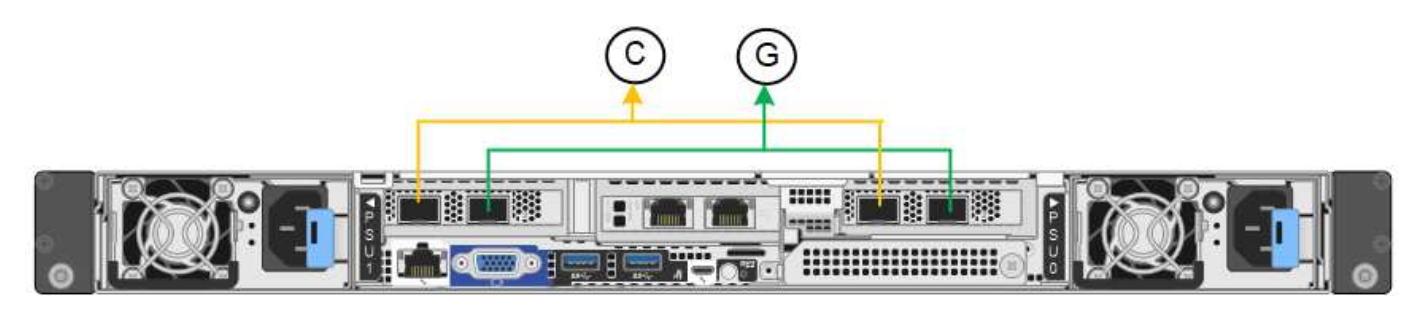

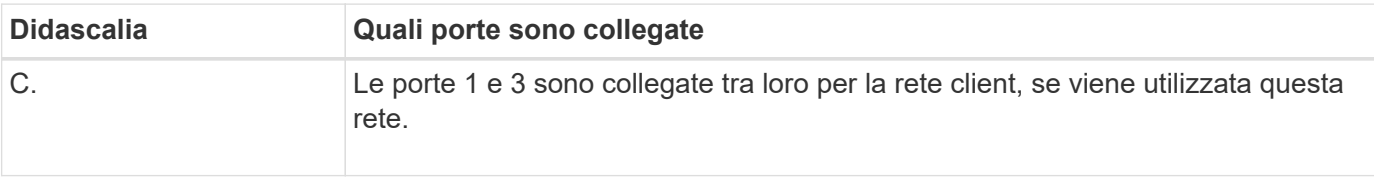

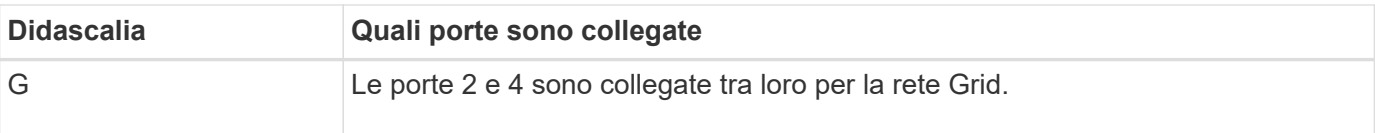

Quando si utilizza la modalità Fixed Port Bond, è possibile collegare le porte utilizzando la modalità Activebackup o la modalità link Aggregation Control Protocol (LACP 802.3ad).

- In modalità Active-backup (impostazione predefinita), è attiva una sola porta alla volta. In caso di guasto della porta attiva, la relativa porta di backup fornisce automaticamente una connessione di failover. La porta 4 fornisce un percorso di backup per la porta 2 (rete griglia), mentre la porta 3 fornisce un percorso di backup per la porta 1 (rete client).
- In modalità LACP, ciascuna coppia di porte forma un canale logico tra l'appliance e la rete, consentendo un throughput più elevato. In caso di guasto di una porta, l'altra porta continua a fornire il canale. Il throughput viene ridotto, ma la connettività non viene influenzata.

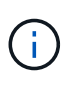

Se non sono necessarie connessioni ridondanti, è possibile utilizzare una sola porta per ciascuna rete. Tuttavia, tenere presente che l'avviso **link down** dell'appliance di storage potrebbe essere attivato in Grid Manager dopo l'installazione di StorageGRID, a indicare che un cavo è scollegato. È possibile disattivare questa regola di avviso in modo sicuro.

### **Modalità aggregate port bond**

La modalità aggregate port bond aumenta significativamente il throughput per ciascuna rete StorageGRID e fornisce percorsi di failover aggiuntivi.

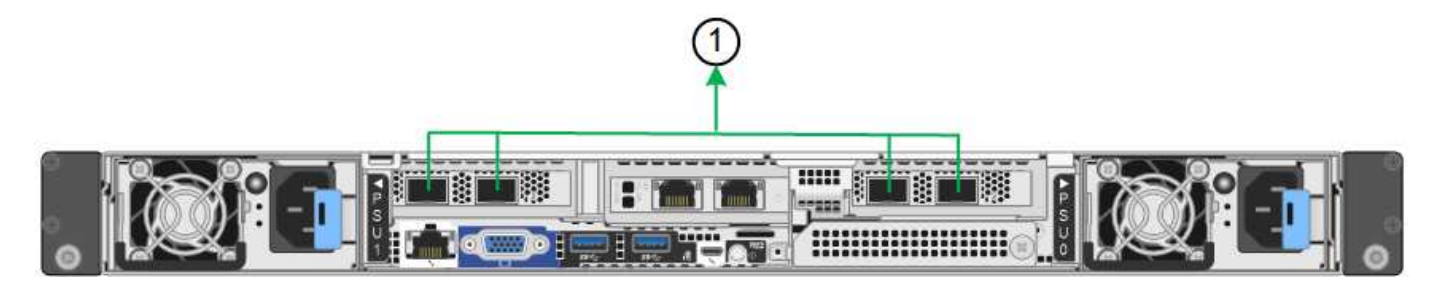

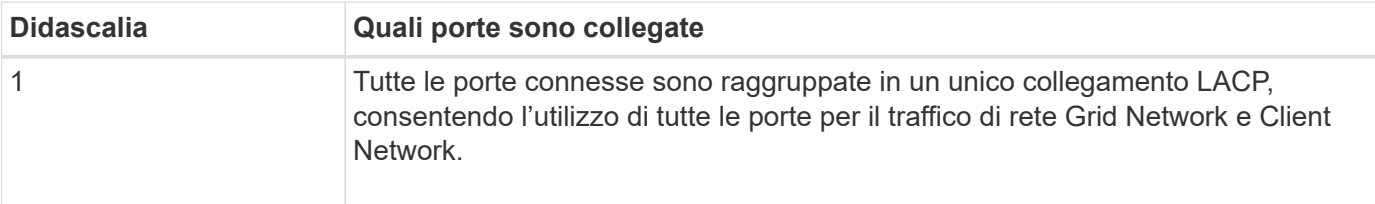

Se si intende utilizzare la modalità aggregate port bond:

- È necessario utilizzare la modalità di collegamento di rete LACP.
- È necessario specificare un tag VLAN univoco per ciascuna rete. Questo tag VLAN verrà aggiunto a ciascun pacchetto di rete per garantire che il traffico di rete venga instradato alla rete corretta.
- Le porte devono essere collegate a switch in grado di supportare VLAN e LACP. Se nel bond LACP partecipano più switch, questi devono supportare gruppi MLAG (Multi-chassis link Aggregation groups) o equivalenti.
- Si comprende come configurare gli switch per l'utilizzo di VLAN, LACP e MLAG o equivalente.

Se non si desidera utilizzare tutte e quattro le porte, è possibile utilizzare una, due o tre porte. L'utilizzo di più

porte aumenta al massimo la possibilità che una parte della connettività di rete rimanga disponibile in caso di guasto di una delle porte.

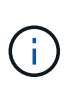

Se si sceglie di utilizzare meno di quattro porte di rete, è possibile che venga attivato un avviso **Services appliance link down** in Grid Manager dopo l'installazione del nodo appliance, che indica che un cavo è scollegato. È possibile disattivare questa regola di avviso per l'avviso attivato.

### **Network bond mode per le porte di gestione**

Per le due porte di gestione 1/10-GbE, è possibile scegliere la modalità Independent network bond o la modalità Active-Backup network bond per connettersi alla rete amministrativa opzionale.

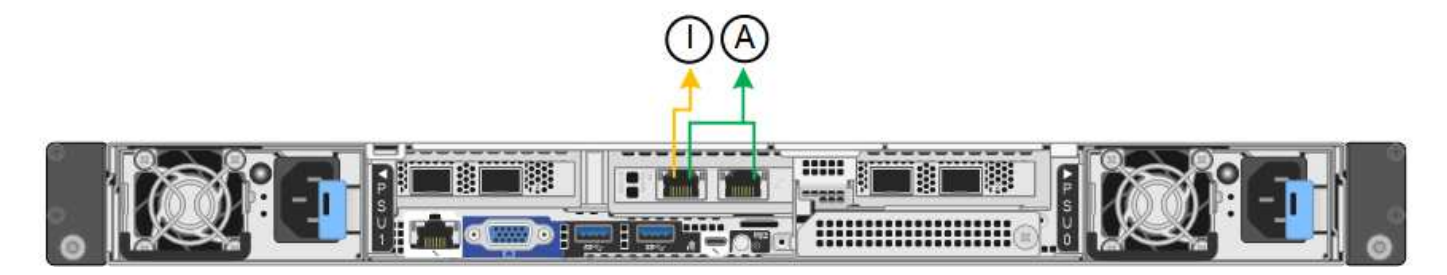

In modalità indipendente, solo la porta di gestione a sinistra è connessa alla rete di amministrazione. Questa modalità non fornisce un percorso ridondante. La porta di gestione a destra è disconnessa e disponibile per le connessioni locali temporanee (utilizza l'indirizzo IP 169.254.0.1).

In modalità Active-Backup, entrambe le porte di gestione sono collegate alla rete di amministrazione. È attiva una sola porta alla volta. In caso di guasto della porta attiva, la relativa porta di backup fornisce automaticamente una connessione di failover. L'Unione di queste due porte fisiche in una porta di gestione logica fornisce un percorso ridondante alla rete di amministrazione.

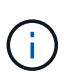

Se è necessario effettuare una connessione locale temporanea all'appliance quando le porte di gestione 1/10-GbE sono configurate per la modalità Active-Backup, rimuovere i cavi da entrambe le porte di gestione, collegare il cavo temporaneo alla porta di gestione a destra e accedere all'appliance utilizzando l'indirizzo IP 169.254.0.1.

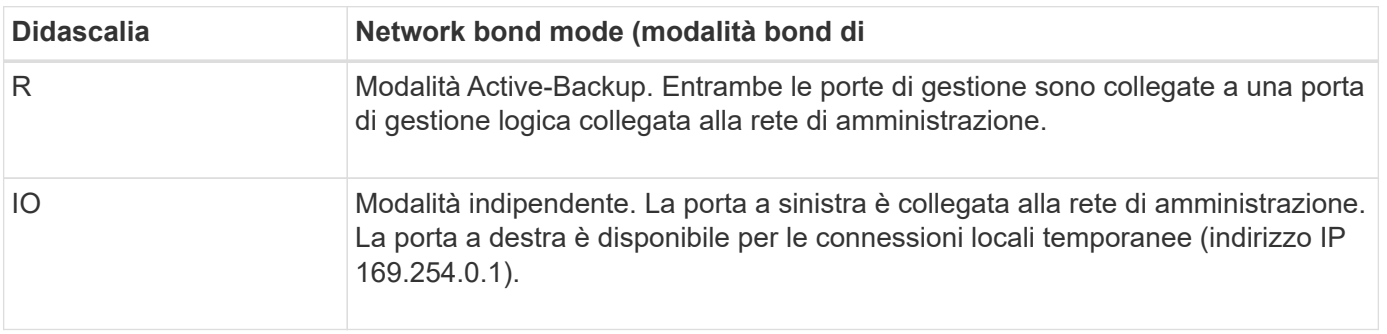

#### <span id="page-48-0"></span>**Modalità Port Bond (controller SG6000-CN)**

Quando ["configurazione dei collegamenti di rete"](#page-134-0) Per il controller SG6000-CN, è possibile utilizzare il port bonding per le porte 10/25-GbE che si collegano alla rete Grid e alla rete client opzionale, nonché per le porte di gestione 1-GbE che si collegano alla rete amministrativa opzionale. Il port bonding consente di proteggere i dati fornendo percorsi ridondanti tra le reti StorageGRID e l'appliance.

#### **Modalità Network Bond per porte 10/25-GbE**

Le porte di rete 10/25-GbE sul controller SG6000-CN supportano la modalità Fixed Port Bond o aggregate Port Bond per le connessioni di rete Grid Network e Client Network.

#### **Modalità fissa port bond**

La modalità fissa è la configurazione predefinita per le porte di rete 10/25-GbE.

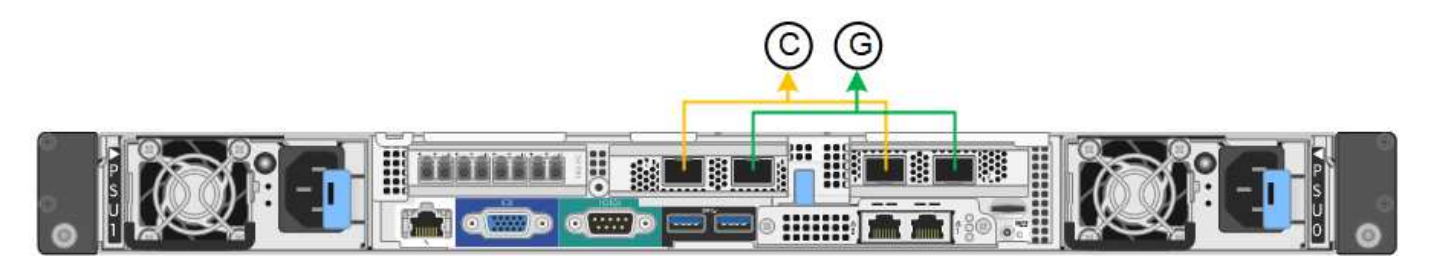

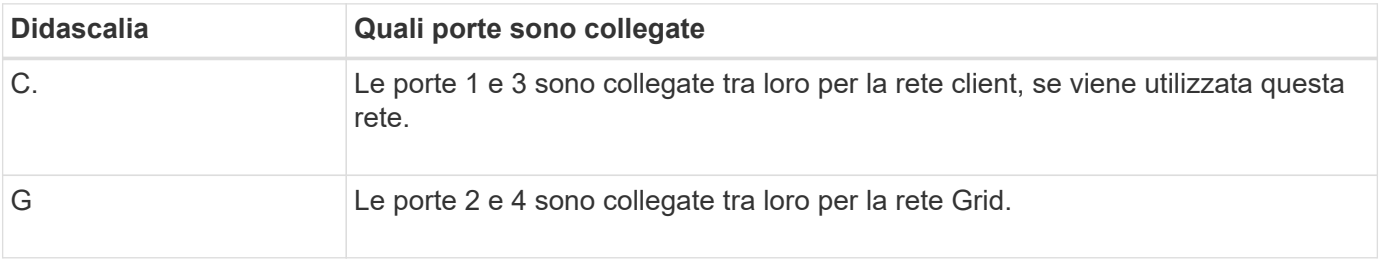

Quando si utilizza la modalità Fixed Port Bond, è possibile collegare le porte utilizzando la modalità Activebackup o la modalità link Aggregation Control Protocol (LACP 802.3ad).

- In modalità Active-backup (impostazione predefinita), è attiva una sola porta alla volta. In caso di guasto della porta attiva, la relativa porta di backup fornisce automaticamente una connessione di failover. La porta 4 fornisce un percorso di backup per la porta 2 (rete griglia), mentre la porta 3 fornisce un percorso di backup per la porta 1 (rete client).
- In modalità LACP, ciascuna coppia di porte forma un canale logico tra il controller e la rete, consentendo un throughput più elevato. In caso di guasto di una porta, l'altra porta continua a fornire il canale. Il throughput viene ridotto, ma la connettività non viene influenzata.

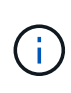

Se non sono necessarie connessioni ridondanti, è possibile utilizzare una sola porta per ciascuna rete. Tuttavia, tenere presente che, dopo l'installazione di StorageGRID, viene attivato un avviso in Gestione griglia, che indica che il collegamento non è attivo. Poiché questa porta è disconnessa in modo specifico, è possibile disattivare questo avviso in modo sicuro.

In Grid Manager, selezionare **Alert** > **Rules**, selezionare la regola e fare clic su **Edit rule** (Modifica regola). Quindi, deselezionare la casella di controllo **Enabled**.

#### **Modalità aggregate port bond**

La modalità aggregate port bond aumenta significativamente l'intero percorso di ogni rete StorageGRID e fornisce percorsi di failover aggiuntivi.

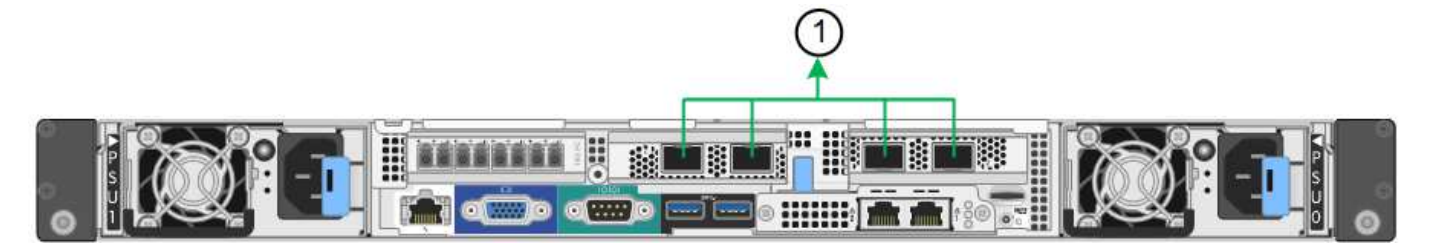

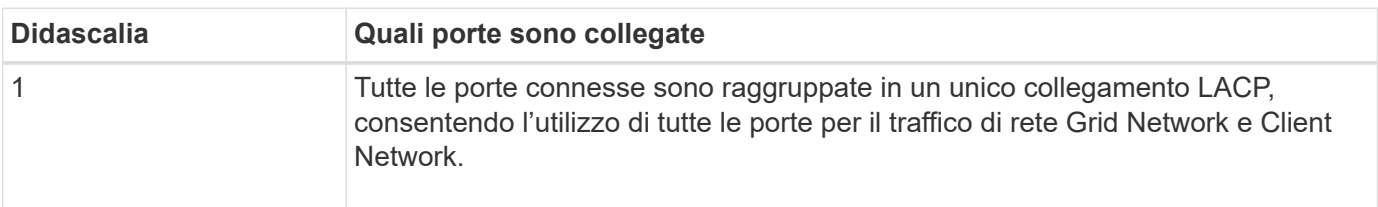

Se si intende utilizzare la modalità aggregate port bond:

- È necessario utilizzare la modalità di collegamento di rete LACP.
- È necessario specificare un tag VLAN univoco per ciascuna rete. Questo tag VLAN verrà aggiunto a ciascun pacchetto di rete per garantire che il traffico di rete venga instradato alla rete corretta.
- Le porte devono essere collegate a switch in grado di supportare VLAN e LACP. Se nel bond LACP partecipano più switch, questi devono supportare gruppi MLAG (Multi-chassis link Aggregation groups) o equivalenti.
- Si comprende come configurare gli switch per l'utilizzo di VLAN, LACP e MLAG o equivalente.

Se non si desidera utilizzare tutte e quattro le porte 10/25-GbE, è possibile utilizzare una, due o tre porte. L'utilizzo di più porte aumenta al massimo la possibilità che una parte della connettività di rete rimanga disponibile in caso di guasto di una delle porte 10/25-GbE.

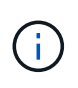

Se si sceglie di utilizzare meno di quattro porte, tenere presente che, dopo l'installazione di StorageGRID, verranno generati uno o più allarmi in Gestione griglia, a indicare che i cavi sono scollegati. È possibile riconoscere gli allarmi in modo sicuro per cancellarli.

#### **Modalità Network Bond per porte di gestione a 1 GbE**

Per le due porte di gestione 1-GbE sul controller SG6000-CN, è possibile scegliere la modalità Independent network bond o la modalità Active-Backup network bond per connettersi alla rete amministrativa opzionale.

In modalità indipendente, solo la porta di gestione a sinistra è connessa alla rete di amministrazione. Questa modalità non fornisce un percorso ridondante. La porta di gestione a destra è disconnessa e disponibile per le connessioni locali temporanee (utilizza l'indirizzo IP 169.254.0.1)

In modalità Active-Backup, entrambe le porte di gestione sono collegate alla rete di amministrazione. È attiva una sola porta alla volta. In caso di guasto della porta attiva, la relativa porta di backup fornisce automaticamente una connessione di failover. L'Unione di queste due porte fisiche in una porta di gestione logica fornisce un percorso ridondante alla rete di amministrazione.

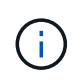

Se è necessario effettuare una connessione locale temporanea al controller SG6000-CN quando le porte di gestione 1-GbE sono configurate per la modalità Active-Backup, rimuovere i cavi da entrambe le porte di gestione, collegare il cavo temporaneo alla porta di gestione a destra e accedere all'appliance utilizzando l'indirizzo IP 169.254.0.1.

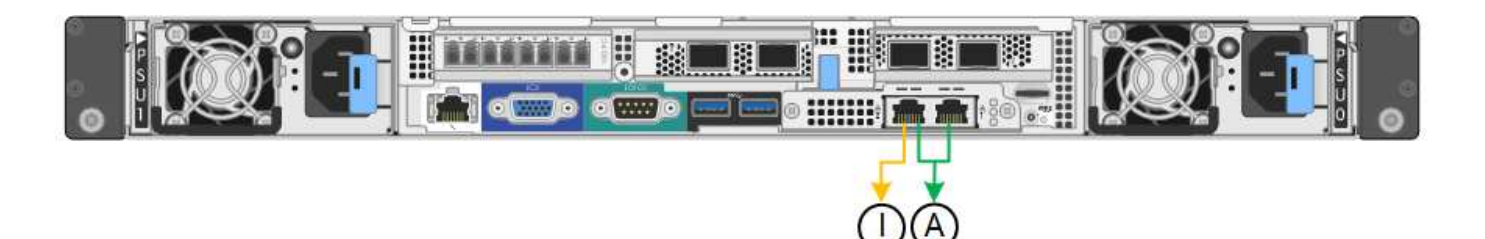

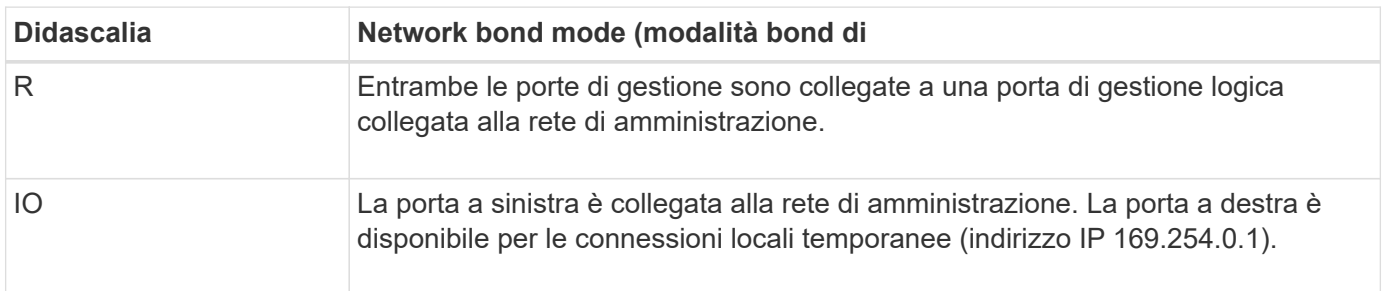

### <span id="page-51-0"></span>**Modalità Port Bond (controller E5700SG)**

Quando ["configurazione dei collegamenti di rete"](#page-134-0) Per il controller E5700SG, è possibile utilizzare il bonding della porta per le porte 10/25-GbE che si collegano alla rete Grid e alla rete client opzionale e per le porte di gestione 1-GbE che si collegano alla rete amministrativa opzionale. Il port bonding consente di proteggere i dati fornendo percorsi ridondanti tra le reti StorageGRID e l'appliance.

### **Modalità Network Bond per porte 10/25-GbE**

Le porte di rete 10/25-GbE sul controller E5700SG supportano la modalità Fixed Port Bond o aggregate Port Bond per le connessioni di rete Grid Network e Client Network.

### **Modalità fissa port bond**

La modalità fissa è la configurazione predefinita per le porte di rete 10/25-GbE.

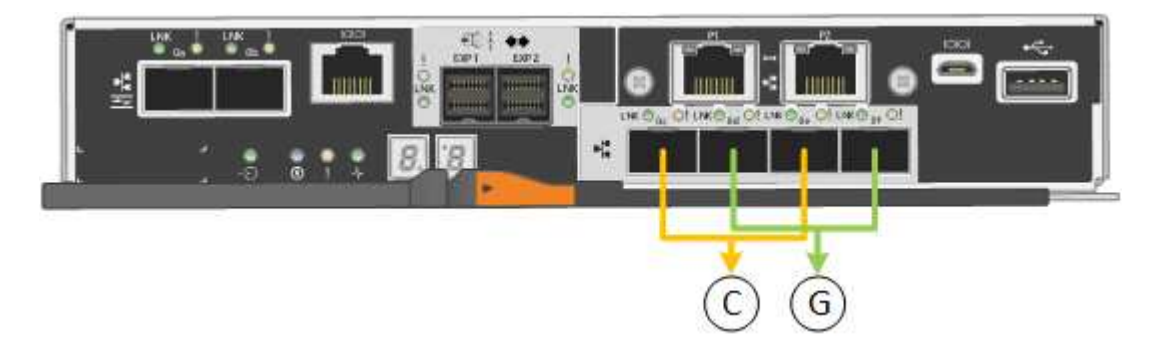

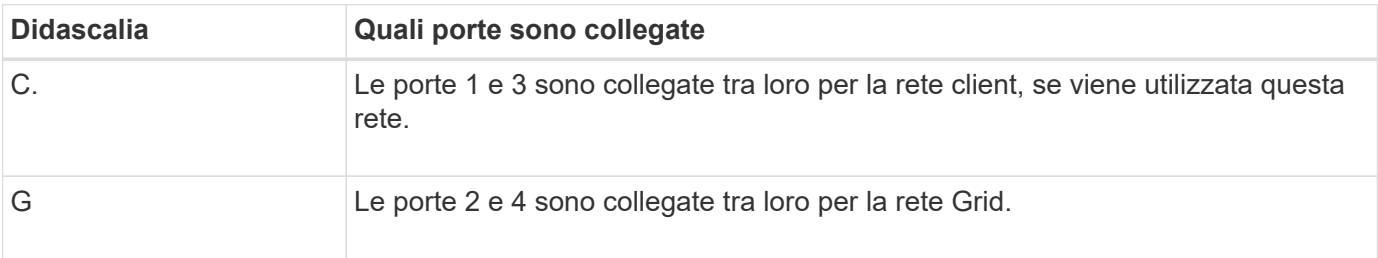

Quando si utilizza la modalità Fixed Port Bond, è possibile utilizzare una delle due modalità di connessione di rete: Active-Backup o link Aggregation Control Protocol (LACP).

- In modalità Active-Backup (impostazione predefinita), è attiva una sola porta alla volta. In caso di guasto della porta attiva, la relativa porta di backup fornisce automaticamente una connessione di failover. La porta 4 fornisce un percorso di backup per la porta 2 (rete griglia), mentre la porta 3 fornisce un percorso di backup per la porta 1 (rete client).
- In modalità LACP, ciascuna coppia di porte forma un canale logico tra il controller e la rete, consentendo un throughput più elevato. In caso di guasto di una porta, l'altra porta continua a fornire il canale. Il throughput viene ridotto, ma la connettività non viene influenzata.

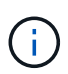

Se non sono necessarie connessioni ridondanti, è possibile utilizzare una sola porta per ciascuna rete. Tuttavia, tenere presente che, dopo l'installazione di StorageGRID, viene generato un allarme in Gestione griglia, a indicare che un cavo è scollegato. È possibile riconoscere questo allarme in modo sicuro per cancellarlo.

### **Modalità aggregate port bond**

La modalità aggregate port bond aumenta significativamente l'intero percorso di ogni rete StorageGRID e fornisce percorsi di failover aggiuntivi.

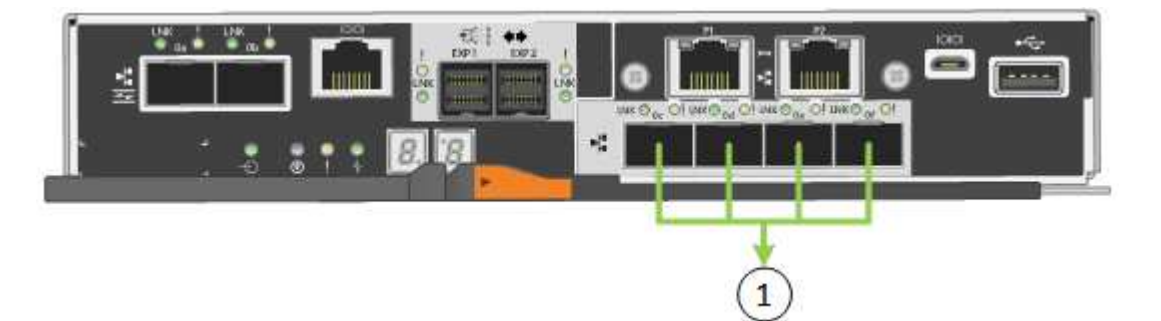

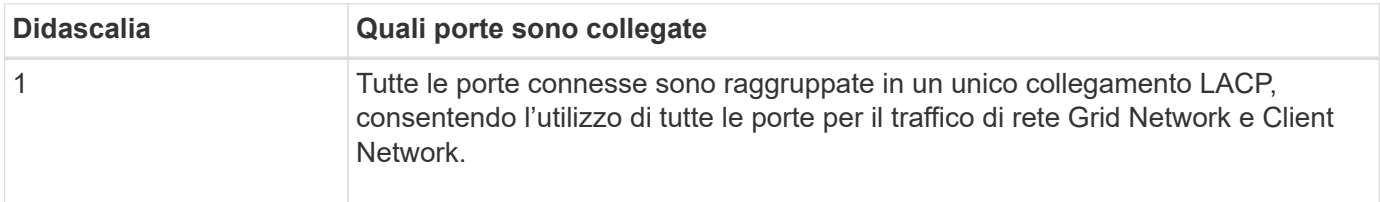

Se si intende utilizzare la modalità aggregate port bond:

- È necessario utilizzare la modalità di collegamento di rete LACP.
- È necessario specificare un tag VLAN univoco per ciascuna rete. Questo tag VLAN verrà aggiunto a ciascun pacchetto di rete per garantire che il traffico di rete venga instradato alla rete corretta.
- Le porte devono essere collegate a switch in grado di supportare VLAN e LACP. Se nel bond LACP partecipano più switch, questi devono supportare gruppi MLAG (Multi-chassis link Aggregation groups) o equivalenti.
- Si comprende come configurare gli switch per l'utilizzo di VLAN, LACP e MLAG o equivalente.

Se non si desidera utilizzare tutte e quattro le porte 10/25-GbE, è possibile utilizzare una, due o tre porte. L'utilizzo di più porte aumenta al massimo la possibilità che una parte della connettività di rete rimanga disponibile in caso di guasto di una delle porte 10/25-GbE.

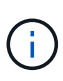

Se si sceglie di utilizzare meno di quattro porte, tenere presente che, dopo l'installazione di StorageGRID, verranno generati uno o più allarmi in Gestione griglia, a indicare che i cavi sono scollegati. È possibile riconoscere gli allarmi in modo sicuro per cancellarli.

### **Modalità Network Bond per porte di gestione a 1 GbE**

Per le due porte di gestione 1-GbE sul controller E5700SG, è possibile scegliere la modalità Independent network bond o la modalità Active-Backup network bond per connettersi alla rete amministrativa opzionale.

In modalità indipendente, alla rete di amministrazione è collegata solo la porta di gestione 1. Questa modalità non fornisce un percorso ridondante. La porta di gestione 2 viene lasciata non cablata e disponibile per le connessioni locali temporanee (utilizzare l'indirizzo IP 169.254.0.1)

In modalità Active-Backup, entrambe le porte di gestione 1 e 2 sono collegate alla rete di amministrazione. È attiva una sola porta alla volta. In caso di guasto della porta attiva, la relativa porta di backup fornisce automaticamente una connessione di failover. L'Unione di queste due porte fisiche in una porta di gestione logica fornisce un percorso ridondante alla rete di amministrazione.

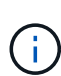

Se è necessario stabilire una connessione locale temporanea al controller E5700SG quando le porte di gestione 1-GbE sono configurate per la modalità Active-Backup, rimuovere i cavi da entrambe le porte di gestione, collegare il cavo temporaneo alla porta di gestione 2 e accedere all'appliance utilizzando l'indirizzo IP 169.254.0.1.

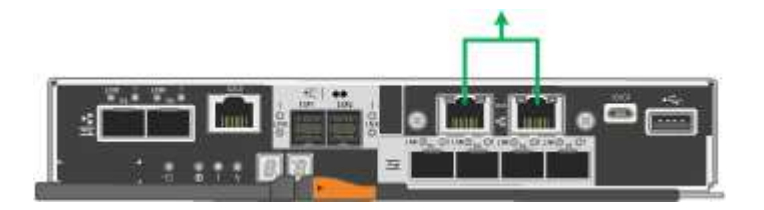

#### **Modalità Port Bond (SG100 e SG1000)**

Quando si configurano i collegamenti di rete per le appliance SG100 e SG1000, è possibile utilizzare il bonding delle porte per la connessione alla rete Grid e alla rete client opzionale e le porte di gestione 1-GbE per la connessione alla rete amministrativa opzionale. Il port bonding consente di proteggere i dati fornendo percorsi ridondanti tra le reti StorageGRID e l'appliance.

### **Network Bond**

Le porte di rete sul dispositivo di servizi supportano la modalità Fixed Port Bond o aggregate Port Bond per le connessioni di rete Grid Network e Client Network.

### **Modalità fissa port bond**

Fixed port bond mode è la configurazione predefinita per le porte di rete. Le figure mostrano il modo in cui le porte di rete su SG1000 o SG100 sono collegate in modalità Fixed Port Bond.

SG100:

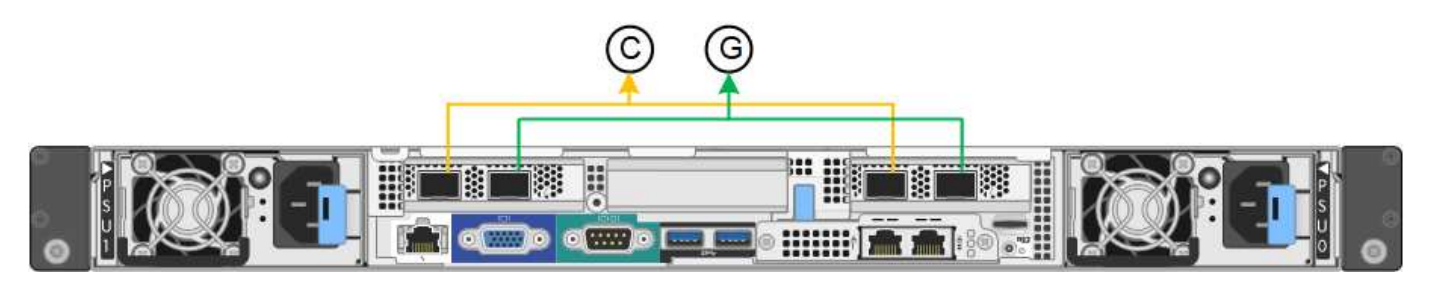

SG1000:

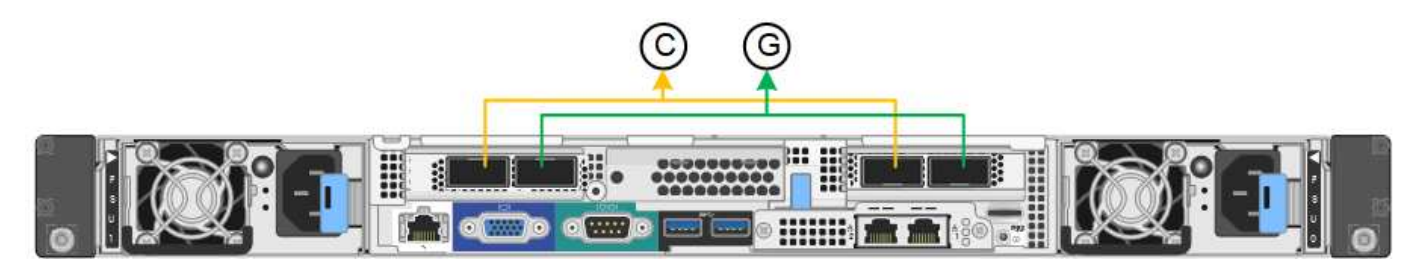

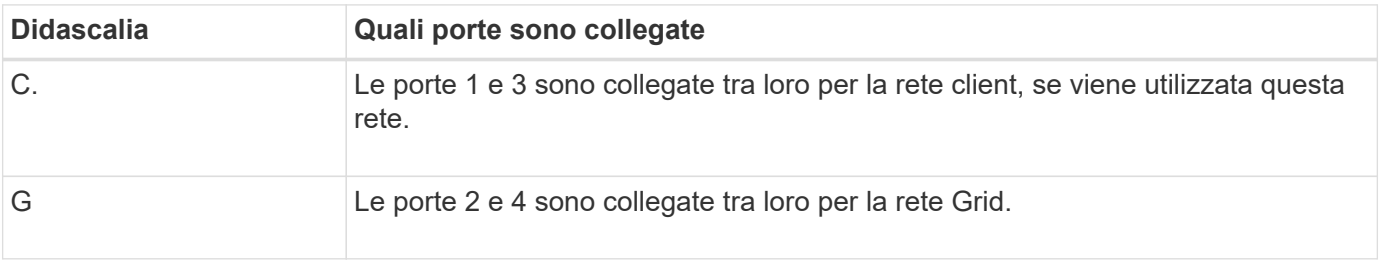

Quando si utilizza la modalità Fixed Port Bond, è possibile collegare le porte utilizzando la modalità Activebackup o la modalità link Aggregation Control Protocol (LACP 802.3ad).

- In modalità Active-backup (impostazione predefinita), è attiva una sola porta alla volta. In caso di guasto della porta attiva, la relativa porta di backup fornisce automaticamente una connessione di failover. La porta 4 fornisce un percorso di backup per la porta 2 (rete griglia), mentre la porta 3 fornisce un percorso di backup per la porta 1 (rete client).
- In modalità LACP, ciascuna coppia di porte forma un canale logico tra l'appliance di servizi e la rete, consentendo un throughput più elevato. In caso di guasto di una porta, l'altra porta continua a fornire il canale. Il throughput viene ridotto, ma la connettività non viene influenzata.

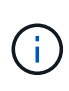

Se non sono necessarie connessioni ridondanti, è possibile utilizzare una sola porta per ciascuna rete. Tuttavia, tenere presente che l'avviso **collegamento dell'appliance dei servizi** potrebbe essere attivato in Gestione griglia dopo l'installazione di StorageGRID, a indicare che un cavo è scollegato. È possibile disattivare questa regola di avviso in modo sicuro.

### **Modalità aggregate port bond**

La modalità aggregate port bond aumenta significativamente il throughput per ciascuna rete StorageGRID e fornisce percorsi di failover aggiuntivi. Queste figure mostrano come le porte di rete sono collegate in modalità aggregate port bond.

 $SG100<sup>+</sup>$ 

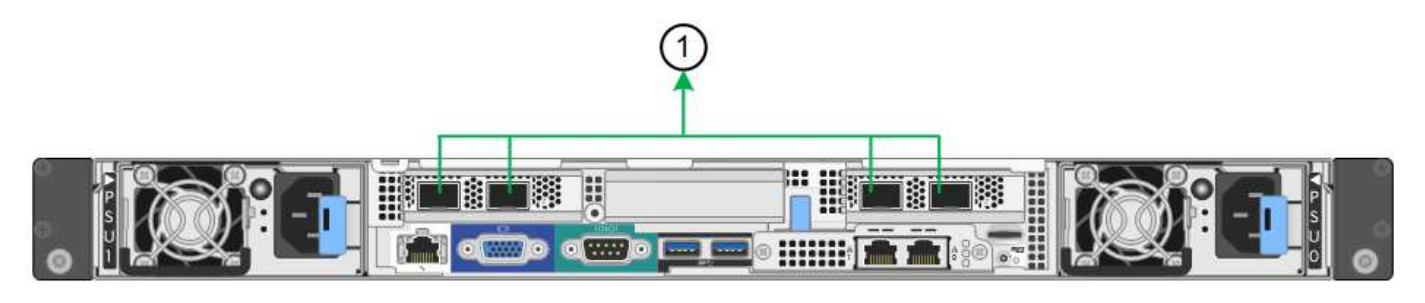

SG1000:

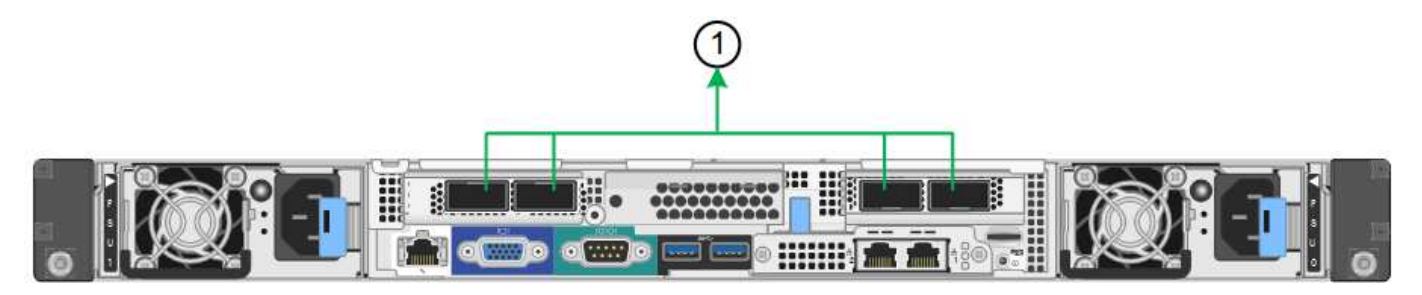

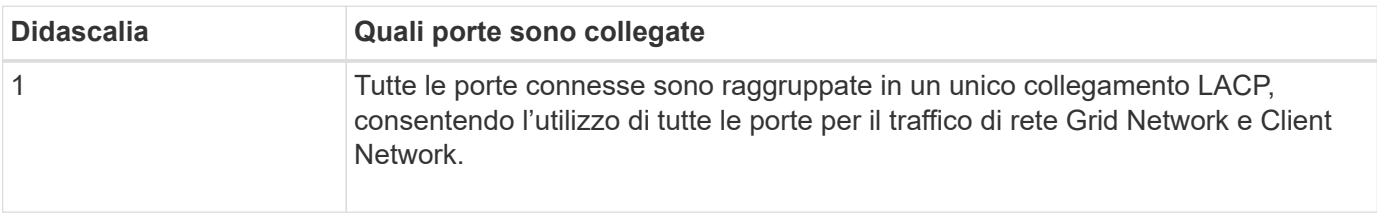

Se si intende utilizzare la modalità aggregate port bond:

- È necessario utilizzare la modalità di collegamento di rete LACP.
- È necessario specificare un tag VLAN univoco per ciascuna rete. Questo tag VLAN verrà aggiunto a ciascun pacchetto di rete per garantire che il traffico di rete venga instradato alla rete corretta.
- Le porte devono essere collegate a switch in grado di supportare VLAN e LACP. Se nel bond LACP partecipano più switch, questi devono supportare gruppi MLAG (Multi-chassis link Aggregation groups) o equivalenti.
- Si comprende come configurare gli switch per l'utilizzo di VLAN, LACP e MLAG o equivalente.

Se non si desidera utilizzare tutte e quattro le porte, è possibile utilizzare una, due o tre porte. L'utilizzo di più porte aumenta al massimo la possibilità che una parte della connettività di rete rimanga disponibile in caso di guasto di una delle porte.

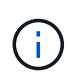

Se si sceglie di utilizzare meno di quattro porte di rete, è possibile che venga attivato un avviso **Services appliance link down** in Grid Manager dopo l'installazione del nodo appliance, che indica che un cavo è scollegato. È possibile disattivare questa regola di avviso per l'avviso attivato.

#### **Network bond mode per le porte di gestione**

Per le due porte di gestione 1-GbE sull'appliance di servizi, è possibile scegliere la modalità Independent network bond o la modalità Active-Backup network bond per connettersi alla rete amministrativa opzionale. Queste figure mostrano come le porte di gestione delle appliance sono collegate in modalità Network Bond per la rete di amministrazione.

SG100:

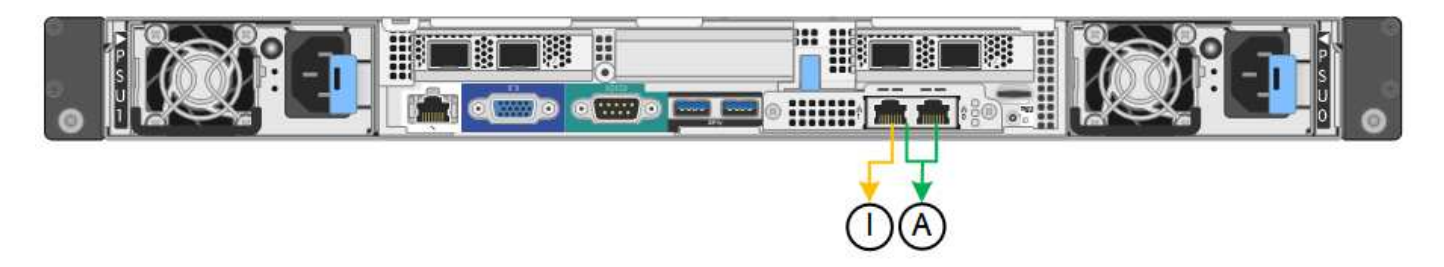

SG1000:

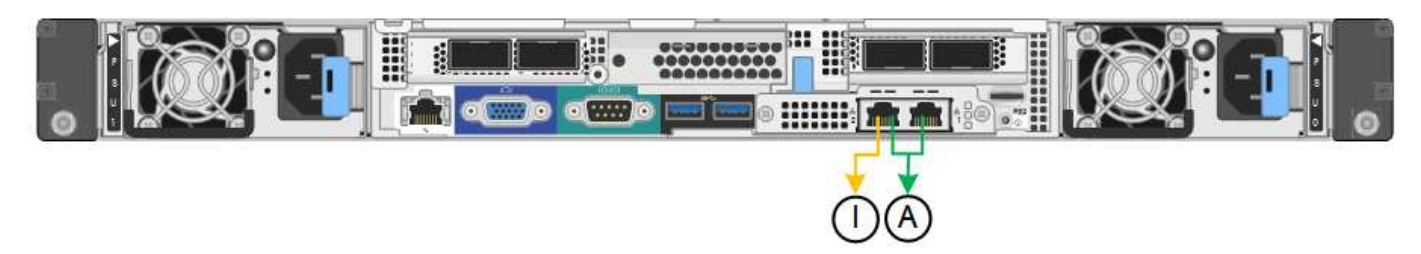

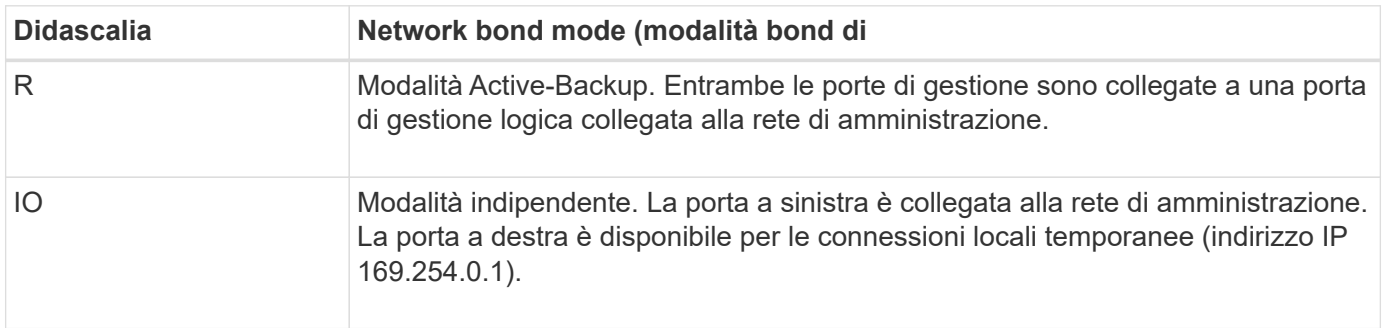

In modalità indipendente, solo la porta di gestione a sinistra è connessa alla rete di amministrazione. Questa modalità non fornisce un percorso ridondante. La porta di gestione a destra è disconnessa e disponibile per le connessioni locali temporanee (utilizza l'indirizzo IP 169.254.0.1)

In modalità Active-Backup, entrambe le porte di gestione sono collegate alla rete di amministrazione. È attiva una sola porta alla volta. In caso di guasto della porta attiva, la relativa porta di backup fornisce automaticamente una connessione di failover. L'Unione di queste due porte fisiche in una porta di gestione logica fornisce un percorso ridondante alla rete di amministrazione.

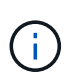

Se è necessario effettuare una connessione locale temporanea all'appliance di servizi quando le porte di gestione 1-GbE sono configurate per la modalità Active-Backup, rimuovere i cavi da entrambe le porte di gestione, collegare il cavo temporaneo alla porta di gestione a destra e accedere all'appliance utilizzando l'indirizzo IP 169.254.0.1.

### **Raccogliere informazioni sull'installazione**

#### **Raccogliere informazioni sull'installazione: Panoramica**

Durante l'installazione e la configurazione di un'appliance StorageGRID, è possibile prendere decisioni e raccogliere informazioni sulle porte dello switch Ethernet, sugli indirizzi IP e sulle modalità di connessione di rete e porta.

Fare riferimento alle istruzioni dell'apparecchio per determinare le informazioni necessarie:

• ["SGF6112"](#page-57-0)

- ["SG6000"](#page-61-0)
- ["SG5700"](#page-67-0)
- ["SG100 e SG1000"](#page-72-0)

In alternativa, puoi collaborare con il tuo consulente NetApp Professional Services per utilizzare lo strumento NetApp ConfigBuilder per ottimizzare e automatizzare le fasi di configurazione. Vedere ["Automazione](#page-77-0) [dell'installazione e della configurazione delle appliance"](#page-77-0).

#### <span id="page-57-0"></span>**Raccogliere informazioni sull'installazione (SGF6112)**

Utilizzando le seguenti tabelle, registrare le informazioni richieste per ciascuna rete collegata all'appliance. Questi valori sono necessari per installare e configurare l'hardware.

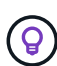

Invece di utilizzare le tabelle, utilizzare la guida fornita con ConfigBuilder. L'utilizzo della guida ConfigBuilder consente di caricare le informazioni di sistema e generare un file JSON per completare automaticamente alcuni passaggi di configurazione nel programma di installazione dell'appliance StorageGRID. Vedere ["Automazione dell'installazione e della configurazione delle](#page-77-0) [appliance".](#page-77-0)

#### **Controllare la versione di StorageGRID**

Prima di installare un'appliance SGF6112, verificare che il sistema StorageGRID utilizzi una versione richiesta del software StorageGRID.

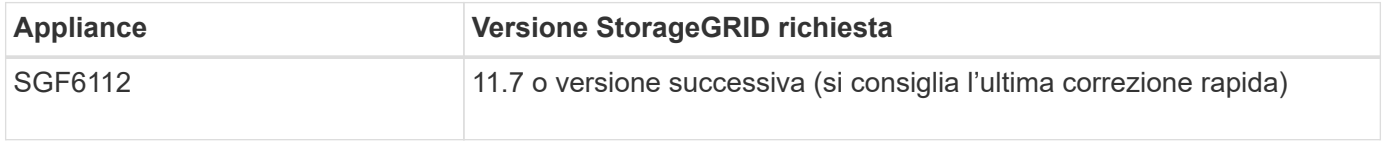

#### **Porte di amministrazione e manutenzione**

La rete amministrativa per StorageGRID è una rete opzionale utilizzata per l'amministrazione e la manutenzione del sistema. L'appliance si collega alla rete di amministrazione utilizzando le seguenti porte dell'appliance.

La figura seguente mostra le porte RJ-45 dell'appliance SG6112.

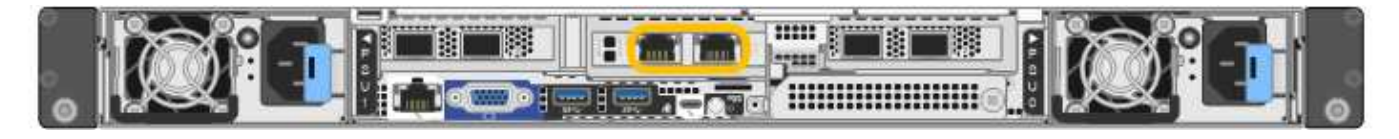

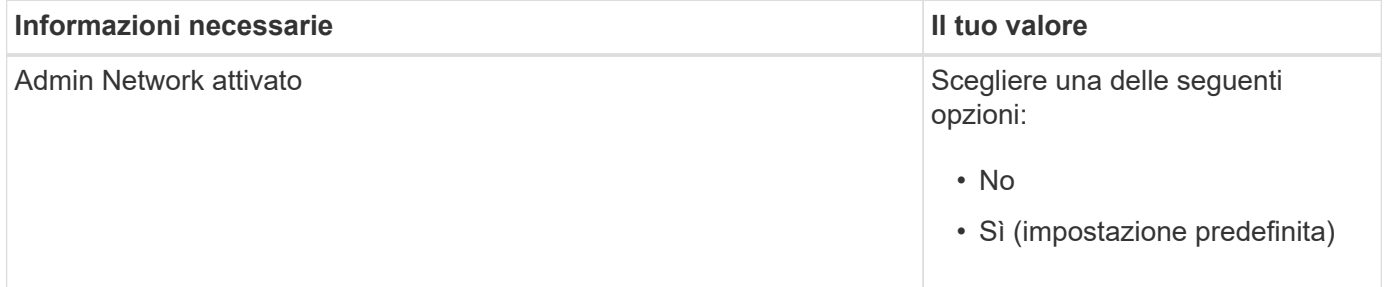

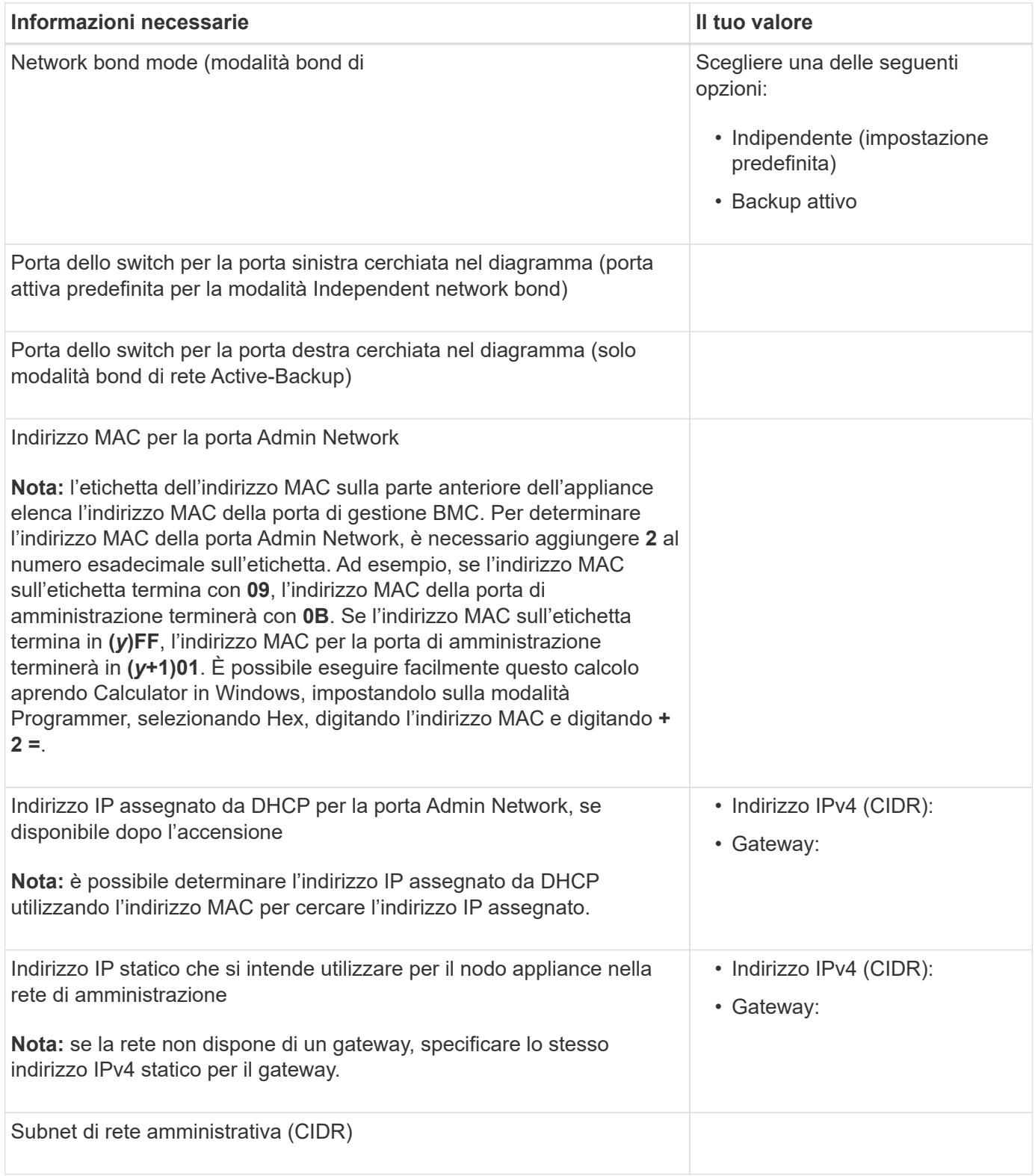

# **Porte di rete**

Le quattro porte di rete dell'appliance si collegano alla rete StorageGRID Grid e alla rete client opzionale.

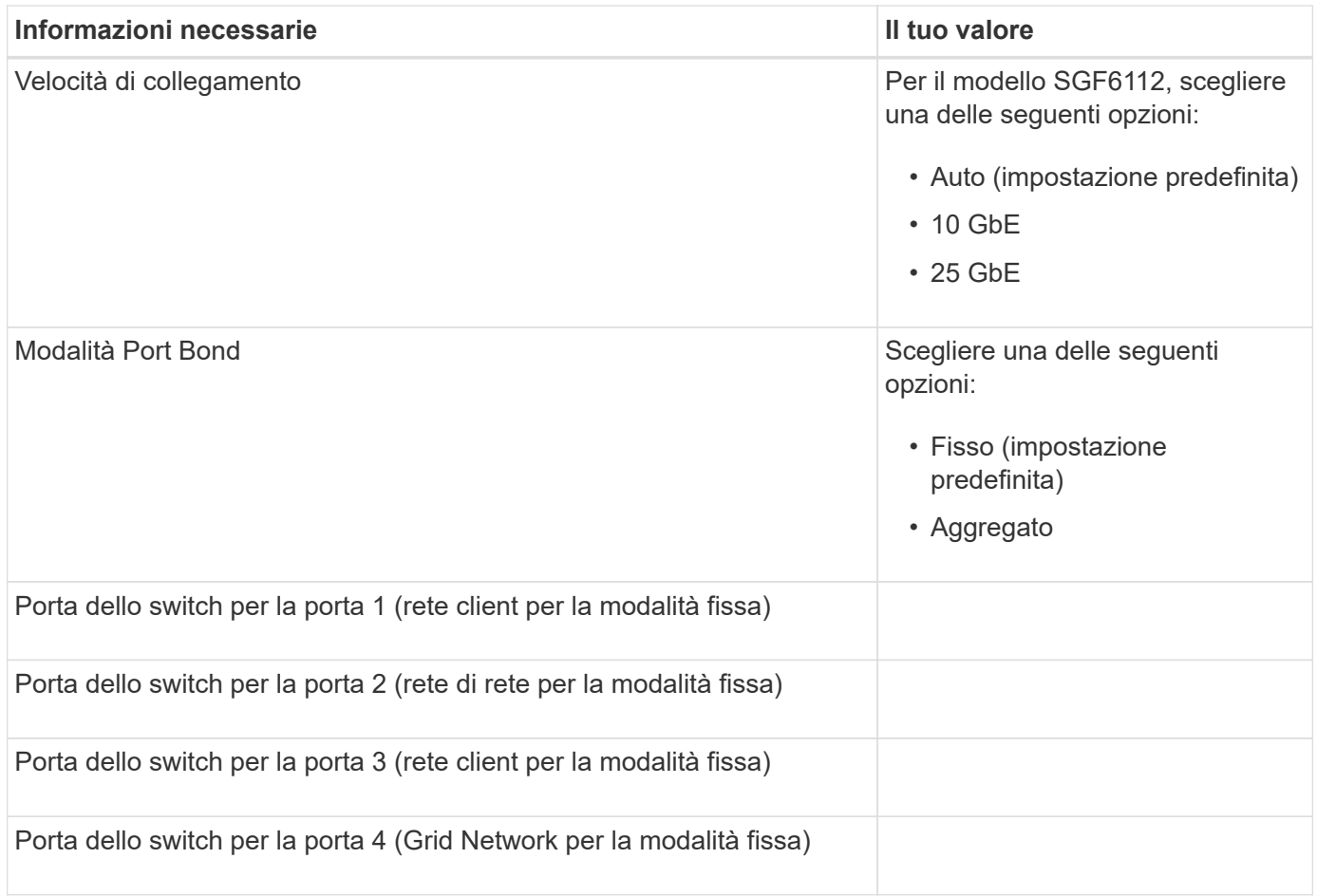

# **Porte Grid Network**

La rete grid per StorageGRID è una rete richiesta, utilizzata per tutto il traffico StorageGRID interno. L'appliance si collega alla rete Grid tramite le quattro porte di rete.

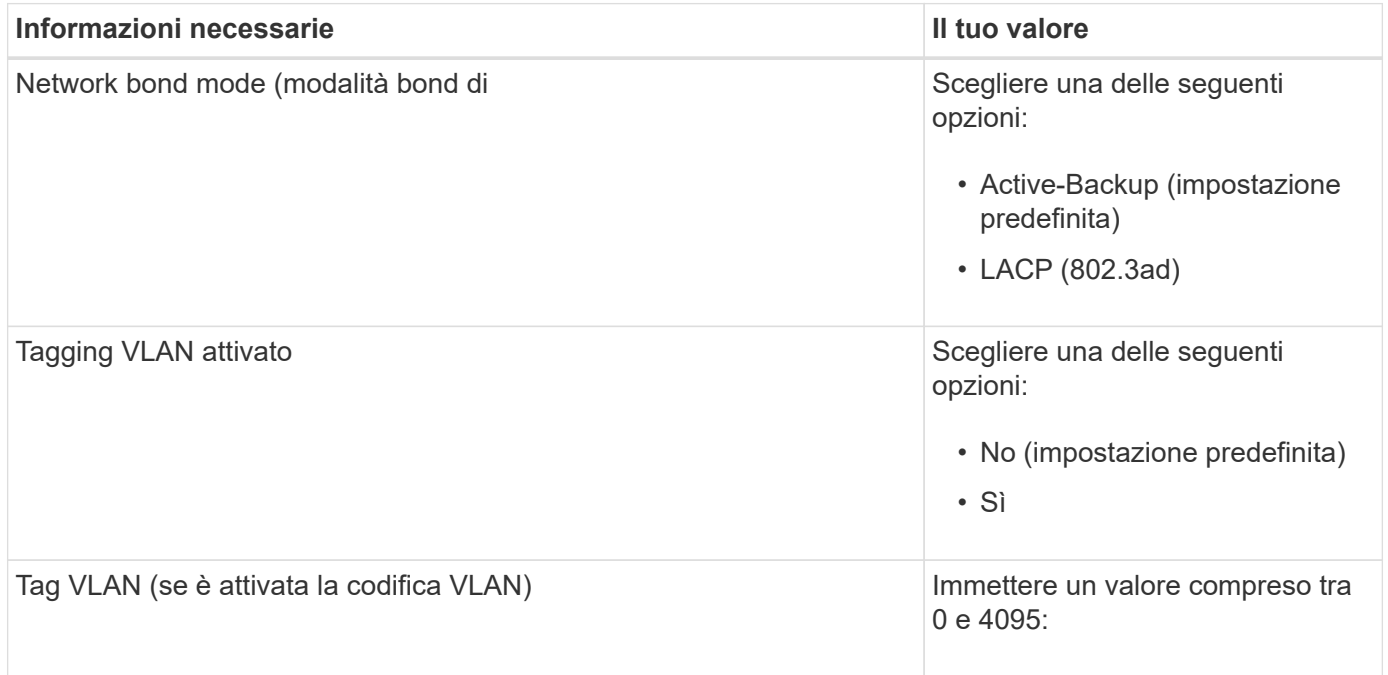

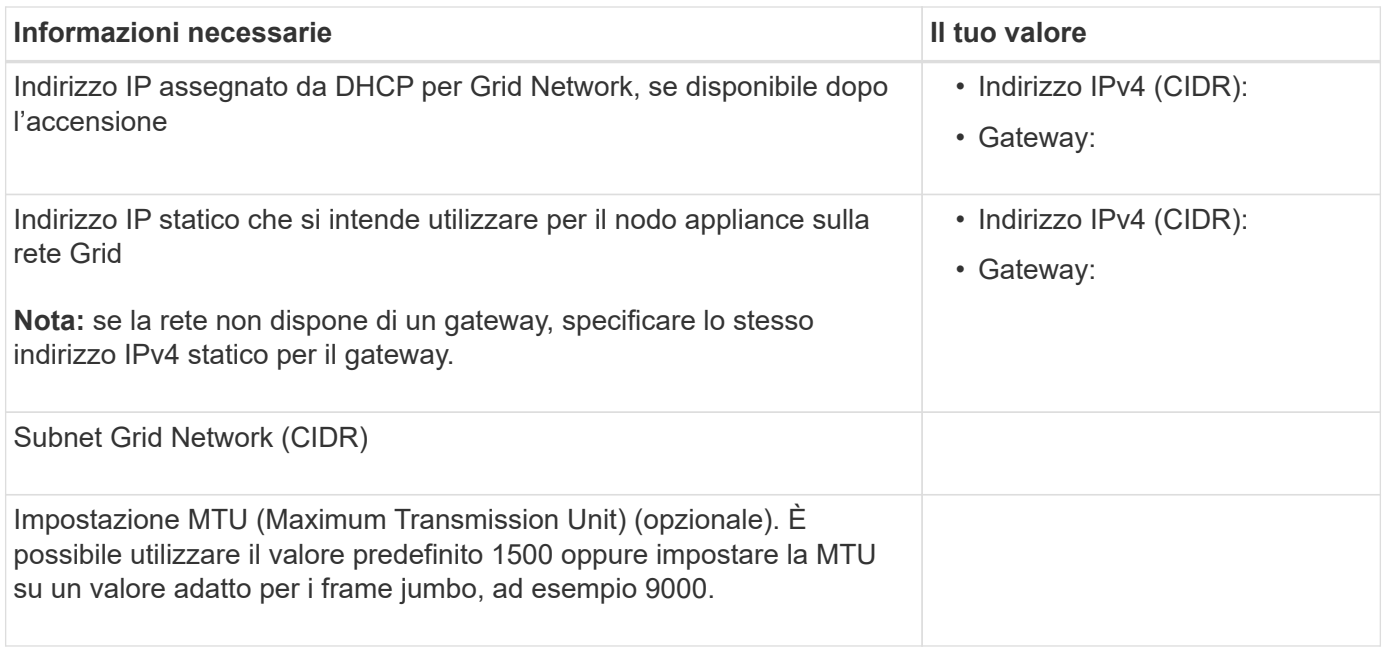

# **Porte di rete client**

La rete client per StorageGRID è una rete opzionale, generalmente utilizzata per fornire l'accesso del protocollo client alla griglia. L'appliance si connette alla rete client utilizzando le quattro porte di rete.

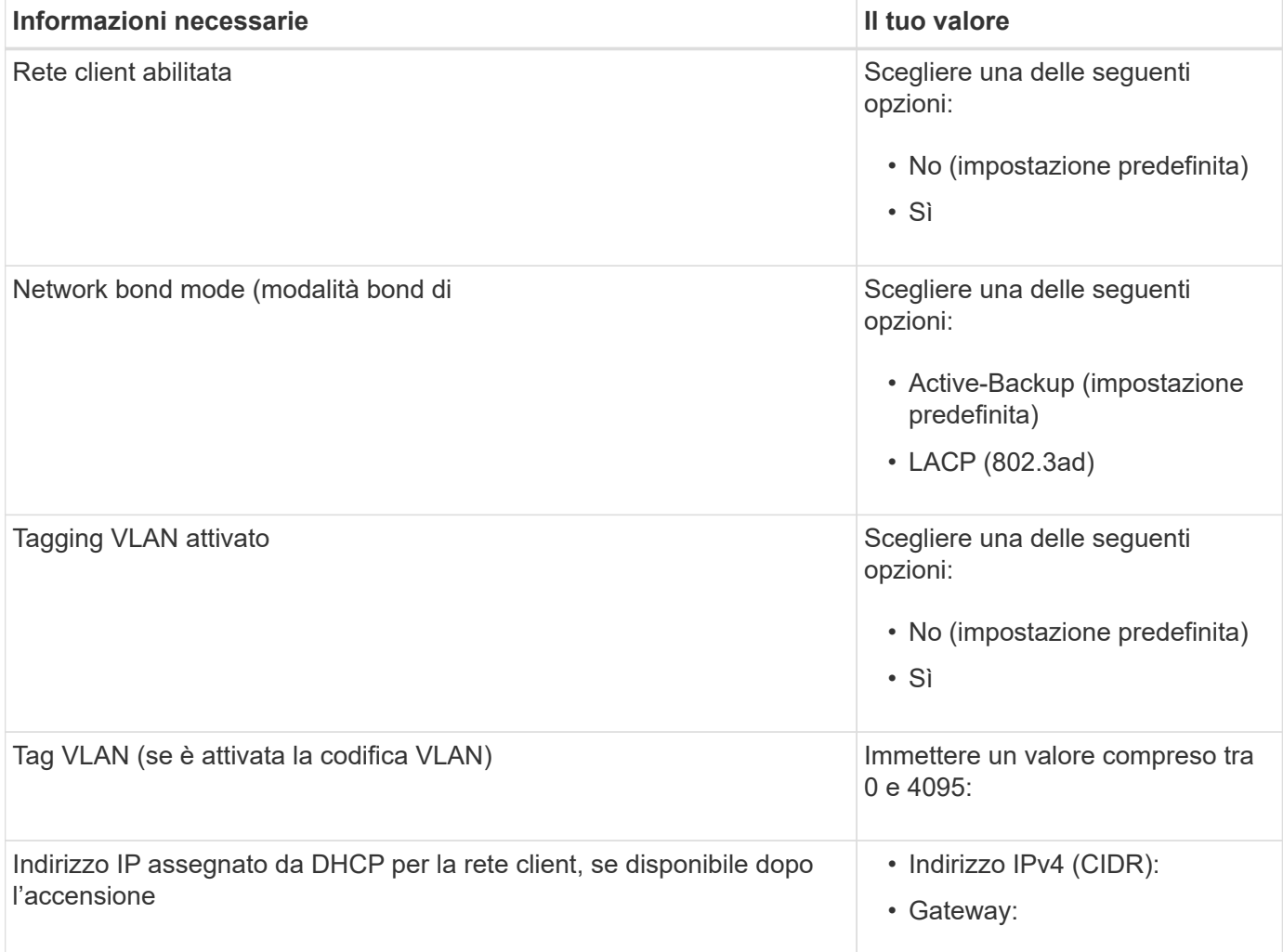

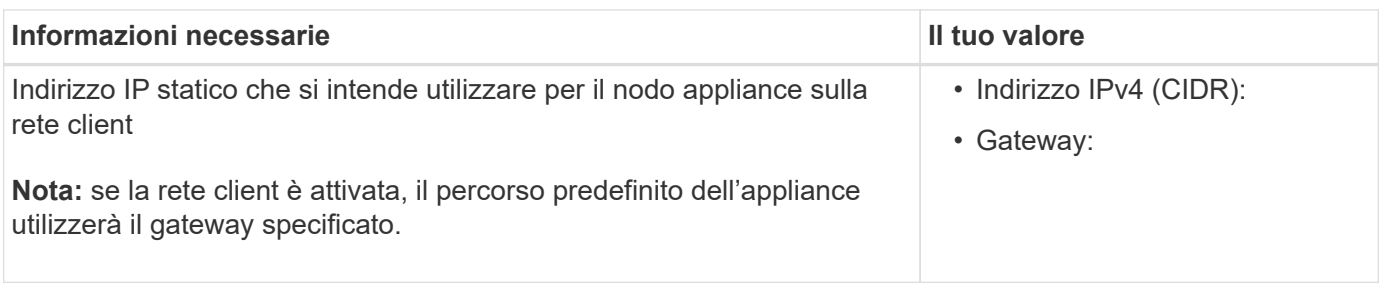

### **Porte di rete per la gestione BMC**

È possibile accedere all'interfaccia BMC dell'appliance utilizzando la porta di gestione 1-GbE cerchiata nel diagramma. Questa porta supporta la gestione remota dell'hardware del controller su Ethernet utilizzando lo standard IPMI (Intelligent Platform Management Interface).

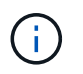

È possibile attivare o disattivare l'accesso IPMI remoto per tutte le appliance che contengono un BMC utilizzando l'endpoint privato dell'API di gestione, PUT /private/bmc.

La figura seguente mostra la porta di gestione BMC sull'appliance SG6112.

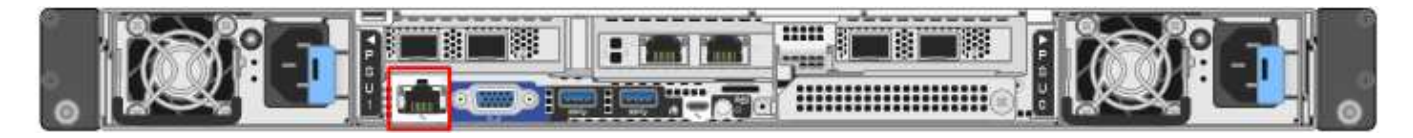

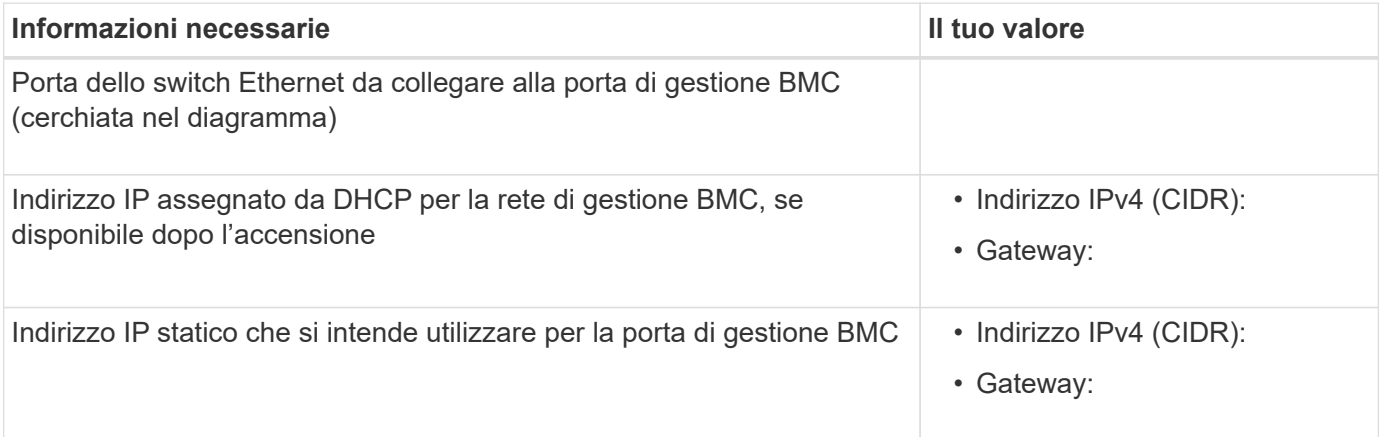

### **Informazioni correlate**

- ["Capocorda \(SGF6112\)"](#page-100-0)
- ["Configurare gli indirizzi IP StorageGRID"](#page-146-0)

### <span id="page-61-0"></span>**Raccogliere informazioni sull'installazione (SG6000)**

Utilizzando le tabelle, registrare le informazioni richieste per ciascuna rete collegata all'appliance. Questi valori sono necessari per installare e configurare l'hardware.

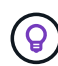

Invece di utilizzare le tabelle, utilizzare la guida fornita con ConfigBuilder. L'utilizzo della guida ConfigBuilder consente di caricare le informazioni di sistema e generare un file JSON per completare automaticamente alcuni passaggi di configurazione nel programma di installazione dell'appliance StorageGRID. Vedere ["Automazione dell'installazione e della configurazione delle](#page-77-0) [appliance".](#page-77-0)

### **Informazioni necessarie per la connessione a Gestore di sistema SANtricity sui controller di storage**

Entrambi i controller storage dell'appliance (controller della serie E2800 o EF570) vengono collegati alla rete di gestione che verrà utilizzata per Gestione di sistema SANtricity. I controller si trovano in ogni appliance nel modo seguente:

- SG6060 e SG6060X: Il controller A si trova nella parte superiore e il controller B nella parte inferiore.
- SGF6024: Il controller A si trova a sinistra e il controller B a destra.

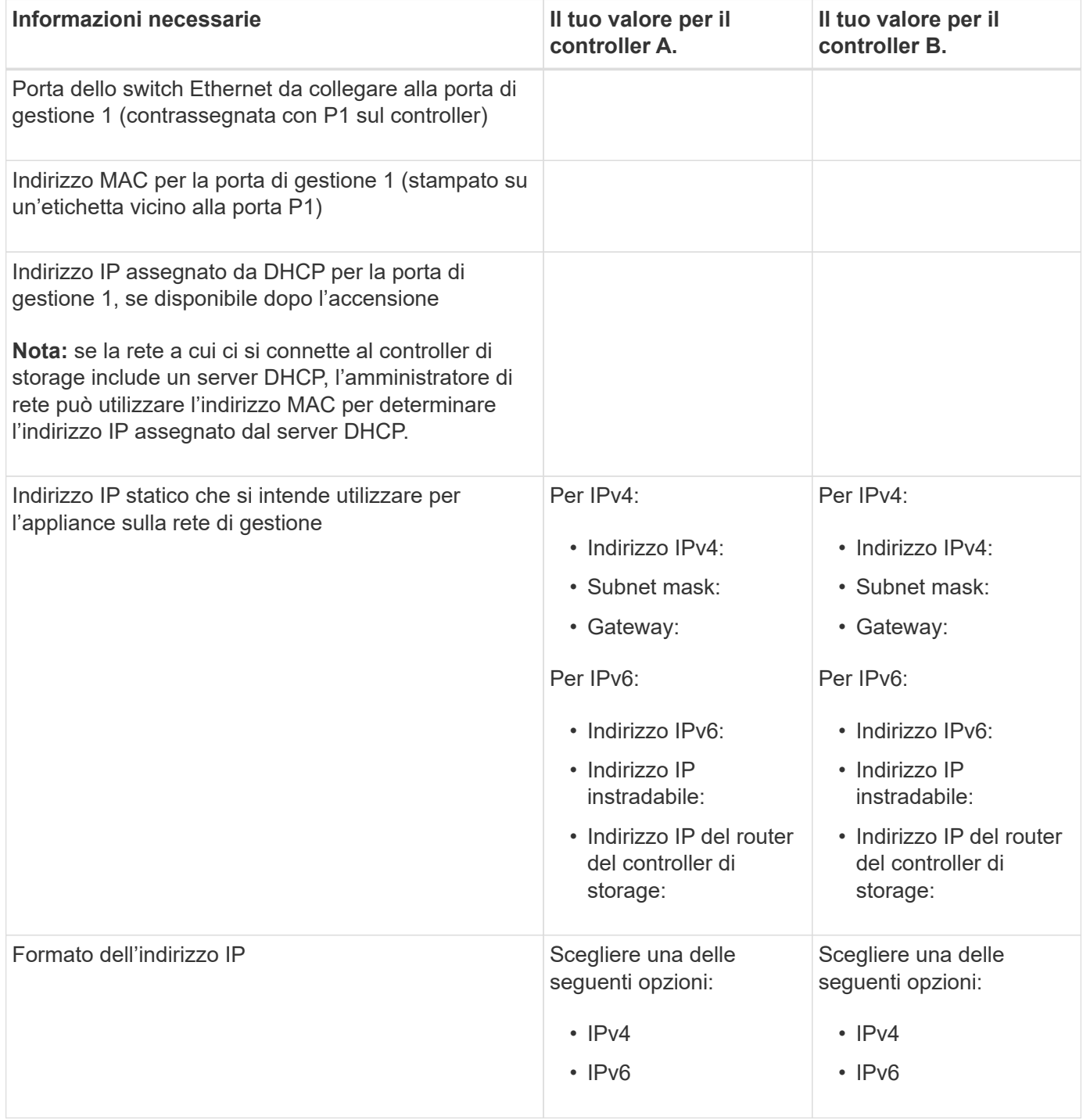

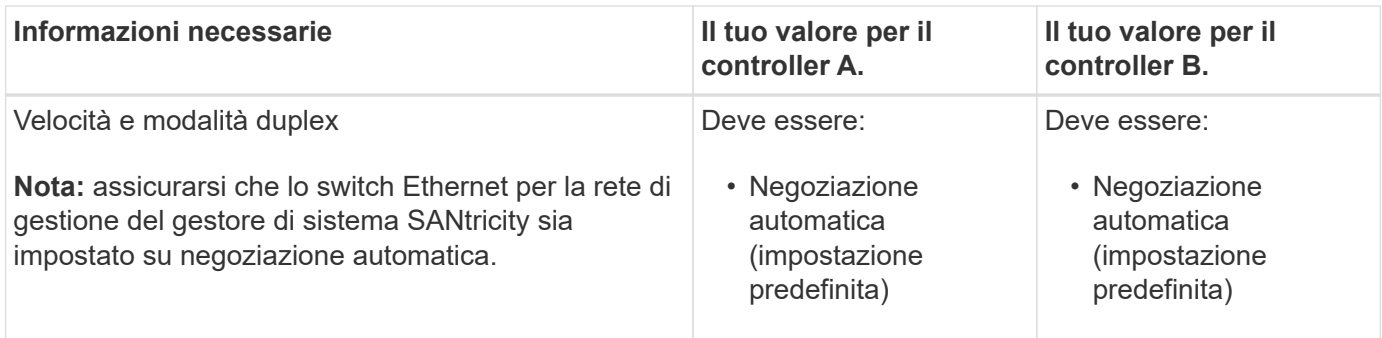

### **Informazioni necessarie per collegare il controller SG6000-CN alla rete di amministrazione**

La rete amministrativa per StorageGRID è una rete opzionale utilizzata per l'amministrazione e la manutenzione del sistema. L'appliance si connette alla rete di amministrazione utilizzando le seguenti porte di gestione 1-GbE sul controller SG6000-CN.

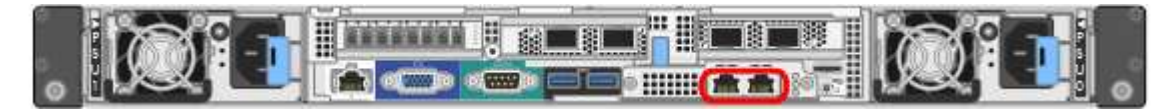

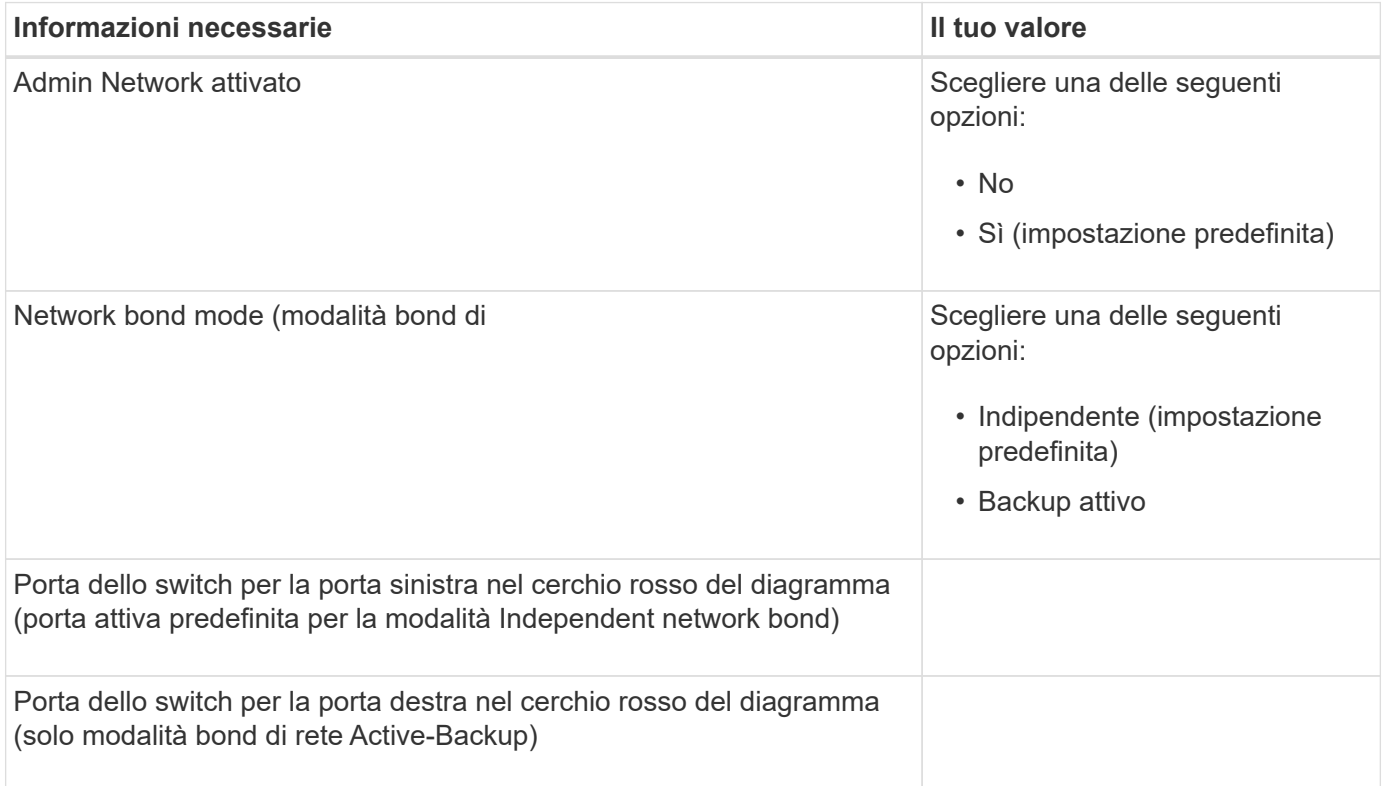

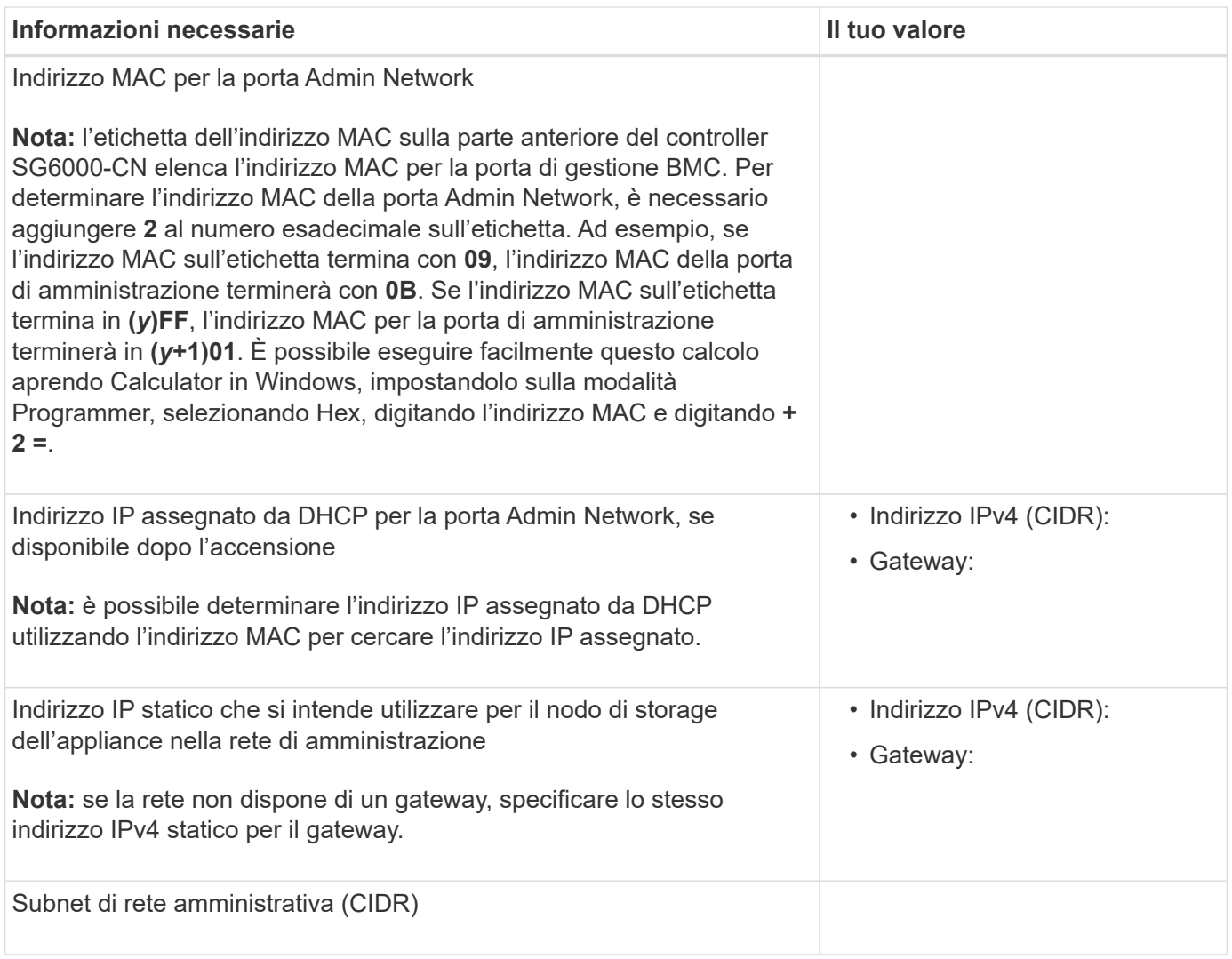

# **Informazioni necessarie per collegare e configurare le porte 10/25-GbE sul controller SG6000-CN**

Le quattro porte 10/25-GbE del controller SG6000-CN si collegano alla rete di rete StorageGRID e alla rete client opzionale.

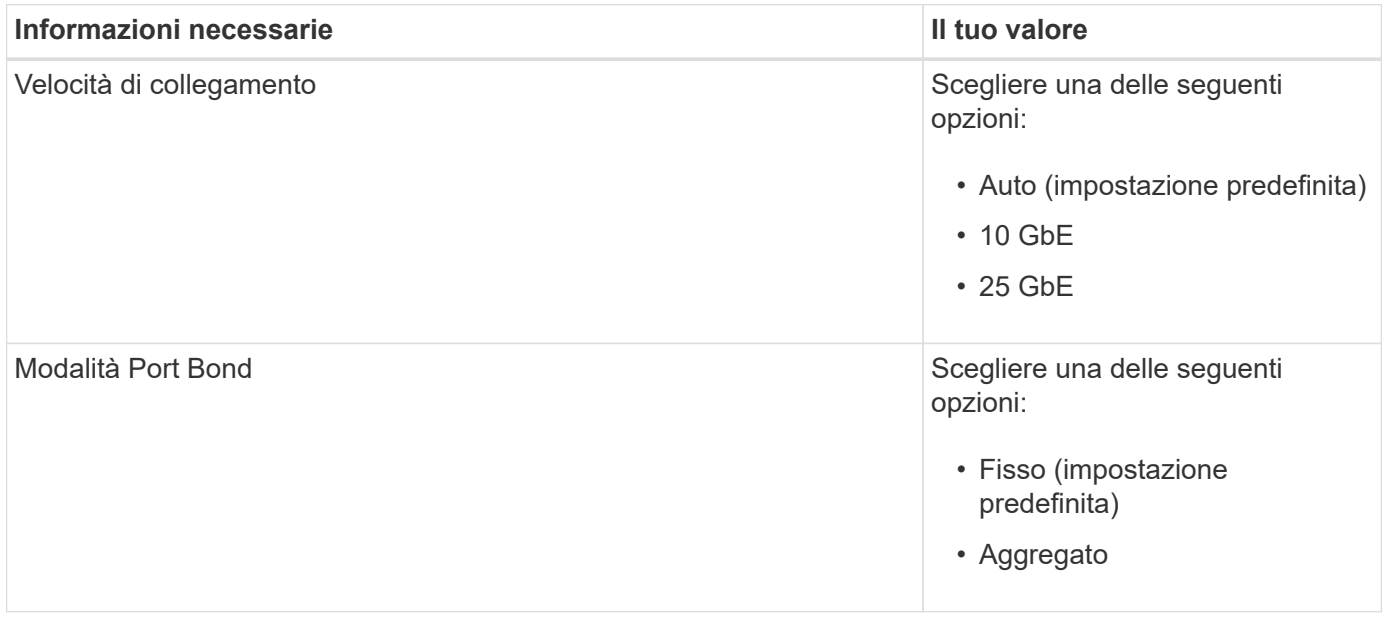

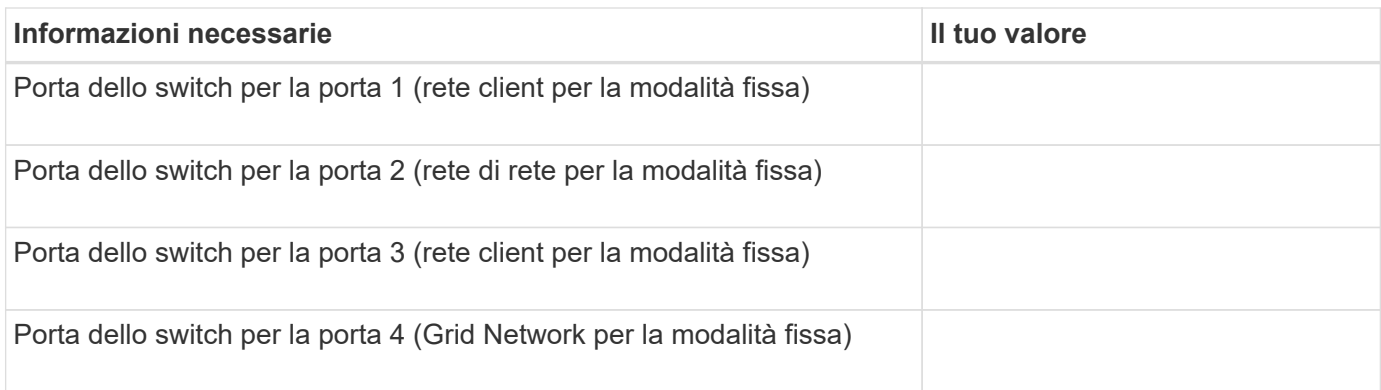

#### **Informazioni necessarie per collegare il controller SG6000-CN alla rete di rete**

La rete grid per StorageGRID è una rete richiesta, utilizzata per tutto il traffico StorageGRID interno. L'appliance si collega alla rete Grid utilizzando le porte 10/25-GbE del controller SG6000-CN.

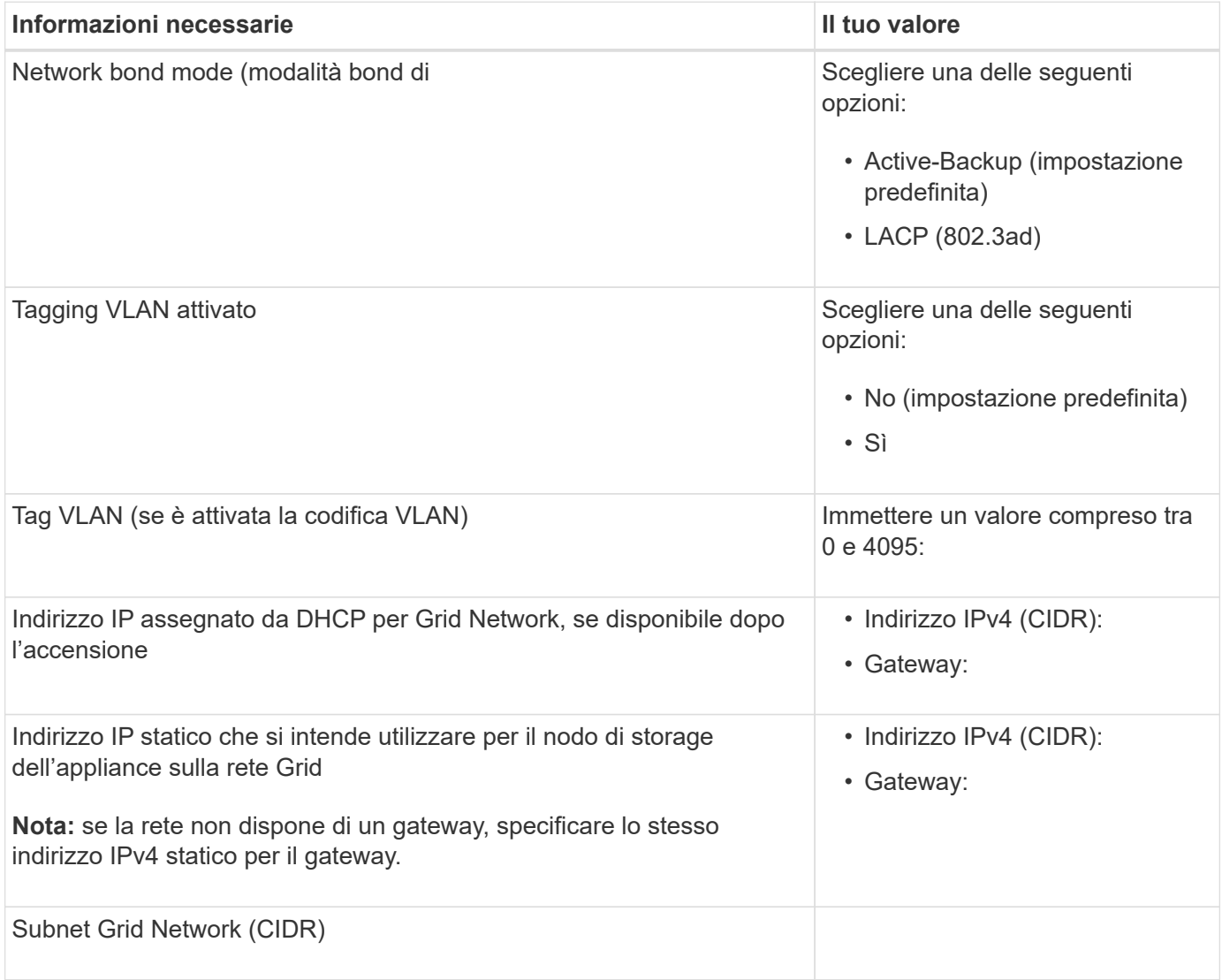

#### **Informazioni necessarie per collegare il controller SG6000-CN alla rete client**

La rete client per StorageGRID è una rete opzionale, generalmente utilizzata per fornire l'accesso del protocollo client alla griglia. L'appliance si connette alla rete client utilizzando le porte 10/25-GbE del controller

### SG6000-CN.

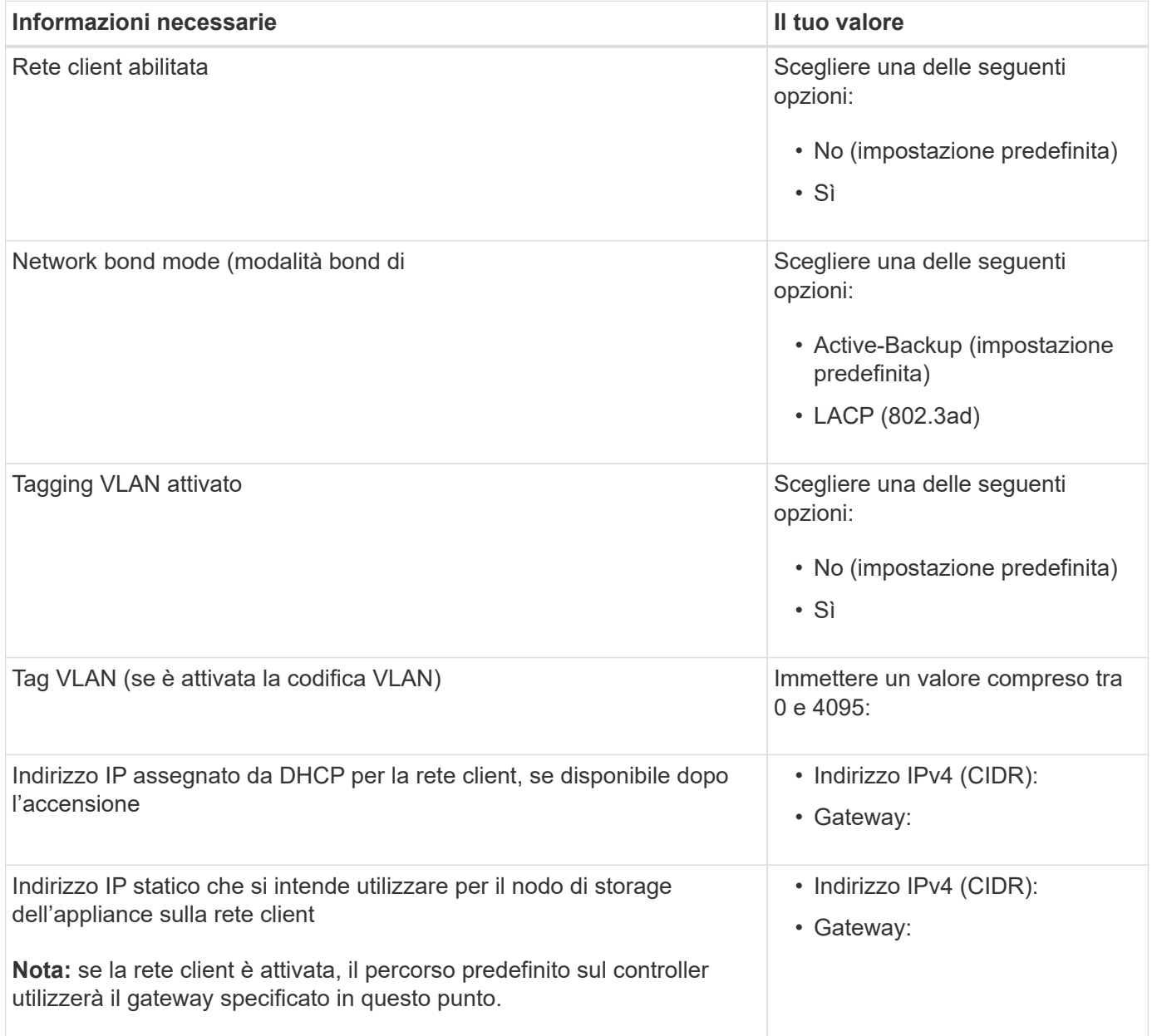

# **Informazioni necessarie per collegare il controller SG6000-CN alla rete di gestione BMC**

È possibile accedere all'interfaccia BMC sul controller SG6000-CN utilizzando la seguente porta di gestione 1- GbE. Questa porta supporta la gestione remota dell'hardware del controller su Ethernet utilizzando lo standard IPMI (Intelligent Platform Management Interface).

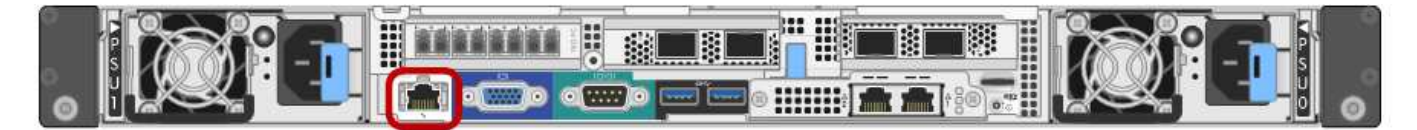

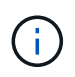

È possibile attivare o disattivare l'accesso IPMI remoto per tutte le appliance che contengono un BMC utilizzando l'endpoint privato dell'API di gestione, PUT /private/bmc.

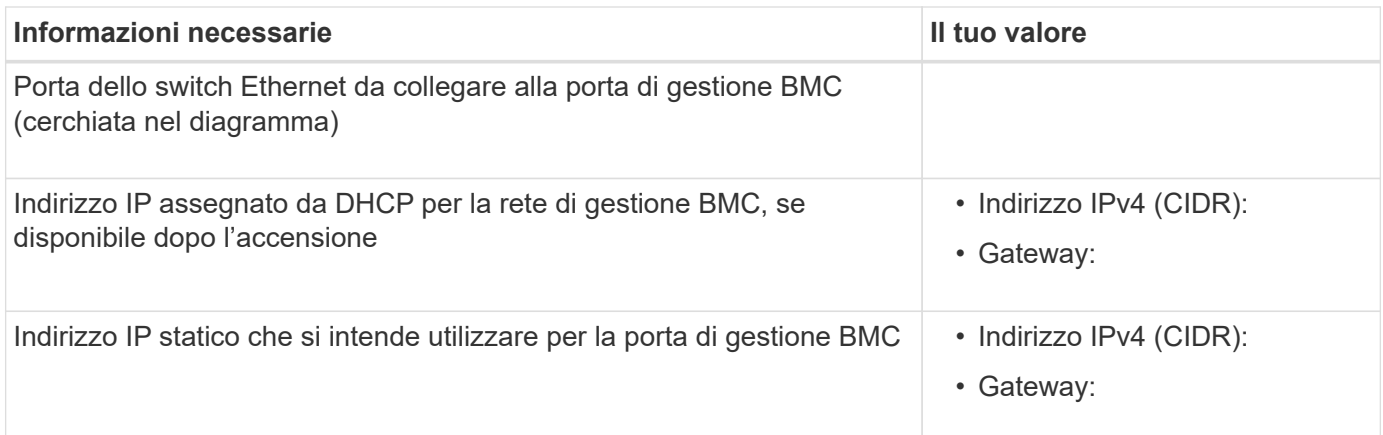

### **Informazioni correlate**

- ["Controller SG6000"](#page-11-0)
- ["Esaminare le connessioni di rete dell'appliance"](#page-44-0)
- ["Modalità Port Bond \(controller SG6000-CN\)"](#page-48-0)
- ["Apparecchio via cavo \(SG6000\)"](#page-102-0)
- ["Configurare gli indirizzi IP StorageGRID"](#page-146-0)

#### <span id="page-67-0"></span>**Raccogliere informazioni sull'installazione (SG5700)**

Utilizzando le tabelle, registrare le informazioni richieste per ciascuna rete collegata all'appliance. Questi valori sono necessari per installare e configurare l'hardware.

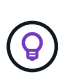

Invece di utilizzare le tabelle, utilizzare la guida fornita con ConfigBuilder. L'utilizzo della guida ConfigBuilder consente di caricare le informazioni di sistema e generare un file JSON per completare automaticamente alcuni passaggi di configurazione nel programma di installazione dell'appliance StorageGRID. Vedere ["Automazione dell'installazione e della configurazione delle](#page-77-0) [appliance".](#page-77-0)

### **Informazioni necessarie per la connessione a Gestore di sistema SANtricity sul controller E2800**

Il controller della serie E2800 viene collegato alla rete di gestione che verrà utilizzata per Gestore di sistema SANtricity.

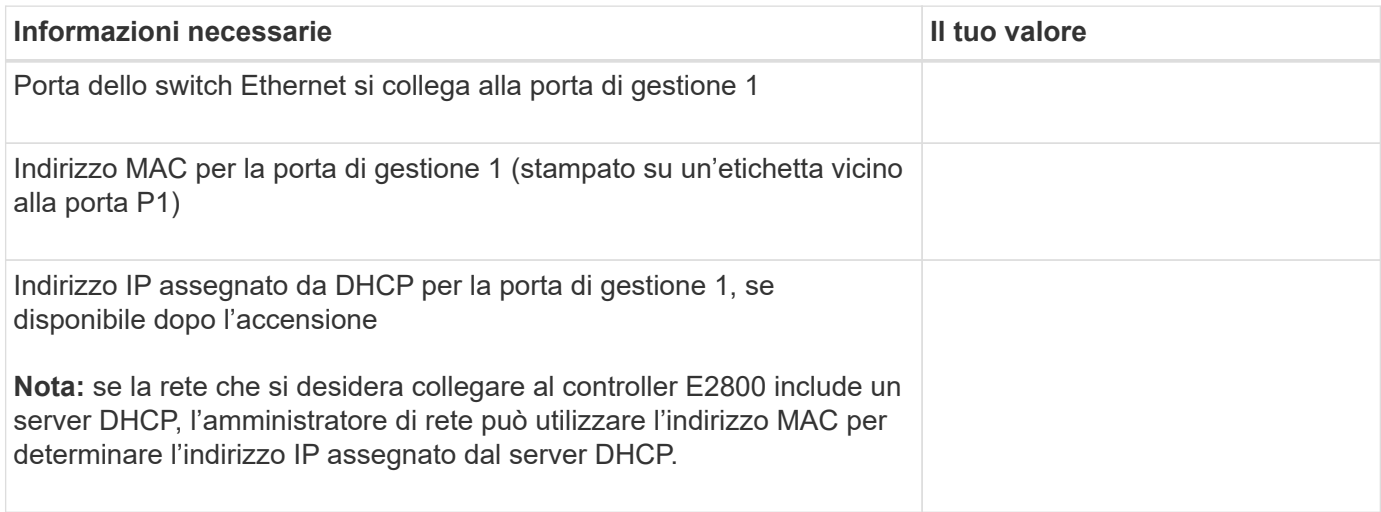

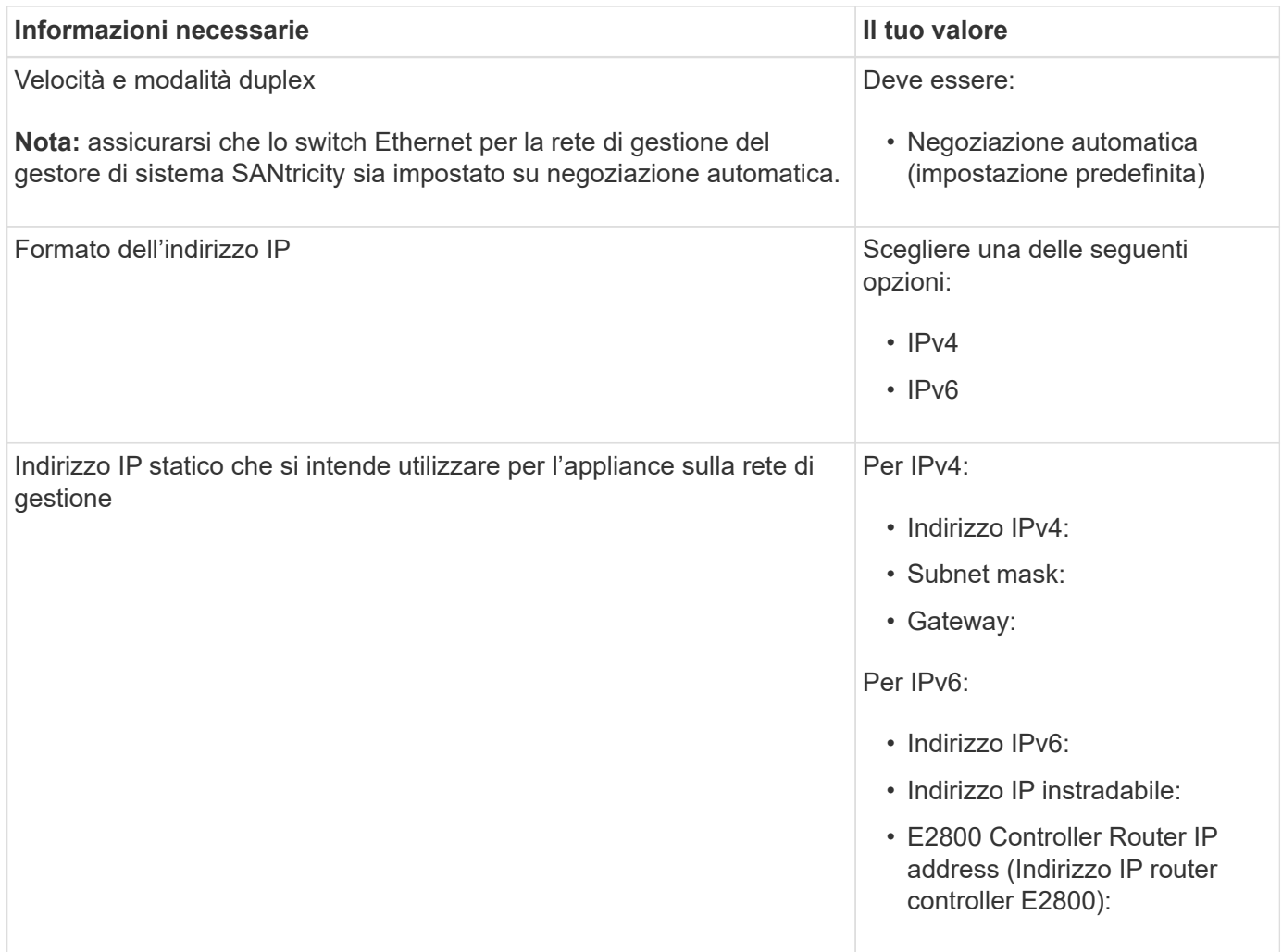

# **Informazioni necessarie per collegare il controller E5700SG alla rete di amministrazione**

La rete amministrativa per StorageGRID è una rete opzionale utilizzata per l'amministrazione e la manutenzione del sistema. L'appliance si connette alla rete di amministrazione utilizzando le porte di gestione 1-GbE sul controller E5700SG.

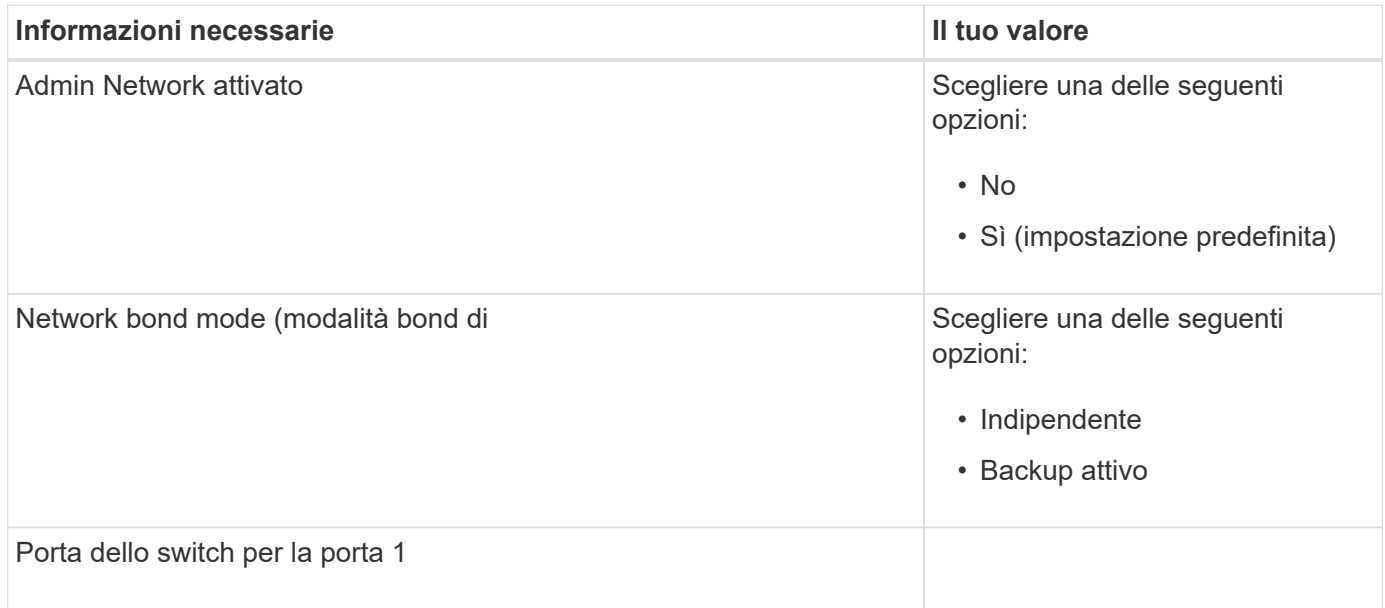

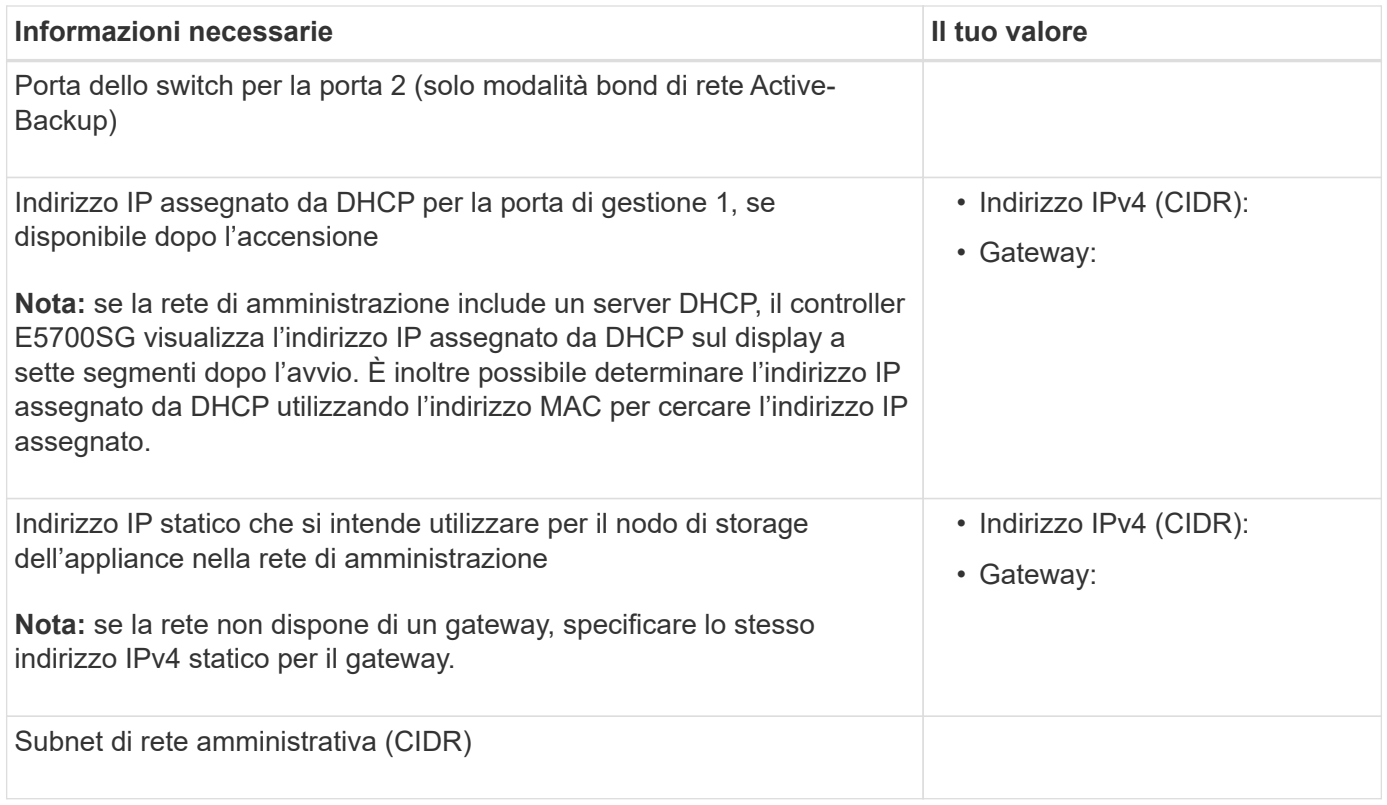

# **Informazioni necessarie per collegare e configurare le porte 10/25-GbE sul controller E5700SG**

Le quattro porte 10/25-GbE del controller E5700SG si collegano alla rete di rete StorageGRID e alla rete client.

# Vedere ["Modalità Port Bond \(controller E5700SG\)".](#page-51-0)

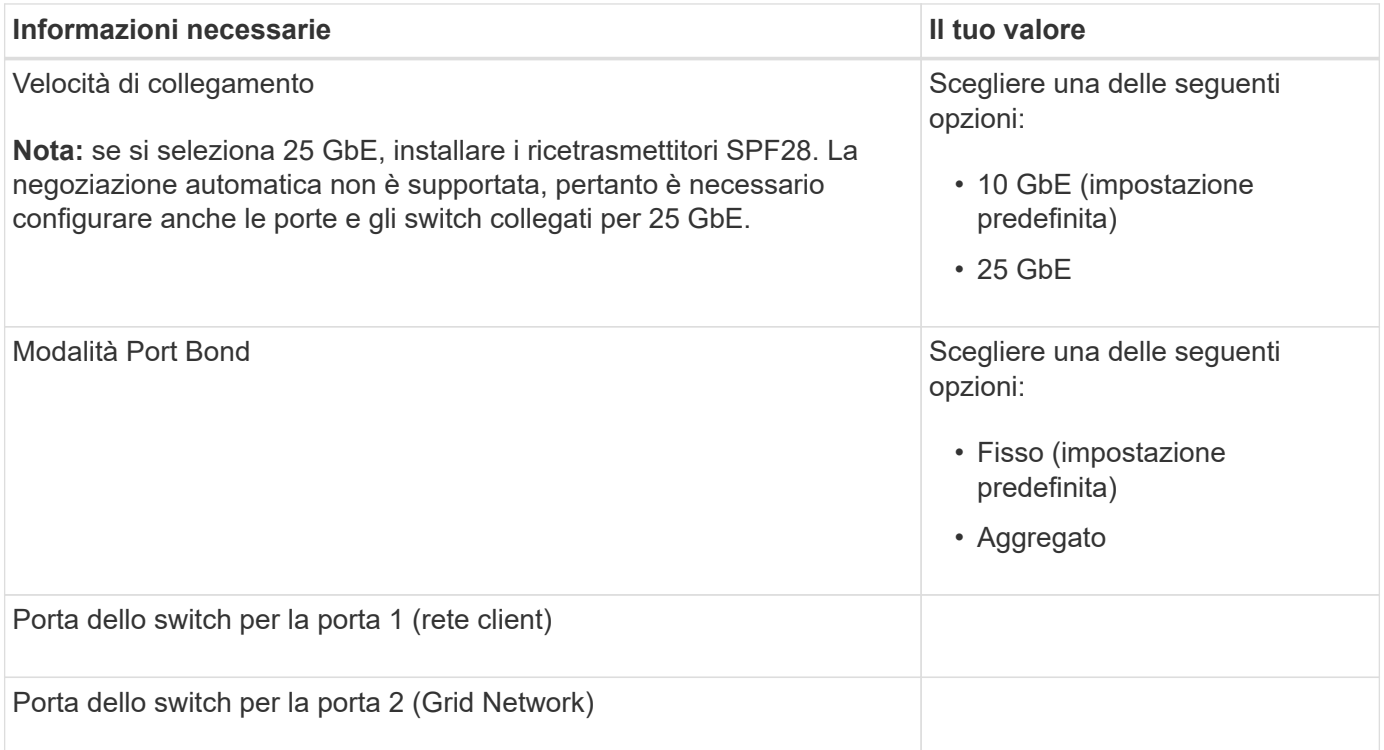

 $(i)$ 

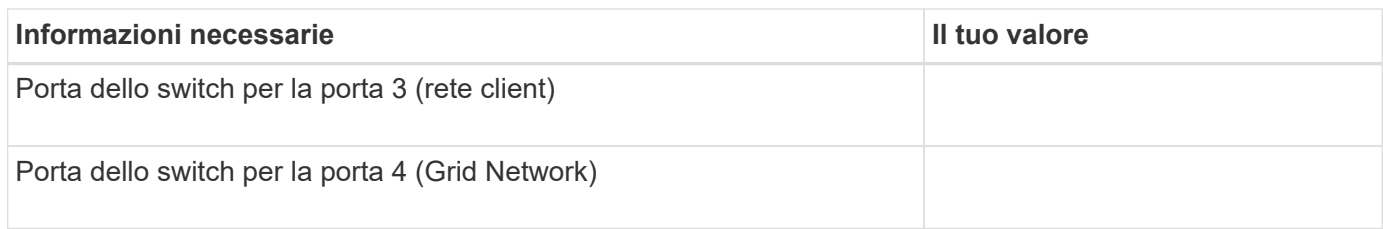

# **Informazioni necessarie per collegare il controller E5700SG alla rete di rete**

La rete grid per StorageGRID è una rete richiesta, utilizzata per tutto il traffico StorageGRID interno. L'appliance si connette alla rete Grid utilizzando le porte 10/25-GbE sul controller E5700SG.

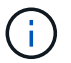

Vedere ["Modalità Port Bond \(controller E5700SG\)".](#page-51-0)

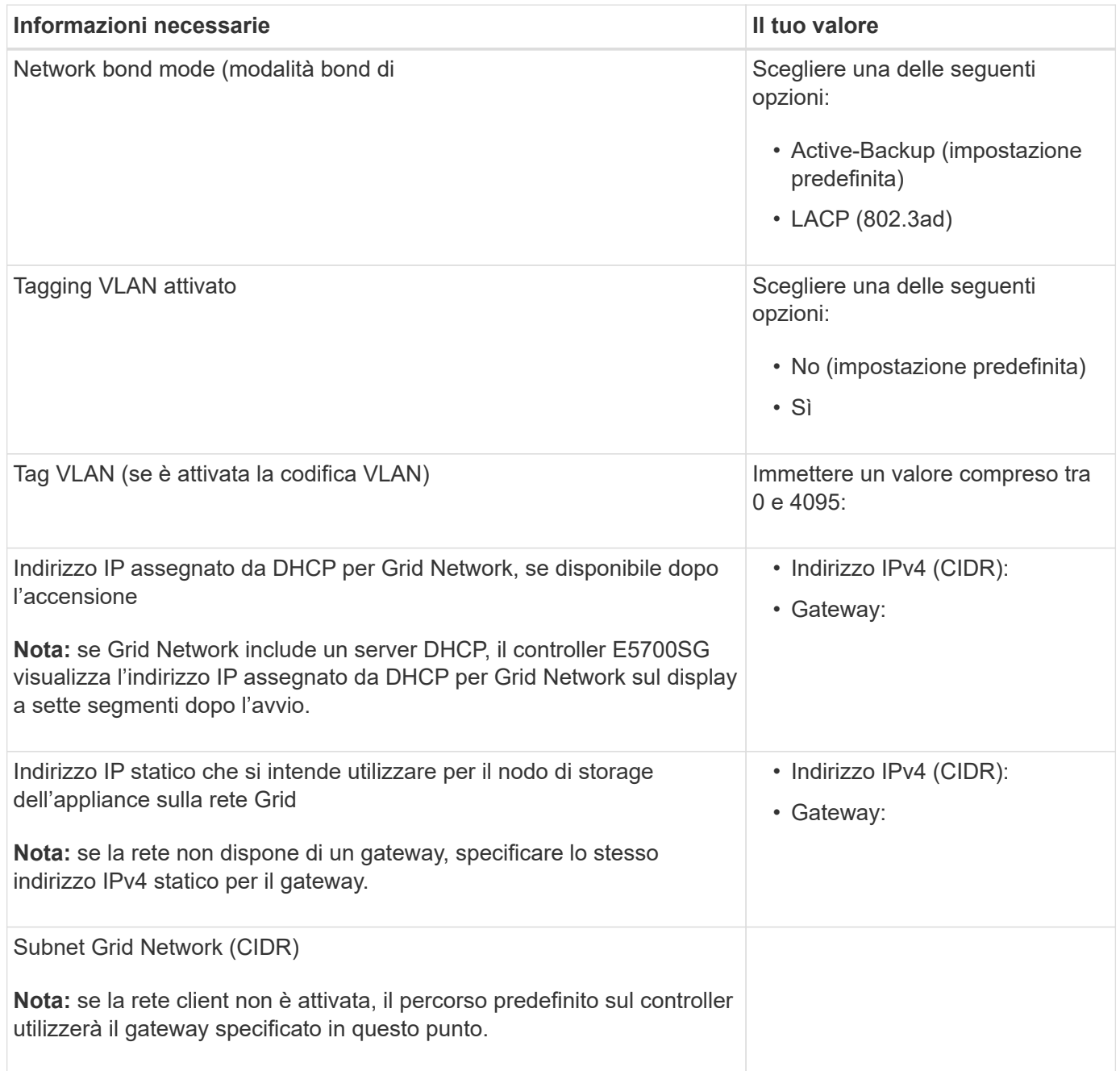

### **Informazioni necessarie per collegare il controller E5700SG alla rete client**

La rete client per StorageGRID è una rete opzionale, generalmente utilizzata per fornire l'accesso del protocollo client alla griglia. L'appliance si connette alla rete client utilizzando le porte 10/25-GbE sul controller E5700SG.

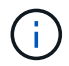

Vedere ["Modalità Port Bond \(controller E5700SG\)".](#page-51-0)

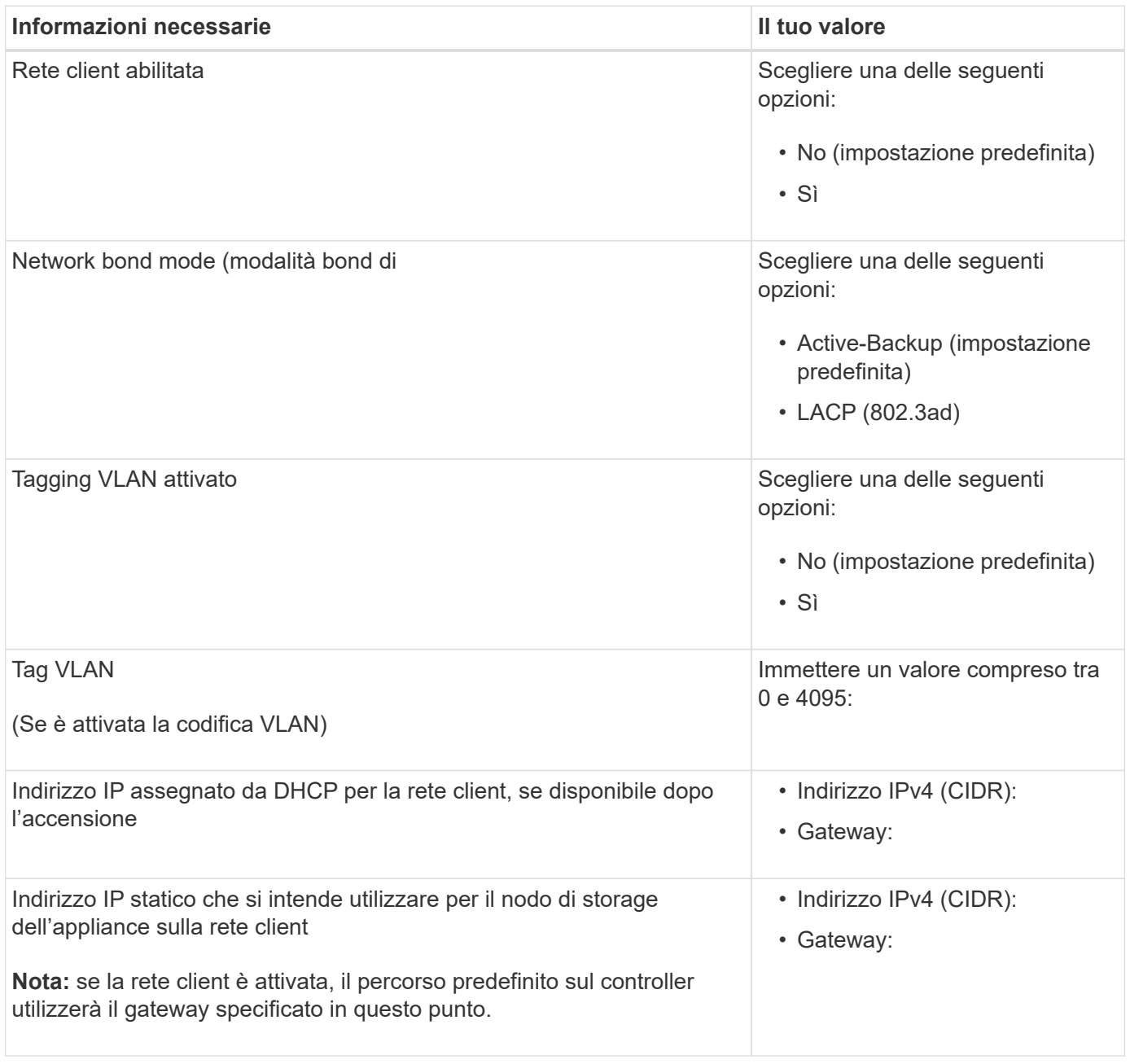

### **Informazioni correlate**

- ["Connessioni di rete \(SG5700\)"](#page-44-1)
- ["Modalità Port Bond \(controller E5700SG\)"](#page-51-0)
- ["Configurare l'hardware \(SG5700\)"](#page-126-0)
Utilizzando le tabelle, registrare le informazioni richieste per ciascuna rete collegata all'appliance. Questi valori sono necessari per installare e configurare l'hardware.

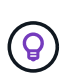

Invece di utilizzare le tabelle, utilizzare la guida fornita con ConfigBuilder. L'utilizzo della guida ConfigBuilder consente di caricare le informazioni di sistema e generare un file JSON per completare automaticamente alcuni passaggi di configurazione nel programma di installazione dell'appliance StorageGRID. Vedere ["Automazione dell'installazione e della configurazione delle](#page-77-0) [appliance".](#page-77-0)

## **Controllare la versione di StorageGRID**

Prima di installare un'appliance di servizi SG100 o SG1000, verificare che il sistema StorageGRID utilizzi una versione richiesta del software StorageGRID.

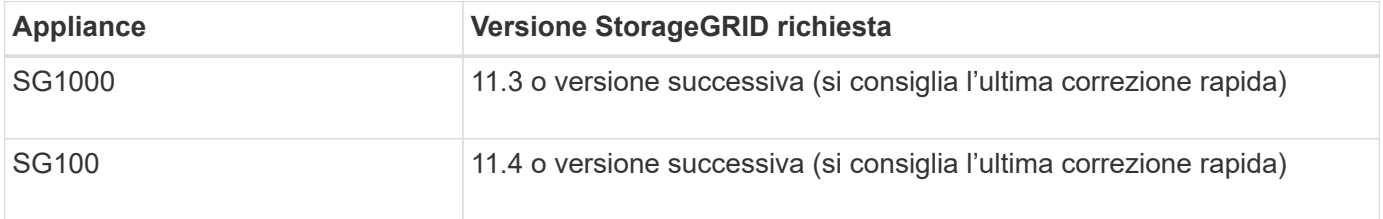

## **Porte di amministrazione e manutenzione**

La rete amministrativa per StorageGRID è una rete opzionale utilizzata per l'amministrazione e la manutenzione del sistema. L'appliance si connette alla rete di amministrazione utilizzando le seguenti porte di gestione 1-GbE sull'appliance.

Porte RJ-45 SG100:

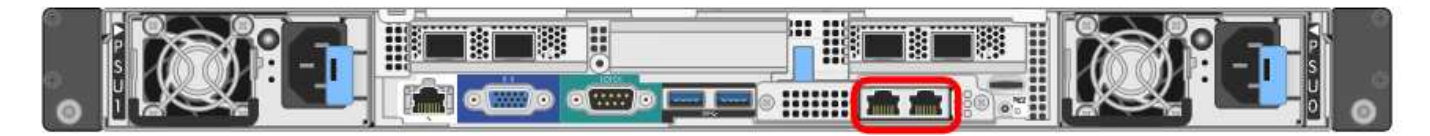

Porte RJ-45 SG1000:

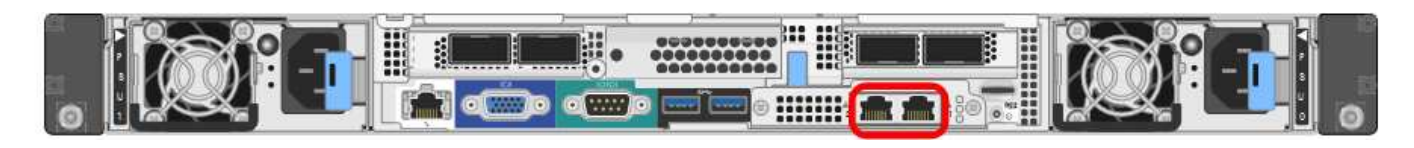

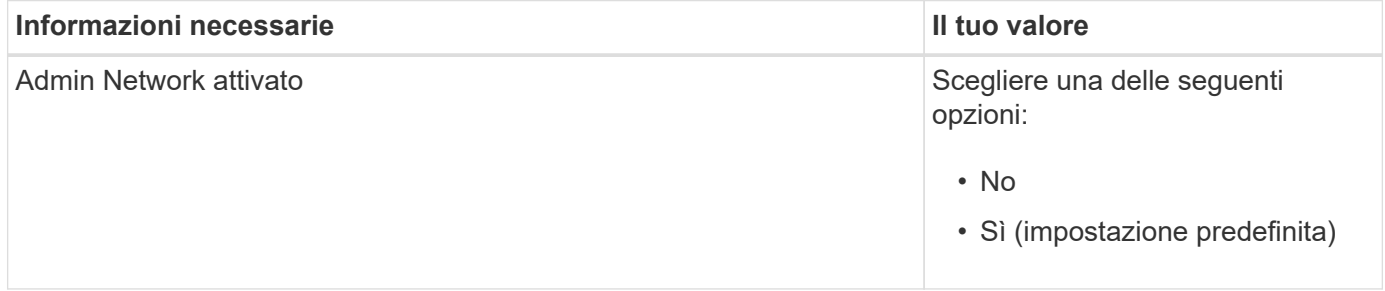

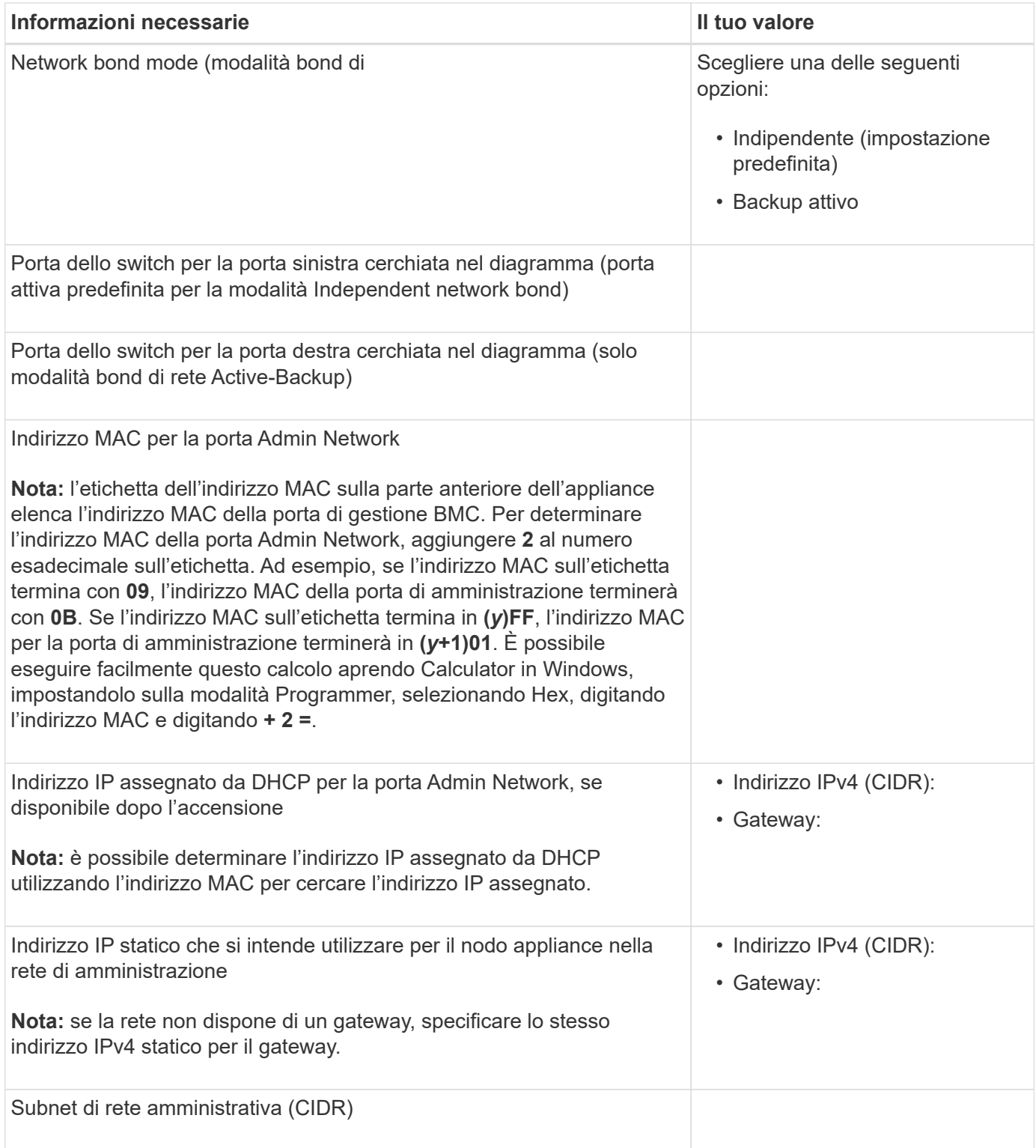

# **Porte di rete**

Le quattro porte di rete dell'appliance si collegano alla rete StorageGRID Grid e alla rete client opzionale.

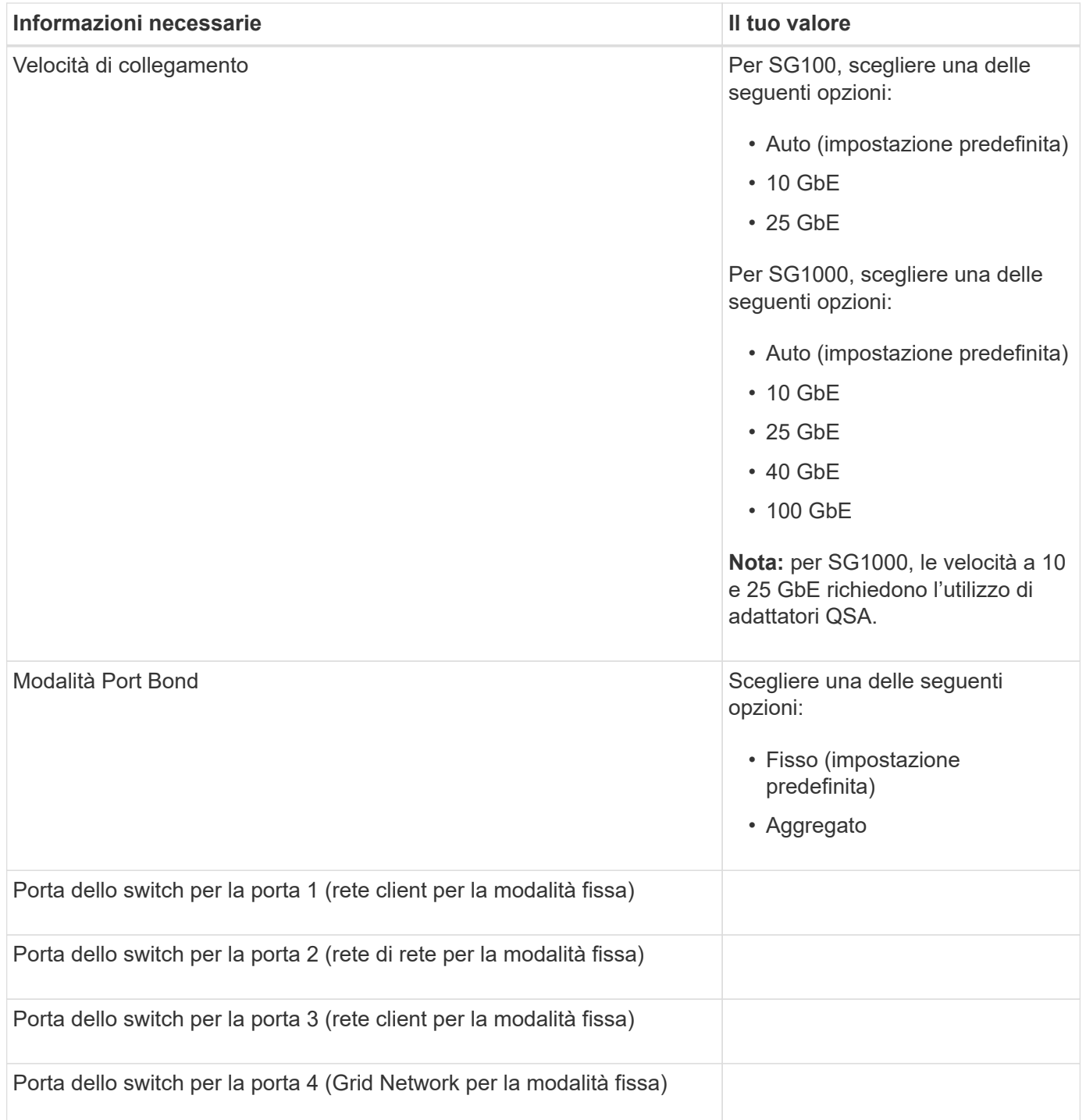

## **Porte Grid Network**

La rete grid per StorageGRID è una rete richiesta, utilizzata per tutto il traffico StorageGRID interno. L'appliance si collega alla rete Grid tramite le quattro porte di rete.

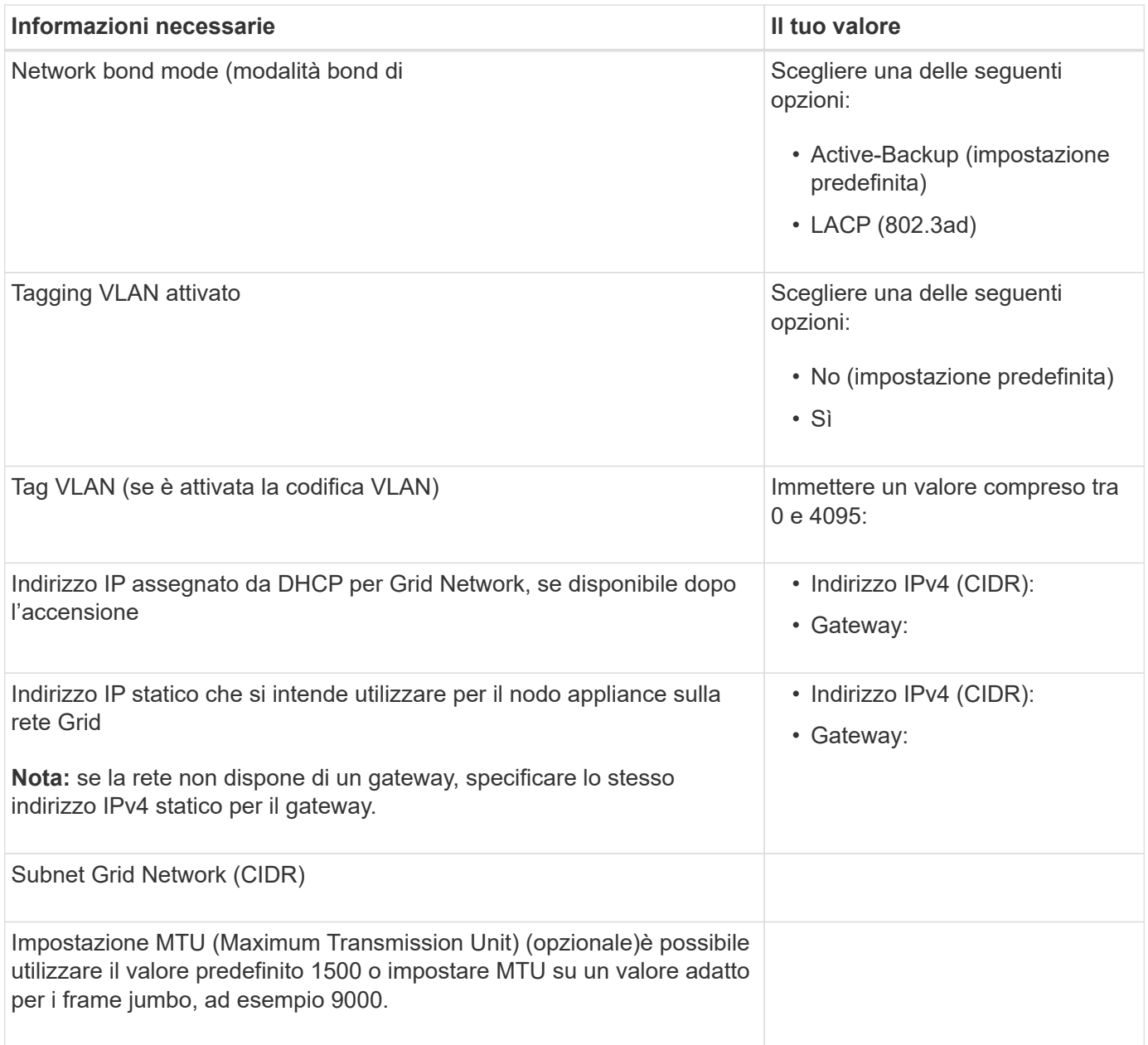

## **Porte di rete client**

La rete client per StorageGRID è una rete opzionale, generalmente utilizzata per fornire l'accesso del protocollo client alla griglia. L'appliance si connette alla rete client utilizzando le quattro porte di rete.

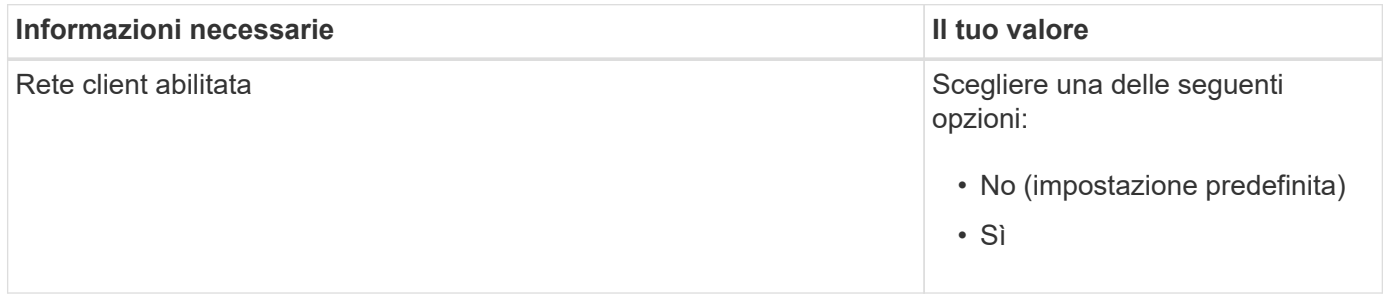

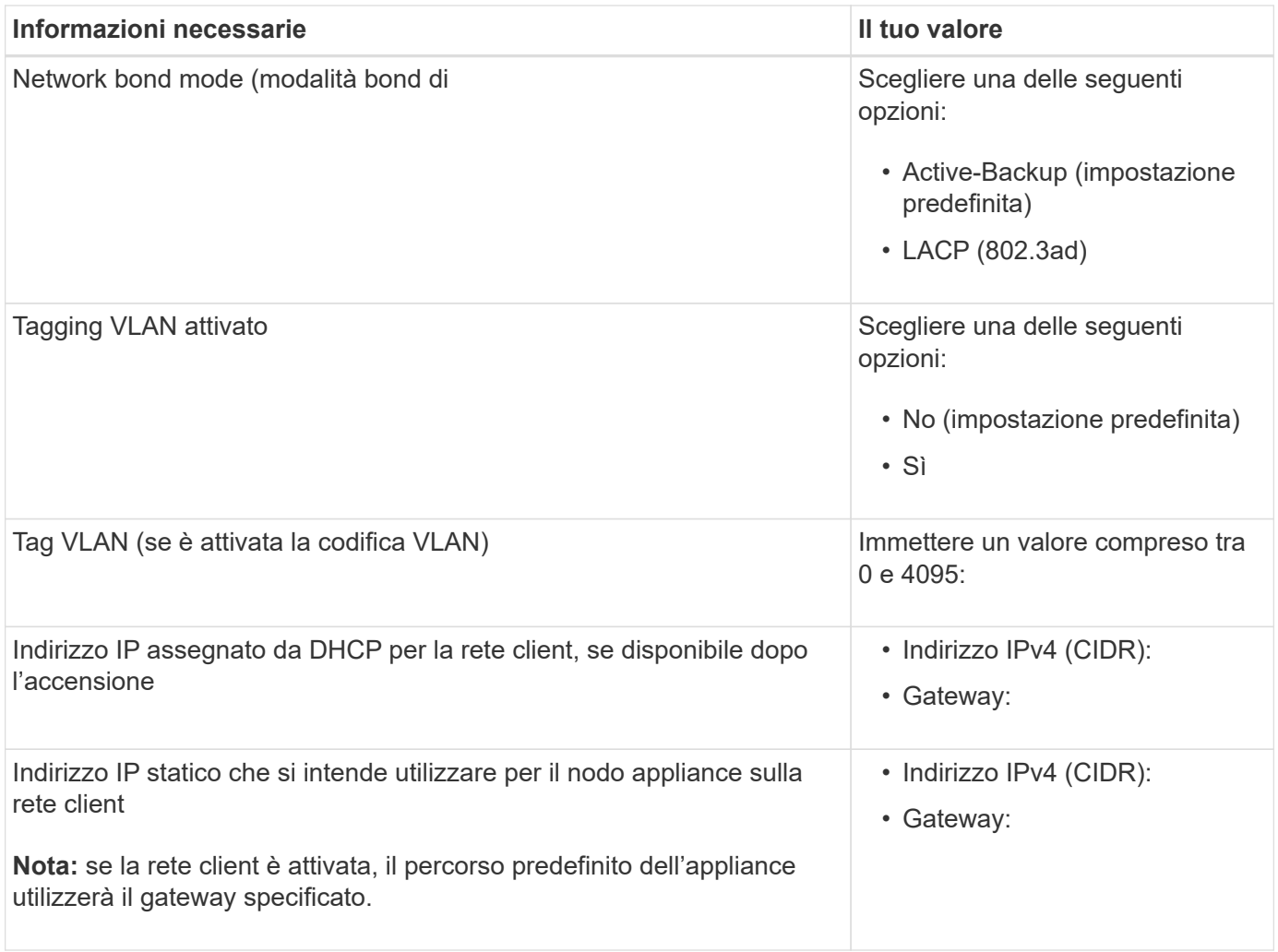

## **Porte di rete per la gestione BMC**

È possibile accedere all'interfaccia BMC dell'appliance di servizi utilizzando la porta di gestione 1-GbE cerchiata nel diagramma. Questa porta supporta la gestione remota dell'hardware del controller su Ethernet utilizzando lo standard IPMI (Intelligent Platform Management Interface).

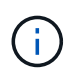

È possibile attivare o disattivare l'accesso IPMI remoto per tutte le appliance che contengono un BMC utilizzando l'endpoint privato dell'API di gestione, PUT /private/bmc.

Porta di gestione BMC SG100:

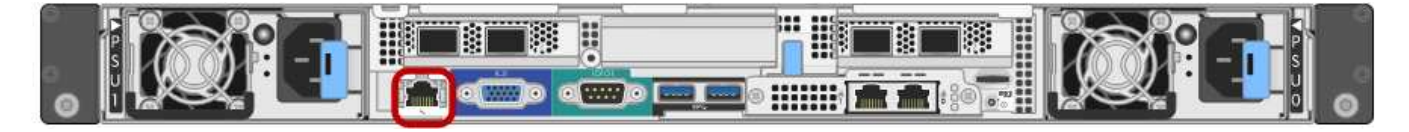

Porta di gestione BMC SG1000:

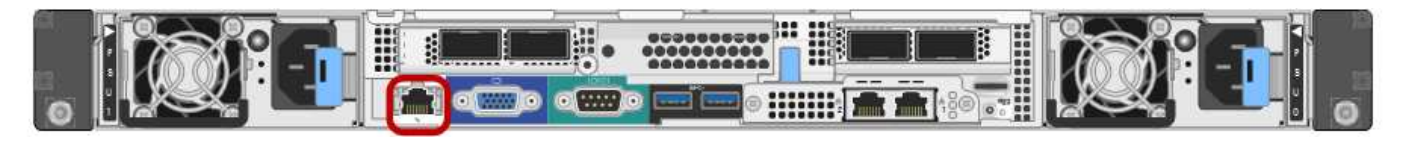

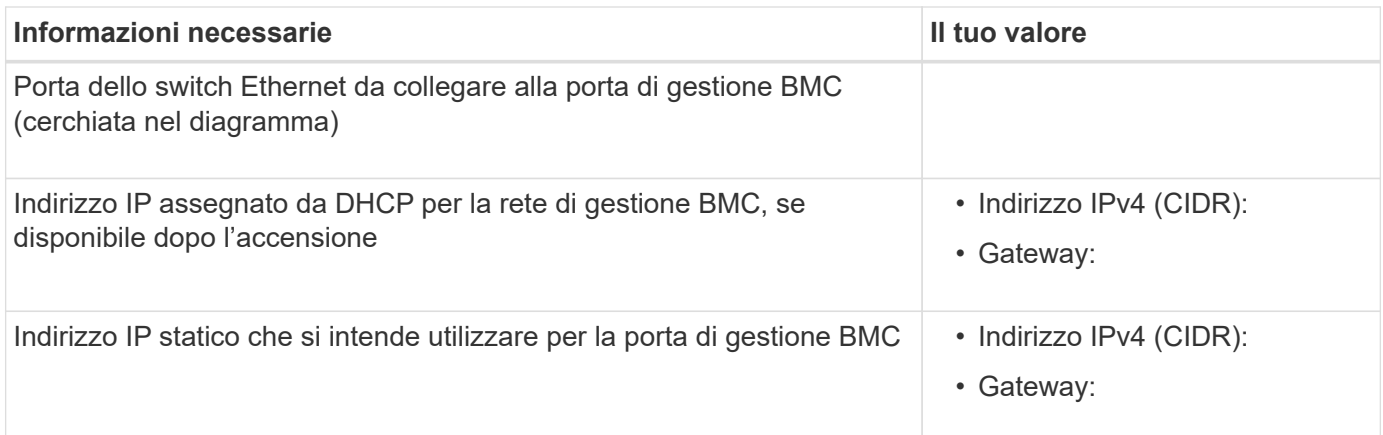

## **Informazioni correlate**

- ["Capocorda \(SG100 e SG1000\)"](#page-110-0)
- ["Configurare gli indirizzi IP StorageGRID"](#page-146-0)

# <span id="page-77-0"></span>**Automazione dell'installazione e della configurazione delle appliance**

L'automazione dell'installazione e della configurazione può essere utile per l'implementazione di più istanze di StorageGRID o di una grande e complessa istanza di StorageGRID.

Utilizzando i tool NetApp StorageGRID, è possibile automatizzare l'installazione e la configurazione delle appliance StorageGRID. Dopo aver installato e configurato le appliance, è possibile ["Automatizzare la](#page-83-0) [configurazione dell'intero sistema StorageGRID"](#page-83-0).

È possibile automatizzare la configurazione dei seguenti elementi:

- Indirizzi IP Grid Network, Admin Network e Client Network
- Interfaccia BMC
- Collegamenti di rete
	- Modalità Port Bond
	- Network bond mode (modalità bond di
	- Velocità di collegamento

## **Opzioni di automazione**

Per automatizzare l'installazione e la configurazione dell'appliance, utilizzare una o più delle seguenti opzioni:

• Generare un file JSON contenente i dettagli di configurazione. Collabora con il tuo consulente NetApp Professional Services per utilizzare ["Tool NetApp ConfigBuilder"](https://configbuilder.netapp.com/index.aspx) per completare questi passaggi:

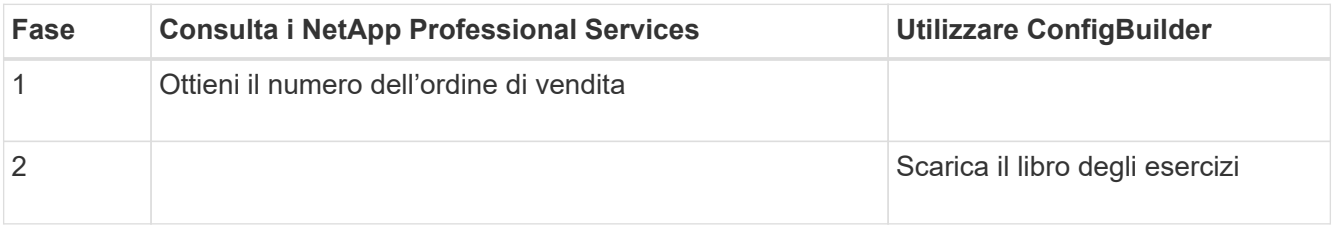

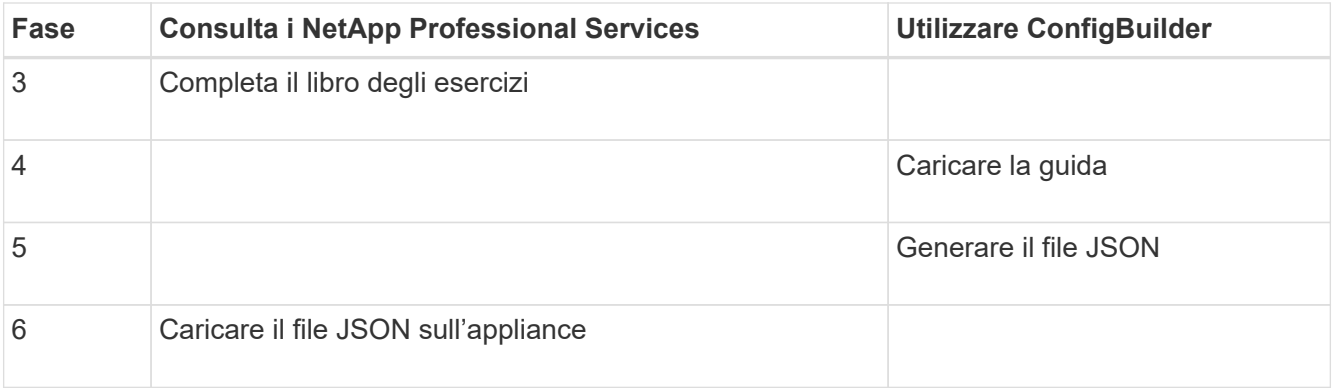

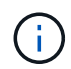

È possibile utilizzare lo stesso file JSON per configurare più appliance.

La configurazione dell'appliance mediante un file JSON caricato è spesso più efficiente rispetto all'esecuzione manuale della configurazione, soprattutto se si devono configurare più nodi. L'esecuzione manuale della configurazione richiede l'utilizzo di più pagine nel programma di installazione dell'appliance StorageGRID e l'applicazione del file di configurazione per ciascun nodo, una alla volta.

- Se sei un utente avanzato, puoi usare i seguenti script di StorageGRID Python per installare e configurare il tuo sistema:
	- configure-sga.py: Automatizza l'installazione e la configurazione delle appliance. Vedere Automatizza l'installazione e la configurazione delle appliance utilizzando lo script configure-sga.py.
	- configure-storagegrid.py: Configurare altri componenti dell'intero sistema StorageGRID (la "griglia"). Vedere ["Automatizzare la configurazione di StorageGRID".](#page-83-0)

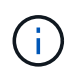

È possibile utilizzare direttamente gli script Python per l'automazione di StorageGRID oppure come esempi di come utilizzare l'API REST per l'installazione di StorageGRID nei tool di configurazione e distribuzione grid sviluppati da soli. Consultare le istruzioni per ["Download ed](https://docs.netapp.com/it-it/storagegrid-117/maintain/downloading-and-extracting-storagegrid-installation-files.html) [estrazione dei file di installazione di StorageGRID"](https://docs.netapp.com/it-it/storagegrid-117/maintain/downloading-and-extracting-storagegrid-installation-files.html).

### **Automatizza la configurazione dell'appliance con il programma di installazione dell'appliance StorageGRID**

Dopo aver generato un file JSON, è possibile automatizzare la configurazione di una o più appliance utilizzando il programma di installazione dell'appliance StorageGRID per caricare il file JSON.

## **Prima di iniziare**

- L'appliance è stata installata in un rack, collegata alla rete e accesa.
- Lo hai fatto Ha generato il file JSON Con la guida del tuo consulente NetApp Professional Services.
- L'appliance contiene il firmware più recente compatibile con StorageGRID 11.5 o versioni successive.
- Si è connessi al programma di installazione dell'appliance StorageGRID sull'appliance che si sta configurando utilizzando un ["browser web supportato"](https://docs.netapp.com/it-it/storagegrid-117/admin/web-browser-requirements.html).

### **Fasi**

- 1. Nel programma di installazione dell'appliance StorageGRID, selezionare **Avanzate** > **Aggiorna configurazione dell'appliance**. Viene visualizzata la pagina Update Appliance Configuration (Aggiorna configurazione appliance).
- 2. Cercare e selezionare il file JSON con la configurazione che si desidera caricare.

Il file viene caricato e validato. Una volta completato il processo di convalida, il nome del file viene visualizzato accanto a un segno di spunta verde.

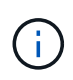

Se la configurazione del file JSON include sezioni per, si potrebbe perdere la connessione all'appliance link config, networks, o entrambi. Se non si riesce a riconnettersi entro 1 minuto, immettere nuovamente l'URL dell'appliance utilizzando uno degli altri indirizzi IP assegnati all'appliance.

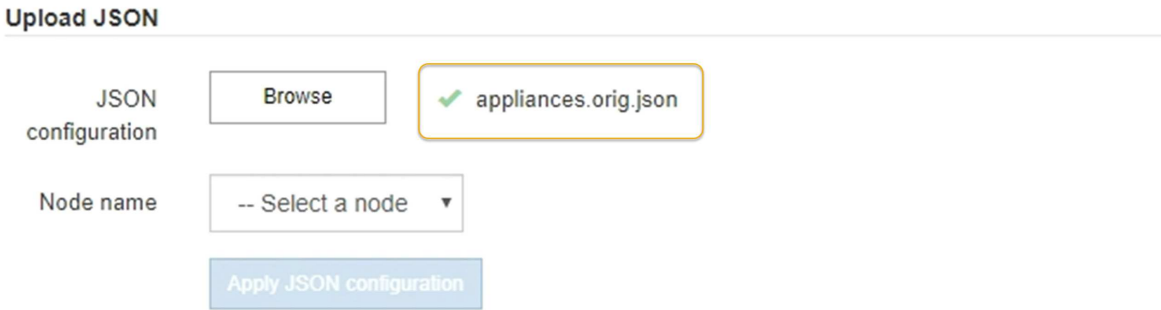

Il menu a discesa **Node name** (Nome nodo) contiene i nomi dei nodi di primo livello definiti nel file JSON.

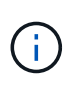

Se il file non è valido, il nome del file viene visualizzato in rosso e viene visualizzato un messaggio di errore in un banner giallo. Il file non valido non viene applicato all'appliance. ConfigBuilder verifica la presenza di un file JSON valido.

3. Selezionare un nodo dall'elenco a discesa **Node name** (Nome nodo).

Il pulsante **Apply JSON Configuration** (Applica configurazione JSON) viene attivato.

4. Selezionare **Apply JSON Configuration** (Applica configurazione JSON).

La configurazione viene applicata al nodo selezionato.

### **Automatizza l'installazione e la configurazione delle appliance utilizzando lo script configure-sga.py**

Se si è utenti esperti, è possibile utilizzare configure-sga.py Script per automatizzare molte delle attività di installazione e configurazione per i nodi dell'appliance StorageGRID, inclusa l'installazione e la configurazione di un nodo amministratore primario. Questo script può essere utile se si dispone di un gran numero di appliance da configurare.

È inoltre possibile utilizzare lo script per generare un file JSON contenente informazioni di configurazione dell'appliance. È possibile caricare il file JSON nel programma di installazione dell'appliance StorageGRID per configurare contemporaneamente tutti i nodi dell'appliance. È inoltre possibile modificare il file JSON, quindi caricarlo per applicare una nuova configurazione a una o più appliance.

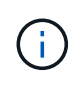

Questa procedura è rivolta agli utenti esperti con esperienza nell'utilizzo delle interfacce a riga di comando. In alternativa, è possibile Utilizzare il programma di installazione dell'appliance StorageGRID per automatizzare la configurazione.

#### **Prima di iniziare**

• L'appliance è stata installata in un rack, collegata alla rete e accesa.

- Lo hai fatto Ha generato il file JSON Con la guida del tuo consulente NetApp Professional Services.
- L'appliance contiene il firmware più recente compatibile con StorageGRID 11.5 o versioni successive.
- È stato configurato l'indirizzo IP della rete di amministrazione per l'appliance.
- È stato scaricato configure-sga.py file. Il file viene incluso nell'archivio di installazione oppure è possibile accedervi facendo clic su **Guida** > **script di installazione dell'appliance** nel programma di installazione dell'appliance StorageGRID.

### **Fasi**

- 1. Accedere alla macchina Linux in uso per eseguire lo script Python.
- 2. Per informazioni generali sulla sintassi dello script e per visualizzare un elenco dei parametri disponibili, immettere quanto segue:

configure-sga.py --help

Il configure-sga.py lo script utilizza cinque sottocomandi:

- advanced Per interazioni avanzate con appliance StorageGRID, inclusa la configurazione BMC e la creazione di un file JSON contenente la configurazione corrente dell'appliance
- configure Per configurare la modalità RAID, il nome del nodo e i parametri di rete
- install Per avviare un'installazione StorageGRID
- monitor Per il monitoraggio di un'installazione StorageGRID
- reboot per riavviare l'appliance

Se si immette un argomento di sottocomando (avanzato, configure, install, monitoring o reboot) seguito da --help opzione otterrai un testo della guida diverso che fornisce maggiori dettagli sulle opzioni disponibili all'interno del sottocomando:

configure-sga.py *subcommand* --help

Se lo desideri Eseguire il backup della configurazione dell'appliance in un file JSON, assicurarsi che i nomi dei nodi seguano i seguenti requisiti:

- Ogni nome di nodo è univoco se si desidera configurare automaticamente tutti i nodi dell'appliance utilizzando un file JSON.
- Deve essere un nome host valido contenente almeno 1 e non più di 32 caratteri.
- Può utilizzare lettere, numeri e trattini.
- Impossibile iniziare o terminare con un trattino.
- Non può contenere solo numeri.
- 3. Per applicare la configurazione dal file JSON all'appliance, immettere la seguente voce, dove *SGA-INSTALL-IP* È l'indirizzo IP della rete di amministrazione dell'appliance, *json-file-name* È il nome del file JSON, e. *node-name-inside-json-file* è il nome del nodo con la configurazione applicata: configure-sga.py advanced --restore-file *json-file-name* --restore-node *nodename-inside-json-file SGA-INSTALL-IP*
- 4. Per confermare la configurazione corrente del nodo appliance, immettere la seguente posizione *SGA-INSTALL-IP* È l'indirizzo IP della rete amministrativa dell'appliance: configure-sga.py configure *SGA-INSTALL-IP*

I risultati mostrano le informazioni IP correnti per l'appliance, inclusi l'indirizzo IP del nodo di amministrazione principale e le informazioni sulle reti Admin, Grid e Client.

```
Connecting to +https://10.224.2.30:8443+ (Checking version and
connectivity.)
2021/02/25 16:25:11: Performing GET on /api/versions... Received 200
2021/02/25 16:25:11: Performing GET on /api/v2/system-info... Received
200
2021/02/25 16:25:11: Performing GET on /api/v2/admin-connection...
Received 200
2021/02/25 16:25:11: Performing GET on /api/v2/link-config... Received
200
2021/02/25 16:25:11: Performing GET on /api/v2/networks... Received 200
2021/02/25 16:25:11: Performing GET on /api/v2/system-config... Received
200
   StorageGRID Appliance
   Name: LAB-SGA-2-30
     Node type: storage
   StorageGRID primary Admin Node
     IP: 172.16.1.170
     State: unknown
     Message: Initializing...
     Version: Unknown
   Network Link Configuration
     Link Status
          Link State Speed (Gbps)
          ---- ----- -----
1 Up 10
2 Up 10
  3 Up 10
          4 Up 10
5 Up 1
          6 Down N/A
     Link Settings
        Port bond mode: FIXED
        Link speed: 10GBE
        Grid Network: ENABLED
            Bonding mode: active-backup
            VLAN: novlan
            MAC Addresses: 00:a0:98:59:8e:8a 00:a0:98:59:8e:82
```

```
  Admin Network: ENABLED
             Bonding mode: no-bond
             MAC Addresses: 00:80:e5:29:70:f4
         Client Network: ENABLED
             Bonding mode: active-backup
             VLAN: novlan
             MAC Addresses: 00:a0:98:59:8e:89 00:a0:98:59:8e:81
   Grid Network
     CIDR: 172.16.2.30/21 (Static)
     MAC: 00:A0:98:59:8E:8A
     Gateway: 172.16.0.1
     Subnets: 172.17.0.0/21
               172.18.0.0/21
               192.168.0.0/21
     MTU: 1500
   Admin Network
     CIDR: 10.224.2.30/21 (Static)
   MAC: 00:80:E5:29:70:F4
     Gateway: 10.224.0.1
     Subnets: 10.0.0.0/8
                172.19.0.0/16
                172.21.0.0/16
     MTU: 1500
   Client Network
     CIDR: 47.47.2.30/21 (Static)
     MAC: 00:A0:98:59:8E:89
     Gateway: 47.47.0.1
     MTU: 2000
##############################################################
##### If you are satisfied with this configuration, #####
##### execute the script with the "install" sub-command. #####
##############################################################
```
5. Per modificare i valori della configurazione corrente, utilizzare configure sottocomando per aggiornarli. Ad esempio, se si desidera modificare l'indirizzo IP utilizzato dall'appliance per la connessione al nodo di amministrazione primario in 172.16.2.99, immettere quanto segue:

configure-sga.py configure --admin-ip 172.16.2.99 SGA-INSTALL-IP

6. se si desidera eseguire il backup della configurazione dell'appliance in un file JSON, utilizzare le opzioni

avanzate e. backup-file sottocomandi. Ad esempio, se si desidera eseguire il backup della configurazione di un appliance con indirizzo IP *SGA-INSTALL-IP* in un file denominato appliance-SG1000.json, immettere quanto segue:

```
configure-sga.py advanced --backup-file appliance-SG1000.json SGA-INSTALL-IP
```
Il file JSON contenente le informazioni di configurazione viene scritto nella stessa directory da cui è stato eseguito lo script.

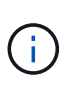

Verificare che il nome del nodo di livello superiore nel file JSON generato corrisponda al nome dell'appliance. Non apportare modifiche a questo file a meno che non si disponga di una conoscenza approfondita delle API di StorageGRID.

7. Quando si è soddisfatti della configurazione dell'appliance, utilizzare install e. monitor sottocomandi per installare l'appliance:

```
configure-sga.py install --monitor SGA-INSTALL-IP
```
8. Se si desidera riavviare l'appliance, immettere quanto segue: configure-sga.py reboot *SGA-INSTALL-IP*

# <span id="page-83-0"></span>**Automatizzare la configurazione di StorageGRID**

Dopo aver installato e configurato i nodi di rete, è possibile automatizzare la configurazione del sistema StorageGRID.

## **Prima di iniziare**

• Si conosce la posizione dei seguenti file dall'archivio di installazione.

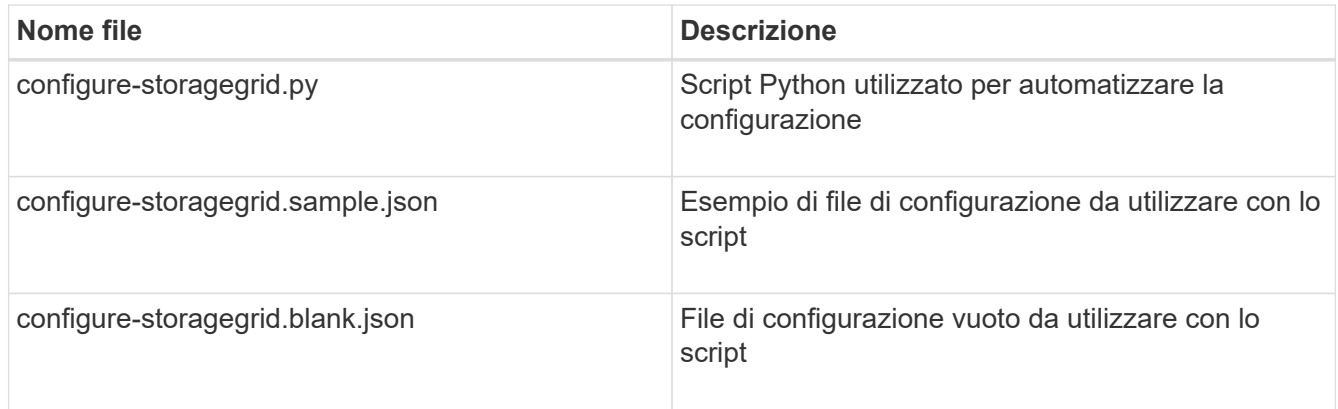

• È stato creato un configure-storagegrid.json file di configurazione. Per creare questo file, è possibile modificare il file di configurazione di esempio (configure-storagegrid.sample.json) o il file di configurazione vuoto (configure-storagegrid.blank.json).

## **A proposito di questa attività**

È possibile utilizzare configure-storagegrid.py Script Python e il configure-storagegrid.json File di configurazione per automatizzare la configurazione del sistema StorageGRID.

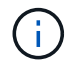

È inoltre possibile configurare il sistema utilizzando ["Grid Manager"](https://docs.netapp.com/it-it/storagegrid-117/primer/exploring-grid-manager.html) o il ["API di installazione".](#page-84-0)

### **Fasi**

1. Accedere alla macchina Linux in uso per eseguire lo script Python.

2. Passare alla directory in cui è stato estratto l'archivio di installazione.

```
Ad esempio:
cd StorageGRID-Webscale-version/platform
```
dove *platform* è debs, rpms, o. vsphere.

3. Eseguire lo script Python e utilizzare il file di configurazione creato.

Ad esempio:

```
./configure-storagegrid.py ./configure-storagegrid.json --start-install
```
### **Al termine**

Un pacchetto di ripristino .zip il file viene generato durante il processo di configurazione e scaricato nella directory in cui si esegue il processo di installazione e configurazione. È necessario eseguire il backup del file del pacchetto di ripristino in modo da poter ripristinare il sistema StorageGRID in caso di guasto di uno o più nodi della griglia. Ad esempio, copiarla in una posizione di rete sicura e di backup e in una posizione di cloud storage sicura.

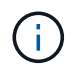

Il file del pacchetto di ripristino deve essere protetto perché contiene chiavi di crittografia e password che possono essere utilizzate per ottenere dati dal sistema StorageGRID.

Se si specifica che devono essere generate password casuali, è necessario estrarre Passwords.txt E cercare le password necessarie per accedere al sistema StorageGRID.

```
######################################################################
##### The StorageGRID "recovery package" has been downloaded as: #####
##### ./sgws-recovery-package-994078-rev1.zip #####
##### Safeguard this file as it will be needed in case of a #####
##### StorageGRID node recovery. #####
######################################################################
```
Il sistema StorageGRID viene installato e configurato quando viene visualizzato un messaggio di conferma.

StorageGRID has been configured and installed.

## <span id="page-84-0"></span>**Panoramica delle API REST di installazione**

StorageGRID fornisce due API REST per eseguire le attività di installazione: L'API di installazione di StorageGRID e l'API di installazione di appliance StorageGRID.

Entrambe le API utilizzano la piattaforma API open source Swagger per fornire la documentazione API. Swagger consente agli sviluppatori e ai non sviluppatori di interagire con l'API in un'interfaccia utente che illustra il modo in cui l'API risponde a parametri e opzioni. La presente documentazione presuppone che l'utente abbia familiarità con le tecnologie Web standard e il formato dati JSON.

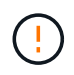

Tutte le operazioni API eseguite utilizzando la pagina web API Docs sono operazioni live. Fare attenzione a non creare, aggiornare o eliminare per errore i dati di configurazione o altri dati.

Ogni comando REST API include l'URL dell'API, un'azione HTTP, qualsiasi parametro URL richiesto o opzionale e una risposta API prevista.

## **API di installazione StorageGRID**

L'API di installazione di StorageGRID è disponibile solo quando si configura inizialmente il sistema StorageGRID e se è necessario eseguire un ripristino primario del nodo di amministrazione. È possibile accedere all'API di installazione tramite HTTPS da Grid Manager.

Per accedere alla documentazione API, accedere alla pagina Web di installazione nel nodo di amministrazione principale e selezionare **Guida** > **documentazione API** dalla barra dei menu.

L'API di installazione di StorageGRID include le seguenti sezioni:

- **Config**: Operazioni relative alla release del prodotto e alle versioni dell'API. È possibile elencare la versione di release del prodotto e le principali versioni dell'API supportate da tale release.
- **Grid**: Operazioni di configurazione a livello di griglia. È possibile ottenere e aggiornare le impostazioni della griglia, inclusi i dettagli della griglia, le subnet Grid Network, le password della griglia e gli indirizzi IP dei server NTP e DNS.
- **Nodi**: Operazioni di configurazione a livello di nodo. È possibile recuperare un elenco di nodi griglia, eliminare un nodo griglia, configurare un nodo griglia, visualizzare un nodo griglia e ripristinare la configurazione di un nodo griglia.
- **Provision**: Operazioni di provisioning. È possibile avviare l'operazione di provisioning e visualizzare lo stato dell'operazione di provisioning.
- **Recovery**: Operazioni di recovery primarie del nodo di amministrazione. È possibile ripristinare le informazioni, caricare il pacchetto di ripristino, avviare il ripristino e visualizzare lo stato dell'operazione di ripristino.
- **Recovery-package**: Operazioni per il download del Recovery Package.
- **Siti**: Operazioni di configurazione a livello di sito. È possibile creare, visualizzare, eliminare e modificare un sito.

## **API di installazione dell'appliance StorageGRID**

È possibile accedere all'API del programma di installazione dell'appliance StorageGRID tramite HTTPS da *Controller\_IP*:8443.

Per accedere alla documentazione API, accedere al programma di installazione dell'appliance StorageGRID e selezionare **Guida** > **documenti API** dalla barra dei menu.

L'API di installazione dell'appliance StorageGRID include le seguenti sezioni:

- **Clone**: Operazioni per configurare e controllare la clonazione del nodo.
- **Encryption**: Operazioni per gestire la crittografia e visualizzare lo stato della crittografia.
- **Hardware config**: Operazioni per configurare le impostazioni di sistema sull'hardware collegato.
- **Installazione**: Operazioni per avviare l'installazione dell'appliance e monitorare lo stato dell'installazione.
- **Rete**: Operazioni relative alla configurazione di rete, amministrazione e client per un'appliance

StorageGRID e le impostazioni delle porte dell'appliance.

- **Setup**: Operazioni utili per la configurazione iniziale dell'appliance, incluse richieste di informazioni sul sistema e aggiornamento dell'IP del nodo di amministrazione primario.
- **Support**: Operazioni per riavviare il controller e ottenere i log.
- **Update-config**: Operazioni per aggiornare la configurazione dell'appliance StorageGRID.
- **Upgrade**: Operazioni relative all'aggiornamento del firmware dell'appliance.
- **Uploadsg**: Operazioni per il caricamento dei file di installazione di StorageGRID.

# **Installare l'hardware**

## **Registrare l'hardware**

La registrazione dell'hardware dell'appliance offre vantaggi di supporto.

## **Fasi**

1. Individuare il numero di serie dello chassis dell'appliance. Per le appliance SG6000, il numero di serie dello chassis si trova sullo shelf dello storage controller.

Il numero si trova sulla distinta di imballaggio, nell'e-mail di conferma o sull'apparecchio dopo averlo disimballato.

## Serial 012345678101

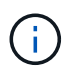

Sull'appliance di storage SG6000 sono presenti diversi numeri di serie. Il numero di serie sullo shelf dello storage controller è quello che deve essere registrato e utilizzato se si contatta l'assistenza o il supporto per l'appliance SG6000.

- 2. Visitare il sito del supporto NetApp all'indirizzo ["mysupport.netapp.com".](http://mysupport.netapp.com/)
- 3. Determinare se è necessario registrare l'hardware:

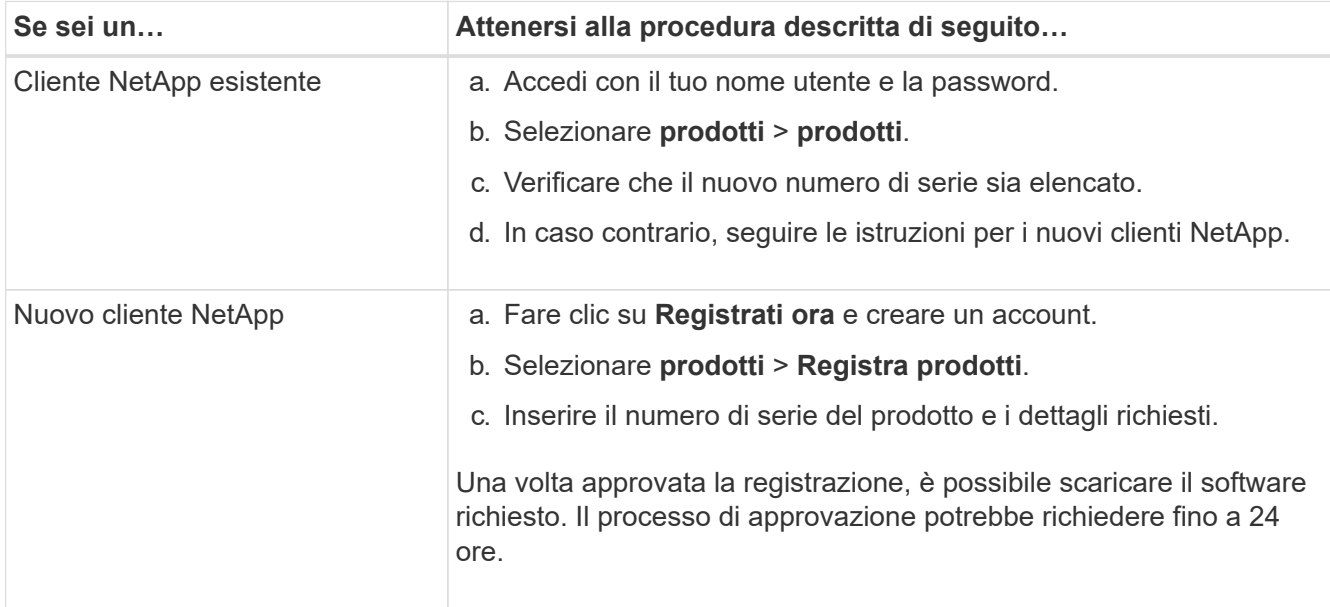

## **Installazione nell'armadio o nel rack**

### **Installazione in cabinet o rack (SGF6112)**

Installare un set di guide per l'apparecchio nel cabinet o nel rack, quindi far scorrere l'apparecchio sulle guide.

## **Prima di iniziare**

- Hai esaminato il documento Safety Notices incluso nella confezione e compreso le precauzioni per lo spostamento e l'installazione dell'hardware.
- Le istruzioni sono fornite con il kit di guide.

## **Fasi**

- 1. Seguire attentamente le istruzioni del kit di guide per installare le guide nel cabinet o nel rack.
- 2. Sulle due guide installate nell'armadietto o nel rack, estendere le parti mobili delle guide fino a udire uno scatto.

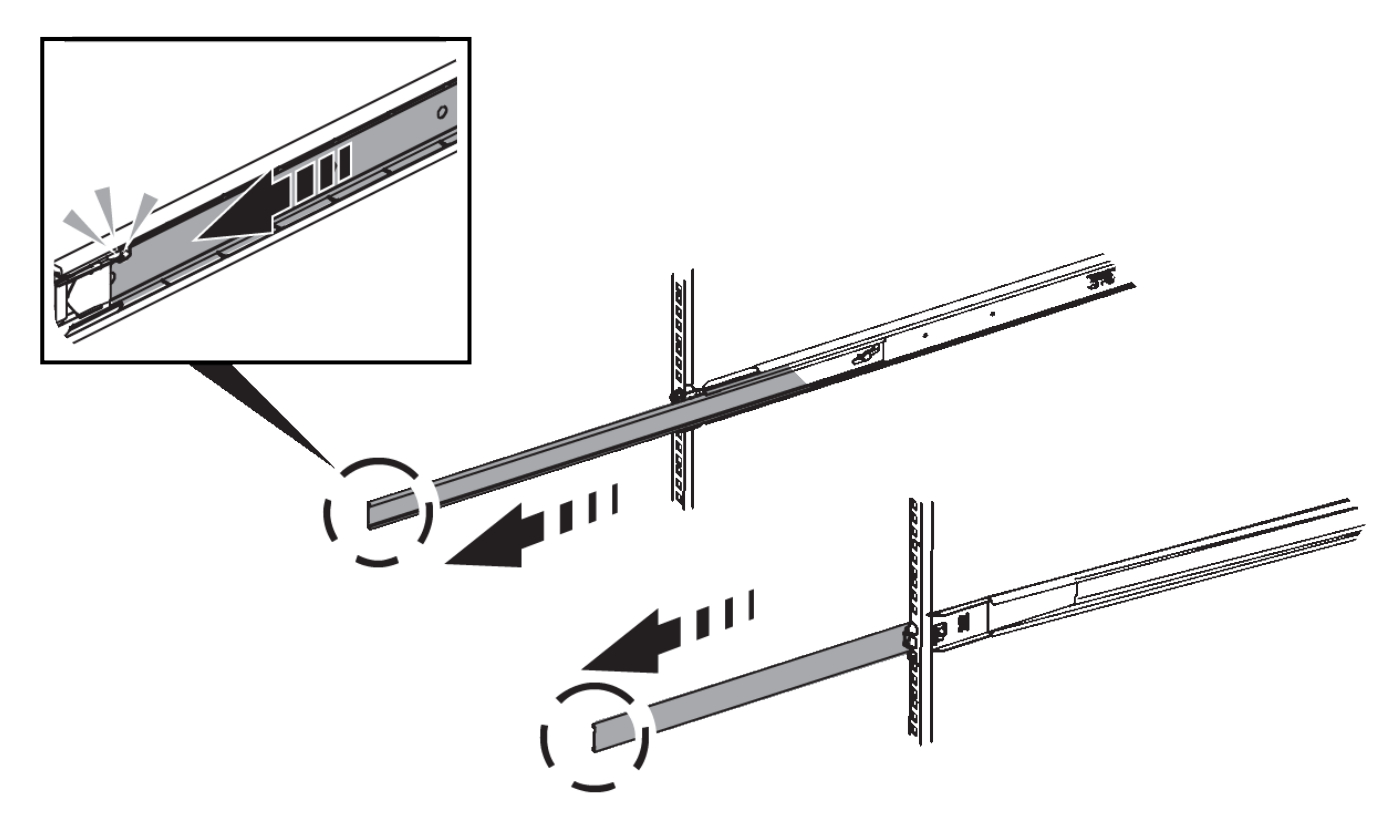

- 3. Inserite l'apparecchio nelle guide.
- 4. Far scorrere l'apparecchio nell'armadietto o nel rack.

Se non è possibile spostare ulteriormente l'apparecchio, tirare i fermi blu su entrambi i lati del telaio per farlo scorrere completamente all'interno.

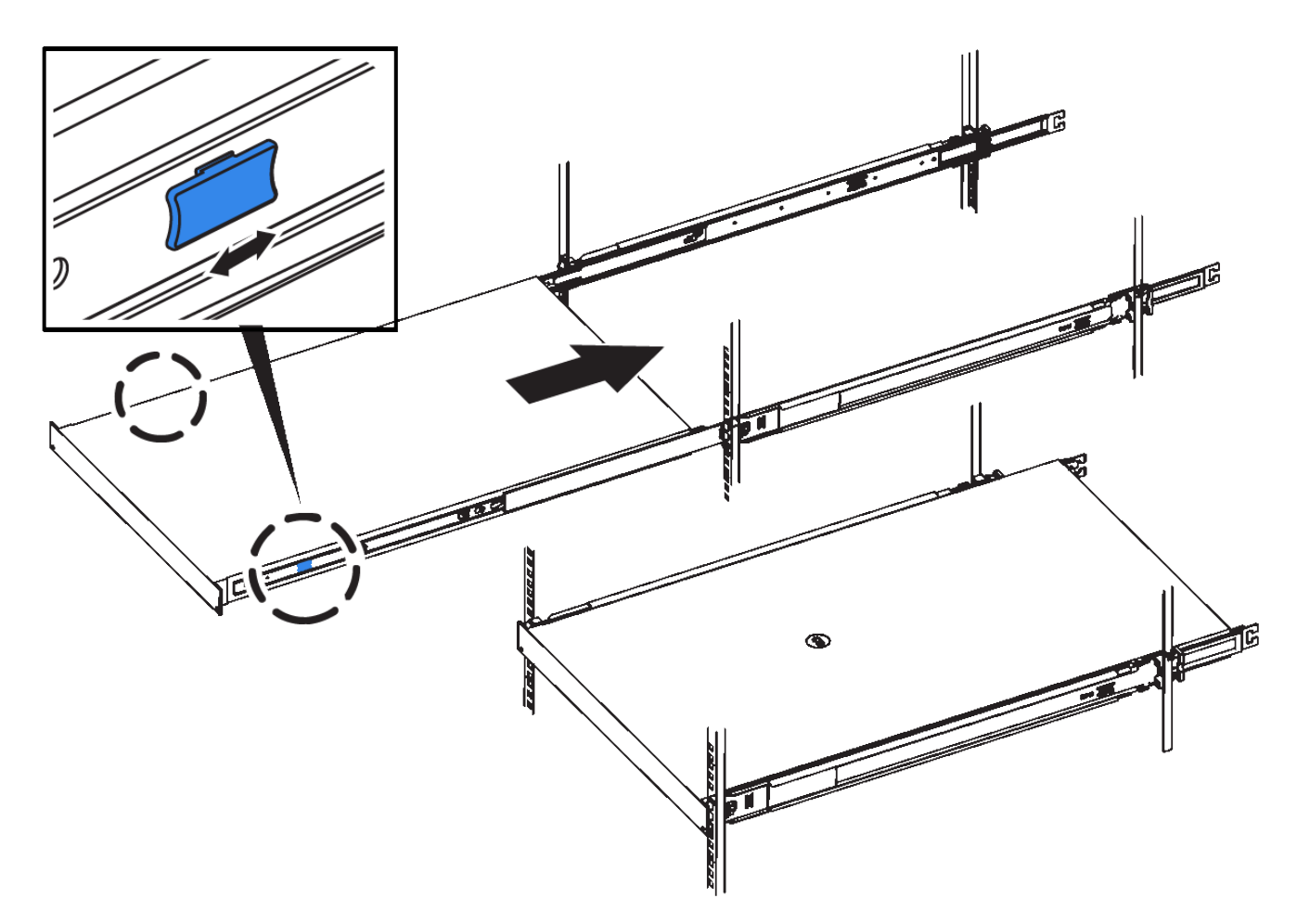

5. Stringere le viti di fissaggio sul pannello anteriore dell'apparecchio per fissare l'apparecchio al rack.

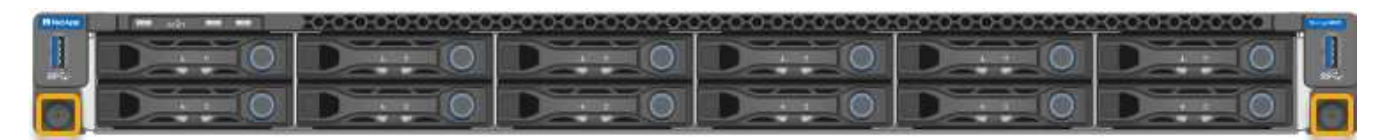

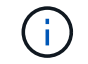

Non inserite la mascherina anteriore prima di aver acceso l'apparecchio.

## **SG6000**

## **Installazione in cabinet o rack (SG6000)**

Per i modelli SG6060 e SGF6024, installare le guide nel cabinet o nel rack e far scorrere lo shelf del controller, gli eventuali shelf di espansione e il controller di calcolo sulle guide. Per il modello SG6060, non installare i dischi in ogni shelf fino a quando non vengono installati gli shelf.

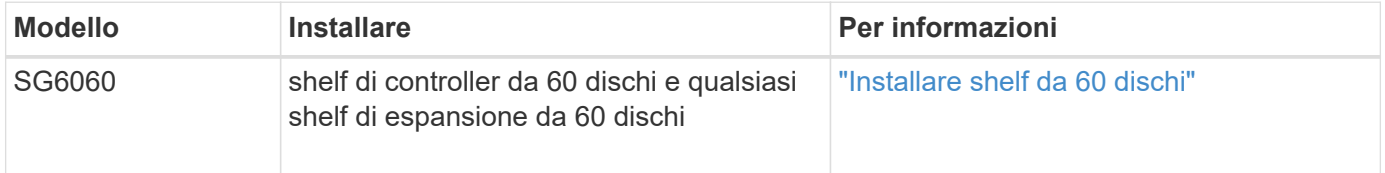

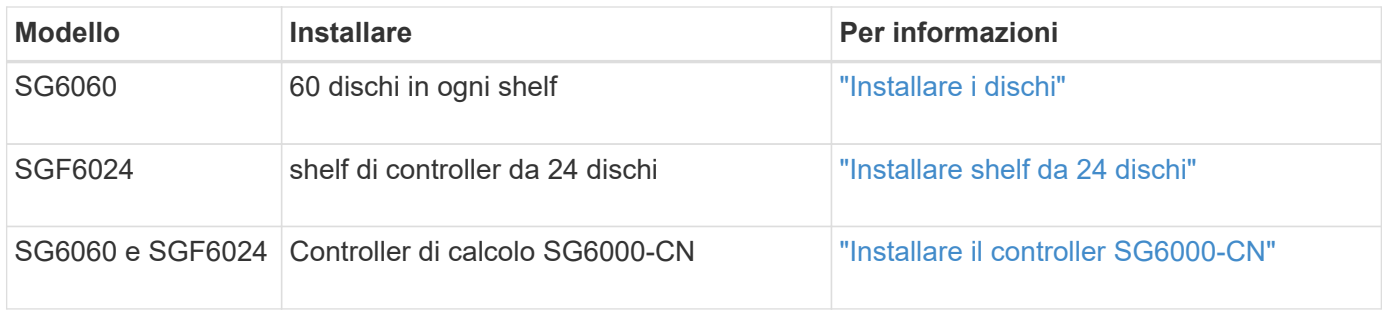

## <span id="page-89-0"></span>**Installare shelf da 60 dischi (SG6060)**

Installare un set di guide per lo shelf del controller E2860 nel cabinet o nel rack, quindi far scorrere lo shelf del controller sulle guide. Se si installano shelf di espansione a 60 dischi, si applica la stessa procedura.

### **Prima di iniziare**

- Hai esaminato il documento Safety Notices incluso nella confezione e compreso le precauzioni per lo spostamento e l'installazione dell'hardware.
- Le istruzioni sono fornite con il kit di guide.

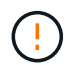

Ogni shelf da 60 dischi pesa circa 60 kg (132 lb) senza unità installate. Per spostare in sicurezza lo scaffale sono necessarie quattro persone o un sollevatore meccanico.

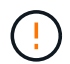

Per evitare di danneggiare l'hardware, non spostare mai lo shelf se sono installati i dischi. Rimuovere tutti i dischi prima di spostare lo shelf.

Quando si installa lo shelf del controller E2860 o gli shelf di espansione opzionali, installare l'hardware dal basso verso la parte superiore del rack o dell'armadio per evitare che l'apparecchiatura si ribalti. Per assicurarsi che l'apparecchiatura più pesante si trovi nella parte inferiore del cabinet o del rack, installare il controller SG6000-CN sopra lo shelf del controller E2860 e gli shelf di espansione.

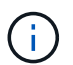

Prima di eseguire l'installazione, verificare che i cavi ottici da 0,5 m forniti con l'apparecchio o i cavi forniti siano sufficientemente lunghi per il layout pianificato.

### **Fasi**

1. Seguire attentamente le istruzioni del kit di guide per installare le guide nel cabinet o nel rack.

Per gli armadi a foro quadrato, installare prima i dadi della gabbia in dotazione per fissare la parte anteriore e posteriore del ripiano con le viti.

- 2. Rimuovete la confezione esterna dell'apparecchio. Quindi, piegare verso il basso le alette della scatola interna.
- 3. Se si solleva l'apparecchio manualmente, collegare le quattro maniglie ai lati del telaio.

Spingere verso l'alto ciascuna maniglia fino a farla scattare in posizione.

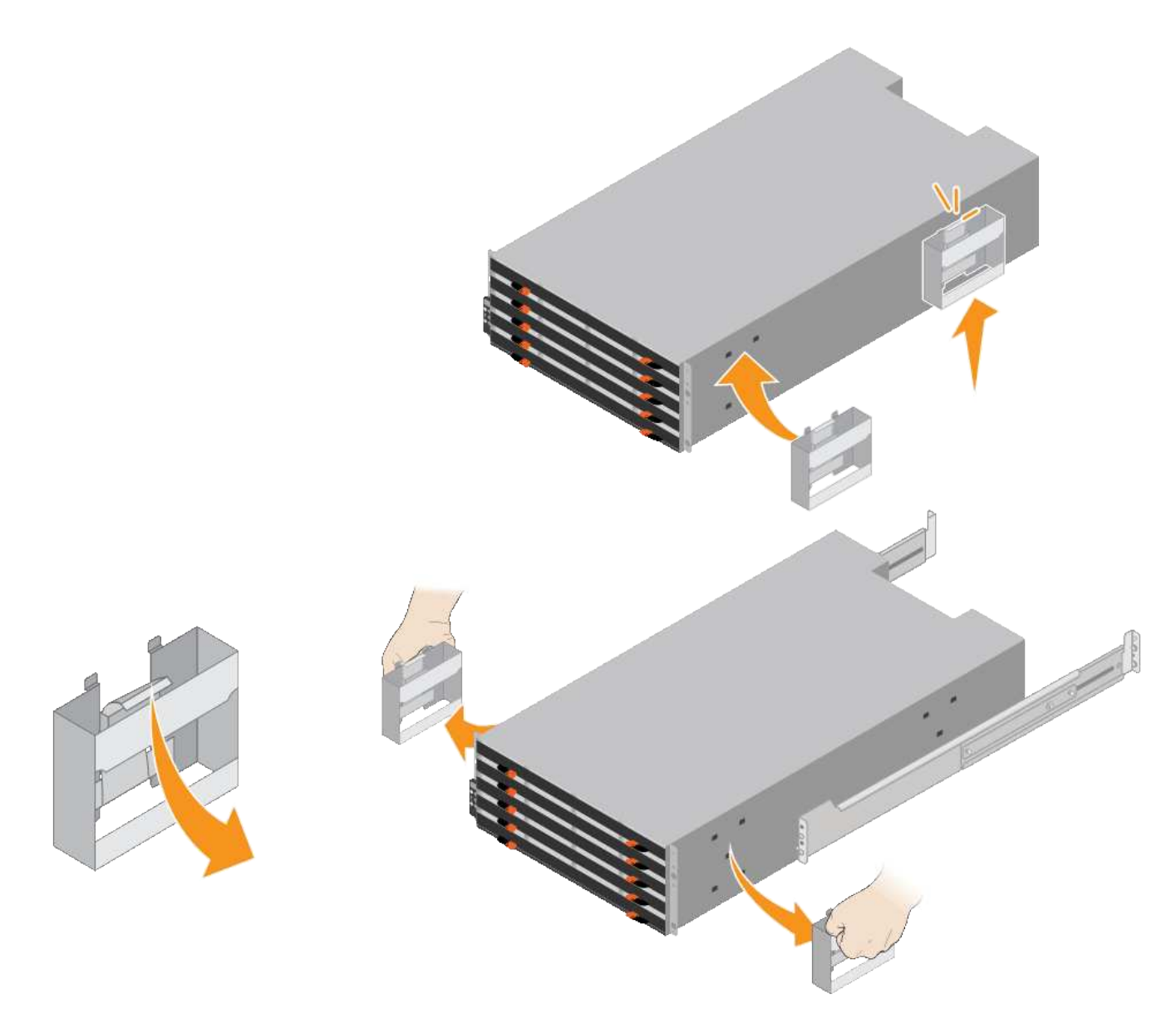

- 4. Posizionare il retro del ripiano (l'estremità con i connettori) sulle guide.
- 5. Sostenendo lo shelf dal basso, farlo scorrere nel cabinet. Se si utilizzano le maniglie, utilizzare i fermi per pollice per staccare una maniglia alla volta mentre si fa scorrere lo scaffale.

Per rimuovere le maniglie, tirare indietro il fermo di rilascio, spingere verso il basso, quindi allontanarlo dallo scaffale.

6. Fissare lo shelf alla parte anteriore del cabinet.

Inserire le viti nel primo e nel terzo foro dalla parte superiore del ripiano su entrambi i lati.

7. Fissare lo shelf alla parte posteriore del cabinet.

Posizionare due staffe posteriori su ciascun lato della sezione posteriore superiore del ripiano. Inserire le viti nel primo e nel terzo foro di ciascuna staffa.

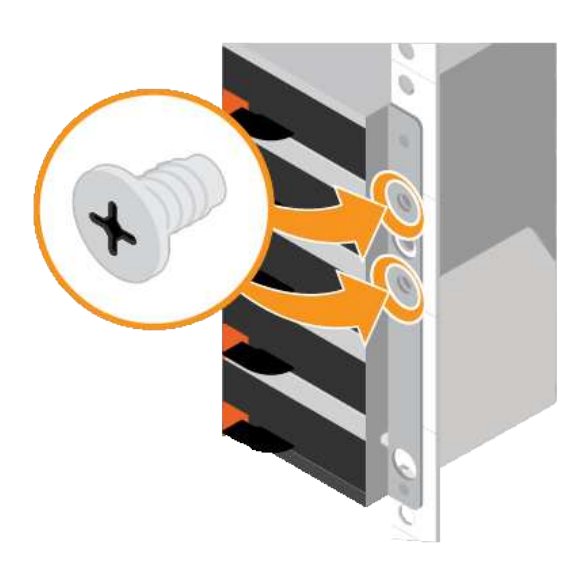

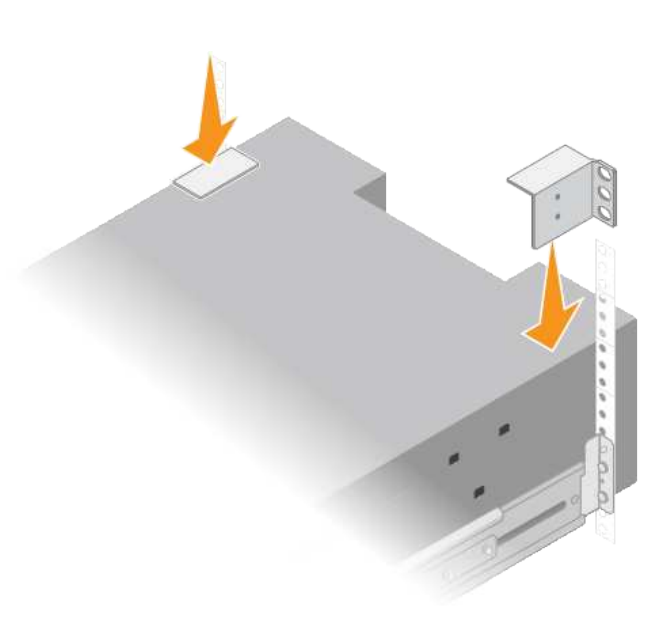

8. Ripetere questa procedura per tutti gli shelf di espansione.

## <span id="page-91-0"></span>**Installare i dischi (SG6060)**

Dopo aver installato lo shelf da 60 dischi in un cabinet o rack, installare tutti i 60 dischi nello shelf. La spedizione per lo shelf del controller E2860 include due unità SSD, che è necessario installare nel cassetto superiore dello shelf del controller. Ogni shelf di espansione opzionale include 60 dischi HDD e nessun disco SSD.

## **Prima di iniziare**

Nel cabinet o nel rack è stato installato lo shelf del controller E2860 o gli shelf di espansione opzionali (uno o due).

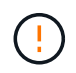

Per evitare di danneggiare l'hardware, non spostare mai lo shelf se sono installati i dischi. Rimuovere tutti i dischi prima di spostare lo shelf.

### **Fasi**

- 1. Avvolgere l'estremità del braccialetto ESD intorno al polso e fissare l'estremità del fermaglio a una messa a terra metallica per evitare scariche elettrostatiche.
- 2. Rimuovere le unità dalla confezione.
- 3. Rilasciare le leve sul cassetto superiore e far scorrere il cassetto verso l'esterno utilizzando le leve.
- 4. Individuare le due unità SSD.

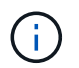

Gli shelf di espansione non utilizzano unità SSD.

- 5. Sollevare ciascuna maniglia del disco in posizione verticale.
- 6. Installare le due unità SSD negli slot 0 e 1 (i primi due slot lungo il lato sinistro del cassetto).
- 7. Posizionare delicatamente ciascun disco nel relativo slot e abbassare la maniglia sollevata fino a quando non scatta in posizione.

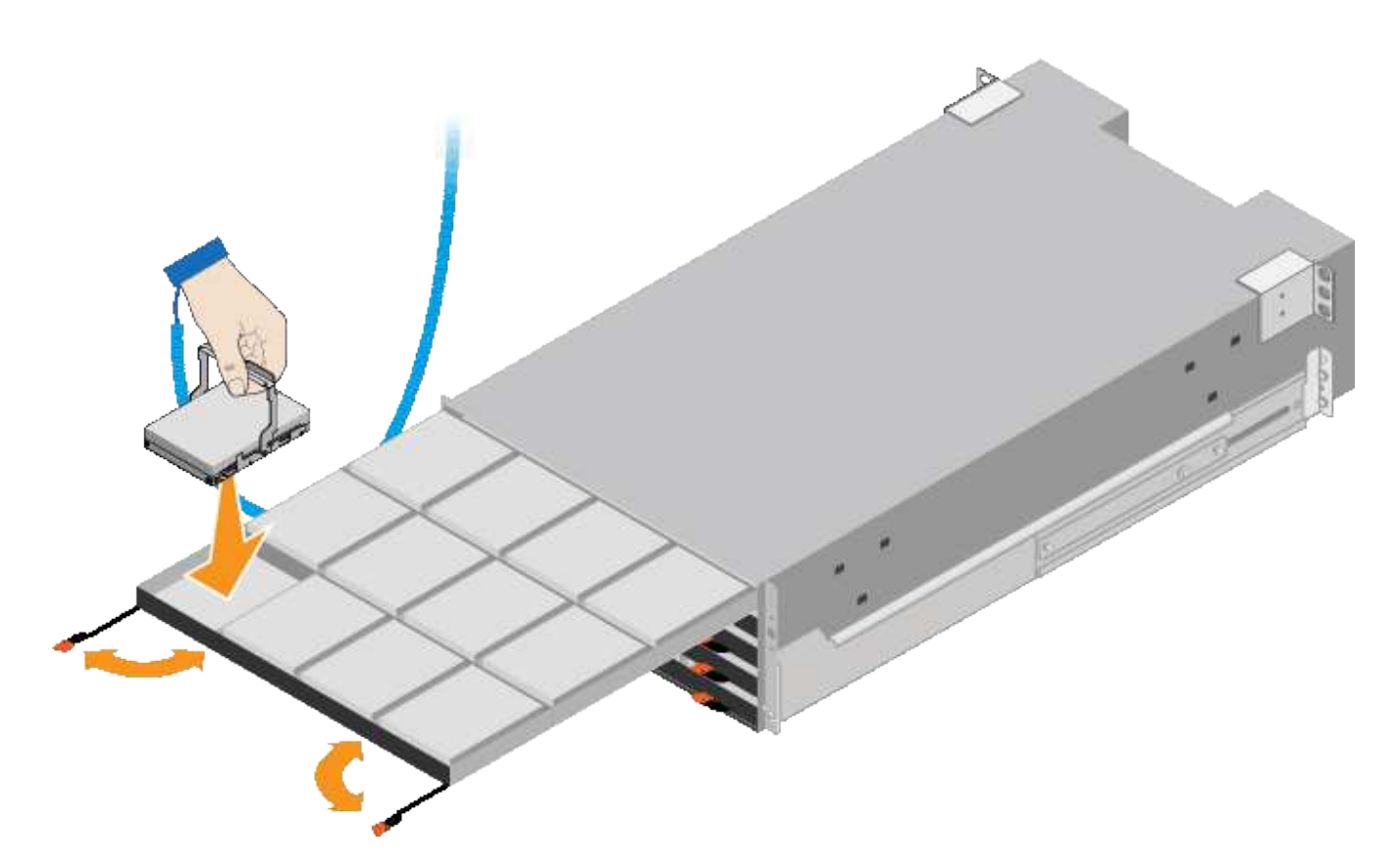

- 8. Installare 10 unità HDD nel cassetto superiore.
- 9. Far scorrere il cassetto verso l'interno premendo al centro e chiudendo delicatamente entrambe le leve.

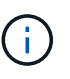

Interrompere la pressione del cassetto in caso di inceppamento. Utilizzare le leve di rilascio nella parte anteriore del cassetto per far scorrere il cassetto all'indietro. Quindi, reinserire con cautela il cassetto nell'alloggiamento.

10. Ripetere questa procedura per installare le unità HDD negli altri quattro cassetti.

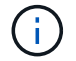

Per garantire il corretto funzionamento, è necessario installare tutti e 60 i dischi.

- 11. Fissare il pannello anteriore allo scaffale.
- 12. Se si dispone di shelf di espansione, ripetere questa procedura per installare 12 unità HDD in ciascun cassetto di ogni shelf di espansione.
- 13. Seguire le istruzioni per l'installazione di SG6000-CN in un cabinet o in un rack.

#### <span id="page-92-0"></span>**Installare shelf da 24 dischi (SGF6024)**

Installare un set di guide per lo shelf del controller EF570 nel cabinet o nel rack, quindi far scorrere l'array sulle guide.

#### **Prima di iniziare**

- Hai esaminato il documento Safety Notices incluso nella confezione e compreso le precauzioni per lo spostamento e l'installazione dell'hardware.
- Le istruzioni sono fornite con il kit di guide.

1. Seguire attentamente le istruzioni del kit di guide per installare le guide nel cabinet o nel rack.

Per gli armadi a foro quadrato, installare prima i dadi della gabbia in dotazione per fissare la parte anteriore e posteriore del ripiano con le viti.

- 2. Rimuovete la confezione esterna dell'apparecchio. Quindi, piegare verso il basso le alette della scatola interna.
- 3. Posizionare il retro del ripiano (l'estremità con i connettori) sulle guide.

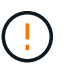

Un ripiano completamente caricato pesa circa 24 kg (52 lb). Sono necessarie due persone per spostare l'enclosure in modo sicuro.

4. Far scorrere con cautela il contenitore fino in posizione sulle guide.

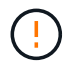

Potrebbe essere necessario regolare le guide per assicurarsi che il contenitore scorra completamente sulle guide.

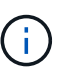

Non posizionare apparecchiature aggiuntive sulle guide dopo aver terminato l'installazione dell'enclosure. Le guide non sono progettate per sostenere un peso aggiuntivo.

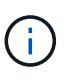

Se applicabile, potrebbe essere necessario rimuovere i cappucci terminali del ripiano o il pannello frontale del sistema per fissare il contenitore al supporto del rack; in tal caso, è necessario sostituire i cappucci terminali o il pannello frontale al termine dell'operazione.

5. Fissare il contenitore alla parte anteriore del cabinet o del rack e delle guide inserendo due viti M5 attraverso le staffe di montaggio (preinstallate su entrambi i lati della parte anteriore del contenitore), i fori sul rack o sull'armadietto del sistema e i fori sulla parte anteriore delle guide.

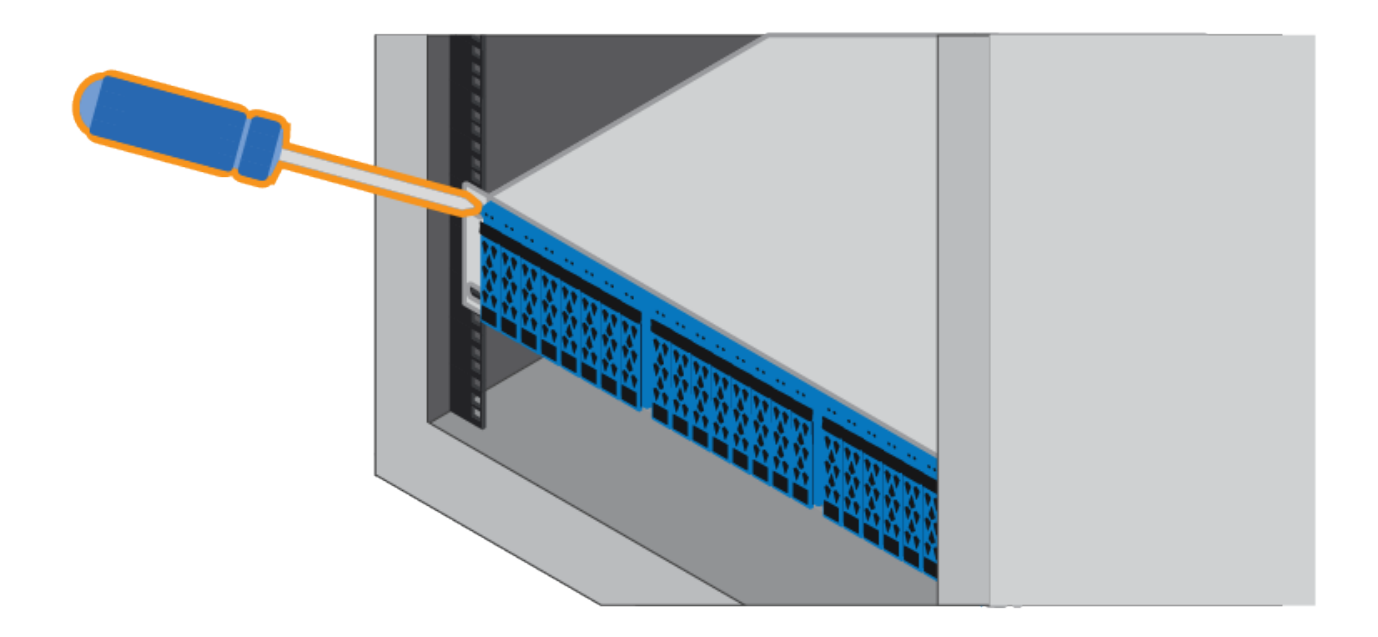

- 6. Fissare il contenitore alla parte posteriore delle guide inserendo due viti M5 attraverso le staffe del contenitore e la staffa del kit guide.
- 7. Se applicabile, sostituire i cappucci terminali del ripiano o il pannello frontale del sistema.

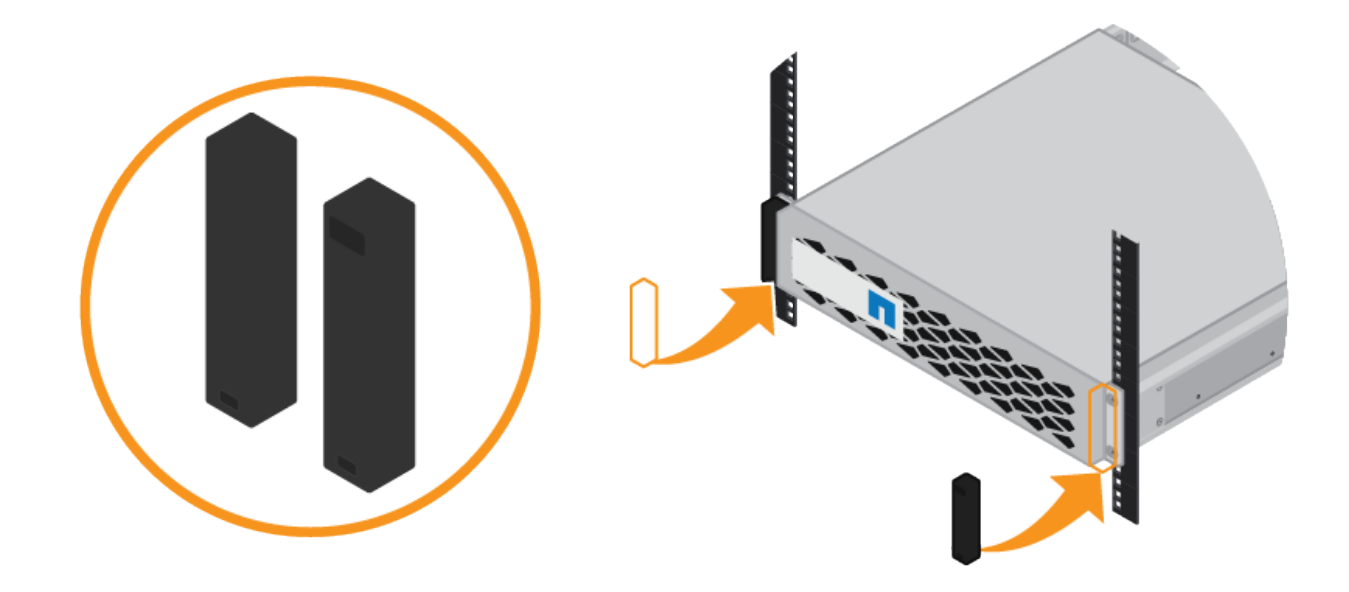

## <span id="page-94-0"></span>**Installazione del controller SG6000-CN (SG6060 e SG6024)**

Installare un set di guide per il controller SG6000-CN nel cabinet o nel rack, quindi far scorrere il controller sulle guide.

### **Prima di iniziare**

- Hai esaminato il documento Safety Notices incluso nella confezione e compreso le precauzioni per lo spostamento e l'installazione dell'hardware.
- Le istruzioni sono fornite con il kit di guide.
- Sono stati installati lo shelf e i dischi del controller E2860 o lo shelf del controller EF570.

### **Fasi**

- 1. Seguire attentamente le istruzioni del kit di guide per installare le guide nel cabinet o nel rack.
- 2. Sulle due guide installate nell'armadietto o nel rack, estendere le parti mobili delle guide fino a udire uno scatto.

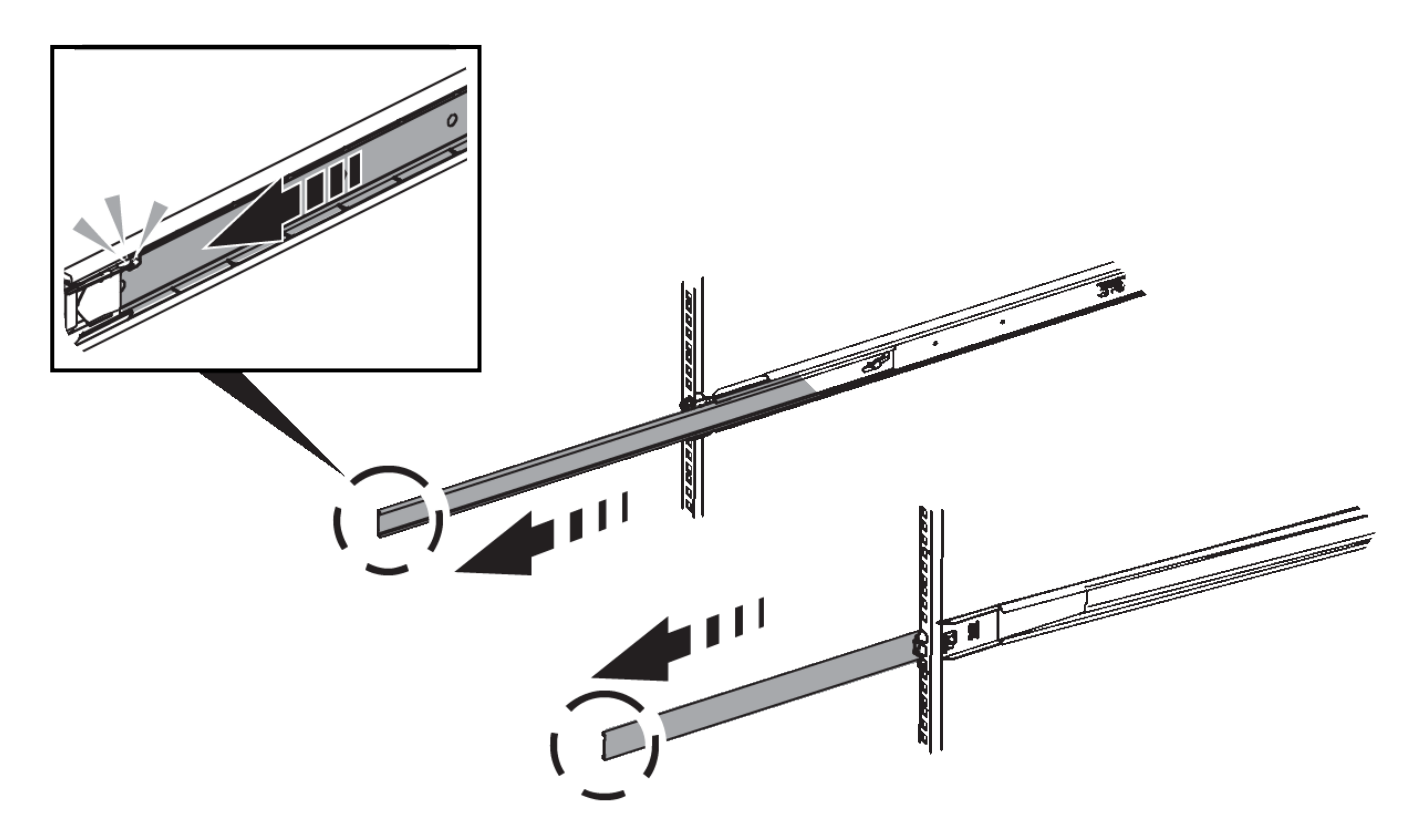

- 3. Inserire il controller SG6000-CN nelle guide.
- 4. Far scorrere il controller nel cabinet o nel rack.

Se non è possibile spostare ulteriormente il controller, tirare i fermi blu su entrambi i lati dello chassis per farlo scorrere completamente all'interno.

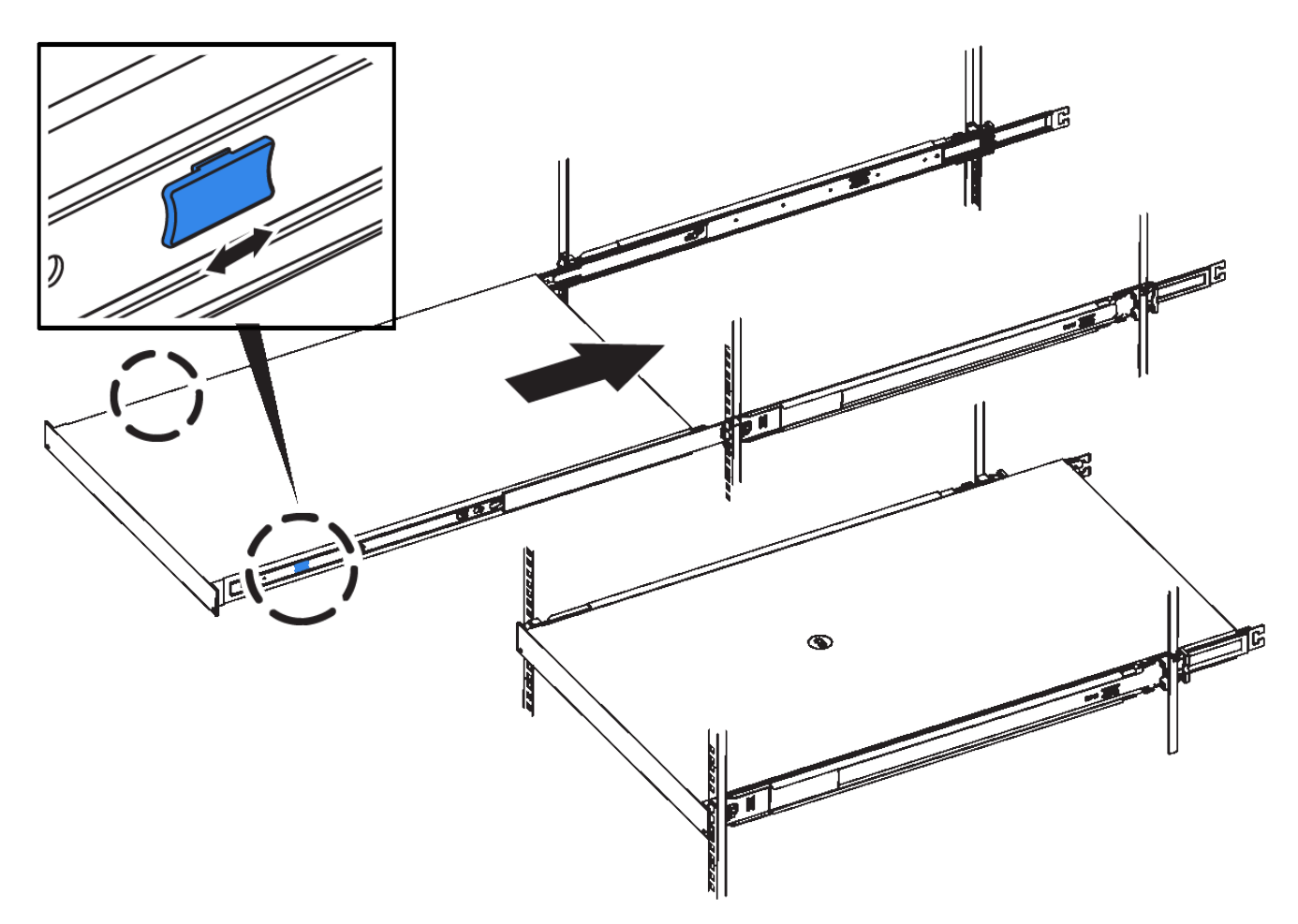

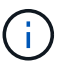

Non collegare il pannello anteriore fino a quando non si accende il controller.

5. Serrare le viti di fissaggio sul pannello anteriore del controller per fissare il controller nel rack.

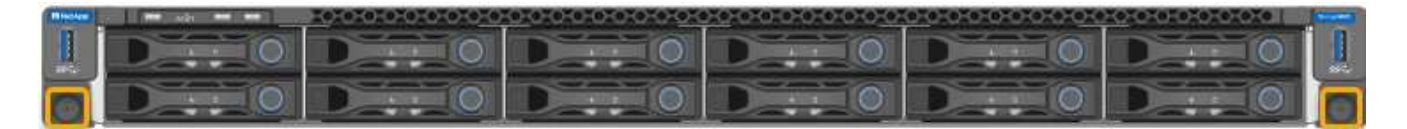

### **Installazione in cabinet o rack (SG5700)**

Installare una serie di guide nell'armadietto o nel rack, quindi far scorrere l'apparecchio sulle guide. Se si dispone di un sistema SG5760, installare le unità dopo l'installazione dell'apparecchio.

### **Prima di iniziare**

- Hai esaminato il documento Safety Notices incluso nella confezione e compreso le precauzioni per lo spostamento e l'installazione dell'hardware.
- Le istruzioni sono fornite con il kit di guide.

### **Installare SG5712**

Per installare un'appliance SG5712 in un rack o in un cabinet, procedere come segue.

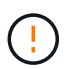

SG5712 pesa circa 29 kg (64 lb) quando è completamente carico di dischi. Per spostare in sicurezza il sistema SG5712 sono necessarie due persone o un sollevatore meccanico.

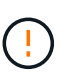

Installare l'hardware dalla parte inferiore del rack, dell'armadio o del rack per evitare che l'apparecchiatura si ribalti.

## **Fasi**

- 1. Seguire le istruzioni del kit di guide per installare le guide.
- 2. Posizionate il retro dell'apparecchio (l'estremità con i connettori) sulle guide.
- 3. Far scorrere con cautela l'apparecchio completamente all'interno del cabinet o del rack.
- 4. Fissare l'apparecchio all'armadietto o al rack come indicato nelle istruzioni del kit di guide.
- 5. Fissare il pannello anteriore.

## **Installare SG5760**

Per installare un'appliance SG5760 e gli eventuali shelf di espansione in un rack o in un cabinet, procedere come segue.

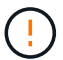

Installare l'hardware dalla parte inferiore del rack, dell'armadio o del rack per evitare che l'apparecchiatura si ribalti.

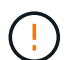

SG5760 pesa circa 60 kg (132 lb) senza unità installate. Sono necessarie quattro persone o un sollevatore meccanico per spostare in sicurezza un SG5760 vuoto.

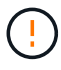

Per evitare di danneggiare l'hardware, non spostare mai un SG5760 se sono installati dischi. Rimuovere tutti i dischi prima di spostare lo shelf.

### **Fasi**

- 1. Seguire le istruzioni del kit di guide per installare le guide nel cabinet o nel rack.
- 2. Preparazione allo spostamento dell'apparecchio:
	- a. Rimuovere la confezione esterna.
	- b. Piegare verso il basso le alette della scatola interna.
	- c. Se si solleva l'unità SG5760 manualmente, fissare le quattro maniglie ai lati del telaio.

Rimuovete queste maniglie mentre fate scorrere l'apparecchio sulle guide.

- 3. Se il cabinet dispone di un foro quadrato, installare i dadi della gabbia in modo da poter fissare la parte anteriore e posteriore del ripiano con le viti.
- 4. Posizionate il retro dell'apparecchio (l'estremità con i connettori) sulle guide.
- 5. Sostenendo l'apparecchio dalla parte inferiore, farlo scorrere nel rack o nell'armadietto.

Utilizzare i fermi per pollice per staccare le maniglie mentre si fa scorrere l'apparecchio.

- 6. Fissare l'apparecchio alla parte anteriore del rack inserendo due viti nel primo e nel terzo foro (partendo dall'alto) su ciascun lato.
- 7. Fissare l'apparecchio alla parte posteriore del rack o dell'armadietto con le staffe.

8. Installare 12 dischi in ciascuno dei cinque cassetti.

Per garantire il corretto funzionamento, è necessario installare tutti e 60 i dischi.

- a. Indossare il braccialetto ESD e rimuovere le unità dalla confezione.
- b. Rilasciare le leve sul cassetto superiore e far scorrere il cassetto verso l'esterno utilizzando le leve.
- c. Sollevare la maniglia dell'unità in verticale e allineare i pulsanti dell'unità con le tacche del cassetto.

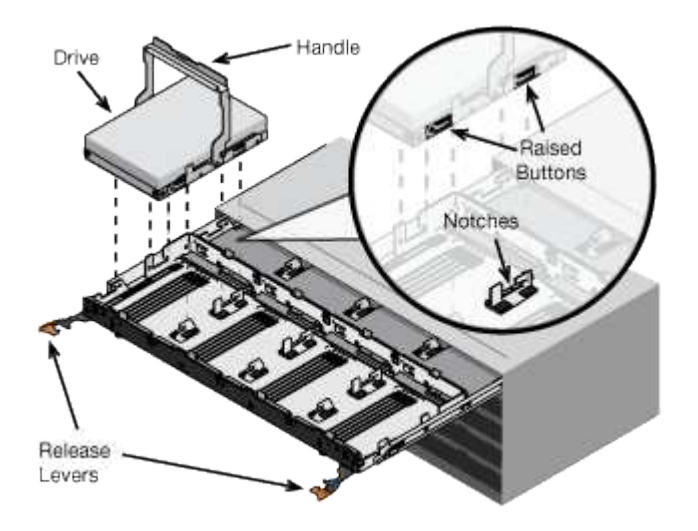

- d. Premendo delicatamente sulla parte superiore dell'unità, ruotare la maniglia verso il basso fino a quando l'unità non scatta in posizione.
- e. Dopo aver installato le prime 12 unità, far scorrere nuovamente il cassetto spingendo al centro e chiudendo delicatamente entrambe le leve.
- f. Ripetere questa procedura per gli altri quattro cassetti.
- 9. Fissare il pannello anteriore.

#### **Installazione in cabinet o rack (SG100 e SG1000)**

Installare un set di guide per l'apparecchio nel cabinet o nel rack, quindi far scorrere l'apparecchio sulle guide.

#### **Prima di iniziare**

- Hai esaminato il documento Safety Notices incluso nella confezione e compreso le precauzioni per lo spostamento e l'installazione dell'hardware.
- Le istruzioni sono fornite con il kit di guide.

#### **Fasi**

- 1. Seguire attentamente le istruzioni del kit di guide per installare le guide nel cabinet o nel rack.
- 2. Sulle due guide installate nell'armadietto o nel rack, estendere le parti mobili delle guide fino a udire uno scatto.

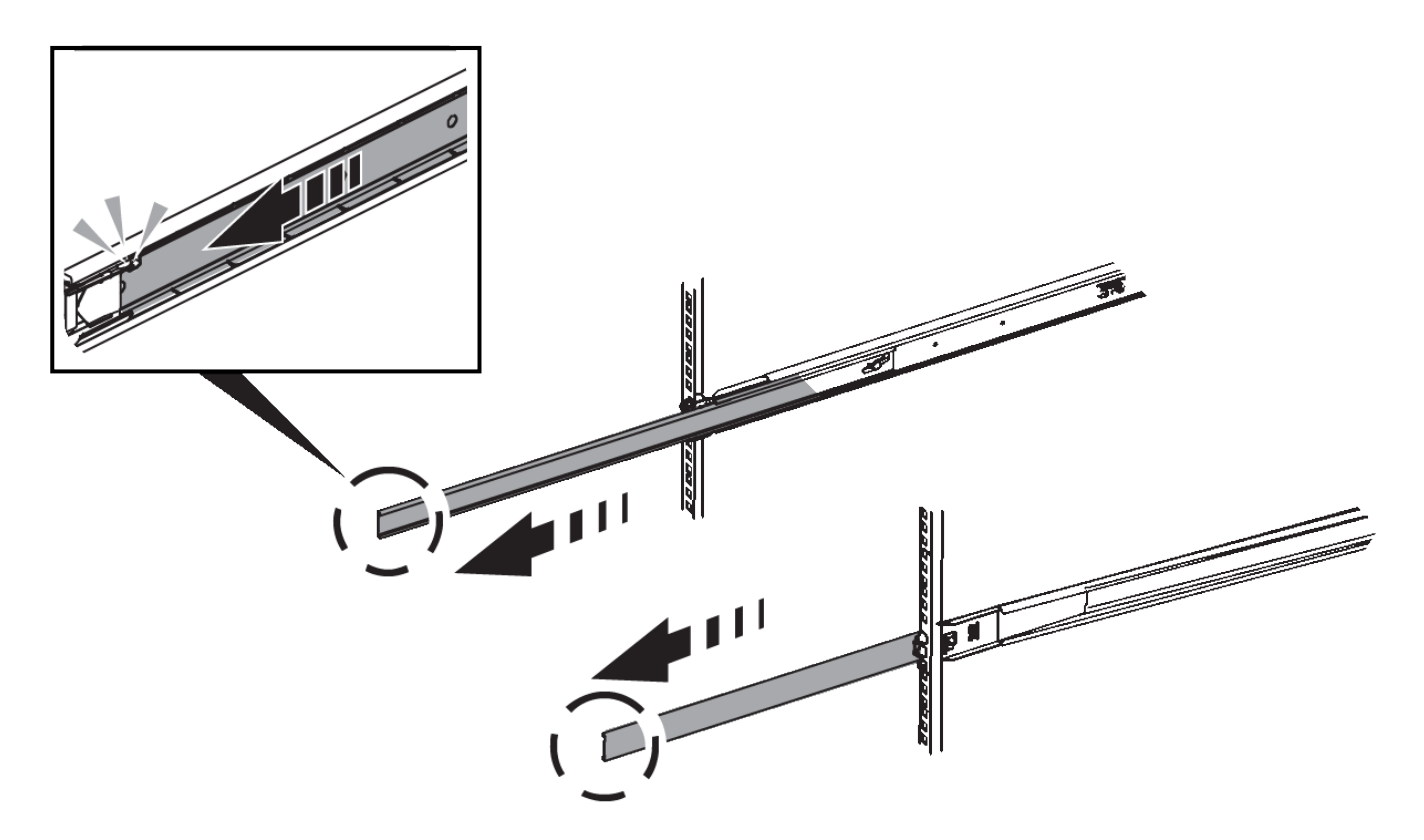

- 3. Inserite l'apparecchio nelle guide.
- 4. Far scorrere l'apparecchio nell'armadietto o nel rack.

Se non è possibile spostare ulteriormente l'apparecchio, tirare i fermi blu su entrambi i lati del telaio per farlo scorrere completamente all'interno.

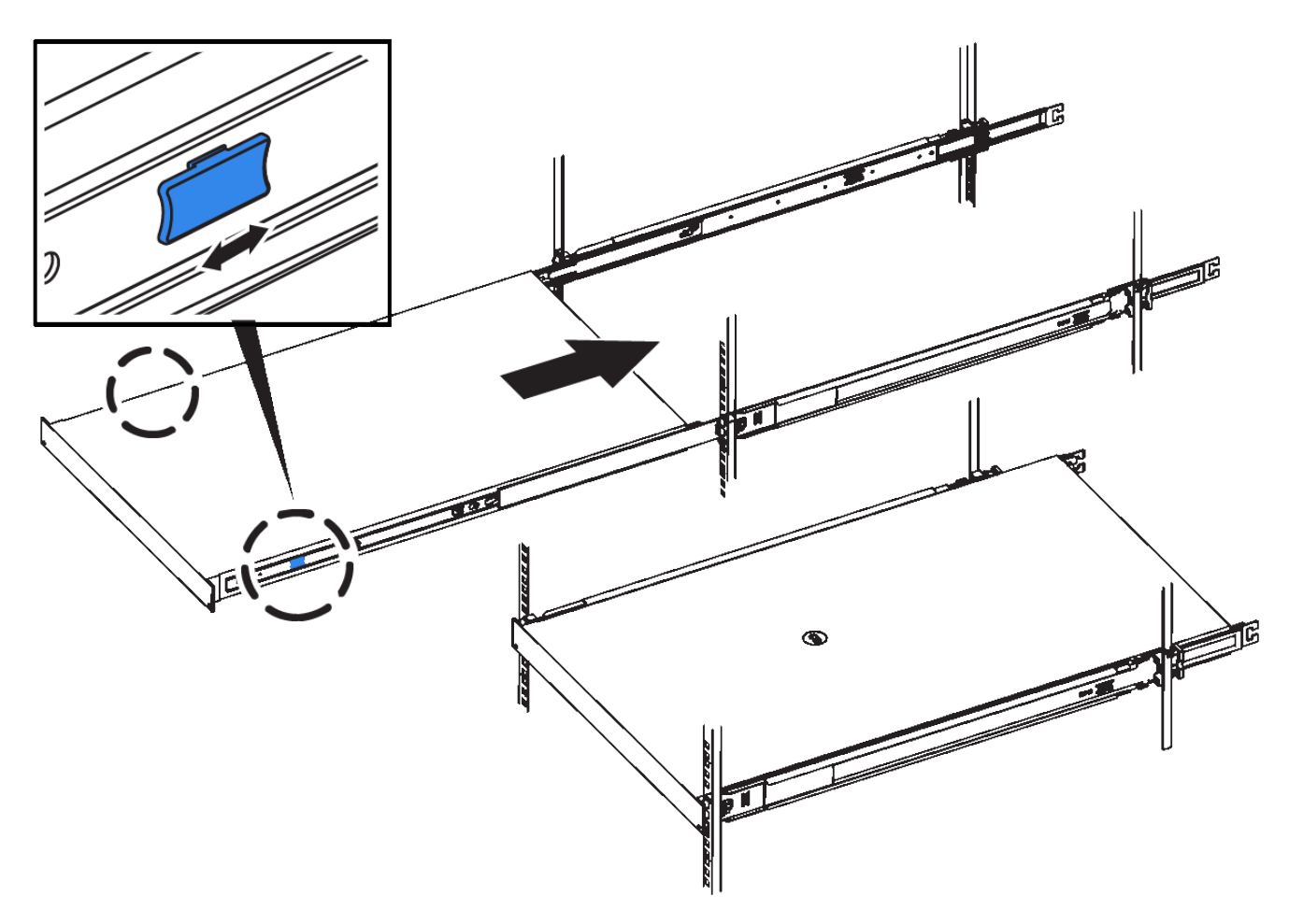

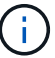

Non inserite la mascherina anteriore prima di aver acceso l'apparecchio.

## **Apparecchio via cavo**

### **Capocorda (SGF6112)**

La porta di gestione dell'appliance viene collegata al laptop di servizio e le porte di rete dell'appliance vengono collegate alla rete di rete e alla rete client opzionale per StorageGRID.

### **Prima di iniziare**

- Si dispone di un cavo Ethernet RJ-45 per il collegamento della porta di gestione.
- Per le porte di rete è disponibile una delle seguenti opzioni. Questi elementi non sono forniti con l'apparecchio.
	- Da uno a quattro cavi twinax per il collegamento delle quattro porte di rete.
	- Da uno a quattro ricetrasmettitori SFP+ o SFP28 se si intende utilizzare cavi ottici per le porte.

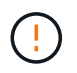

**Rischio di esposizione alle radiazioni laser** — non smontare o rimuovere alcuna parte di un ricetrasmettitore SFP. L'utente potrebbe essere esposto alle radiazioni laser.

### **A proposito di questa attività**

Le seguenti figure mostrano le porte sul retro di SGF6112.

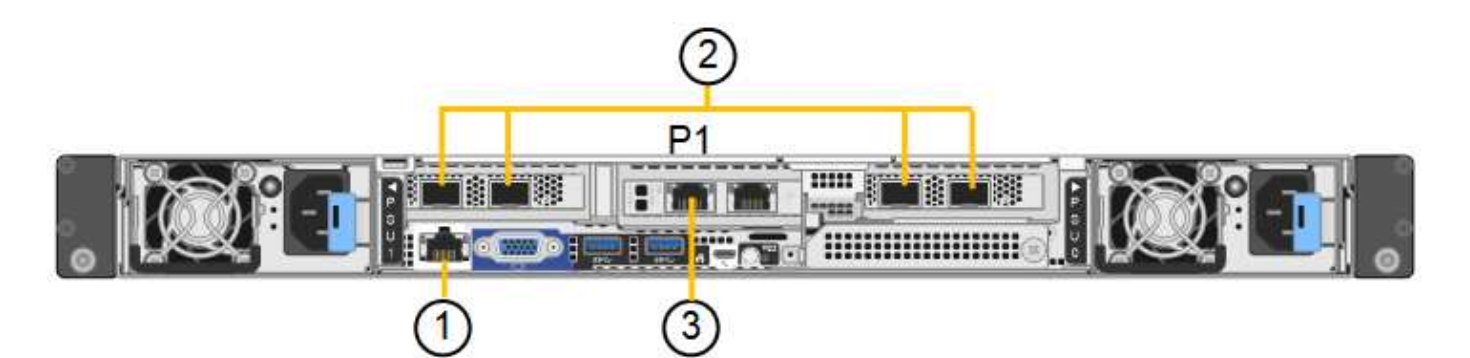

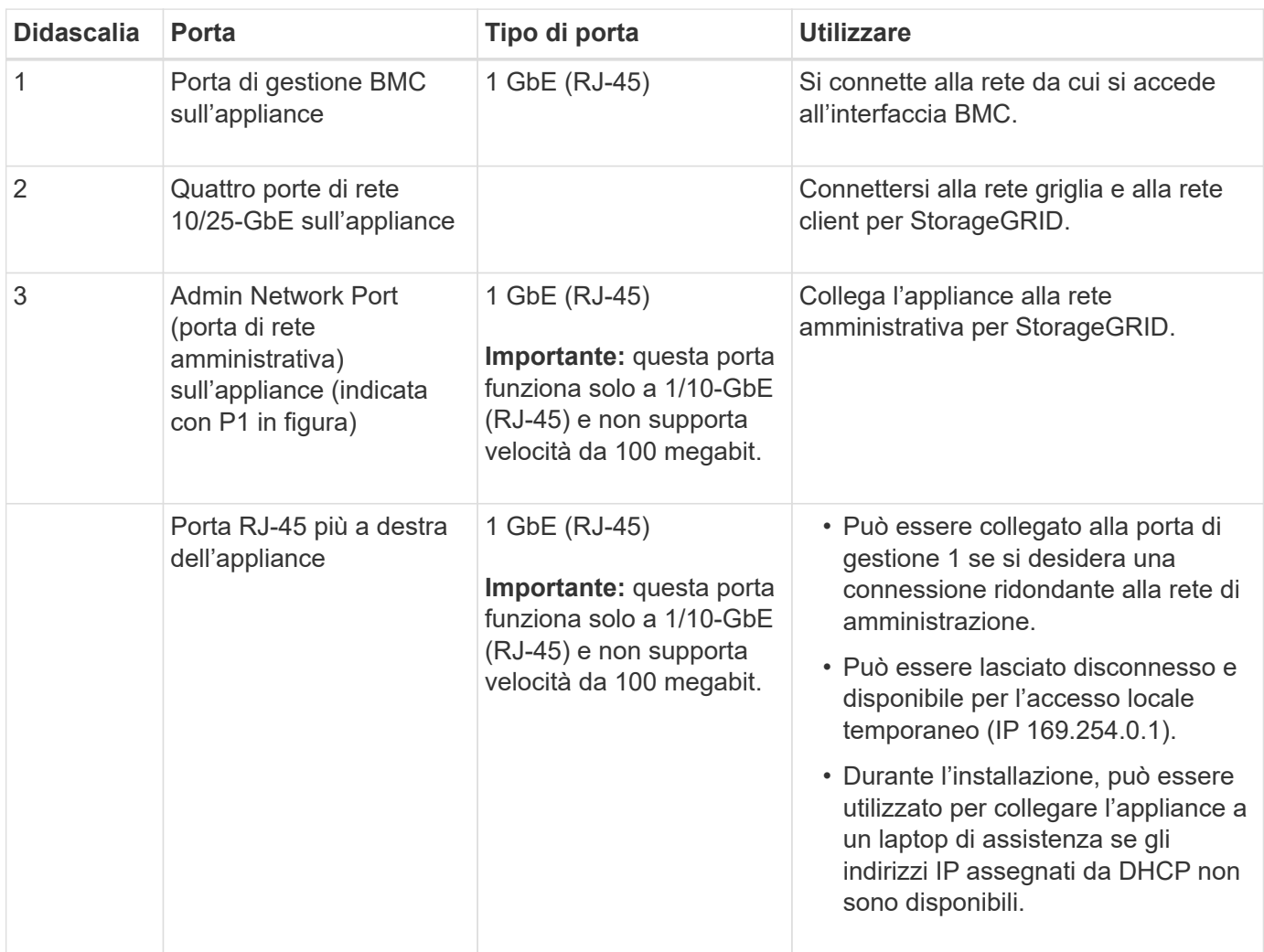

### **Fasi**

1. Collegare la porta di gestione BMC dell'appliance alla rete di gestione utilizzando un cavo Ethernet.

Sebbene questa connessione sia opzionale, si consiglia di facilitare il supporto.

2. Collegare le porte di rete dell'appliance agli switch di rete appropriati, utilizzando cavi twinax o cavi ottici e ricetrasmettitori.

Tutte e quattro le porte di rete devono utilizzare la stessa velocità di collegamento.

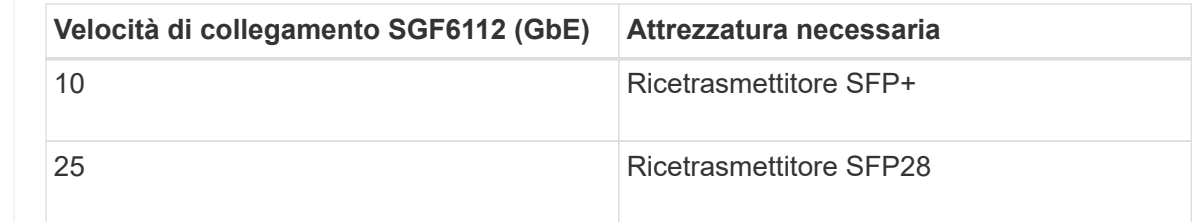

◦ Se si prevede di utilizzare la modalità Fixed Port Bond (connessione porta fissa) (impostazione predefinita), collegare le porte alla rete StorageGRID e alle reti client, come mostrato nella tabella.

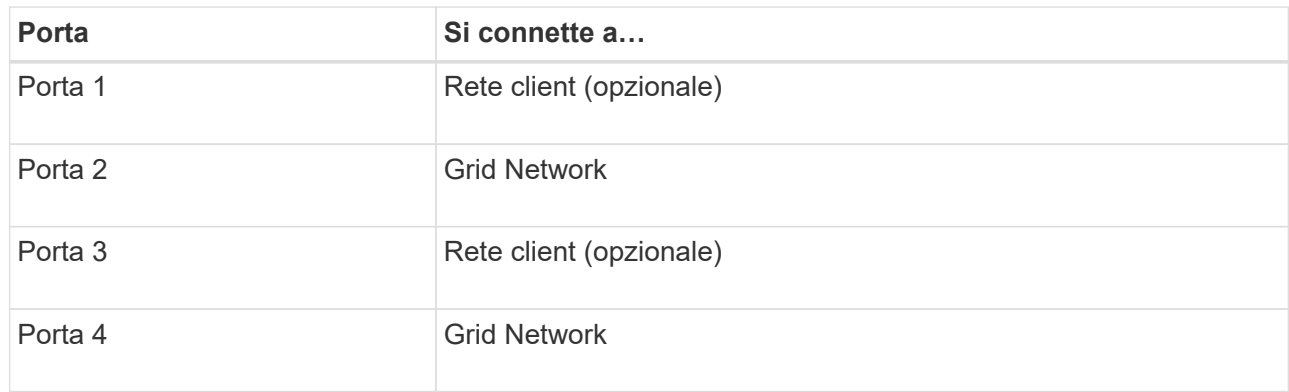

- Se si intende utilizzare la modalità aggregate port bond, collegare una o più porte di rete a uno o più switch. È necessario collegare almeno due delle quattro porte per evitare un singolo punto di errore. Se si utilizzano più switch per un singolo collegamento LACP, gli switch devono supportare MLAG o equivalente.
- 3. Se si intende utilizzare la rete di amministrazione per StorageGRID, collegare la porta della rete di amministrazione dell'appliance alla rete di amministrazione utilizzando un cavo Ethernet.

## **Apparecchio via cavo (SG6000)**

I controller storage vengono collegati al controller SG6000-CN, le porte di gestione di tutti e tre i controller e le porte di rete del controller SG6000-CN vengono collegate alla rete di rete e alla rete client opzionale per StorageGRID.

## **Prima di iniziare**

- I quattro cavi ottici forniti con l'apparecchio consentono di collegare i due controller di storage al controller SG6000-CN.
- Sono disponibili cavi Ethernet RJ-45 (minimo quattro) per il collegamento delle porte di gestione.
- Per le porte di rete è disponibile una delle seguenti opzioni. Questi elementi non sono forniti con l'apparecchio.
	- Da uno a quattro cavi twinax per il collegamento delle quattro porte di rete.
	- Da uno a quattro ricetrasmettitori SFP+ o SFP28 se si intende utilizzare cavi ottici per le porte.

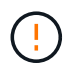

**Rischio di esposizione alle radiazioni laser** — non smontare o rimuovere alcuna parte di un ricetrasmettitore SFP. L'utente potrebbe essere esposto alle radiazioni laser.

## **A proposito di questa attività**

Le seguenti figure mostrano i tre controller delle appliance SG6060 e SG6060X, con il controller di calcolo SG6000-CN nella parte superiore e i due controller di storage E2800 nella parte inferiore. Il modello SG6060 utilizza controller E2800A, mentre il modello SG6060X utilizza controller E2800B.

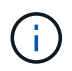

Entrambe le versioni del controller E2800 hanno specifiche e funzioni identiche, ad eccezione della posizione delle porte di interconnessione.

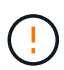

Non utilizzare controller E2800A e E2800B nello stesso apparecchio.

Connessioni SG6060:

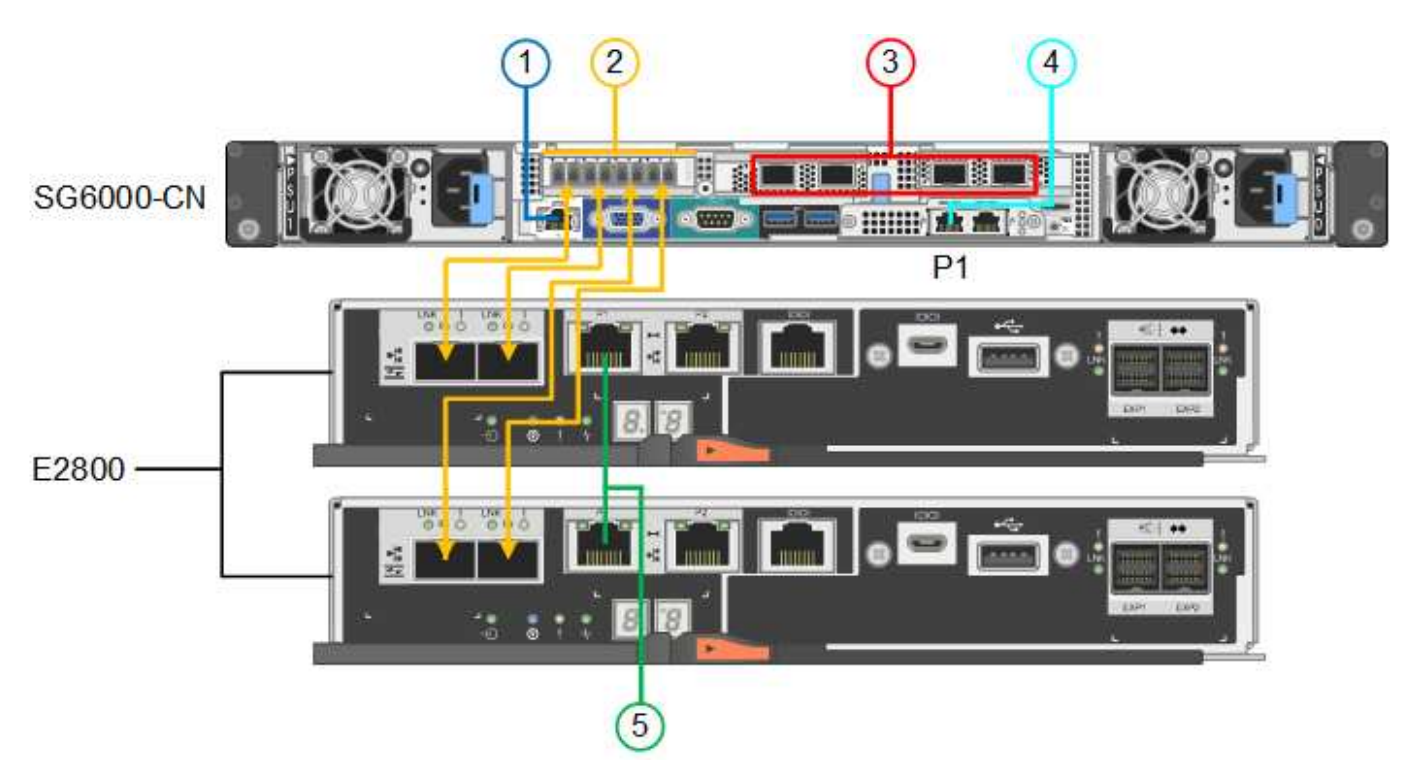

Connessioni SG6060X:

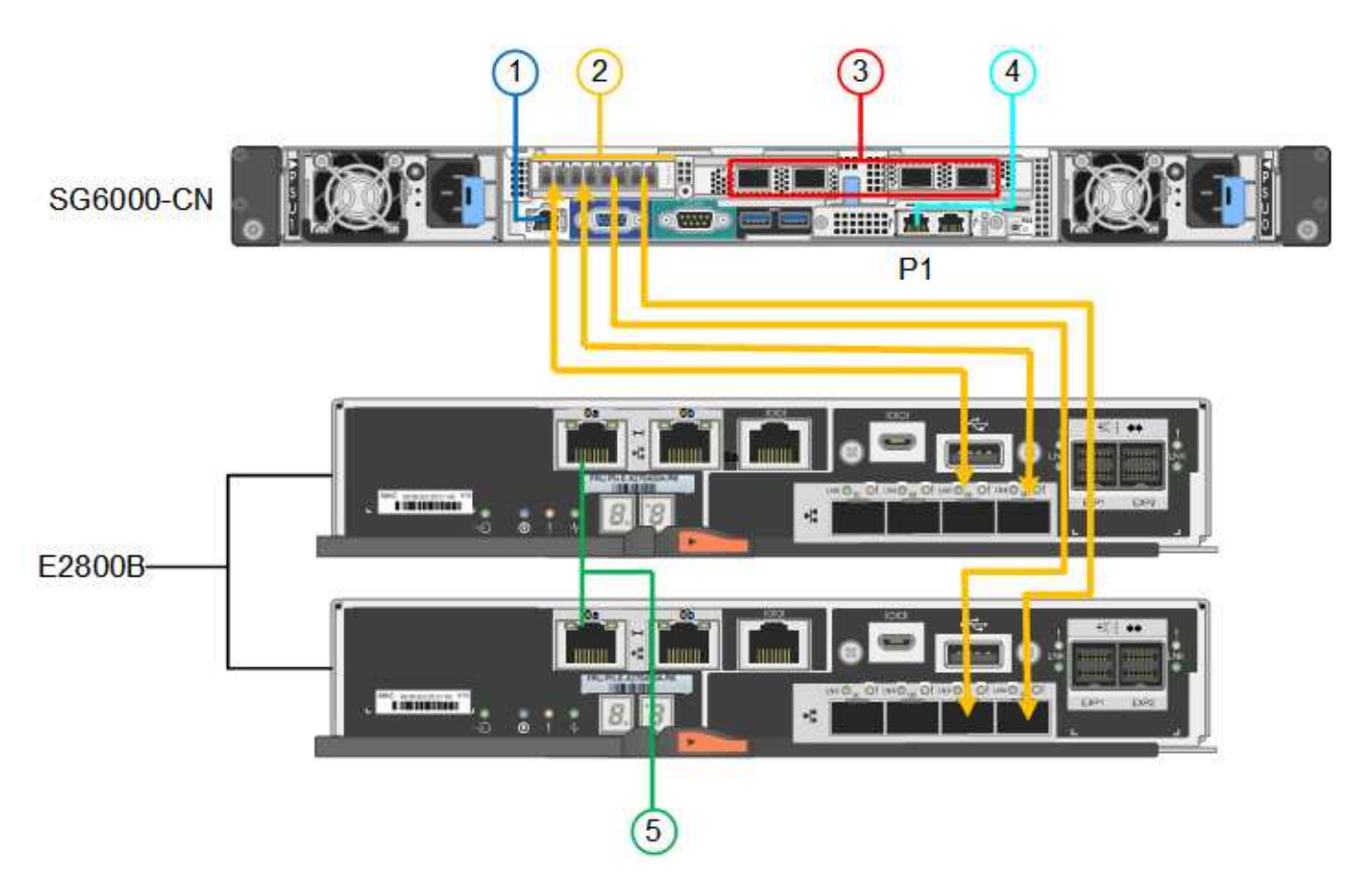

La figura seguente mostra i tre controller dell'appliance SGF6024, con il controller di calcolo SG6000-CN in alto e i due controller di storage EF570 uno accanto all'altro sotto il controller di calcolo.

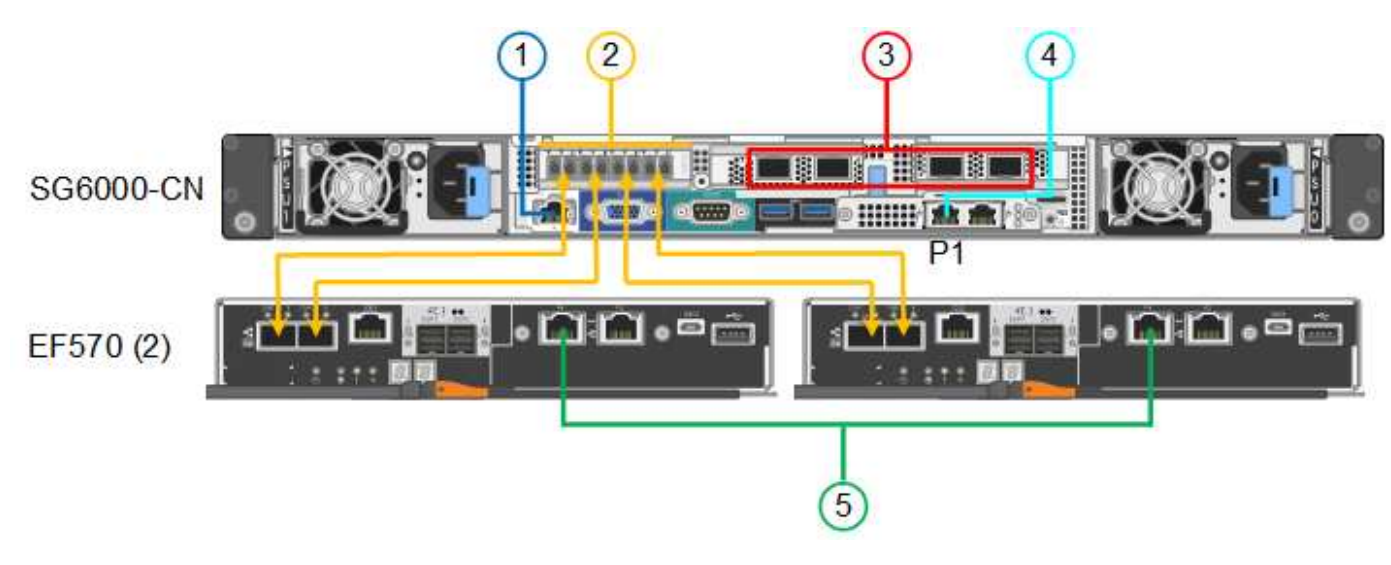

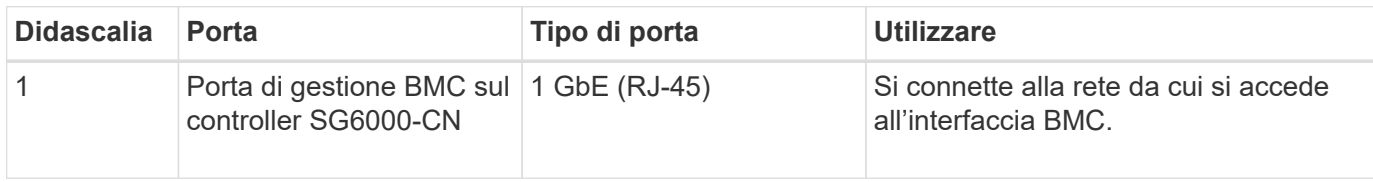

Connessioni SGF6024:

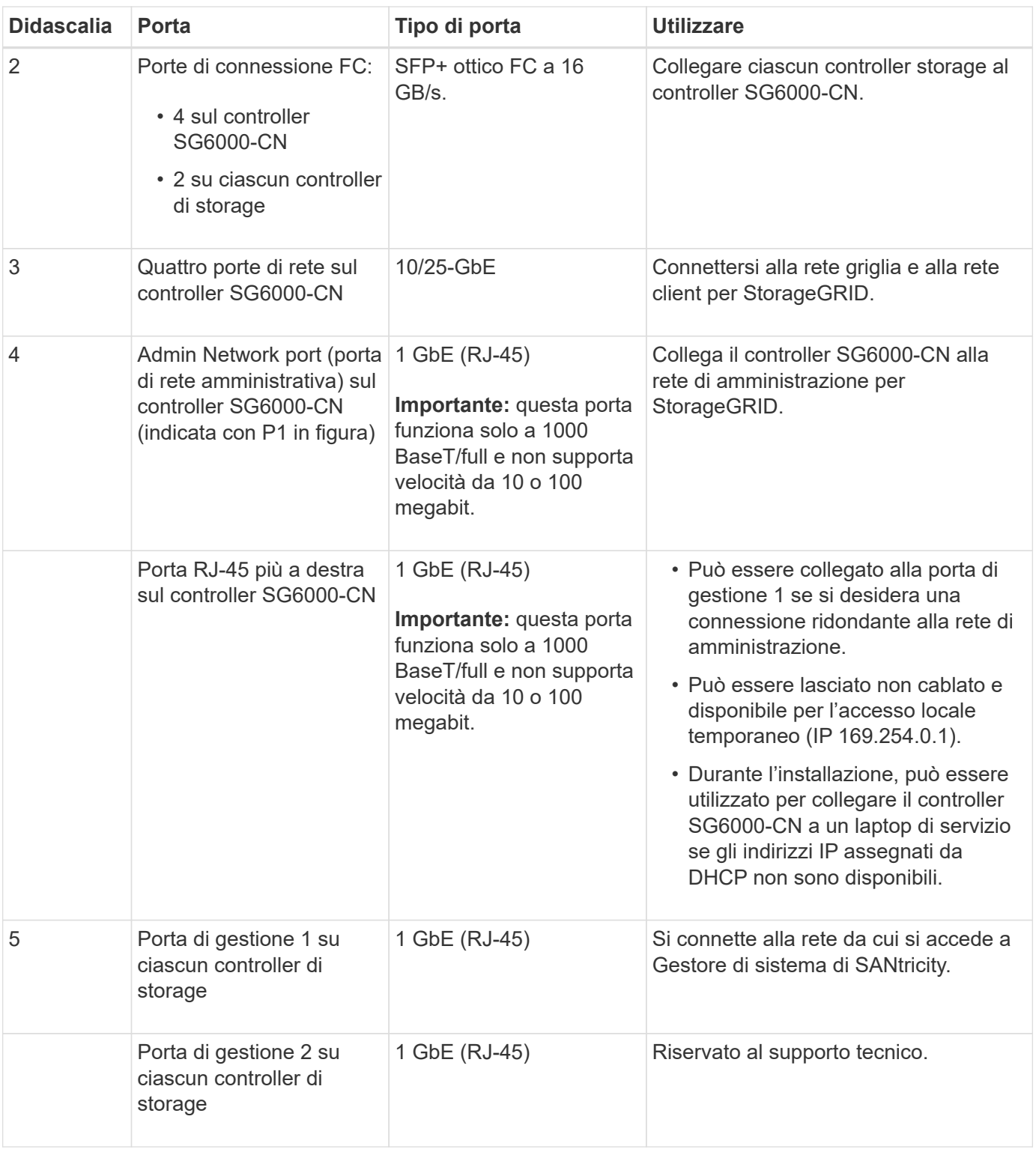

### **Fasi**

1. Collegare la porta di gestione BMC del controller SG6000-CN alla rete di gestione, utilizzando un cavo Ethernet.

Sebbene questa connessione sia opzionale, si consiglia di facilitare il supporto.

2. Collegare le due porte FC di ciascun controller di storage alle porte FC del controller SG6000-CN utilizzando quattro cavi ottici e quattro ricetrasmettitori SFP+ per i controller di storage.

3. Collegare le porte di rete del controller SG6000-CN agli switch di rete appropriati, utilizzando cavi twinax o cavi ottici e ricetrasmettitori SFP+ o SFP28.

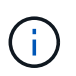

Le quattro porte di rete devono utilizzare la stessa velocità di collegamento. Installare i ricetrasmettitori SFP+ se si prevede di utilizzare velocità di collegamento a 10 GbE. Installare i ricetrasmettitori SFP28 se si intende utilizzare velocità di collegamento 25 GbE.

◦ Se si prevede di utilizzare la modalità Fixed Port Bond (connessione porta fissa) (impostazione predefinita), collegare le porte alla rete StorageGRID e alle reti client, come mostrato nella tabella.

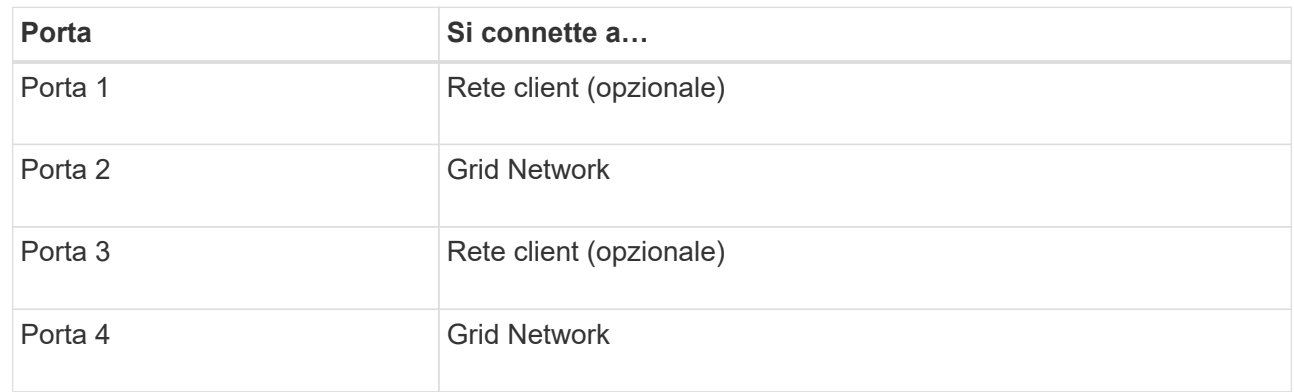

- Se si intende utilizzare la modalità aggregate port bond, collegare una o più porte di rete a uno o più switch. È necessario collegare almeno due delle quattro porte per evitare un singolo punto di errore. Se si utilizzano più switch per un singolo collegamento LACP, gli switch devono supportare MLAG o equivalente.
- 4. Se si intende utilizzare la rete di amministrazione per StorageGRID, collegare la porta della rete di amministrazione del controller SG6000-CN alla rete di amministrazione utilizzando un cavo Ethernet.
- 5. Se si intende utilizzare la rete di gestione per Gestione di sistema SANtricity, collegare la porta di gestione 1 (P1) di ciascun controller di storage (la porta RJ-45 a sinistra) alla rete di gestione per Gestione di sistema SANtricity, utilizzando un cavo Ethernet.

Non utilizzare la porta di gestione 2 (P2) sui controller storage (la porta RJ-45 a destra). Questa porta è riservata al supporto tecnico.

## **Informazioni correlate**

["Modalità Port Bond \(controller SG6000-CN\)"](#page-48-0)

### **Apparecchio via cavo (SG5700)**

I due controller vengono collegati tra loro, le porte di gestione di ciascun controller e le porte 10/25-GbE del controller E5700SG vengono collegate alla rete di rete e alla rete client opzionale per StorageGRID.

## **Prima di iniziare**

- Sono stati disimballati i seguenti componenti, inclusi nell'apparecchio:
	- Due cavi di alimentazione.
	- Due cavi ottici per le porte di interconnessione FC dei controller.
	- Otto ricetrasmettitori SFP+ che supportano FC a 10 GbE o 16 Gbps. I ricetrasmettitori possono essere utilizzati con le due porte di interconnessione su entrambi i controller e con le quattro porte di rete

10/25-GbE sul controller E5700SG, supponendo che si desideri che le porte di rete utilizzino una velocità di collegamento di 10-GbE.

- Sono stati ottenuti i seguenti elementi, non inclusi nell'apparecchio:
	- Da uno a quattro cavi ottici per le porte 10/25-GbE che si intende utilizzare.
	- Da uno a quattro ricetrasmettitori SFP28, se si intende utilizzare la velocità di collegamento a 25 GbE.
	- Cavi Ethernet per il collegamento delle porte di gestione.

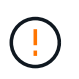

**Rischio di esposizione alle radiazioni laser** — non smontare o rimuovere alcuna parte di un ricetrasmettitore SFP. L'utente potrebbe essere esposto alle radiazioni laser.

## **A proposito di questa attività**

Le figure mostrano i due controller di SG5760 e SG5760X, con il controller storage della serie E2800 nella parte superiore e il controller E5700SG nella parte inferiore. Nei modelli SG5712 e SG5712X, il controller storage della serie E2800 si trova a sinistra del controller E5700SG quando viene visualizzato dal retro.

Connessioni SG5760:

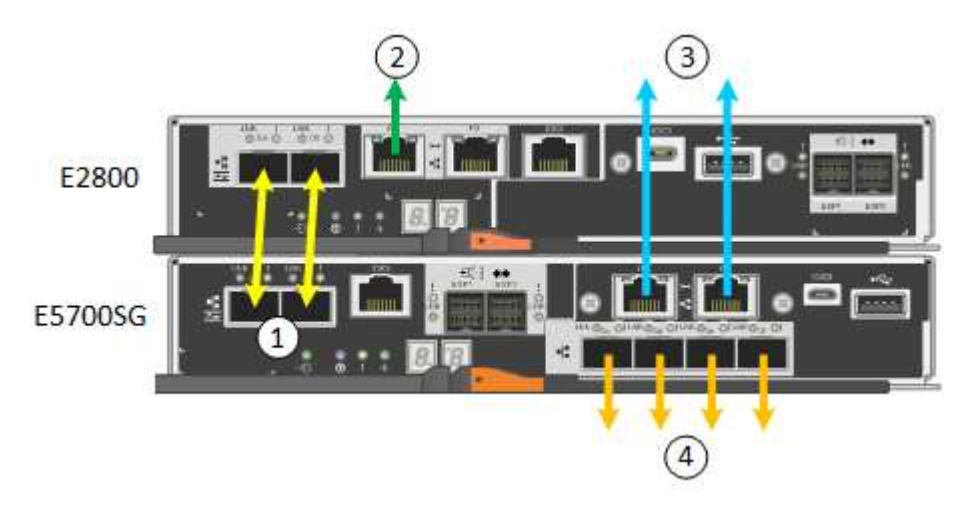

Connessioni SG5760X:

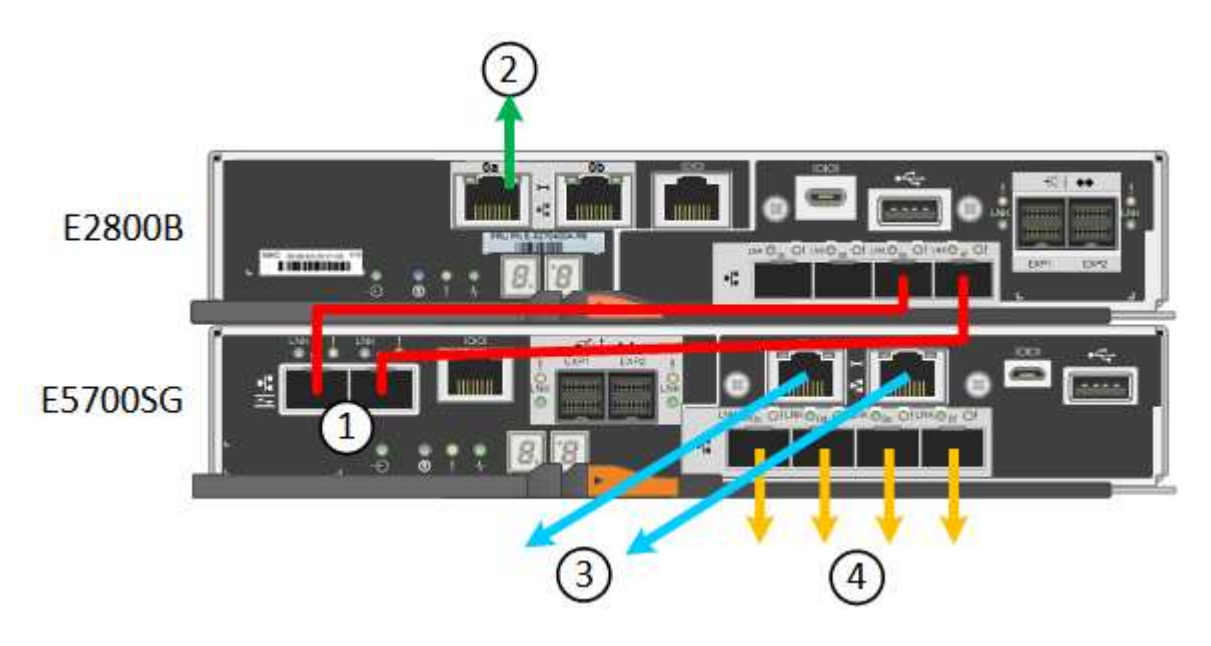
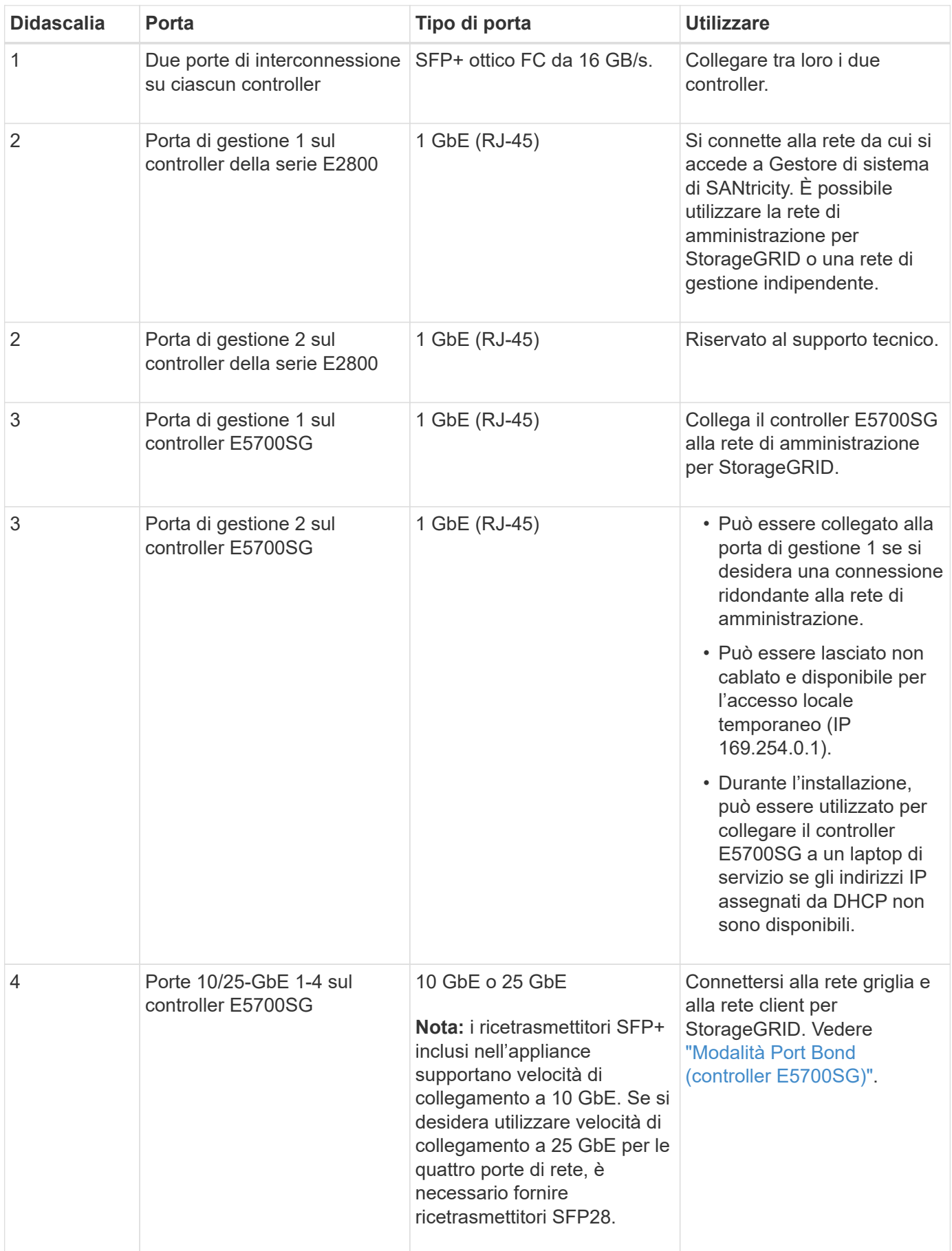

1. Collegare il controller E2800 al controller E5700SG utilizzando due cavi ottici e quattro degli otto ricetrasmettitori SFP+.

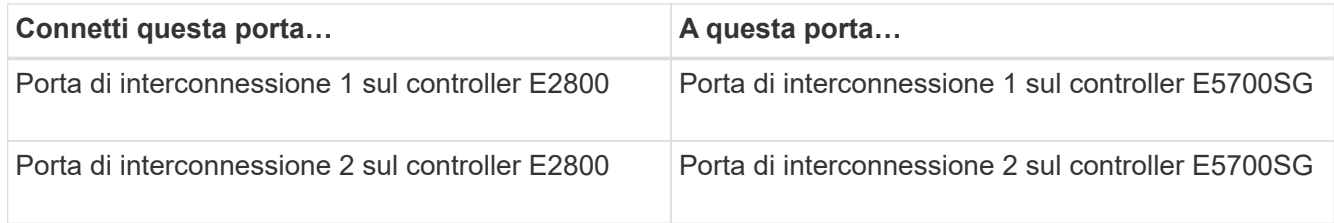

2. Se si intende utilizzare Gestore di sistema SANtricity, collegare la porta di gestione 1 (P1) del controller E2800 (la porta RJ-45 a sinistra) alla rete di gestione per Gestore di sistema SANtricity, utilizzando un cavo Ethernet.

Non utilizzare la porta di gestione 2 (P2) sul controller E2800 (la porta RJ-45 a destra). Questa porta è riservata al supporto tecnico.

3. Se si intende utilizzare la rete di amministrazione per StorageGRID, collegare la porta di gestione 1 del controller E5700SG (la porta RJ-45 a sinistra) alla rete di amministrazione, utilizzando un cavo Ethernet.

Se si intende utilizzare la modalità bond di rete Active-backup per la rete amministrativa, collegare la porta di gestione 2 del controller E5700SG (la porta RJ-45 a destra) alla rete amministrativa, utilizzando un cavo Ethernet.

4. Collegare le porte 10/25-GbE del controller E5700SG agli switch di rete appropriati, utilizzando cavi ottici e ricetrasmettitori SFP+ o SFP28.

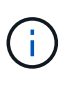

Tutte le porte devono utilizzare la stessa velocità di collegamento. Installare i ricetrasmettitori SFP+ se si prevede di utilizzare velocità di collegamento a 10 GbE. Installare i ricetrasmettitori SFP28 se si intende utilizzare velocità di collegamento 25 GbE.

◦ Se si prevede di utilizzare la modalità Fixed Port Bond (connessione porta fissa) (impostazione predefinita), collegare le porte alla rete StorageGRID e alle reti client, come mostrato nella tabella.

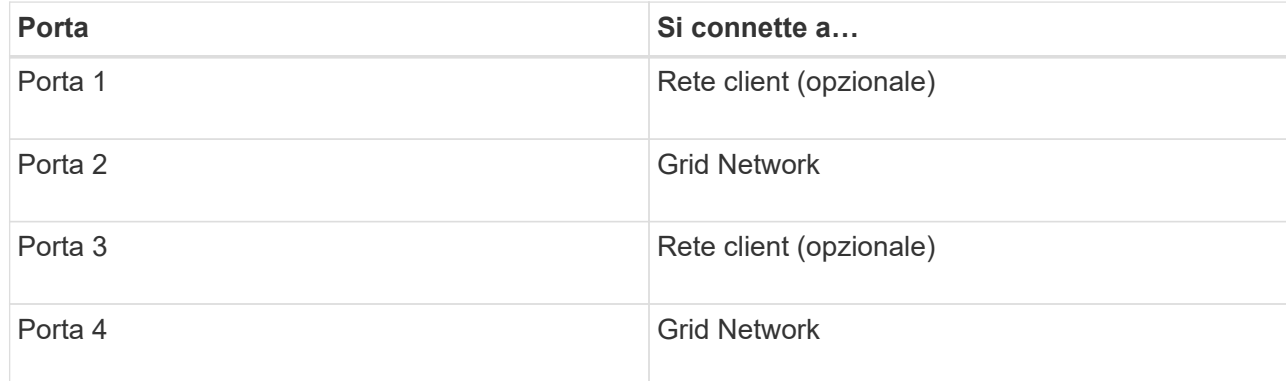

◦ Se si intende utilizzare la modalità aggregate port bond, collegare una o più porte di rete a uno o più switch. È necessario collegare almeno due delle quattro porte per evitare un singolo punto di errore. Se si utilizzano più switch per un singolo collegamento LACP, gli switch devono supportare MLAG o equivalente.

#### **Informazioni correlate**

["Accedere al programma di installazione dell'appliance StorageGRID"](#page-127-0)

#### **Capocorda (SG100 e SG1000)**

È necessario collegare la porta di gestione dell'appliance al laptop di servizio e le porte di rete dell'appliance alla rete di rete e alla rete client opzionale per StorageGRID.

### **Prima di iniziare**

- Si dispone di un cavo Ethernet RJ-45 per il collegamento della porta di gestione.
- Per le porte di rete è disponibile una delle seguenti opzioni. Questi elementi non sono forniti con l'apparecchio.
	- Da uno a quattro cavi twinax per il collegamento delle quattro porte di rete.
	- Per SG100, da uno a quattro ricetrasmettitori SFP+ o SFP28 se si intende utilizzare cavi ottici per le porte.
	- Per SG1000, da uno a quattro ricetrasmettitori QSFP+ o QSFP28 se si intende utilizzare cavi ottici per le porte.

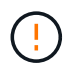

**Rischio di esposizione alle radiazioni laser** — non smontare o rimuovere alcuna parte di un ricetrasmettitore SFP o QSFP. L'utente potrebbe essere esposto alle radiazioni laser.

### **A proposito di questa attività**

Le seguenti figure mostrano le porte sul retro dell'apparecchio.

Connessioni porta SG100:

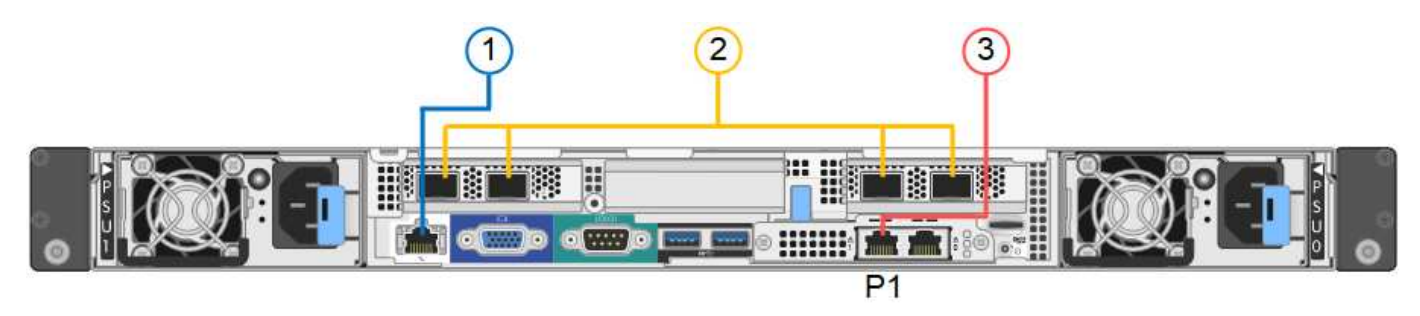

Connessioni porta SG1000:

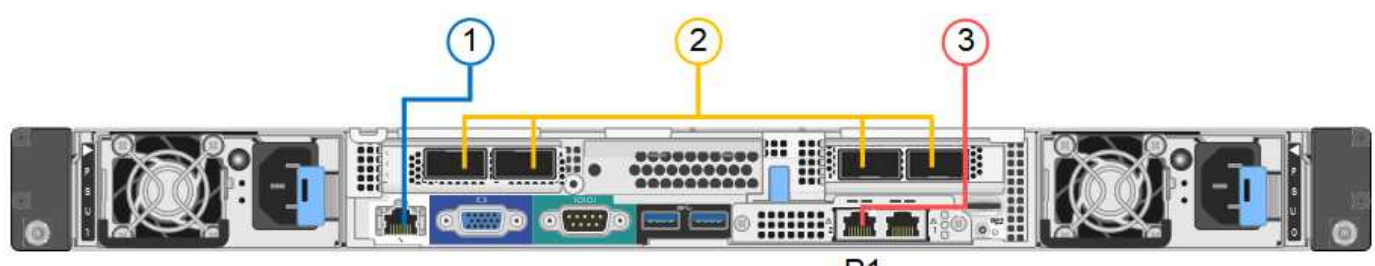

 $P<sub>1</sub>$ 

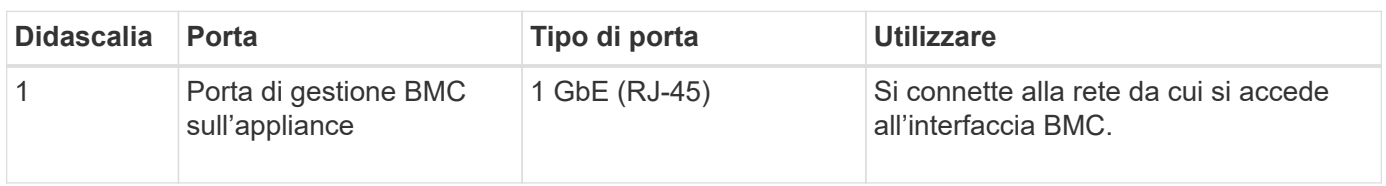

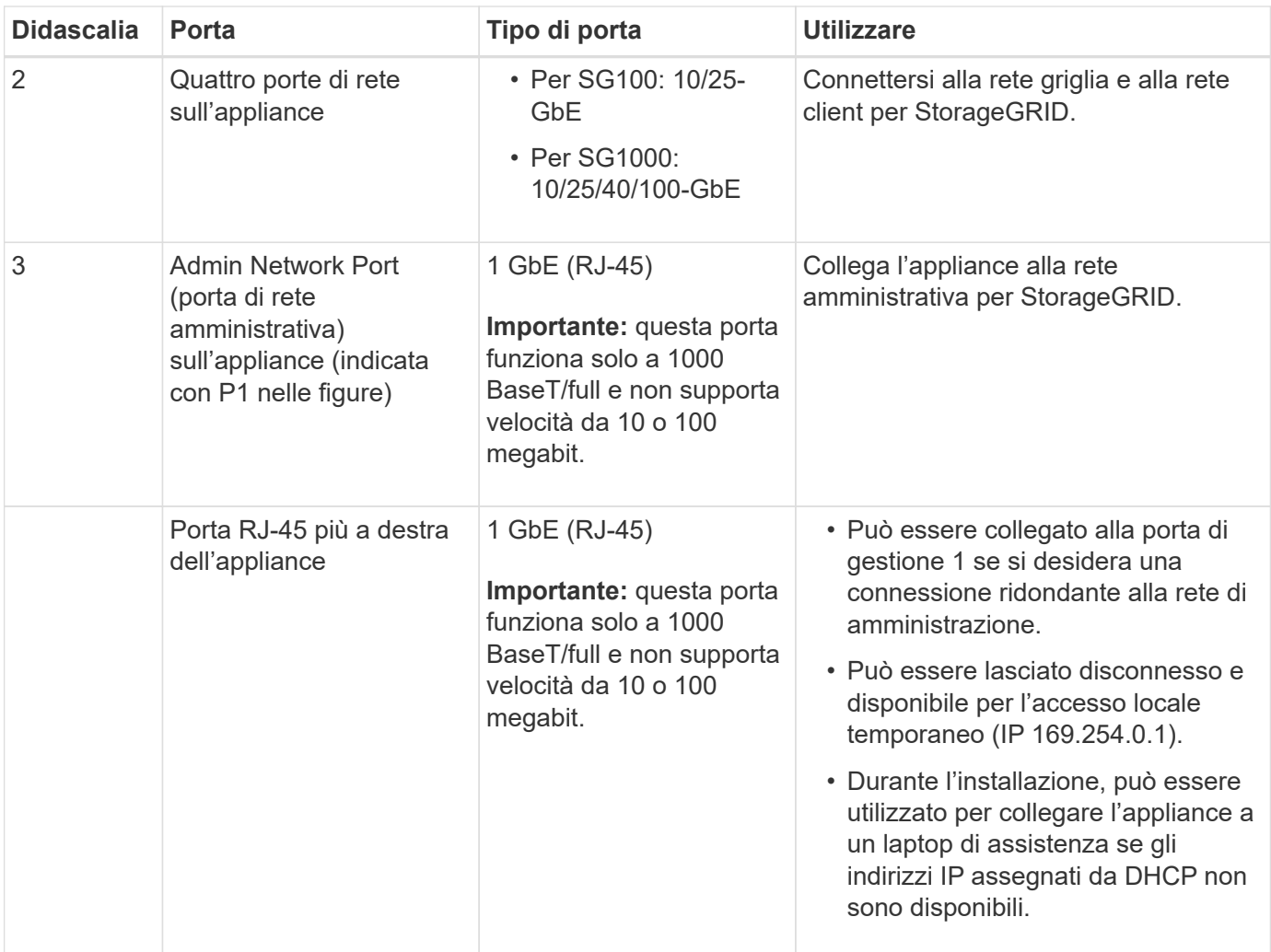

### **Fasi**

1. Collegare la porta di gestione BMC dell'appliance alla rete di gestione utilizzando un cavo Ethernet.

Sebbene questa connessione sia opzionale, si consiglia di facilitare il supporto.

2. Collegare le porte di rete dell'appliance agli switch di rete appropriati, utilizzando cavi twinax o cavi ottici e ricetrasmettitori.

Tutte e quattro le porte di rete devono utilizzare la stessa velocità di collegamento. Consultare la seguente tabella per le apparecchiature necessarie per l'hardware e la velocità di collegamento.

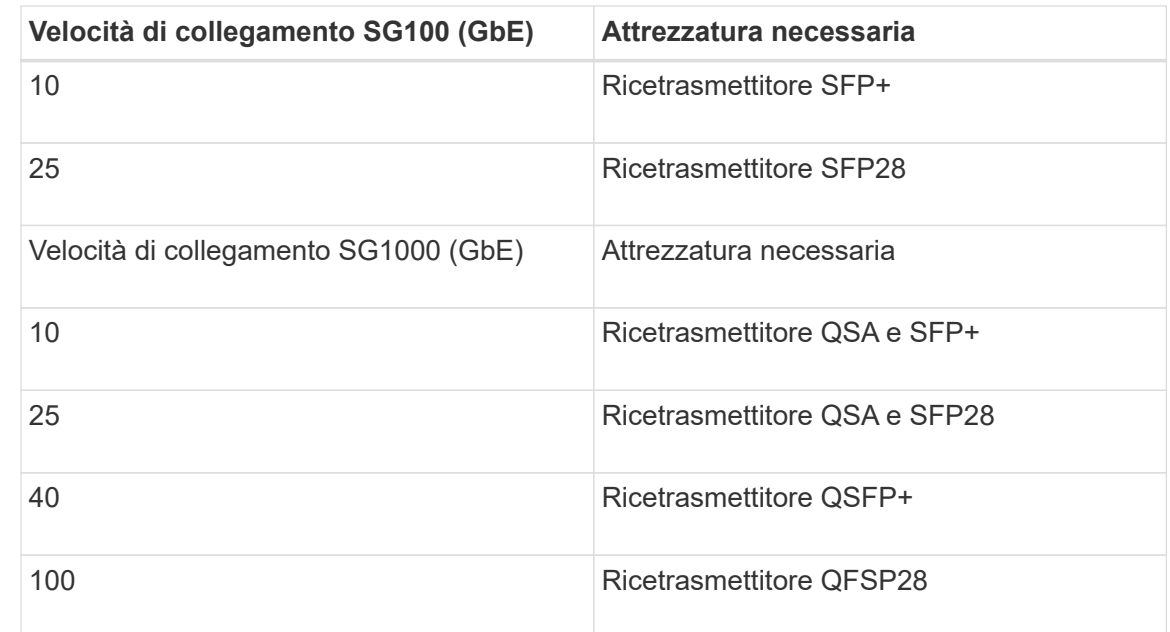

◦ Se si prevede di utilizzare la modalità Fixed Port Bond (connessione porta fissa) (impostazione predefinita), collegare le porte alla rete StorageGRID e alle reti client, come mostrato nella tabella.

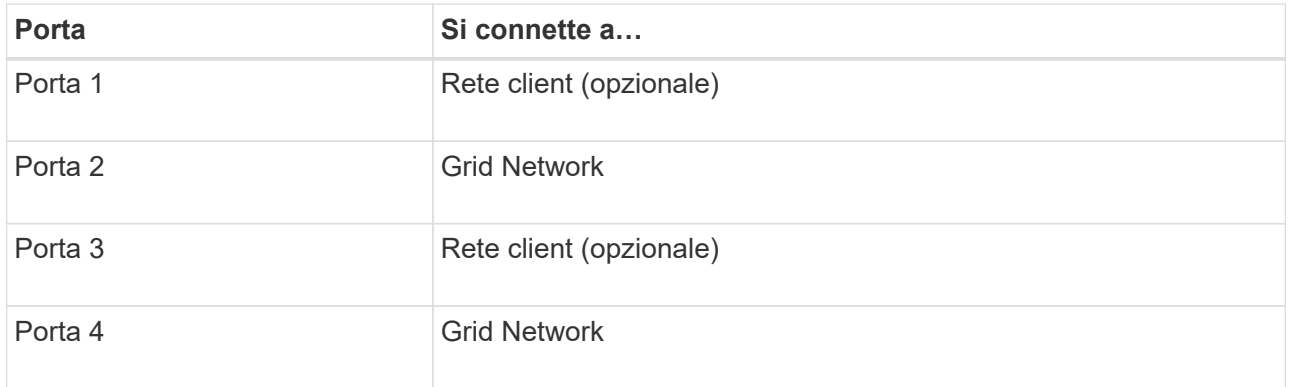

- Se si intende utilizzare la modalità aggregate port bond, collegare una o più porte di rete a uno o più switch. È necessario collegare almeno due delle quattro porte per evitare un singolo punto di errore. Se si utilizzano più switch per un singolo collegamento LACP, gli switch devono supportare MLAG o equivalente.
- 3. Se si intende utilizzare la rete di amministrazione per StorageGRID, collegare la porta della rete di amministrazione dell'appliance alla rete di amministrazione utilizzando un cavo Ethernet.

**Collegare i cavi di alimentazione e collegare l'alimentazione**

**Collegamento dei cavi di alimentazione e alimentazione (SGF6112)**

Dopo aver collegato i cavi di rete, è possibile alimentare l'apparecchio.

**Fasi**

- 1. Collegare un cavo di alimentazione a ciascuna delle due unità di alimentazione dell'apparecchio.
- 2. Collegare questi due cavi di alimentazione a due diverse unità di distribuzione dell'alimentazione (PDU) nell'armadio o nel rack.
- 3. Se il pulsante di accensione sulla parte anteriore dell'apparecchio non è illuminato in blu, premerlo per accendere l'apparecchio.

Non premere di nuovo il pulsante di alimentazione durante il processo di accensione.

Il LED sull'alimentatore deve essere acceso in verde senza lampeggiare.

- 4. In caso di errori, correggere eventuali problemi.
- 5. Se rimosso, collegate il pannello anteriore all'apparecchio.

#### **Informazioni correlate**

["Visualizzare gli indicatori di stato"](#page-115-0)

#### **Collegamento dei cavi di alimentazione e alimentazione (SG6000)**

Dopo aver collegato i cavi di rete, è possibile alimentare il controller SG6000-CN e i due controller storage o gli shelf di espansione opzionali.

#### **Fasi**

1. Verificare che entrambi i controller nello shelf dello storage controller siano disattivati.

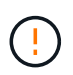

**Rischio di scosse elettriche** — prima di collegare i cavi di alimentazione, assicurarsi che gli interruttori di alimentazione di ciascuno dei due controller storage siano spenti.

2. Se si dispone di shelf di espansione, verificare che entrambi gli interruttori di alimentazione IOM siano spenti.

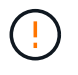

**Rischio di scosse elettriche** — prima di collegare i cavi di alimentazione, assicurarsi che i due interruttori di alimentazione per ciascuno degli shelf di espansione siano spenti.

- 3. Collegare un cavo di alimentazione a ciascuna delle due unità di alimentazione del controller SG6000-CN.
- 4. Collegare questi due cavi di alimentazione a due diverse unità di distribuzione dell'alimentazione (PDU) nell'armadio o nel rack.
- 5. Collegare un cavo di alimentazione a ciascuna delle due unità di alimentazione nello shelf dello storage controller.
- 6. Se si dispone di shelf di espansione, collegare un cavo di alimentazione a ciascuna delle due unità di alimentazione di ogni shelf di espansione.
- 7. Collegare i due cavi di alimentazione in ogni shelf di storage (inclusi gli shelf di espansione opzionali) a due diverse PDU nell'armadio o nel rack.
- 8. Se il pulsante di accensione sulla parte anteriore del controller SG6000-CN non è attualmente illuminato in blu, premere il pulsante per accendere il controller.

Non premere di nuovo il pulsante di alimentazione durante il processo di accensione.

9. Accendere i due interruttori di alimentazione sul retro dello shelf dello storage controller. Se si dispone di shelf di espansione, accendere i due interruttori di alimentazione per ogni shelf.

- Non spegnere gli interruttori di alimentazione durante il processo di accensione.
- Le ventole dello shelf del controller di storage e gli shelf di espansione opzionali potrebbero essere molto rumorose al primo avvio. Il rumore forte durante l'avvio è normale.
- 10. Dopo l'avvio dei componenti, controllarne lo stato.
	- Controllare il display a sette segmenti sul retro di ciascun controller di storage. Per ulteriori informazioni, consultare l'articolo relativo alla visualizzazione dei codici di stato dell'avvio.
	- Verificare che il pulsante di accensione sulla parte anteriore del controller SG6000-CN sia acceso.
- 11. In caso di errori, correggere eventuali problemi.
- 12. Collegare il pannello anteriore al controller SG6000-CN, se rimosso.

#### **Informazioni correlate**

- ["Visualizzare gli indicatori di stato"](#page-115-0)
- ["Reinstallare il controller SG6000-CN nel cabinet o nel rack"](https://docs.netapp.com/it-it/storagegrid-117/sg6000/reinstalling-sg6000-cn-controller-into-cabinet-or-rack.html)

#### **Collegamento dei cavi di alimentazione e alimentazione (SG5700)**

Quando si alimenta l'appliance, entrambi i controller si avviano.

#### **Prima di iniziare**

Entrambi gli interruttori di alimentazione dell'apparecchio devono essere spenti prima di collegare l'alimentazione.

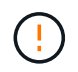

**Rischio di scosse elettriche** — prima di collegare i cavi di alimentazione, assicurarsi che i due interruttori di alimentazione dell'apparecchio siano spenti.

#### **Fasi**

- 1. Verificare che i due interruttori di alimentazione dell'apparecchio siano spenti.
- 2. Collegare i due cavi di alimentazione all'apparecchio.
- 3. Collegare i due cavi di alimentazione a diverse unità di distribuzione dell'alimentazione (PDU) nell'armadio o nel rack.
- 4. Accendere i due interruttori di alimentazione dell'apparecchio.
	- Non spegnere gli interruttori di alimentazione durante il processo di accensione.
	- Le ventole sono molto rumorose al primo avvio. Il rumore forte durante l'avvio è normale.
- 5. Dopo l'avvio dei controller, controllare i display a sette segmenti.

#### **Collegamento dei cavi di alimentazione e alimentazione (SG100 e SG1000)**

Dopo aver collegato i cavi di rete, è possibile alimentare l'apparecchio.

#### **Fasi**

- 1. Collegare un cavo di alimentazione a ciascuna delle due unità di alimentazione dell'apparecchio.
- 2. Collegare questi due cavi di alimentazione a due diverse unità di distribuzione dell'alimentazione (PDU) nell'armadio o nel rack.
- 3. Se il pulsante di accensione sulla parte anteriore dell'apparecchio non è illuminato in blu, premerlo per accendere l'apparecchio.

Non premere di nuovo il pulsante di alimentazione durante il processo di accensione.

- 4. In caso di errori, correggere eventuali problemi.
- 5. Se rimosso, collegate il pannello anteriore all'apparecchio.

#### **Informazioni correlate**

["Visualizzare gli indicatori di stato"](#page-115-0)

### <span id="page-115-0"></span>**Visualizzare gli indicatori e i codici di stato**

Gli appliance e i controller includono indicatori che consentono di determinare lo stato dei componenti dell'appliance.

## **SGF6112**

L'appliance include indicatori che consentono di determinare lo stato del controller dell'appliance e degli SSD:

- [Indicatori e pulsanti dell'apparecchio](#page-116-0)
- [Codici generali di boot](#page-117-0)
- [Indicatori SSD](#page-117-1)

Utilizzare queste informazioni per ottenere assistenza ["Risolvere i problemi relativi all'installazione](#page-192-0) [dell'hardware di SGF6112".](#page-192-0)

### <span id="page-116-0"></span>**Indicatori e pulsanti dell'apparecchio**

La figura seguente mostra gli indicatori e i pulsanti dell'appliance SG6112.

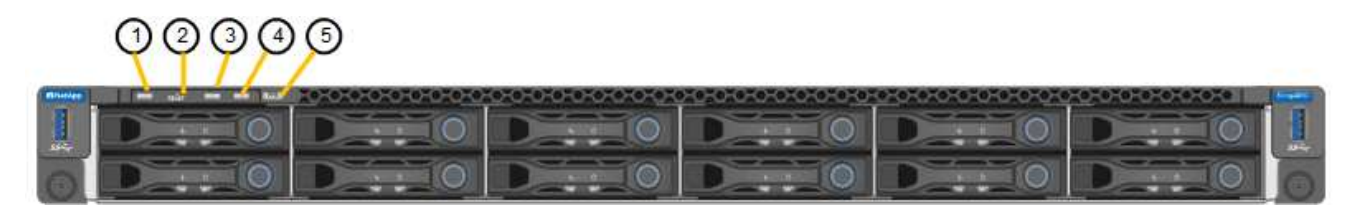

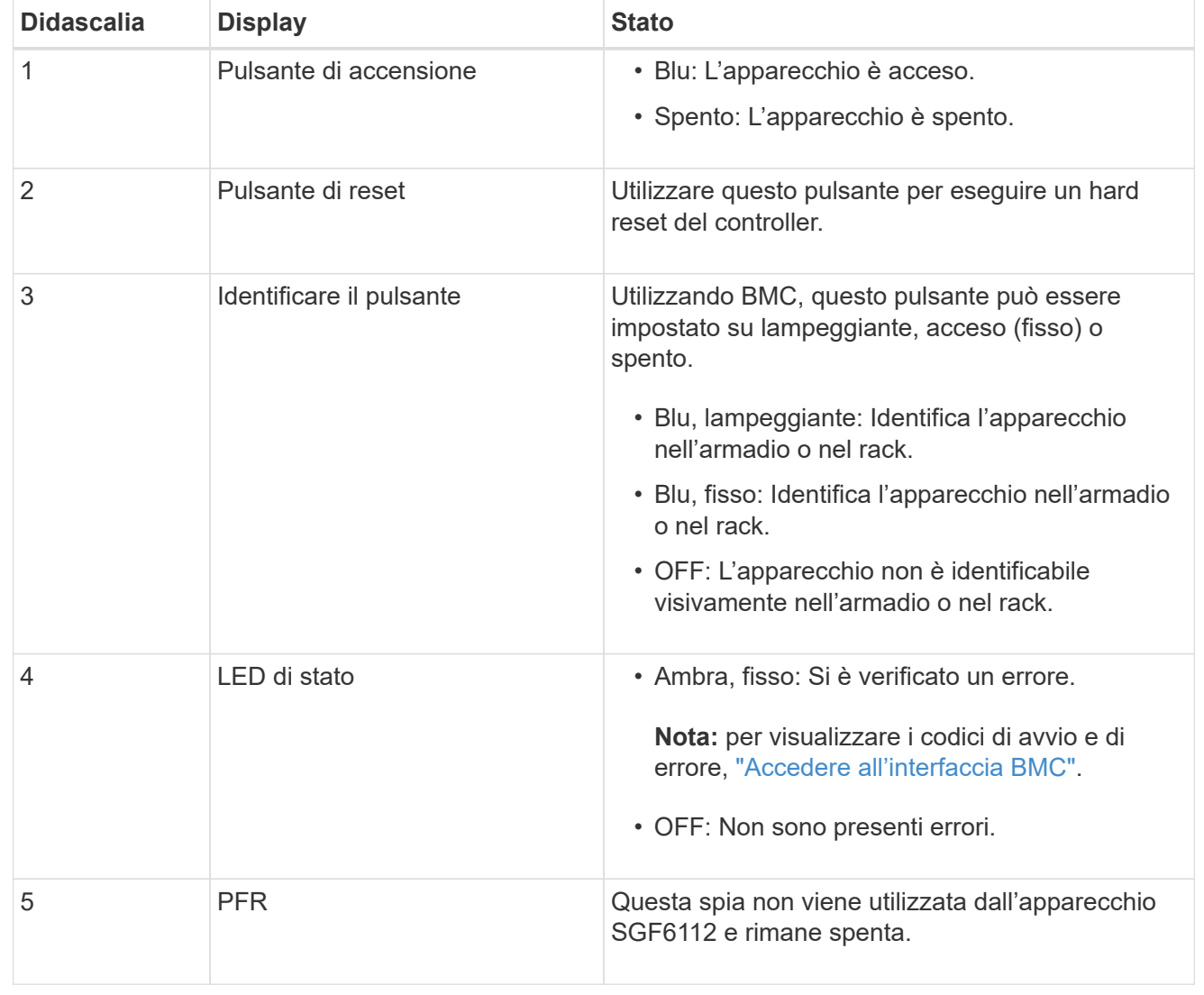

## <span id="page-117-0"></span>**Codici generali di boot**

Durante l'avvio o dopo una reimpostazione a freddo dell'appliance, si verifica quanto segue:

- 1. Il BMC (Baseboard Management Controller) registra i codici per la sequenza di avvio, inclusi gli eventuali errori che si verificano.
- 2. Il pulsante di alimentazione si illumina.
- 3. Se si verificano errori durante l'avvio, il LED di allarme si accende.

Per visualizzare i codici di avvio e di errore, ["Accedere all'interfaccia BMC".](#page-167-0)

#### <span id="page-117-1"></span>**Indicatori SSD**

La figura seguente mostra gli indicatori SSD sull'appliance SG6112.

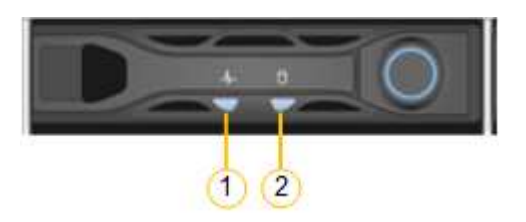

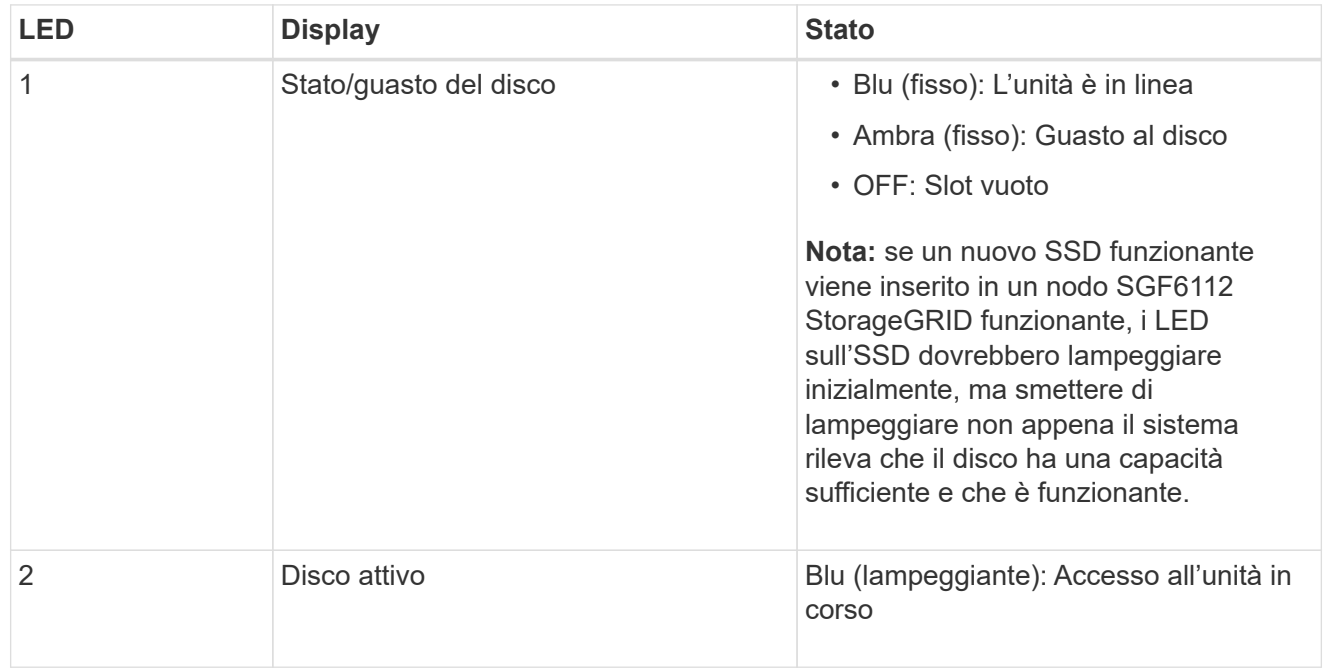

#### **SG6000**

I controller appliance SG6000 includono indicatori che consentono di determinare lo stato del controller dell'appliance:

- [Indicatori di stato e pulsanti sul controller SG6000-CN](#page-117-2)
- [Codici generali di boot](#page-118-0)
- [Codici di stato per l'avvio dei controller di storage SG6000](#page-118-1)

<span id="page-117-2"></span>Utilizzare queste informazioni per ottenere assistenza ["Risolvere i problemi relativi all'installazione di](#page-197-0) [SG6000"](#page-197-0).

## **Indicatori di stato e pulsanti sul controller SG6000-CN**

Il controller SG6000-CN include indicatori che consentono di determinare lo stato del controller, inclusi i seguenti indicatori e pulsanti.

La figura seguente mostra gli indicatori di stato e i pulsanti sul controller SG6000-CN.

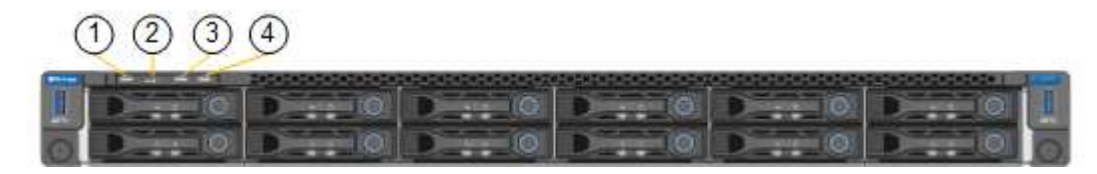

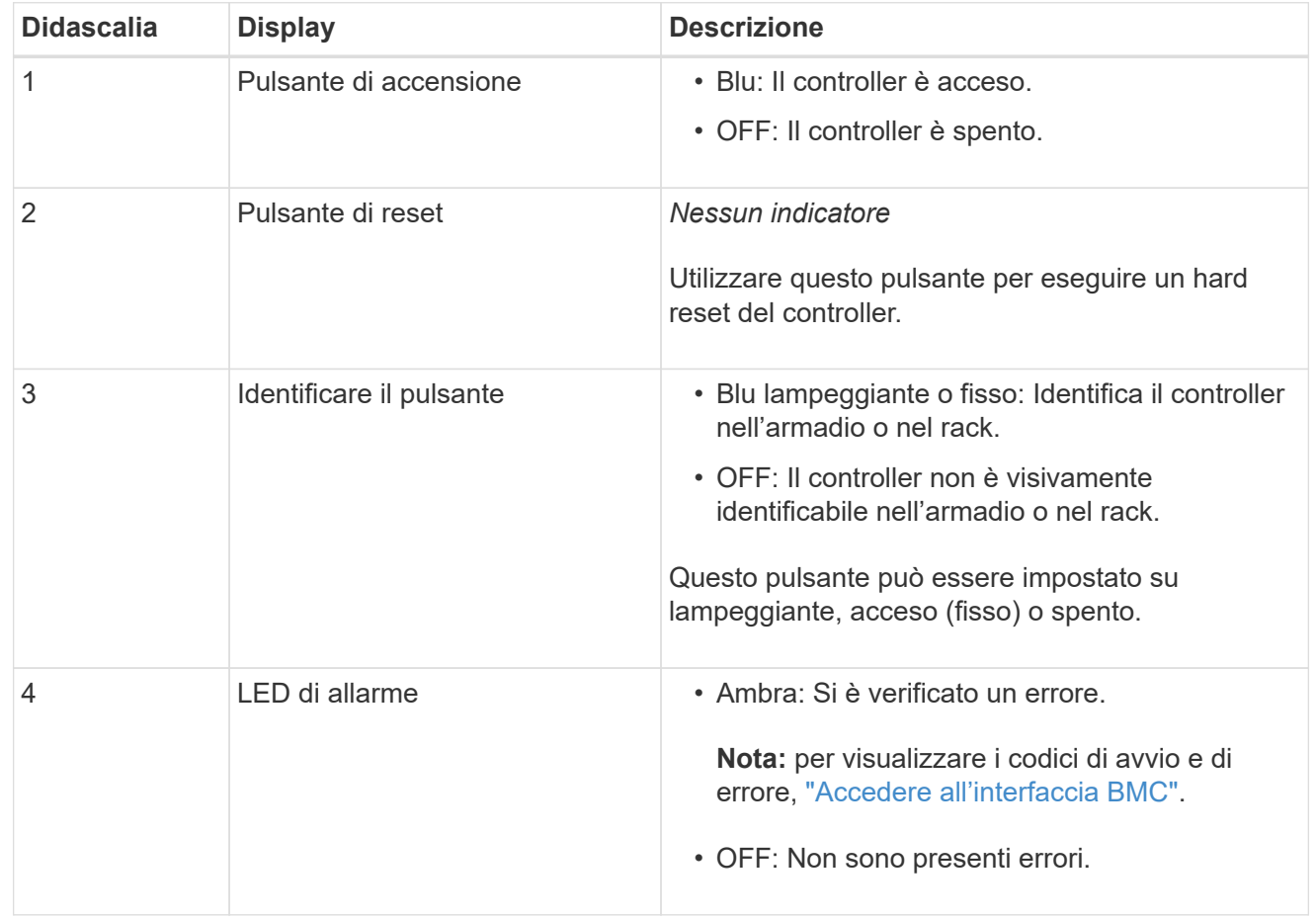

### <span id="page-118-0"></span>**Codici generali di boot**

Durante l'avvio o dopo un hard reset del controller SG6000-CN, si verifica quanto segue:

- 1. Il BMC (Baseboard Management Controller) registra i codici per la sequenza di avvio, inclusi gli eventuali errori che si verificano.
- 2. Il pulsante di alimentazione si illumina.
- 3. Se si verificano errori durante l'avvio, il LED di allarme si accende.

Per visualizzare i codici di avvio e di errore, ["Accedere all'interfaccia BMC".](#page-167-0)

### <span id="page-118-1"></span>**Codici di stato per l'avvio dei controller di storage SG6000**

Ogni controller di storage dispone di un display a sette segmenti che fornisce codici di stato all'accensione del controller. I codici di stato sono gli stessi per il controller E2800 e per il controller

#### EF570.

Per le descrizioni di questi codici, consultare le informazioni di monitoraggio del sistema e-Series relative al tipo di controller storage.

#### **Fasi**

1. Durante l'avvio, monitorare l'avanzamento visualizzando i codici visualizzati sul display a sette segmenti per ciascun controller di storage.

Il display a sette segmenti di ciascun controller di storage mostra la sequenza di ripetizione **OS**, **SD**, *blank* per indicare che il controller sta eseguendo l'elaborazione all'inizio della giornata.

2. Dopo l'avvio dei controller, verificare che ogni controller di storage indichi 99, che è l'ID predefinito per uno shelf di controller e-Series.

Assicurarsi che questo valore sia visualizzato su entrambi i controller storage, come mostrato in questo esempio controller E2800.

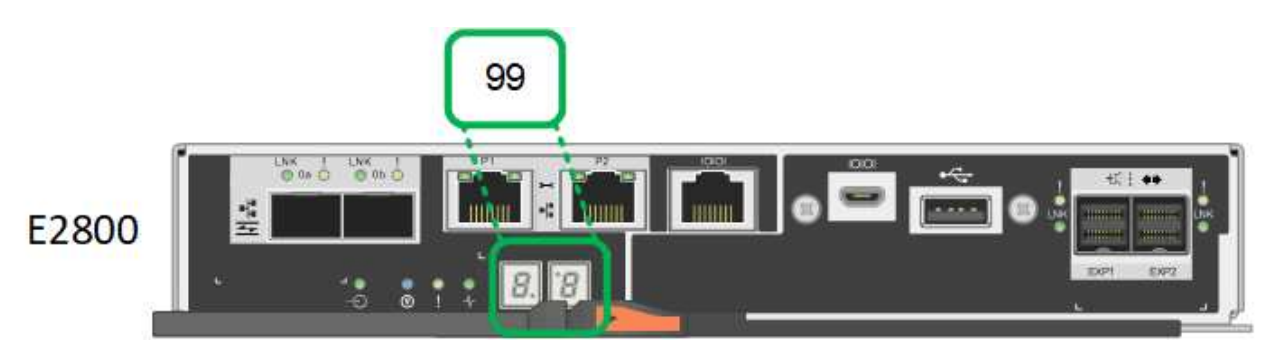

3. Se uno o entrambi i controller mostrano altri valori, vedere ["Risoluzione dei problemi relativi](#page-197-0) [all'installazione dell'hardware \(SG6000 o SG5700\)"](#page-197-0) e confermare che la procedura di installazione è stata completata correttamente. Se non si riesce a risolvere il problema, contattare il supporto tecnico.

### **Informazioni correlate**

- ["Supporto NetApp"](https://mysupport.netapp.com/site/global/dashboard)
- ["Accendere il controller SG6000-CN e verificarne il funzionamento"](https://docs.netapp.com/it-it/storagegrid-117/sg6000/powering-on-sg6000-cn-controller-and-verifying-operation.html)

#### **SG5700**

I controller dell'appliance includono indicatori che consentono di determinare lo stato del controller dell'appliance:

- [Codici di stato dell'avvio di SG5700](#page-119-0)
- [Indicatori di stato sul controller E5700SG](#page-121-0)
- [Codici generali di boot](#page-122-0)
- [Codici di avvio del controller E5700SG](#page-122-1)
- [Codici di errore della centralina E5700SG](#page-123-0)

<span id="page-119-0"></span>Utilizzare queste informazioni per ottenere assistenza ["Risolvere i problemi di installazione dell'hardware](#page-197-0) [SG5700"](#page-197-0).

## **Codici di stato dell'avvio di SG5700**

I display a sette segmenti di ciascun controller mostrano codici di stato e di errore all'accensione dell'appliance.

Il controller E2800 e il controller E5700SG visualizzano stati e codici di errore diversi.

Per comprendere il significato di questi codici, consulta le seguenti risorse:

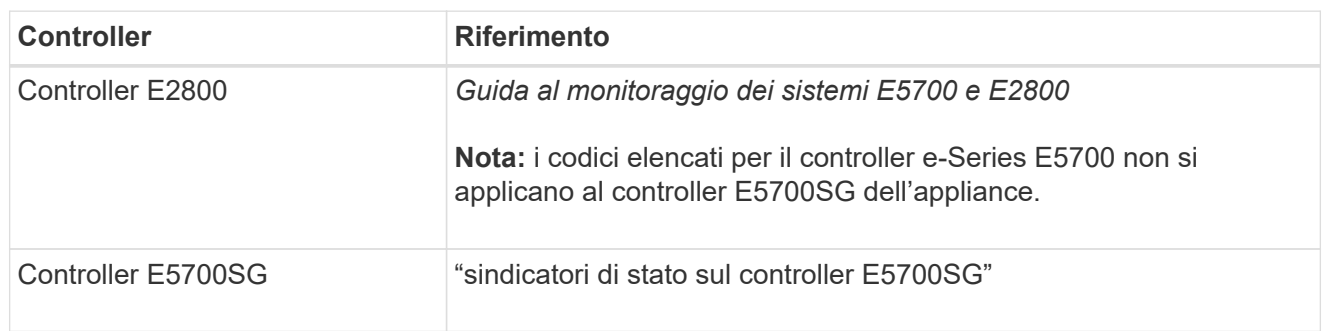

### **Fasi**

- 1. Durante l'avvio, monitorare l'avanzamento visualizzando i codici visualizzati sui display a sette segmenti.
	- Il display a sette segmenti del controller E2800 mostra la sequenza di ripetizione **OS**, **SD**, *blank* per indicare che sta eseguendo l'elaborazione all'inizio della giornata.
	- Il display a sette segmenti del controller E5700SG mostra una sequenza di codici, che termina con **AA** e **FF**.
- 2. Dopo l'avvio dei controller, verificare che i display a sette segmenti mostrino quanto segue:

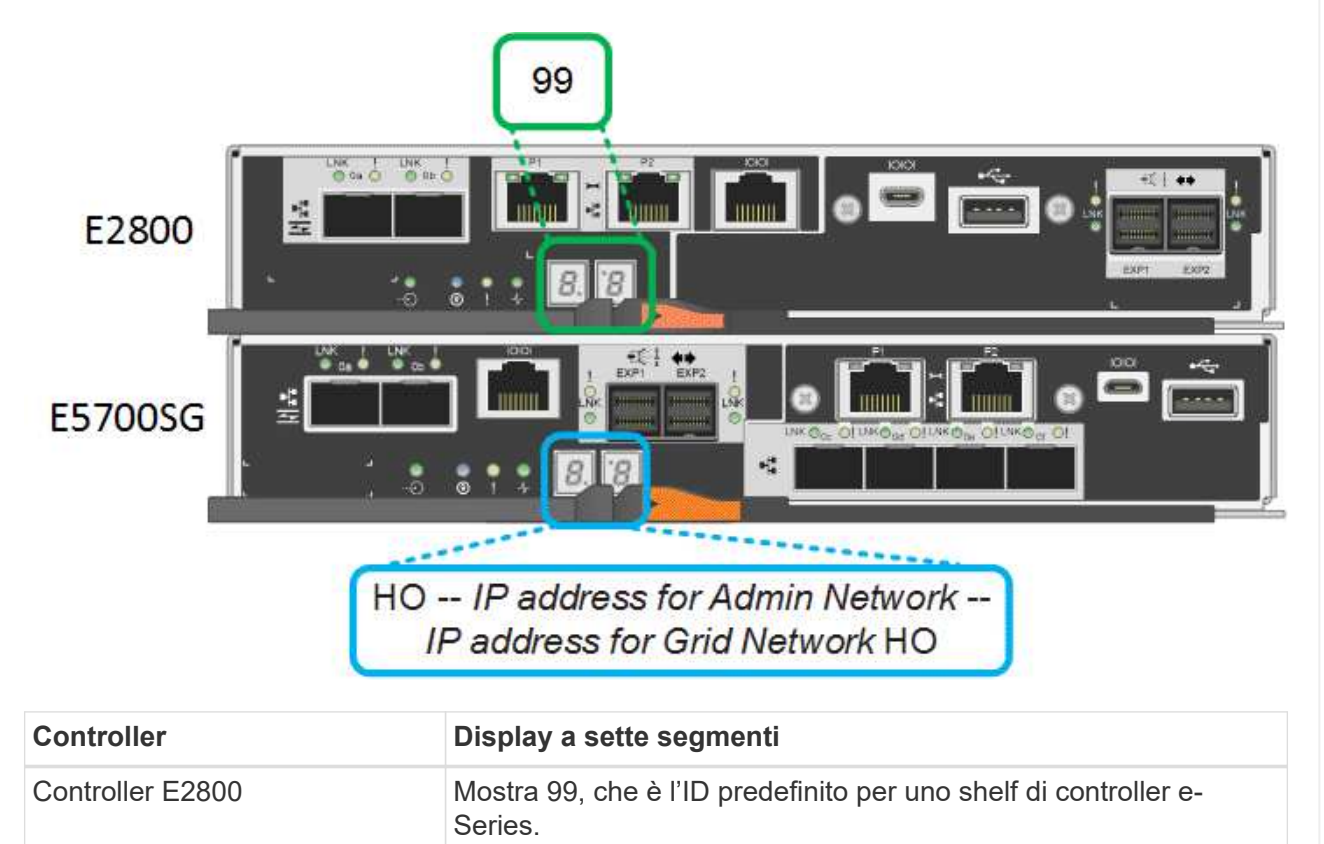

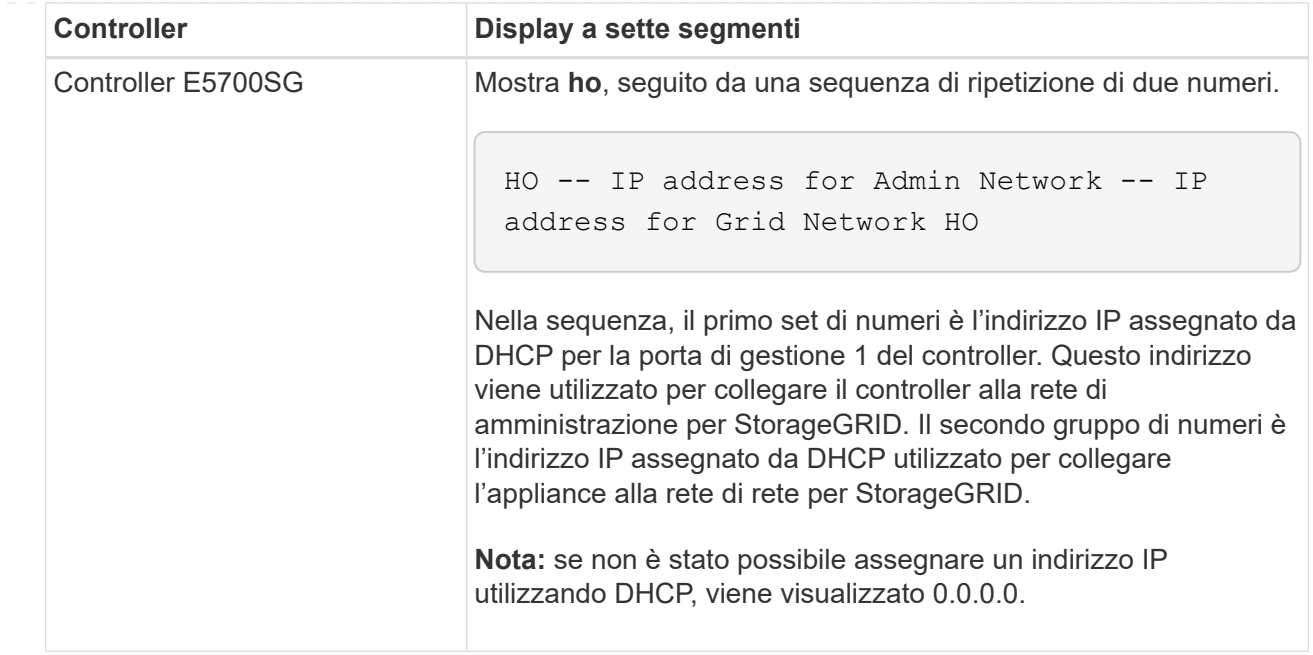

3. Se i display a sette segmenti mostrano altri valori, vedere ["Risoluzione dei problemi relativi](#page-197-0) [all'installazione dell'hardware \(SG6000 o SG5700\)"](#page-197-0) e confermare che la procedura di installazione è stata completata correttamente. Se non si riesce a risolvere il problema, contattare il supporto tecnico.

## <span id="page-121-0"></span>**Indicatori di stato sul controller E5700SG**

Il display a sette segmenti e i LED sul controller E5700SG mostrano codici di stato e di errore durante l'accensione dell'appliance e durante l'inizializzazione dell'hardware. È possibile utilizzare questi display per determinare lo stato e risolvere gli errori.

Una volta avviato il programma di installazione dell'appliance StorageGRID, è necessario esaminare periodicamente gli indicatori di stato sul controller E5700SG.

La figura seguente mostra gli indicatori di stato sul controller E5700SG.

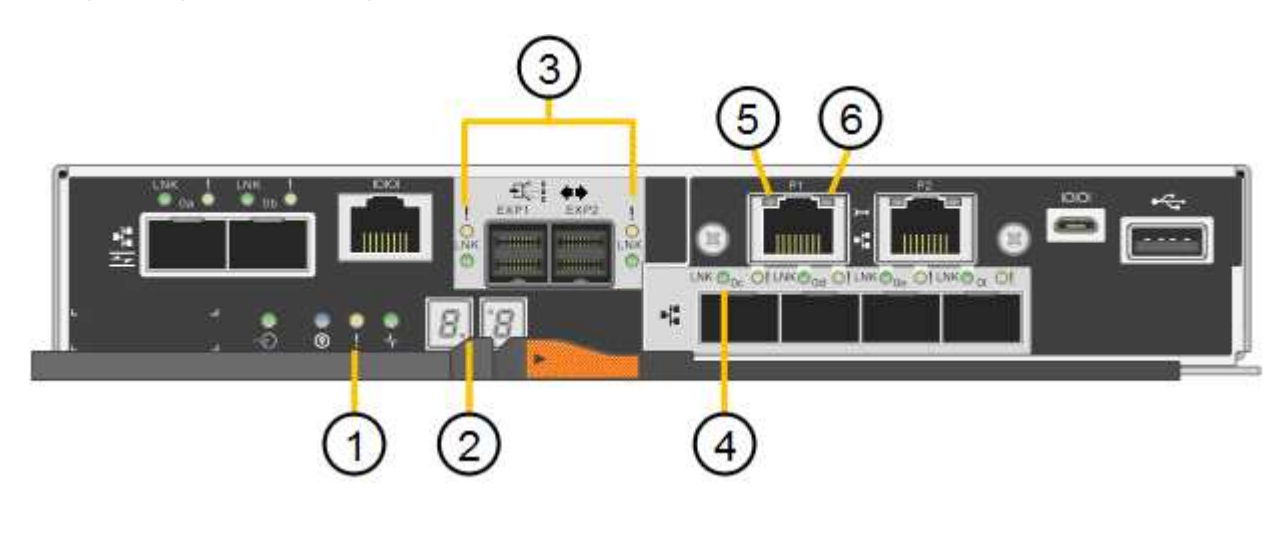

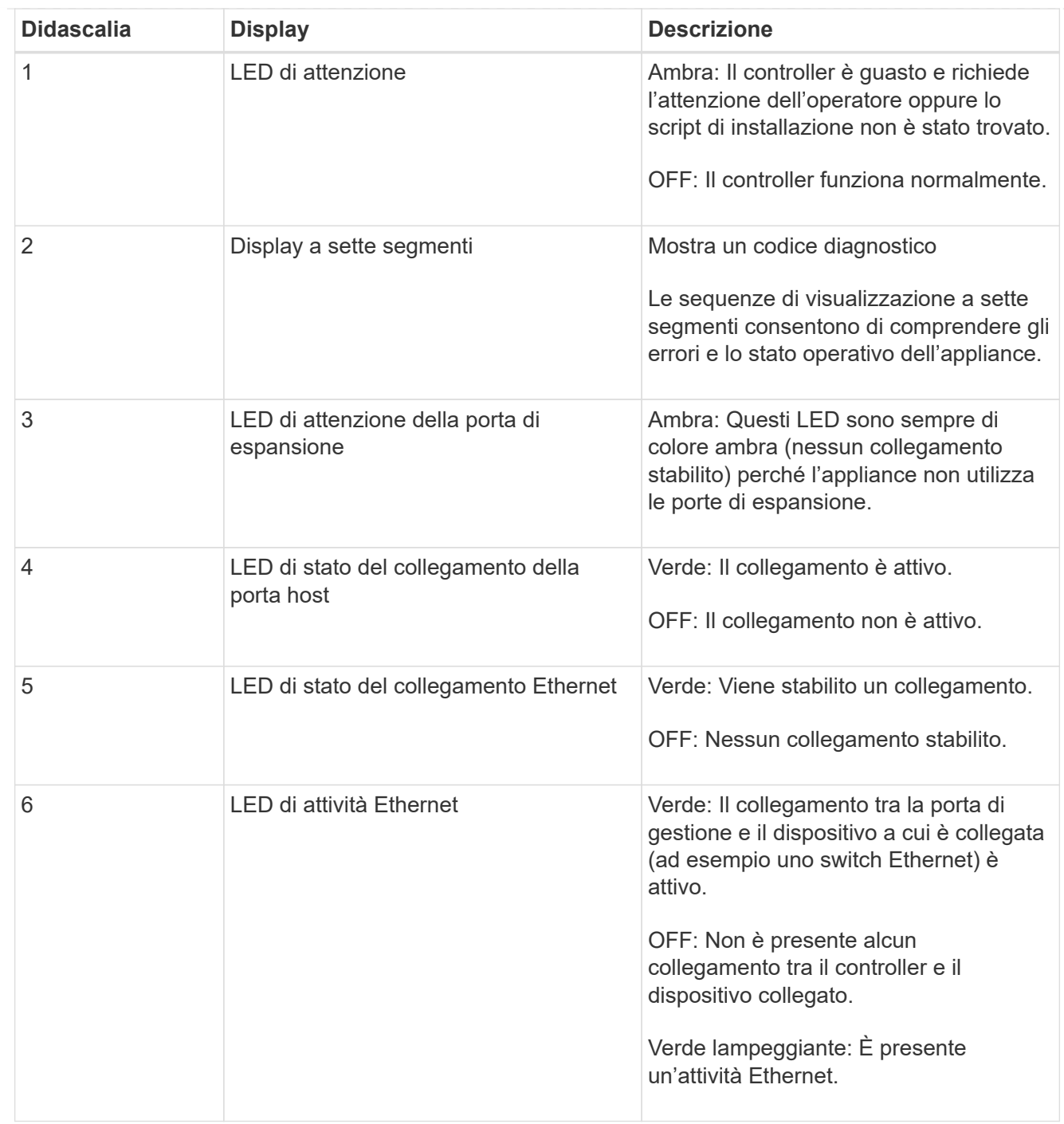

### <span id="page-122-0"></span>**Codici generali di boot**

Durante l'avvio o dopo una reimpostazione a freddo dell'appliance, si verifica quanto segue:

- 1. Il display a sette segmenti sul controller E5700SG mostra una sequenza generale di codici non specifici del controller. La sequenza generale termina con i codici AA e FF.
- 2. Vengono visualizzati i codici di avvio specifici del controller E5700SG.

## <span id="page-122-1"></span>**Codici di avvio del controller E5700SG**

Durante il normale avvio dell'appliance, il display a sette segmenti del controller E5700SG mostra i seguenti codici nell'ordine indicato:

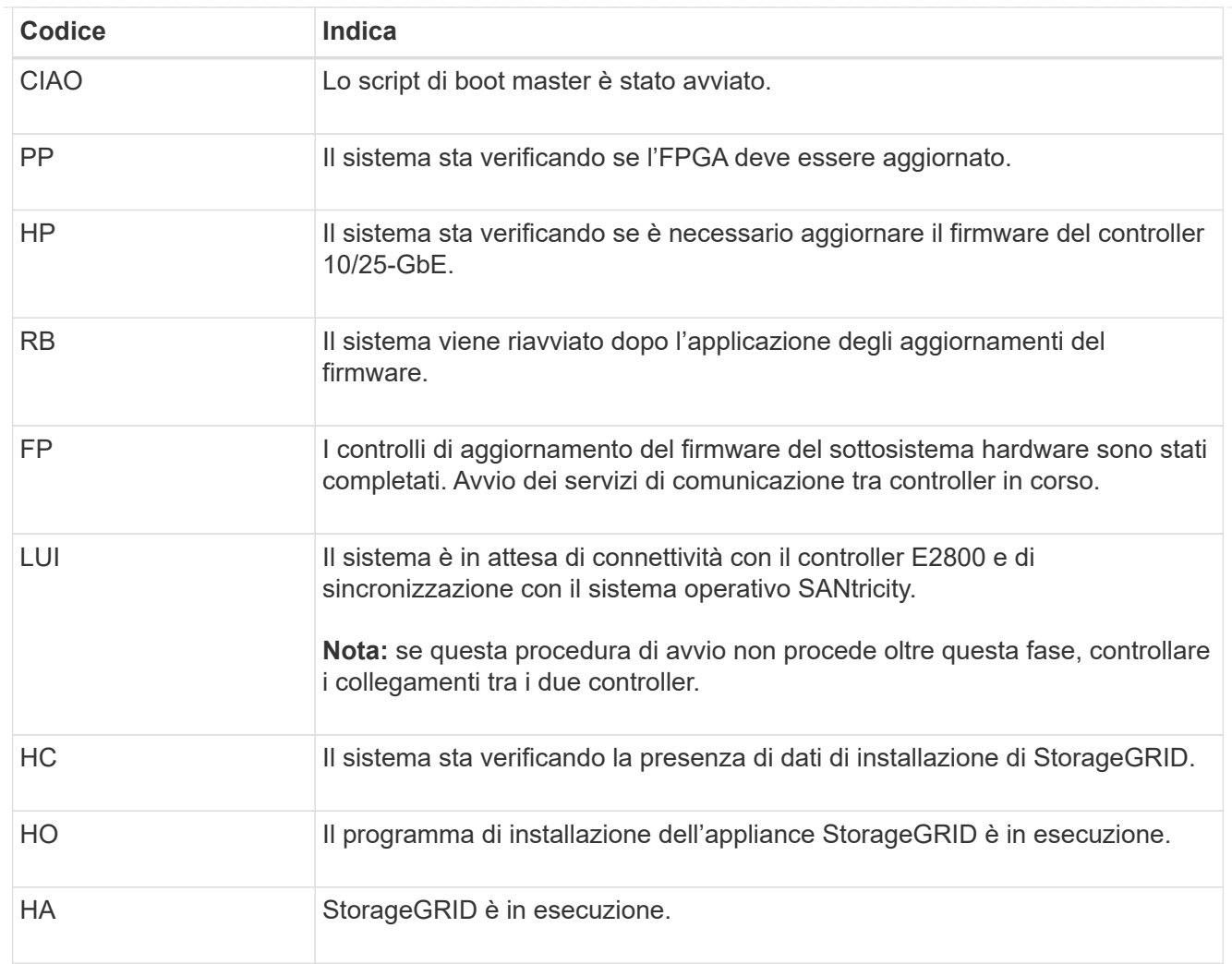

## <span id="page-123-0"></span>**Codici di errore della centralina E5700SG**

Questi codici rappresentano le condizioni di errore che potrebbero essere visualizzate sul controller E5700SG all'avvio dell'appliance. Se si verificano errori hardware specifici di basso livello, vengono visualizzati altri codici esadecimali a due cifre. Se uno di questi codici persiste per più di un secondo o due, o se non si riesce a risolvere l'errore seguendo una delle procedure di risoluzione dei problemi prescritte, contattare il supporto tecnico.

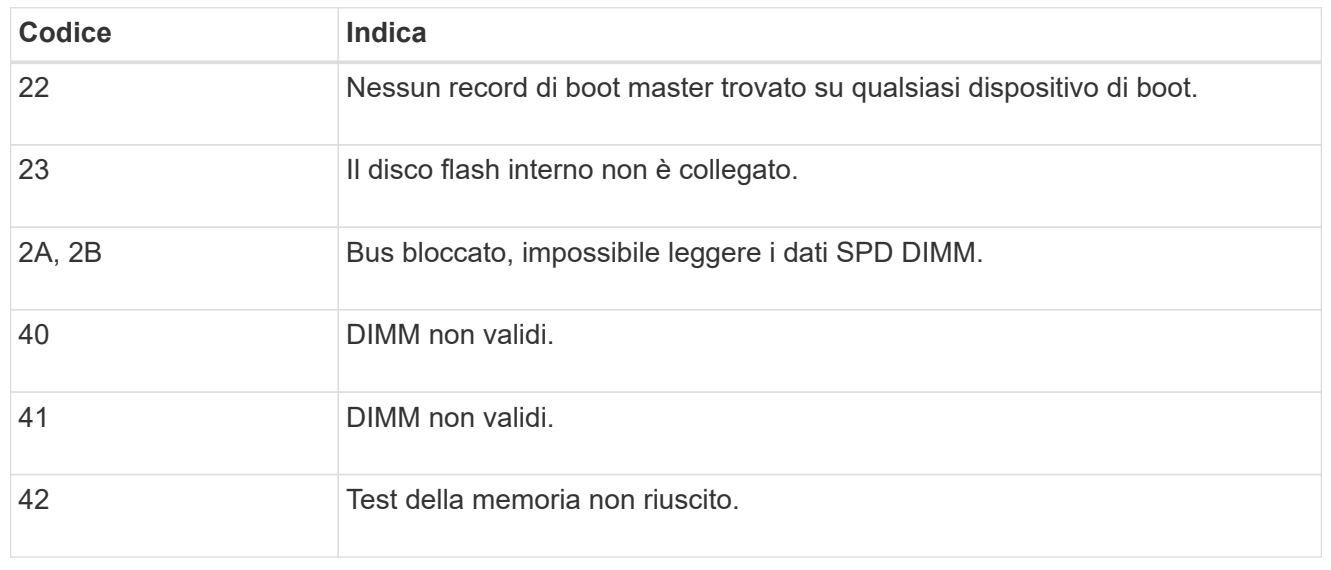

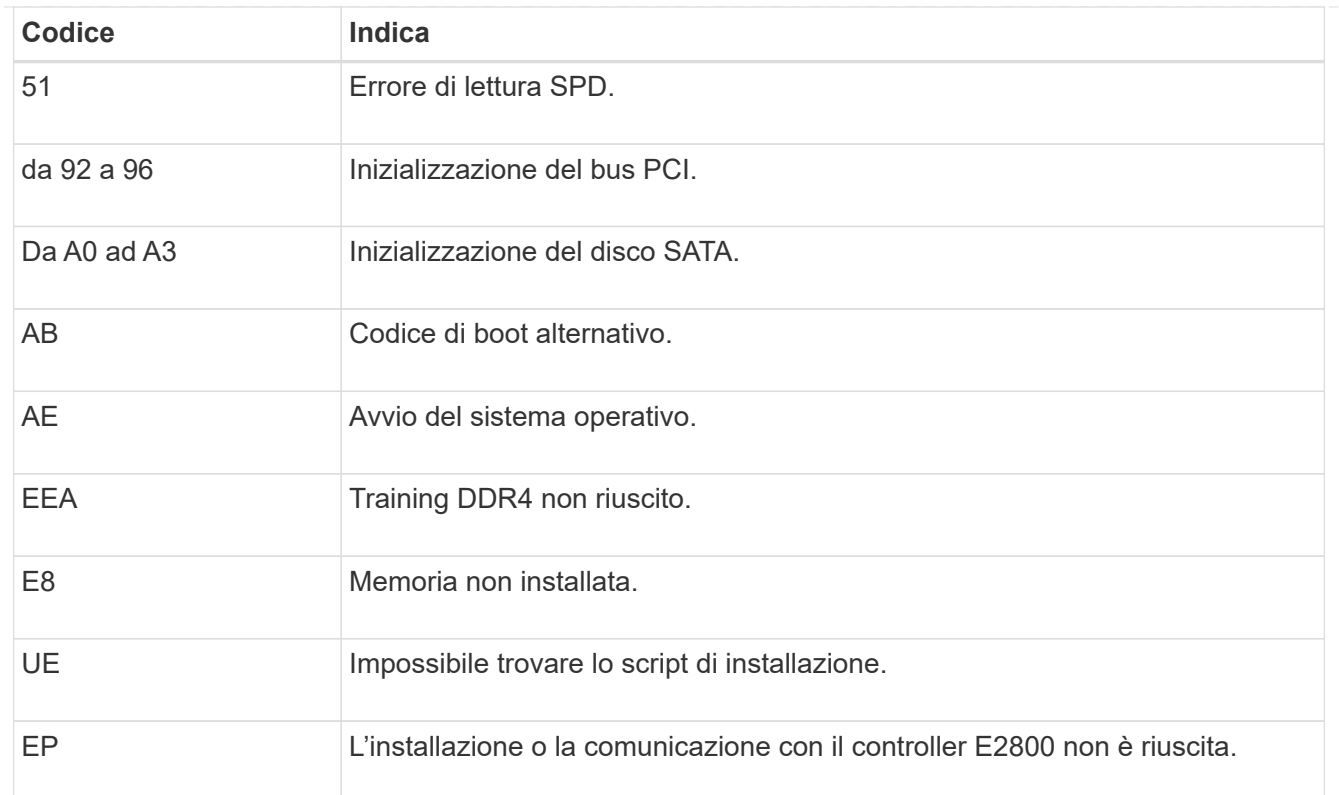

### **Informazioni correlate**

- ["Supporto NetApp"](https://mysupport.netapp.com/site/global/dashboard)
- ["Guida al monitoraggio dei sistemi E5700 ed E2800"](https://library.netapp.com/ecmdocs/ECMLP2588751/html/frameset.html)

### **SG100 e SG1000**

L'appliance include indicatori che consentono di determinare lo stato del controller dell'appliance e dei due SSD:

- [Indicatori e pulsanti dell'apparecchio](#page-124-0)
- [Codici generali di boot](#page-125-0)
- [Indicatori SSD](#page-125-1)

Utilizzare queste informazioni per ottenere assistenza ["Risolvere i problemi di installazione dell'hardware](#page-206-0) [SG100 e SG1000".](#page-206-0)

#### <span id="page-124-0"></span>**Indicatori e pulsanti dell'apparecchio**

La figura seguente mostra gli indicatori di stato e i pulsanti di SG100 e SG1000.

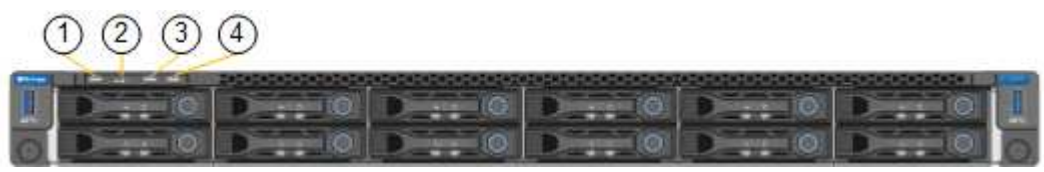

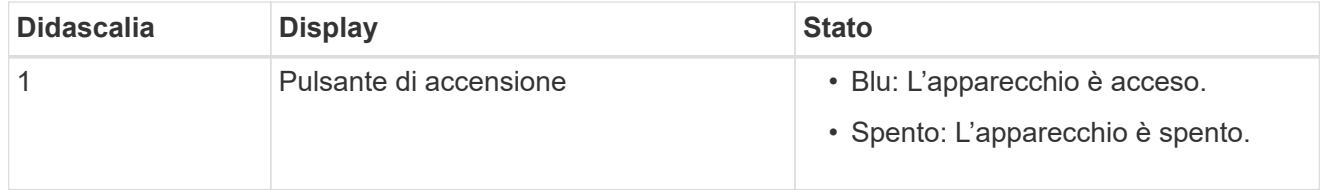

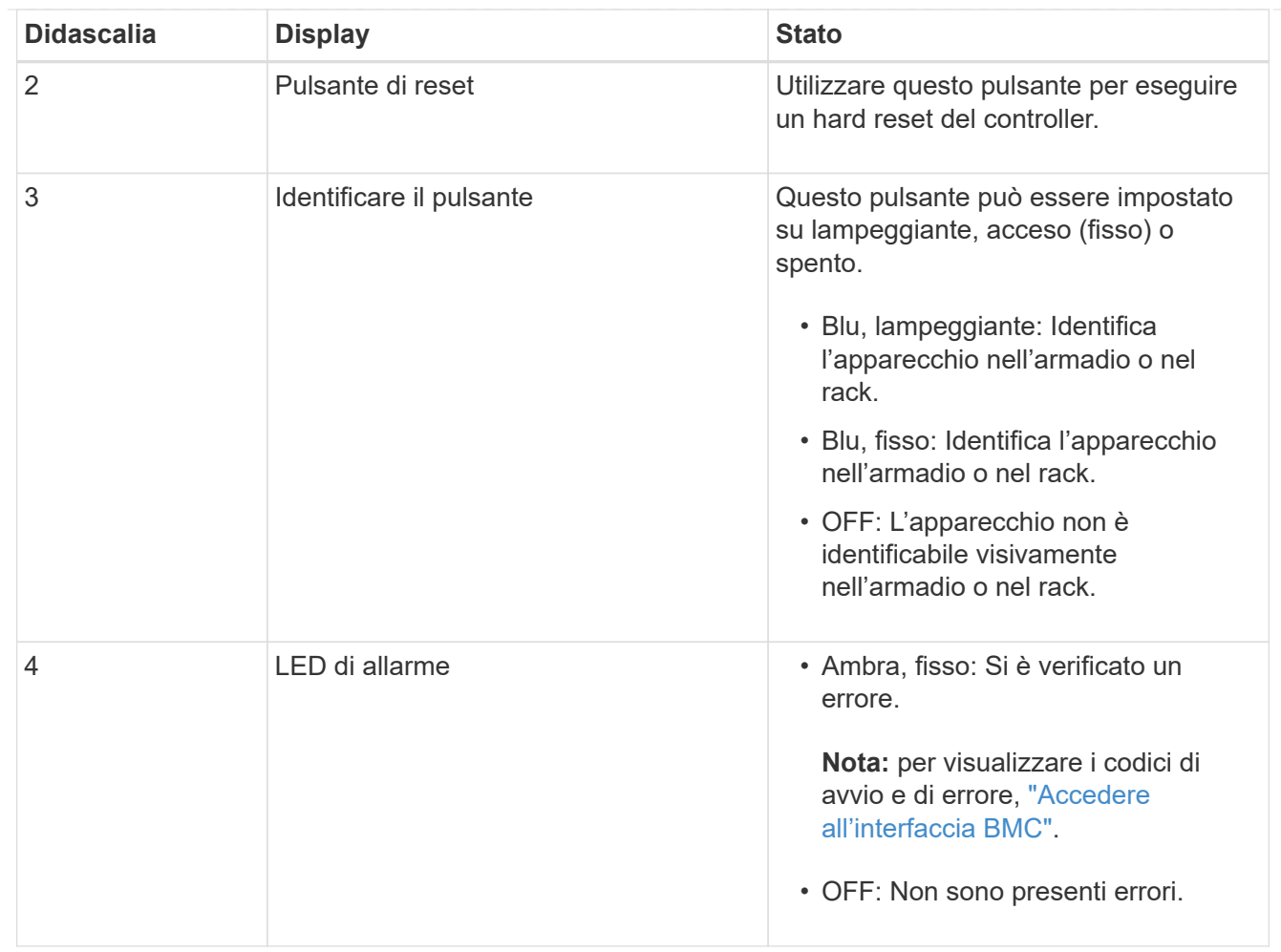

### <span id="page-125-0"></span>**Codici generali di boot**

Durante l'avvio o dopo una reimpostazione a freddo dell'appliance, si verifica quanto segue:

- 1. Il BMC (Baseboard Management Controller) registra i codici per la sequenza di avvio, inclusi gli eventuali errori che si verificano.
- 2. Il pulsante di alimentazione si illumina.
- 3. Se si verificano errori durante l'avvio, il LED di allarme si accende.

Per visualizzare i codici di avvio e di errore, ["Accedere all'interfaccia BMC".](#page-167-0)

### <span id="page-125-1"></span>**Indicatori SSD**

La figura seguente mostra gli indicatori SSD su SG100 e SG1000.

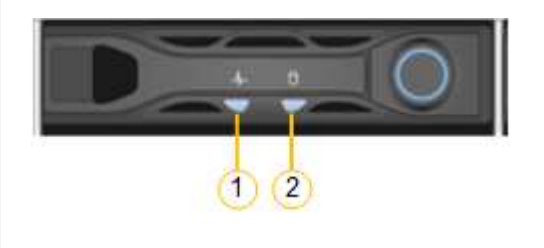

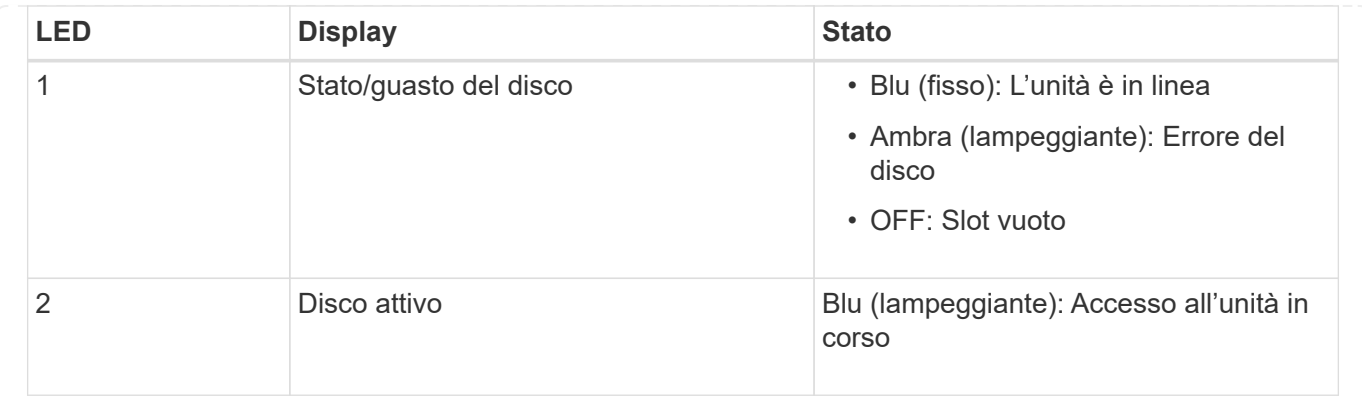

# **Configurare l'hardware**

## **Configurazione dell'hardware: Panoramica**

Dopo aver alimentato l'appliance, configurare le connessioni di rete che verranno utilizzate da StorageGRID.

### **Configurare le connessioni di rete richieste**

Per tutte le appliance, è possibile eseguire diverse attività per configurare le connessioni di rete richieste, ad esempio:

- Accedere al programma di installazione dell'appliance
- Configurare i collegamenti di rete
- Verificare le connessioni di rete a livello di porta

#### **Configurazione aggiuntiva che potrebbe essere necessaria**

A seconda dei tipi di appliance da configurare, potrebbe essere necessaria una configurazione hardware aggiuntiva.

### **Gestore di sistema di SANtricity**

Per SG6000 e SG5700, è possibile configurare Gestore di sistema di SANtricity. Il software SANtricity viene utilizzato per monitorare l'hardware di queste appliance.

### **Interfaccia BMC**

Le seguenti appliance dispongono di un'interfaccia BMC che deve essere configurata:

- SGF6112
- SG6000
- SG1000
- SG100

#### **Configurazione opzionale**

• Appliance di storage

- Configurare il software di gestione del sistema SANtricity (SG6000 e SG5700) che verrà utilizzato per monitorare l'hardware
- Modificare la modalità RAID
- Appliance di servizi
	- Accedere all'interfaccia BMC per SG100 e SG1000 e per il controller SG6000-CN

## **Configurare le connessioni StorageGRID**

#### <span id="page-127-0"></span>**Accedere al programma di installazione dell'appliance StorageGRID**

È necessario accedere al programma di installazione dell'appliance StorageGRID per verificare la versione del programma di installazione e configurare le connessioni tra l'appliance e le tre reti StorageGRID: Rete griglia, rete amministrativa (opzionale) e rete client (opzionale).

### **Prima di iniziare**

- Si sta utilizzando qualsiasi client di gestione in grado di connettersi alla rete amministrativa di StorageGRID o si dispone di un laptop di assistenza.
- Il client o il laptop di servizio dispone di un ["browser web supportato".](https://docs.netapp.com/it-it/storagegrid-117/admin/web-browser-requirements.html)
- L'appliance di servizi o il controller dell'appliance di storage sono connessi a tutte le reti StorageGRID che si intende utilizzare.
- Si conoscono l'indirizzo IP, il gateway e la subnet dell'appliance di servizi o del controller dell'appliance di storage su queste reti.
- Sono stati configurati gli switch di rete che si intende utilizzare.

### **A proposito di questa attività**

Per accedere inizialmente al programma di installazione dell'appliance StorageGRID, è possibile utilizzare l'indirizzo IP assegnato da DHCP per la porta della rete amministrativa sull'appliance di servizi o sul controller dell'appliance di storage (supponendo che sia connesso alla rete amministrativa), in alternativa, è possibile collegare un laptop di servizio direttamente all'appliance di servizi o al controller dell'appliance di storage.

#### **Fasi**

1. Se possibile, utilizzare l'indirizzo DHCP per la porta Admin Network sul controller dell'appliance di servizi o dell'appliance di storage. La porta Admin Network viene evidenziata nella figura seguente. (Utilizzare l'indirizzo IP sulla rete griglia se la rete di amministrazione non è connessa).

**SGF6112 ::::::::::** 

### **SG6000-CN**

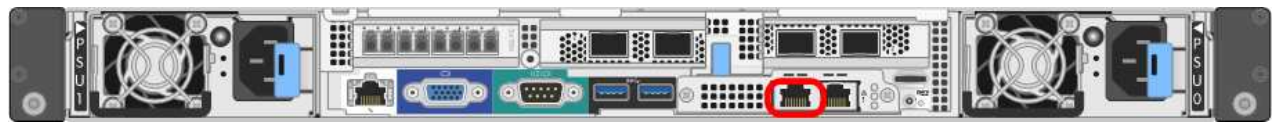

#### **E5700SG**

Per E5700SG, è possibile eseguire una delle seguenti operazioni:

◦ Osservare il display a sette segmenti sul controller E5700SG. Se le porte di gestione 1 e 10/25- GbE 2 e 4 del controller E5700SG sono collegate a reti con server DHCP, il controller tenta di ottenere indirizzi IP assegnati dinamicamente all'accensione dell'enclosure. Una volta completato il processo di accensione, il display a sette segmenti visualizza **ho**, seguito da una sequenza di due numeri.

```
HO -- IP address for Admin Network -- IP address for Grid Network
HO
```
Nella sequenza:

- Il primo set di numeri è l'indirizzo DHCP per il nodo di storage dell'appliance sulla rete di amministrazione, se connesso. Questo indirizzo IP viene assegnato alla porta di gestione 1 sul controller E5700SG.
- Il secondo gruppo di numeri è l'indirizzo DHCP per il nodo di storage dell'appliance sulla rete di rete. Questo indirizzo IP viene assegnato alle porte 2 e 4 10/25-GbE quando si alimenta l'appliance per la prima volta.

Ť.

Se non è stato possibile assegnare un indirizzo IP utilizzando DHCP, viene visualizzato 0.0.0.0.

### **SG100**

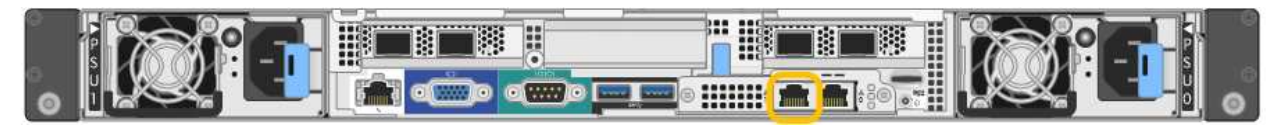

### **SG1000**

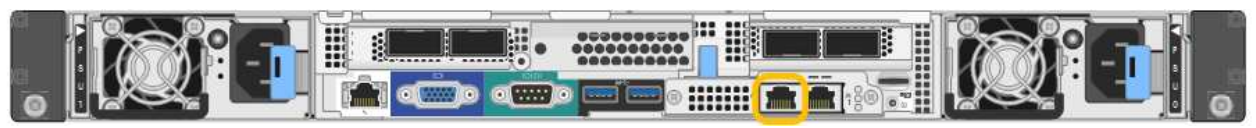

a. Individuare l'etichetta dell'indirizzo MAC sulla parte anteriore dell'appliance di servizi o dell'appliance di storage e determinare l'indirizzo MAC della porta di rete amministrativa.

L'etichetta dell'indirizzo MAC elenca l'indirizzo MAC per la porta di gestione BMC.

Per determinare l'indirizzo MAC della porta Admin Network, aggiungere **2** al numero esadecimale sull'etichetta. Ad esempio, se l'indirizzo MAC sull'etichetta termina con **09**, l'indirizzo MAC della porta di amministrazione terminerà con **0B**. Se l'indirizzo MAC sull'etichetta termina in **(***y***)FF**, l'indirizzo MAC per la porta di amministrazione terminerà in **(***y***+1)01**. È possibile eseguire facilmente questo calcolo aprendo Calculator in Windows, impostandolo sulla modalità Programmer, selezionando Hex, digitando l'indirizzo MAC e digitando **+ 2 =**.

- b. Fornire l'indirizzo MAC all'amministratore di rete, in modo che possa cercare l'indirizzo DHCP dell'appliance nella rete di amministrazione.
- c. Dal client, inserire questo URL per il programma di installazione dell'appliance StorageGRID: **https://***Appliance\_IP***:8443**

Per *Appliance IP*, Utilizzare l'indirizzo DHCP (utilizzare l'indirizzo IP della rete amministrativa, se disponibile).

d. Se viene richiesto un avviso di protezione, visualizzare e installare il certificato utilizzando l'installazione guidata del browser.

L'avviso non verrà visualizzato al successivo accesso a questo URL.

Viene visualizzata la pagina iniziale del programma di installazione dell'appliance StorageGRID. Le informazioni e i messaggi visualizzati al primo accesso a questa pagina dipendono dalla modalità di connessione dell'appliance alle reti StorageGRID. Potrebbero essere visualizzati messaggi di errore che verranno risolti nelle fasi successive.

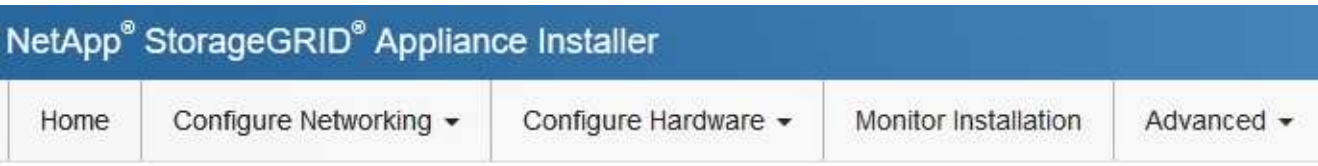

# Home

**O** The installation is ready to be started. Review the settings below, and then click Start Installation.

## This Node

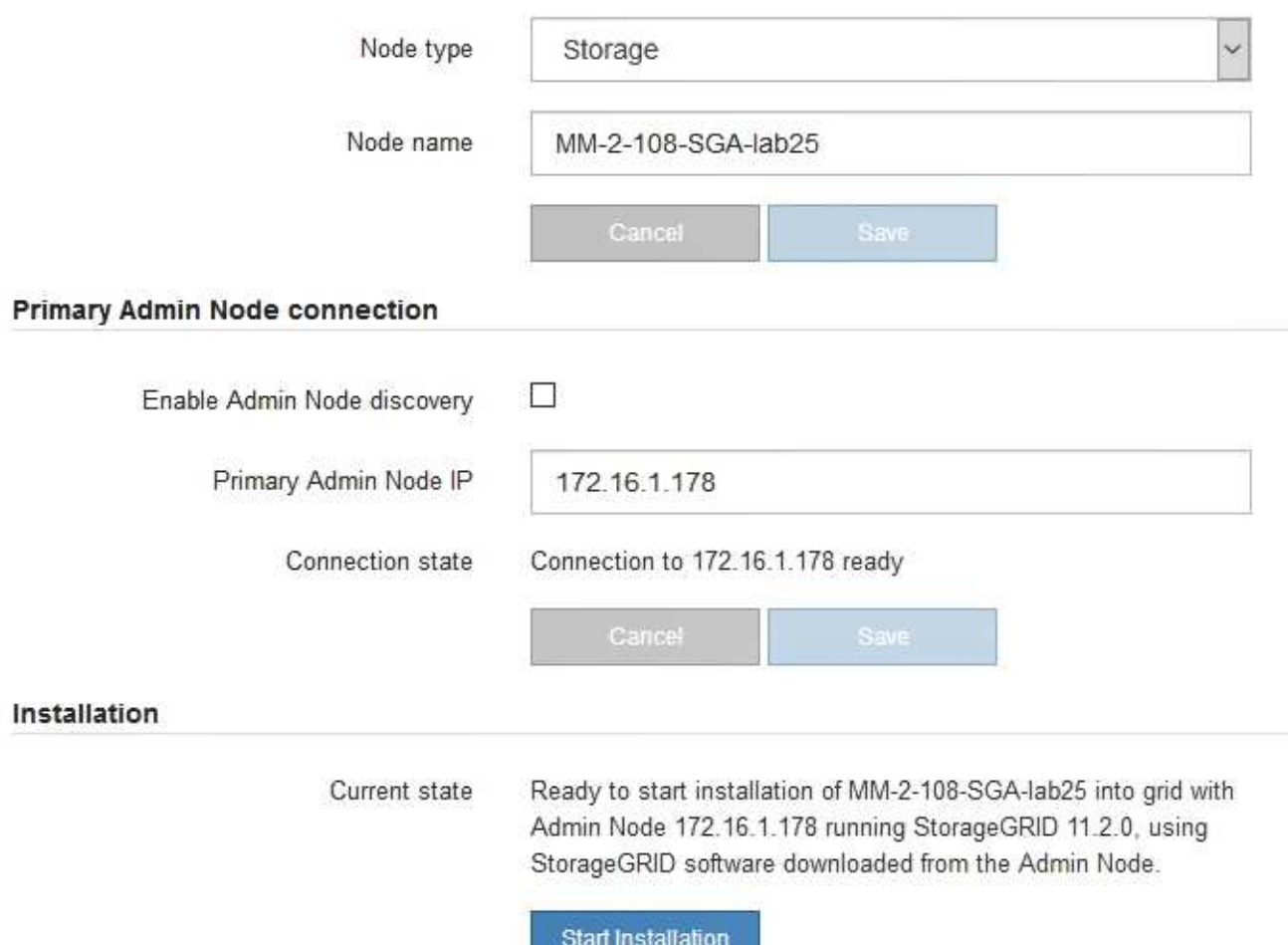

2. Se non è possibile ottenere un indirizzo IP utilizzando DHCP, è possibile utilizzare una connessione linklocal.

## **SGF6112**

Collegare un laptop di assistenza direttamente alla porta RJ-45 più a destra dell'appliance, utilizzando un cavo Ethernet.

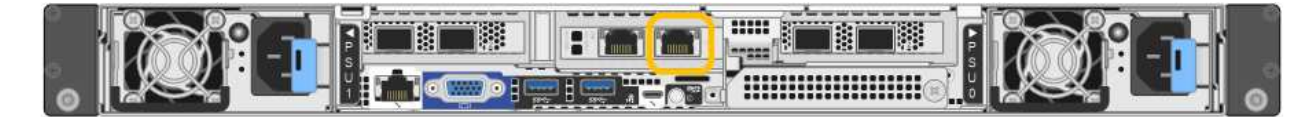

### **SG6000-CN**

Collegare un laptop di assistenza direttamente alla porta RJ-45 più a destra del controller SG6000- CN utilizzando un cavo Ethernet.

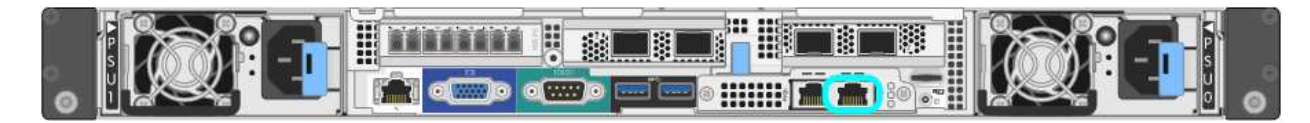

## **E5700SG**

Collegare il laptop di servizio alla porta di gestione 2 del controller E5700SG, utilizzando un cavo Ethernet.

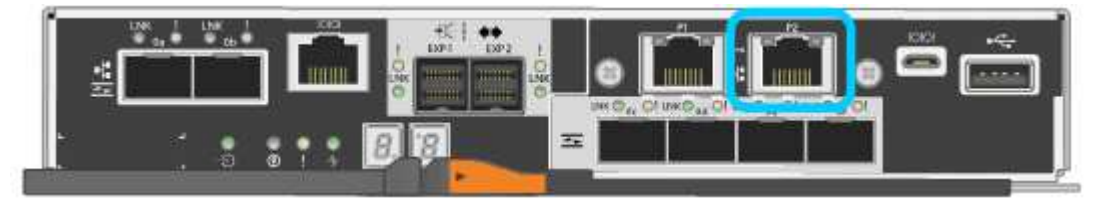

### **SG100**

Collegare un laptop di assistenza direttamente alla porta RJ-45 più a destra dell'appliance di servizi, utilizzando un cavo Ethernet.

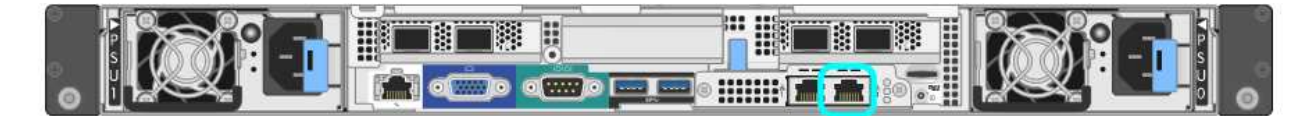

## **SG1000**

Collegare un laptop di assistenza direttamente alla porta RJ-45 più a destra dell'appliance di servizi, utilizzando un cavo Ethernet.

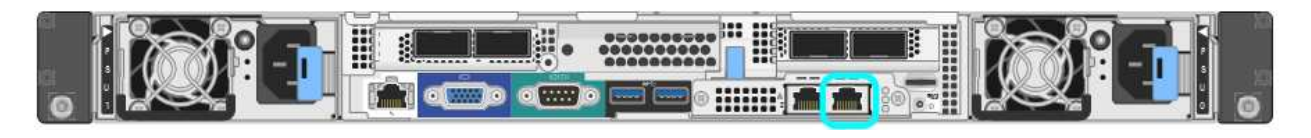

- a. Aprire un browser Web sul laptop di assistenza.
- b. Inserire questo URL per il programma di installazione dell'appliance StorageGRID: **https://169.254.0.1:8443**

Viene visualizzata la pagina iniziale del programma di installazione dell'appliance StorageGRID. Le informazioni e i messaggi visualizzati al primo accesso a questa pagina dipendono dalla modalità di connessione dell'appliance alle reti StorageGRID. Potrebbero essere visualizzati messaggi di errore che verranno risolti nelle fasi successive.

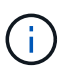

Se non è possibile accedere alla home page tramite una connessione link-local, configurare l'indirizzo IP del laptop di servizio come `169.254.0.2`e riprovare.

#### **Al termine**

Dopo aver effettuato l'accesso al programma di installazione dell'appliance StorageGRID:

• Verificare che la versione del programma di installazione dell'appliance StorageGRID corrisponda alla versione software installata sul sistema StorageGRID. Se necessario, aggiornare il programma di installazione dell'appliance StorageGRID.

["Verificare e aggiornare la versione del programma di installazione dell'appliance StorageGRID"](#page-133-0)

• Esaminare tutti i messaggi visualizzati nella home page del programma di installazione dell'appliance StorageGRID e configurare la configurazione del collegamento e dell'IP, secondo necessità.

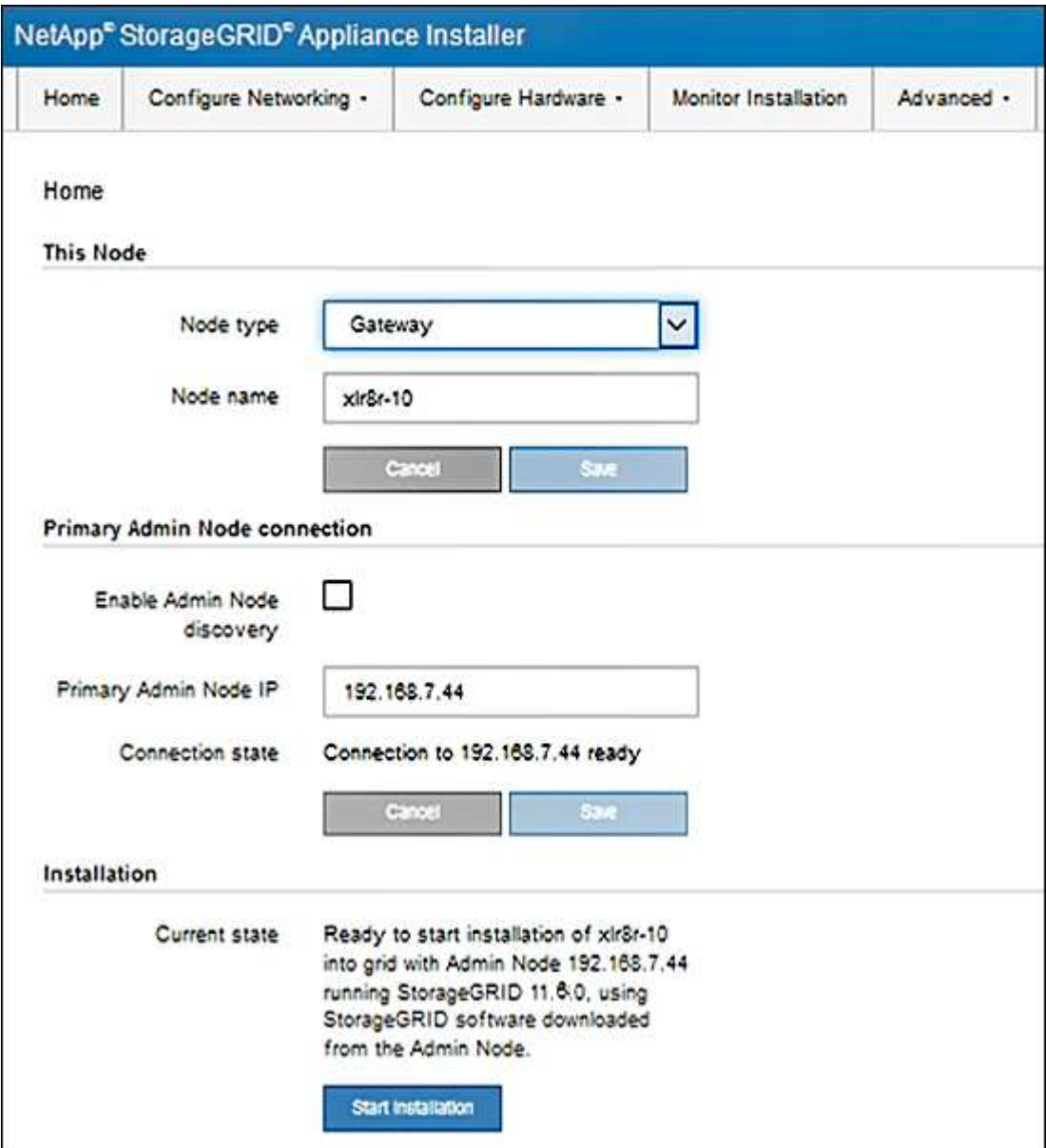

<span id="page-133-0"></span>La versione del programma di installazione dell'appliance StorageGRID deve corrispondere alla versione software installata sul sistema StorageGRID per garantire che tutte le funzioni StorageGRID siano supportate.

### **Prima di iniziare**

È stato effettuato l'accesso al programma di installazione dell'appliance StorageGRID.

## **A proposito di questa attività**

Le appliance StorageGRID vengono fornite dalla fabbrica preinstallata con il programma di installazione dell'appliance StorageGRID. Se si aggiunge un'appliance a un sistema StorageGRID aggiornato di recente, potrebbe essere necessario aggiornare manualmente il programma di installazione dell'appliance StorageGRID prima di installare l'appliance come nuovo nodo.

Il programma di installazione dell'appliance StorageGRID viene aggiornato automaticamente quando si esegue l'aggiornamento a una nuova versione di StorageGRID. Non è necessario aggiornare il programma di installazione dell'appliance StorageGRID sui nodi dell'appliance installati. Questa procedura è necessaria solo quando si installa un'appliance che contiene una versione precedente del programma di installazione dell'appliance StorageGRID.

### **Fasi**

- 1. Dal programma di installazione dell'appliance StorageGRID, selezionare **Avanzate** > **Aggiorna firmware**.
- 2. Confrontare la versione corrente del firmware con la versione software installata sul sistema StorageGRID. (Nella parte superiore di Grid Manager, selezionare l'icona della guida e selezionare **About**).

La seconda cifra nelle due versioni deve corrispondere. Ad esempio, se il sistema StorageGRID utilizza la versione 11.**6**.*x*.*y*, la versione del programma di installazione dell'appliance StorageGRID deve essere 3.**6** .*z*.

3. Se l'appliance dispone di una versione precedente del programma di installazione dell'appliance StorageGRID, visitare il sito Web all'indirizzo ["Download NetApp: Appliance StorageGRID".](https://mysupport.netapp.com/site/products/all/details/storagegrid-appliance/downloads-tab)

Accedi con il nome utente e la password del tuo account NetApp.

4. Scaricare la versione appropriata del **file di supporto per le appliance StorageGRID** e il file checksum corrispondente.

Il file di supporto per le appliance StorageGRID è un .zip Archivio contenente le versioni firmware correnti e precedenti per tutti i modelli di appliance StorageGRID.

Dopo aver scaricato il file di supporto per le appliance StorageGRID, estrarre . zip Archiviare e consultare il file Leggimi per informazioni importanti sull'installazione del programma di installazione dell'appliance StorageGRID.

- 5. Seguire le istruzioni riportate nella pagina Upgrade firmware del programma di installazione dell'appliance StorageGRID per effettuare le seguenti operazioni:
	- a. Caricare il file di supporto appropriato (immagine del firmware) per il tipo di controller in uso. Alcune versioni del firmware richiedono anche il caricamento di un file checksum. Se viene richiesto un file checksum, è possibile trovarlo anche nel file di supporto per le appliance StorageGRID.
	- b. Aggiornare la partizione inattiva.
	- c. Riavviare e scambiare le partizioni.
- d. Caricare nuovamente il file di supporto appropriato (immagine del firmware) per il tipo di controller in uso. Alcune versioni del firmware richiedono anche il caricamento di un file checksum. Se viene richiesto un file checksum, è possibile trovarlo anche nel file di supporto per le appliance StorageGRID.
- e. Aggiornare la seconda partizione (inattiva).

#### **Informazioni correlate**

["Accesso al programma di installazione dell'appliance StorageGRID"](#page-127-0)

#### **Configurare i collegamenti di rete**

È possibile configurare i collegamenti di rete per le porte utilizzate per collegare l'appliance a Grid Network, Client Network e Admin Network. È possibile impostare la velocità di collegamento e le modalità di connessione di rete e porta.

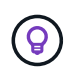

Se si utilizza ConfigBuilder per generare un file JSON, è possibile configurare automaticamente i collegamenti di rete. Vedere ["Automazione dell'installazione e della configurazione delle](#page-77-0) [appliance".](#page-77-0)

#### **Prima di iniziare**

- Lo hai fatto ["ha ottenuto l'apparecchiatura aggiuntiva"](#page-39-0) necessario per il tipo di cavo e la velocità di collegamento.
- Sono stati installati i ricetrasmettitori corretti nelle porte, in base alla velocità di collegamento che si intende utilizzare.
- Le porte di rete sono state collegate a switch che supportano la velocità scelta.

Se si intende utilizzare la modalità aggregate port bond, LACP network bond mode o tagging VLAN:

- Le porte di rete dell'appliance sono state collegate a switch in grado di supportare VLAN e LACP.
- Se nel bond LACP partecipano più switch, questi supportano i gruppi MLAG (Multi-chassis link Aggregation groups) o equivalenti.
- Si comprende come configurare gli switch per l'utilizzo di VLAN, LACP e MLAG o equivalente.
- Si conosce il tag VLAN univoco da utilizzare per ciascuna rete. Questo tag VLAN verrà aggiunto a ciascun pacchetto di rete per garantire che il traffico di rete venga instradato alla rete corretta.

### **A proposito di questa attività**

Se si desidera utilizzare un'impostazione non predefinita, è necessario configurare le impostazioni nella pagina di configurazione del collegamento.

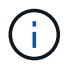

Il criterio hash di trasmissione LACP è layer2+3.

Le figure e le tabelle riepilogano le opzioni per la modalità port bond e la modalità network bond per ciascun appliance. Per ulteriori informazioni, vedere quanto segue:

- ["Modalità di port bond \(SGF6112\)"](#page-46-0)
- ["Modalità Port Bond \(SG6000-CN\)"](#page-48-0)
- ["Modalità Port Bond \(E5700SG\)"](#page-51-0)
- ["Modalità Port Bond \(SG1000 e SG100\)"](#page-53-0)

## **SGF6112**

## **Modalità Fixed port bond (predefinita)**

La figura mostra come le quattro porte di rete sono collegate in modalità Fixed Port Bond (configurazione predefinita).

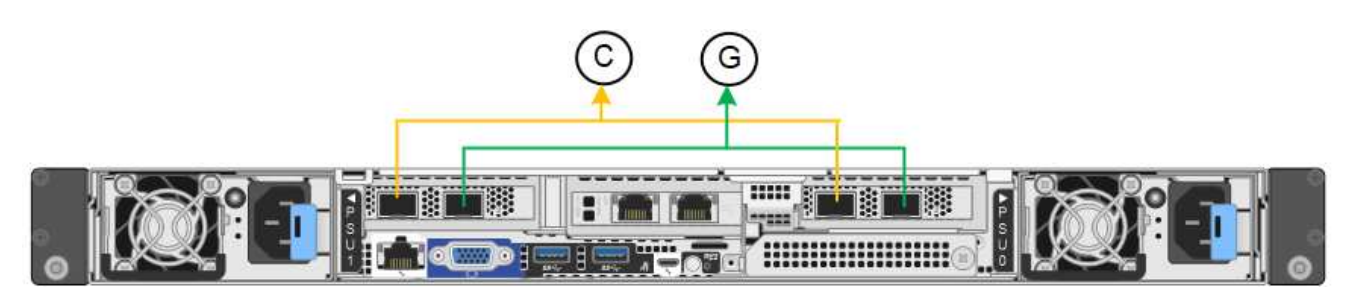

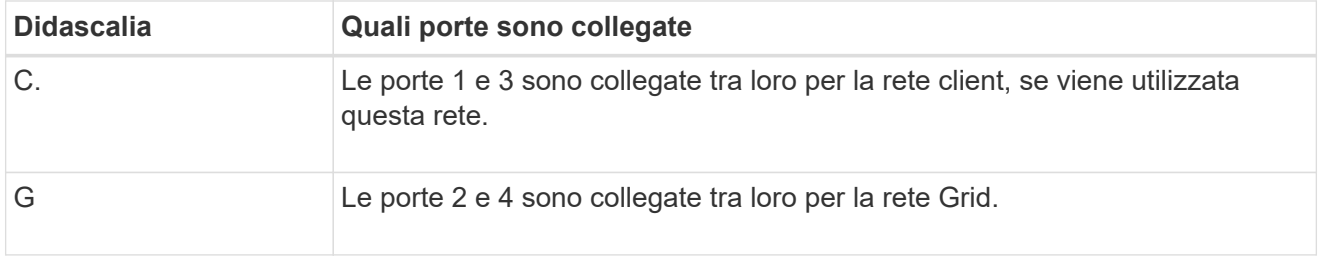

La tabella riassume le opzioni per la configurazione delle porte di rete. Se si desidera utilizzare un'impostazione non predefinita, è necessario configurare le impostazioni nella pagina di configurazione del collegamento.

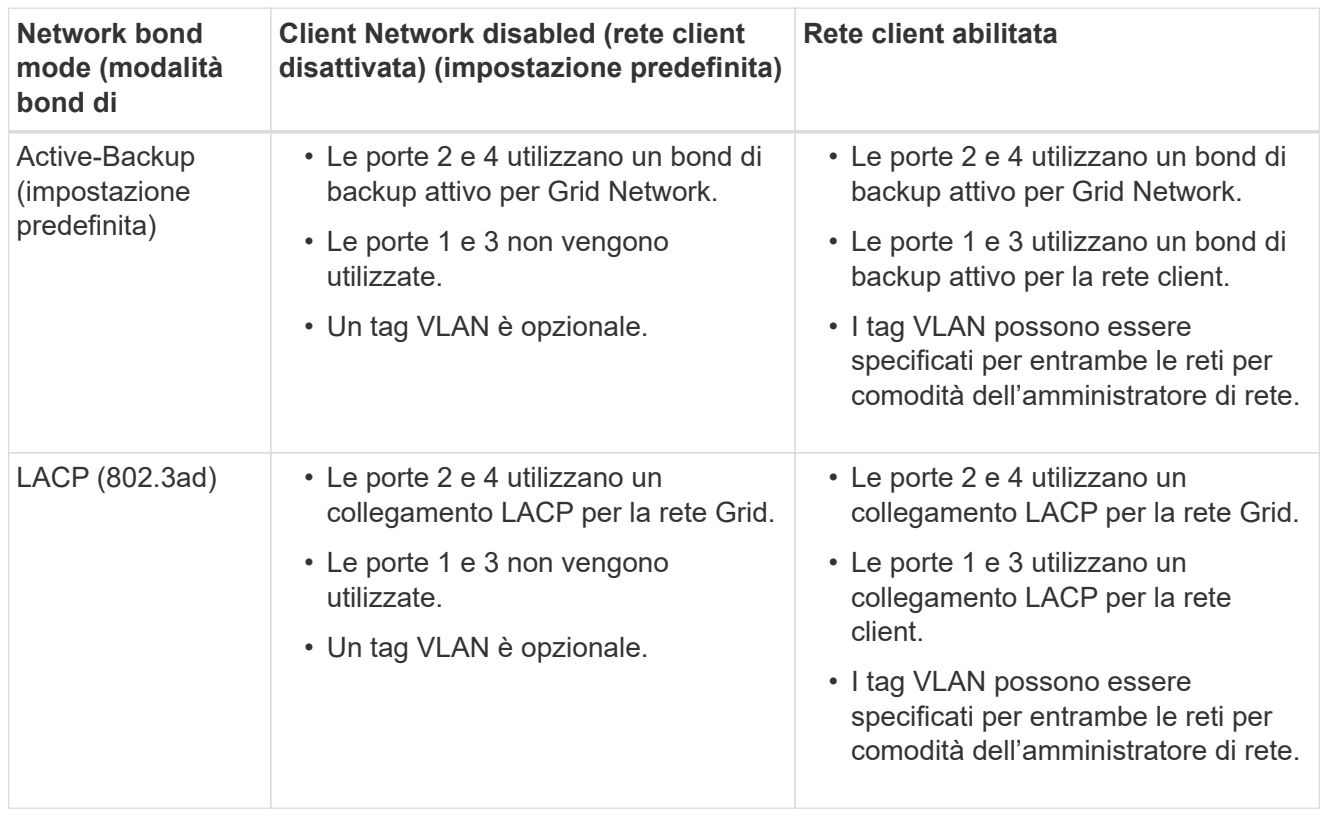

### **Modalità aggregate port bond**

La figura mostra come le quattro porte di rete sono collegate in modalità aggregate port bond.

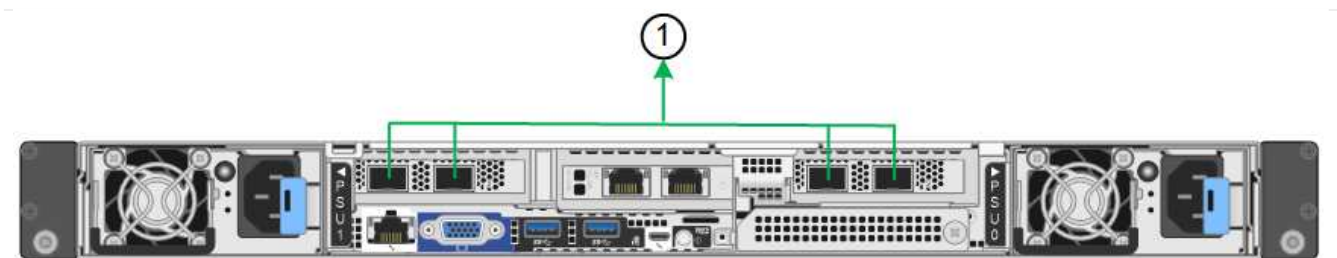

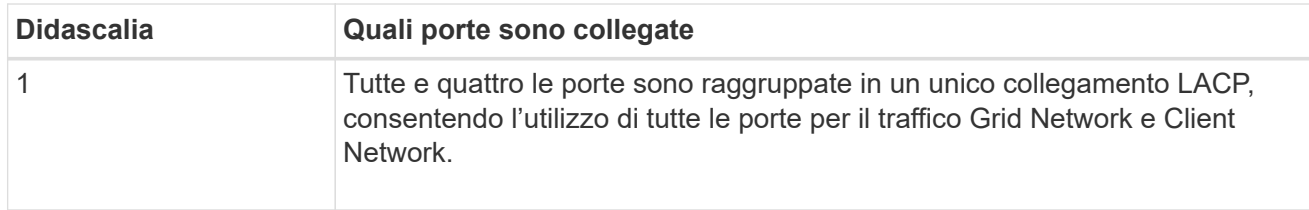

La tabella riassume le opzioni per la configurazione delle porte di rete. Se si desidera utilizzare un'impostazione non predefinita, è necessario configurare le impostazioni nella pagina di configurazione del collegamento.

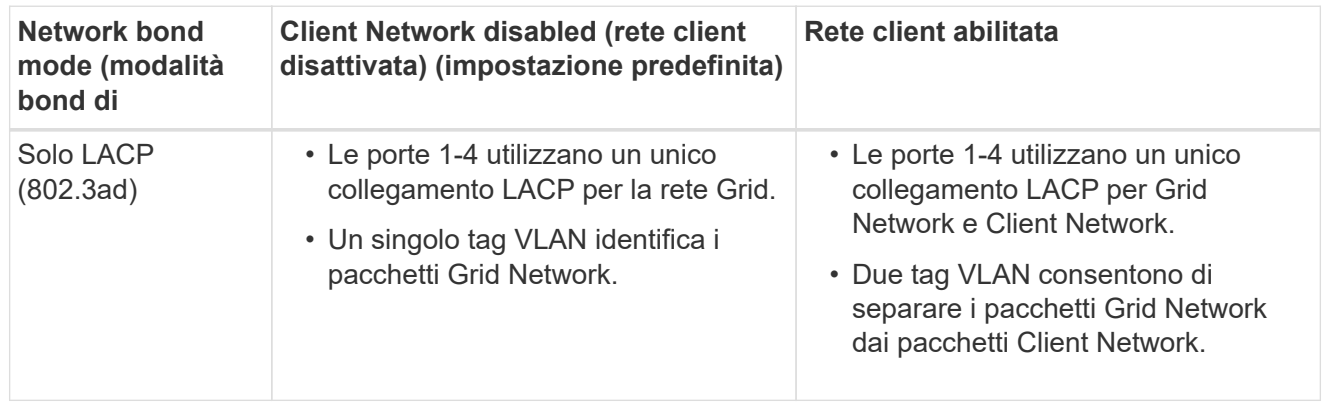

### **Modalità bond di rete Active-Backup per le porte di gestione**

Questa figura mostra come le due porte di gestione 1-GbE su SGF6112 sono collegate in modalità bond di rete Active-Backup per la rete di amministrazione.

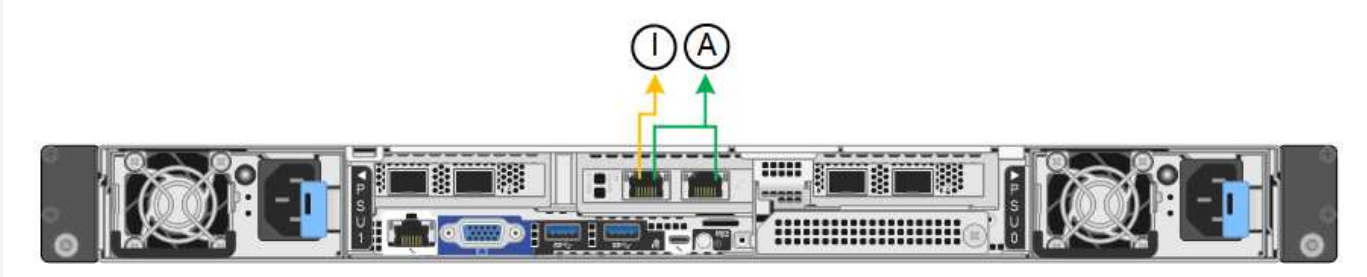

### **SG6000**

### **Modalità Fixed port bond (predefinita)**

Questa figura mostra come le quattro porte di rete sono collegate in modalità Fixed Port Bond (configurazione predefinita)

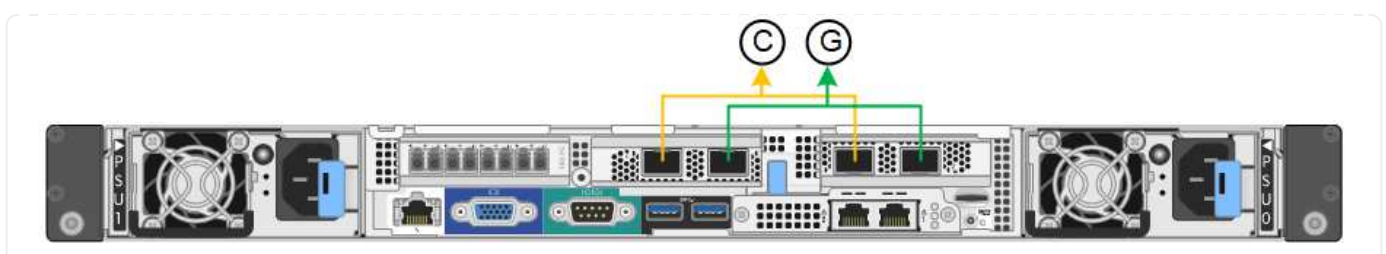

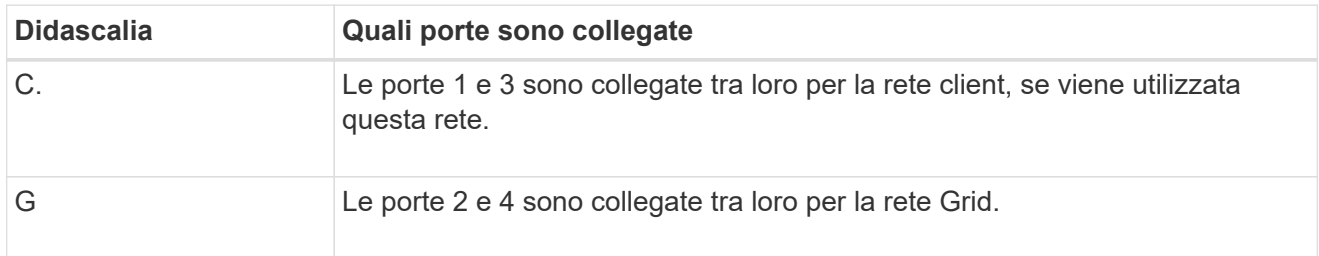

La tabella riassume le opzioni per la configurazione delle porte di rete. Se si desidera utilizzare un'impostazione non predefinita, è necessario configurare le impostazioni nella pagina di configurazione del collegamento.

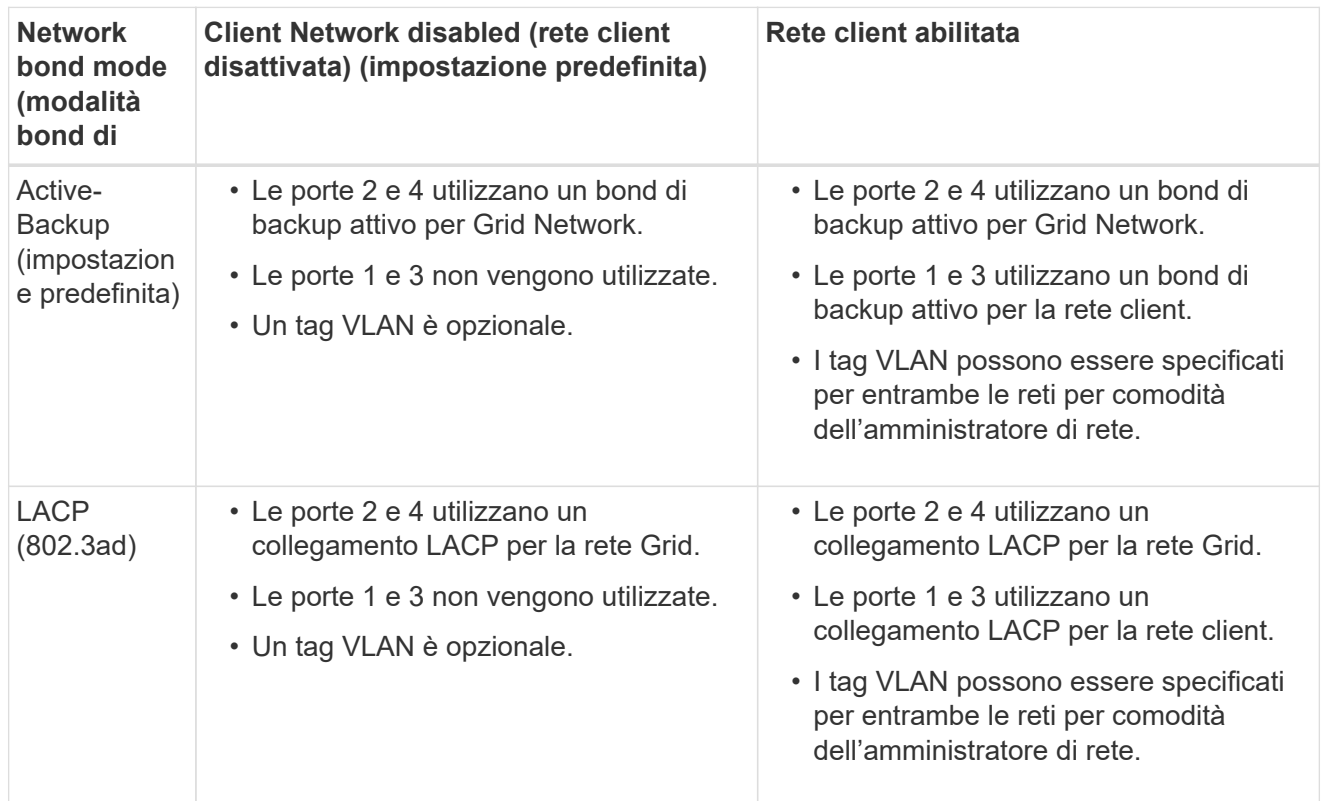

### **Modalità aggregate port bond**

Questa figura mostra come le quattro porte di rete sono collegate in modalità aggregate port bond.

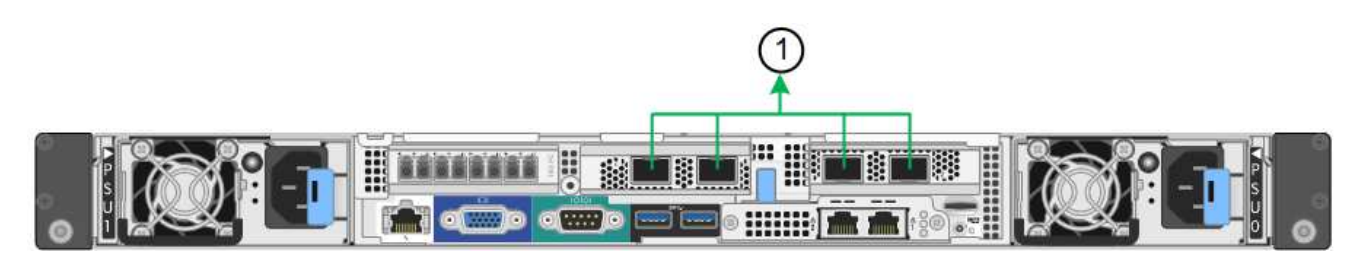

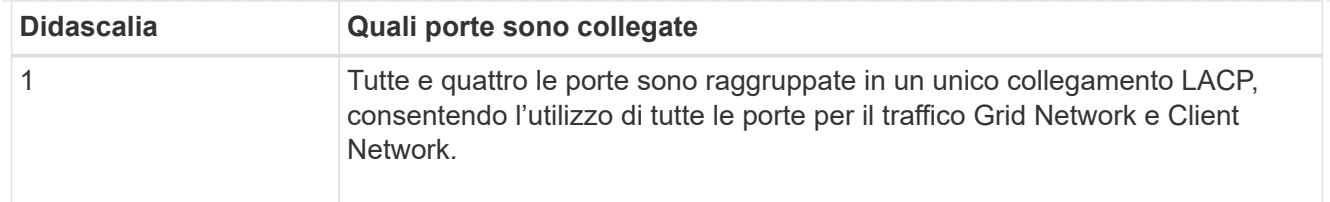

La tabella riassume le opzioni per la configurazione delle porte di rete. Se si desidera utilizzare un'impostazione non predefinita, è necessario configurare le impostazioni nella pagina di configurazione del collegamento.

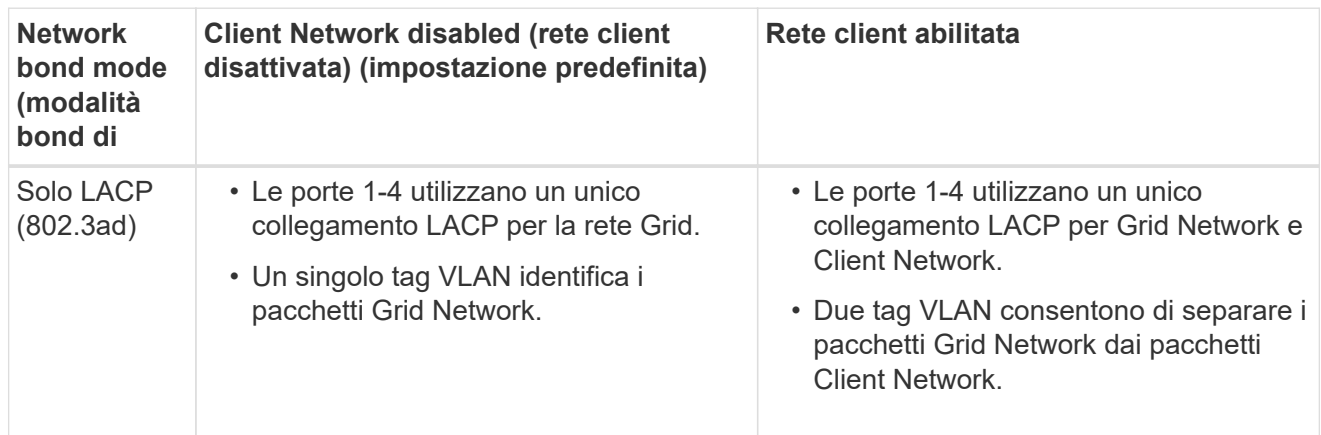

## **Modalità bond di rete Active-Backup per le porte di gestione**

Questa figura mostra come le due porte di gestione 1-GbE sul controller SG6000-CN sono collegate in modalità bond di rete Active-Backup per la rete di amministrazione.

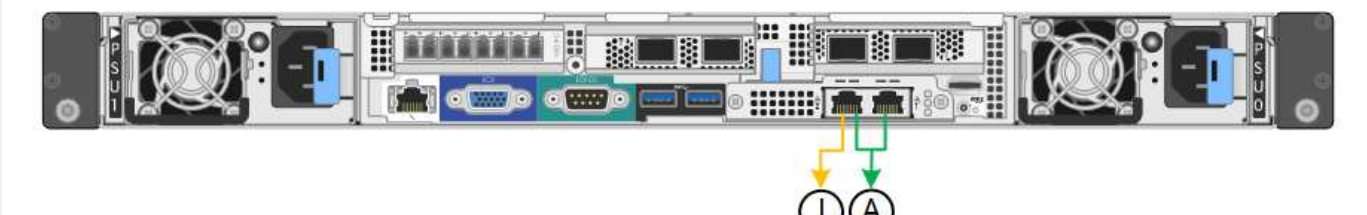

### **SG5700**

## **Modalità Fixed port bond (predefinita)**

Questa figura mostra il modo in cui le quattro porte 10/25-GbE sono collegate in modalità Fixed Port Bond (configurazione predefinita).

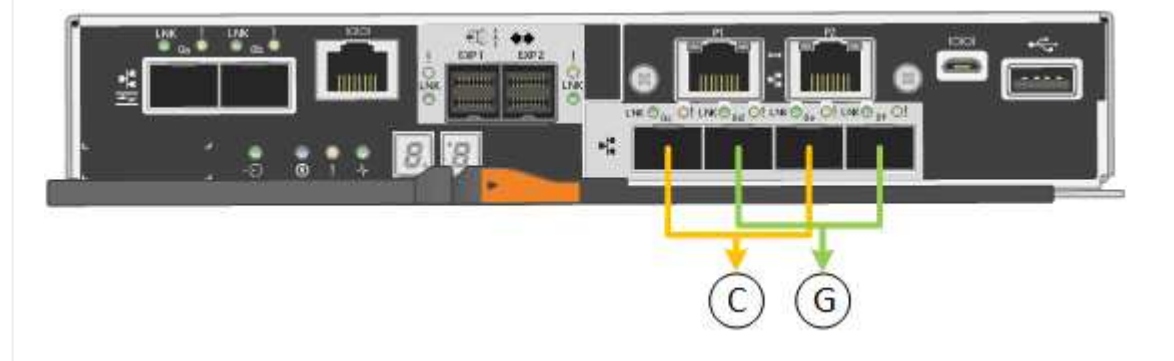

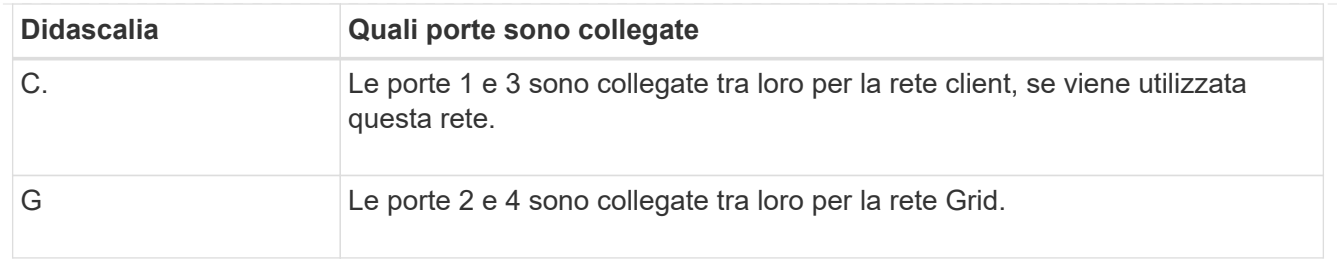

La tabella riassume le opzioni per la configurazione delle quattro porte 10/25-GbE. Se si desidera utilizzare un'impostazione non predefinita, è necessario configurare le impostazioni nella pagina di configurazione del collegamento.

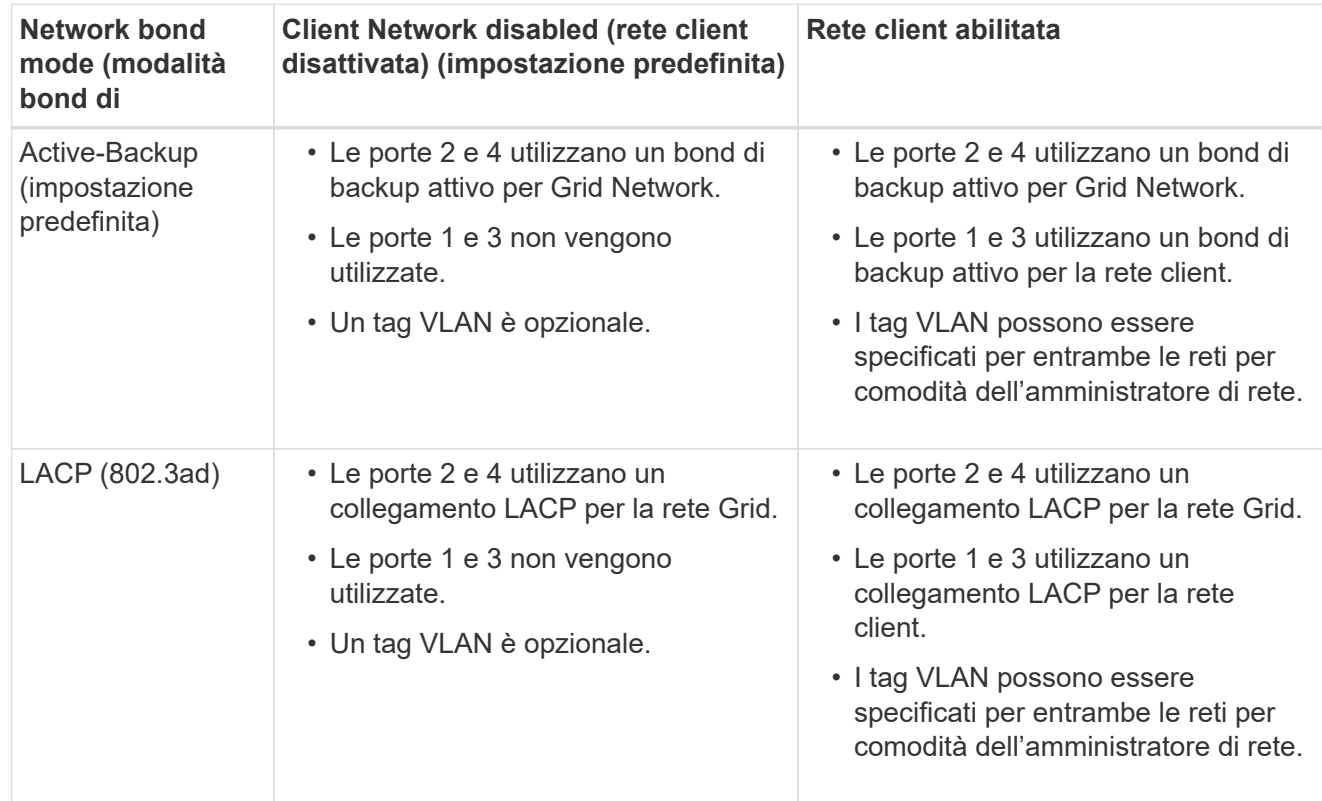

## **Modalità aggregate port bond**

Questa figura mostra come le quattro porte 10/25-GbE sono collegate in modalità aggregate port bond.

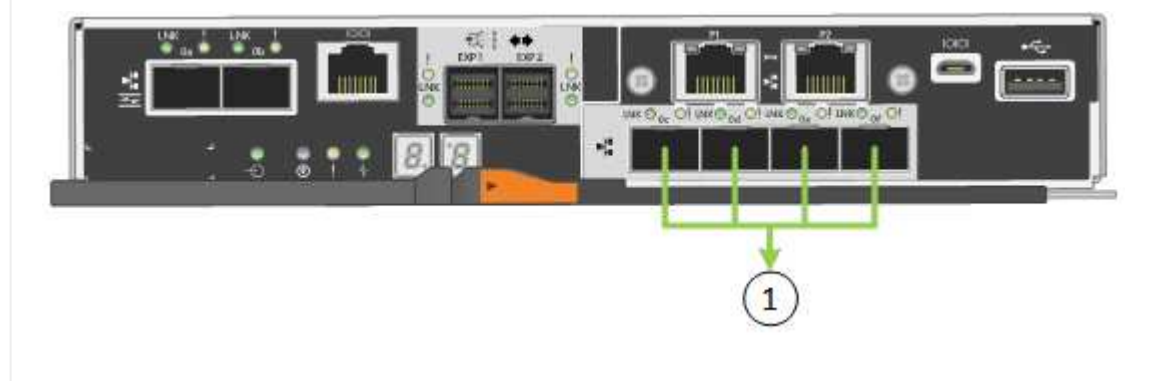

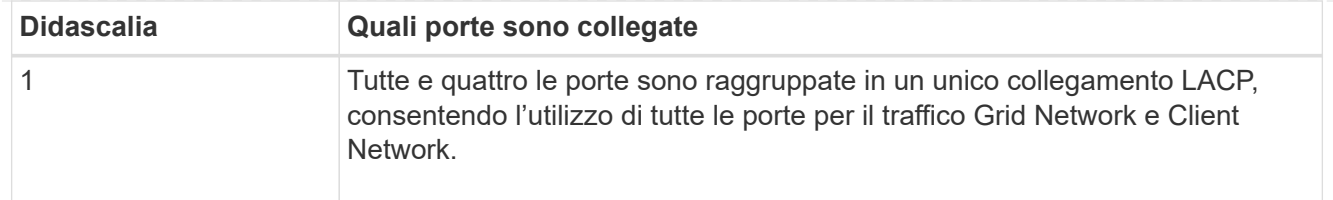

La tabella riassume le opzioni per la configurazione delle quattro porte 10/25-GbE. Se si desidera utilizzare un'impostazione non predefinita, è necessario configurare le impostazioni nella pagina di configurazione del collegamento.

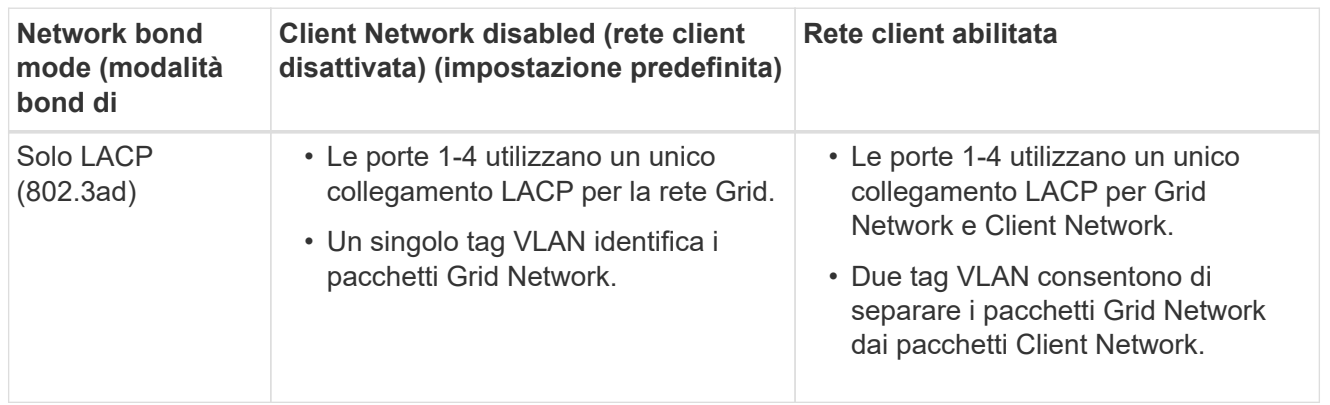

## **Modalità bond di rete Active-Backup per le porte di gestione**

Questa figura mostra come le due porte di gestione 1-GbE sul controller E5700SG sono collegate in modalità bond di rete Active-Backup per la rete di amministrazione.

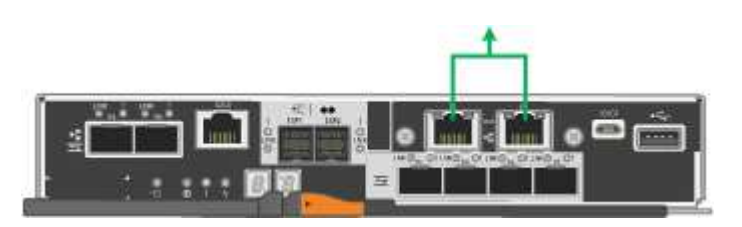

## **SG100 e SG1000**

## **Modalità Fixed port bond (predefinita)**

Le figure mostrano il modo in cui le quattro porte di rete su SG1000 o SG100 sono collegate in modalità Fixed Port Bond (configurazione predefinita).

SG1000:

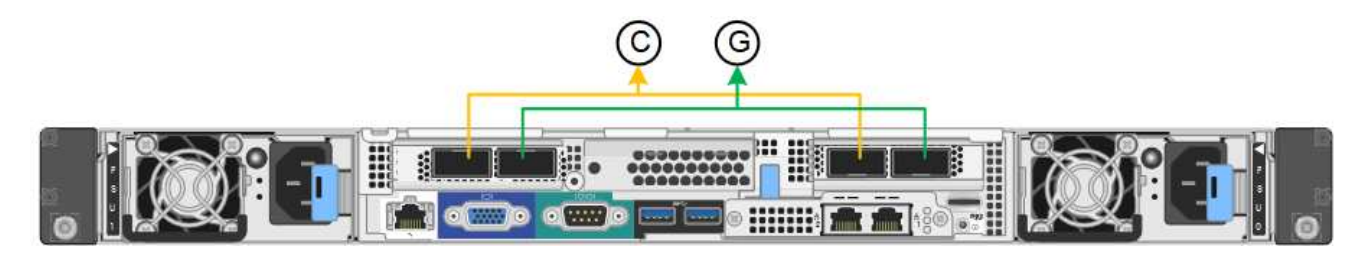

## SG100:

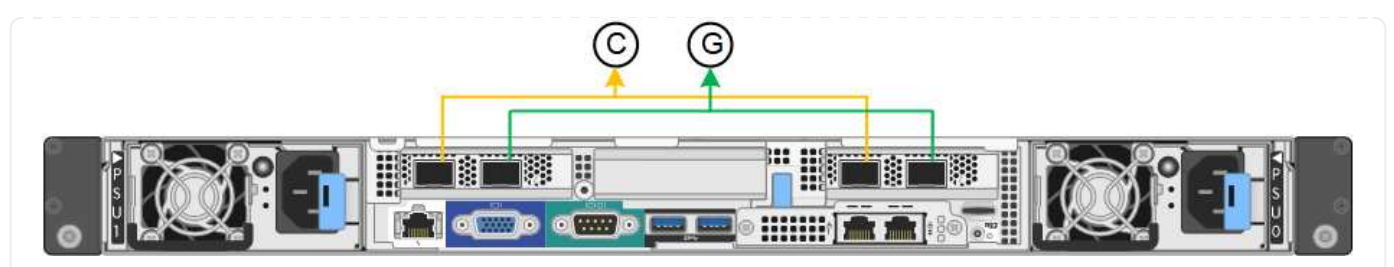

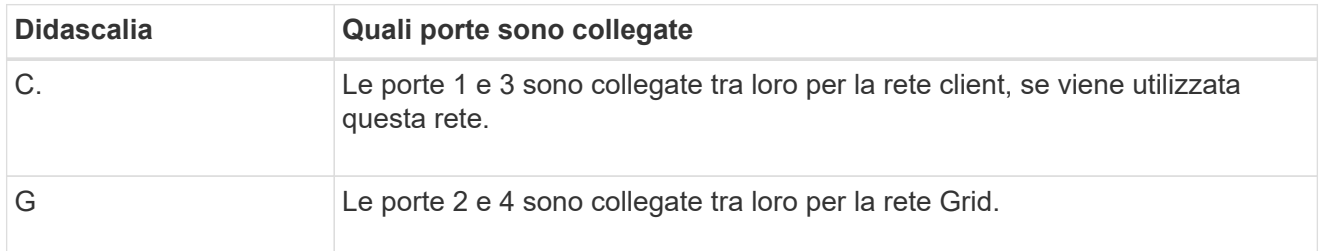

La tabella riassume le opzioni per la configurazione delle quattro porte di rete. Se si desidera utilizzare un'impostazione non predefinita, è necessario configurare le impostazioni nella pagina di configurazione del collegamento.

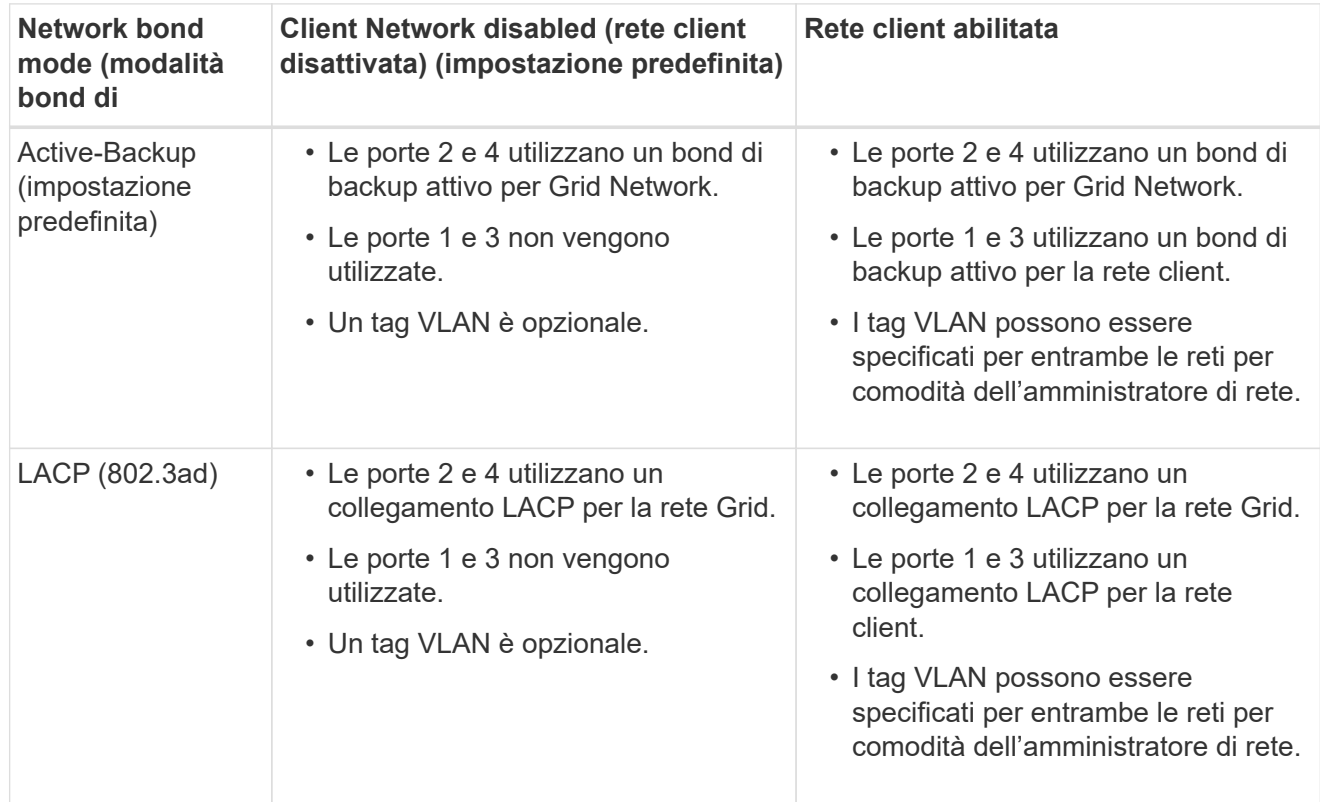

## **Modalità aggregate port bond**

Queste figure mostrano come le quattro porte di rete sono collegate in modalità aggregate port bond.

SG1000:

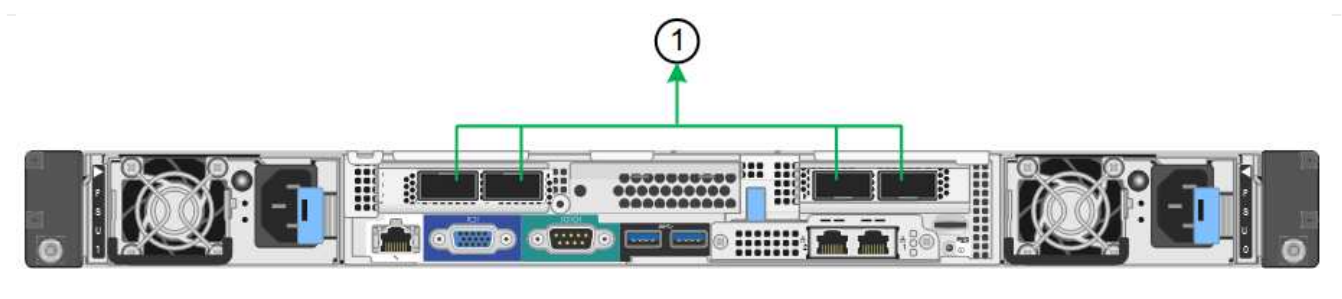

SG100:

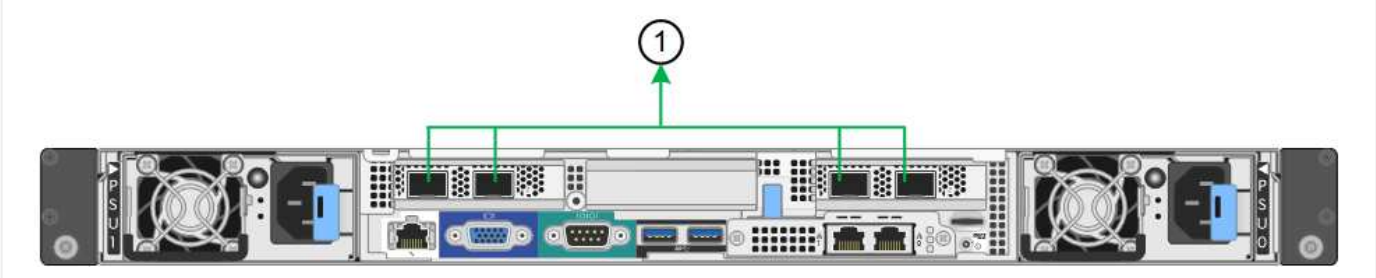

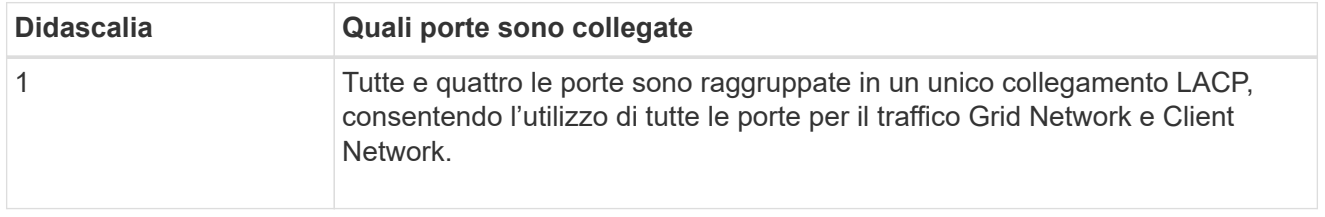

La tabella riassume le opzioni per la configurazione delle quattro porte di rete. Se si desidera utilizzare un'impostazione non predefinita, è necessario configurare le impostazioni nella pagina di configurazione del collegamento.

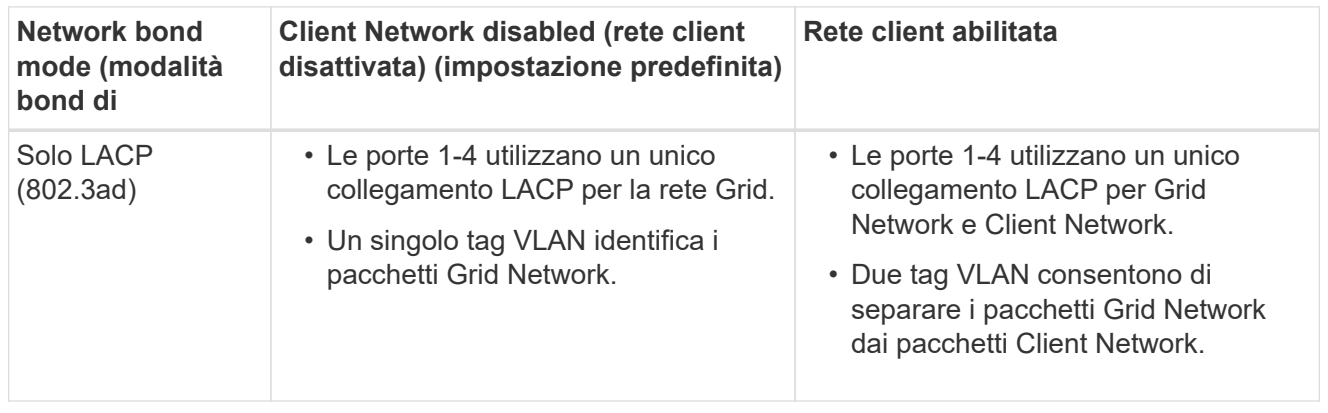

## **Modalità bond di rete Active-Backup per le porte di gestione**

Queste figure mostrano come le due porte di gestione 1-GbE sulle appliance sono collegate in modalità bond di rete Active-Backup per la rete di amministrazione.

SG1000:

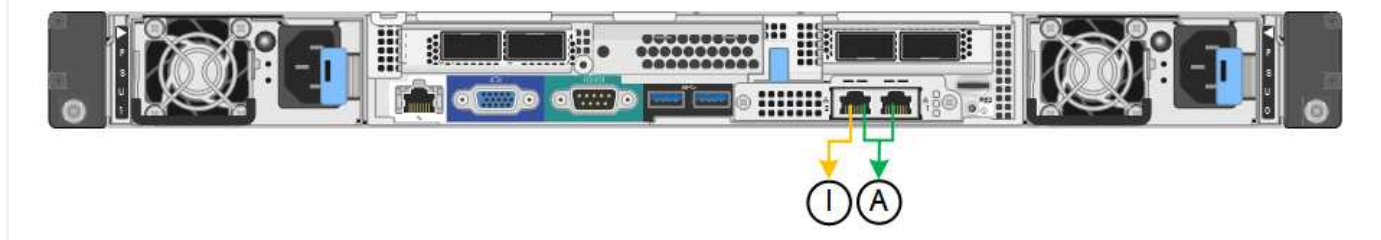

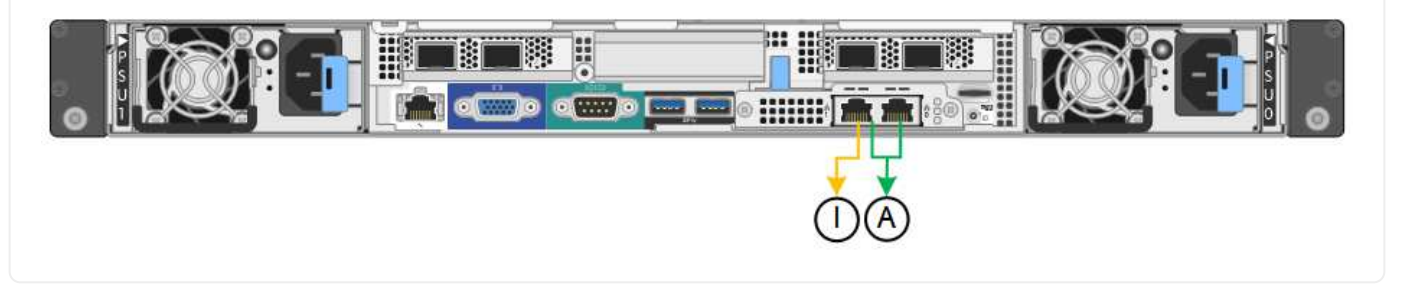

#### **Fasi**

1. Dalla barra dei menu del programma di installazione dell'appliance StorageGRID, fare clic su **Configura rete** > **Configurazione del collegamento**.

La pagina Network link Configuration (Configurazione collegamento di rete) visualizza un diagramma dell'appliance con le porte di rete e di gestione numerate.

La tabella link Status (Stato collegamento) elenca lo stato del collegamento, la velocità del collegamento e altre statistiche delle porte numerate.

La prima volta che si accede a questa pagina:

- **Velocità di collegamento** impostata su **Auto**.
- **Port bond mode** è impostato su **Fixed**.
- **Network bond mode** è impostato su **Active-Backup** per Grid Network.
- L'opzione **Admin Network** (rete amministrativa) è attivata e la modalità Network bond (bond di rete) è impostata su **Independent** (indipendente).
- La **rete client** è disattivata.
- 2. Selezionare la velocità di collegamento per le porte di rete dall'elenco a discesa **velocità di collegamento**.

Anche gli switch di rete utilizzati per la rete di rete e la rete client devono supportare ed essere configurati per questa velocità. È necessario utilizzare gli adattatori o i ricetrasmettitori appropriati per la velocità di collegamento configurata. Se possibile, utilizza la velocità di collegamento automatica perché questa opzione negozia sia la velocità di collegamento che la modalità FEC (Forward Error Correction) con il partner di collegamento.

Se si intende utilizzare la velocità di collegamento a 25 GbE per le porte di rete SG6000 o SG5700:

- Utilizzare i ricetrasmettitori SFP28 e i cavi twinax SFP28 o i cavi ottici.
- Per SG6000, selezionare **Auto** dall'elenco a discesa **velocità di collegamento**.
- Per SG5700, selezionare **25GbE** dall'elenco a discesa **velocità di collegamento**.
- 3. Attivare o disattivare le reti StorageGRID che si intende utilizzare.

La rete grid è obbligatoria. Impossibile disattivare questa rete.

- a. Se l'appliance non è connessa alla rete di amministrazione, deselezionare la casella di controllo **Enable network** (attiva rete) per la rete di amministrazione.
- b. Se l'appliance è connessa alla rete client, selezionare la casella di controllo **Enable network** (attiva rete) per la rete client.
Vengono visualizzate le impostazioni di rete client per le porte NIC dati.

4. Fare riferimento alla tabella e configurare la modalità Port bond e la modalità Network bond.

Questo esempio mostra:

- **Aggregate** e **LACP** selezionati per le reti Grid e Client. È necessario specificare un tag VLAN univoco per ciascuna rete. È possibile selezionare valori compresi tra 0 e 4095.
- **Active-Backup** selezionato per la rete di amministrazione.

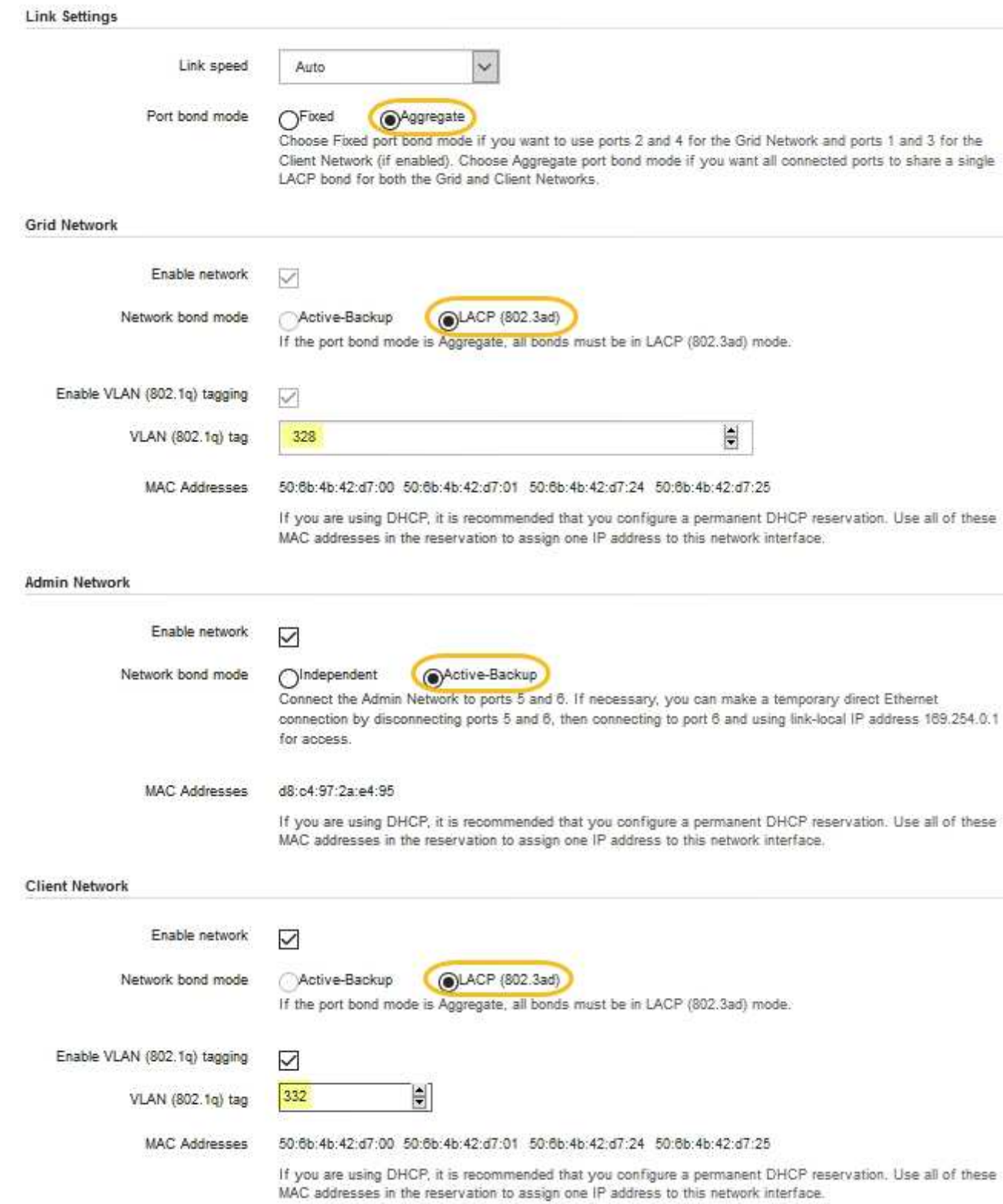

5. Una volta selezionate le opzioni desiderate, fare clic su **Save** (Salva).

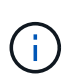

La connessione potrebbe andare persa se sono state apportate modifiche alla rete o al collegamento tramite il quale si è connessi. Se non si riesce a riconnettersi entro 1 minuto, immettere nuovamente l'URL del programma di installazione dell'appliance StorageGRID utilizzando uno degli altri indirizzi IP assegnati all'appliance:

**https://***appliance\_IP***:8443**

# **Configurare gli indirizzi IP StorageGRID**

Il programma di installazione dell'appliance StorageGRID consente di configurare gli indirizzi IP e le informazioni di routing utilizzati per l'appliance di servizi o il nodo di storage dell'appliance nelle reti StorageGRID Grid, Admin e Client.

Se si utilizza ConfigBuilder per generare un file JSON, è possibile configurare automaticamente gli indirizzi IP. Vedere ["Automazione dell'installazione e della configurazione delle appliance"](#page-77-0).

# **A proposito di questa attività**

È necessario assegnare un indirizzo IP statico all'appliance su ciascuna rete connessa o un lease permanente per l'indirizzo sul server DHCP.

Per modificare la configurazione del collegamento, consultare le istruzioni seguenti:

- ["Modificare la configurazione del collegamento dell'appliance SGF6112"](https://docs.netapp.com/it-it/storagegrid-117/sg6100/changing-link-configuration-of-sgf6112-appliance.html)
- ["Modificare la configurazione del collegamento del controller SG6000-CN"](https://docs.netapp.com/it-it/storagegrid-117/sg6000/changing-link-configuration-of-sg6000-cn-controller.html)
- ["Modificare la configurazione del collegamento del controller E5700SG"](https://docs.netapp.com/it-it/storagegrid-117/sg5700/changing-link-configuration-of-e5700sg-controller.html)
- ["Modificare la configurazione del collegamento dell'appliance di servizi SG100 o SG1000"](https://docs.netapp.com/it-it/storagegrid-117/sg100-1000/changing-link-configuration-of-services-appliance.html)

#### **Fasi**

1. Nel programma di installazione dell'appliance StorageGRID, selezionare **Configura rete** > **Configurazione IP**.

Viene visualizzata la pagina IP Configuration (Configurazione IP).

- 2. Per configurare Grid Network, selezionare **Static** o **DHCP** nella sezione **Grid Network** della pagina.
- 3. Se si seleziona **Static**, attenersi alla seguente procedura per configurare la rete di rete:
	- a. Inserire l'indirizzo IPv4 statico utilizzando la notazione CIDR.
	- b. Accedere al gateway.

Se la rete non dispone di un gateway, immettere nuovamente lo stesso indirizzo IPv4 statico.

c. Se si desidera utilizzare i frame jumbo, impostare il campo MTU su un valore adatto per i frame jumbo, ad esempio 9000. In caso contrario, mantenere il valore predefinito 1500.

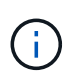

Il valore MTU della rete deve corrispondere al valore configurato sulla porta dello switch a cui è connesso il nodo. In caso contrario, potrebbero verificarsi problemi di performance di rete o perdita di pacchetti.

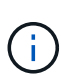

Per ottenere le migliori performance di rete, tutti i nodi devono essere configurati con valori MTU simili sulle interfacce Grid Network. L'avviso **Grid Network MTU mismatch** (mancata corrispondenza MTU rete griglia) viene attivato se si verifica una differenza significativa nelle impostazioni MTU per Grid Network su singoli nodi. I valori MTU non devono essere uguali per tutti i tipi di rete.

d. Fare clic su **Save** (Salva).

Quando si modifica l'indirizzo IP, anche il gateway e l'elenco delle subnet potrebbero cambiare.

Se si perde la connessione al programma di installazione dell'appliance StorageGRID, immettere nuovamente l'URL utilizzando il nuovo indirizzo IP statico appena assegnato. Ad esempio, **https://***appliance\_IP***:8443**

e. Verificare che l'elenco delle subnet Grid Network sia corretto.

Se si dispone di subnet Grid, è necessario il gateway Grid Network. Tutte le subnet della griglia specificate devono essere raggiungibili tramite questo gateway. Queste subnet della rete di griglia devono essere definite anche nell'elenco subnet della rete di griglia sul nodo di amministrazione primario quando si avvia l'installazione di StorageGRID.

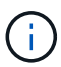

Il percorso predefinito non è elencato. Se la rete client non è attivata, il percorso predefinito utilizzerà il gateway Grid Network.

- · Per aggiungere una subnet, fare clic sull'icona di inserimento + a destra dell'ultima voce.
- Per rimuovere una subnet inutilizzata, fare clic sull'icona di eliminazione **\***.
- f. Fare clic su **Save** (Salva).
- 4. Se è stato selezionato **DHCP**, attenersi alla seguente procedura per configurare Grid Network:
	- a. Dopo aver selezionato il pulsante di opzione **DHCP**, fare clic su **Save** (Salva).

I campi **IPv4 Address**, **Gateway** e **subnet** vengono compilati automaticamente. Se il server DHCP è impostato per assegnare un valore MTU, il campo **MTU** viene popolato con tale valore e il campo diventa di sola lettura.

Il browser Web viene reindirizzato automaticamente al nuovo indirizzo IP del programma di installazione dell'appliance StorageGRID.

b. Verificare che l'elenco delle subnet Grid Network sia corretto.

Se si dispone di subnet Grid, è necessario il gateway Grid Network. Tutte le subnet della griglia specificate devono essere raggiungibili tramite questo gateway. Queste subnet della rete di griglia devono essere definite anche nell'elenco subnet della rete di griglia sul nodo di amministrazione primario quando si avvia l'installazione di StorageGRID.

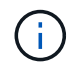

Il percorso predefinito non è elencato. Se la rete client non è attivata, il percorso predefinito utilizzerà il gateway Grid Network.

- Per aggiungere una subnet, fare clic sull'icona di inserimento + a destra dell'ultima voce.
- Per rimuovere una subnet inutilizzata, fare clic sull'icona di eliminazione **\***.
- c. Se si desidera utilizzare i frame jumbo, impostare il campo MTU su un valore adatto per i frame jumbo,

ad esempio 9000. In caso contrario, mantenere il valore predefinito 1500.

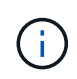

Il valore MTU della rete deve corrispondere al valore configurato sulla porta dello switch a cui è connesso il nodo. In caso contrario, potrebbero verificarsi problemi di performance di rete o perdita di pacchetti.

Per ottenere le migliori performance di rete, tutti i nodi devono essere configurati con valori MTU simili sulle interfacce Grid Network. L'avviso **Grid Network MTU mismatch** (mancata corrispondenza MTU rete griglia) viene attivato se si verifica una differenza significativa nelle impostazioni MTU per Grid Network su singoli nodi. I valori MTU non devono essere uguali per tutti i tipi di rete.

- a. Fare clic su **Save** (Salva).
- 5. Per configurare la rete amministrativa, selezionare **Static** o **DHCP** nella sezione **Admin Network** della pagina.

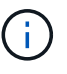

Ť.

Per configurare la rete amministrativa, attivare la rete amministrativa nella pagina link Configuration (Configurazione collegamento).

#### **Admin Network**

The Admin Network is a closed network used for system administration and maintenance. The Admin Network is typically a private network and does not need to be routable between sites.

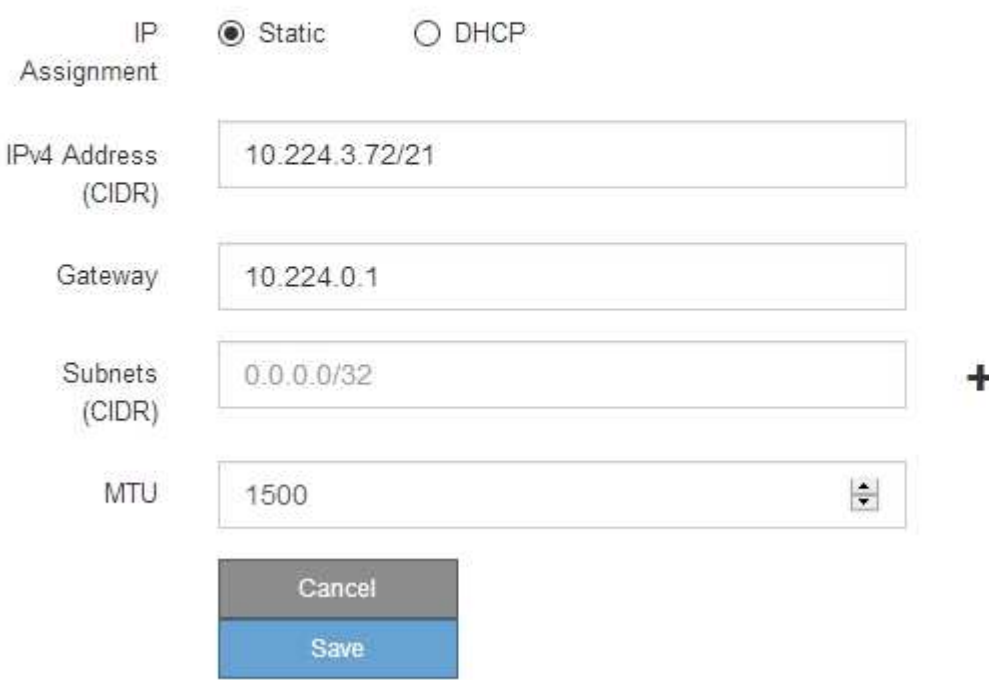

- 6. Se si seleziona **Static**, attenersi alla seguente procedura per configurare la rete amministrativa:
	- a. Inserire l'indirizzo IPv4 statico, utilizzando la notazione CIDR, per la porta di gestione 1 sull'appliance.

La porta di gestione 1 si trova a sinistra delle due porte RJ45 da 1 GbE sul lato destro dell'appliance.

b. Accedere al gateway.

Se la rete non dispone di un gateway, immettere nuovamente lo stesso indirizzo IPv4 statico.

c. Se si desidera utilizzare i frame jumbo, impostare il campo MTU su un valore adatto per i frame jumbo, ad esempio 9000. In caso contrario, mantenere il valore predefinito 1500.

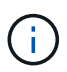

Il valore MTU della rete deve corrispondere al valore configurato sulla porta dello switch a cui è connesso il nodo. In caso contrario, potrebbero verificarsi problemi di performance di rete o perdita di pacchetti.

d. Fare clic su **Save** (Salva).

Quando si modifica l'indirizzo IP, anche il gateway e l'elenco delle subnet potrebbero cambiare.

Se si perde la connessione al programma di installazione dell'appliance StorageGRID, immettere nuovamente l'URL utilizzando il nuovo indirizzo IP statico appena assegnato. Ad esempio, **https://***appliance***:8443**

e. Verificare che l'elenco delle subnet Admin Network sia corretto.

Verificare che tutte le subnet possano essere raggiunte utilizzando il gateway fornito.

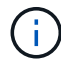

Non è possibile eseguire il percorso predefinito per utilizzare il gateway Admin Network.

- $\bullet$  Per aggiungere una subnet, fare clic sull'icona di inserimento  $\bullet$  a destra dell'ultima voce.
- **Per rimuovere una subnet inutilizzata, fare clic sull'icona di eliminazione**  $\star$ **.**
- f. Fare clic su **Save** (Salva).
- 7. Se è stato selezionato **DHCP**, attenersi alla seguente procedura per configurare la rete amministrativa:
	- a. Dopo aver selezionato il pulsante di opzione **DHCP**, fare clic su **Save** (Salva).

I campi **IPv4 Address**, **Gateway** e **subnet** vengono compilati automaticamente. Se il server DHCP è impostato per assegnare un valore MTU, il campo **MTU** viene popolato con tale valore e il campo diventa di sola lettura.

Il browser Web viene reindirizzato automaticamente al nuovo indirizzo IP del programma di installazione dell'appliance StorageGRID.

b. Verificare che l'elenco delle subnet Admin Network sia corretto.

Verificare che tutte le subnet possano essere raggiunte utilizzando il gateway fornito.

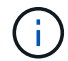

Non è possibile eseguire il percorso predefinito per utilizzare il gateway Admin Network.

- Per aggiungere una subnet, fare clic sull'icona di inserimento a destra dell'ultima voce.
- **Per rimuovere una subnet inutilizzata, fare clic sull'icona di eliminazione**  $\star$ **.**
- c. Se si desidera utilizzare i frame jumbo, impostare il campo MTU su un valore adatto per i frame jumbo, ad esempio 9000. In caso contrario, mantenere il valore predefinito 1500.

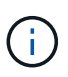

Il valore MTU della rete deve corrispondere al valore configurato sulla porta dello switch a cui è connesso il nodo. In caso contrario, potrebbero verificarsi problemi di performance di rete o perdita di pacchetti.

- d. Fare clic su **Save** (Salva).
- 8. Per configurare la rete client, selezionare **Static** o **DHCP** nella sezione **Client Network** della pagina.

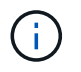

Per configurare la rete client, attivare la rete client nella pagina link Configuration (Configurazione collegamento).

#### **Client Network**

The Client Network is an open network used to provide access to client applications, including S3 and Swift. The Client Network enables grid nodes to communicate with any subnet reachable through the Client Network gateway. The Client Network does not become operational until you complete the StorageGRID configuration steps.

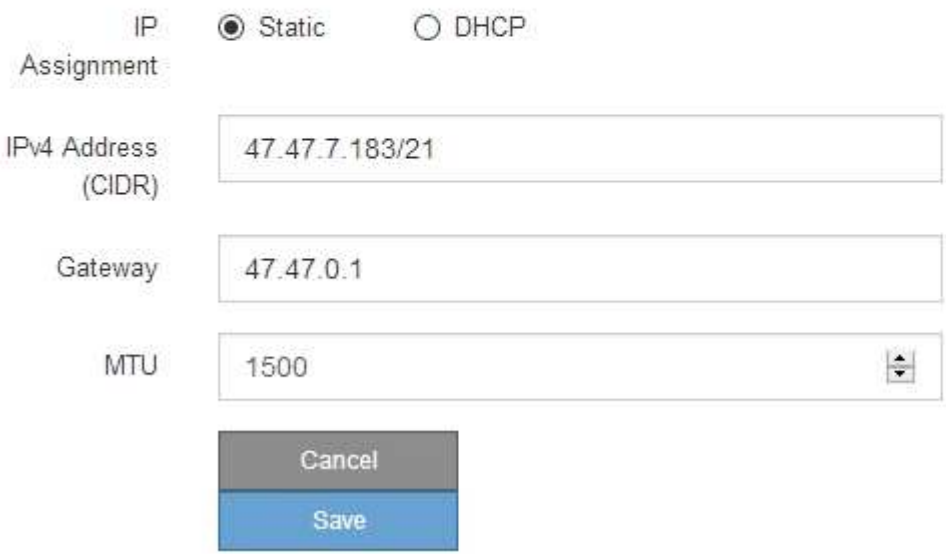

- 9. Se si seleziona **Static** (statico), attenersi alla seguente procedura per configurare la rete client:
	- a. Inserire l'indirizzo IPv4 statico utilizzando la notazione CIDR.
	- b. Fare clic su **Save** (Salva).
	- c. Verificare che l'indirizzo IP del gateway di rete client sia corretto.

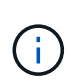

Se la rete client è attivata, viene visualizzato il percorso predefinito. Il percorso predefinito utilizza il gateway di rete client e non può essere spostato in un'altra interfaccia mentre la rete client è attivata.

d. Se si desidera utilizzare i frame jumbo, impostare il campo MTU su un valore adatto per i frame jumbo, ad esempio 9000. In caso contrario, mantenere il valore predefinito 1500.

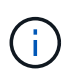

Il valore MTU della rete deve corrispondere al valore configurato sulla porta dello switch a cui è connesso il nodo. In caso contrario, potrebbero verificarsi problemi di performance di rete o perdita di pacchetti.

- e. Fare clic su **Save** (Salva).
- 10. Se si seleziona **DHCP**, seguire questa procedura per configurare la rete client:

a. Dopo aver selezionato il pulsante di opzione **DHCP**, fare clic su **Save** (Salva).

I campi **IPv4 Address** e **Gateway** vengono compilati automaticamente. Se il server DHCP è impostato per assegnare un valore MTU, il campo **MTU** viene popolato con tale valore e il campo diventa di sola lettura.

Il browser Web viene reindirizzato automaticamente al nuovo indirizzo IP del programma di installazione dell'appliance StorageGRID.

a. Verificare che il gateway sia corretto.

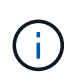

Se la rete client è attivata, viene visualizzato il percorso predefinito. Il percorso predefinito utilizza il gateway di rete client e non può essere spostato in un'altra interfaccia mentre la rete client è attivata.

b. Se si desidera utilizzare i frame jumbo, impostare il campo MTU su un valore adatto per i frame jumbo, ad esempio 9000. In caso contrario, mantenere il valore predefinito 1500.

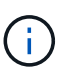

Il valore MTU della rete deve corrispondere al valore configurato sulla porta dello switch a cui è connesso il nodo. In caso contrario, potrebbero verificarsi problemi di performance di rete o perdita di pacchetti.

#### **Verificare le connessioni di rete**

Verificare che sia possibile accedere alle reti StorageGRID utilizzate dall'appliance. Per convalidare il routing attraverso i gateway di rete, è necessario verificare la connettività tra il programma di installazione dell'appliance StorageGRID e gli indirizzi IP su diverse subnet. È inoltre possibile verificare l'impostazione MTU.

# **Fasi**

1. Dalla barra dei menu del programma di installazione dell'appliance StorageGRID, fare clic su **Configura rete** > **Test ping e MTU**.

Viene visualizzata la pagina Ping and MTU Test (Test Ping e MTU).

#### Ping and MTU Test

Use a ping request to check the appliance's connectivity to a remote host. Select the network you want to check connectivity through, and enter the IP address of the host you want to reach. To verify the MTU setting for the entire path through the network to the destination, select Test MTU.

#### Ping and MTU Test

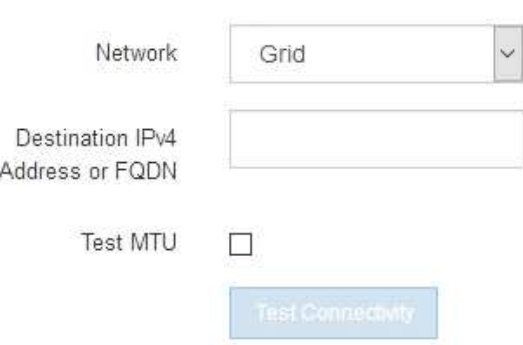

- 2. Dalla casella a discesa **Network** (rete), selezionare la rete che si desidera testare: Grid (rete), Admin (Amministratore) o Client (Client).
- 3. Inserire l'indirizzo IPv4 o il nome di dominio completo (FQDN) per un host su tale rete.

Ad esempio, è possibile eseguire il ping del gateway sulla rete o sul nodo di amministrazione primario.

4. Facoltativamente, selezionare la casella di controllo **Test MTU** per verificare l'impostazione MTU per l'intero percorso attraverso la rete verso la destinazione.

Ad esempio, è possibile verificare il percorso tra il nodo dell'appliance e un nodo di un altro sito.

5. Fare clic su **Test Connectivity** (verifica connettività).

Se la connessione di rete è valida, viene visualizzato il messaggio "Test ping superato", con l'output del comando ping elencato.

### Ping and MTU Test

Use a ping request to check the appliance's connectivity to a remote host. Select the network you want to check connectivity through, and enter the IP address of the host you want to reach. To verify the MTU setting for the entire path through the network to the destination, select Test MTU.

#### Ping and MTU Test

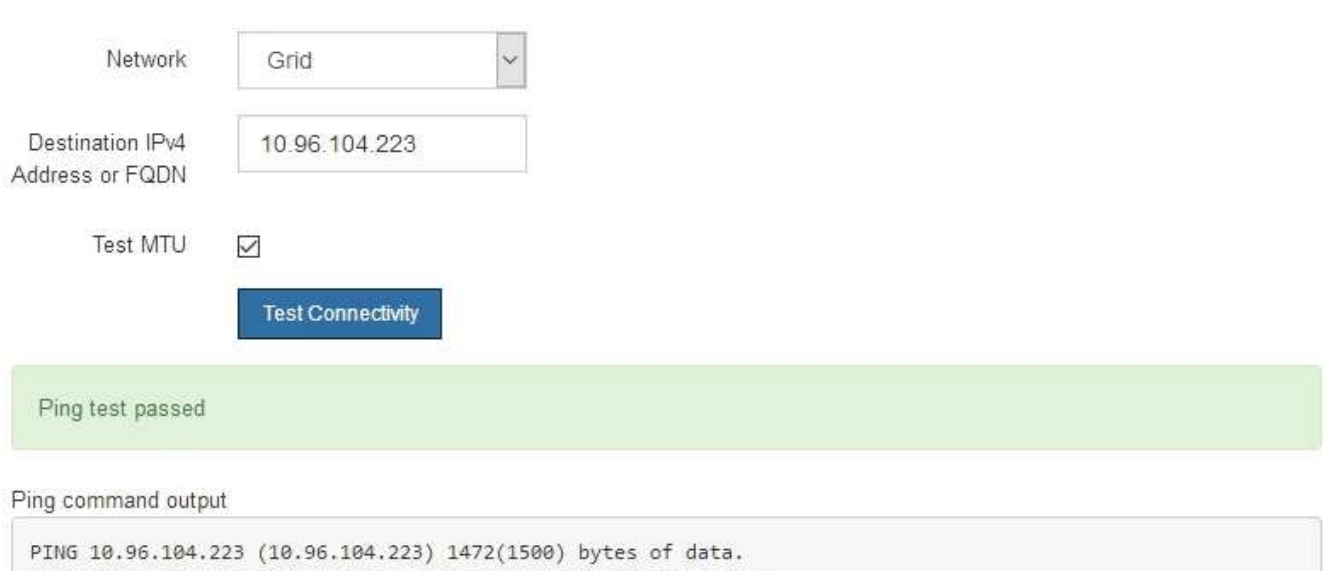

1480 bytes from 10.96.104.223: icmp\_seq=1 ttl=64 time=0.318 ms --- 10.96.104.223 ping statistics ---1 packets transmitted, 1 received, 0% packet loss, time 0ms rtt min/avg/max/mdev = 0.318/0.318/0.318/0.000 ms

Found MTU 1500 for 10.96.104.223 via br0

#### **Informazioni correlate**

- ["Configurare i collegamenti di rete"](#page-134-0)
- ["Modificare l'impostazione MTU"](https://docs.netapp.com/it-it/storagegrid-117/commonhardware/changing-mtu-setting.html)

#### **Verificare le connessioni di rete a livello di porta**

Per garantire che l'accesso tra il programma di installazione dell'appliance StorageGRID e gli altri nodi non sia ostacolato da firewall, verificare che il programma di installazione dell'appliance StorageGRID sia in grado di connettersi a una porta TCP o a un set di porte specifico all'indirizzo IP o all'intervallo di indirizzi specificati.

#### **A proposito di questa attività**

Utilizzando l'elenco delle porte fornito nel programma di installazione dell'appliance StorageGRID, è possibile verificare la connettività tra l'appliance e gli altri nodi della rete grid.

Inoltre, è possibile verificare la connettività sulle reti Admin e Client e sulle porte UDP, ad esempio quelle utilizzate per server NFS o DNS esterni. Per un elenco di queste porte, consultare ["riferimento porta di rete"](https://docs.netapp.com/it-it/storagegrid-117/network/network-port-reference.html).

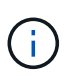

Le porte della rete griglia elencate nella tabella di connettività delle porte sono valide solo per StorageGRID versione 11.7.0. Per verificare quali porte sono corrette per ciascun tipo di nodo, consultare sempre le linee guida di rete per la versione di StorageGRID in uso.

#### **Fasi**

1. Dal programma di installazione dell'appliance StorageGRID, fare clic su **Configura rete** > **Test di connettività della porta (nmap)**.

Viene visualizzata la pagina Port Connectivity Test (Test connettività porta).

La tabella di connettività delle porte elenca i tipi di nodo che richiedono la connettività TCP sulla rete Grid. Per ciascun tipo di nodo, la tabella elenca le porte Grid Network che devono essere accessibili all'appliance.

È possibile verificare la connettività tra le porte dell'appliance elencate nella tabella e gli altri nodi della rete Grid.

- 2. Dal menu a discesa **Network** (rete), selezionare la rete che si desidera testare: **Grid**, **Admin** o **Client**.
- 3. Specificare un intervallo di indirizzi IPv4 per gli host su tale rete.

Ad esempio, è possibile verificare il gateway sulla rete o sul nodo di amministrazione primario.

Specificare un intervallo utilizzando un trattino, come illustrato nell'esempio.

4. Inserire un numero di porta TCP, un elenco di porte separate da virgole o un intervallo di porte.

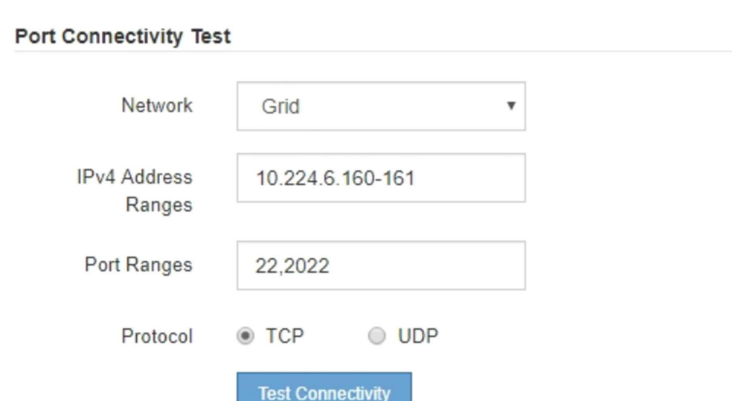

- 5. Fare clic su **Test Connectivity** (verifica connettività).
	- Se le connessioni di rete a livello di porta selezionate sono valide, viene visualizzato il messaggio "Port Connectivity test passed" (Test di connettività porta superato) in un banner verde. L'output del comando nmap è elencato sotto il banner.

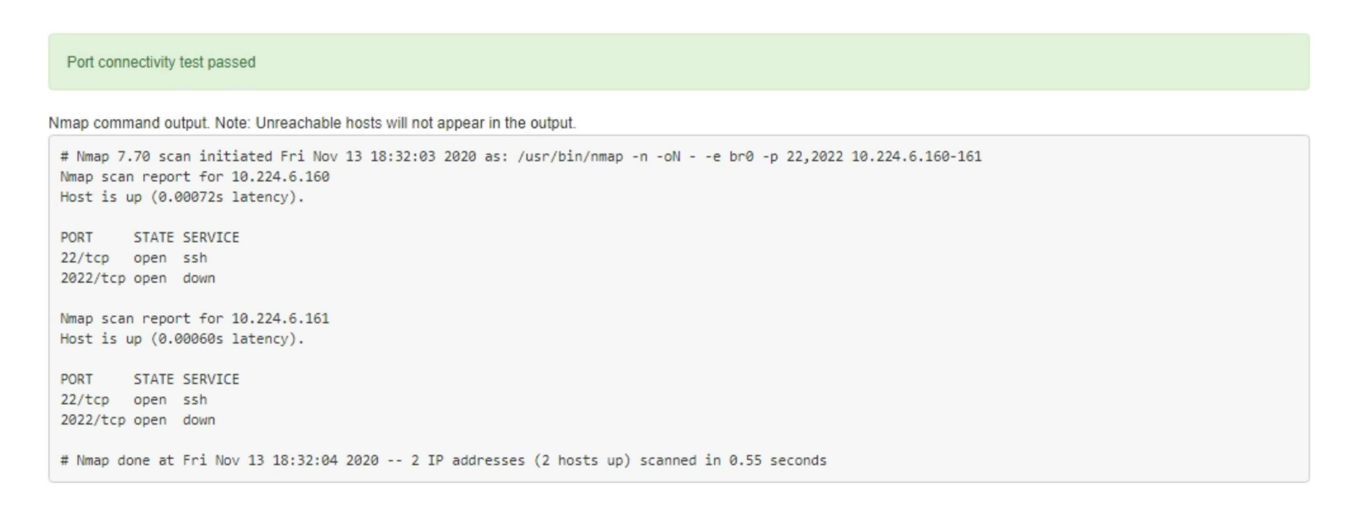

◦ Se viene stabilita una connessione di rete a livello di porta all'host remoto, ma l'host non è in ascolto su una o più porte selezionate, viene visualizzato il messaggio "Port Connectivity test failed" (Test di connettività porta non riuscito) in un banner giallo. L'output del comando nmap è elencato sotto il banner.

Tutte le porte remote che l'host non sta ascoltando hanno uno stato "chiuso". Ad esempio, questo banner giallo potrebbe essere visualizzato quando il nodo a cui si sta tentando di connettersi è preinstallato e il servizio NMS StorageGRID non è ancora in esecuzione su tale nodo.

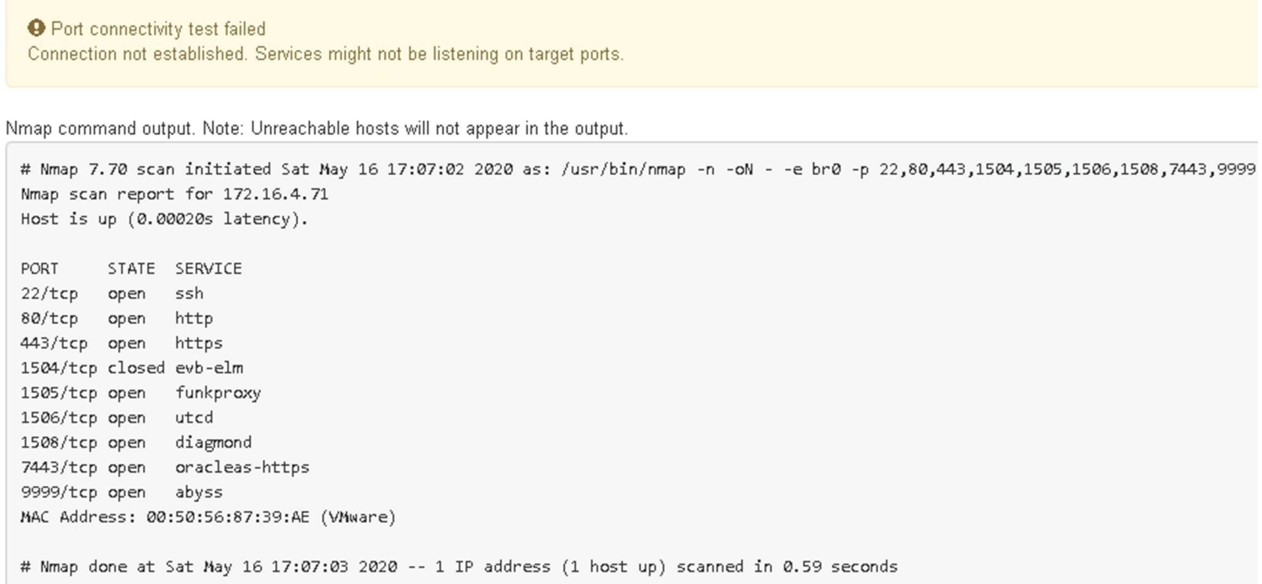

◦ Se non è possibile stabilire una connessione di rete a livello di porta per una o più porte selezionate, viene visualizzato il messaggio "Port Connectivity test failed" (Test di connettività porta non riuscito) in un banner rosso. L'output del comando nmap è elencato sotto il banner.

Il banner rosso indica che è stato eseguito un tentativo di connessione TCP a una porta dell'host remoto, ma non è stato restituito nulla al mittente. Quando non viene restituita alcuna risposta, la porta ha uno stato "filtrato" e probabilmente è bloccata da un firewall.

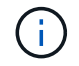

Vengono elencate anche le porte con "closed".

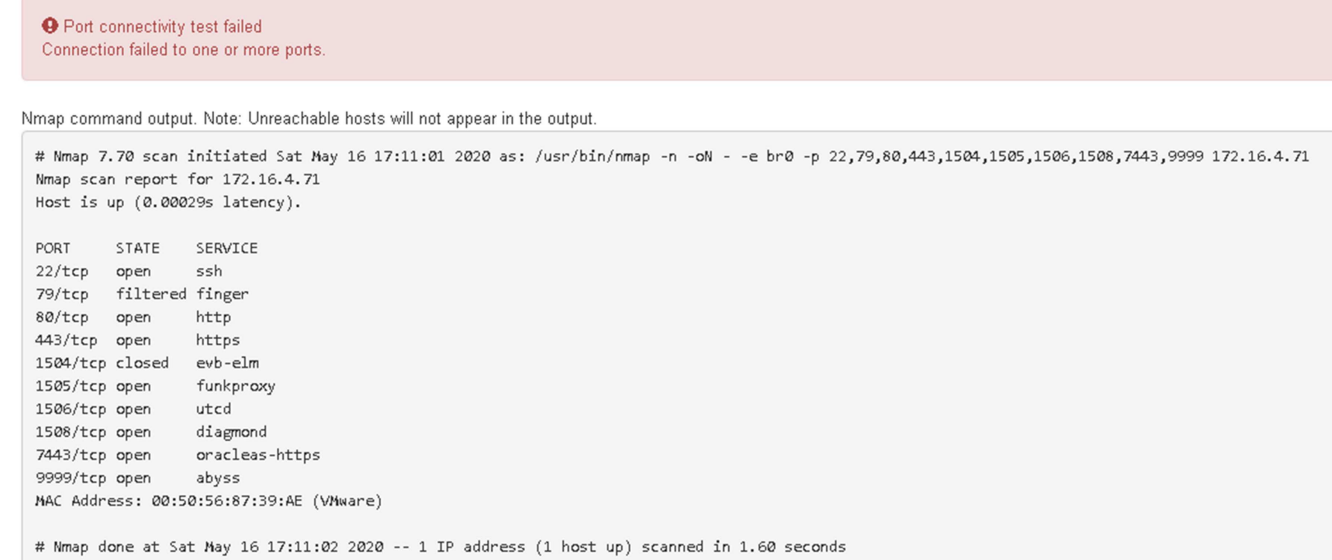

# **Configurazione di Gestore di sistema SANtricity (SG6000 e SG5700)**

È possibile utilizzare Gestore di sistema di SANtricity per monitorare lo stato dei controller di storage, dei dischi di storage e di altri componenti hardware nello shelf del controller di storage. È inoltre possibile configurare un proxy per e-Series AutoSupport che consente di inviare messaggi AutoSupport dall'appliance senza utilizzare la porta di gestione.

#### <span id="page-156-0"></span>**Configurare e accedere a Gestore di sistema di SANtricity**

Potrebbe essere necessario accedere a Gestore di sistema di SANtricity sul controller di storage per monitorare l'hardware nello shelf del controller di storage o per configurare e-Series AutoSupport.

# **Prima di iniziare**

- Si sta utilizzando un ["browser web supportato".](https://docs.netapp.com/it-it/storagegrid-117/admin/web-browser-requirements.html)
- Per accedere a Gestore di sistema di SANtricity tramite Gestione griglia, è stato installato StorageGRID e si dispone dell'autorizzazione di amministratore dell'appliance di storage o dell'autorizzazione di accesso root.
- Per accedere a Gestione di sistema di SANtricity utilizzando il programma di installazione dell'appliance di StorageGRID, si dispone del nome utente e della password dell'amministratore di Gestione di sistema di SANtricity.
- Per accedere direttamente a Gestore di sistema di SANtricity utilizzando un browser Web, si dispone del nome utente e della password dell'amministratore di Gestione di sistema di SANtricity.

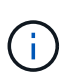

È necessario disporre del firmware SANtricity 8.70 o superiore per accedere a Gestione sistema SANtricity utilizzando Gestione griglia o il programma di installazione dell'appliance StorageGRID. È possibile verificare la versione del firmware utilizzando il programma di installazione dell'appliance StorageGRID e selezionando **Guida** > **informazioni**.

L'accesso a Gestione di sistema SANtricity da Gestione griglia o dal programma di installazione dell'appliance è generalmente destinato solo al monitoraggio dell'hardware e alla configurazione di e-Series AutoSupport. Molte funzionalità e operazioni di Gestione sistema di SANtricity, come l'aggiornamento del firmware, non si applicano al monitoraggio dell'appliance StorageGRID. Per evitare problemi, seguire sempre le istruzioni di installazione e manutenzione dell'hardware dell'appliance.

#### **A proposito di questa attività**

Esistono tre modi per accedere a Gestore di sistema di SANtricity, a seconda della fase del processo di installazione e configurazione in cui ci si trova:

• Se l'appliance non è ancora stata implementata come nodo nel sistema StorageGRID, utilizzare la scheda Avanzate del programma di installazione dell'appliance StorageGRID.

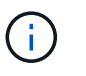

 $\left( \begin{array}{c} 1 \end{array} \right)$ 

Una volta implementato il nodo, non è più possibile utilizzare il programma di installazione dell'appliance StorageGRID per accedere a Gestione di sistema di SANtricity.

- Se l'appliance è stata implementata come nodo nel sistema StorageGRID, utilizzare la scheda Gestore di sistema di SANtricity nella pagina nodi di Gestione griglia.
- Se non è possibile utilizzare il programma di installazione dell'appliance StorageGRID o Gestione griglia, è possibile accedere direttamente a Gestione sistema SANtricity utilizzando un browser Web collegato alla porta di gestione.

Questa procedura include i passaggi per l'accesso iniziale a Gestore di sistema di SANtricity. Se è già stato configurato Gestore di sistema di SANtricity, accedere alla [fase di configurazione degli avvisi hardware.](#page-159-0)

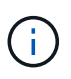

L'utilizzo di Gestione griglia o del programma di installazione dell'appliance StorageGRID consente di accedere a Gestione di sistema SANtricity senza dover configurare o collegare la porta di gestione dell'appliance.

Si utilizza Gestore di sistema di SANtricity per monitorare quanto segue:

- Dati sulle performance come performance a livello di array storage, latenza i/o, utilizzo della CPU e throughput
- Stato dei componenti hardware
- Funzioni di supporto, inclusa la visualizzazione dei dati diagnostici

È possibile utilizzare Gestore di sistema di SANtricity per configurare le seguenti impostazioni:

- Avvisi e-mail, SNMP o syslog per i componenti nello shelf dello storage controller
- Impostazioni AutoSupport e-Series per i componenti nello shelf dello storage controller.

Per ulteriori informazioni su e-Series AutoSupport, consultare ["Sito di documentazione dei sistemi NetApp](http://mysupport.netapp.com/info/web/ECMP1658252.html) [e-Series"](http://mysupport.netapp.com/info/web/ECMP1658252.html).

- Drive Security keys, necessari per sbloccare dischi protetti (questa operazione è necessaria se la funzione Drive Security è attivata)
- Password dell'amministratore per accedere a Gestione di sistema di SANtricity

**Fasi**

- 1. Effettuare una delle seguenti operazioni:
	- Utilizzare il programma di installazione dell'appliance StorageGRID e selezionare **Avanzate** > **Gestore di sistema SANtricity**
	- Utilizzare Grid Manager e selezionare **NODES** > *appliance Storage Node* > **Gestore di sistema SANtricity**

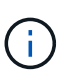

Se queste opzioni non sono disponibili o la pagina di accesso non viene visualizzata, utilizzare [Indirizzi IP per i controller di storage](#page-162-0). Accedere a Gestore di sistema SANtricity accedendo all'IP del controller di storage.

2. Impostare o inserire la password dell'amministratore.

Gestore di sistema di SANtricity utilizza una singola password di amministratore condivisa tra tutti gli utenti.

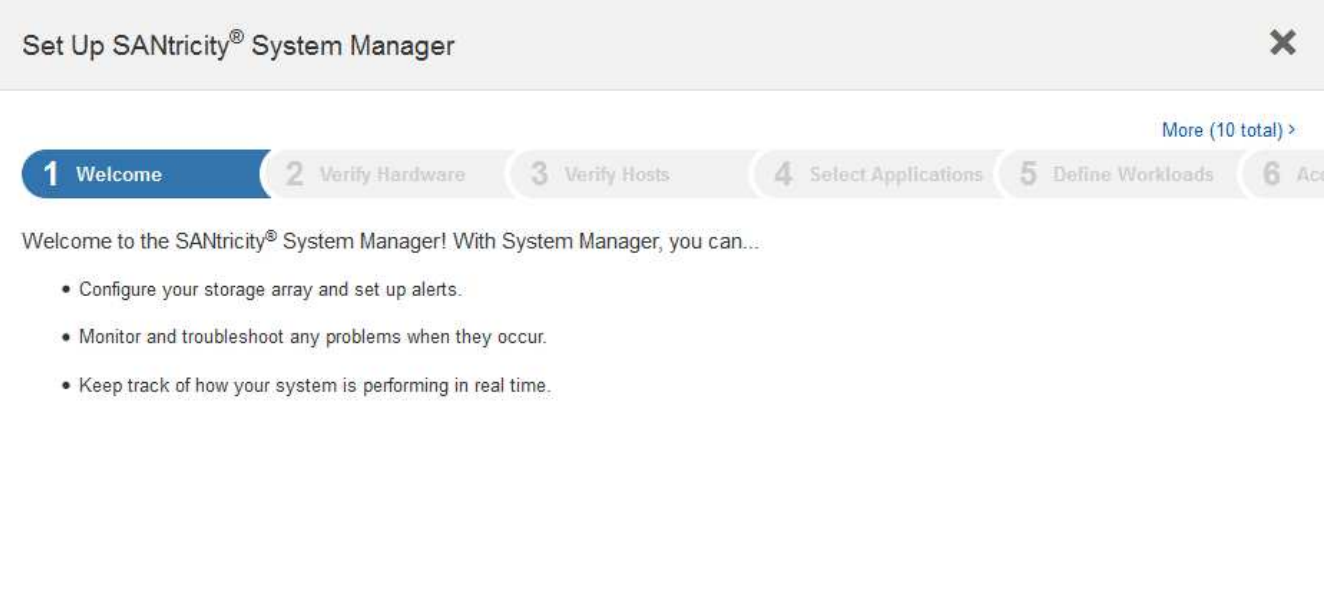

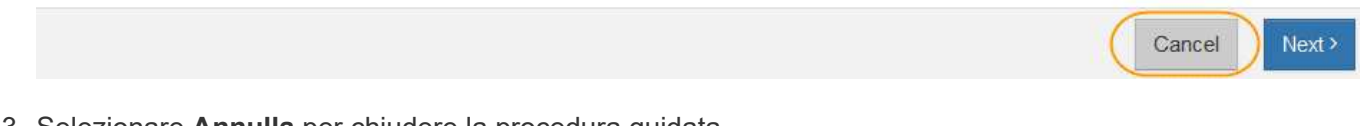

3. Selezionare **Annulla** per chiudere la procedura guidata.

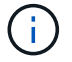

Non completare la configurazione guidata per un'appliance StorageGRID.

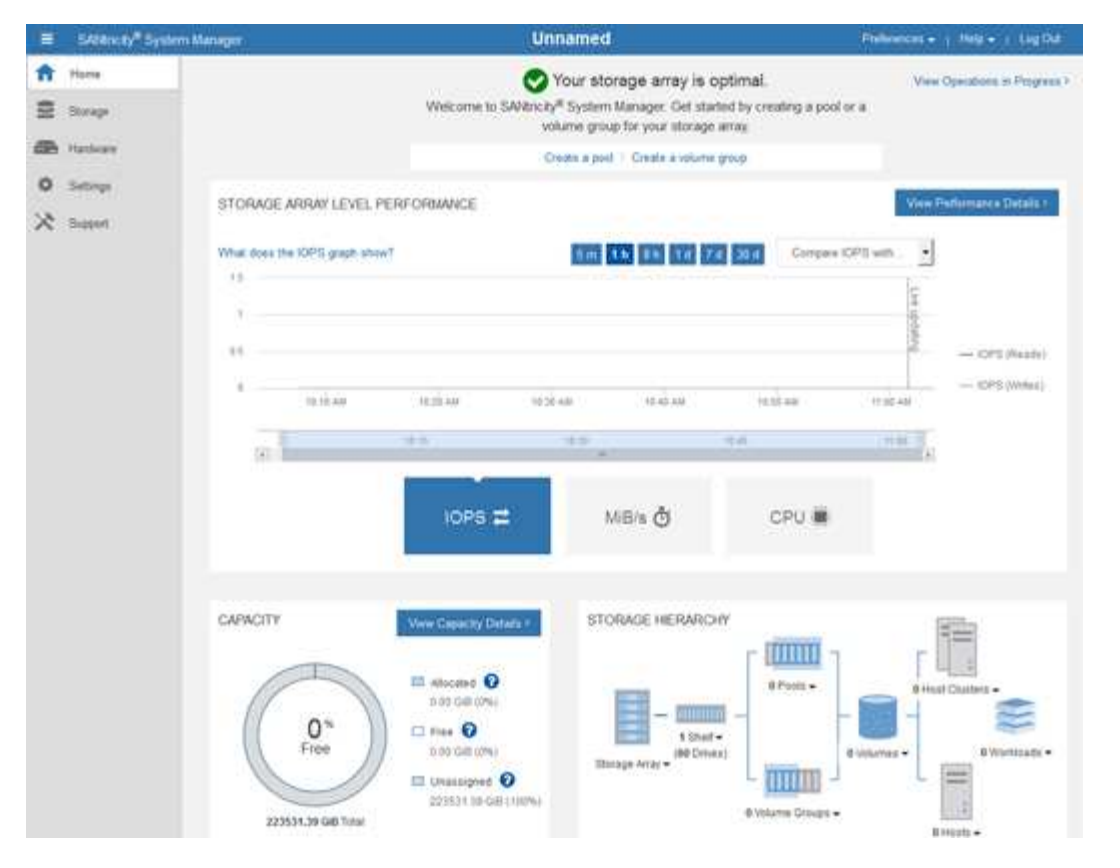

- <span id="page-159-0"></span>4. Configura avvisi hardware.
	- a. Selezionare **Guida** per accedere alla guida in linea di Gestione di sistema di SANtricity.
	- b. Per ulteriori informazioni sugli avvisi, consultare la sezione **Impostazioni** > **Avvisi** della guida in linea.
	- c. Seguire le istruzioni "How To" per impostare avvisi e-mail, SNMP o syslog.
- 5. Gestire AutoSupport per i componenti nello shelf dello storage controller.
	- a. Selezionare **Guida** per accedere alla guida in linea di Gestione di sistema di SANtricity.
	- b. Consulta la sezione **SUPPORT** > **Support Center** della guida in linea per scoprire la funzionalità di AutoSupport.
	- c. Seguire le istruzioni "How To" per gestire AutoSupport.

Per istruzioni specifiche sulla configurazione di un proxy StorageGRID per l'invio di messaggi AutoSupport e-Series senza utilizzare la porta di gestione, consultare ["istruzioni per la configurazione](https://docs.netapp.com/it-it/storagegrid-117/admin/configuring-storage-proxy-settings.html) [delle impostazioni dello storage proxy".](https://docs.netapp.com/it-it/storagegrid-117/admin/configuring-storage-proxy-settings.html)

- 6. Se la funzione Drive Security è attivata per l'appliance, creare e gestire la chiave di sicurezza.
	- a. Selezionare **Guida** per accedere alla guida in linea di Gestione di sistema di SANtricity.
	- b. Per ulteriori informazioni su Drive Security, consultare la sezione **Impostazioni** > **sistema** > **Gestione delle chiavi di sicurezza** della guida in linea.
	- c. Seguire le istruzioni "How To" per creare e gestire la chiave di sicurezza.
- 7. Se si desidera, modificare la password dell'amministratore.
	- a. Selezionare **Guida** per accedere alla guida in linea di Gestione di sistema di SANtricity.
	- b. Consultare la sezione **Home** > **Amministrazione array di storage** della guida in linea per informazioni sulla password dell'amministratore.

c. Seguire le istruzioni "How To" per modificare la password.

# **Esaminare lo stato dell'hardware in Gestore di sistema di SANtricity**

È possibile utilizzare Gestione di sistema di SANtricity per monitorare e gestire i singoli componenti hardware nello shelf dello storage controller e per esaminare informazioni ambientali e diagnostiche dell'hardware, come la temperatura dei componenti, nonché i problemi relativi ai dischi.

# **Prima di iniziare**

- Si sta utilizzando un ["browser web supportato".](https://docs.netapp.com/it-it/storagegrid-117/admin/web-browser-requirements.html)
- Per accedere a Gestore di sistema SANtricity tramite Gestione griglia, si dispone dell'autorizzazione di amministratore dell'appliance di storage o dell'autorizzazione di accesso root.
- Per accedere a Gestione di sistema di SANtricity utilizzando il programma di installazione dell'appliance di StorageGRID, si dispone del nome utente e della password dell'amministratore di Gestione di sistema di SANtricity.
- Per accedere direttamente a Gestore di sistema di SANtricity utilizzando un browser Web, si dispone del nome utente e della password dell'amministratore di Gestione di sistema di SANtricity.

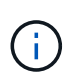

È necessario disporre del firmware SANtricity 8.70 o superiore per accedere a Gestione sistema SANtricity utilizzando Gestione griglia o il programma di installazione dell'appliance StorageGRID.

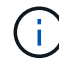

L'accesso a Gestione di sistema SANtricity da Gestione griglia o dal programma di installazione dell'appliance è generalmente destinato solo al monitoraggio dell'hardware e alla configurazione di e-Series AutoSupport. Molte funzionalità e operazioni di Gestione sistema di SANtricity, come l'aggiornamento del firmware, non si applicano al monitoraggio dell'appliance StorageGRID. Per evitare problemi, seguire sempre le istruzioni di installazione e manutenzione dell'hardware dell'appliance.

# **Fasi**

- 1. [Accedere a Gestore di sistema di SANtricity.](#page-156-0)
- 2. Se necessario, immettere il nome utente e la password dell'amministratore.
- 3. Fare clic su **Annulla** per chiudere la procedura guidata di configurazione e visualizzare la home page di Gestore di sistema di SANtricity.

Viene visualizzata la home page di Gestore di sistema di SANtricity. In Gestore di sistema di SANtricity, lo shelf del controller viene definito storage array.

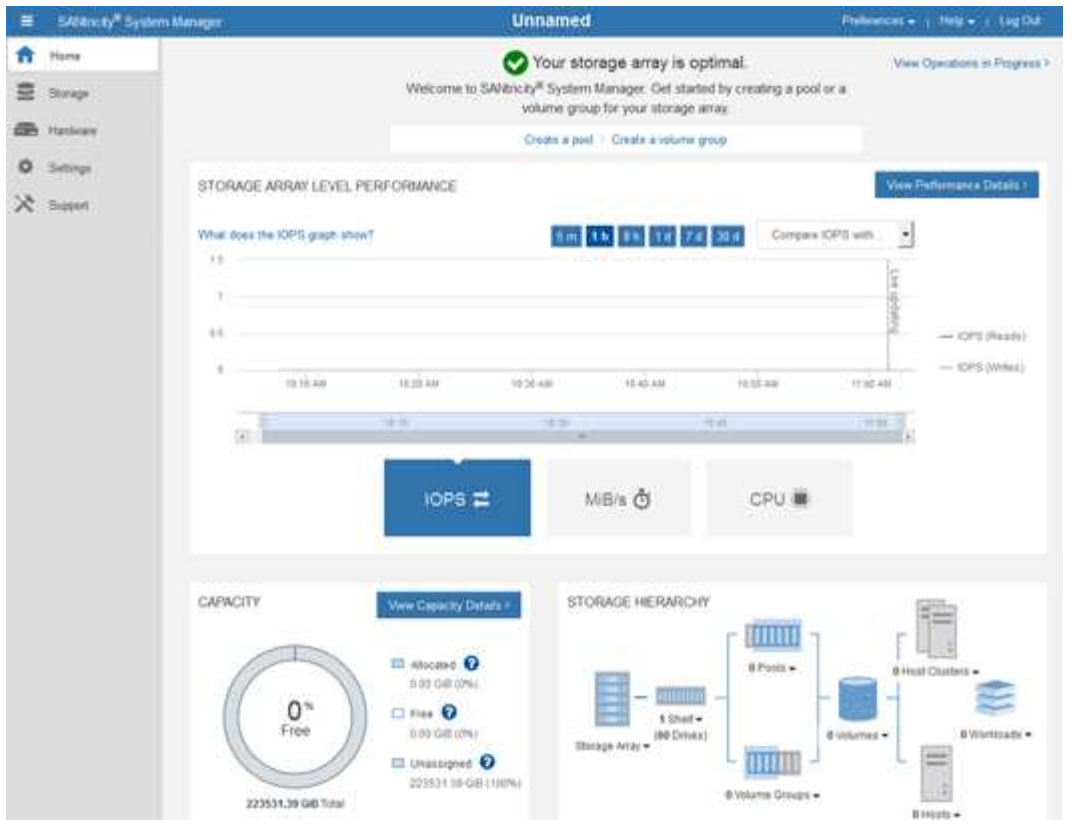

- 4. Esaminare le informazioni visualizzate per l'hardware dell'appliance e verificare che tutti i componenti hardware abbiano uno stato ottimale.
	- a. Fare clic sulla scheda **hardware**.
	- b. Fare clic su **Mostra retro dello shelf**.

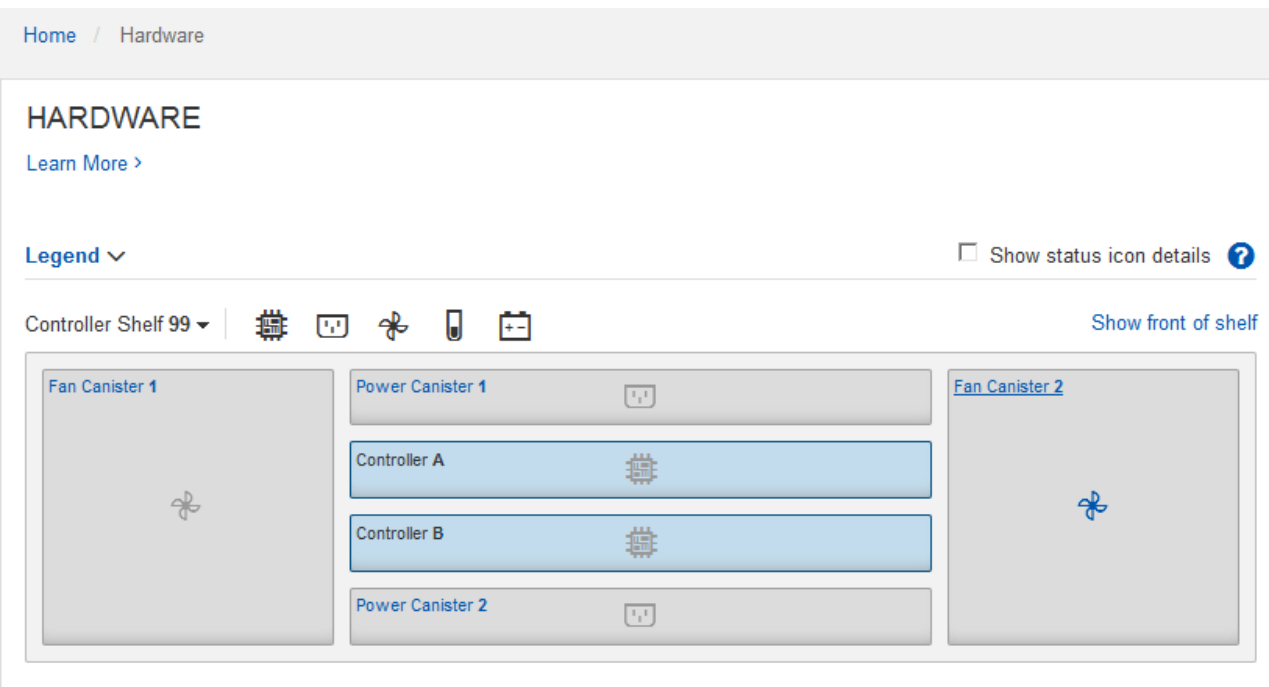

Dal retro dello shelf, è possibile visualizzare entrambi i controller di storage, la batteria di ciascun controller di storage, i due contenitori di alimentazione, i due contenitori per ventole e gli eventuali shelf di

espansione. È inoltre possibile visualizzare le temperature dei componenti.

- a. Per visualizzare le impostazioni di ciascun controller di storage, selezionare il controller e selezionare **View settings** (Visualizza impostazioni) dal menu di scelta rapida.
- b. Per visualizzare le impostazioni degli altri componenti sul retro dello shelf, selezionare il componente che si desidera visualizzare.
- c. Fare clic su **Mostra parte anteriore dello shelf** e selezionare il componente che si desidera visualizzare.

Dalla parte anteriore dello shelf, è possibile visualizzare le unità e i cassetti delle unità per lo shelf del controller di storage o gli shelf di espansione (se presenti).

Se lo stato di un componente richiede attenzione, seguire la procedura descritta nel Recovery Guru per risolvere il problema o contattare il supporto tecnico.

#### <span id="page-162-0"></span>**Impostare gli indirizzi IP per i controller di storage utilizzando il programma di installazione dell'appliance StorageGRID**

La porta di gestione 1 di ciascun controller di storage collega l'appliance alla rete di gestione per Gestione di sistema di SANtricity. Se non è possibile accedere a Gestione di sistema SANtricity dal programma di installazione dell'appliance StorageGRID, impostare un indirizzo IP statico per ciascun controller di storage per assicurarsi di non perdere la connessione di gestione all'hardware e al firmware del controller nello shelf del controller.

# **Prima di iniziare**

- Si sta utilizzando qualsiasi client di gestione in grado di connettersi alla rete amministrativa di StorageGRID o si dispone di un laptop di assistenza.
- Il laptop client o di servizio dispone di un browser Web supportato.

# **A proposito di questa attività**

Gli indirizzi assegnati da DHCP possono cambiare in qualsiasi momento. Assegnare indirizzi IP statici ai controller per garantire un'accessibilità coerente.

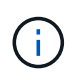

Seguire questa procedura solo se non si dispone dell'accesso a Gestore di sistema SANtricity dal programma di installazione dell'appliance StorageGRID (**Avanzate** > **Gestore di sistema SANtricity**) o da Gestore di griglia (**NODI** > **Gestore di sistema SANtricity**).

# **Fasi**

1. Dal client, immettere l'URL del programma di installazione dell'appliance StorageGRID: **https://***Appliance\_Controller\_IP***:8443**

Per *Appliance Controller IP*, Utilizzare l'indirizzo IP dell'appliance su qualsiasi rete StorageGRID.

Viene visualizzata la pagina iniziale del programma di installazione dell'appliance StorageGRID.

2. Selezionare **Configure hardware** > **Storage Controller Network Configuration**.

Viene visualizzata la pagina Storage Controller Network Configuration (Configurazione di rete dello Storage Controller).

3. A seconda della configurazione di rete, selezionare **Enabled** per IPv4, IPv6 o entrambi.

4. Annotare l'indirizzo IPv4 visualizzato automaticamente.

DHCP è il metodo predefinito per assegnare un indirizzo IP alla porta di gestione del controller di storage.

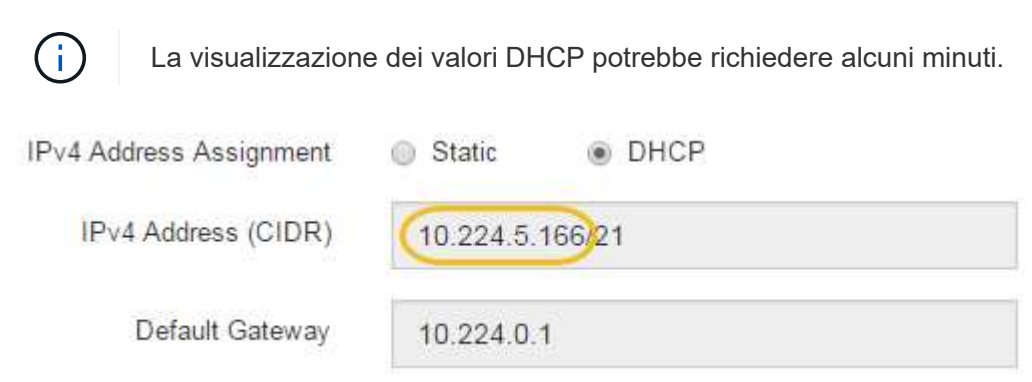

5. Facoltativamente, impostare un indirizzo IP statico per la porta di gestione del controller di storage.

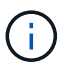

È necessario assegnare un indirizzo IP statico alla porta di gestione o un lease permanente per l'indirizzo sul server DHCP.

- a. Selezionare **statico**.
- b. Inserire l'indirizzo IPv4 utilizzando la notazione CIDR.
- c. Inserire il gateway predefinito.

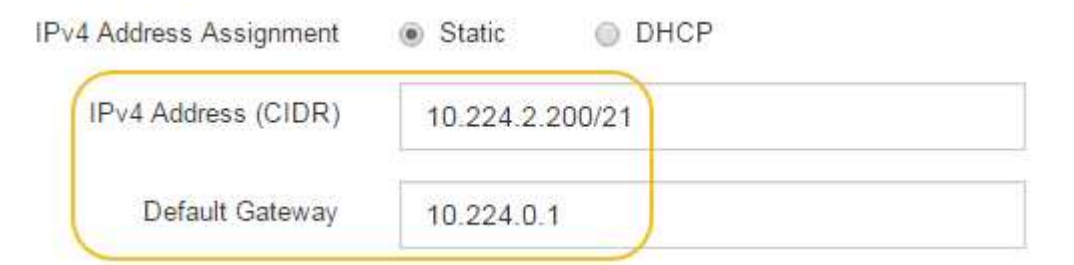

d. Fare clic su **Save** (Salva).

L'applicazione delle modifiche potrebbe richiedere alcuni minuti.

Quando ci si connette a Gestore di sistema di SANtricity, si utilizzerà il nuovo indirizzo IP statico come URL:

#### **https://***Storage\_Controller\_IP*

# **Configurare l'interfaccia BMC (SGF6112, SG6000, SG100 e SG1000)**

<span id="page-163-0"></span>**Interfaccia BMC: Panoramica (SGF6112, SG6000, SG100 e SG1000)**

L'interfaccia utente per il controller di gestione della scheda base (BMC) sull'appliance SGF6112, SG6000 o Services fornisce informazioni sullo stato dell'hardware e consente di configurare le impostazioni SNMP e altre opzioni per le appliance.

Per configurare il BMC durante l'installazione dell'appliance, attenersi alle seguenti procedure descritte in questa sezione:

- ["Modificare la password admin o root per l'interfaccia BMC"](#page-164-0)
- ["Impostare l'indirizzo IP per la porta di gestione BMC"](#page-165-0)
- ["Accedere all'interfaccia BMC"](#page-167-0)
- ["Configurare le impostazioni SNMP"](#page-169-0)
- ["Impostare le notifiche e-mail per gli avvisi BMC"](#page-170-0)

Se l'appliance è già stata installata in una griglia e sta eseguendo il software StorageGRID, attenersi alle seguenti procedure:

- $\left( \left| {}\right| \right)$
- ["Impostare l'apparecchio in modalità di manutenzione"](https://docs.netapp.com/it-it/storagegrid-117/commonhardware/placing-appliance-into-maintenance-mode.html) Per accedere al programma di installazione dell'appliance StorageGRID.
- Vedere ["Impostare l'indirizzo IP per la porta di gestione BMC"](#page-165-0) Per informazioni sull'accesso all'interfaccia BMC tramite il programma di installazione dell'appliance StorageGRID.

#### <span id="page-164-0"></span>**Modificare la password admin o root per l'interfaccia BMC**

Per motivi di sicurezza, è necessario modificare la password per l'amministratore o l'utente root del BMC.

# **Prima di iniziare**

Il client di gestione utilizza un ["browser web supportato"](https://docs.netapp.com/it-it/storagegrid-117/admin/web-browser-requirements.html).

#### **A proposito di questa attività**

Quando si installa l'appliance per la prima volta, BMC utilizza una password predefinita per l'amministratore o l'utente root. Per proteggere il sistema, è necessario modificare la password dell'amministratore o dell'utente root.

L'utente predefinito dipende dal momento in cui è stato installato il dispositivo StorageGRID. L'utente predefinito è **admin** per le nuove installazioni e **root** per le installazioni meno recenti.

# **Fasi**

1. Dal client, immettere l'URL del programma di installazione dell'appliance StorageGRID: **https://***Appliance\_IP***:8443**

Per *Appliance IP*, Utilizzare l'indirizzo IP dell'appliance su qualsiasi rete StorageGRID.

Viene visualizzata la pagina iniziale del programma di installazione dell'appliance StorageGRID.

2. Selezionare **Configura hardware** > **Configurazione BMC**.

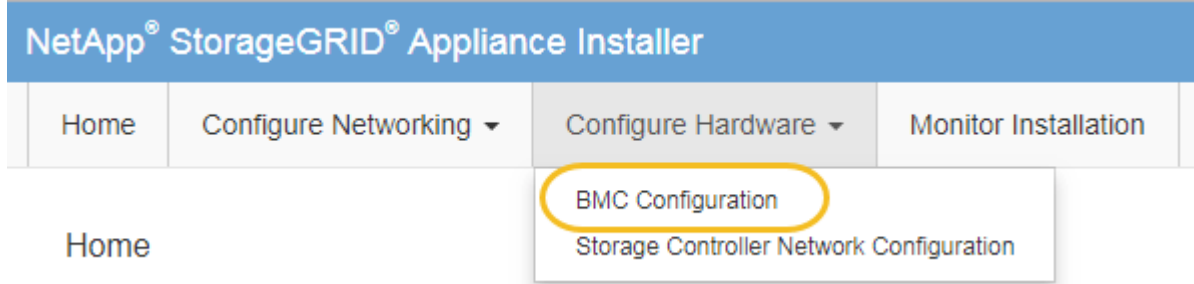

Viene visualizzata la pagina Baseboard Management Controller Configuration.

- 3. Immettere una nuova password per l'account admin o root nei due campi forniti.
- 4. Fare clic su **Save** (Salva).

# <span id="page-165-0"></span>**Impostare l'indirizzo IP per la porta di gestione BMC**

Prima di accedere all'interfaccia BMC, configurare l'indirizzo IP per la porta di gestione BMC sul controller SGF6112, SG6000-CN o sulle appliance di servizi.

Se si utilizza ConfigBuilder per generare un file JSON, è possibile configurare automaticamente gli indirizzi IP. Vedere ["Automazione dell'installazione e della configurazione delle appliance"](#page-77-0).

# **Prima di iniziare**

- Il client di gestione utilizza un ["browser web supportato"](#page-43-0).
- Si sta utilizzando qualsiasi client di gestione in grado di connettersi a una rete StorageGRID.
- La porta di gestione BMC è connessa alla rete di gestione che si intende utilizzare.

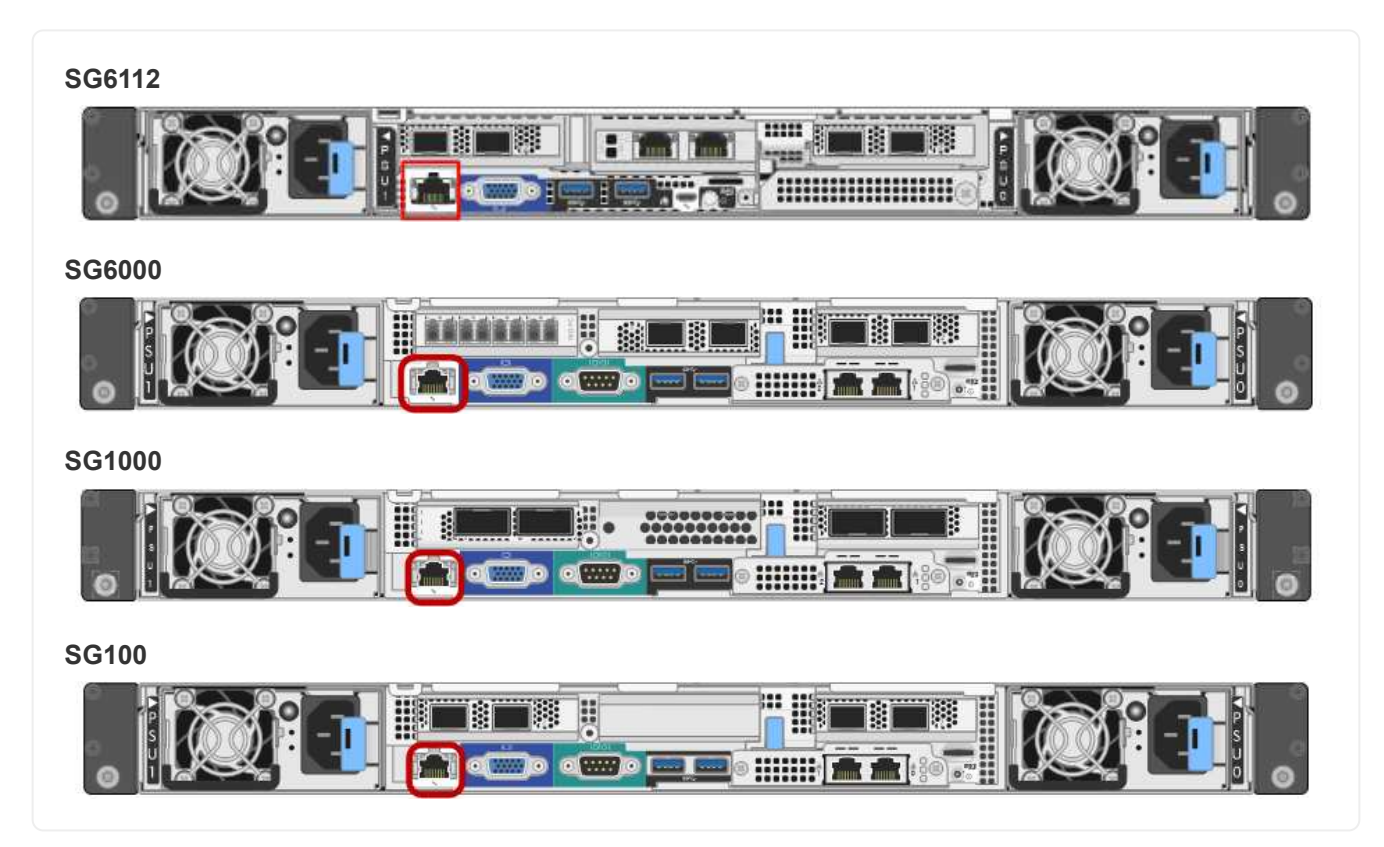

# **A proposito di questa attività**

A scopo di supporto, la porta di gestione BMC consente un accesso hardware di basso livello.

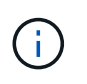

Collegare questa porta solo a una rete di gestione interna sicura e affidabile. Se tale rete non è disponibile, lasciare la porta BMC disconnessa o bloccata, a meno che non venga richiesta una connessione BMC dal supporto tecnico.

# **Fasi**

1. Dal client, immettere l'URL del programma di installazione dell'appliance StorageGRID: **https://***Appliance\_IP***:8443**

Per Appliance IP, Utilizzare l'indirizzo IP dell'appliance su qualsiasi rete StorageGRID.

Viene visualizzata la pagina iniziale del programma di installazione dell'appliance StorageGRID.

2. Selezionare **Configura hardware** > **Configurazione BMC**.

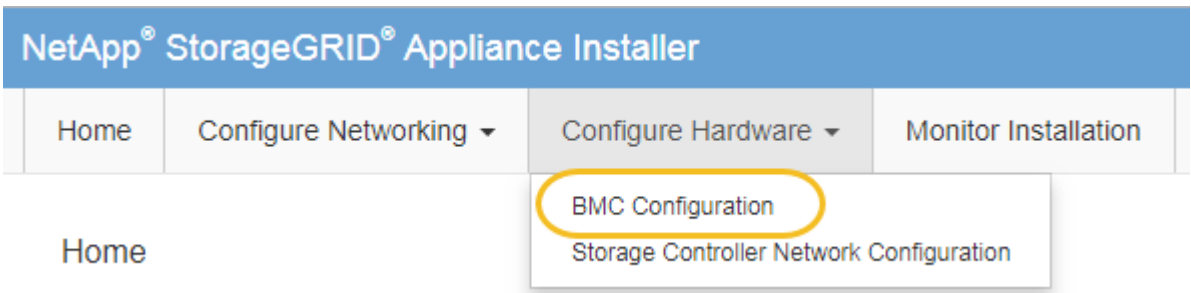

Viene visualizzata la pagina Baseboard Management Controller Configuration.

3. Annotare l'indirizzo IPv4 visualizzato automaticamente.

DHCP è il metodo predefinito per assegnare un indirizzo IP a questa porta.

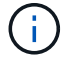

La visualizzazione dei valori DHCP potrebbe richiedere alcuni minuti.

**Baseboard Management Controller Configuration** 

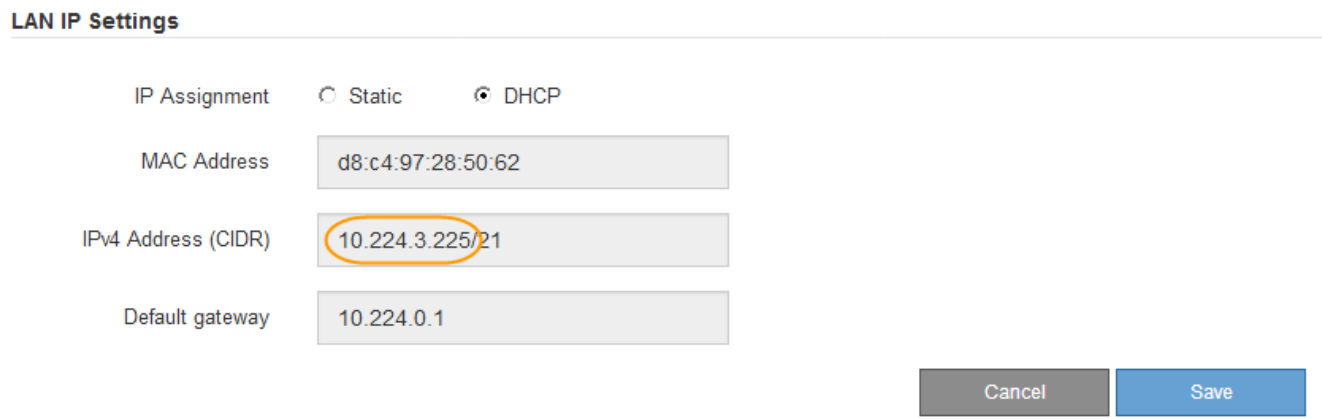

4. Facoltativamente, impostare un indirizzo IP statico per la porta di gestione BMC.

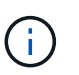

È necessario assegnare un indirizzo IP statico alla porta di gestione BMC o un lease permanente per l'indirizzo sul server DHCP.

- a. Selezionare **statico**.
- b. Inserire l'indirizzo IPv4 utilizzando la notazione CIDR.
- c. Inserire il gateway predefinito.

#### Baseboard Management Controller Configuration

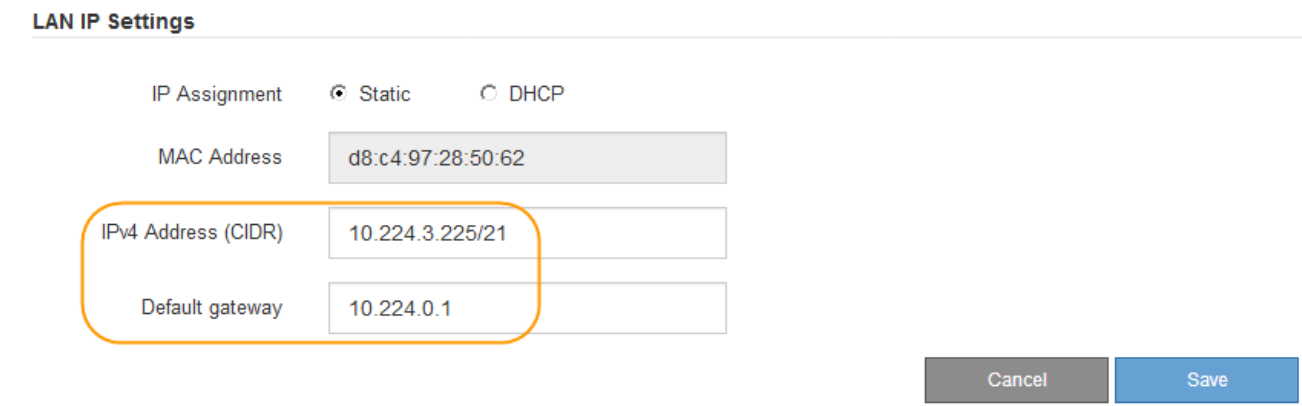

d. Fare clic su **Save** (Salva).

L'applicazione delle modifiche potrebbe richiedere alcuni minuti.

#### <span id="page-167-0"></span>**Accedere all'interfaccia BMC**

È possibile accedere all'interfaccia BMC utilizzando l'indirizzo DHCP o l'indirizzo IP statico per la porta di gestione BMC sui seguenti modelli di appliance:

- SGF6112
- SG6000
- SG1000
- SG100

# **Prima di iniziare**

- Il client di gestione utilizza un ["browser web supportato"](#page-43-0).
- La porta di gestione BMC dell'appliance è collegata alla rete di gestione che si intende utilizzare.

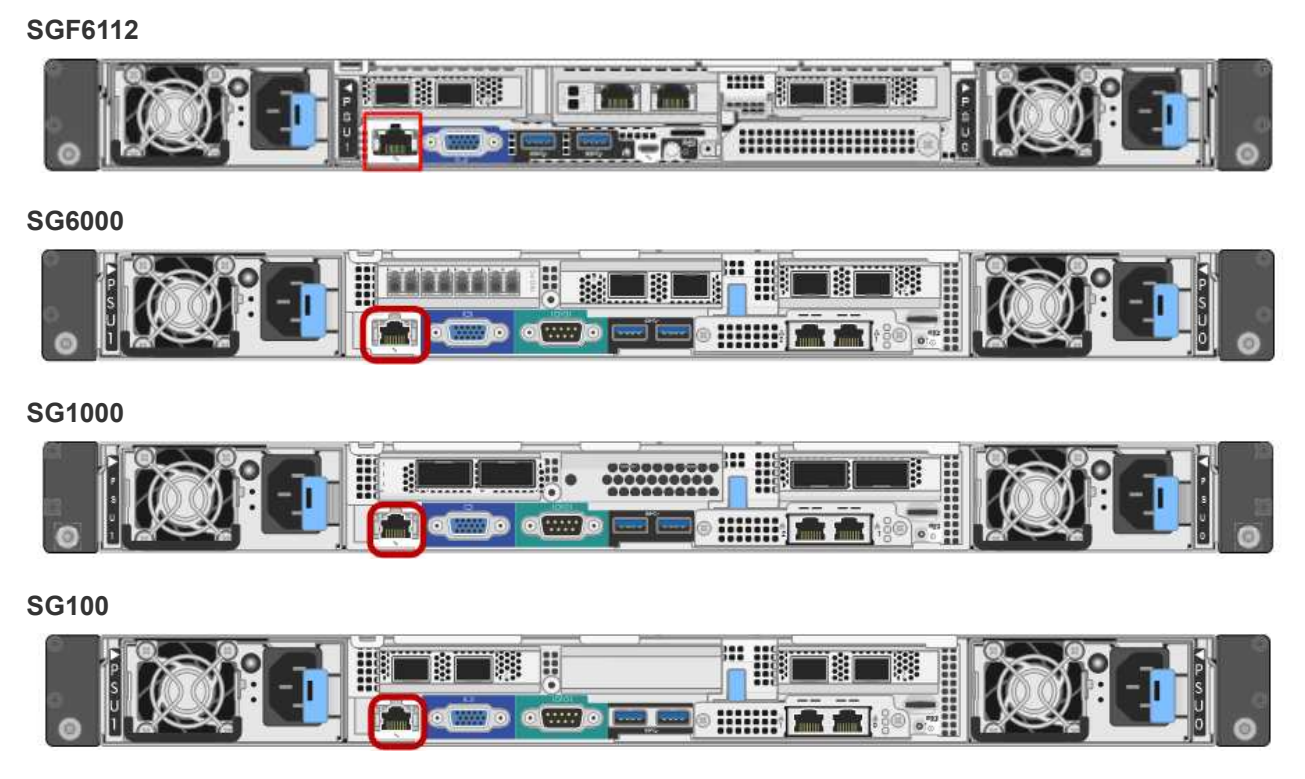

# **Fasi**

1. Inserire l'URL dell'interfaccia BMC:

**https://***BMC\_Port\_IP*

Per *BMC\_Port\_IP*, Utilizzare l'indirizzo IP statico o DHCP per la porta di gestione BMC.

Viene visualizzata la pagina di accesso BMC.

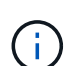

Se non hai ancora configurato BMC Port IP, seguire le istruzioni in ["Configurare](#page-163-0) [l'interfaccia BMC".](#page-163-0) Se non si riesce a seguire questa procedura a causa di un problema hardware e non si è ancora configurato un indirizzo IP BMC, potrebbe essere comunque possibile accedere al BMC. Per impostazione predefinita, il BMC ottiene un indirizzo IP utilizzando DHCP. Se DHCP è attivato sulla rete BMC, l'amministratore di rete può fornire l'indirizzo IP assegnato a BMC MAC, stampato sull'etichetta sul lato anteriore dell'appliance. Se DHCP non è attivato sulla rete BMC, il BMC non risponderà dopo alcuni minuti e si assegnerà l'IP statico predefinito 192.168.0.120. Potrebbe essere necessario collegare il laptop direttamente alla porta BMC e modificare le impostazioni di rete per assegnare al laptop un indirizzo IP, ad esempio 192.168.0.200/24, per accedere a. 192.168.0.120.

2. Immettere il nome utente e la password admin o root, utilizzando la password impostata ["modificata la](#page-164-0) [password root predefinita":](#page-164-0)

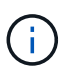

L'utente predefinito dipende dal momento in cui è stato installato il dispositivo StorageGRID. L'utente predefinito è **admin** per le nuove installazioni e **root** per le installazioni meno recenti.

3. Selezionare **Accedi**.

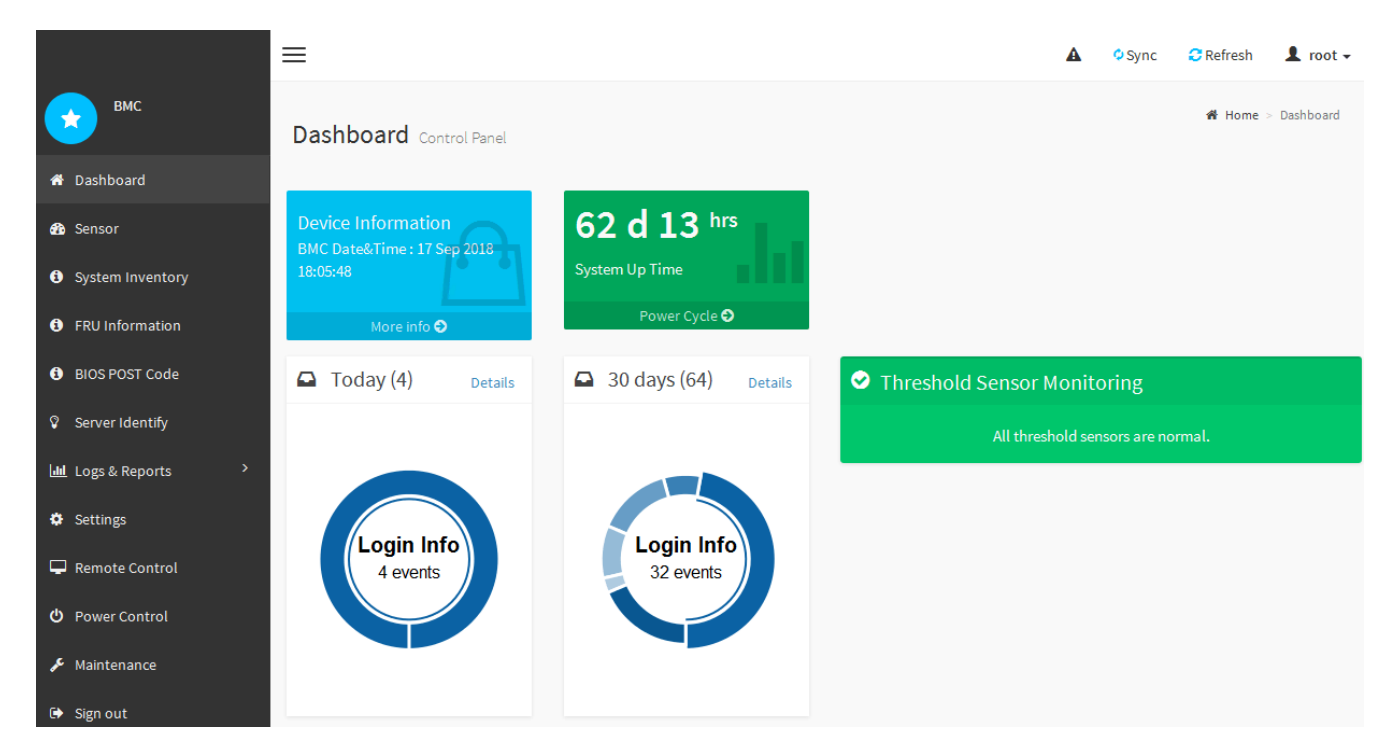

4. Facoltativamente, creare utenti aggiuntivi selezionando **Impostazioni** > **Gestione utente** e facendo clic su qualsiasi utente "dabilitato".

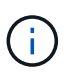

Quando gli utenti accedono per la prima volta, potrebbe essere richiesto di modificare la password per una maggiore sicurezza.

# <span id="page-169-0"></span>**Configurare le impostazioni SNMP per BMC**

Se si ha familiarità con la configurazione di SNMP per l'hardware, è possibile utilizzare l'interfaccia BMC per configurare le impostazioni SNMP per le appliance SGF6112, SG6000 e i servizi. È possibile fornire stringhe di comunità sicure, attivare la trap SNMP e specificare fino a cinque destinazioni SNMP.

# **Prima di iniziare**

- Sai come accedere alla dashboard BMC.
- Hai esperienza nella configurazione delle impostazioni SNMP per le apparecchiature SNMPv1-v2c.

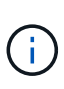

Le impostazioni BMC eseguite con questa procedura potrebbero non essere mantenute in caso di guasto dell'appliance e devono essere sostituite. Assicurarsi di disporre di una registrazione di tutte le impostazioni applicate, in modo che possano essere riapplicate facilmente dopo la sostituzione dell'hardware, se necessario.

# **Fasi**

- 1. Dalla dashboard BMC, selezionare **Impostazioni** > **Impostazioni SNMP**.
- 2. Nella pagina SNMP Settings (Impostazioni SNMP), selezionare **Enable SNMP V1/V2** (attiva SNMP V1/V2\*), quindi fornire una stringa di comunità di sola lettura e una stringa di comunità di lettura/scrittura.

La stringa di comunità di sola lettura è simile a un ID utente o a una password. Modificare questo valore per impedire agli intrusi di ottenere informazioni sulla configurazione di rete. La stringa di comunità Read-Write protegge il dispositivo da modifiche non autorizzate.

3. Facoltativamente, selezionare **Enable Trap** (attiva trap) e inserire le informazioni richieste.

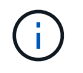

Inserire l'IP di destinazione per ogni trap SNMP utilizzando un indirizzo IP. I nomi di dominio pienamente qualificati non sono supportati.

Attivare i trap se si desidera che l'appliance invii notifiche immediate a una console SNMP quando si trova in uno stato anomalo. A seconda del dispositivo, i trap possono indicare guasti hardware di vari componenti, condizioni di collegamento up/down, superamento delle soglie di temperatura o traffico elevato.

- 4. Facoltativamente, fare clic su **Send Test Trap** (Invia trap di test) per verificare le impostazioni.
- 5. Se le impostazioni sono corrette, fare clic su **Salva**.

#### <span id="page-170-0"></span>**Impostare le notifiche e-mail per gli avvisi BMC**

Se si desidera che le notifiche e-mail vengano inviate quando si verificano avvisi, utilizzare l'interfaccia BMC per configurare le impostazioni SMTP, gli utenti, le destinazioni LAN, i criteri di avviso e i filtri degli eventi.

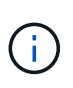

Le impostazioni BMC eseguite con questa procedura potrebbero non essere mantenute se il controller SG6000-CN o l'appliance di servizi si guasta e deve essere sostituita. Assicurarsi di disporre di una registrazione di tutte le impostazioni applicate, in modo che possano essere riapplicate facilmente dopo la sostituzione dell'hardware, se necessario.

#### **Prima di iniziare**

Sai come accedere alla dashboard BMC.

#### **A proposito di questa attività**

Nell'interfaccia BMC, utilizzare le opzioni **Impostazioni SMTP**, **Gestione utente** e **Platform Event Filters** nella pagina Impostazioni per configurare le notifiche e-mail.

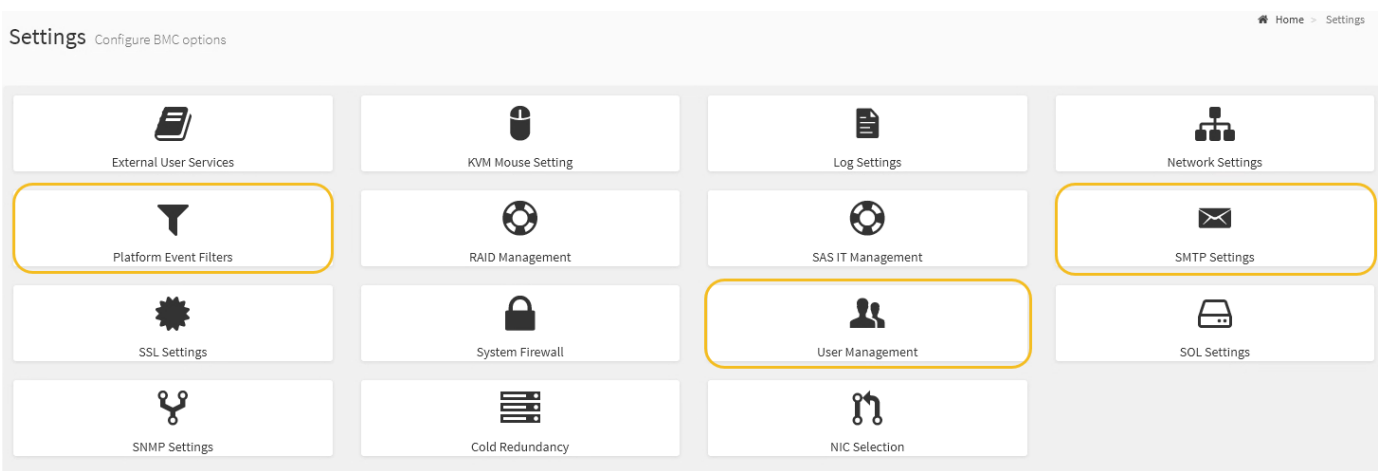

#### **Fasi**

- 1. ["Configurare le impostazioni SNMP per BMC"](#page-169-0).
	- a. Selezionare **Impostazioni** > **Impostazioni SMTP**.
	- b. Per l'ID e-mail mittente, immettere un indirizzo e-mail valido.

Questo indirizzo e-mail viene fornito come indirizzo di origine quando il BMC invia il messaggio e-mail.

- 2. Impostare gli utenti per la ricezione degli avvisi.
	- a. Dalla dashboard BMC, selezionare **Impostazioni** > **Gestione utenti**.
	- b. Aggiungere almeno un utente per ricevere le notifiche di avviso.

L'indirizzo e-mail configurato per un utente è l'indirizzo a cui il BMC invia le notifiche di avviso. Ad esempio, è possibile aggiungere un utente generico, ad esempio "notification-user," e utilizzare l'indirizzo e-mail di una lista di distribuzione e-mail del team di supporto tecnico.

- 3. Configurare la destinazione LAN per gli avvisi.
	- a. Selezionare **Impostazioni** > **Platform Event Filters** > **Destinazioni LAN**.
	- b. Configurare almeno una destinazione LAN.
		- Selezionare **Email** come tipo di destinazione.
		- Per BMC Username (Nome utente BMC), selezionare un nome utente aggiunto in precedenza.
		- Se sono stati aggiunti più utenti e si desidera che tutti ricevano e-mail di notifica, aggiungere una destinazione LAN per ciascun utente.
	- c. Invia un avviso di test.
- 4. Configurare le policy di avviso in modo da definire quando e dove inviare gli avvisi da BMC.
	- a. Selezionare **Impostazioni** > **Platform Event Filters** > **Alert Policies**.
	- b. Configurare almeno un criterio di avviso per ciascuna destinazione LAN.
		- Per numero gruppo di criteri, selezionare **1**.
		- Per azione policy, selezionare **Invia sempre avviso a questa destinazione**.
		- Per il canale LAN, selezionare **1**.
		- In Destination Selector (selettore di destinazione), selezionare la destinazione LAN per il criterio.
- 5. Configurare i filtri degli eventi per indirizzare gli avvisi per diversi tipi di eventi agli utenti appropriati.
	- a. Selezionare **Impostazioni** > **Platform Event Filters** > **Event Filters**.
	- b. Per il numero gruppo di criteri di avviso, immettere **1**.
	- c. Creare filtri per ogni evento di cui si desidera che venga inviata una notifica al gruppo di criteri di avviso.
		- È possibile creare filtri per eventi per azioni di alimentazione, eventi specifici dei sensori o tutti gli eventi.
		- In caso di dubbi sugli eventi da monitorare, selezionare **tutti i sensori** per tipo di sensore e **tutti gli eventi** per Opzioni evento. Se si ricevono notifiche indesiderate, è possibile modificare le selezioni in un secondo momento.

# **Facoltativo: Attivare la crittografia del nodo**

Se si attiva la crittografia dei nodi, i dischi dell'appliance possono essere protetti mediante crittografia KMS (Secure Key Management Server) contro la perdita fisica o la rimozione dal sito. È necessario selezionare e attivare la crittografia dei nodi durante l'installazione dell'appliance. Non è possibile disattivare la crittografia del nodo dopo l'avvio del processo di crittografia KMS.

Se si utilizza ConfigBuilder per generare un file JSON, è possibile attivare automaticamente la crittografia del nodo. Vedere ["Automazione dell'installazione e della configurazione delle appliance".](#page-77-0)

# **Prima di iniziare**

Esaminare le informazioni su ["Configurazione di KMS".](https://docs.netapp.com/it-it/storagegrid-117/admin/kms-configuring.html)

# **A proposito di questa attività**

Un'appliance con crittografia dei nodi abilitata si connette al server di gestione delle chiavi (KMS) esterno configurato per il sito StorageGRID. Ogni KMS (o cluster KMS) gestisce le chiavi di crittografia per tutti i nodi appliance del sito. Queste chiavi crittografano e decrittare i dati su ciascun disco di un'appliance che ha attivato la crittografia dei nodi.

È possibile configurare un KMS in Grid Manager prima o dopo l'installazione dell'appliance in StorageGRID. Per ulteriori informazioni, consultare le informazioni relative a KMS e alla configurazione dell'appliance nelle istruzioni per l'amministrazione di StorageGRID.

- Se viene configurato un KMS prima di installare l'appliance, la crittografia controllata da KMS inizia quando si attiva la crittografia dei nodi sull'appliance e la si aggiunge a un sito StorageGRID in cui è configurato KMS.
- Se un KMS non viene configurato prima dell'installazione dell'appliance, la crittografia controllata da KMS viene eseguita su ogni appliance che ha attivato la crittografia del nodo non appena un KMS viene configurato e disponibile per il sito che contiene il nodo dell'appliance.

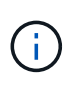

Quando si installa un appliance con la crittografia dei nodi attivata, viene assegnata una chiave temporanea. I dati sull'appliance non sono protetti finché l'appliance non viene collegata al sistema di gestione delle chiavi (KMS) e non viene impostata una chiave di sicurezza KMS. Vedere ["Panoramica della configurazione dell'appliance KMS"](https://docs.netapp.com/us-en/storagegrid-117/admin/kms-overview-of-kms-and-appliance-configuration.html) per ulteriori informazioni.

Senza la chiave KMS necessaria per decrittare il disco, i dati sull'appliance non possono essere recuperati e vengono effettivamente persi. Questo accade quando non è possibile recuperare la chiave di decrittografia dal KMS. La chiave diventa inaccessibile se un cliente cancella la configurazione del KMS, scade una chiave KMS, la connessione al KMS viene persa o l'appliance viene rimossa dal sistema StorageGRID in cui sono installate le chiavi KMS.

#### **Fasi**

1. Aprire un browser e inserire uno degli indirizzi IP del controller di elaborazione dell'appliance.

# **https://***Controller\_IP***:8443**

*Controller* IP<sup></sup> È l'indirizzo IP del controller di calcolo (non dello storage controller) su una qualsiasi delle tre reti StorageGRID.

Viene visualizzata la pagina iniziale del programma di installazione dell'appliance StorageGRID.

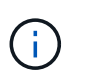

Dopo aver crittografato l'appliance con una chiave KMS, i dischi dell'appliance non possono essere decifrati senza utilizzare la stessa chiave KMS.

# 2. Selezionare **Configura hardware** > **crittografia nodo**.

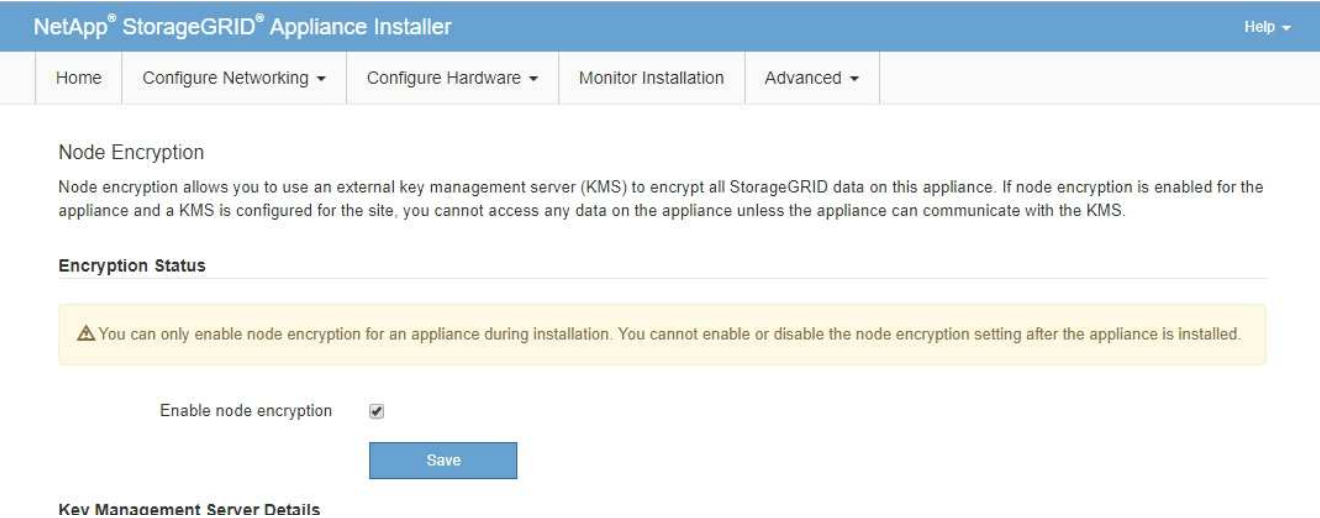

3. Selezionare **Enable node Encryption** (attiva crittografia nodo).

Prima dell'installazione dell'appliance, è possibile deselezionare l'opzione **Enable node Encryption** (attiva crittografia del nodo) senza rischi di perdita di dati. All'avvio dell'installazione, il nodo appliance accede alle chiavi di crittografia KMS nel sistema StorageGRID e avvia la crittografia del disco. Non è possibile disattivare la crittografia dei nodi dopo l'installazione dell'appliance.

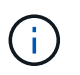

Dopo aver aggiunto un'appliance con crittografia dei nodi abilitata a un sito StorageGRID con KMS, non è possibile interrompere l'utilizzo della crittografia KMS per il nodo.

- 4. Selezionare **Salva**.
- 5. Implementa l'appliance come nodo nel tuo sistema StorageGRID.

La crittografia controllata DA KMS inizia quando l'appliance accede alle chiavi KMS configurate per il sito StorageGRID. Il programma di installazione visualizza messaggi di avanzamento durante il processo di crittografia KMS, che potrebbero richiedere alcuni minuti a seconda del numero di volumi di dischi nell'appliance.

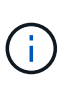

Le appliance vengono inizialmente configurate con una chiave di crittografia casuale non KMS assegnata a ciascun volume di disco. I dischi vengono crittografati utilizzando questa chiave di crittografia temporanea, che non è sicura, fino a quando l'appliance che ha attivato la crittografia dei nodi non accede alle chiavi KMS configurate per il sito StorageGRID.

# **Al termine**

È possibile visualizzare lo stato della crittografia del nodo, i dettagli KMS e i certificati in uso quando il nodo dell'appliance è in modalità di manutenzione. Vedere ["Monitorare la crittografia dei nodi in modalità di](https://docs.netapp.com/it-it/storagegrid-117/commonhardware/monitoring-node-encryption-in-maintenance-mode.html) [manutenzione"](https://docs.netapp.com/it-it/storagegrid-117/commonhardware/monitoring-node-encryption-in-maintenance-mode.html) per informazioni.

# **Opzionale: Consente di modificare la modalità RAID**

Su alcuni modelli di appliance, è possibile passare a una modalità RAID diversa sull'appliance per soddisfare i requisiti di storage e ripristino. È possibile modificare la modalità solo prima di implementare il nodo di storage dell'appliance.

Se si utilizza ConfigBuilder per generare un file JSON, è possibile modificare automaticamente la modalità RAID. Vedere ["Automazione dell'installazione e della configurazione delle appliance"](#page-77-0).

# **A proposito di questa attività**

Se supportato dall'appliance, è possibile scegliere una delle seguenti opzioni di configurazione del volume:

• **Dynamic Disk Pools (DDP)**: Questa modalità utilizza due unità di parità ogni otto unità dati. Questa è la modalità predefinita e consigliata per tutti gli appliance. Rispetto a RAID 6, DDP offre migliori prestazioni di sistema, tempi di ricostruzione ridotti dopo guasti al disco e facilità di gestione. DDP offre anche la protezione contro le perdite di cassetto nelle appliance SG5760.

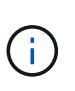

DDP non fornisce la protezione contro la perdita di cassetto nelle appliance SG6060 a causa dei due SSD. La protezione dalle perdite dei cassetti è efficace in tutti gli shelf di espansione aggiunti a un SG6060.

- **DDP16**: Questa modalità utilizza due unità di parità ogni 16 unità dati, il che comporta una maggiore efficienza dello storage rispetto al DDP. Rispetto a RAID 6, il sistema DDP16 offre migliori performance di sistema, tempi di ricostruzione ridotti dopo guasti al disco, facilità di gestione ed efficienza dello storage paragonabile. Per utilizzare la modalità DDP16, la configurazione deve contenere almeno 20 dischi. Il DDP16 non fornisce la protezione contro le perdite di cassetto.
- **RAID6**: Questa modalità utilizza due unità di parità per ogni 16 o più unità dati. Si tratta di uno schema di protezione hardware che utilizza strisce di parità su ciascun disco e consente due guasti del disco all'interno del set RAID prima che i dati vengano persi. Per utilizzare la modalità RAID 6, la configurazione deve contenere almeno 20 dischi. Sebbene RAID 6 possa aumentare l'efficienza dello storage dell'appliance rispetto a DDP, non è consigliato per la maggior parte degli ambienti StorageGRID.

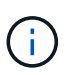

Se alcuni volumi sono già stati configurati o se StorageGRID è stato installato in precedenza, la modifica della modalità RAID comporta la rimozione e la sostituzione dei volumi. Tutti i dati presenti su tali volumi andranno persi.

#### **SG6000**

#### **Prima di iniziare**

- Si sta utilizzando qualsiasi client in grado di connettersi a StorageGRID.
- Il client dispone di un ["browser web supportato".](https://docs.netapp.com/it-it/storagegrid-117/admin/web-browser-requirements.html)

#### **Fasi**

1. Aprire un browser e inserire uno degli indirizzi IP del controller di elaborazione dell'appliance.

### **https://***Controller\_IP***:8443**

*Controller* IP<sup></sup> È l'indirizzo IP del controller di calcolo (non dello storage controller) su una qualsiasi delle tre reti StorageGRID.

Viene visualizzata la pagina iniziale del programma di installazione dell'appliance StorageGRID.

- 2. Selezionare **Advanced** (Avanzate) > **RAID Mode** (modalità RAID).
- 3. Nella pagina **Configure RAID Mode** (Configura modalità RAID), selezionare la modalità RAID desiderata dall'elenco a discesa Mode (modalità).
- 4. Fare clic su **Save** (Salva).

#### **SG5760**

#### **Prima di iniziare**

- Hai un SG5760 con 60 dischi. Se si dispone di un SG5712, è necessario utilizzare la modalità DDP predefinita.
- Si sta utilizzando qualsiasi client in grado di connettersi a StorageGRID.
- Il client dispone di un ["browser web supportato".](https://docs.netapp.com/it-it/storagegrid-117/admin/web-browser-requirements.html)

#### **Fasi**

1. Utilizzando il laptop di assistenza, aprire un browser Web e accedere al programma di installazione dell'appliance StorageGRID:

#### **https://***E5700SG\_Controller\_IP***:8443**

Dove *E5700SG\_Controller\_IP* Indica uno degli indirizzi IP del controller E5700SG.

- 2. Selezionare **Advanced** (Avanzate) > **RAID Mode** (modalità RAID).
- 3. Nella pagina **Configure RAID Mode** (Configura modalità RAID), selezionare la modalità RAID desiderata dall'elenco a discesa Mode (modalità).
- 4. Fare clic su **Save** (Salva).

#### **Informazioni correlate**

["Sito di documentazione dei sistemi NetApp e-Series"](http://mysupport.netapp.com/info/web/ECMP1658252.html)

# **Opzionale: Consente di rimappare le porte di rete per l'appliance**

È possibile, in via opzionale, rimappare le porte interne di un nodo appliance a porte esterne diverse. Ad esempio, potrebbe essere necessario rimappare le porte a causa di un problema di firewall.

# **Prima di iniziare**

• In precedenza è stato effettuato l'accesso al programma di installazione dell'appliance StorageGRID.

# **A proposito di questa attività**

Non è possibile utilizzare le porte rimappate per gli endpoint del bilanciamento del carico. Se è necessario rimuovere una porta rimappata, seguire la procedura descritta in ["Rimuovere i rimap delle porte"](https://docs.netapp.com/it-it/storagegrid-117/maintain/removing-port-remaps.html).

# **Fasi**

1. Dal programma di installazione dell'appliance StorageGRID, selezionare **Configura rete** > **Porte di rimappamento**.

Viene visualizzata la pagina Remap Port (porta Remap).

- 2. Dalla casella a discesa **Network** (rete), selezionare la rete per la porta che si desidera rimappare: Grid, Admin o Client.
- 3. Dalla casella di riepilogo **Protocol** (protocollo), selezionare il protocollo IP: TCP o UDP.
- 4. Dalla casella a discesa **Remap Direction** (direzione rimappamento), selezionare la direzione del traffico che si desidera rimappare per questa porta: Inbound (in entrata), Outbound (in uscita) o Bi-directional (bidirezionale).
- 5. Per **Original Port** (porta originale), immettere il numero della porta che si desidera rimappare.
- 6. Per **Mapped-to Port**, inserire il numero della porta che si desidera utilizzare.
- 7. Selezionare **Aggiungi regola**.

La nuova mappatura delle porte viene aggiunta alla tabella e il remapping ha effetto immediato.

8. Per rimuovere una mappatura delle porte, selezionare il pulsante di opzione della regola che si desidera rimuovere e selezionare **Remove Selected Rule** (Rimuovi regola selezionata).

# **Implementare il nodo appliance**

# **Implementare l'appliance Storage Node**

Dopo aver installato e configurato l'appliance di storage, è possibile implementarla come nodo di storage in un sistema StorageGRID. Quando si implementa un'appliance come nodo di storage, si utilizza il programma di installazione dell'appliance StorageGRID incluso nell'appliance.

# **Prima di iniziare**

- Se si sta clonando un nodo appliance, continuare a seguire la procedura descritta in ["cloning del nodo](https://docs.netapp.com/it-it/storagegrid-117/commonhardware/appliance-node-cloning-procedure.html) [dell'appliance"](https://docs.netapp.com/it-it/storagegrid-117/commonhardware/appliance-node-cloning-procedure.html) processo.
- L'apparecchio è stato installato in un rack o in un cabinet, collegato alla rete e acceso.
- I collegamenti di rete, gli indirizzi IP e il rimapping delle porte (se necessario) sono stati configurati per l'appliance utilizzando il programma di installazione dell'appliance StorageGRID.
- Conosci uno degli indirizzi IP assegnati al controller di calcolo dell'appliance. È possibile utilizzare l'indirizzo IP per qualsiasi rete StorageGRID collegata.
- Il nodo amministrativo primario per il sistema StorageGRID è stato implementato.
- Tutte le subnet della rete griglia elencate nella pagina di configurazione IP del programma di installazione dell'appliance StorageGRID sono state definite nell'elenco delle subnet della rete griglia nel nodo di

amministrazione principale.

• Si dispone di un laptop di assistenza con un browser Web supportato.

# **A proposito di questa attività**

Ogni appliance di storage funziona come un singolo nodo di storage. Qualsiasi appliance può connettersi a Grid Network, Admin Network e Client Network

Per implementare un nodo di storage dell'appliance in un sistema StorageGRID, accedere al programma di installazione dell'appliance StorageGRID ed eseguire le seguenti operazioni:

- Specificare o confermare l'indirizzo IP del nodo di amministrazione primario e il nome del nodo di storage.
- Avviare l'implementazione e attendere la configurazione dei volumi e l'installazione del software.
- Quando l'installazione viene interrotta parzialmente attraverso le attività di installazione dell'appliance, l'installazione viene ripristinata accedendo a Grid Manager, approvando tutti i nodi Grid e completando i processi di installazione e implementazione di StorageGRID.

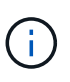

Se è necessario implementare più nodi appliance contemporaneamente, è possibile automatizzare il processo di installazione utilizzando configure-sga.py Script di installazione dell'appliance.

- Se si sta eseguendo un'operazione di espansione o ripristino, seguire le istruzioni appropriate:
	- Per aggiungere un nodo di storage dell'appliance a un sistema StorageGRID esistente, consultare le istruzioni di ["aggiunta di nodi griglia"](https://docs.netapp.com/it-it/storagegrid-117/expand/adding-grid-nodes-to-existing-site-or-adding-new-site.html).
	- Per implementare un nodo di storage dell'appliance come parte di un'operazione di recovery, consultare le istruzioni ["Ripristino di un nodo di storage dell'appliance".](https://docs.netapp.com/it-it/storagegrid-117/maintain/recovering-storagegrid-appliance-storage-node.html)

#### **Fasi**

1. Aprire un browser e inserire uno degli indirizzi IP del controller di elaborazione dell'appliance. **https://***Controller\_IP***:8443**

Viene visualizzata la pagina iniziale del programma di installazione dell'appliance StorageGRID.

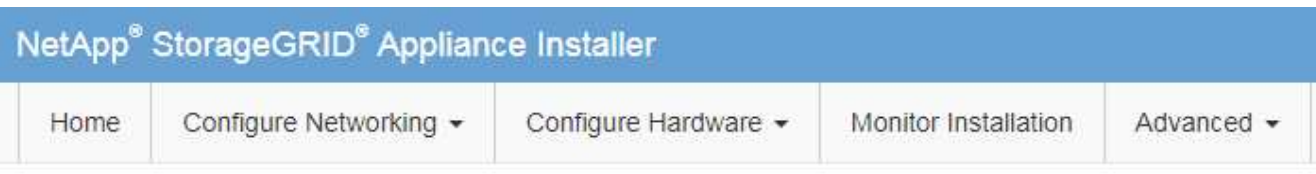

### Home

The installation is ready to be started. Review the settings below, and then click Start Installation.

#### **Primary Admin Node connection**

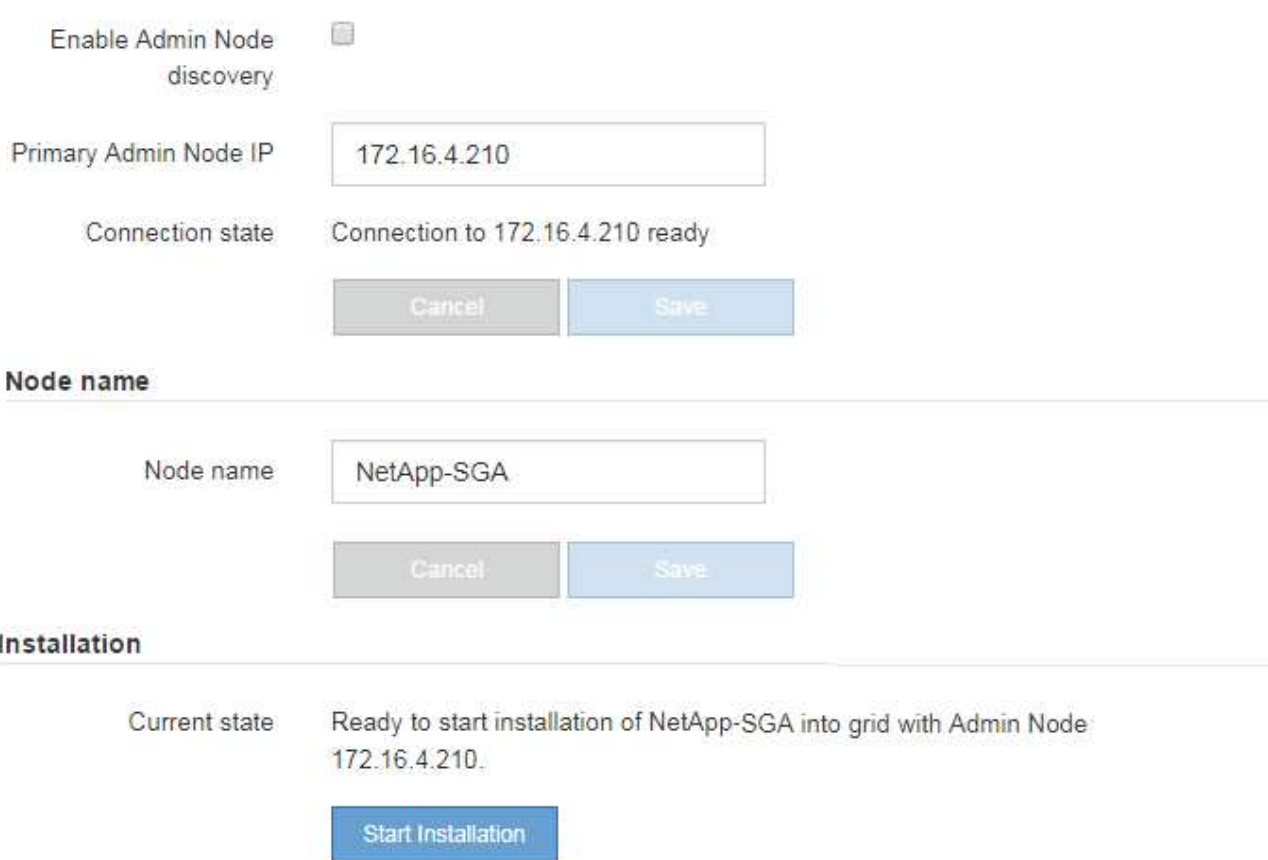

2. Nella sezione **Primary Admin Node Connection** (connessione nodo amministratore primario), determinare se è necessario specificare l'indirizzo IP per il nodo amministratore primario.

Se in precedenza sono stati installati altri nodi in questo data center, il programma di installazione dell'appliance StorageGRID è in grado di rilevare automaticamente questo indirizzo IP, supponendo che il nodo di amministrazione primario o almeno un altro nodo della griglia con ADMIN\_IP configurato sia presente sulla stessa sottorete.

3. Se questo indirizzo IP non viene visualizzato o se è necessario modificarlo, specificare l'indirizzo:

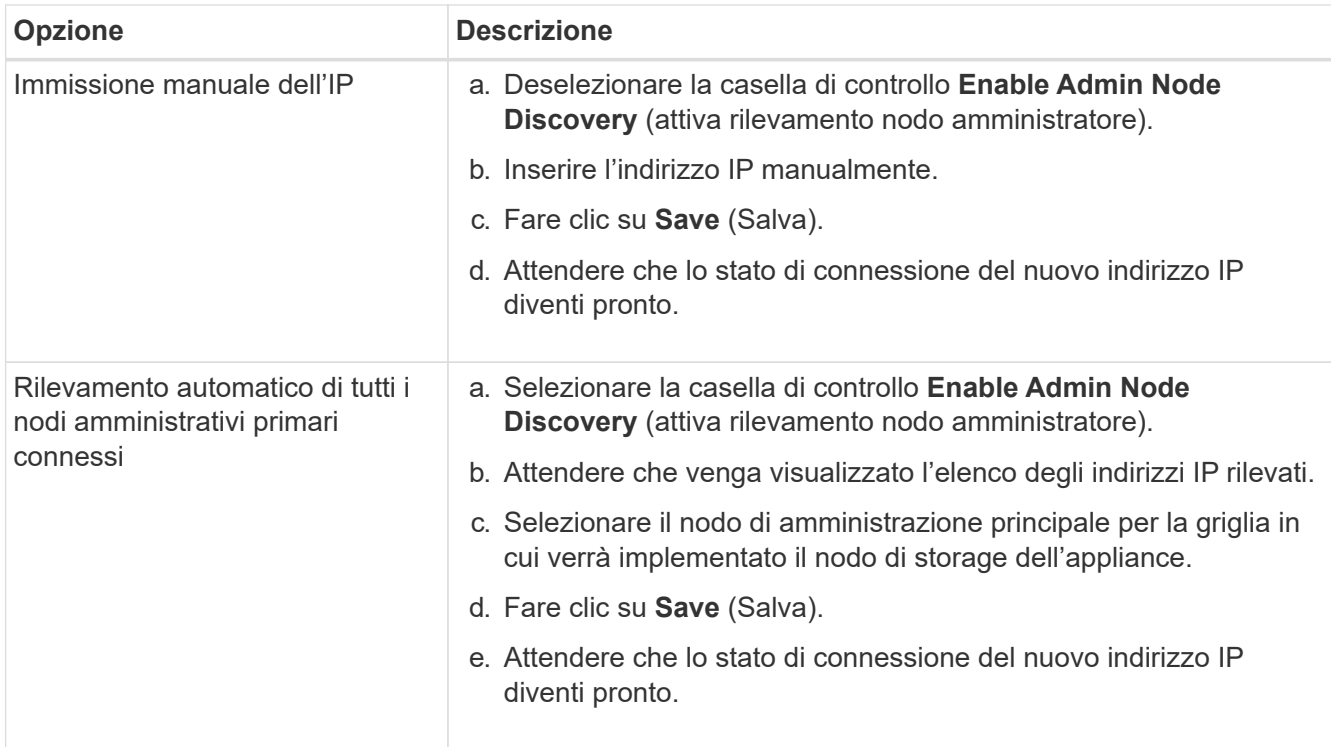

4. Nel campo **Node name** (Nome nodo), specificare il nome di sistema che si desidera utilizzare per il nodo dell'appliance e fare clic su **Save** (Salva).

Il nome visualizzato qui corrisponde al nome di sistema del nodo dell'appliance. I nomi di sistema sono richiesti per le operazioni StorageGRID interne e non possono essere modificati.

5. Nella sezione **Installazione**, verificare che lo stato corrente sia "Pronto per avviare l'installazione di *node name* Nella griglia con nodo di amministrazione primario *admin\_ip* " E che il pulsante **Avvia installazione** sia attivato.

Se il pulsante **Avvia installazione** non è attivato, potrebbe essere necessario modificare la configurazione di rete o le impostazioni della porta. Per istruzioni, consultare le istruzioni di manutenzione dell'apparecchio.

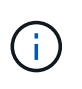

Se si sta implementando l'appliance Storage Node come destinazione di clonazione del nodo, interrompere il processo di implementazione e continuare con["procedura di cloning](../commonhardware/appliance-node-cloning-procedure.html) [del nodo"](../commonhardware/appliance-node-cloning-procedure.html).

6. Dalla home page del programma di installazione dell'appliance StorageGRID, fare clic su **Avvia installazione**.

Lo stato corrente cambia in "Installation is in Progress" (Installazione in corso) e viene visualizzata la pagina Monitor Installation (Installazione monitor).

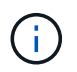

Per accedere manualmente alla pagina Installazione monitor, fare clic su **Installazione monitor**.

7. Se la griglia include più nodi storage dell'appliance, ripetere questi passaggi per ogni appliance.
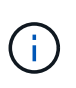

Se è necessario implementare più nodi storage di appliance contemporaneamente, è possibile automatizzare il processo di installazione utilizzando configure-sga.py Script di installazione dell'appliance.

## **Implementare il nodo dell'appliance di servizi**

È possibile implementare un'appliance di servizi come nodo di amministrazione primario, nodo di amministrazione non primario o nodo gateway. Sia le appliance SG100 che SG1000 possono operare come nodi gateway e nodi di amministrazione (primari o non primari) contemporaneamente.

## **Implementare l'appliance di servizi come nodo di amministrazione primario**

Quando si implementa un'appliance di servizi come nodo amministrativo primario, si utilizza il programma di installazione dell'appliance StorageGRID incluso nell'appliance per installare il software StorageGRID oppure si carica la versione software che si desidera installare. È necessario installare e configurare il nodo di amministrazione primario prima di installare altri tipi di nodo dell'appliance. Un nodo amministratore primario può connettersi alla rete griglia e alla rete amministrativa e alla rete client opzionali, se sono configurati uno o entrambi.

## **Prima di iniziare**

- L'apparecchio è stato installato in un rack o in un cabinet, collegato alla rete e acceso.
- I collegamenti di rete, gli indirizzi IP e il rimapping delle porte (se necessario) sono stati configurati per l'appliance utilizzando il programma di installazione dell'appliance StorageGRID.
- Si dispone di un laptop di assistenza con un ["browser web supportato".](https://docs.netapp.com/it-it/storagegrid-117/admin/web-browser-requirements.html)
- Conosci uno degli indirizzi IP assegnati all'appliance. È possibile utilizzare l'indirizzo IP per qualsiasi rete StorageGRID collegata.

# **A proposito di questa attività**

Per installare StorageGRID su un nodo di amministrazione primario dell'appliance:

- Il programma di installazione dell'appliance StorageGRID consente di installare il software StorageGRID. Se si desidera installare una versione diversa del software, caricarla utilizzando il programma di installazione dell'appliance StorageGRID.
- Attendere l'installazione del software.
- Una volta installato il software, l'appliance viene riavviata automaticamente.

## **Fasi**

1. Aprire un browser e inserire l'indirizzo IP del dispositivo. **https://***services\_appliance\_IP***:8443**

Viene visualizzata la pagina iniziale del programma di installazione dell'appliance StorageGRID.

- 2. Nella sezione **questo nodo**, selezionare **Primary Admin**.
- 3. Nel campo **Node name** (Nome nodo), immettere il nome che si desidera utilizzare per il nodo dell'appliance e fare clic su **Save** (Salva).

Il nome del nodo viene assegnato al nodo dell'appliance nel sistema StorageGRID. Viene visualizzato nella pagina Grid Nodes in Grid Manager.

- 4. Se si desidera, per installare una versione diversa del software StorageGRID, attenersi alla seguente procedura:
	- a. Scarica l'archivio di installazione:

["Download NetApp: Appliance StorageGRID"](https://mysupport.netapp.com/site/products/all/details/storagegrid-appliance/downloads-tab)

- b. Estrarre l'archivio.
- c. Dal programma di installazione dell'appliance StorageGRID, selezionare **Avanzate** > **carica software StorageGRID**.
- d. Fare clic su **Remove** (Rimuovi) per rimuovere il pacchetto software corrente.

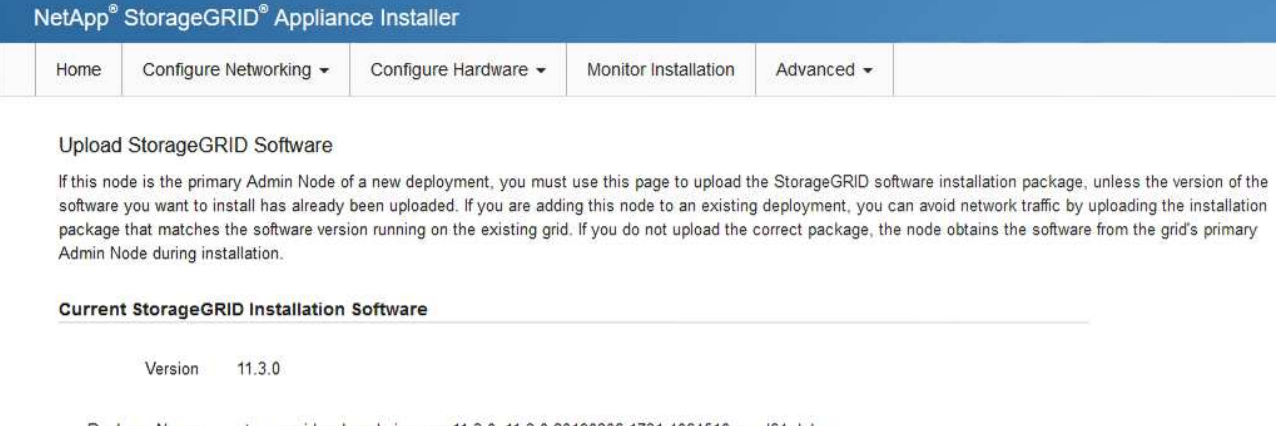

storagegrid-webscale-images-11-3-0\_11.3.0-20190806.1731.4064510\_amd64.deb Package Name

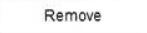

e. Fare clic su **Browse** per il pacchetto software scaricato ed estratto, quindi fare clic su **Browse** per il file checksum.

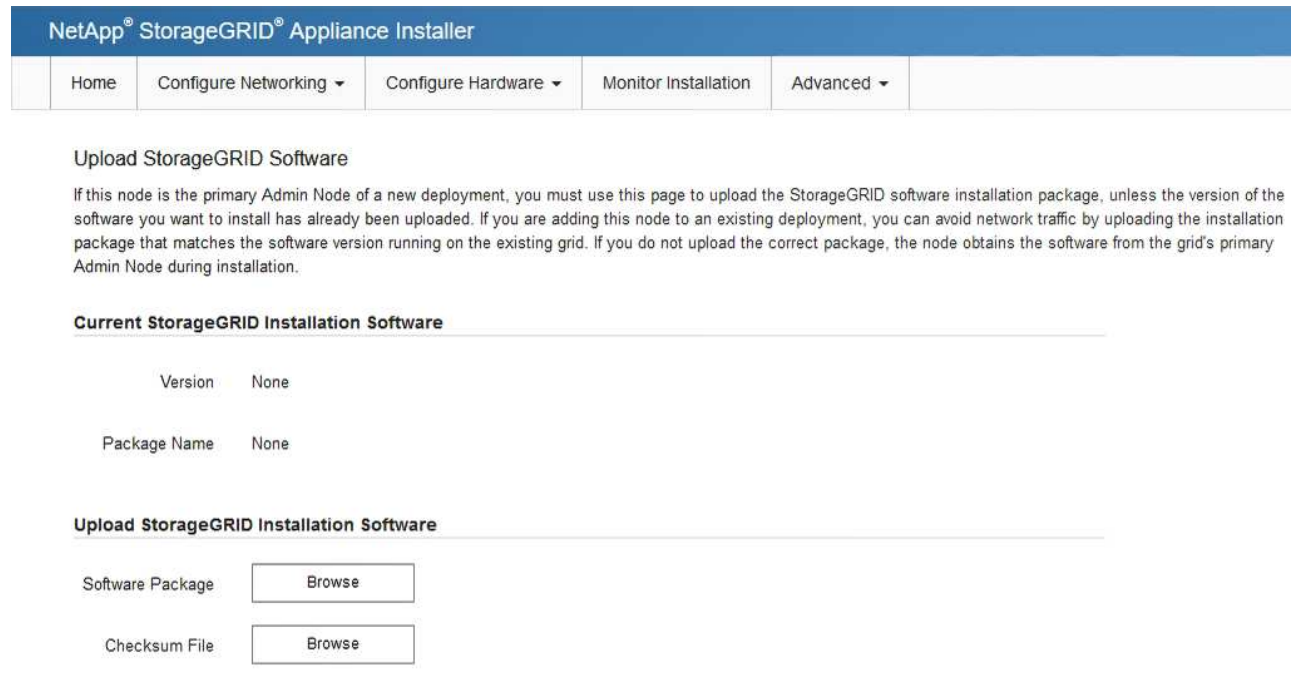

- f. Selezionare **Home** per tornare alla pagina iniziale.
- 5. Verificare che lo stato corrente sia "Ready to start installation of primary Admin Node name with software

version x.y" (Pronto per l'installazione del nome nodo amministratore principale con versione software x.y) e che il pulsante **Start Installation** (Avvia installazione) sia attivato.

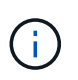

Se si sta implementando l'appliance Admin Node come destinazione di clonazione del nodo, interrompere il processo di implementazione e continuare con ["procedura di cloning del](https://docs.netapp.com/it-it/storagegrid-117/commonhardware/appliance-node-cloning-procedure.html) [nodo"](https://docs.netapp.com/it-it/storagegrid-117/commonhardware/appliance-node-cloning-procedure.html).

6. Dalla home page del programma di installazione dell'appliance StorageGRID, fare clic su **Avvia installazione**.

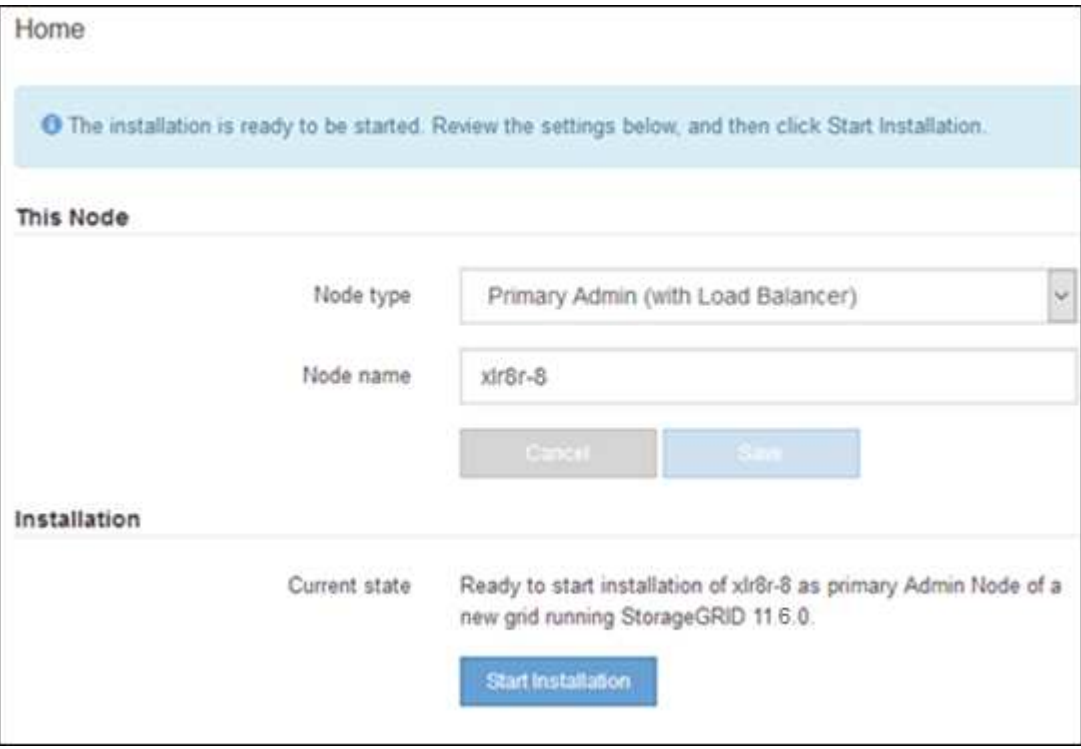

Lo stato corrente cambia in "Installation is in Progress" (Installazione in corso) e viene visualizzata la pagina Monitor Installation (Installazione monitor).

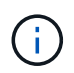

Per accedere manualmente alla pagina Installazione monitor, fare clic su **Installazione monitor** dalla barra dei menu.

#### **Implementare l'appliance di servizi come gateway o nodo di amministrazione non primario**

Quando si implementa un'appliance di servizi come nodo gateway o nodo amministratore non primario, si utilizza il programma di installazione dell'appliance StorageGRID incluso nell'appliance.

#### **Prima di iniziare**

- L'apparecchio è stato installato in un rack o in un cabinet, collegato alla rete e acceso.
- I collegamenti di rete, gli indirizzi IP e il rimapping delle porte (se necessario) sono stati configurati per l'appliance utilizzando il programma di installazione dell'appliance StorageGRID.
- Il nodo amministrativo primario per il sistema StorageGRID è stato implementato.
- Tutte le subnet della rete griglia elencate nella pagina di configurazione IP del programma di installazione dell'appliance StorageGRID sono state definite nell'elenco delle subnet della rete griglia nel nodo di amministrazione principale.
- Si dispone di un laptop di assistenza con un ["browser web supportato".](https://docs.netapp.com/it-it/storagegrid-117/admin/web-browser-requirements.html)
- L'indirizzo IP assegnato all'appliance è noto. È possibile utilizzare l'indirizzo IP per qualsiasi rete StorageGRID collegata.

## **A proposito di questa attività**

Per installare StorageGRID su un nodo dell'appliance di servizi:

- Specificare o confermare l'indirizzo IP del nodo Admin primario e il nome del nodo appliance.
- Avviare l'installazione e attendere che il software sia installato.

Durante le attività di installazione dell'appliance Gateway Node, l'installazione viene interrotta. Per riprendere l'installazione, accedi a Grid Manager, approva tutti i nodi della griglia e completa il processo di installazione di StorageGRID. L'installazione di un nodo amministrativo non primario non richiede l'approvazione dell'utente.

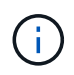

Non implementare le appliance di servizio SG100 e SG1000 nello stesso sito. Potrebbero verificarsi performance imprevedibili.

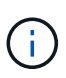

Se è necessario implementare più nodi appliance contemporaneamente, è possibile automatizzare il processo di installazione. Vedere ["Automazione dell'installazione e della](#page-77-0) [configurazione delle appliance"](#page-77-0).

#### **Fasi**

1. Aprire un browser e inserire l'indirizzo IP del dispositivo.

## **https://***Controller\_IP***:8443**

Viene visualizzata la pagina iniziale del programma di installazione dell'appliance StorageGRID.

2. Nella sezione Primary Admin Node Connection (connessione nodo amministratore primario), determinare se è necessario specificare l'indirizzo IP per il nodo amministratore primario.

Se in precedenza sono stati installati altri nodi in questo data center, il programma di installazione dell'appliance StorageGRID è in grado di rilevare automaticamente questo indirizzo IP, supponendo che il nodo di amministrazione primario o almeno un altro nodo della griglia con ADMIN\_IP configurato sia presente sulla stessa sottorete.

3. Se questo indirizzo IP non viene visualizzato o se è necessario modificarlo, specificare l'indirizzo:

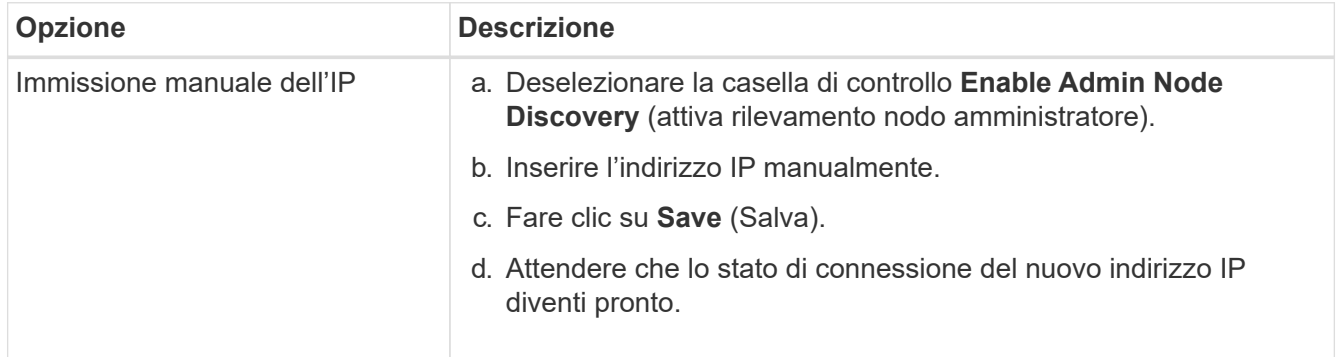

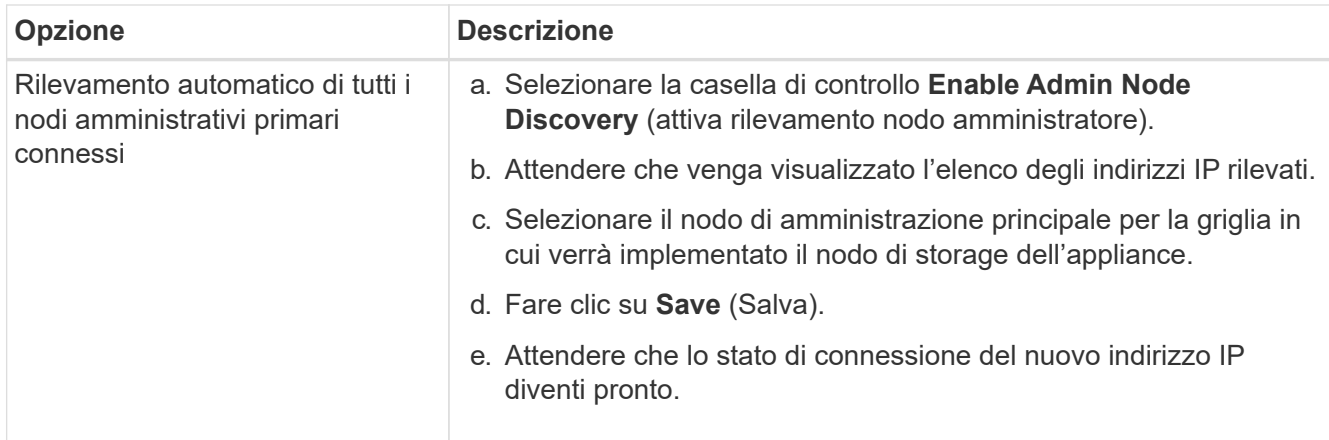

4. Nel campo **Node name** (Nome nodo), specificare il nome di sistema che si desidera utilizzare per il nodo dell'appliance e fare clic su **Save** (Salva).

Il nome visualizzato qui corrisponde al nome di sistema del nodo dell'appliance. I nomi di sistema sono richiesti per le operazioni StorageGRID interne e non possono essere modificati.

- 5. Se si desidera, per installare una versione diversa del software StorageGRID, attenersi alla seguente procedura:
	- a. Scarica l'archivio di installazione:

["Download NetApp: Appliance StorageGRID"](https://mysupport.netapp.com/site/products/all/details/storagegrid-appliance/downloads-tab)

- b. Estrarre l'archivio.
- c. Dal programma di installazione dell'appliance StorageGRID, selezionare **Avanzate** > **carica software StorageGRID**.
- d. Fare clic su **Remove** (Rimuovi) per rimuovere il pacchetto software corrente.

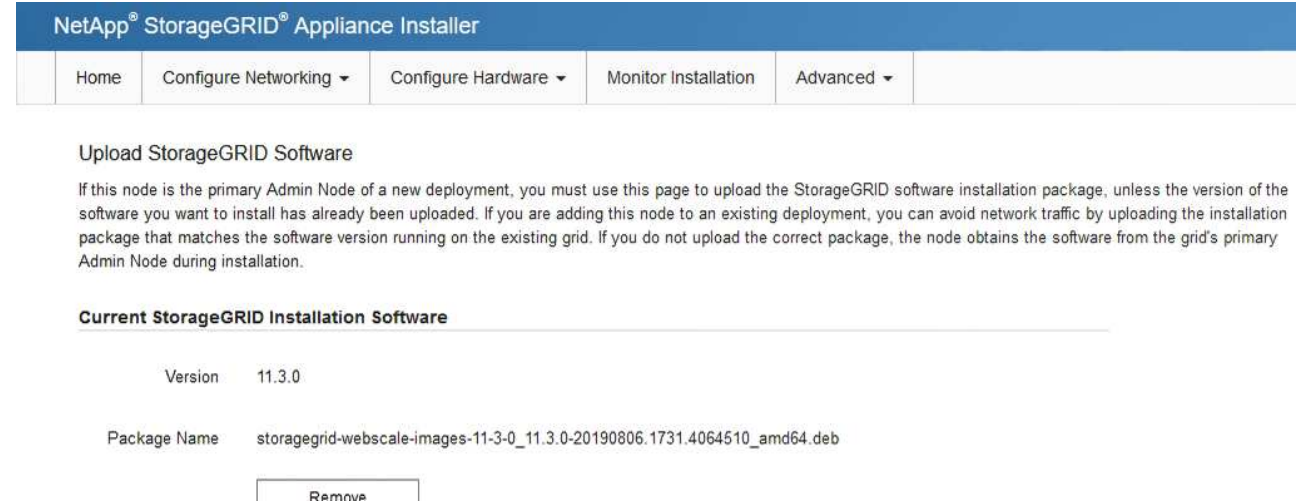

e. Fare clic su **Browse** per il pacchetto software scaricato ed estratto, quindi fare clic su **Browse** per il file checksum.

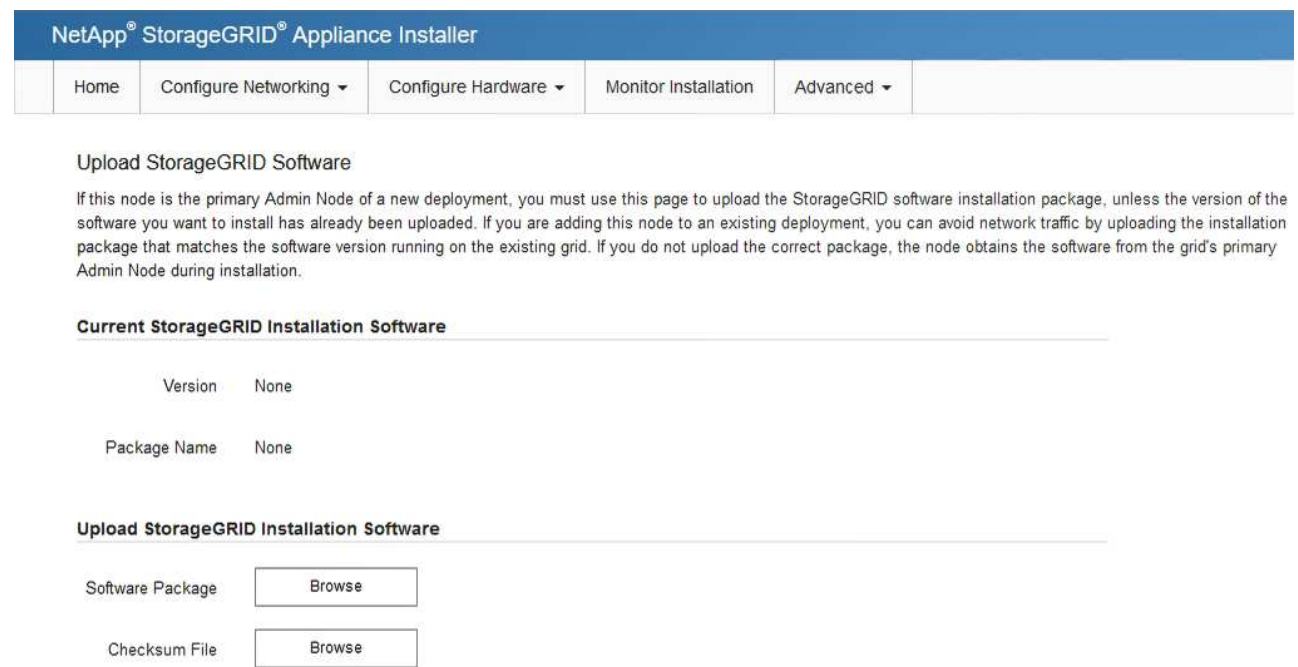

- f. Selezionare **Home** per tornare alla pagina iniziale.
- 6. Nella sezione Installazione, verificare che lo stato corrente sia "Pronto per avviare l'installazione di *node name* Nella griglia con nodo di amministrazione primario *admin\_ip* " E che il pulsante **Avvia installazione** sia attivato.

Se il pulsante **Avvia installazione** non è attivato, potrebbe essere necessario modificare la configurazione di rete o le impostazioni della porta. Per istruzioni, consultare le istruzioni di manutenzione dell'apparecchio.

7. Dalla home page del programma di installazione dell'appliance StorageGRID, fare clic su **Avvia installazione**.

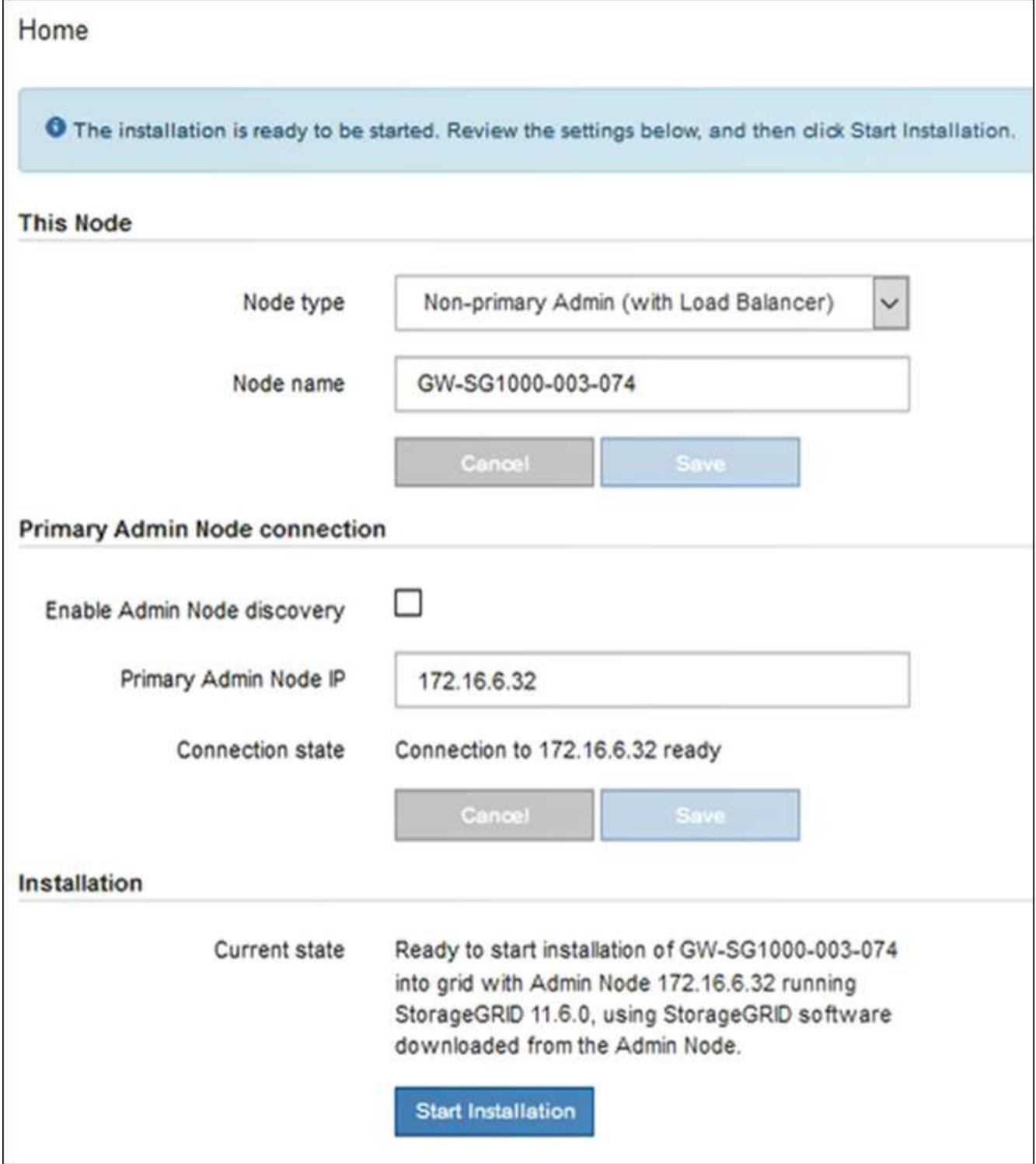

Lo stato corrente cambia in "Installation is in Progress" (Installazione in corso) e viene visualizzata la pagina Monitor Installation (Installazione monitor).

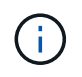

Per accedere manualmente alla pagina Installazione monitor, fare clic su **Installazione monitor** dalla barra dei menu.

8. Se la griglia include più nodi appliance, ripetere i passaggi precedenti per ogni appliance.

# **Installazione dell'appliance di monitoraggio**

Il programma di installazione dell'appliance StorageGRID indica lo stato fino al completamento dell'installazione. Una volta completata l'installazione del software, l'appliance viene riavviata.

#### **Appliance di storage**

1. Per monitorare l'avanzamento dell'installazione, fare clic su **Monitor Installation** (Installazione monitor).

La pagina Monitor Installation (Installazione monitor) mostra lo stato di avanzamento dell'installazione.

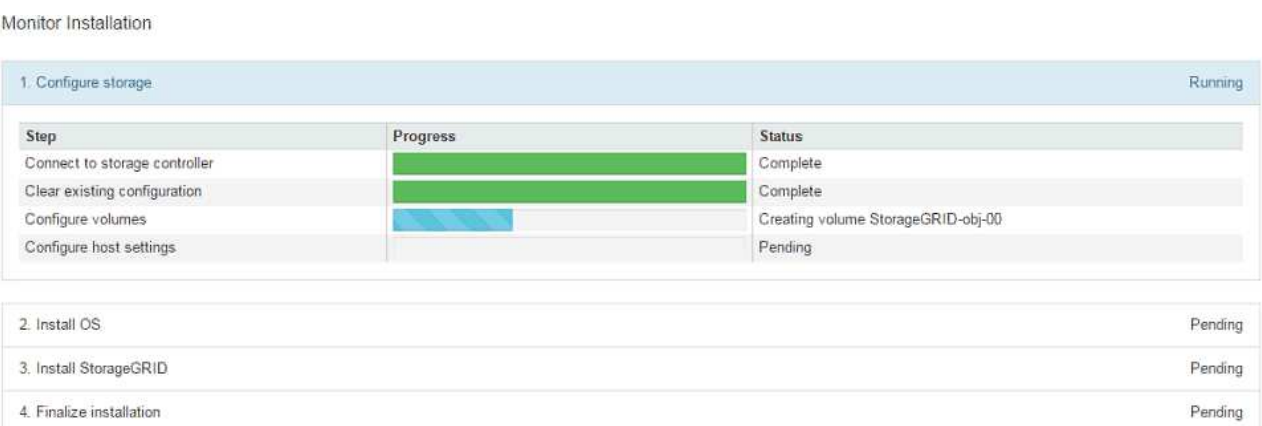

La barra di stato blu indica l'attività attualmente in corso. Le barre di stato verdi indicano le attività completate correttamente.

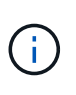

Il programma di installazione garantisce che le attività completate in un'installazione precedente non vengano rieseguite. Se si esegue nuovamente un'installazione, tutte le attività che non devono essere rieseguite vengono visualizzate con una barra di stato verde e lo stato "Skipped".

2. Esaminare i progressi delle prime due fasi di installazione.

#### **1. Configurare lo storage**

Durante questa fase, il programma di installazione si connette al controller dello storage, cancella qualsiasi configurazione esistente, crea RAID in base alla modalità RAID configurata, alloca volumi per il software StorageGRID e lo storage dei dati a oggetti e configura le impostazioni dell'host.

#### **2. Installare il sistema operativo**

In questa fase, il programma di installazione copia l'immagine del sistema operativo di base per StorageGRID nell'appliance.

3. Continuare a monitorare lo stato di avanzamento dell'installazione fino a quando la fase **Install StorageGRID** (Installazione guidata) non viene interrotta e sulla console integrata viene visualizzato un messaggio che richiede di approvare questo nodo nel nodo di amministrazione utilizzando Gestione griglia. Passare alla fase successiva.

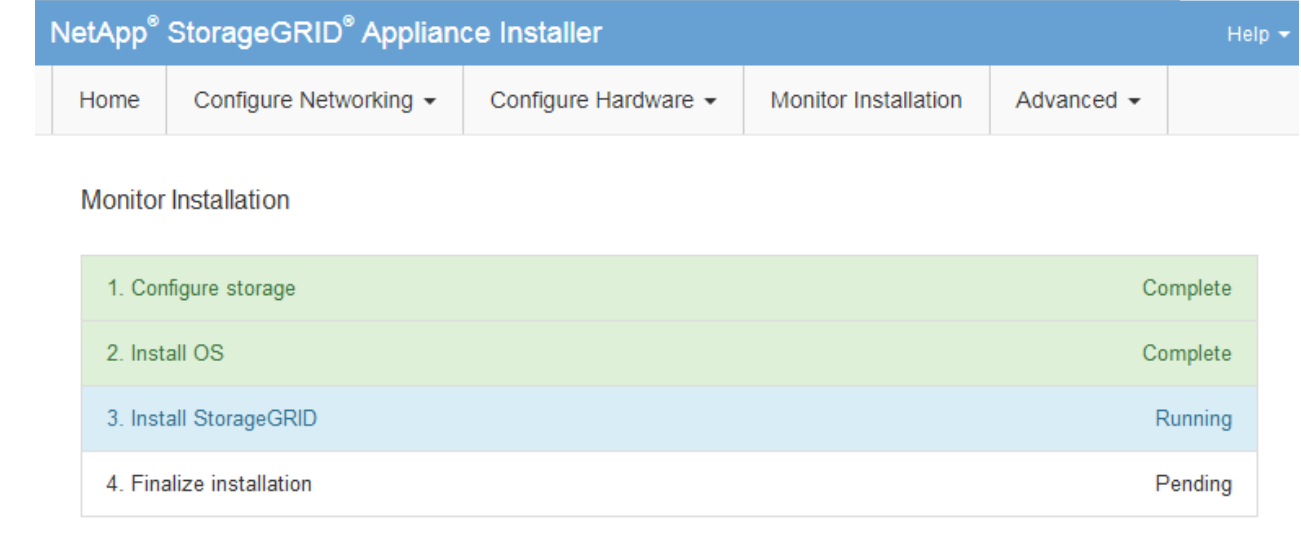

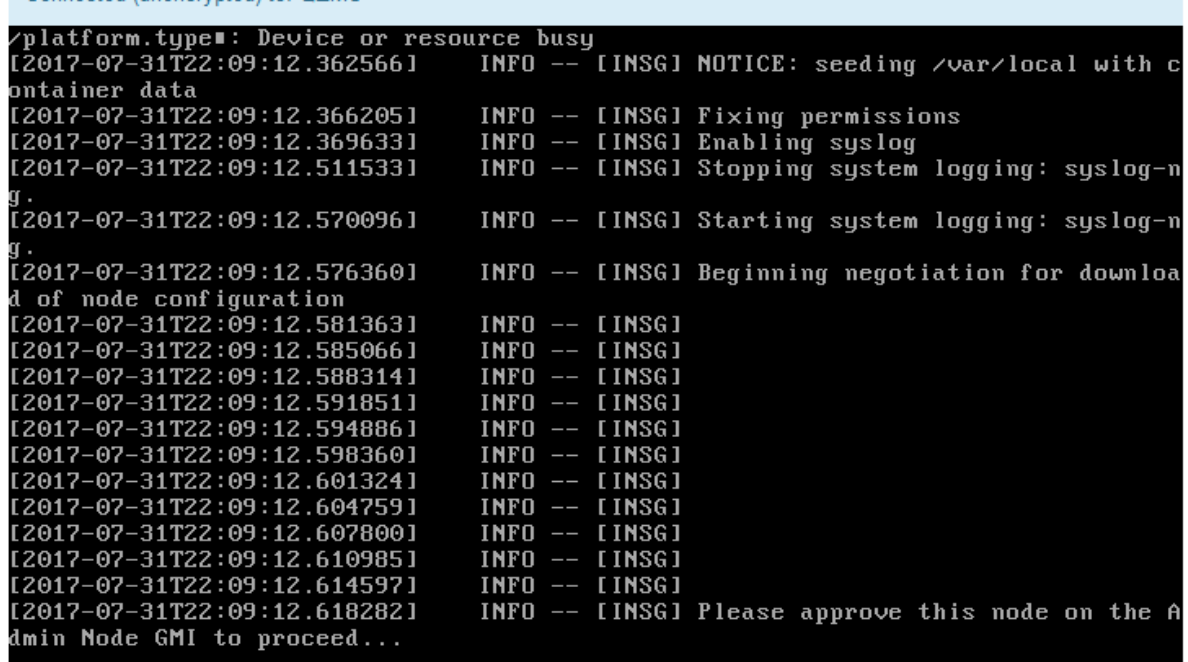

4. Accedere al Grid Manager del nodo Amministratore principale, approvare il nodo di storage in sospeso e completare il processo di installazione di StorageGRID.

Facendo clic su **Install** (Installa) da Grid Manager, viene completata la fase 3 e viene avviata la fase 4, **Finalize Installation** (completamento dell'installazione). Al termine della fase 4, il controller viene riavviato.

#### **Appliance di servizi**

Connected (unencrypted) to: OFMU

1. Per monitorare l'avanzamento dell'installazione, fare clic su **Monitor Installation** (Installazione monitor) nella barra dei menu.

La pagina Monitor Installation (Installazione monitor) mostra lo stato di avanzamento dell'installazione.

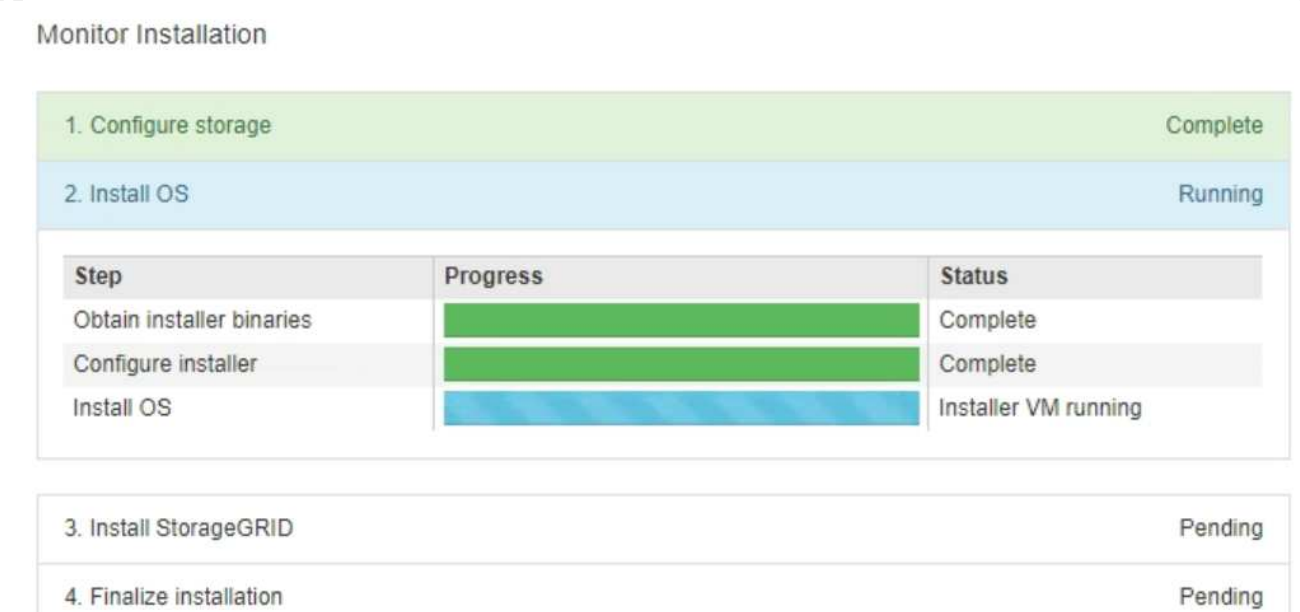

La barra di stato blu indica l'attività attualmente in corso. Le barre di stato verdi indicano le attività completate correttamente.

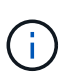

Il programma di installazione garantisce che le attività completate in un'installazione precedente non vengano rieseguite. Se si esegue nuovamente un'installazione, tutte le attività che non devono essere rieseguite vengono visualizzate con una barra di stato verde e lo stato "Skipped".

2. Esaminare i progressi delle prime due fasi dell'installazione.

#### ◦ **1. Configurare lo storage**

In questa fase, il programma di installazione cancella qualsiasi configurazione esistente dai dischi dell'appliance e configura le impostazioni dell'host.

#### ◦ **2. Installare il sistema operativo**

In questa fase, il programma di installazione copia l'immagine del sistema operativo di base per StorageGRID nell'appliance.

- 3. Continuare a monitorare l'avanzamento dell'installazione fino a quando non si verifica una delle seguenti procedure:
	- Per tutti i nodi appliance, ad eccezione del nodo di amministrazione principale, la fase Installa StorageGRID viene interrotta e sulla console integrata viene visualizzato un messaggio che richiede di approvare questo nodo sul nodo di amministrazione utilizzando Gestione griglia. Passare alla fase successiva.
	- Per l'installazione di Admin Node primario dell'appliance, non è necessario approvare il nodo. L'apparecchio viene riavviato. È possibile saltare la fase successiva.

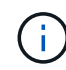

Durante l'installazione di un nodo di amministrazione primario dell'appliance, viene visualizzata una quinta fase (vedere la schermata di esempio che mostra quattro fasi). Se la quinta fase è in corso per più di 10 minuti, aggiornare la pagina Web manualmente.

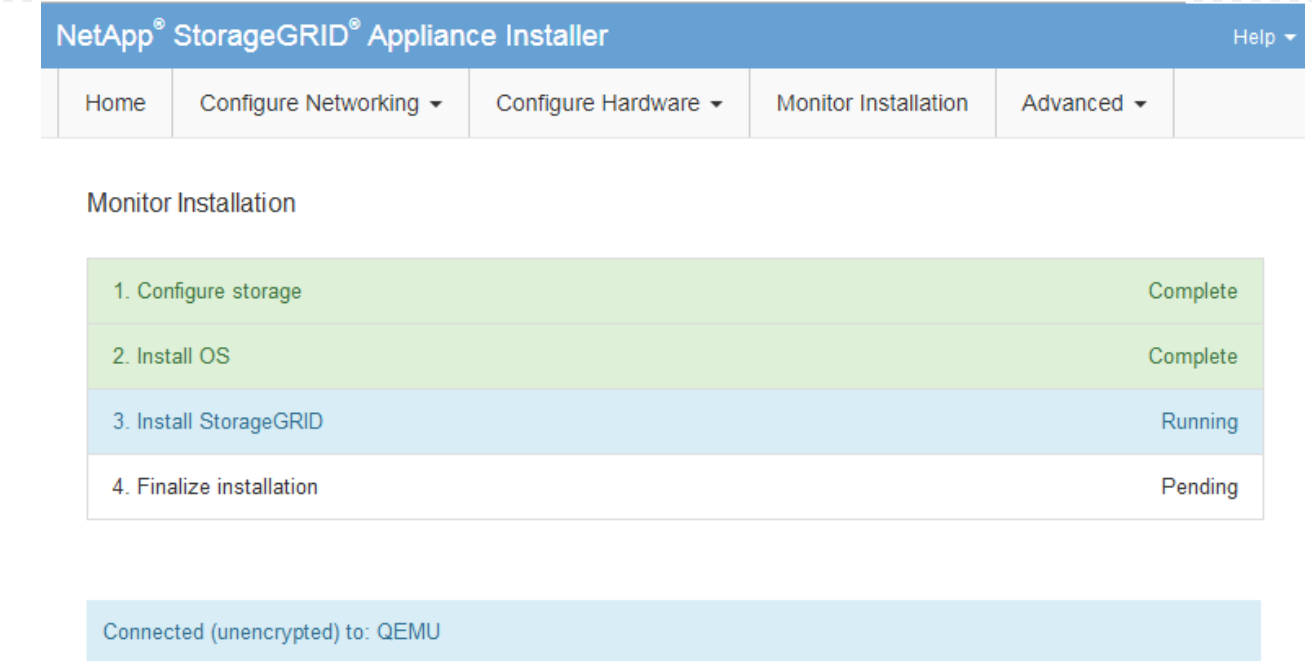

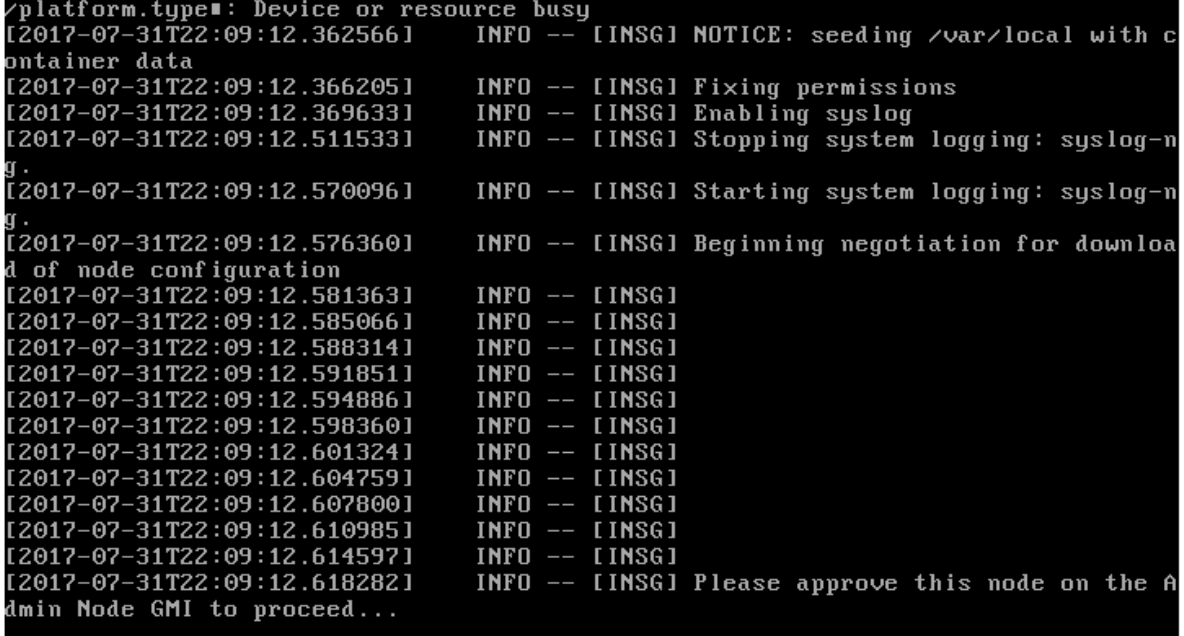

4. Accedere al gestore della griglia del nodo Amministratore principale, approvare il nodo della griglia in sospeso e completare il processo di installazione di StorageGRID.

Facendo clic su **Install** (Installa) da Grid Manager, viene completata la fase 3 e viene avviata la fase 4, **Finalize Installation** (completamento dell'installazione). Al termine della fase 4, l'appliance viene riavviato.

**Riavviare l'appliance mentre è in esecuzione il programma di installazione dell'appliance StorageGRID**

Potrebbe essere necessario riavviare l'appliance mentre il programma di installazione dell'appliance StorageGRID è in esecuzione. Ad esempio, se l'installazione non riesce, potrebbe essere necessario riavviare l'appliance.

## **A proposito di questa attività**

Questa procedura si applica solo quando l'appliance esegue il programma di installazione dell'appliance StorageGRID. Una volta completata l'installazione, questo passaggio non funziona più perché il programma di installazione dell'appliance StorageGRID non è più disponibile.

## **Fasi**

- 1. Dal programma di installazione dell'appliance StorageGRID, fare clic su **Avanzate** > **Riavvia controller**, quindi selezionare una delle seguenti opzioni:
	- Selezionare **Riavvia in StorageGRID** per riavviare il controller con il nodo che si ricongiunge alla griglia. Selezionare questa opzione se si è terminato di lavorare in modalità di manutenzione e si è pronti per ripristinare il normale funzionamento del nodo.
	- Selezionare **Reboot into Maintenance Mode** (Riavvia in modalità di manutenzione) per riavviare il controller con il nodo in modalità di manutenzione. (Questa opzione è disponibile solo quando il controller è in modalità di manutenzione). Selezionare questa opzione se sono necessarie ulteriori operazioni di manutenzione sul nodo prima di ricongiungersi alla griglia.

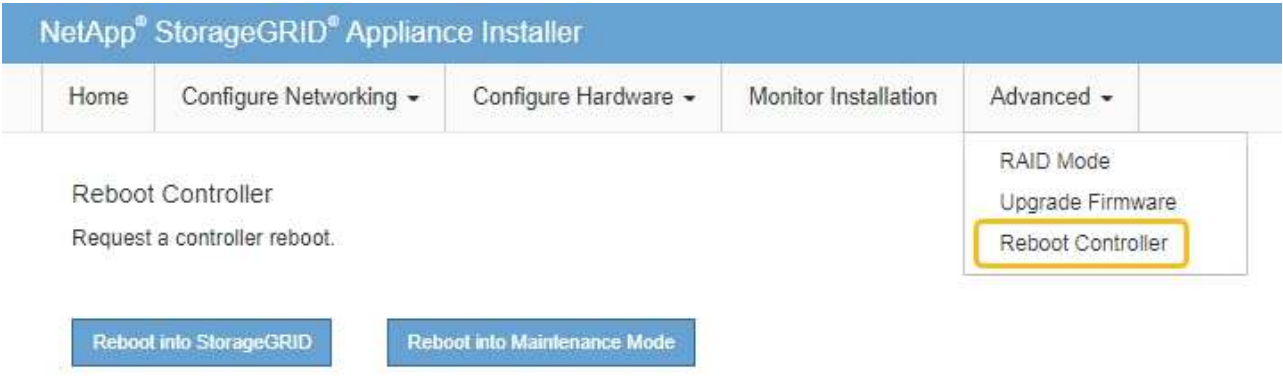

L'apparecchio viene riavviato.

# **Risoluzione dei problemi relativi all'installazione dell'hardware (SGF6112)**

In caso di problemi durante l'installazione, potrebbe essere utile consultare le informazioni per la risoluzione dei problemi relativi alla configurazione dell'hardware e alla connettività.

## <span id="page-192-0"></span>**Visualizzazione dei codici di avvio (SGF6112)**

Quando si alimenta l'appliance, il BMC registra una serie di codici di avvio. È possibile visualizzare questi codici su una console grafica collegata alla porta di gestione BMC.

## **Prima di iniziare**

- Sai come accedere alla dashboard BMC.
- Se si desidera utilizzare Serial-over-LAN (Sol), si ha esperienza nell'utilizzo delle applicazioni della console IPMI Sol.

#### **Fasi**

1. Selezionare uno dei seguenti metodi per visualizzare i codici di avvio del controller dell'appliance e raccogliere l'apparecchiatura richiesta.

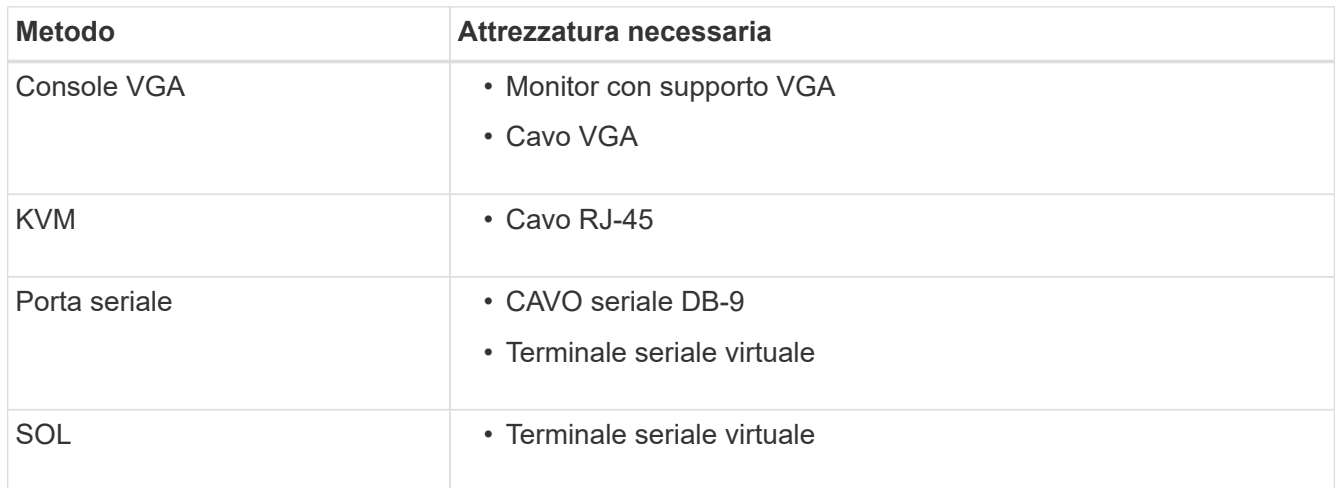

- 2. Se si utilizza una console VGA, attenersi alla seguente procedura:
	- a. Collegare un monitor VGA alla porta VGA sul retro dell'apparecchio.
	- b. Visualizzare i codici visualizzati sul monitor.
- 3. Se si utilizza BMC KVM, attenersi alla seguente procedura:
	- a. Connettersi alla porta di gestione BMC e accedere all'interfaccia Web BMC.
	- b. Selezionare **telecomando**.
	- c. Avviare il KVM.
	- d. Visualizzare i codici sul monitor virtuale.
- 4. Se si utilizza una porta seriale e un terminale, attenersi alla seguente procedura:
	- a. Collegare alla porta USB seriale sul retro dell'apparecchio.
	- b. Utilizzare le impostazioni 115200 8-N-1.
	- c. Visualizzare i codici stampati sul terminale seriale.
- 5. Se si utilizza Sol, attenersi alla seguente procedura:
	- a. Connettersi a IPMI Sol utilizzando l'indirizzo IP BMC e le credenziali di accesso.

ipmitool -I lanplus -H *BMC\_Port\_IP* -U admin -P *Password* sol activate

- b. Visualizzare i codici sul terminale seriale virtuale.
- 6. Utilizza la tabella per cercare i codici dell'apparecchio.

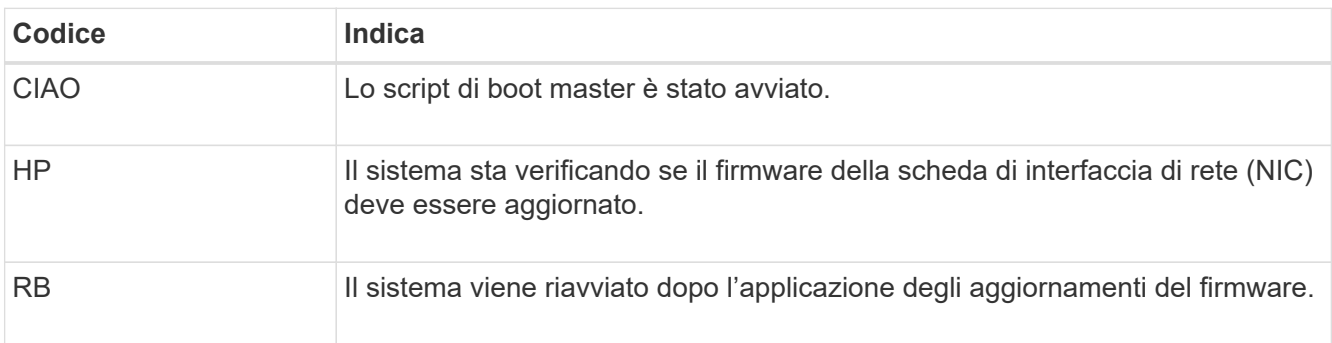

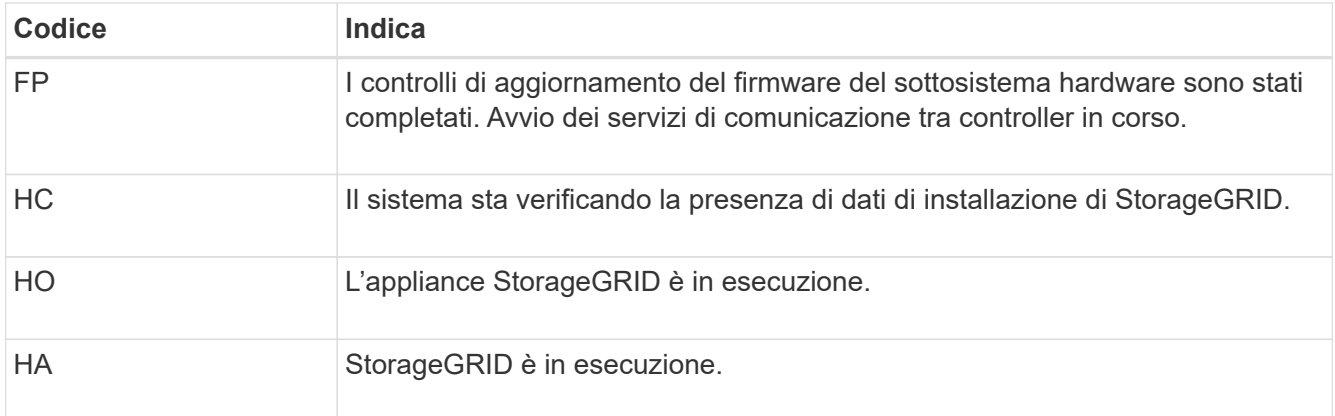

## **Informazioni correlate**

["Accedere all'interfaccia BMC"](#page-167-0)

## <span id="page-194-0"></span>**Visualizzazione dei codici di errore (SGF6112)**

Se si verifica un errore hardware durante l'avvio dell'appliance, BMC registra un codice di errore. Se necessario, è possibile visualizzare questi codici di errore utilizzando l'interfaccia BMC, quindi collaborare con il supporto tecnico per risolvere il problema.

## **Prima di iniziare**

• Sai come accedere alla dashboard BMC.

#### **Fasi**

- 1. Dalla dashboard BMC, selezionare **BIOS POST Code** (Codice POST BIOS).
- 2. Esaminare le informazioni visualizzate per il codice corrente e il codice precedente.

Se viene visualizzato uno dei seguenti codici di errore, collaborare con il supporto tecnico per risolvere il problema.

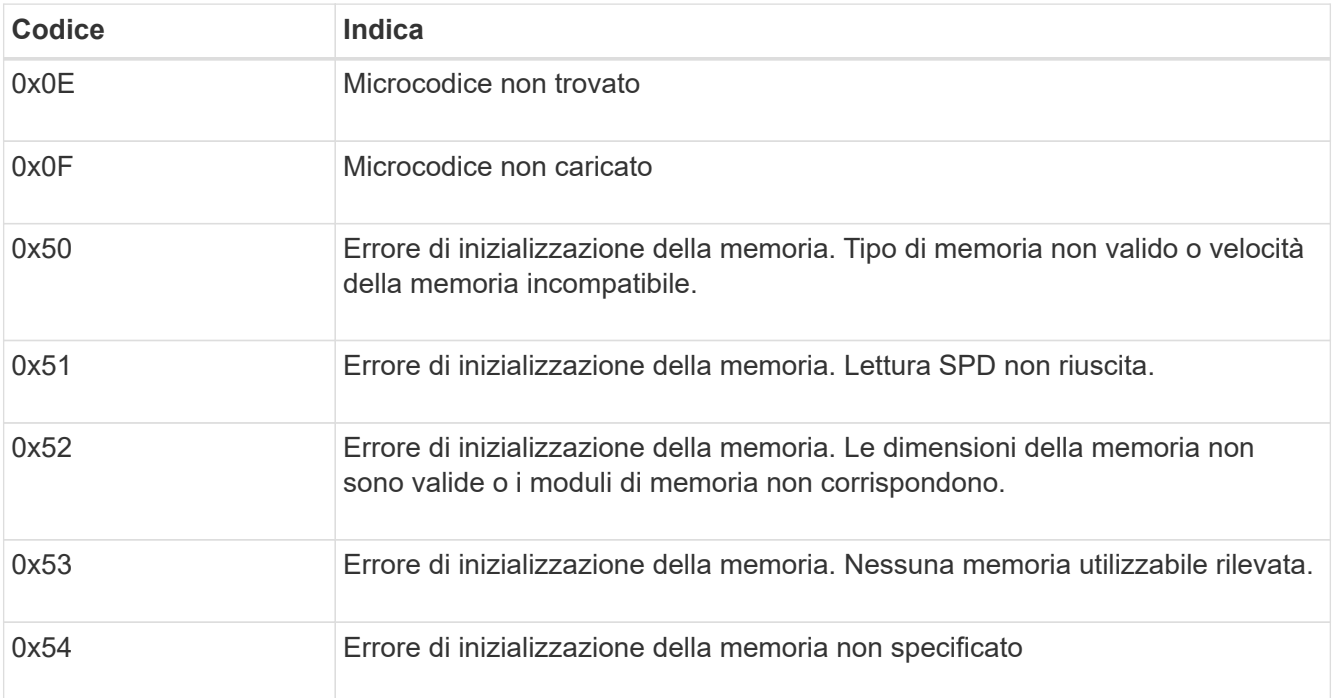

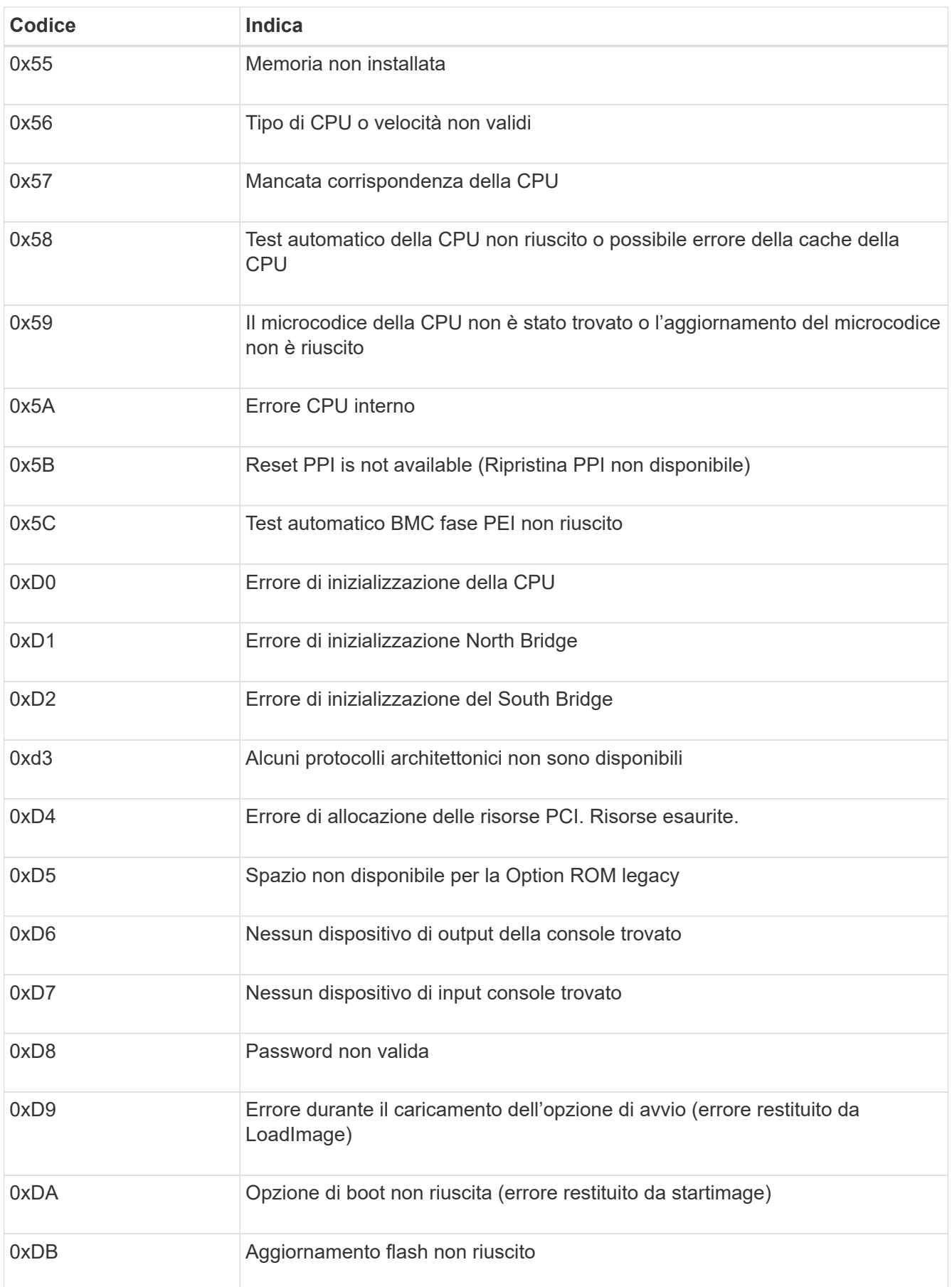

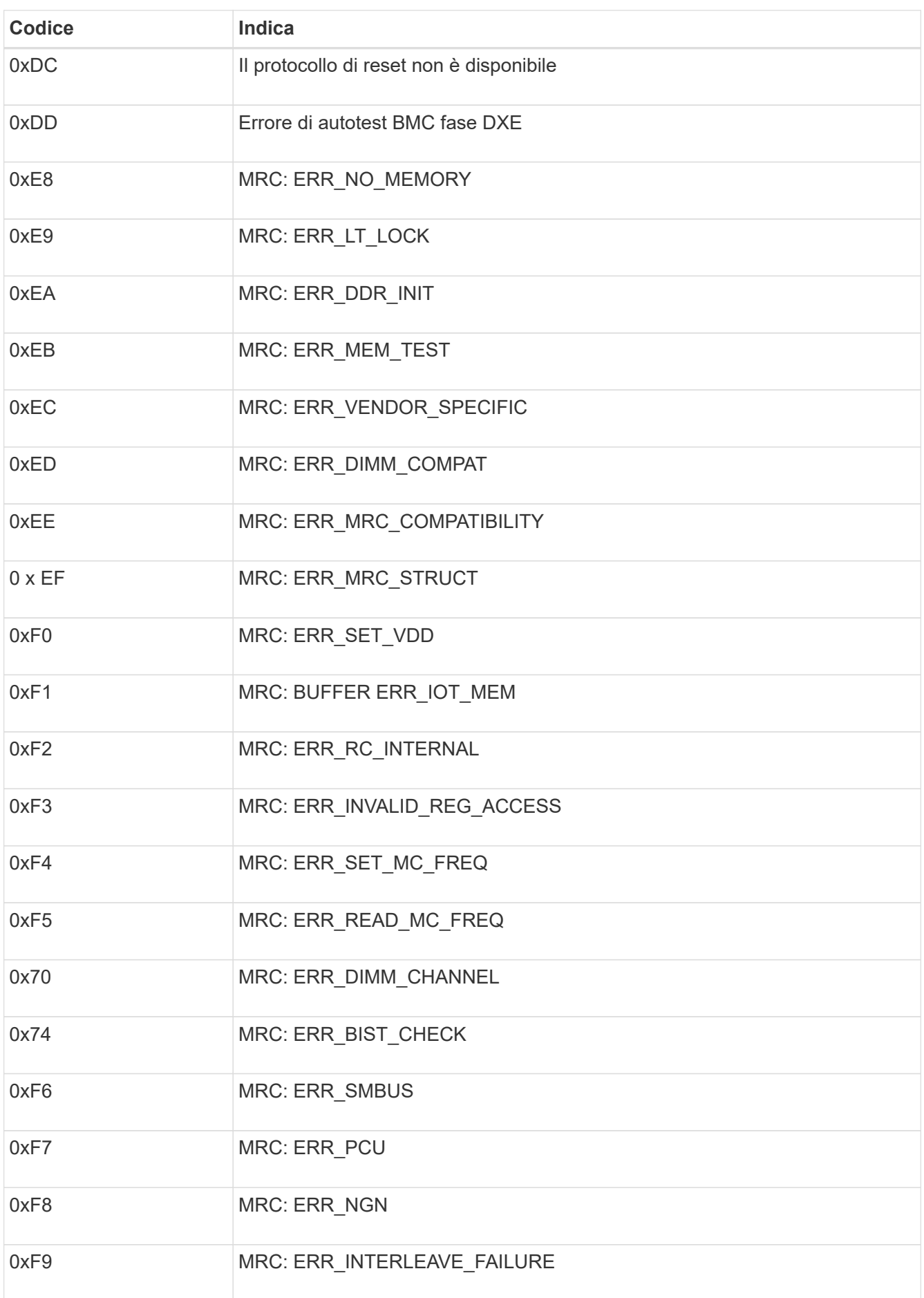

Il programma di installazione dell'appliance StorageGRID potrebbe non essere disponibile se errori hardware o di cablaggio impediscono all'appliance di completare l'elaborazione di avvio.

# **Fasi**

- 1. Esaminare i LED dell'apparecchio e i codici di avvio e di errore visualizzati nel BMC.
- 2. Se hai bisogno di aiuto per risolvere un problema, contatta il supporto tecnico.

# **Informazioni correlate**

- ["Visualizzazione dei codici di avvio \(SGF6112\)"](#page-192-0)
- ["Visualizzazione dei codici di errore \(SGF6112\)"](#page-194-0)

# **Risoluzione dei problemi di connessione (SGF6112)**

In caso di problemi di connessione durante l'installazione dell'appliance StorageGRID, eseguire le azioni correttive elencate.

# **Impossibile connettersi all'appliance**

Se non è possibile connettersi all'appliance di servizi, potrebbe esserci un problema di rete o l'installazione dell'hardware potrebbe non essere stata completata correttamente.

# **Fasi**

- 1. Provare a eseguire il ping dell'appliance utilizzando l'indirizzo IP dell'appliance: **ping** *appliance\_IP*
- 2. Se il comando ping non risponde, verificare di utilizzare l'indirizzo IP corretto.

È possibile utilizzare l'indirizzo IP del dispositivo su Grid Network, Admin Network o Client Network.

- 3. Se l'indirizzo IP è corretto, controllare il cablaggio dell'appliance, i ricetrasmettitori QSFP o SFP e la configurazione di rete.
- 4. Se è disponibile l'accesso fisico all'appliance, è possibile utilizzare una connessione diretta all'IP link-local permanente 169.254.0.1 controllare la configurazione di rete del controller e aggiornarla se necessario. Per istruzioni dettagliate, vedere il passaggio 2 nella ["Accedere al programma di installazione](#page-127-0) [dell'appliance StorageGRID"](#page-127-0).

Se il problema persiste, contattare il supporto tecnico.

- 5. Se il ping ha avuto esito positivo, aprire un browser Web.
- 6. Inserire l'URL del programma di installazione dell'appliance StorageGRID: **https://***appliances\_controller\_IP***:8443**

Viene visualizzata la pagina iniziale.

# **Risoluzione dei problemi relativi all'installazione dell'hardware (SG6000 o SG5700)**

In caso di problemi durante l'installazione, potrebbe essere utile consultare le informazioni per la risoluzione dei problemi relativi alla configurazione dell'hardware e alla connettività.

## <span id="page-198-0"></span>**Visualizzazione dei codici di avvio (controller SG6000-CN)**

Quando si alimenta l'appliance, il BMC registra una serie di codici di avvio per il controller SG6000-CN. È possibile visualizzare questi codici in diversi modi.

## **Prima di iniziare**

- Sai come accedere alla dashboard BMC.
- Se si desidera utilizzare Serial-over-LAN (Sol), si ha esperienza nell'utilizzo delle applicazioni della console IPMI Sol.

## **Fasi**

1. Selezionare uno dei seguenti metodi per visualizzare i codici di avvio del controller dell'appliance e raccogliere l'apparecchiatura richiesta.

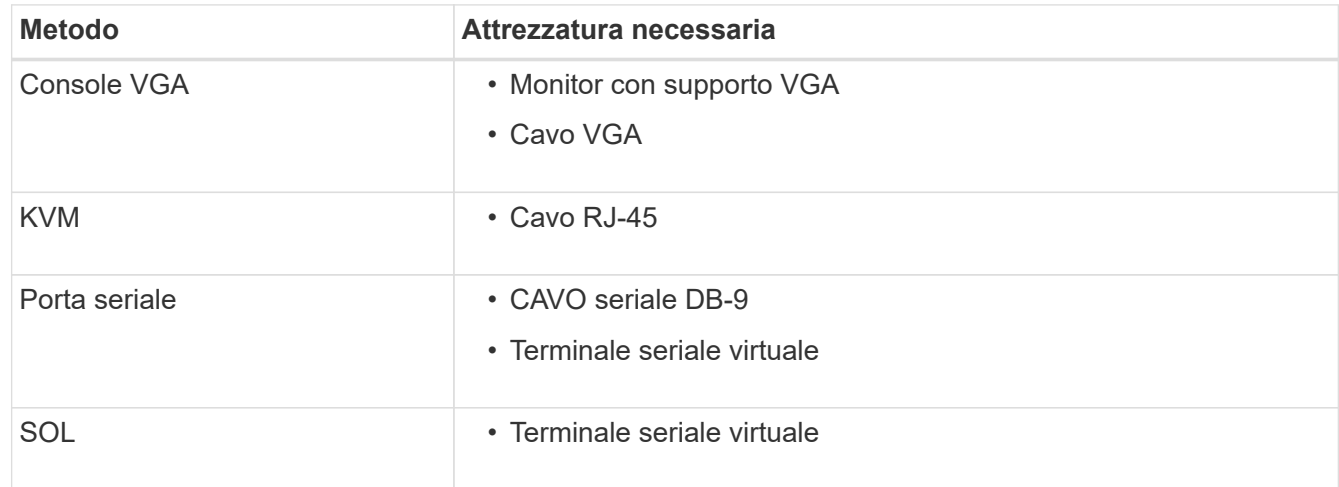

- 2. Se si utilizza una console VGA, attenersi alla seguente procedura:
	- a. Collegare un monitor VGA alla porta VGA sul retro dell'apparecchio.
	- b. Visualizzare i codici visualizzati sul monitor.
- 3. Se si utilizza BMC KVM, attenersi alla seguente procedura:
	- a. Connettersi alla porta di gestione BMC e accedere all'interfaccia Web BMC.
	- b. Selezionare **telecomando**.
	- c. Avviare il KVM.
	- d. Visualizzare i codici sul monitor virtuale.
- 4. Se si utilizza una porta seriale e un terminale, attenersi alla seguente procedura:
	- a. Collegare alla porta seriale DB-9 sul retro dell'appliance.
	- b. Utilizzare le impostazioni 115200 8-N-1.
	- c. Visualizzare i codici stampati sul terminale seriale.
- 5. Se si utilizza Sol, attenersi alla seguente procedura:
	- a. Connettersi a IPMI Sol utilizzando l'indirizzo IP BMC e le credenziali di accesso.

```
ipmitool -I lanplus -H BMC_Port_IP -U admin -P Password sol activate
```
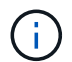

In alcuni casi il nome utente predefinito potrebbe essere root invece di admin.

- a. Visualizzare i codici sul terminale seriale virtuale.
- 6. Utilizza la tabella per cercare i codici dell'apparecchio.

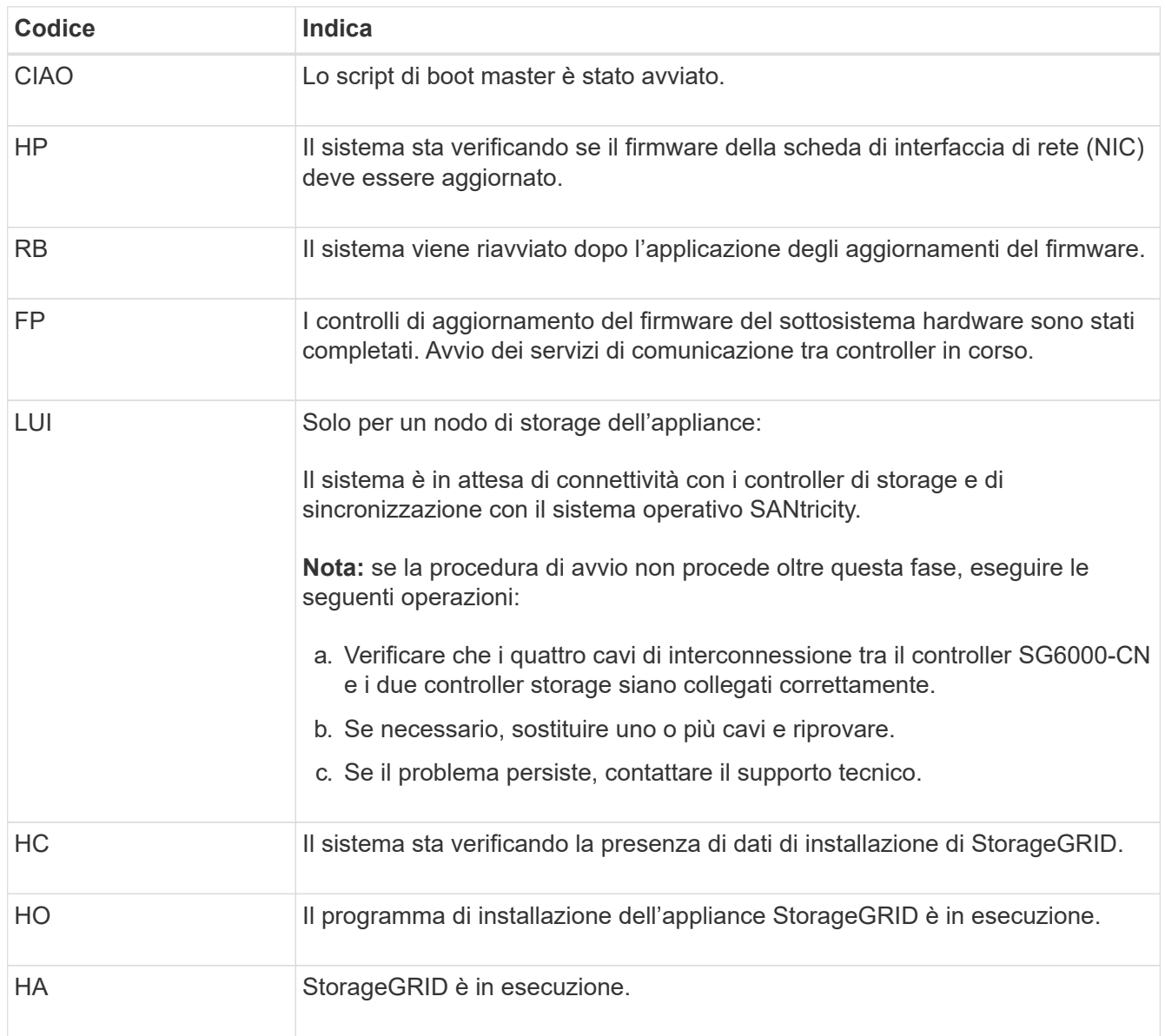

#### <span id="page-199-0"></span>**Visualizzazione dei codici di errore (controller SG6000-CN)**

Se si verifica un errore hardware durante l'avvio del controller SG6000-CN, il BMC registra un codice di errore. Se necessario, è possibile visualizzare questi codici di errore utilizzando l'interfaccia BMC, quindi collaborare con il supporto tecnico per risolvere il problema.

## **Prima di iniziare**

• Sai come accedere alla dashboard BMC.

## **Fasi**

- 1. Dalla dashboard BMC, selezionare **BIOS POST Code** (Codice POST BIOS).
- 2. Esaminare le informazioni visualizzate per il codice corrente e il codice precedente.

Se viene visualizzato uno dei seguenti codici di errore, collaborare con il supporto tecnico per risolvere il problema.

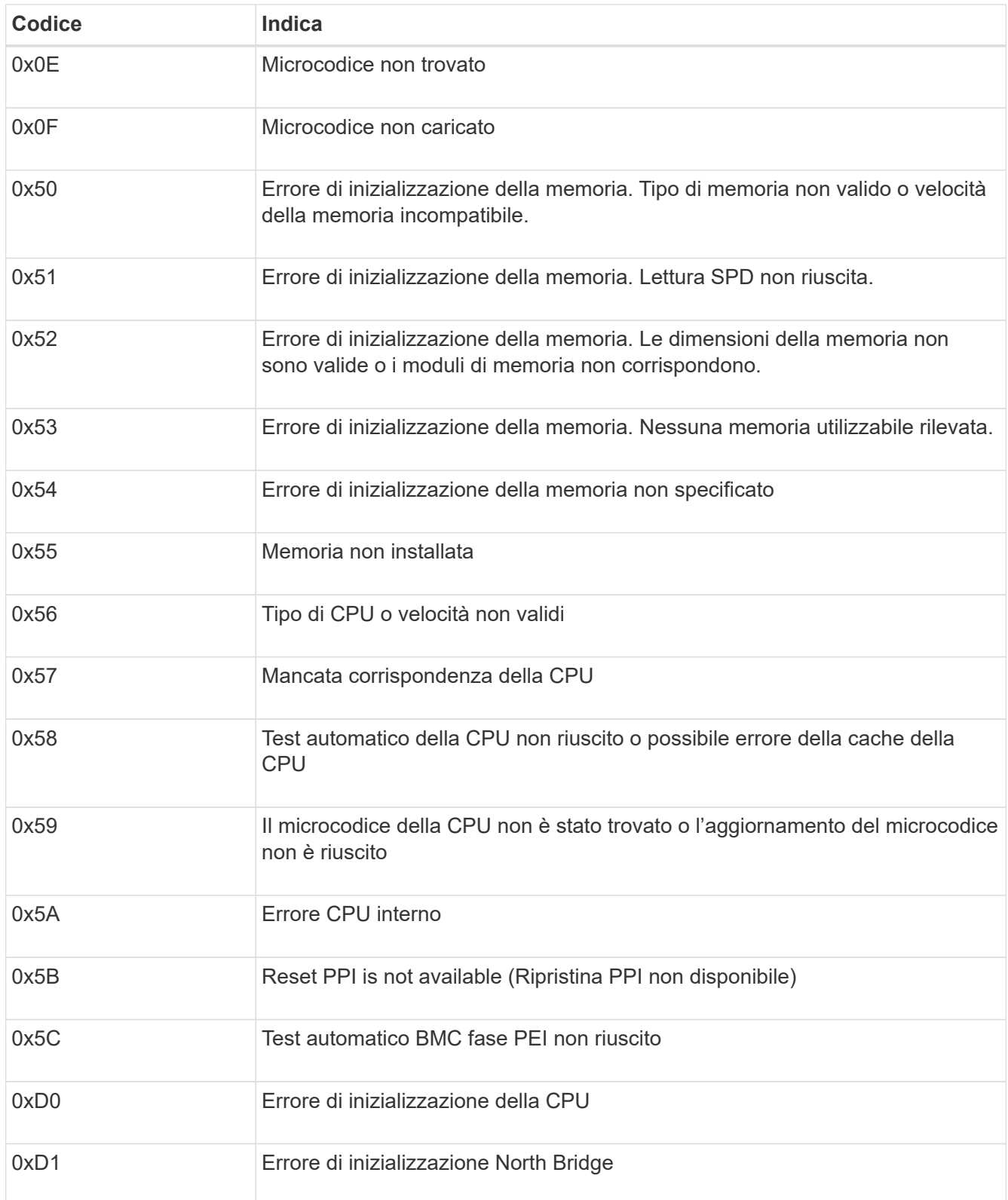

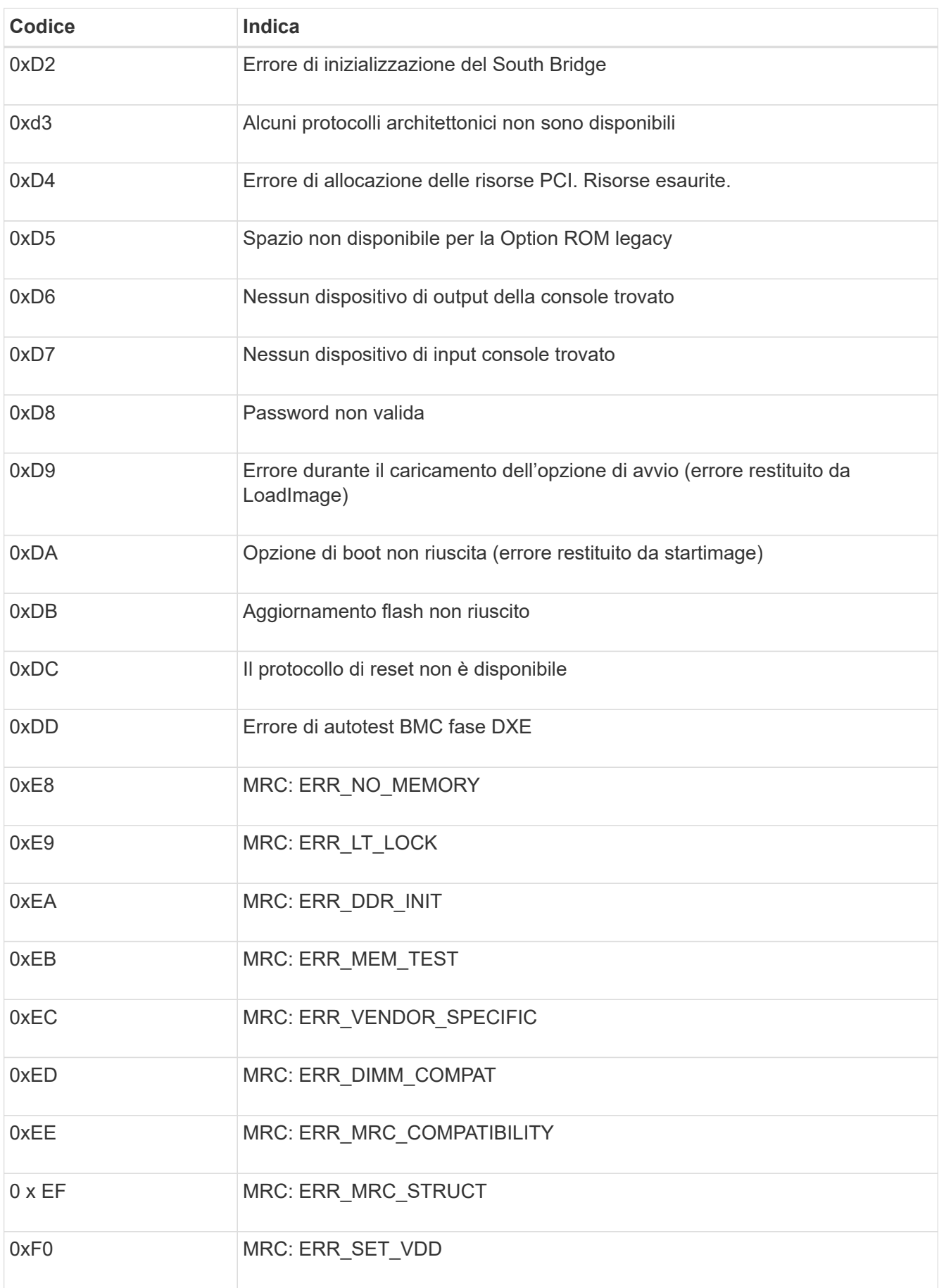

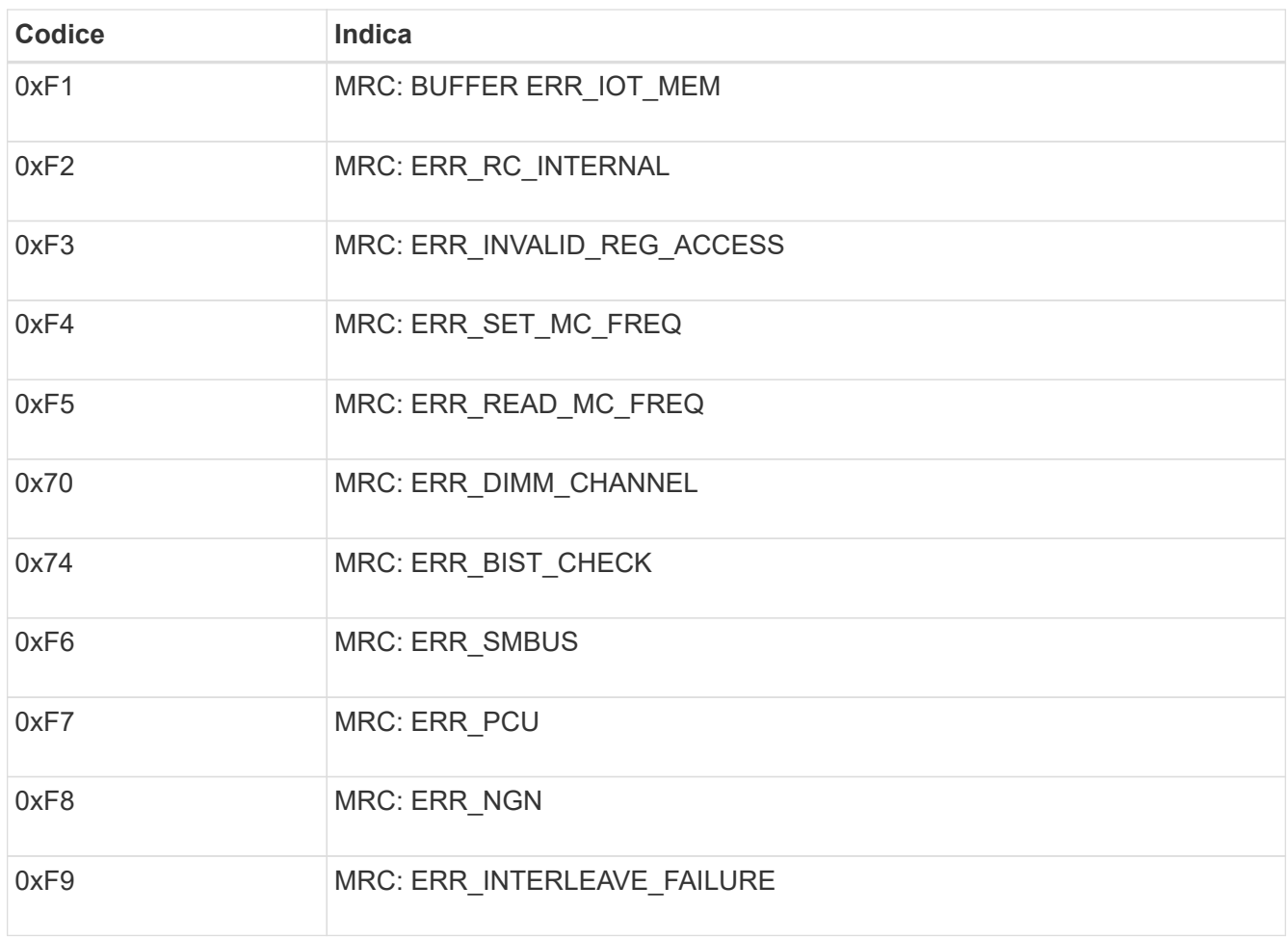

## **La configurazione dell'hardware sembra bloccarsi (SG6000 o SG5700)**

Il programma di installazione dell'appliance StorageGRID potrebbe non essere disponibile se gli errori hardware o di cablaggio impediscono ai controller di storage o al controller dell'appliance di completare l'elaborazione di avvio.

#### **SG6000**

1. Per i controller storage, osservare i codici sui display a sette segmenti.

Durante l'inizializzazione dell'hardware durante l'accensione, i due display a sette segmenti mostrano una sequenza di codici. Quando l'hardware viene avviato correttamente, vengono visualizzati entrambi i display a sette segmenti 99.

- 2. Esaminare i LED sul controller SG6000-CN e i codici di avvio e di errore visualizzati nel BMC.
- 3. Se hai bisogno di aiuto per risolvere un problema, contatta il supporto tecnico.

#### **SG5700**

1. Osservare i codici sui display a sette segmenti.

Durante l'inizializzazione dell'hardware durante l'accensione, i due display a sette segmenti mostrano una sequenza di codici. Quando l'hardware viene avviato correttamente, i display a sette segmenti mostrano codici diversi per ciascun controller.

2. Esaminare i codici sul display a sette segmenti della centralina E5700SG.

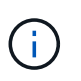

L'installazione e il provisioning richiedono tempo. Alcune fasi di installazione non riportano aggiornamenti al programma di installazione dell'appliance StorageGRID per alcuni minuti.

Se si verifica un errore, il display a sette segmenti fa lampeggiare una sequenza, ad esempio HE.

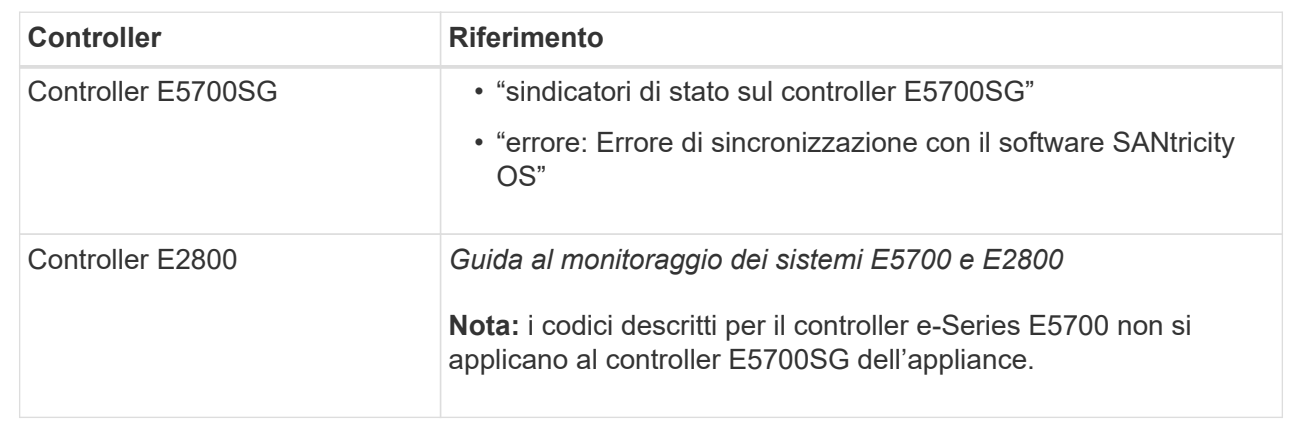

3. Per comprendere il significato di questi codici, consulta le seguenti risorse:

4. Se il problema persiste, contattare il supporto tecnico.

## **Informazioni correlate**

- ["Visualizzare gli indicatori di stato"](#page-115-0)
- ["Sito di documentazione dei sistemi NetApp e-Series"](http://mysupport.netapp.com/info/web/ECMP1658252.html)
- ["ERRORE HE: Errore di sincronizzazione con il software SANtricity OS"](#page-206-0)
- ["Guida al monitoraggio dei sistemi E5700 ed E2800"](https://library.netapp.com/ecmdocs/ECMLP2588751/html/frameset.html)
- ["Visualizzazione dei codici di avvio \(controller SG6000-CN\)"](#page-198-0)

• ["Visualizzazione dei codici di errore \(controller SG6000-CN\)"](#page-199-0)

#### **Risoluzione dei problemi di connessione (SG6000 o SG5700)**

In caso di problemi di connessione durante l'installazione dell'appliance StorageGRID, eseguire le azioni correttive elencate.

## **Impossibile connettersi all'appliance SG6000**

Se non è possibile connettersi all'appliance, potrebbe esserci un problema di rete o l'installazione dell'hardware potrebbe non essere stata completata correttamente.

#### **Fasi**

- 1. Se non si riesce a connettersi a Gestore di sistema di SANtricity:
	- a. Provare a eseguire il ping dell'appliance utilizzando l'indirizzo IP di uno dei controller di storage della rete di gestione per Gestione di sistema di SANtricity: **ping** *Storage\_Controller\_IP*
	- b. Se il comando ping non risponde, verificare di utilizzare l'indirizzo IP corretto.

Utilizzare l'indirizzo IP per la porta di gestione 1 su uno dei controller di storage.

c. Se l'indirizzo IP è corretto, controllare il cablaggio dell'appliance e la configurazione di rete.

Se il problema persiste, contattare il supporto tecnico.

- d. Se il ping ha avuto esito positivo, aprire un browser Web.
- e. Immettere l'URL per Gestore di sistema SANtricity: **https://***Storage\_Controller\_IP*

Viene visualizzata la pagina di accesso per Gestione sistema di SANtricity.

- 2. Se non si riesce a connettersi al controller SG6000-CN:
	- a. Provare a eseguire il ping dell'appliance utilizzando l'indirizzo IP del controller SG6000-CN: **ping** *SG6000-CN\_Controller\_IP*
	- b. Se il comando ping non risponde, verificare di utilizzare l'indirizzo IP corretto.

È possibile utilizzare l'indirizzo IP del dispositivo su Grid Network, Admin Network o Client Network.

- c. Se l'indirizzo IP è corretto, controllare il cablaggio dell'appliance, i ricetrasmettitori SFP e la configurazione di rete.
- d. Se è disponibile l'accesso fisico a SG6000-CN, è possibile utilizzare una connessione diretta all'IP linklocal permanente 169.254.0.1 controllare la configurazione di rete del controller e aggiornarla se necessario. Per istruzioni dettagliate, vedere il passaggio 2 nella ["Accesso al programma di](#page-127-0) [installazione dell'appliance StorageGRID"](#page-127-0).

Se il problema persiste, contattare il supporto tecnico.

- e. Se il ping ha avuto esito positivo, aprire un browser Web.
- f. Inserire l'URL del programma di installazione dell'appliance StorageGRID: **https://***SG6000-CN\_Controller\_IP***:8443**

Viene visualizzata la pagina iniziale.

## **Gli shelf di espansione SG6060 non vengono visualizzati in Appliance Installer**

Se sono stati installati shelf di espansione per SG6060 e non vengono visualizzati nel programma di installazione dell'appliance StorageGRID, verificare che gli shelf siano stati installati e accesi completamente.

## **A proposito di questa attività**

È possibile verificare che gli shelf di espansione siano collegati all'appliance visualizzando le seguenti informazioni nel programma di installazione dell'appliance StorageGRID:

• La pagina **Home** contiene un messaggio sugli shelf di espansione.

**O** The storage system contains 2 expansion shelves.

• La pagina **Advanced** > **RAID Mode** indica in base al numero di dischi se l'appliance include o meno shelf di espansione. Ad esempio, nella schermata seguente, vengono visualizzati due SSD e 178 HDD. Un SG6060 con due shelf di espansione contiene 180 dischi in totale.

# **Configure RAID Mode**

This appliance contains the following drives.

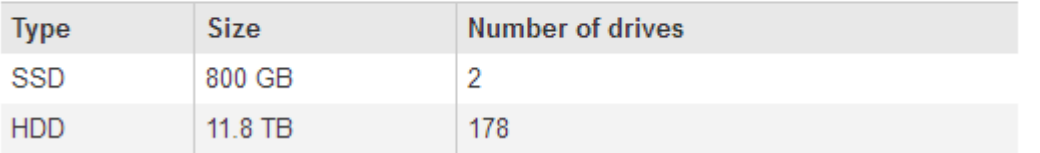

Se le pagine del programma di installazione dell'appliance StorageGRID non indicano la presenza di shelf di espansione, seguire questa procedura.

#### **Fasi**

- 1. Verificare che tutti i cavi necessari siano collegati correttamente. Vedere ["Apparecchio via cavo \(SG6000\)".](#page-102-0)
- 2. Verificare di aver acceso gli shelf di espansione. Vedere ["Collegamento dei cavi di alimentazione e](#page-113-0) [alimentazione \(SG6000\)"](#page-113-0).
- 3. Se hai bisogno di aiuto per risolvere un problema, contatta il supporto tecnico.

#### **Impossibile connettersi all'appliance SG5700**

Se non è possibile connettersi all'appliance, potrebbe esserci un problema di rete o l'installazione dell'hardware potrebbe non essere stata completata correttamente.

#### **Fasi**

- 1. Se non si riesce a connettersi a Gestore di sistema di SANtricity:
	- a. Provare a eseguire il ping dell'appliance utilizzando l'indirizzo IP del controller E2800 sulla rete di gestione per Gestore di sistema SANtricity: **ping** *E2800\_Controller\_IP*
	- b. Se il comando ping non risponde, verificare di utilizzare l'indirizzo IP corretto.

Utilizzare l'indirizzo IP per la porta di gestione 1 sul controller E2800.

c. Se l'indirizzo IP è corretto, controllare il cablaggio dell'appliance e la configurazione di rete.

Se il problema persiste, contattare il supporto tecnico.

- d. Se il ping ha avuto esito positivo, aprire un browser Web.
- e. Immettere l'URL per Gestore di sistema SANtricity: **https://***E2800\_Controller\_IP*

Viene visualizzata la pagina di accesso per Gestione sistema di SANtricity.

- 2. Se non si riesce a connettersi al controller E5700SG:
	- a. Provare a eseguire il ping dell'appliance utilizzando l'indirizzo IP del controller E5700SG: **ping** *E5700SG\_Controller\_IP*
	- b. Se il comando ping non risponde, verificare di utilizzare l'indirizzo IP corretto.

È possibile utilizzare l'indirizzo IP del dispositivo su Grid Network, Admin Network o Client Network.

c. Se l'indirizzo IP è corretto, controllare il cablaggio dell'appliance, i ricetrasmettitori SFP e la configurazione di rete.

Se il problema persiste, contattare il supporto tecnico.

- d. Se il ping ha avuto esito positivo, aprire un browser Web.
- e. Inserire l'URL del programma di installazione dell'appliance StorageGRID: **https://***E5700SG\_Controller\_IP***:8443**

Viene visualizzata la pagina iniziale.

#### **Informazioni correlate**

["Visualizzare gli indicatori di stato"](#page-115-0)

## <span id="page-206-0"></span>**Errore HE: Errore di sincronizzazione con il software SANtricity OS (SG5700)**

Se il programma di installazione dell'appliance StorageGRID non riesce a eseguire la sincronizzazione con il software SANtricity OS, sul display a sette segmenti del controller di calcolo viene visualizzato un codice di errore HE.

## **A proposito di questa attività**

Se viene visualizzato un codice di errore HE, eseguire questa azione correttiva.

## **Fasi**

- 1. Verificare l'integrità dei due cavi di interconnessione SAS e verificare che siano collegati correttamente.
- 2. Se necessario, sostituire uno o entrambi i cavi e riprovare.
- 3. Se il problema persiste, contattare il supporto tecnico.

## **Risoluzione dei problemi relativi all'installazione dell'hardware (SG100 e SG1000)**

In caso di problemi durante l'installazione, potrebbe essere utile consultare le

informazioni per la risoluzione dei problemi relativi alla configurazione dell'hardware e alla connettività.

<span id="page-207-0"></span>**Visualizzazione dei codici di avvio (SG100 e SG1000)**

Quando si alimenta l'appliance, il BMC registra una serie di codici di avvio. È possibile visualizzare questi codici su una console grafica collegata alla porta di gestione BMC.

## **Prima di iniziare**

- Sai come accedere alla dashboard BMC.
- Se si desidera utilizzare Serial-over-LAN (Sol), si ha esperienza nell'utilizzo delle applicazioni della console IPMI Sol.

## **Fasi**

1. Selezionare uno dei seguenti metodi per visualizzare i codici di avvio del controller dell'appliance e raccogliere l'apparecchiatura richiesta.

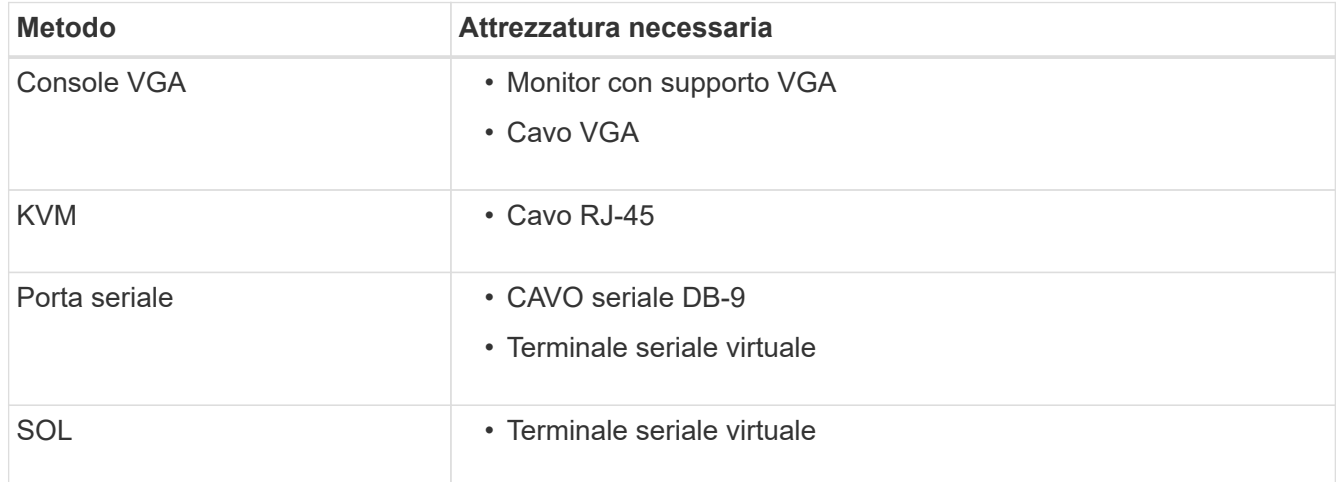

- 2. Se si utilizza una console VGA, attenersi alla seguente procedura:
	- a. Collegare un monitor VGA alla porta VGA sul retro dell'apparecchio.
	- b. Visualizzare i codici visualizzati sul monitor.
- 3. Se si utilizza BMC KVM, attenersi alla seguente procedura:
	- a. Connettersi alla porta di gestione BMC e accedere all'interfaccia Web BMC.
	- b. Selezionare **telecomando**.
	- c. Avviare il KVM.
	- d. Visualizzare i codici sul monitor virtuale.
- 4. Se si utilizza una porta seriale e un terminale, attenersi alla seguente procedura:
	- a. Collegare alla porta seriale DB-9 sul retro dell'appliance.
	- b. Utilizzare le impostazioni 115200 8-N-1.
	- c. Visualizzare i codici stampati sul terminale seriale.
- 5. Se si utilizza Sol, attenersi alla seguente procedura:
	- a. Connettersi a IPMI Sol utilizzando l'indirizzo IP BMC e le credenziali di accesso.

```
ipmitool -I lanplus -H BMC_Port_IP -U admin -P Password sol activate
```
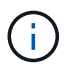

In alcuni casi il nome utente predefinito potrebbe essere root invece di admin.

a. Visualizzare i codici sul terminale seriale virtuale.

6. Utilizza la tabella per cercare i codici dell'apparecchio.

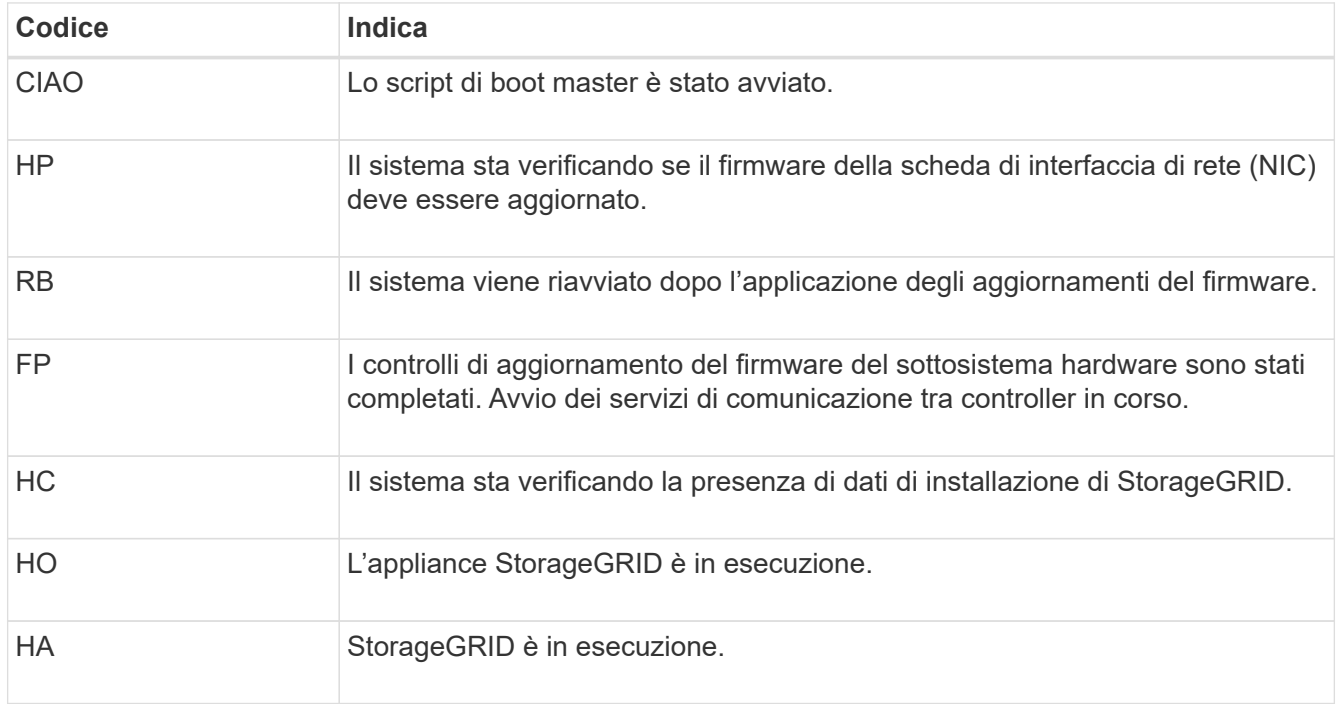

## **Informazioni correlate**

["Accedere all'interfaccia BMC"](#page-167-0)

#### <span id="page-208-0"></span>**Visualizzazione dei codici di errore (SG100 e SG1000)**

Se si verifica un errore hardware durante l'avvio dell'appliance, BMC registra un codice di errore. Se necessario, è possibile visualizzare questi codici di errore utilizzando l'interfaccia BMC, quindi collaborare con il supporto tecnico per risolvere il problema.

## **Prima di iniziare**

• Sai come accedere alla dashboard BMC.

#### **Fasi**

- 1. Dalla dashboard BMC, selezionare **BIOS POST Code** (Codice POST BIOS).
- 2. Esaminare le informazioni visualizzate per il codice corrente e il codice precedente.

Se viene visualizzato uno dei seguenti codici di errore, collaborare con il supporto tecnico per risolvere il problema.

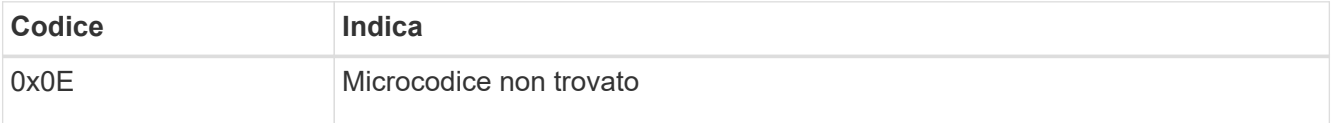

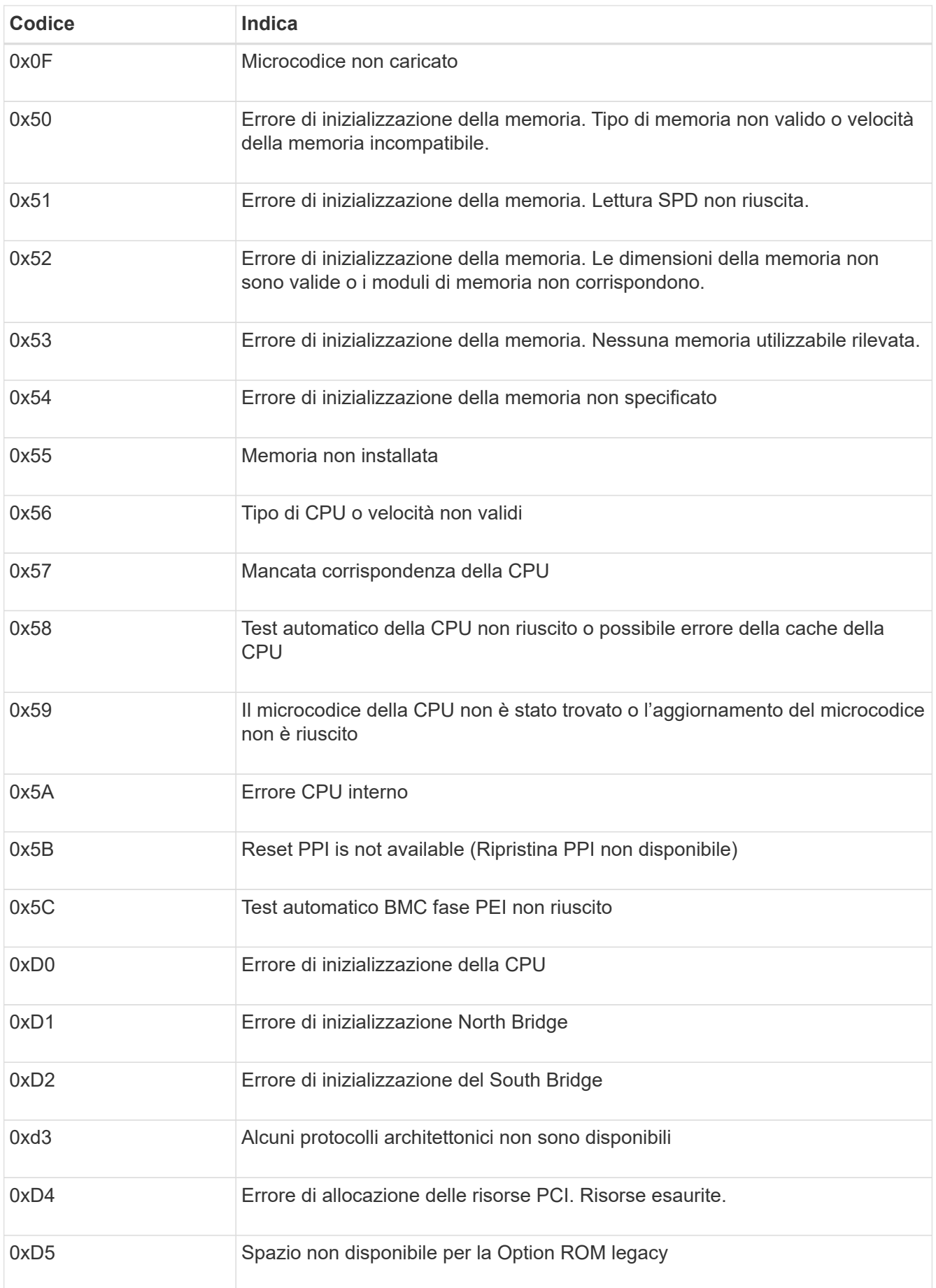

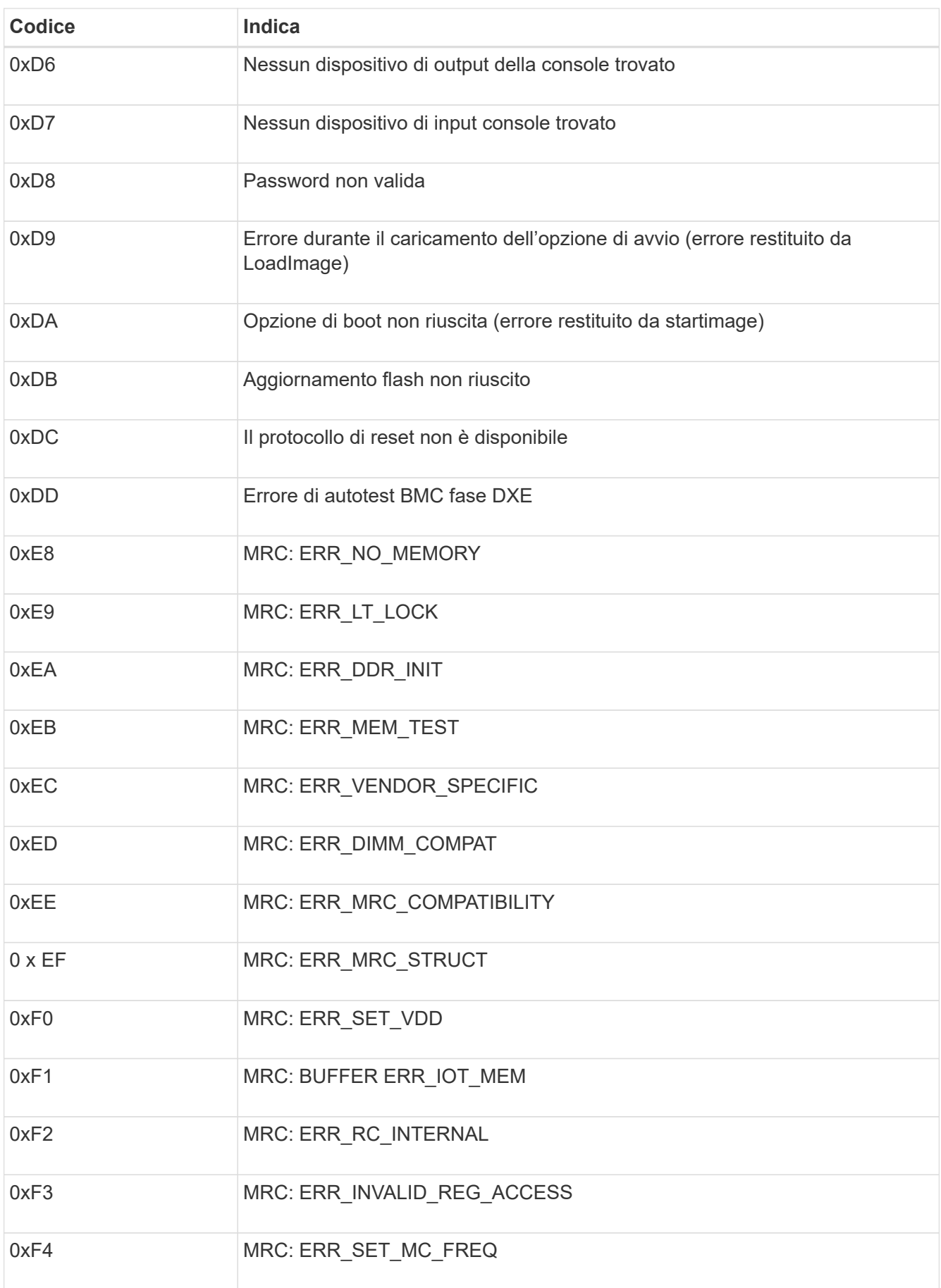

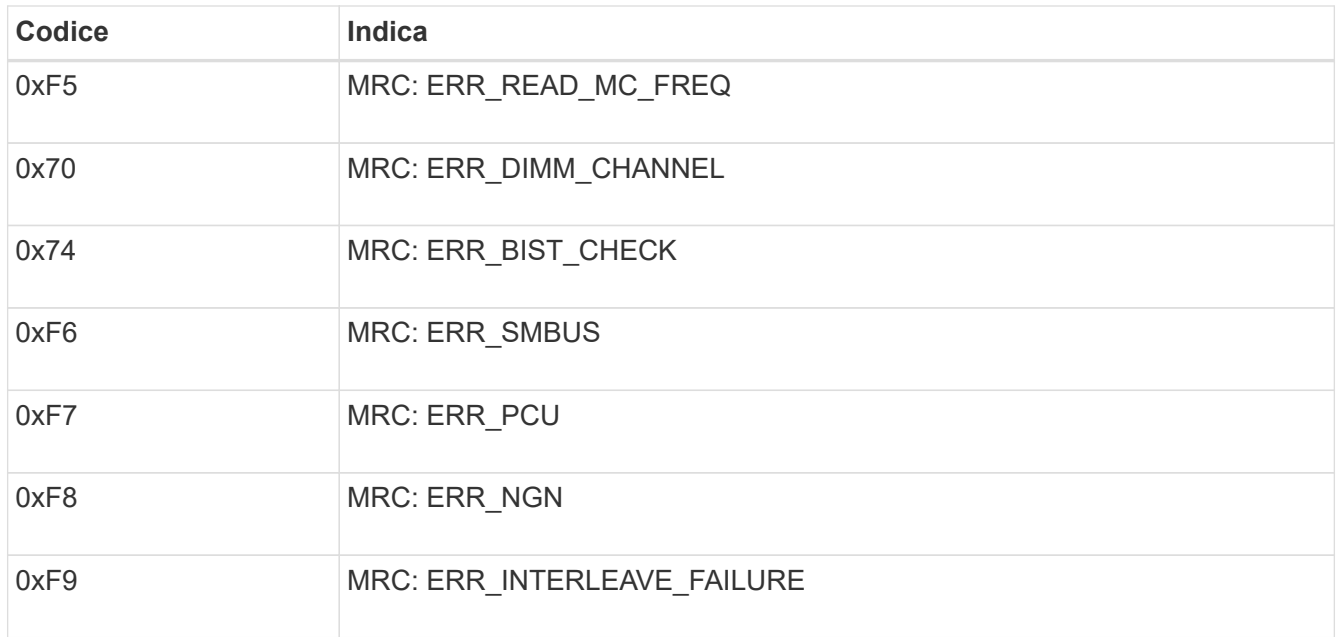

## **La configurazione dell'hardware sembra bloccarsi (SG100 e SG1000)**

Il programma di installazione dell'appliance StorageGRID potrebbe non essere disponibile se errori hardware o di cablaggio impediscono all'appliance di completare l'elaborazione di avvio.

## **Fasi**

- 1. Esaminare i LED dell'apparecchio e i codici di avvio e di errore visualizzati nel BMC.
- 2. Se hai bisogno di aiuto per risolvere un problema, contatta il supporto tecnico.

#### **Informazioni correlate**

- ["Visualizzazione dei codici di avvio \(SG100 e SG1000\)"](#page-207-0)
- ["Visualizzazione dei codici di errore \(SG100 e SG1000\)"](#page-208-0)

#### **Risoluzione dei problemi di connessione (SG100 e SG1000)**

In caso di problemi di connessione durante l'installazione dell'appliance StorageGRID, eseguire le azioni correttive elencate.

#### **Impossibile connettersi all'appliance**

Se non è possibile connettersi all'appliance di servizi, potrebbe esserci un problema di rete o l'installazione dell'hardware potrebbe non essere stata completata correttamente.

#### **Fasi**

- 1. Provare a eseguire il ping dell'appliance utilizzando l'indirizzo IP dell'appliance: **ping** *services\_appliance\_IP*
- 2. Se il comando ping non risponde, verificare di utilizzare l'indirizzo IP corretto.

È possibile utilizzare l'indirizzo IP del dispositivo su Grid Network, Admin Network o Client Network.

- 3. Se l'indirizzo IP è corretto, controllare il cablaggio dell'appliance, i ricetrasmettitori QSFP o SFP e la configurazione di rete.
- 4. Se è disponibile l'accesso fisico all'appliance, è possibile utilizzare una connessione diretta all'IP link-local permanente 169.254.0.1 controllare la configurazione di rete del controller e aggiornarla se necessario. Per istruzioni dettagliate, vedere il passaggio 2 nella ["Accedere al programma di installazione](#page-127-0) [dell'appliance StorageGRID"](#page-127-0).

Se il problema persiste, contattare il supporto tecnico.

- 5. Se il ping ha avuto esito positivo, aprire un browser Web.
- 6. Inserire l'URL del programma di installazione dell'appliance StorageGRID: **https://***appliances\_controller\_IP***:8443**

Viene visualizzata la pagina iniziale.

# **Installare Red Hat Enterprise Linux o CentOS**

# **Installazione di Red Hat Enterprise Linux o CentOS: Panoramica**

L'installazione di un sistema StorageGRID in un ambiente Red Hat Enterprise Linux (RHEL) o CentOS Linux include tre passaggi principali.

- 1. **Preparazione**: Durante la pianificazione e la preparazione, si eseguono le seguenti attività:
	- Scopri i requisiti hardware e storage per StorageGRID.
	- Scopri le specifiche di ["Networking StorageGRID"](https://docs.netapp.com/it-it/storagegrid-117/network/index.html) in modo da poter configurare la rete in modo appropriato.
	- Identificare e preparare i server fisici o virtuali che si intende utilizzare per ospitare i nodi grid StorageGRID.
	- Sui server preparati:
		- Installare Linux
		- Configurare la rete host
		- Configurare lo storage host
		- Installare il motore per container
		- Installare i servizi host di StorageGRID
- 2. **Implementazione**: Implementare i nodi grid utilizzando l'interfaccia utente appropriata. Quando si implementano nodi grid, questi vengono creati come parte del sistema StorageGRID e connessi a una o più reti.
	- a. Utilizzare la riga di comando di Linux e i file di configurazione dei nodi per implementare i nodi grid basati su software sugli host preparati al punto 1.
	- b. Utilizzare il programma di installazione dell'appliance StorageGRID per implementare i nodi dell'appliance StorageGRID.

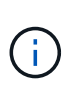

Le istruzioni di installazione e integrazione specifiche dell'hardware non sono incluse nella procedura di installazione di StorageGRID. Per informazioni su come installare le appliance StorageGRID, consultare ["Avvio rapido per l'installazione dell'hardware"](#page-2-0) per individuare le istruzioni relative all'apparecchio.

3. **Configurazione**: Una volta implementati tutti i nodi, utilizzare Grid Manager per configurare la griglia e completare l'installazione.

Queste istruzioni consigliano un approccio standard per l'implementazione e la configurazione di un sistema StorageGRID. Vedere anche le informazioni sui seguenti approcci alternativi:

- Utilizzare un framework di orchestrazione standard come Ansible, Puppet o Chef per installare RHEL o CentOS, configurare networking e storage, installare il motore container e il servizio host StorageGRID e implementare nodi virtual grid.
- Automatizzare la distribuzione e la configurazione del sistema StorageGRID utilizzando uno script di configurazione Python (fornito nell'archivio di installazione).
- Automatizza l'implementazione e la configurazione dei nodi grid dell'appliance con uno script di configurazione Python (disponibile dall'archivio di installazione o dal programma di installazione dell'appliance StorageGRID).
- Se sei uno sviluppatore avanzato di implementazioni StorageGRID, utilizza le API REST di installazione per automatizzare l'installazione dei nodi grid StorageGRID.

# **Pianificare e preparare l'installazione di Red Hat o CentOS**

# **Prima di installare (Red Hat o CentOS)**

Prima di implementare i nodi grid e configurare StorageGRID, è necessario conoscere i passaggi e i requisiti per completare la procedura.

Le procedure di implementazione e configurazione di StorageGRID presuppongono una conoscenza dell'architettura e del funzionamento del sistema StorageGRID.

È possibile implementare uno o più siti contemporaneamente; tuttavia, tutti i siti devono soddisfare il requisito minimo di avere almeno tre nodi di storage.

Prima di avviare un'installazione StorageGRID, è necessario:

- Comprendere i requisiti di calcolo, inclusi i requisiti minimi di CPU e RAM per ciascun nodo.
- Scopri come StorageGRID supporta più reti per la separazione del traffico, la sicurezza e la convenienza amministrativa e utilizza un piano per le reti che intendi collegare a ciascun nodo StorageGRID.

Vedere StorageGRID ["Linee guida per il networking"](https://docs.netapp.com/it-it/storagegrid-117/network/index.html).

- Comprendere i requisiti di storage e performance di ogni tipo di nodo grid.
- Identificare un insieme di server (fisici, virtuali o entrambi) che, in aggregato, forniscono risorse sufficienti per supportare il numero e il tipo di nodi StorageGRID che si intende implementare.
- Comprendere ["requisiti per la migrazione dei nodi"](#page-221-0), se si desidera eseguire la manutenzione pianificata sugli host fisici senza alcuna interruzione del servizio.
- Raccogliere tutte le informazioni di rete in anticipo. A meno che non si utilizzi DHCP, raccogliere gli indirizzi IP da assegnare a ciascun nodo della griglia e gli indirizzi IP dei server DNS e NTP che verranno utilizzati.

• Installazione, connessione e configurazione di tutto l'hardware richiesto, incluse eventuali appliance StorageGRID, in base alle specifiche.

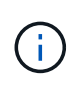

Se l'installazione di StorageGRID non utilizza nodi di storage (hardware) dell'appliance StorageGRID, è necessario utilizzare lo storage RAID hardware con cache di scrittura supportata dalla batteria (BBWC). StorageGRID non supporta l'utilizzo di reti VSAN (Virtual Storage Area Network), RAID software o nessuna protezione RAID.

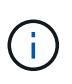

Le istruzioni di installazione e integrazione specifiche dell'hardware non sono incluse nella procedura di installazione di StorageGRID. Per informazioni su come installare le appliance StorageGRID, vedere ["Installare l'hardware dell'appliance".](#page-2-0)

• Decidere quali strumenti di implementazione e configurazione si desidera utilizzare.

# **Materiali richiesti**

Prima di installare StorageGRID, è necessario raccogliere e preparare il materiale necessario.

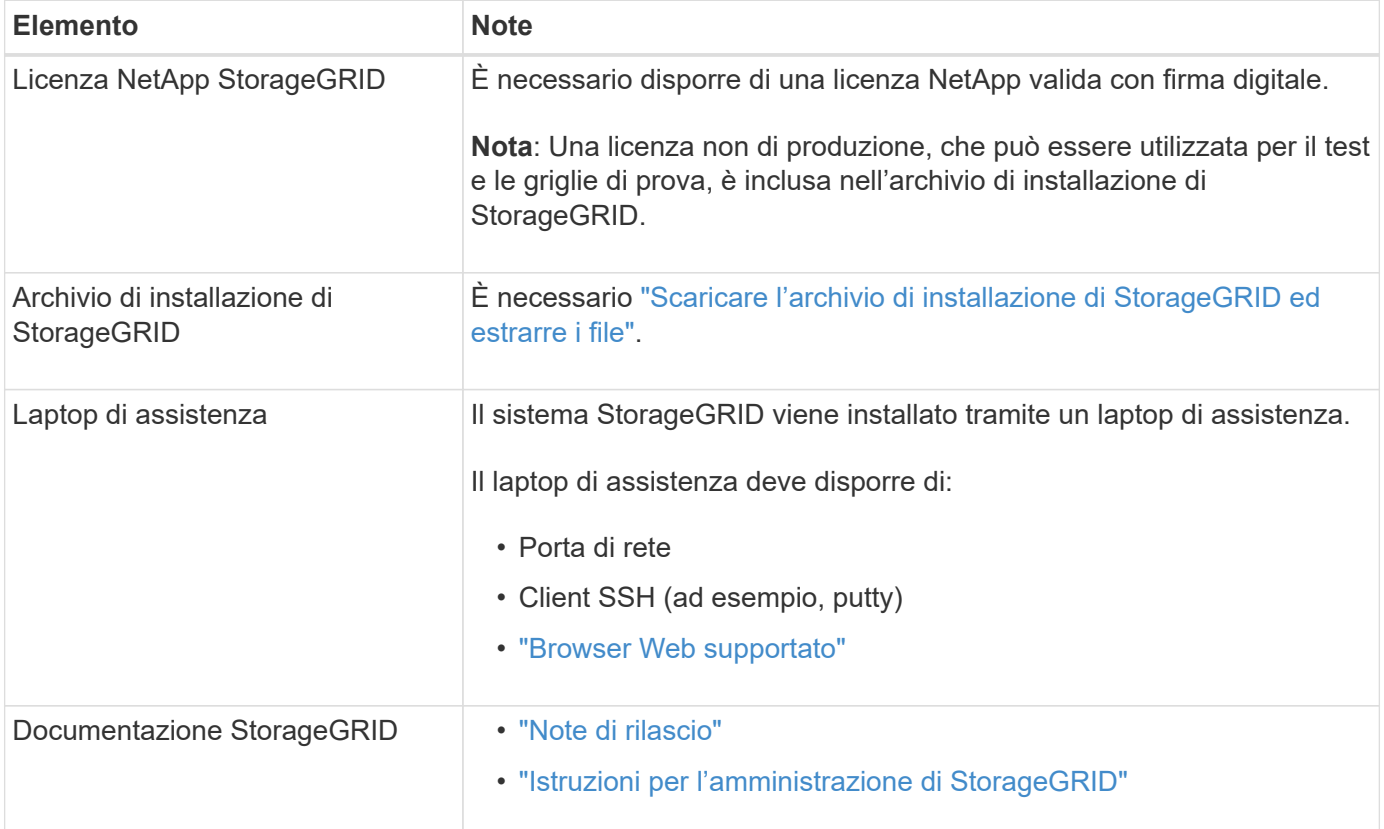

# **Informazioni correlate**

["Tool di matrice di interoperabilità NetApp"](https://imt.netapp.com/matrix/#welcome)

# <span id="page-214-0"></span>**Scaricare ed estrarre i file di installazione di StorageGRID**

È necessario scaricare l'archivio di installazione di StorageGRID ed estrarre i file richiesti.

**Fasi**

- 1. Accedere alla ["Pagina dei download NetApp per StorageGRID"](https://mysupport.netapp.com/site/products/all/details/storagegrid/downloads-tab).
- 2. Selezionare il pulsante per scaricare l'ultima versione oppure selezionare un'altra versione dal menu a discesa e selezionare **Go**.
- 3. Accedi con il nome utente e la password del tuo account NetApp.
- 4. Se viene visualizzata un'istruzione Caution/MustRead, leggerla e selezionare la casella di controllo.

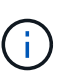

Dopo aver installato la release di StorageGRID, è necessario applicare le correzioni rapide richieste. Per ulteriori informazioni, consultare ["procedura di hotfix nelle istruzioni di ripristino](https://docs.netapp.com/it-it/storagegrid-117/maintain/storagegrid-hotfix-procedure.html) [e manutenzione".](https://docs.netapp.com/it-it/storagegrid-117/maintain/storagegrid-hotfix-procedure.html)

- 5. Leggere il Contratto di licenza con l'utente finale, selezionare la casella di controllo, quindi selezionare **Accept & Continue** (Accetta e continua).
- 6. Nella colonna **Installa StorageGRID**, selezionare il file .tgz o .zip per Red Hat Enterprise Linux o CentOS.

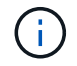

Selezionare . zip File se si esegue Windows sul laptop di assistenza.

- 7. Salvare ed estrarre il file di archivio.
- 8. Scegliere i file desiderati dal seguente elenco.

I file necessari dipendono dalla topologia di griglia pianificata e dal modo in cui verrà implementato il sistema StorageGRID.

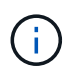

I percorsi elencati nella tabella sono relativi alla directory di primo livello installata dall'archivio di installazione estratto

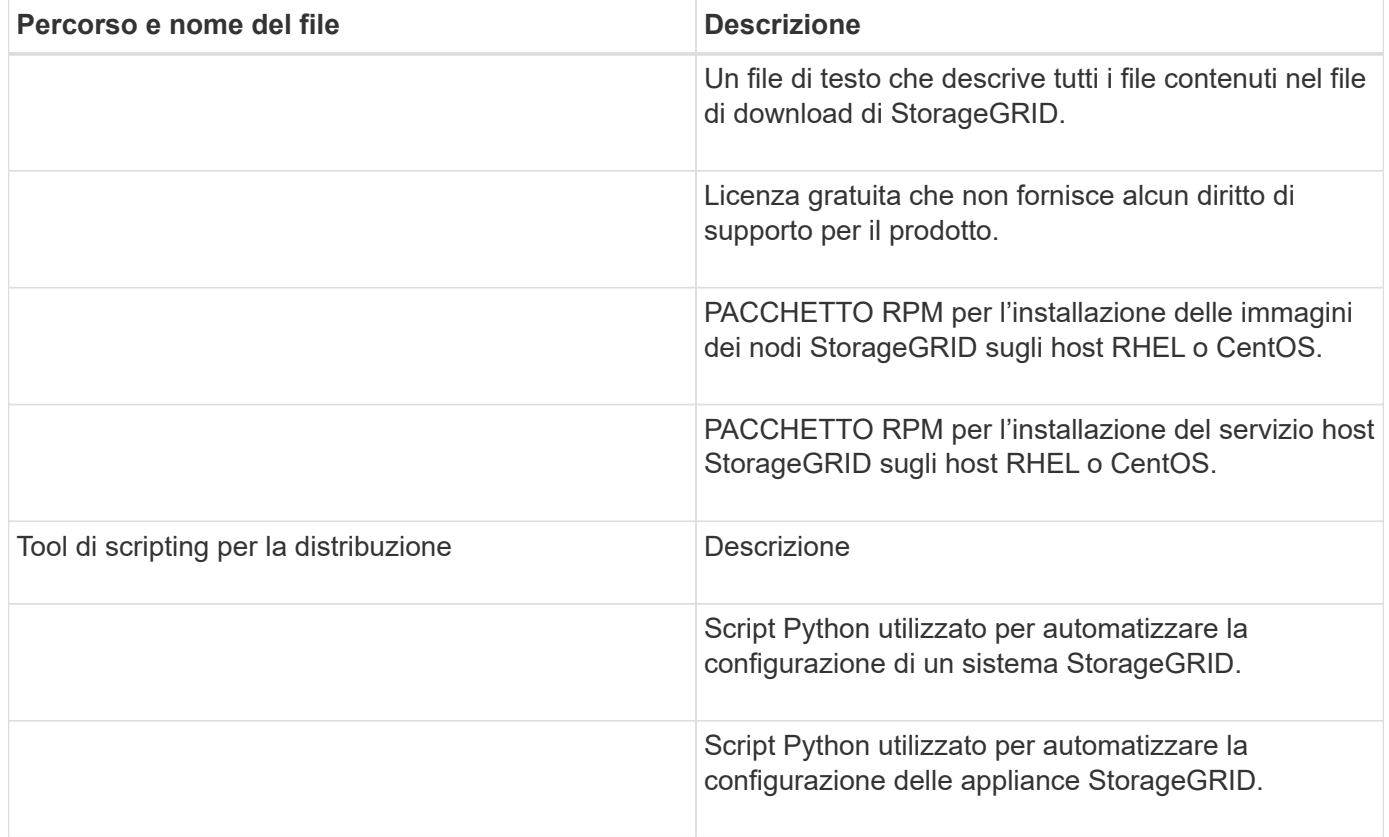
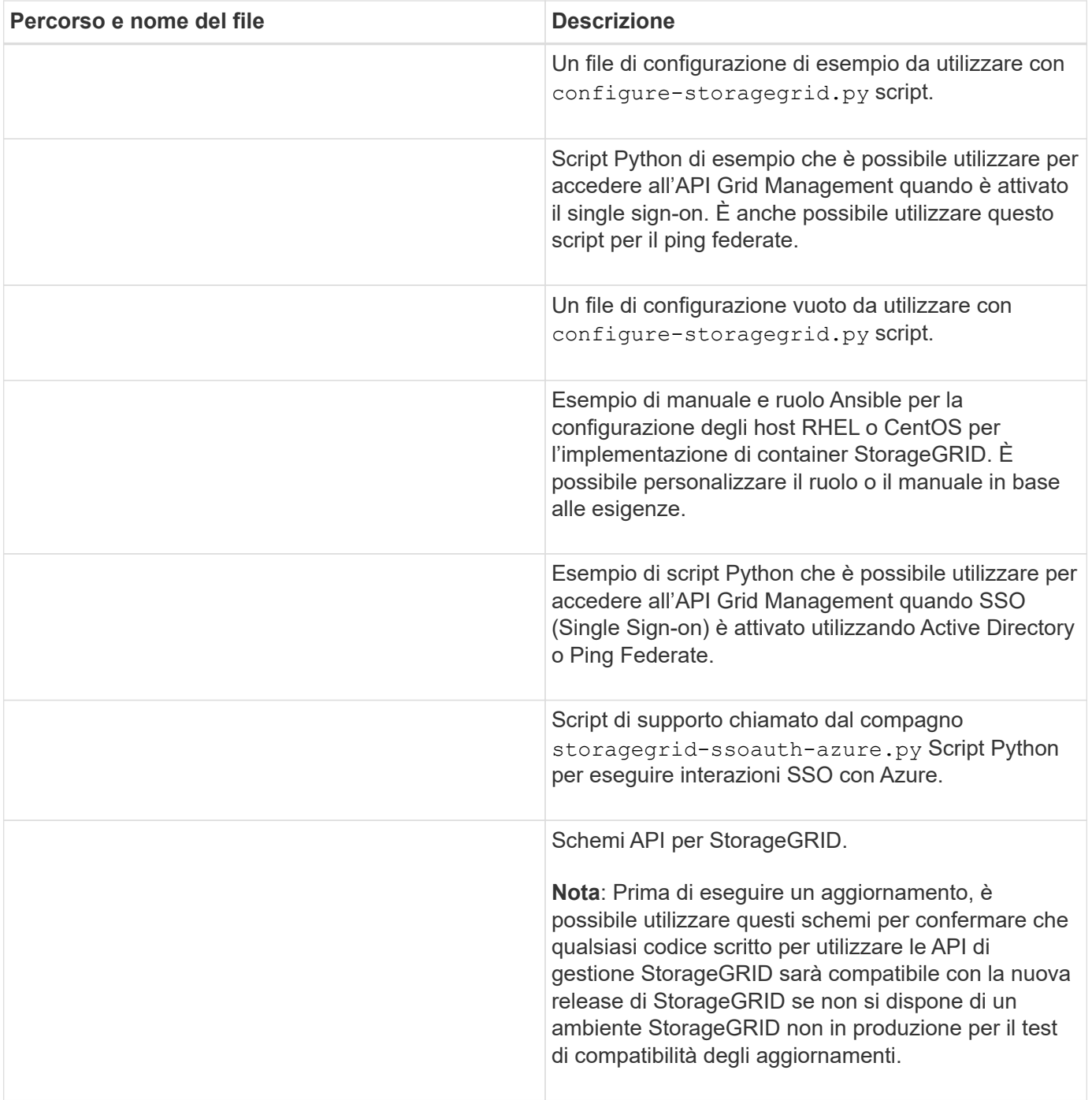

# **Requisiti di CPU e RAM**

Prima di installare il software StorageGRID, verificare e configurare l'hardware in modo che sia pronto per il supporto del sistema StorageGRID.

Per informazioni sui server supportati, consultare ["Tool di matrice di interoperabilità NetApp"](https://imt.netapp.com/matrix/#welcome).

Ogni nodo StorageGRID richiede le seguenti risorse minime:

- Core CPU: 8 per nodo
- RAM: Almeno 24 GB per nodo e da 2 a 16 GB in meno rispetto alla RAM totale del sistema, a seconda della RAM totale disponibile e della quantità di software non StorageGRID in esecuzione nel sistema

Assicurarsi che il numero di nodi StorageGRID che si intende eseguire su ciascun host fisico o virtuale non superi il numero di core CPU o la RAM fisica disponibile. Se gli host non sono dedicati all'esecuzione di StorageGRID (non consigliato), assicurarsi di prendere in considerazione i requisiti di risorse delle altre applicazioni.

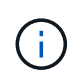

Monitorate regolarmente l'utilizzo di CPU e memoria per garantire che queste risorse continuino a soddisfare il vostro carico di lavoro. Ad esempio, raddoppiando l'allocazione di RAM e CPU per i nodi di storage virtuali si fornirebbero risorse simili a quelle fornite per i nodi di appliance StorageGRID. Inoltre, se la quantità di metadati per nodo supera i 500 GB, considerare l'aumento della RAM per nodo a 48 GB o più. Per informazioni sulla gestione dello storage dei metadati degli oggetti, sull'aumento dell'impostazione Metadata Reserved Space e sul monitoraggio dell'utilizzo di CPU e memoria, vedere le istruzioni per ["amministrazione"](https://docs.netapp.com/it-it/storagegrid-117/admin/index.html), ["monitoraggio"](https://docs.netapp.com/it-it/storagegrid-117/monitor/index.html), e. ["aggiornamento in corso"](#page-388-0) StorageGRID.

Se l'hyperthreading è attivato sugli host fisici sottostanti, è possibile fornire 8 core virtuali (4 core fisici) per nodo. Se l'hyperthreading non è attivato sugli host fisici sottostanti, è necessario fornire 8 core fisici per nodo.

Se si utilizzano macchine virtuali come host e si ha il controllo sulle dimensioni e sul numero di macchine virtuali, è necessario utilizzare una singola macchina virtuale per ciascun nodo StorageGRID e dimensionare di conseguenza la macchina virtuale.

Per le implementazioni in produzione, non è necessario eseguire più nodi di storage sullo stesso hardware di storage fisico o host virtuale. Ciascun nodo di storage in una singola implementazione StorageGRID deve trovarsi nel proprio dominio di errore isolato. È possibile massimizzare la durata e la disponibilità dei dati degli oggetti se si garantisce che un singolo guasto hardware possa avere un impatto solo su un singolo nodo di storage.

Vedere anche ["Requisiti di storage e performance"](#page-217-0).

# <span id="page-217-0"></span>**Requisiti di storage e performance**

È necessario comprendere i requisiti di storage per i nodi StorageGRID, in modo da poter fornire spazio sufficiente per supportare la configurazione iniziale e l'espansione dello storage futura.

I nodi StorageGRID richiedono tre categorie logiche di storage:

- **Pool di container** storage a Tier di performance (10.000 SAS o SSD) per i container di nodi, che verrà assegnato al driver di storage del motore di container quando si installa e configura il motore di container sugli host che supporteranno i nodi StorageGRID.
- **Dati di sistema** storage a Tier di performance (10.000 SAS o SSD) per lo storage persistente per nodo dei dati di sistema e dei log delle transazioni, che i servizi host StorageGRID utilizzeranno e mapperanno in singoli nodi.
- **Dati oggetto** storage di livello Performance (10.000 SAS o SSD) e storage bulk di livello capacità (NL-SAS/SATA) per lo storage persistente di dati oggetto e metadati oggetto.

È necessario utilizzare i dispositivi a blocchi supportati da RAID per tutte le categorie di storage. I dischi non ridondanti, gli SSD o i JBOD non sono supportati. È possibile utilizzare lo storage RAID condiviso o locale per qualsiasi categoria di storage; tuttavia, se si desidera utilizzare la funzionalità di migrazione dei nodi in StorageGRID, è necessario memorizzare i dati di sistema e i dati degli oggetti sullo storage condiviso. Per ulteriori informazioni, vedere ["Requisiti per la migrazione dei container di nodi".](#page-221-0)

### **Requisiti relativi alle performance**

Le performance dei volumi utilizzati per il pool di container, i dati di sistema e i metadati degli oggetti influiscono in modo significativo sulle performance complessive del sistema. Per questi volumi, è necessario utilizzare storage di livello performance (10.000 SAS o SSD) per garantire prestazioni disco adeguate in termini di latenza, operazioni di input/output al secondo (IOPS) e throughput. È possibile utilizzare lo storage a Tier di capacità (NL-SAS/SATA) per lo storage persistente dei dati a oggetti.

I volumi utilizzati per il pool di container, i dati di sistema e i dati degli oggetti devono avere il caching writeback abilitato. La cache deve essere su un supporto protetto o persistente.

#### **Requisiti per gli host che utilizzano lo storage NetApp ONTAP**

Se il nodo StorageGRID utilizza lo storage assegnato da un sistema NetApp ONTAP, verificare che il volume non disponga di un criterio di tiering FabricPool attivato. La disattivazione del tiering FabricPool per i volumi utilizzati con i nodi StorageGRID semplifica la risoluzione dei problemi e le operazioni di storage.

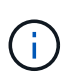

Non utilizzare mai FabricPool per eseguire il tiering dei dati relativi a StorageGRID su StorageGRID. Il tiering dei dati StorageGRID su StorageGRID aumenta la risoluzione dei problemi e la complessità operativa.

#### **Numero di host richiesti**

Ogni sito StorageGRID richiede almeno tre nodi di storage.

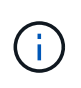

In un'implementazione in produzione, non eseguire più di un nodo di storage su un singolo host fisico o virtuale. L'utilizzo di un host dedicato per ciascun nodo di storage fornisce un dominio di errore isolato.

È possibile implementare altri tipi di nodi, come ad esempio nodi di amministrazione o nodi gateway, sugli stessi host oppure implementarli sui propri host dedicati in base alle necessità.

### **Numero di volumi di storage per ciascun host**

La seguente tabella mostra il numero di volumi di storage (LUN) richiesti per ciascun host e le dimensioni minime richieste per ogni LUN, in base ai nodi che verranno implementati su tale host.

La dimensione massima del LUN testato è di 39 TB.

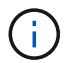

Questi numeri si riferiscono a ciascun host e non all'intera griglia.

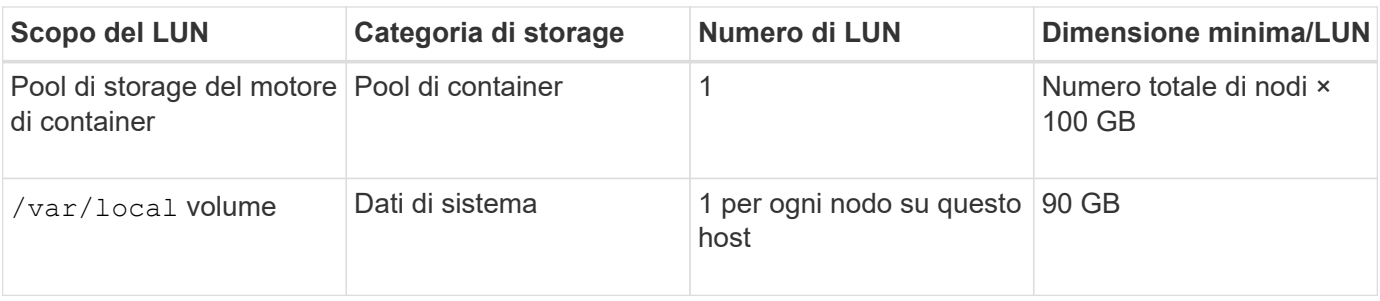

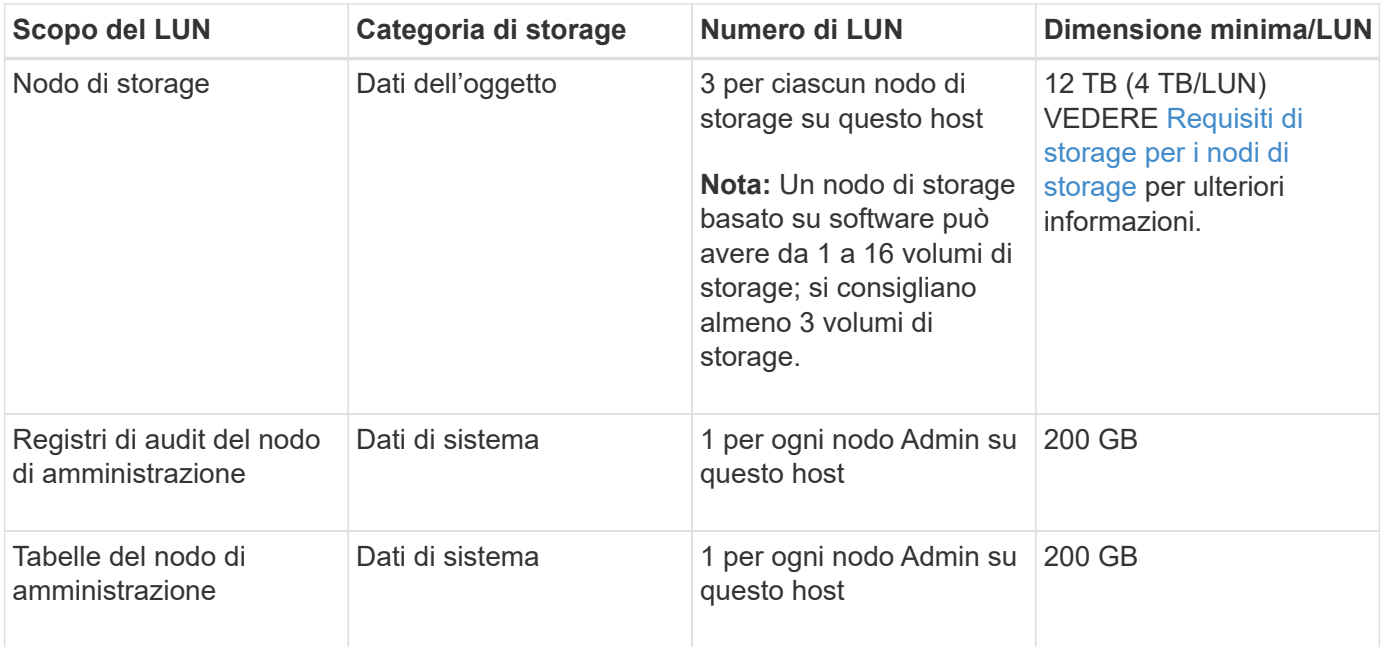

A seconda del livello di audit configurato, la dimensione degli input dell'utente, come il nome della chiave a oggetti S3, Inoltre, la quantità di dati del registro di controllo da conservare potrebbe essere necessaria per aumentare la dimensione del LUN del registro di controllo su ciascun nodo di amministrazione.in genere, una griglia genera circa 1 KB di dati di controllo per ogni operazione S3, Ciò significa che un LUN da 200 GB supporterà 70 milioni di operazioni al giorno o 800 operazioni al secondo per due o tre giorni.

### **Spazio di storage minimo per un host**

La seguente tabella mostra lo spazio di storage minimo richiesto per ciascun tipo di nodo. È possibile utilizzare questa tabella per determinare la quantità minima di storage da fornire all'host in ciascuna categoria di storage, in base ai nodi che verranno implementati su tale host.

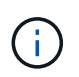

 $(i)$ 

Non è possibile utilizzare le snapshot dei dischi per ripristinare i nodi della griglia. Fare riferimento invece alla ["recovery del nodo grid"](https://docs.netapp.com/it-it/storagegrid-117/maintain/grid-node-recovery-procedures.html) procedure per ogni tipo di nodo.

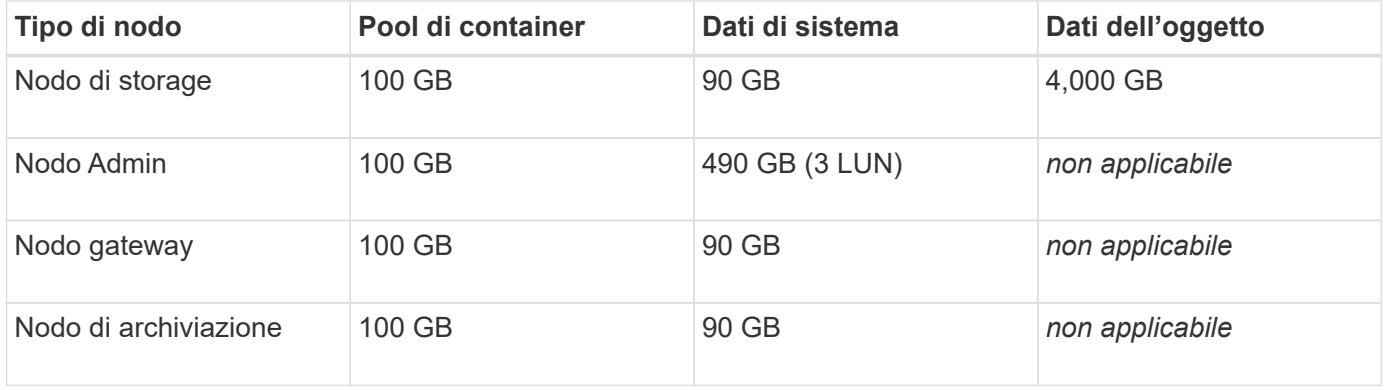

#### **Esempio: Calcolo dei requisiti di storage per un host**

Si supponga di voler implementare tre nodi sullo stesso host: Un nodo di storage, un nodo di amministrazione e un nodo gateway. È necessario fornire un minimo di nove volumi di storage all'host. Sono necessari almeno 300 GB di storage a Tier di performance per i container di nodi, 670 GB di storage a Tier di performance per i dati di sistema e i log delle transazioni e 12 TB di storage a Tier di capacità per i dati a oggetti.

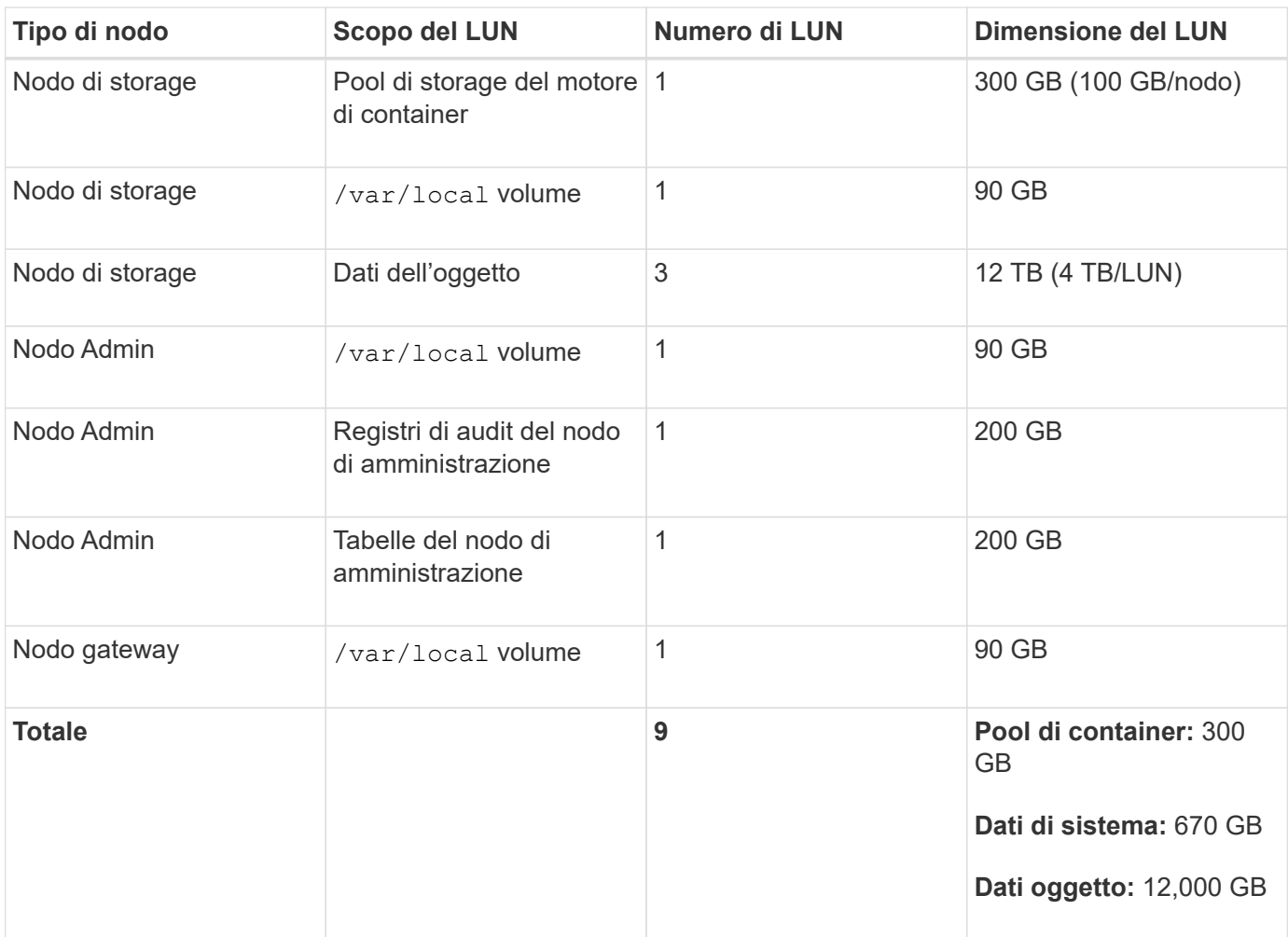

### **Requisiti di storage per i nodi di storage**

Un nodo di storage basato su software può avere da 1 a 16 volumi di storage: Si consiglia di utilizzare almeno -3 volumi di storage. Ogni volume di storage deve essere pari o superiore a 4 TB.

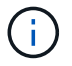

Un nodo di storage dell'appliance può avere fino a 48 volumi di storage.

Come mostrato nella figura, StorageGRID riserva spazio per i metadati degli oggetti sul volume di storage 0 di ciascun nodo di storage. Qualsiasi spazio rimanente sul volume di storage 0 e qualsiasi altro volume di storage nel nodo di storage viene utilizzato esclusivamente per i dati a oggetti.

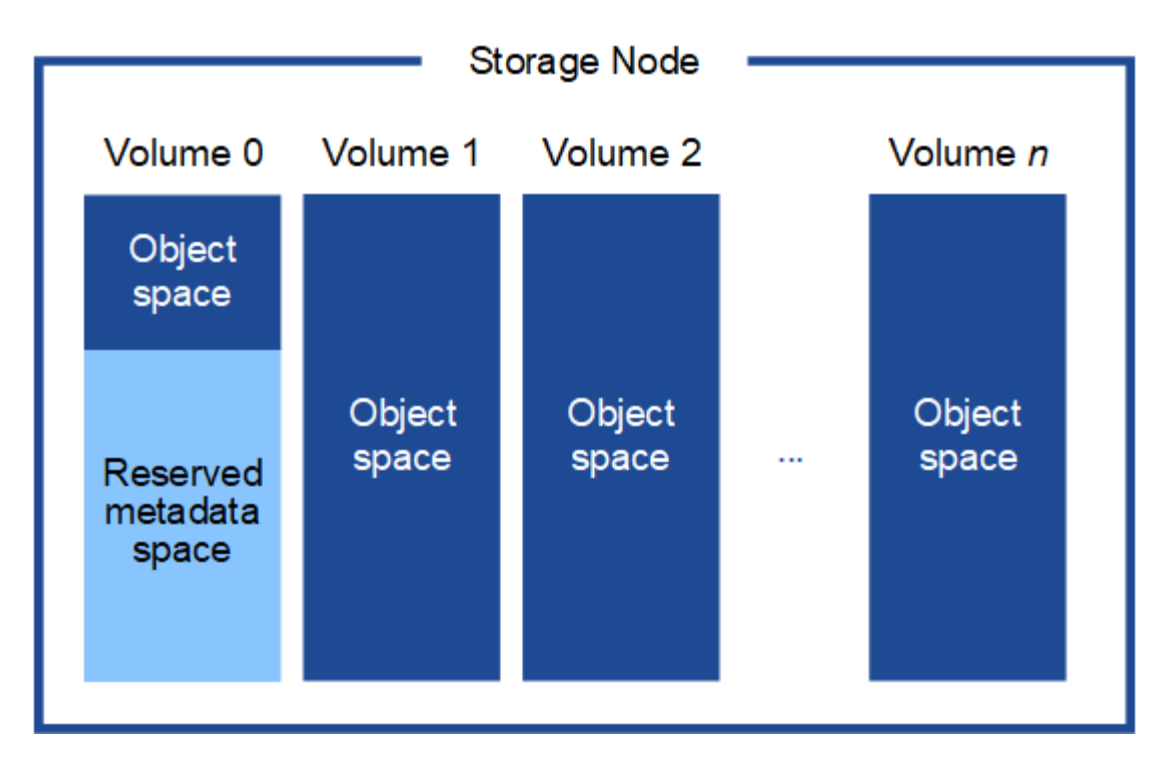

Per garantire la ridondanza e proteggere i metadati degli oggetti dalla perdita, StorageGRID memorizza tre copie dei metadati per tutti gli oggetti del sistema in ogni sito. Le tre copie dei metadati degli oggetti sono distribuite in modo uniforme in tutti i nodi di storage di ciascun sito.

Quando si assegna spazio al volume 0 di un nuovo nodo di storage, è necessario assicurarsi che vi sia spazio sufficiente per la porzione di tale nodo di tutti i metadati dell'oggetto.

• È necessario assegnare almeno 4 TB al volume 0.

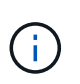

Se si utilizza un solo volume di storage per un nodo di storage e si assegnano 4 TB o meno al volume, il nodo di storage potrebbe entrare nello stato di sola lettura dello storage all'avvio e memorizzare solo i metadati degli oggetti.

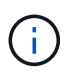

Se si assegnano meno di 500 GB al volume 0 (solo per uso non in produzione), il 10% della capacità del volume di storage viene riservato ai metadati.

- Se si sta installando un nuovo sistema (StorageGRID 11.6 o superiore) e ciascun nodo di storage dispone di almeno 128 GB di RAM, assegnare 8 TB o più al volume 0. L'utilizzo di un valore maggiore per il volume 0 può aumentare lo spazio consentito per i metadati su ciascun nodo di storage.
- Quando si configurano diversi nodi di storage per un sito, utilizzare la stessa impostazione per il volume 0, se possibile. Se un sito contiene nodi di storage di dimensioni diverse, il nodo di storage con il volume più piccolo 0 determinerà la capacità dei metadati di quel sito.

Per ulteriori informazioni, visitare il sito Web all'indirizzo ["Gestire lo storage dei metadati degli oggetti".](https://docs.netapp.com/it-it/storagegrid-117/admin/managing-object-metadata-storage.html)

# <span id="page-221-0"></span>**Requisiti per la migrazione dei container di nodi**

La funzione di migrazione dei nodi consente di spostare manualmente un nodo da un host all'altro. In genere, entrambi gli host si trovano nello stesso data center fisico.

La migrazione dei nodi consente di eseguire la manutenzione fisica degli host senza interrompere le

operazioni di grid. Tutti i nodi StorageGRID vengono spostati uno alla volta su un altro host prima di portare l'host fisico offline. La migrazione dei nodi richiede solo un breve downtime per ciascun nodo e non deve influire sul funzionamento o sulla disponibilità dei servizi grid.

Se si desidera utilizzare la funzionalità di migrazione dei nodi StorageGRID, l'implementazione deve soddisfare requisiti aggiuntivi:

- Nomi di interfaccia di rete coerenti tra gli host di un singolo data center fisico
- Storage condiviso per i metadati StorageGRID e i volumi di repository di oggetti accessibili da tutti gli host in un singolo data center fisico. Ad esempio, è possibile utilizzare gli storage array NetApp e-Series.

Se si utilizzano host virtuali e il layer hypervisor sottostante supporta la migrazione delle macchine virtuali, è possibile utilizzare questa funzionalità invece della funzionalità di migrazione dei nodi in StorageGRID. In questo caso, è possibile ignorare questi requisiti aggiuntivi.

Prima di eseguire la migrazione o la manutenzione dell'hypervisor, arrestare correttamente i nodi. Consultare le istruzioni per ["chiusura di un nodo di rete".](https://docs.netapp.com/it-it/storagegrid-117/maintain/shutting-down-grid-node.html)

#### **VMware Live Migration non supportato**

OpenStack Live Migration e VMware Live vMotion fanno saltare il tempo di clock della macchina virtuale e non sono supportati per i nodi grid di qualsiasi tipo. Anche se rari, tempi di clock errati possono causare la perdita di dati o aggiornamenti della configurazione.

La migrazione a freddo è supportata. Durante la migrazione a freddo, i nodi StorageGRID vengono arrestati prima della migrazione tra host. Consultare le istruzioni per ["chiusura di un nodo di rete".](https://docs.netapp.com/it-it/storagegrid-117/maintain/shutting-down-grid-node.html)

#### **Nomi di interfaccia di rete coerenti**

Per spostare un nodo da un host a un altro, il servizio host StorageGRID deve avere una certa certezza che la connettività di rete esterna del nodo nella sua posizione corrente possa essere duplicata nella nuova posizione. Questa sicurezza viene ottenuta grazie all'utilizzo di nomi di interfaccia di rete coerenti negli host.

Si supponga, ad esempio, che StorageGRID NodeA in esecuzione sull'host 1 sia stato configurato con le seguenti mappature di interfaccia:

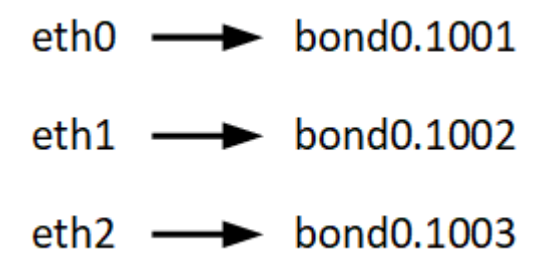

Il lato sinistro delle frecce corrisponde alle interfacce tradizionali visualizzate all'interno di un container StorageGRID (ovvero le interfacce griglia, Amministratore e rete client, rispettivamente). Il lato destro delle frecce corrisponde alle interfacce host effettive che forniscono queste reti, che sono tre interfacce VLAN subordinate allo stesso legame di interfaccia fisico.

Supponiamo ora di voler migrare NodeA in Host2. Se l'host 2 ha anche interfacce denominate bond0.1001, bond0.1002 e bond0.1003, il sistema consentirà lo spostamento, supponendo che le interfacce con nome simile forniscano la stessa connettività sull'host 2 di quella sull'host 1. Se l'host 2 non dispone di interfacce con gli stessi nomi, lo spostamento non sarà consentito.

Esistono diversi modi per ottenere un nome coerente dell'interfaccia di rete tra più host; vedere ["Configurazione della rete host"](#page-226-0) per alcuni esempi.

#### **Storage condiviso**

Per ottenere migrazioni dei nodi rapide e a basso overhead, la funzionalità di migrazione dei nodi StorageGRID non sposta fisicamente i dati dei nodi. La migrazione dei nodi viene invece eseguita come coppia di operazioni di esportazione e importazione, come segue:

- 1. Durante l'operazione "node export", una piccola quantità di dati di stato persistente viene estratta dal contenitore di nodi in esecuzione su Hosta e memorizzata nella cache del volume di dati di sistema di quel nodo. Quindi, il contenitore di nodi su Hosta viene decreato.
- 2. Durante l'operazione "node import", viene creata un'istanza del contenitore di nodi sull'host B che utilizza la stessa interfaccia di rete e le stesse mappature dello storage a blocchi in vigore sull'host. Quindi, i dati dello stato persistente memorizzati nella cache vengono inseriti nella nuova istanza.

Data questa modalità operativa, tutti i dati di sistema e i volumi di storage a oggetti del nodo devono essere accessibili sia da host che da host B affinché la migrazione sia consentita e funzioni. Inoltre, devono essere stati mappati nel nodo utilizzando nomi che sono garantiti per fare riferimento alle stesse LUN su Hosta e HostB.

Nell'esempio riportato di seguito viene illustrata una soluzione per il mapping dei dispositivi a blocchi per un nodo di storage StorageGRID, in cui il multipathing DM è in uso sugli host e il campo alias è stato utilizzato in /etc/multipath.conf fornire nomi di dispositivi a blocchi coerenti e intuitivi disponibili su tutti gli host.

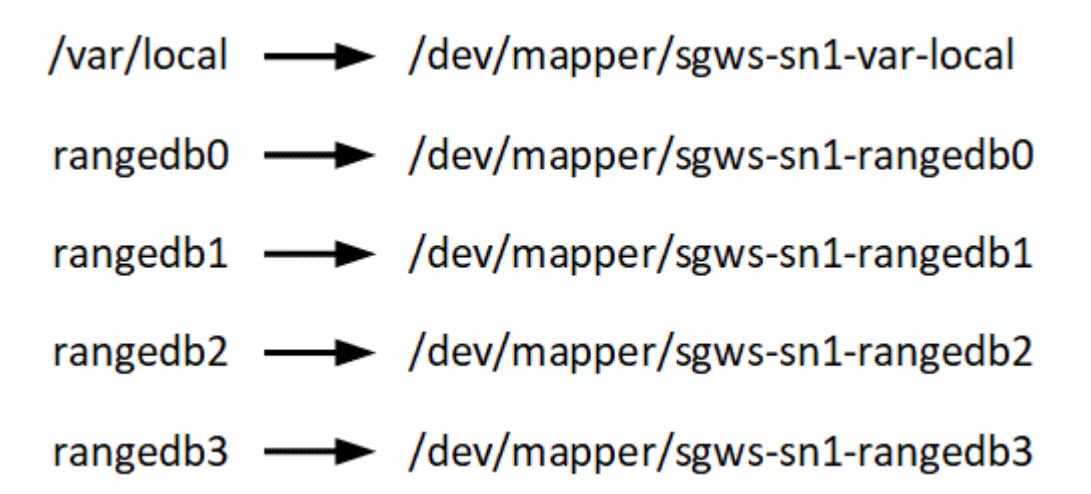

### **Strumenti di implementazione**

Potrebbe essere utile automatizzare l'installazione completa o parziale di StorageGRID.

L'automazione della distribuzione può essere utile in uno dei seguenti casi:

- Si utilizza già un framework di orchestrazione standard, ad esempio Ansible, Puppet o Chef, per implementare e configurare host fisici o virtuali.
- Si intende implementare più istanze di StorageGRID.
- Si sta implementando un'istanza di StorageGRID grande e complessa.

Il servizio host di StorageGRID viene installato da un pacchetto e gestito da file di configurazione che possono essere creati in modo interattivo durante un'installazione manuale o preparati in anticipo (o a livello di

programmazione) per consentire l'installazione automatica utilizzando framework di orchestrazione standard. StorageGRID fornisce script Python opzionali per automatizzare la configurazione delle appliance StorageGRID e dell'intero sistema StorageGRID (il "grid"). È possibile utilizzare questi script direttamente o controllarli per imparare a utilizzare ["API REST per l'installazione di StorageGRID"](#page-272-0) nei tool di configurazione e implementazione grid ti sviluppi da soli.

Se sei interessato ad automatizzare completamente o in parte l'implementazione di StorageGRID, consulta la sezione ["Automatizzare l'installazione"](#page-270-0) prima di iniziare il processo di installazione.

# **Preparare gli host (Red Hat o CentOS)**

#### **Come cambiano le impostazioni dell'intero host durante l'installazione**

Nei sistemi bare metal, StorageGRID apporta alcune modifiche all'intero host sysctl impostazioni.

Vengono apportate le seguenti modifiche:

```
# Recommended Cassandra setting: CASSANDRA-3563, CASSANDRA-13008, DataStax
documentation
vm.max map count = 1048575# core file customization
# Note: for cores generated by binaries running inside containers, this
# path is interpreted relative to the container filesystem namespace.
# External cores will go nowhere, unless /var/local/core also exists on
# the host.
kernel.core pattern = /var/local/core/%e.core.%p
# Set the kernel minimum free memory to the greater of the current value
or
# 512MiB if the host has 48GiB or less of RAM or 1.83GiB if the host has
more than 48GiB of RTAM
vm.min_free_kbytes = 524288
# Enforce current default swappiness value to ensure the VM system has
some
# flexibility to garbage collect behind anonymous mappings. Bump
watermark_scale_factor
# to help avoid OOM conditions in the kernel during memory allocation
bursts. Bump
# dirty ratio to 90 because we explicitly fsync data that needs to be
persistent, and
# so do not require the dirty ratio safety net. A low dirty ratio combined
with a large
# working set (nr active pages) can cause us to enter synchronous I/O mode
unnecessarily,
# with deleterious effects on performance.
```

```
vm.swappiness = 60
vm.watermark_scale_factor = 200
vm.dirty_ratio = 90
# Turn off slow start after idle
net.ipv4.tcp_slow_start_after_idle = 0# Tune TCP window settings to improve throughput
net.core.rmem max = 8388608net.core.wmem_max = 8388608
net.ipv4.tcp_rmem = 4096 524288 8388608
net.ipv4.tcp_wmem = 4096 262144 8388608
net.core.netdev_max_backlog = 2500
# Turn on MTU probing
net.ipv4.tcp_mtu_probing = 1
# Be more liberal with firewall connection tracking
net.ipv4.netfilter.ip conntrack tcp be liberal = 1
# Reduce TCP keepalive time to reasonable levels to terminate dead
connections
net.ipv4.tcp keepalive time = 270net.ipv4.tcp_keepalive_probes = 3
net.ipv4.tcp_keepalive_intvl = 30
# Increase the ARP cache size to tolerate being in a /16 subnet
net.ipv4.neigh.default.gc_thresh1 = 8192
net.ipv4.neigh.default.gc_thresh2 = 32768
net.ipv4.neigh.default.gc_thresh3 = 65536
net.ipv6.neigh.default.gc_thresh1 = 8192
net.ipv6.neigh.default.gc_thresh2 = 32768
net.ipv6.neigh.default.gc_thresh3 = 65536
# Disable IP forwarding, we are not a router
net.ipv4.ip_forward = 0
# Follow security best practices for ignoring broadcast ping requests
net.ipv4.icmp_echo_ignore_broadcasts = 1
# Increase the pending connection and accept backlog to handle larger
connection bursts.
net.core.somaxconn=4096
net.ipv4.tcp_max_syn_backlog=4096
```
#### **Installare Linux**

È necessario installare Linux su tutti gli host grid. Utilizzare ["Tool di matrice di](https://imt.netapp.com/matrix/#welcome) [interoperabilità NetApp"](https://imt.netapp.com/matrix/#welcome) per ottenere un elenco delle versioni supportate.

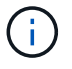

Assicurarsi che il sistema operativo sia aggiornato al kernel Linux 4.15 o superiore.

# **Fasi**

1. Installare Linux su tutti gli host grid fisici o virtuali in base alle istruzioni del distributore o alla procedura standard.

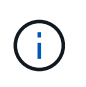

Se si utilizza il programma di installazione standard di Linux, NetApp consiglia di selezionare la configurazione software "compute node", se disponibile, o l'ambiente di base "minimal install". Non installare ambienti desktop grafici.

2. Assicurarsi che tutti gli host abbiano accesso ai repository dei pacchetti, incluso il canale Extra.

Questi pacchetti aggiuntivi potrebbero essere necessari più avanti in questa procedura di installazione.

- 3. Se lo swap è attivato:
	- a. Eseguire il seguente comando: \$ sudo swapoff --all
	- b. Rimuovere tutte le voci di swap da /etc/fstab per mantenere le impostazioni.

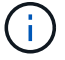

La mancata disattivazione completa dello swap può ridurre notevolmente le performance.

### <span id="page-226-0"></span>**Configurare la rete host (Red Hat Enterprise Linux o CentOS)**

Dopo aver completato l'installazione di Linux sugli host, potrebbe essere necessario eseguire alcune configurazioni aggiuntive per preparare un set di interfacce di rete su ciascun host adatte per il mapping nei nodi StorageGRID che verranno implementati in seguito.

### **Prima di iniziare**

- Hai esaminato il ["Linee guida per il networking StorageGRID".](https://docs.netapp.com/it-it/storagegrid-117/network/index.html)
- Sono state esaminate le informazioni su ["requisiti per la migrazione dei container di nodi"](#page-221-0).
- Se si utilizzano host virtuali, è stato letto il [Considerazioni e consigli per la clonazione degli indirizzi MAC](#page-227-0) prima di configurare la rete host.

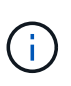

Se si utilizzano macchine virtuali come host, selezionare VMXNET 3 come scheda di rete virtuale. L'adattatore di rete VMware E1000 ha causato problemi di connettività con i container StorageGRID implementati su determinate distribuzioni di Linux.

### **A proposito di questa attività**

I nodi Grid devono essere in grado di accedere alla rete Grid e, facoltativamente, alle reti Admin e Client. È possibile fornire questo accesso creando mappature che associano l'interfaccia fisica dell'host alle interfacce virtuali per ciascun nodo della griglia. Quando si creano interfacce host, utilizzare nomi descrittivi per facilitare l'implementazione su tutti gli host e per abilitare la migrazione.

La stessa interfaccia può essere condivisa tra l'host e uno o più nodi. Ad esempio, è possibile utilizzare la stessa interfaccia per l'accesso all'host e l'accesso alla rete di amministrazione del nodo, per facilitare la manutenzione di host e nodi. Sebbene sia possibile condividere la stessa interfaccia tra l'host e i singoli nodi, tutti devono avere indirizzi IP diversi. Gli indirizzi IP non possono essere condivisi tra nodi o tra l'host e qualsiasi nodo.

È possibile utilizzare la stessa interfaccia di rete host per fornire l'interfaccia di rete griglia per tutti i nodi StorageGRID sull'host; è possibile utilizzare un'interfaccia di rete host diversa per ciascun nodo oppure eseguire operazioni intermedie. Tuttavia, in genere, non è possibile fornire la stessa interfaccia di rete host delle interfacce Grid e Admin Network per un singolo nodo o Grid Network per un nodo e Client Network per un altro.

Puoi completare questa attività in molti modi. Ad esempio, se gli host sono macchine virtuali e si stanno implementando uno o due nodi StorageGRID per ciascun host, è possibile creare il numero corretto di interfacce di rete nell'hypervisor e utilizzare un mapping 1-to-1. Se si implementano più nodi su host bare metal per uso in produzione, è possibile sfruttare il supporto dello stack di rete Linux per VLAN e LACP per la fault tolerance e la condivisione della larghezza di banda. Le sezioni seguenti forniscono approcci dettagliati per entrambi questi esempi. Non è necessario utilizzare nessuno di questi esempi: È possibile utilizzare qualsiasi approccio che soddisfi le proprie esigenze.

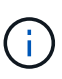

Non utilizzare dispositivi bond o bridge direttamente come interfaccia di rete container. In questo modo si potrebbe impedire l'avvio del nodo causato da un problema del kernel con l'utilizzo di MACVLAN con dispositivi bond e bridge nello spazio dei nomi container. Utilizzare invece un dispositivo non-bond, ad esempio una coppia VLAN o Virtual Ethernet (veth). Specificare questo dispositivo come interfaccia di rete nel file di configurazione del nodo.

# **Informazioni correlate**

["Creazione di file di configurazione del nodo"](#page-236-0)

# **Considerazioni e consigli per la clonazione degli indirizzi MAC**

<span id="page-227-0"></span>La clonazione dell'indirizzo MAC fa in modo che il container utilizzi l'indirizzo MAC dell'host e l'host utilizzi l'indirizzo MAC di un indirizzo specificato o generato in modo casuale. È necessario utilizzare la clonazione dell'indirizzo MAC per evitare l'utilizzo di configurazioni di rete in modalità promiscua.

### **Abilitazione della clonazione MAC**

In alcuni ambienti, la sicurezza può essere migliorata mediante la clonazione dell'indirizzo MAC, in quanto consente di utilizzare una NIC virtuale dedicata per Admin Network, Grid Network e Client Network. Il fatto che il container utilizzi l'indirizzo MAC della scheda NIC dedicata sull'host consente di evitare l'utilizzo di configurazioni di rete promiscue mode.

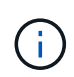

La clonazione dell'indirizzo MAC è destinata all'utilizzo con le installazioni di server virtuali e potrebbe non funzionare correttamente con tutte le configurazioni fisiche delle appliance.

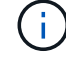

Se un nodo non si avvia a causa di un'interfaccia di destinazione per la clonazione MAC occupata, potrebbe essere necessario impostare il collegamento su "inattivo" prima di avviare il nodo. Inoltre, è possibile che l'ambiente virtuale impedisca la clonazione MAC su un'interfaccia di rete mentre il collegamento è attivo. Se un nodo non riesce a impostare l'indirizzo MAC e si avvia a causa di un'interfaccia occupata, impostare il collegamento su "inattivo" prima di avviare il nodo potrebbe risolvere il problema.

La clonazione dell'indirizzo MAC è disattivata per impostazione predefinita e deve essere impostata mediante le chiavi di configurazione del nodo. È necessario attivarlo quando si installa StorageGRID.

Per ogni rete è disponibile una chiave:

- ADMIN\_NETWORK\_TARGET\_TYPE\_INTERFACE\_CLONE\_MAC
- GRID\_NETWORK\_TARGET\_TYPE\_INTERFACE\_CLONE\_MAC
- CLIENT\_NETWORK\_TARGET\_TYPE\_INTERFACE\_CLONE\_MAC

Impostando la chiave su "true", il container utilizza l'indirizzo MAC della NIC dell'host. Inoltre, l'host utilizzerà l'indirizzo MAC della rete container specificata. Per impostazione predefinita, l'indirizzo del contenitore è un indirizzo generato in modo casuale, ma se ne è stato impostato uno utilizzando \_NETWORK\_MAC chiave di configurazione del nodo, viene utilizzato l'indirizzo. L'host e il container avranno sempre indirizzi MAC diversi.

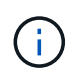

L'attivazione della clonazione MAC su un host virtuale senza attivare anche la modalità promiscua sull'hypervisor potrebbe causare l'interruzione del funzionamento della rete host Linux che utilizza l'interfaccia dell'host.

#### **Casi di utilizzo della clonazione MAC**

Esistono due casi di utilizzo da considerare con la clonazione MAC:

- CLONAZIONE MAC non abilitata: Quando CLONE MAC La chiave nel file di configurazione del nodo non è impostata, o impostata su "false", l'host utilizzerà il MAC NIC host e il container avrà un MAC generato da StorageGRID, a meno che non sia specificato un MAC in NETWORK MAC chiave. Se un indirizzo è impostato in \_NETWORK\_MAC il contenitore avrà l'indirizzo specificato in \_NETWORK\_MAC chiave. Questa configurazione delle chiavi richiede l'utilizzo della modalità promiscua.
- CLONAZIONE MAC abilitata: Quando CLONE MAC La chiave nel file di configurazione del nodo è impostata su "true", il container utilizza il MAC NIC host e l'host utilizza un MAC generato da StorageGRID, a meno che non sia specificato un MAC in NETWORK MAC chiave. Se un indirizzo è impostato in NETWORK MAC l'host utilizza l'indirizzo specificato invece di quello generato. In questa configurazione di chiavi, non si dovrebbe utilizzare la modalità promiscua.

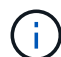

Se non si desidera utilizzare la clonazione dell'indirizzo MAC e si desidera consentire a tutte le interfacce di ricevere e trasmettere dati per indirizzi MAC diversi da quelli assegnati dall'hypervisor, Assicurarsi che le proprietà di sicurezza a livello di switch virtuale e gruppo di porte siano impostate su **Accept** per modalità promiscuous, modifiche indirizzo MAC e trasmissione forgiata. I valori impostati sullo switch virtuale possono essere sovrascritti dai valori a livello di gruppo di porte, quindi assicurarsi che le impostazioni siano le stesse in entrambe le posizioni.

Per attivare la clonazione MAC, consultare ["istruzioni per la creazione dei file di configurazione del nodo".](#page-236-0)

#### **Esempio di clonazione MAC**

Esempio di clonazione MAC abilitata con un host con indirizzo MAC 11:22:33:44:55:66 per l'interfaccia ens256 e le seguenti chiavi nel file di configurazione del nodo:

- ADMIN\_NETWORK\_TARGET = ens256
- ADMIN NETWORK MAC =  $b2:9c:02:c2:27:10$

• ADMIN\_NETWORK\_TARGET\_TYPE\_INTERFACE\_CLONE\_MAC = true

**Risultato**: Il MAC host per ens256 è b2:9c:02:c2:27:10 e il MAC Admin Network è 11:22:33:44:55:66

# **Esempio 1: Mappatura 1 a 1 su NIC fisiche o virtuali**

L'esempio 1 descrive una semplice mappatura dell'interfaccia fisica che richiede una configurazione minima o nulla sul lato host.

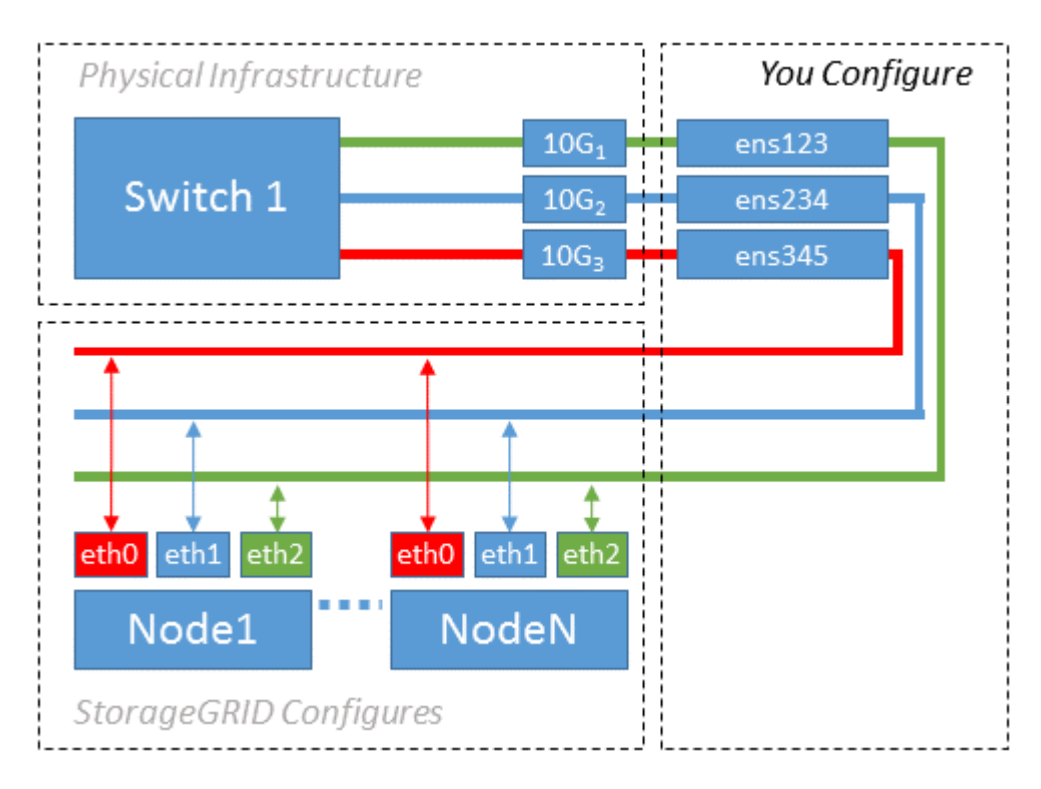

Il sistema operativo Linux crea ensXYZ si interfaccia automaticamente durante l'installazione o l'avvio o quando le interfacce vengono aggiunte a caldo. Non è richiesta alcuna configurazione se non quella di garantire che le interfacce siano impostate in modo che si avviino automaticamente dopo l'avvio. È necessario determinare quale ensXYZ Corrisponde a quale rete StorageGRID (griglia, amministratore o client) in modo da poter fornire le mappature corrette in un secondo momento del processo di configurazione.

Si noti che la figura mostra più nodi StorageGRID; tuttavia, normalmente si utilizza questa configurazione per macchine virtuali a nodo singolo.

Se lo switch 1 è uno switch fisico, configurare le porte collegate alle interfacce da 10G1 a 10G3 per la modalità di accesso e posizionarle sulle VLAN appropriate.

# **Esempio 2: Collegamento LACP con VLAN**

### **A proposito di questa attività**

L'esempio 2 presuppone che si abbia familiarità con il bonding delle interfacce di rete e con la creazione di interfacce VLAN sulla distribuzione Linux in uso.

L'esempio 2 descrive uno schema generico, flessibile e basato su VLAN che facilita la condivisione di tutta la larghezza di banda di rete disponibile in tutti i nodi su un singolo host. Questo esempio è particolarmente applicabile agli host bare metal.

Per comprendere questo esempio, si supponga di disporre di tre subnet separate per le reti Grid, Admin e

Client in ogni data center. Le sottoreti si trovano su VLAN separate (1001, 1002 e 1003) e vengono presentate all'host su una porta di trunk collegata LACP (bond0). Configurare tre interfacce VLAN sul bond: Bond0.1001, bond0.1002 e bond0.1003.

Se si richiedono VLAN e subnet separate per le reti di nodi sullo stesso host, è possibile aggiungere interfacce VLAN sul collegamento e mapparle nell'host (come illustrato nella figura come bond0.1004).

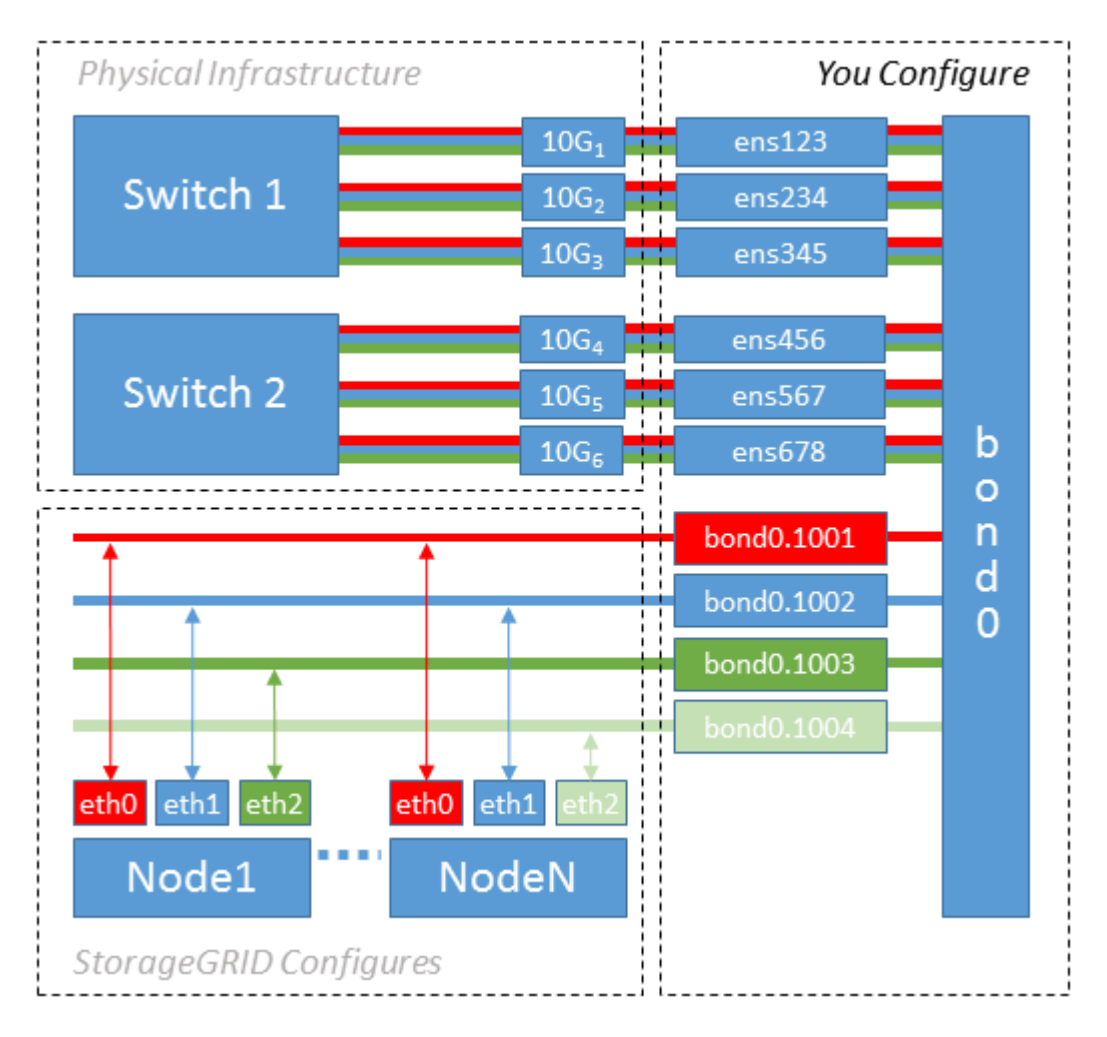

# **Fasi**

1. Aggregare tutte le interfacce di rete fisiche che verranno utilizzate per la connettività di rete StorageGRID in un unico collegamento LACP.

Utilizzare lo stesso nome per il bond su ogni host. Ad esempio, bond0.

2. Creare interfacce VLAN che utilizzano questo legame come dispositivo fisico "associato," using the standard VLAN interface naming convention physdev-name. VLAN ID.

I passi 1 e 2 richiedono una configurazione appropriata sugli edge switch che terminano le altre estremità dei collegamenti di rete. Le porte degli edge switch devono anche essere aggregate in un canale di porta LACP, configurate come trunk e in grado di passare tutte le VLAN richieste.

Vengono forniti file di configurazione dell'interfaccia di esempio per questo schema di configurazione di rete per host.

# **Informazioni correlate**

["Esempio di /etc/sysconfig/network-scripts"](#page-274-0)

#### **Configurare lo storage host**

# È necessario allocare volumi di storage a blocchi a ciascun host.

### **Prima di iniziare**

Sono stati esaminati i seguenti argomenti, che forniscono le informazioni necessarie per eseguire questa attività:

["Requisiti di storage e performance"](#page-217-0)

["Requisiti per la migrazione dei container di nodi"](#page-221-0)

#### **A proposito di questa attività**

Quando si allocano volumi di storage a blocchi (LUN) agli host, utilizzare le tabelle in "Srequisiti di torage" per determinare quanto segue:

- Numero di volumi richiesti per ciascun host (in base al numero e ai tipi di nodi che verranno implementati su tale host)
- Categoria di storage per ciascun volume (ovvero dati di sistema o dati oggetto)
- Dimensione di ciascun volume

Quando si distribuiscono i nodi StorageGRID sull'host, verranno utilizzate queste informazioni e il nome persistente assegnato da Linux a ciascun volume fisico.

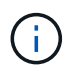

Non è necessario partizionare, formattare o montare nessuno di questi volumi; è sufficiente assicurarsi che siano visibili agli host.

Evitare di utilizzare file speciali "raw" (/dev/sdb, ad esempio) mentre si compone l'elenco dei nomi dei volumi. Questi file possono cambiare durante i riavvii dell'host, il che avrà un impatto sul corretto funzionamento del sistema. Se si utilizzano LUN iSCSI e multipathing di Device Mapper, considerare l'utilizzo di alias multipath in /dev/mapper Directory, soprattutto se la topologia SAN include percorsi di rete ridondanti per lo storage condiviso. In alternativa, è possibile utilizzare i softlink creati dal sistema in /dev/disk/bypath/ per i nomi persistenti dei dispositivi.

Ad esempio:

```
ls -l
$ ls -l /dev/disk/by-path/
total 0
lrwxrwxrwx 1 root root 9 Sep 19 18:53 pci-0000:00:07.1-ata-2 -> ../../sr0
lrwxrwxrwx 1 root root 9 Sep 19 18:53 pci-0000:03:00.0-scsi-0:0:0:0 ->
../../sda
lrwxrwxrwx 1 root root 10 Sep 19 18:53 pci-0000:03:00.0-scsi-0:0:0:0-part1
\rightarrow ../../sda1
lrwxrwxrwx 1 root root 10 Sep 19 18:53 pci-0000:03:00.0-scsi-0:0:0:0-part2
\rightarrow ../../sda2
lrwxrwxrwx 1 root root 9 Sep 19 18:53 pci-0000:03:00.0-scsi-0:0:1:0 ->
../../sdb
lrwxrwxrwx 1 root root 9 Sep 19 18:53 pci-0000:03:00.0-scsi-0:0:2:0 ->
../../sdc
lrwxrwxrwx 1 root root 9 Sep 19 18:53 pci-0000:03:00.0-scsi-0:0:3:0 ->
../../sdd
```
I risultati saranno diversi per ogni installazione.

Assegnare nomi descrittivi a ciascuno di questi volumi di storage a blocchi per semplificare l'installazione iniziale di StorageGRID e le future procedure di manutenzione. Se si utilizza il driver multipath del device mapper per l'accesso ridondante ai volumi di storage condivisi, è possibile utilizzare alias nel campo /etc/multipath.conf file.

Ad esempio:

```
multipaths {
       multipath {
             wwid 3600a09800059d6df00005df2573c2c30
             alias docker-storage-volume-hostA
       }
       multipath {
             wwid 3600a09800059d6df00005df3573c2c30
             alias sgws-adm1-var-local
       }
       multipath {
             wwid 3600a09800059d6df00005df4573c2c30
             alias sgws-adm1-audit-logs
       }
       multipath {
             wwid 3600a09800059d6df00005df5573c2c30
             alias sgws-adm1-tables
       }
       multipath {
             wwid 3600a09800059d6df00005df6573c2c30
             alias sgws-gw1-var-local
       }
       multipath {
             wwid 3600a09800059d6df00005df7573c2c30
             alias sgws-sn1-var-local
       }
       multipath {
             wwid 3600a09800059d6df00005df7573c2c30
             alias sgws-sn1-rangedb-0
        }
       …
```
In questo modo, gli alias verranno visualizzati come dispositivi a blocchi in /dev/mapper directory sull'host, che consente di specificare un nome semplice e facilmente validato ogni volta che un'operazione di configurazione o manutenzione richiede la specifica di un volume di storage a blocchi.

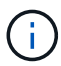

Se si imposta lo storage condiviso per supportare la migrazione dei nodi StorageGRID e si utilizza il multipathing di Device Mapper, è possibile creare e installare un file comune /etc/multipath.conf su tutti gli host co-locati. Assicurarsi di utilizzare un volume di storage diverso per il motore dei container su ciascun host. L'utilizzo di alias e l'inclusione del nome host di destinazione nell'alias per ogni LUN del volume di storage del motore di container faciliteranno la memorizzazione ed è consigliato.

# **Informazioni correlate**

["Configurare il volume di storage del motore dei container"](#page-234-0)

<span id="page-234-0"></span>Prima di installare il motore dei container (Docker o Podman), potrebbe essere necessario formattare il volume di storage e montarlo.

# **A proposito di questa attività**

È possibile saltare questi passaggi se si intende utilizzare lo storage locale per il volume di storage Docker o Podman e si dispone di spazio sufficiente sulla partizione host contenente /var/lib/docker Per Docker e. /var/lib/containers Per Podman.

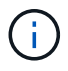

Podman è supportato solo su Red Hat Enterprise Linux (RHEL).

# **Fasi**

1. Creare un file system sul volume di storage del motore dei container:

sudo mkfs.ext4 container-engine-storage-volume-device

- 2. Montare il volume di storage del motore dei container:
	- Per Docker:

```
sudo mkdir -p /var/lib/docker
sudo mount container-storage-volume-device /var/lib/docker
```
◦ Per Podman:

```
sudo mkdir -p /var/lib/containers
sudo mount container-storage-volume-device /var/lib/containers
```
3. Aggiungere una voce per container-storage-volume-device a /etc/fstab.

Questo passaggio garantisce che il volume di storage venga rimontato automaticamente dopo il riavvio dell'host.

# <span id="page-234-1"></span>**Installare Docker**

Il sistema StorageGRID viene eseguito su Red Hat Enterprise Linux o CentOS come un insieme di container. Se si è scelto di utilizzare il motore Docker Container, seguire questa procedura per installare Docker. In caso contrario, [Installare Podman](#page-235-0).

# **Fasi**

1. Installare Docker seguendo le istruzioni per la distribuzione Linux.

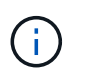

Se Docker non è incluso nella distribuzione Linux, è possibile scaricarlo dal sito Web di Docker.

2. Assicurarsi che Docker sia stato attivato e avviato eseguendo i seguenti due comandi:

sudo systemctl enable docker

sudo systemctl start docker

3. Verificare di aver installato la versione prevista di Docker inserendo quanto segue:

sudo docker version

Le versioni del client e del server devono essere 1.11.0 o successive.

#### <span id="page-235-0"></span>**Installare Podman**

Il sistema StorageGRID viene eseguito su Red Hat Enterprise Linux come una raccolta di container. Se hai scelto di utilizzare il motore container Podman, segui questa procedura per installare Podman. In caso contrario, [Installare Docker.](#page-234-1)

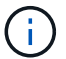

Podman è supportato solo su Red Hat Enterprise Linux (RHEL).

#### **Fasi**

1. Installare Podman e Podman-Docker seguendo le istruzioni per la distribuzione Linux.

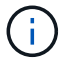

Devi anche installare il pacchetto Podman-Docker quando installi Podman.

2. Verificare di aver installato la versione prevista di Podman e Podman-Docker inserendo quanto segue:

sudo docker version

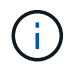

Il pacchetto Podman-Docker consente di utilizzare i comandi Docker.

Le versioni del client e del server devono essere 3.2.3 o successive.

```
Version: 3.2.3
API Version: 3.2.3
Go Version: go1.15.7
Built: Tue Jul 27 03:29:39 2021
OS/Arch: linux/amd64
```
#### **Installare i servizi host StorageGRID**

Il pacchetto RPM di StorageGRID viene utilizzato per installare i servizi host di StorageGRID.

# **A proposito di questa attività**

Queste istruzioni descrivono come installare i servizi host dai pacchetti RPM. In alternativa, è possibile utilizzare i metadati del repository Yum inclusi nell'archivio di installazione per installare i pacchetti RPM in remoto. Consultare le istruzioni del repository Yum per il sistema operativo Linux in uso.

# **Fasi**

1. Copiare i pacchetti RPM di StorageGRID su ciascuno degli host o renderli disponibili sullo storage condiviso.

Ad esempio, inserirli in  $/\text{tmp}$  directory, in modo da poter utilizzare il comando di esempio nel passaggio successivo.

2. Accedere a ciascun host come root o utilizzando un account con autorizzazione sudo ed eseguire i seguenti comandi nell'ordine specificato:

```
sudo yum --nogpgcheck localinstall /tmp/StorageGRID-Webscale-Images-
version-SHA.rpm
```
sudo yum --nogpgcheck localinstall /tmp/StorageGRID-Webscale-Serviceversion-SHA.rpm

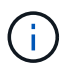

È necessario installare prima il pacchetto immagini e poi il pacchetto servizi.

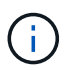

Se i pacchetti sono inseriti in una directory diversa da /tmp, modificare il comando in modo che rifletta il percorso utilizzato.

# **Implementare nodi virtual grid (Red Hat o CentOS)**

### <span id="page-236-0"></span>**Creare file di configurazione dei nodi per le implementazioni Red Hat Enterprise Linux o CentOS**

I file di configurazione dei nodi sono piccoli file di testo che forniscono le informazioni necessarie al servizio host StorageGRID per avviare un nodo e collegarlo alla rete appropriata e bloccare le risorse di storage. I file di configurazione dei nodi vengono utilizzati per i nodi virtuali e non per i nodi appliance.

### **Dove si possono inserire i file di configurazione del nodo?**

È necessario inserire il file di configurazione per ciascun nodo StorageGRID in /etc/storagegrid/nodes directory sull'host in cui verrà eseguito il nodo. Ad esempio, se si intende eseguire un nodo Admin, un nodo Gateway e un nodo Storage sull'host, è necessario inserire tre file di configurazione del nodo /etc/storagegrid/nodes Su host. È possibile creare i file di configurazione direttamente su ciascun host utilizzando un editor di testo, ad esempio vim o nano, oppure crearli altrove e spostarli su ciascun host.

#### **Quali sono i nomi dei file di configurazione del nodo?**

I nomi dei file di configurazione sono significativi. Il formato è node-name.conf, dove node-name è un nome assegnato al nodo. Questo nome viene visualizzato nel programma di installazione di StorageGRID e viene

utilizzato per le operazioni di manutenzione dei nodi, ad esempio la migrazione dei nodi.

I nomi dei nodi devono seguire queste regole:

- Deve essere unico
- Deve iniziare con una lettera
- Può contenere i caratteri Da A a Z e da a a z
- Può contenere i numeri da 0 a 9
- Può contenere uno o più trattini (-)
- Non deve contenere più di 32 caratteri, ad eccezione di .conf interno

Qualsiasi file in /etc/storagegrid/nodes che non seguono queste convenzioni di denominazione non verranno analizzata dal servizio host.

Se è stata pianificata una topologia multi-sito per il proprio grid, uno schema di denominazione tipico dei nodi potrebbe essere:

site-nodetype-nodenumber.conf

Ad esempio, è possibile utilizzare dc1-adm1.conf Per il primo nodo Admin nel data center 1, e. dc2 sn3.conf Per il terzo nodo di storage nel data center 2. Tuttavia, è possibile utilizzare qualsiasi schema desiderato, purché tutti i nomi dei nodi seguano le regole di denominazione.

#### **Cosa si trova in un file di configurazione del nodo?**

I file di configurazione contengono coppie chiave/valore, con una chiave e un valore per riga. Per ogni coppia chiave/valore, è necessario attenersi alle seguenti regole:

- La chiave e il valore devono essere separati da un segno di uguale (=) e spazio vuoto opzionale.
- Le chiavi non possono contenere spazi.
- I valori possono contenere spazi incorporati.
- Qualsiasi spazio iniziale o finale viene ignorato.

Alcune chiavi sono necessarie per ogni nodo, mentre altre sono facoltative o richieste solo per alcuni tipi di nodo.

La tabella definisce i valori accettabili per tutte le chiavi supportate. Nella colonna centrale:

**R**: Obbligatorio + BP: Best practice + o: Facoltativo

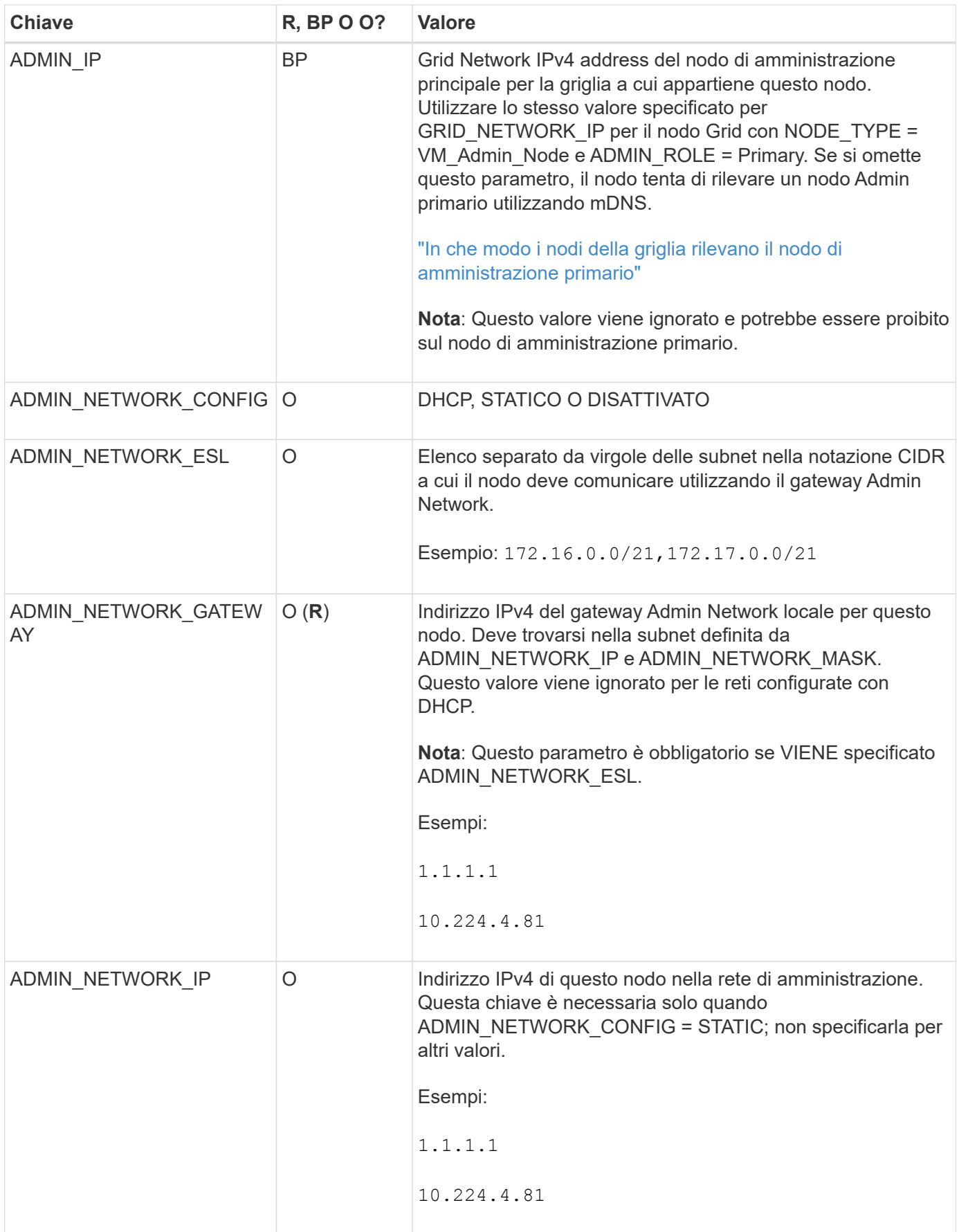

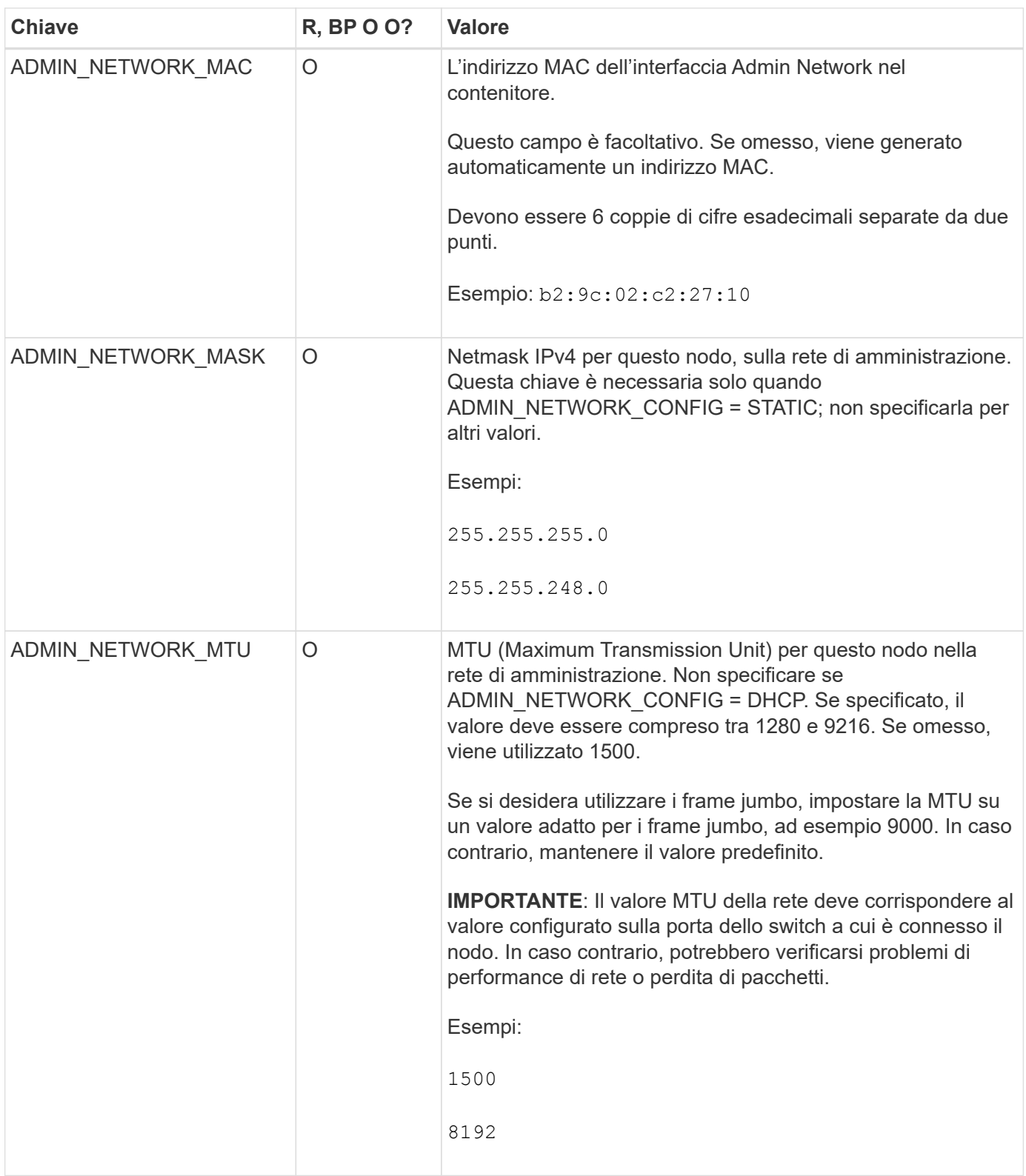

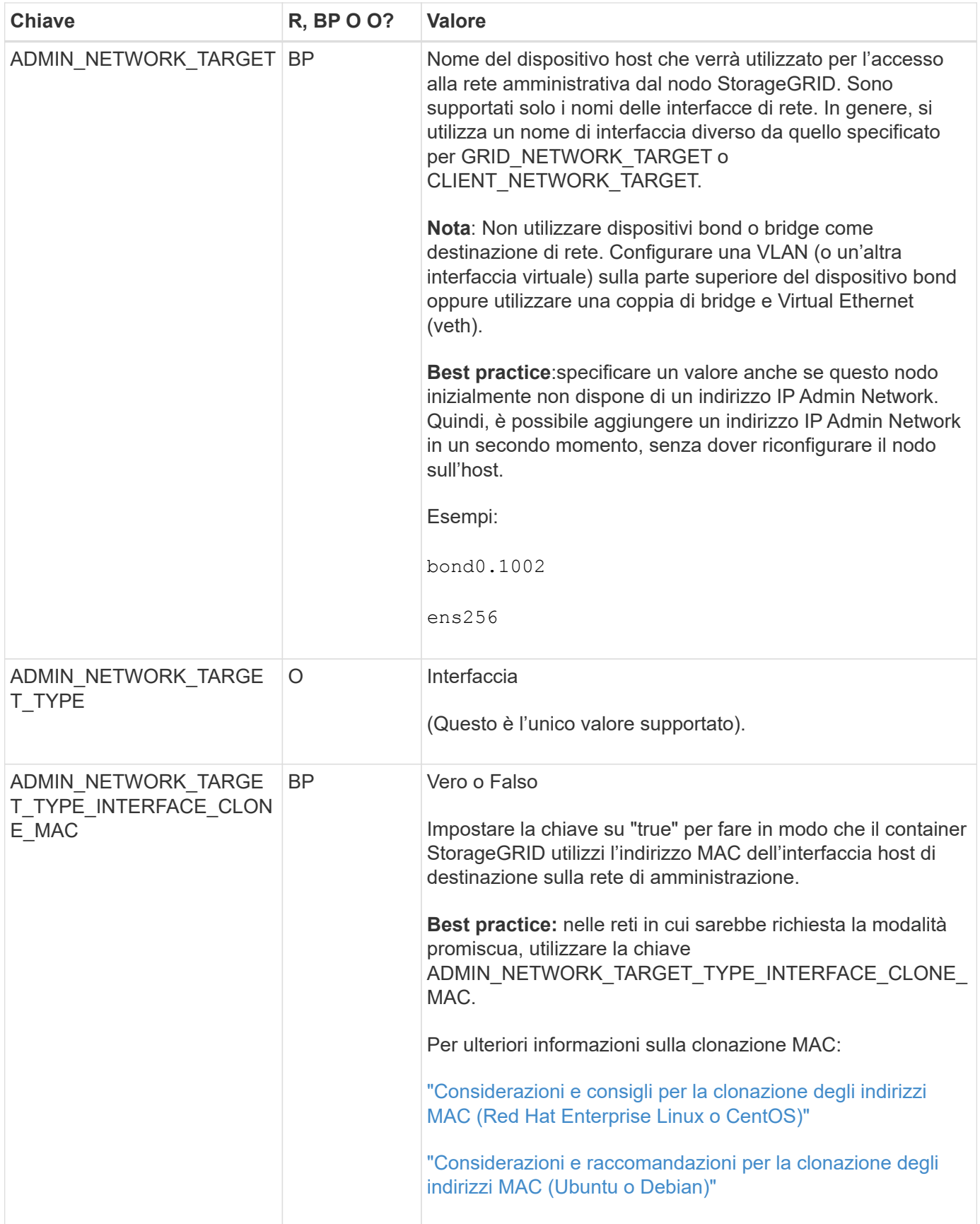

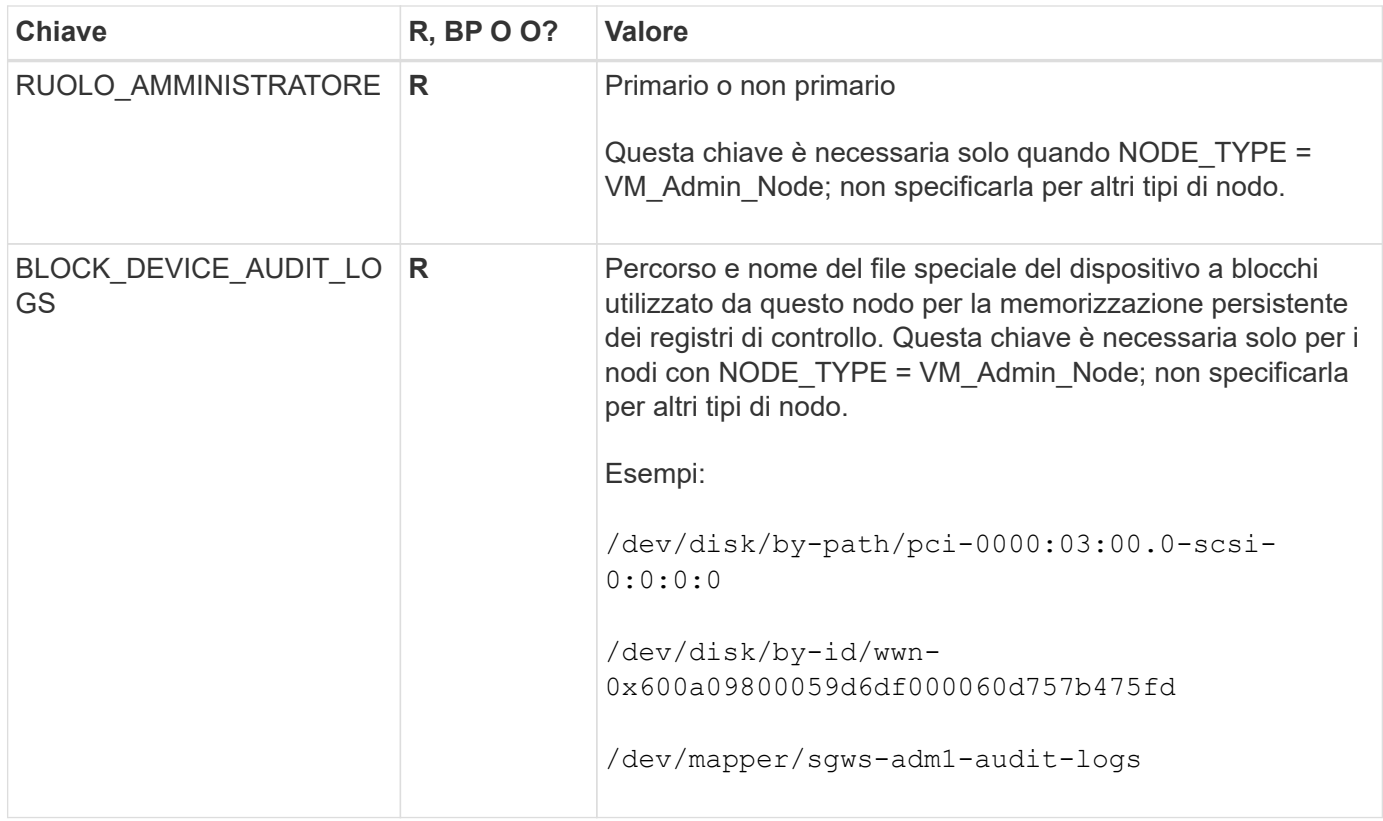

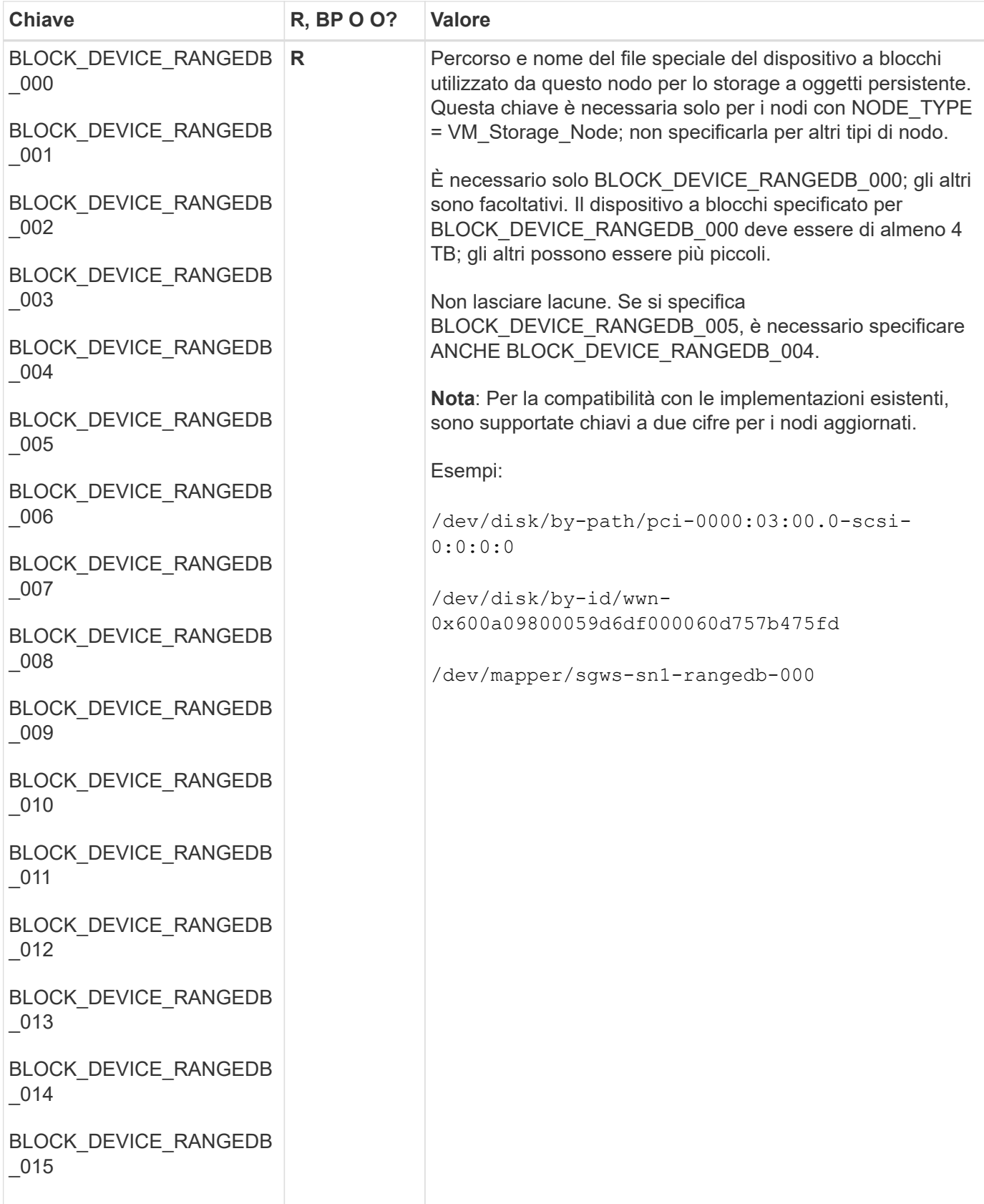

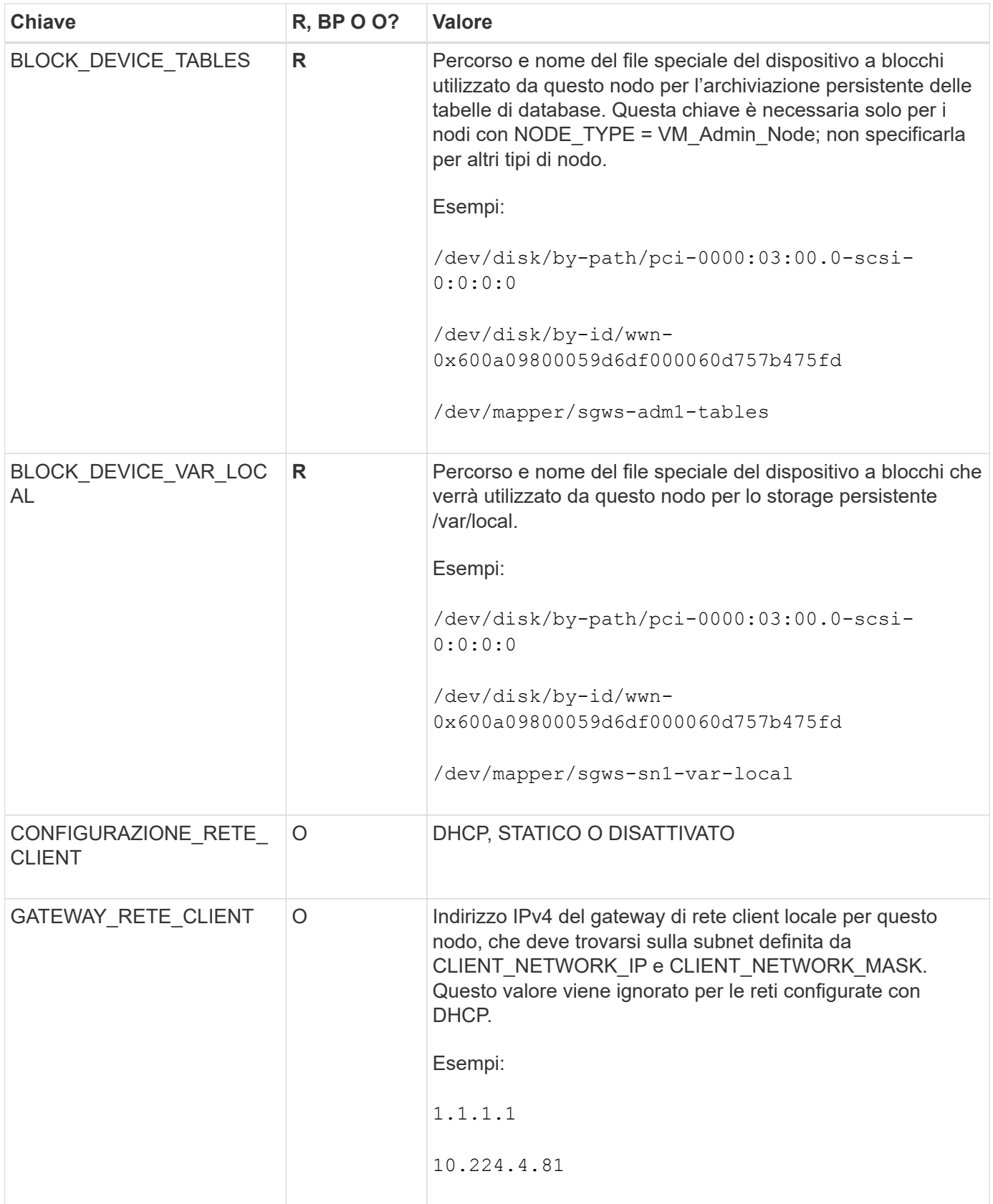

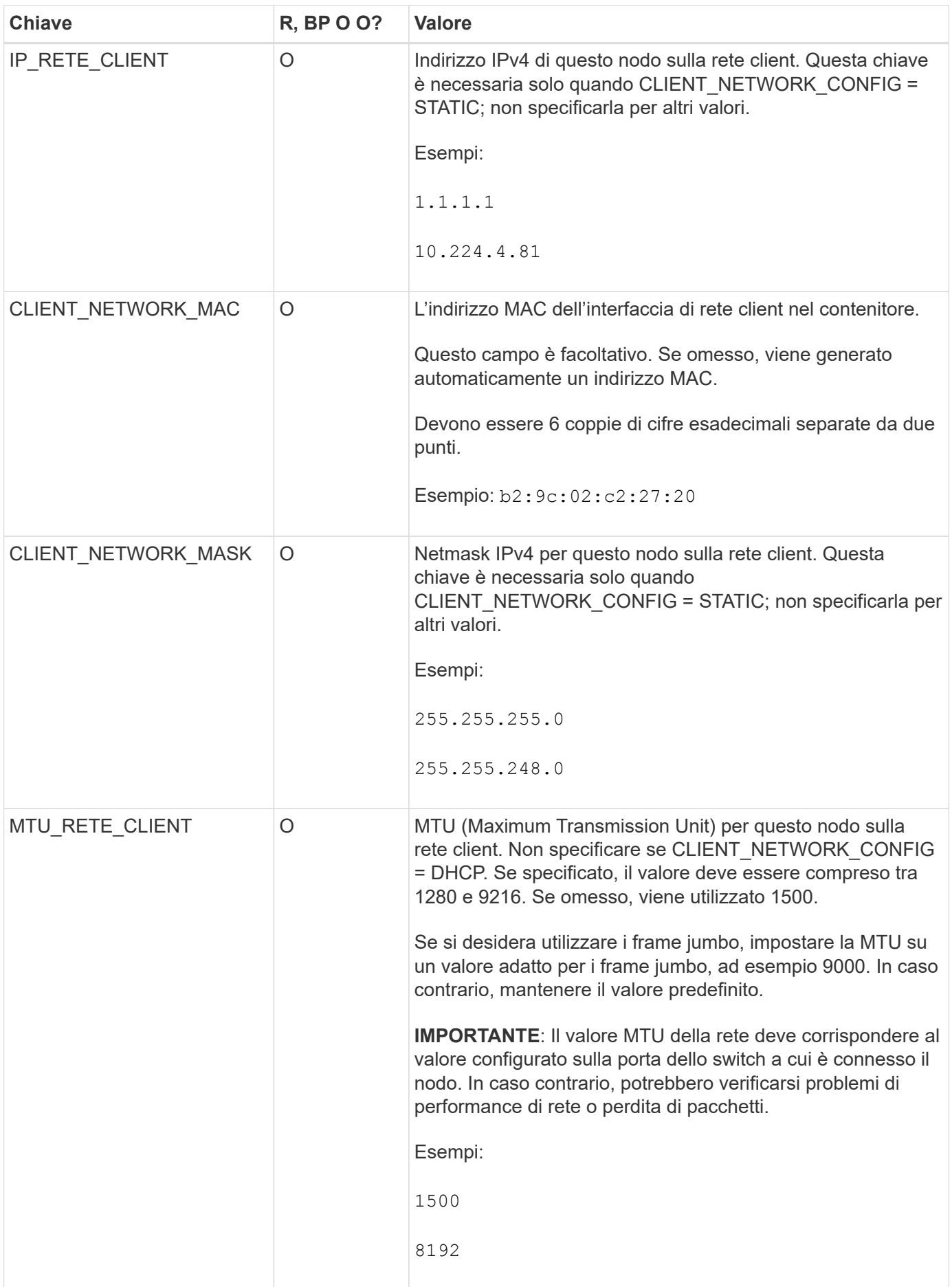

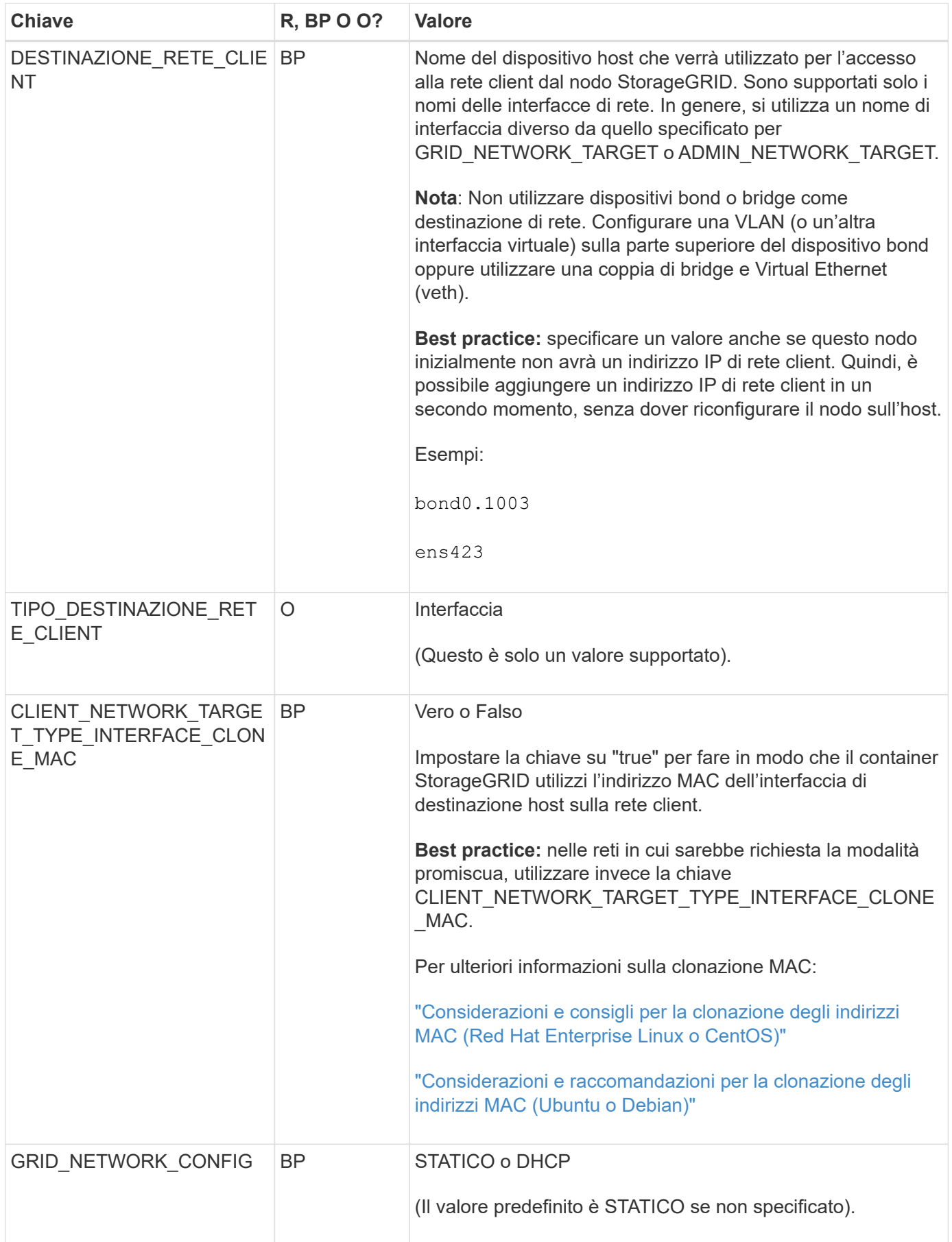

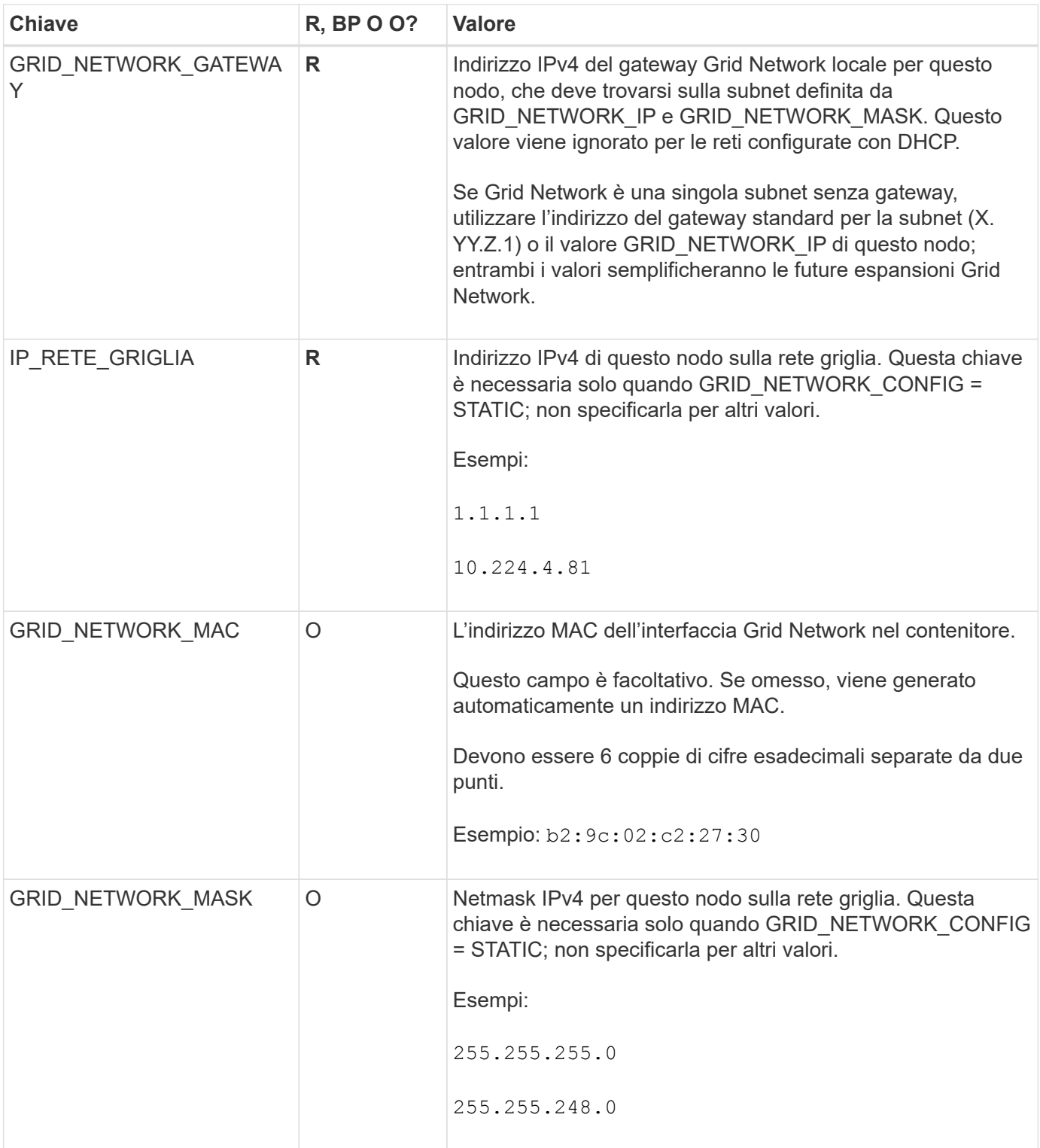

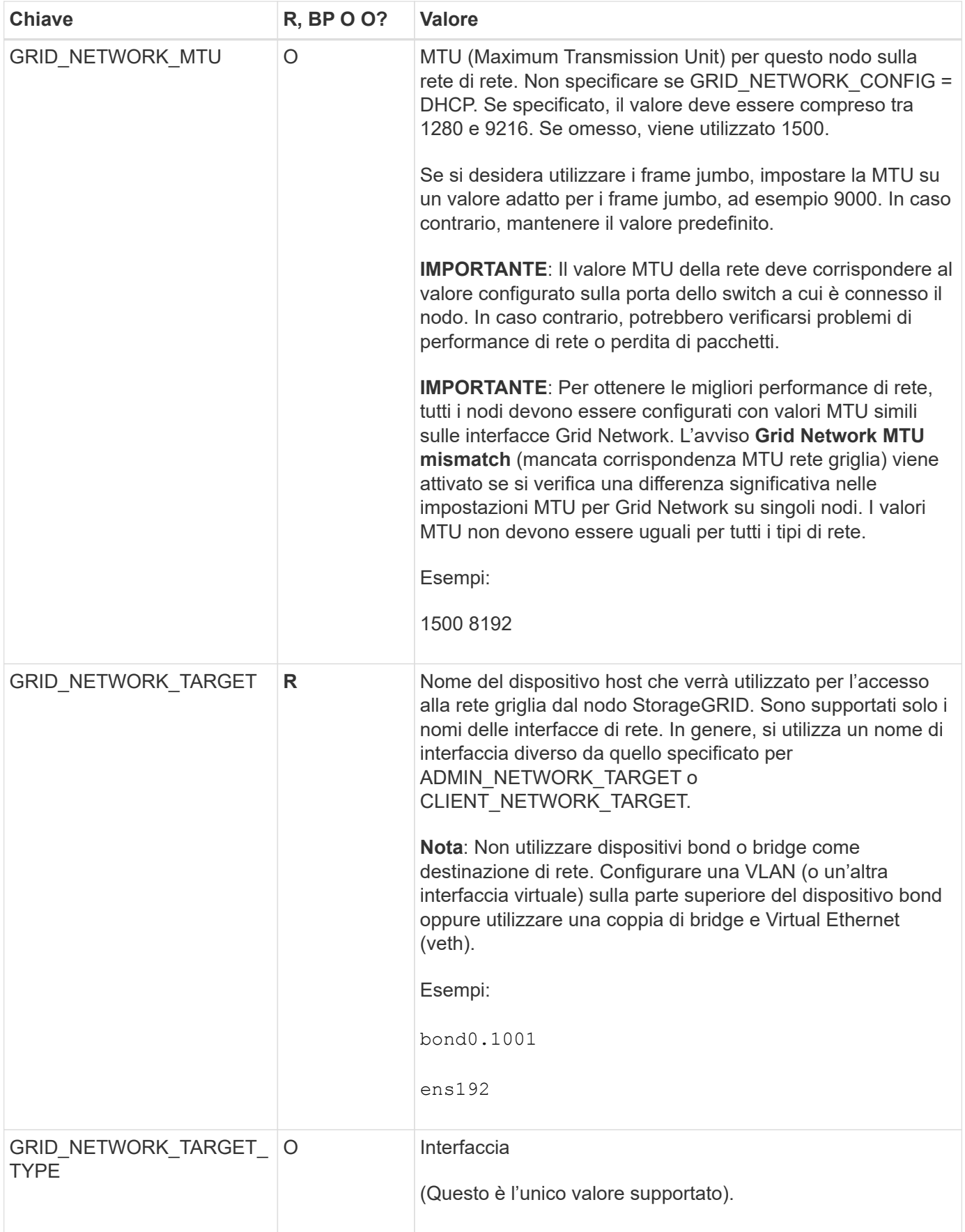

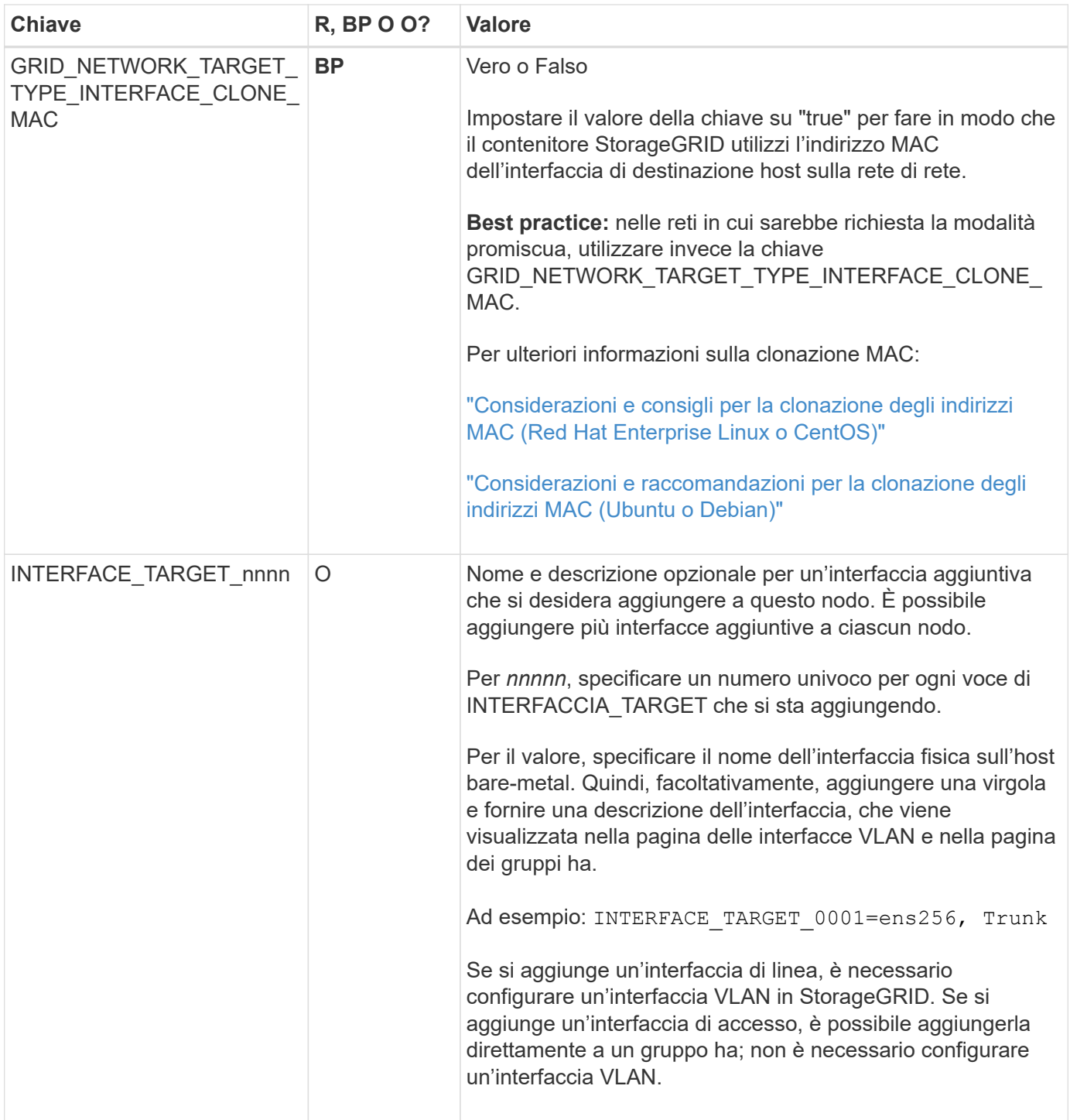

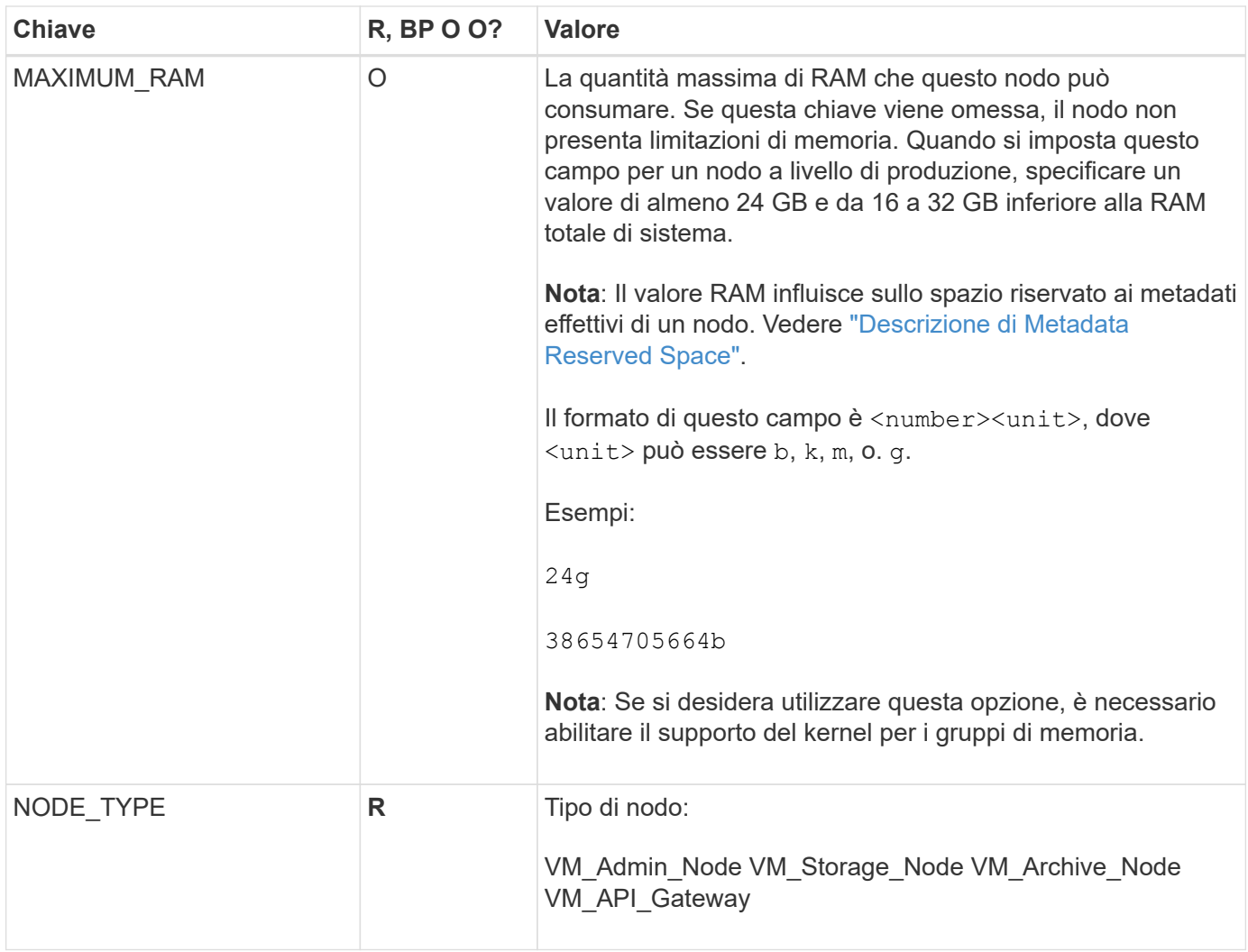

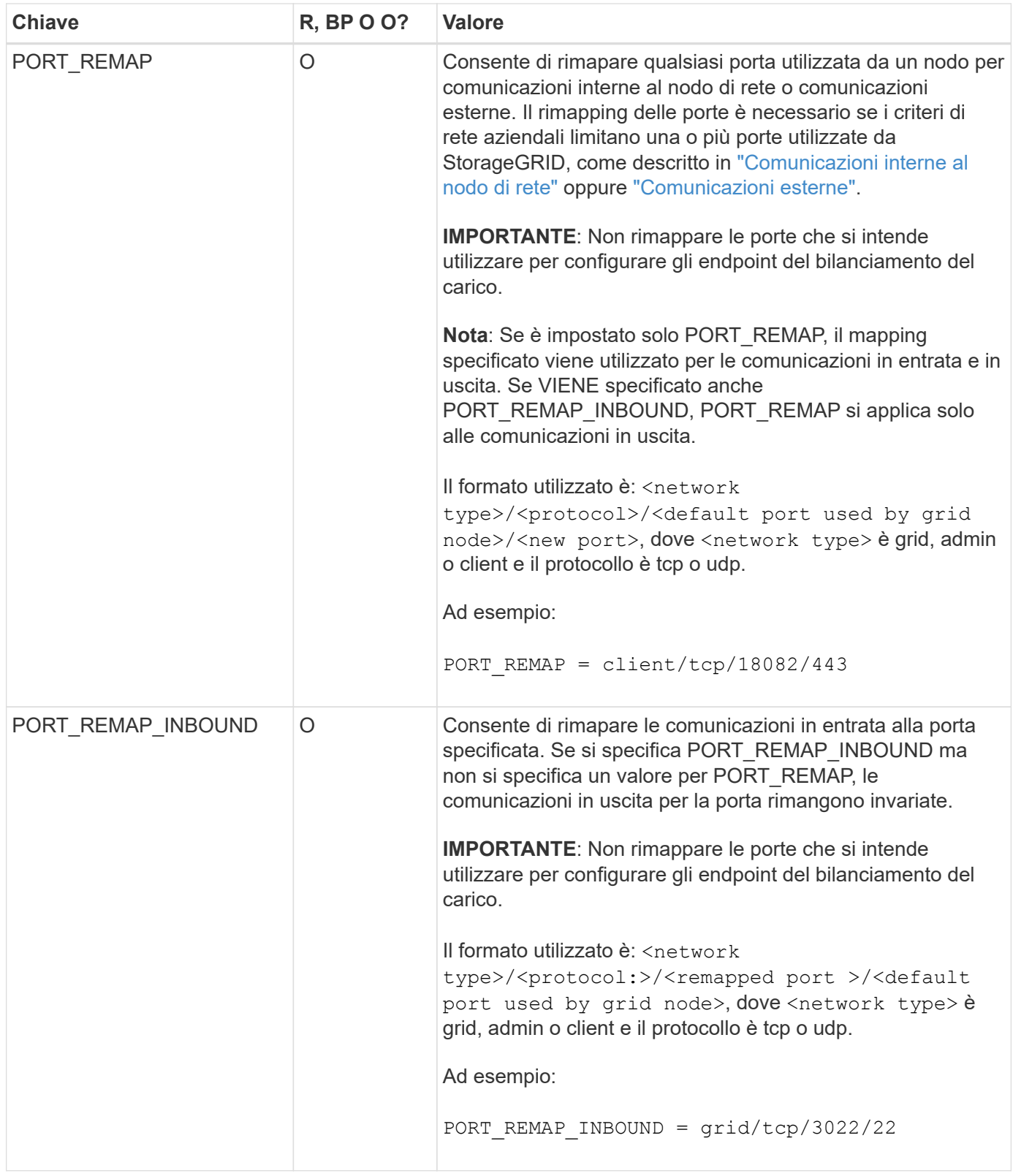

# <span id="page-250-0"></span>**In che modo i nodi della griglia rilevano il nodo di amministrazione primario**

I nodi Grid comunicano con il nodo Admin primario per la configurazione e la gestione. Ciascun nodo della griglia deve conoscere l'indirizzo IP del nodo di amministrazione primario sulla rete di griglia.

Per garantire che un nodo Grid possa accedere al nodo Admin primario, è possibile eseguire una delle seguenti operazioni durante l'implementazione del nodo:

- È possibile utilizzare IL parametro ADMIN IP per inserire manualmente l'indirizzo IP del nodo di amministrazione primario.
- È possibile omettere il parametro ADMIN\_IP per fare in modo che il nodo Grid rilevi automaticamente il valore. Il rilevamento automatico è particolarmente utile quando Grid Network utilizza DHCP per assegnare l'indirizzo IP al nodo di amministrazione primario.

Il rilevamento automatico del nodo di amministrazione primario viene eseguito utilizzando un sistema di nomi di dominio multicast (mDNS). Al primo avvio, il nodo di amministrazione primario pubblica il proprio indirizzo IP utilizzando mDNS. Gli altri nodi della stessa sottorete possono quindi ricercare l'indirizzo IP e acquisirlo automaticamente. Tuttavia, poiché il traffico IP multicast non è normalmente instradabile attraverso le sottoreti, i nodi su altre sottoreti non possono acquisire direttamente l'indirizzo IP del nodo di amministrazione primario.

Se si utilizza la ricerca automatica:

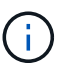

- È necessario includere l'impostazione ADMIN\_IP per almeno un nodo Grid su qualsiasi subnet a cui non è collegato direttamente il nodo Admin primario. Questo nodo della griglia pubblicherà quindi l'indirizzo IP del nodo di amministrazione primario per gli altri nodi della subnet da rilevare con mDNS.
- Assicurarsi che l'infrastruttura di rete supporti il passaggio del traffico IP multi-cast all'interno di una subnet.

# **File di configurazione del nodo di esempio**

È possibile utilizzare i file di configurazione dei nodi di esempio per configurare i file di configurazione dei nodi per il sistema StorageGRID. Gli esempi mostrano i file di configurazione dei nodi per tutti i tipi di nodi griglia.

Per la maggior parte dei nodi, è possibile aggiungere le informazioni di indirizzamento di Admin e Client Network (IP, mask, gateway e così via) quando si configura la griglia utilizzando Grid Manager o l'API di installazione. L'eccezione è il nodo di amministrazione principale. Se si desidera accedere all'indirizzo IP Admin Network del nodo di amministrazione principale per completare la configurazione della griglia (ad esempio perché la rete di griglia non viene instradata), è necessario configurare la connessione Admin Network per il nodo di amministrazione primario nel relativo file di configurazione del nodo. Questo è illustrato nell'esempio.

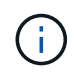

Negli esempi, la destinazione di rete client è stata configurata come Best practice, anche se la rete client è disattivata per impostazione predefinita.

### **Esempio per nodo amministratore primario**

**Nome file di esempio**: /etc/storagegrid/nodes/dc1-adm1.conf

# **Esempio di contenuto del file:**
```
NODE_TYPE = VM_Admin_Node
ADMIN_ROLE = Primary
BLOCK_DEVICE_VAR_LOCAL = /dev/mapper/dc1-adm1-var-local
BLOCK DEVICE AUDIT LOGS = /dev/mapper/dc1-adm1-audit-logsBLOCK DEVICE TABLES = /dev/mapper/dc1-adm1-tablesGRID NETWORK TARGET = bond0.1001
ADMIN_NETWORK_TARGET = bond0.1002
CLIENT_NETWORK_TARGET = bond0.1003
GRID NETWORK IP = 10.1.0.2GRID NETWORK MASK = 255.255.255.0GRID NETWORK GATEWAY = 10.1.0.1ADMIN_NETWORK_CONFIG = STATIC
ADMIN_NETWORK_IP = 192.168.100.2
ADMIN_NETWORK_MASK = 255.255.248.0
ADMIN NETWORK GATEWAY = 192.168.100.1
ADMIN_NETWORK_ESL = 192.168.100.0/21,172.16.0.0/21,172.17.0.0/21
```
#### **Esempio per nodo di storage**

**Esempio di nome del file:** /etc/storagegrid/nodes/dc1-sn1.conf

#### **Esempio di contenuto del file:**

```
NODE_TYPE = VM_Storage_Node
ADMIN_IP = 10.1.0.2
BLOCK_DEVICE_VAR_LOCAL = /dev/mapper/dc1-sn1-var-local
BLOCK DEVICE RANGEDB 00 = /dev /mapper/dc1-sn1-rangedb-0BLOCK DEVICE RANGEDB 01 = /dev /mapper/dc1-sn1-rangedb-1BLOCK DEVICE RANGEDB 02 = /dev/mapper/dc1-sn1-rangedb-2BLOCK DEVICE RANGEDB 03 = /dev/mapper/dc1-sn1-rangedb-3GRID NETWORK TARGET = bond0.1001
ADMIN_NETWORK_TARGET = bond0.1002
CLIENT_NETWORK_TARGET = bond0.1003
GRID NETWORK IP = 10.1.0.3GRID NETWORK MASK = 255.255.255.0GRID NETWORK GATEWAY = 10.1.0.1
```
#### **Esempio per nodo di archivio**

**Esempio di nome del file:** /etc/storagegrid/nodes/dc1-arc1.conf

**Esempio di contenuto del file:**

```
NODE_TYPE = VM_Archive_Node
ADMIN_IP = 10.1.0.2
BLOCK_DEVICE_VAR_LOCAL = /dev/mapper/dc1-arc1-var-local
GRID NETWORK TARGET = bond0.1001
ADMIN_NETWORK_TARGET = bond0.1002
CLIENT_NETWORK_TARGET = bond0.1003
GRID NETWORK IP = 10.1.0.4GRID NETWORK MASK = 255.255.255.0GRID NETWORK GATEWAY = 10.1.0.1
```
#### **Esempio per Gateway Node**

**Esempio di nome del file:** /etc/storagegrid/nodes/dc1-gw1.conf

#### **Esempio di contenuto del file:**

```
NODE TYPE = VM API Gateway
ADMIN_IP = 10.1.0.2
BLOCK DEVICE VAR LOCAL = /dev/mapper/dc1-qw1-var-localGRID NETWORK TARGET = bond0.1001
ADMIN_NETWORK_TARGET = bond0.1002
CLIENT_NETWORK_TARGET = bond0.1003
GRID NETWORK IP = 10.1.0.5GRID NETWORK MASK = 255.255.255.0GRID NETWORK GATEWAY = 10.1.0.1
```
**Esempio di nodo amministrativo non primario**

**Esempio di nome del file:** /etc/storagegrid/nodes/dc1-adm2.conf

**Esempio di contenuto del file:**

```
NODE_TYPE = VM_Admin_Node
ADMIN ROLE = Non-Primary
ADMIN_IP = 10.1.0.2
BLOCK_DEVICE_VAR_LOCAL = /dev/mapper/dc1-adm2-var-local
BLOCK_DEVICE_AUDIT_LOGS = /dev/mapper/dc1-adm2-audit-logs
BLOCK DEVICE TABLES = /dev/mapper/dc1-adm2-tablesGRID NETWORK TARGET = bond0.1001
ADMIN_NETWORK_TARGET = bond0.1002
CLIENT_NETWORK_TARGET = bond0.1003
GRID NETWORK IP = 10.1.0.6GRID NETWORK MASK = 255.255.255.0GRID NETWORK GATEWAY = 10.1.0.1
```
#### **Convalidare la configurazione StorageGRID**

Dopo aver creato i file di configurazione in /etc/storagegrid/nodes Per ciascuno dei nodi StorageGRID, è necessario convalidare il contenuto di tali file.

Per convalidare il contenuto dei file di configurazione, eseguire il seguente comando su ciascun host:

sudo storagegrid node validate all

Se i file sono corretti, l'output mostra **PASSED** per ciascun file di configurazione, come mostrato nell'esempio.

```
Checking for misnamed node configuration files... PASSED
Checking configuration file for node dc1-adm1... PASSED
Checking configuration file for node dc1-gw1... PASSED
Checking configuration file for node dc1-sn1... PASSED
Checking configuration file for node dc1-sn2... PASSED
Checking configuration file for node dc1-sn3... PASSED
Checking for duplication of unique values between nodes... PASSED
```

```
(ဓ)
```
Per un'installazione automatica, è possibile eliminare questo output utilizzando  $-q$  oppure --quiet in storagegrid command (ad esempio, storagegrid --quiet…). Se si elimina l'output, il comando avrà un valore di uscita diverso da zero se vengono rilevati avvisi o errori di configurazione.

Se i file di configurazione non sono corretti, i problemi vengono visualizzati come **WARNING** e **ERROR**, come mostrato nell'esempio. Se vengono rilevati errori di configurazione, è necessario correggerli prima di procedere con l'installazione.

```
Checking for misnamed node configuration files...
  WARNING: ignoring /etc/storagegrid/nodes/dc1-adm1
 WARNING: ignoring /etc/storagegrid/nodes/dc1-sn2.conf.keep
  WARNING: ignoring /etc/storagegrid/nodes/my-file.txt
Checking configuration file for node dc1-adm1...
  ERROR: NODE TYPE = VM Foo Node
        VM Foo Node is not a valid node type. See *.conf.sample
 ERROR: ADMIN ROLE = Foo
        Foo is not a valid admin role. See *.conf.sample
  ERROR: BLOCK DEVICE VAR LOCAL = /dev/mapper/sqws-qw1-var-local
        /dev/mapper/sqws-qw1-var-local is not a valid block device
Checking configuration file for node dc1-gwl...
  ERROR: GRID NETWORK TARGET = bond0.1001
        bond0.1001 is not a valid interface. See 'ip link show'
 ERROR: GRID NETWORK IP = 10.1.310.1.3 is not a valid IPv4 address
 ERROR: GRID NETWORK MASK = 255.248.255.0255.248.255.0 is not a valid IPv4 subnet mask
Checking configuration file for node dc1-sn1...
 ERROR: GRID NETWORK GATEWAY = 10.2.0.1
        10.2.0.1 is not on the local subnet
 ERROR: ADMIN NETWORK ESL = 192.168.100.0/21,172.16.0foo
        Could not parse subnet list
Checking configuration file for node dc1-sn2. PASSED
Checking configuration file for node dc1-sn3... PASSED
Checking for duplication of unique values between nodes...
 ERROR: GRID NETWORK IP = 10.1.0.4dc1-sn2 and dc1-sn3 have the same GRID NETWORK IP
 ERROR: BLOCK DEVICE VAR LOCAL = /dev/mapper/sgws-sn2-var-local
        dc1-sn2 and dc1-sn3 have the same BLOCK DEVICE VAR LOCAL
 ERROR: BLOCK DEVICE RANGEDB 00 = /dev/mapper/sqws-sn2-rangedb-0
         dc1-sn2 and dc1-sn3 have the same BLOCK DEVICE RANGEDB 00
```
## **Avviare il servizio host StorageGRID**

Per avviare i nodi StorageGRID e assicurarsi che vengano riavviati dopo un riavvio dell'host, è necessario attivare e avviare il servizio host StorageGRID.

#### **Fasi**

1. Eseguire i seguenti comandi su ciascun host:

sudo systemctl enable storagegrid sudo systemctl start storagegrid

2. Eseguire il seguente comando per assicurarsi che l'implementazione stia procedendo:

```
sudo storagegrid node status node-name
```
3. Se uno dei nodi restituisce lo stato "Not Running" (non in esecuzione) o "STop,", eseguire il seguente comando:

sudo storagegrid node start node-name

4. Se in precedenza è stato attivato e avviato il servizio host StorageGRID (o se non si è certi che il servizio sia stato attivato e avviato), eseguire anche il seguente comando:

sudo systemctl reload-or-restart storagegrid

# **Configurare la griglia e completare l'installazione (Red Hat o CentOS)**

## **Accedere a Grid Manager**

Il Gestore griglia consente di definire tutte le informazioni necessarie per configurare il sistema StorageGRID.

## **Prima di iniziare**

Il nodo di amministrazione primario deve essere implementato e aver completato la sequenza di avvio iniziale.

#### **Fasi**

1. Aprire il browser Web e accedere a uno dei seguenti indirizzi:

https://*primary\_admin\_node\_ip*

*client\_network\_ip*

In alternativa, è possibile accedere a Grid Manager dalla porta 8443:

https://*primary\_admin\_node\_ip*:8443

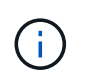

È possibile utilizzare l'indirizzo IP per l'indirizzo IP del nodo di amministrazione primario sulla rete griglia o sulla rete di amministrazione, a seconda della configurazione di rete.

#### 2. Selezionare **Installa un sistema StorageGRID**.

Viene visualizzata la pagina utilizzata per configurare un sistema StorageGRID.

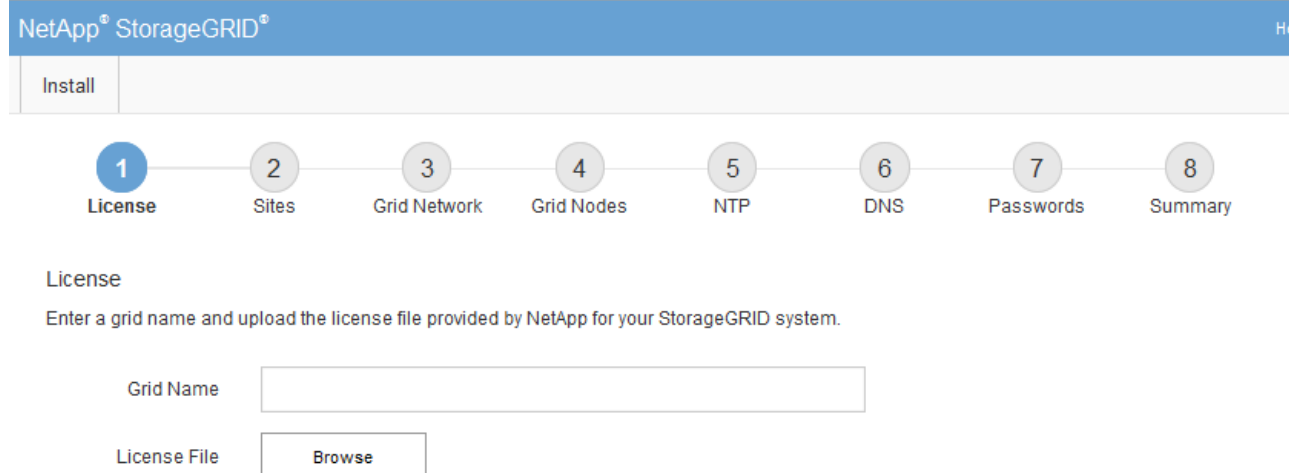

## **Specificare le informazioni sulla licenza StorageGRID**

Specificare il nome del sistema StorageGRID e caricare il file di licenza fornito da NetApp.

#### **Fasi**

1. Nella pagina licenza, immettere un nome significativo per il sistema StorageGRID nel campo **Nome griglia**.

Dopo l'installazione, il nome viene visualizzato nella parte superiore del menu Nodes (nodi).

2. Selezionare **Sfoglia**, individuare il file di licenza NetApp (NLF-*unique-id*.txt), quindi selezionare **Apri**.

Il file di licenza viene validato e viene visualizzato il numero di serie.

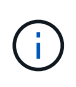

L'archivio di installazione di StorageGRID include una licenza gratuita che non fornisce alcun diritto di supporto per il prodotto. È possibile eseguire l'aggiornamento a una licenza che offra supporto dopo l'installazione.

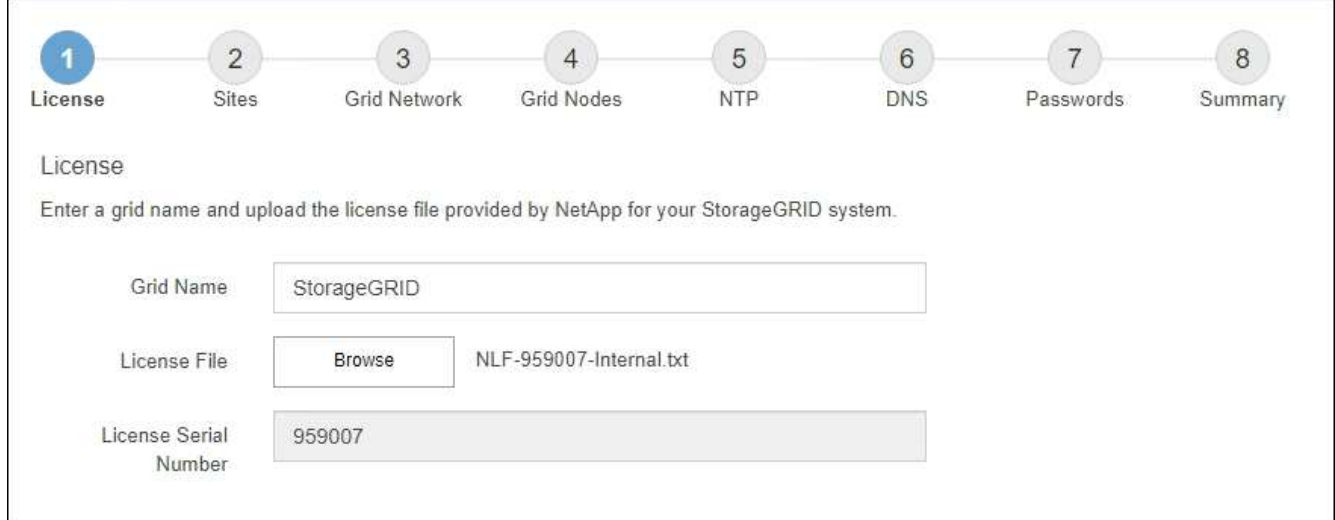

3. Selezionare **Avanti**.

## **Aggiungere siti**

Quando si installa StorageGRID, è necessario creare almeno un sito. È possibile creare siti aggiuntivi per aumentare l'affidabilità e la capacità di storage del sistema StorageGRID.

## **Fasi**

- 1. Nella pagina Siti, immettere il nome del sito \*.
- 2. Per aggiungere altri siti, fare clic sul segno più accanto all'ultima voce del sito e inserire il nome nella nuova casella di testo **Nome sito**.

Aggiungi tutti i siti aggiuntivi necessari per la topologia della griglia. È possibile aggiungere fino a 16 siti.

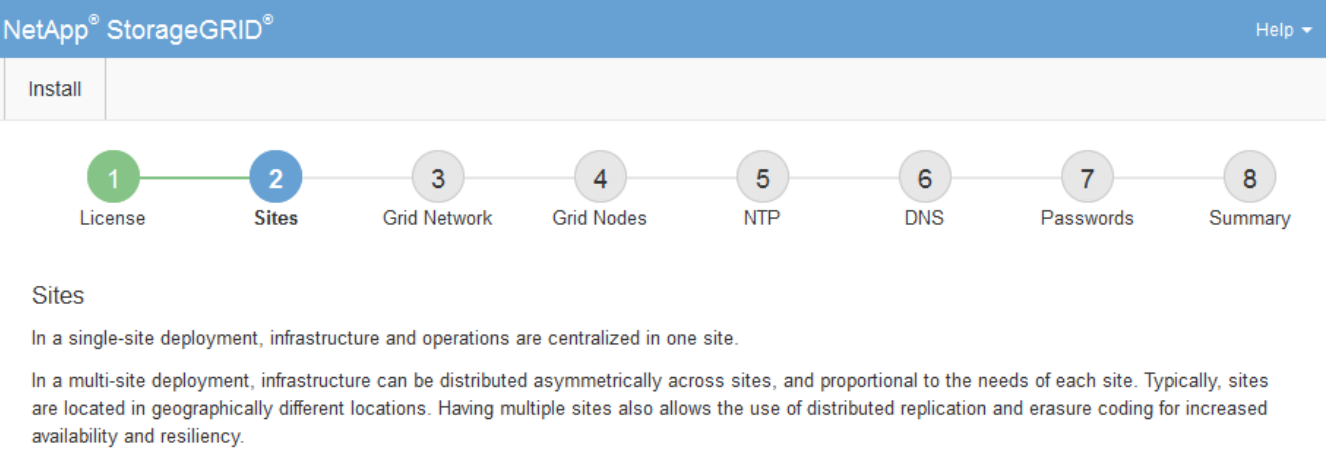

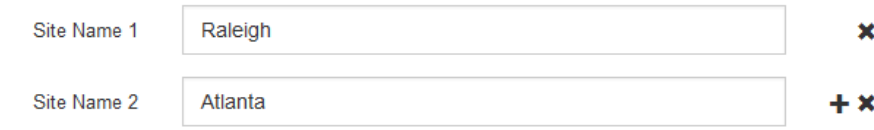

## 3. Fare clic su **Avanti**.

## **Specificare le subnet Grid Network**

È necessario specificare le subnet utilizzate nella rete Grid.

## **A proposito di questa attività**

Le voci della subnet includono le subnet della rete di rete per ciascun sito del sistema StorageGRID, nonché le subnet che devono essere raggiungibili tramite la rete di rete.

Se si dispone di più subnet di rete, è necessario il gateway Grid Network. Tutte le subnet della griglia specificate devono essere raggiungibili tramite questo gateway.

## **Fasi**

- 1. Specificare l'indirizzo di rete CIDR per almeno una rete griglia nella casella di testo **Subnet 1**.
- 2. Fare clic sul segno più accanto all'ultima voce per aggiungere una voce di rete aggiuntiva.

Se è già stato implementato almeno un nodo, fare clic su **Discover Grid Networks Subnet** (rileva subnet Grid Network) per compilare automaticamente Grid Network Subnet List (elenco subnet Grid Network) con le subnet segnalate dai nodi Grid registrati con Grid Manager.

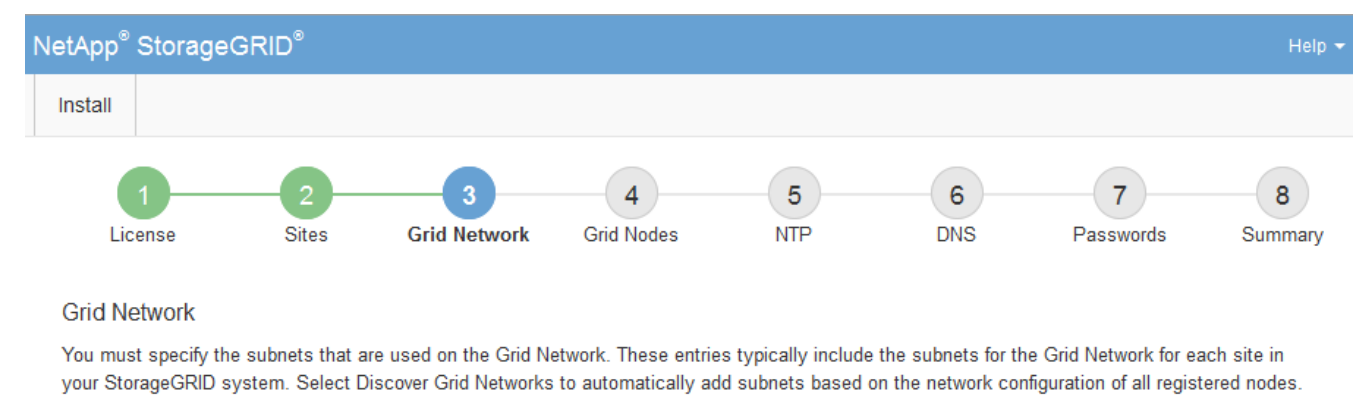

Note: You must manually add any subnets for NTP, DNS, LDAP, or other external servers accessed through the Grid Network gateway.

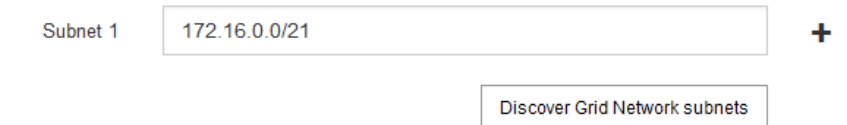

#### 3. Fare clic su **Avanti**.

## **Approvare i nodi griglia in sospeso**

È necessario approvare ciascun nodo della griglia prima che possa unirsi al sistema StorageGRID.

#### **Prima di iniziare**

Hai implementato tutti i nodi grid delle appliance virtuali e StorageGRID.

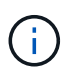

È più efficiente eseguire una singola installazione di tutti i nodi, piuttosto che installare alcuni nodi ora e alcuni nodi successivamente.

#### **Fasi**

1. Esaminare l'elenco Pending Nodes (nodi in sospeso) e confermare che mostra tutti i nodi della griglia implementati.

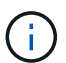

Se manca un nodo Grid, confermare che è stato implementato correttamente.

2. Selezionare il pulsante di opzione accanto al nodo in sospeso che si desidera approvare.

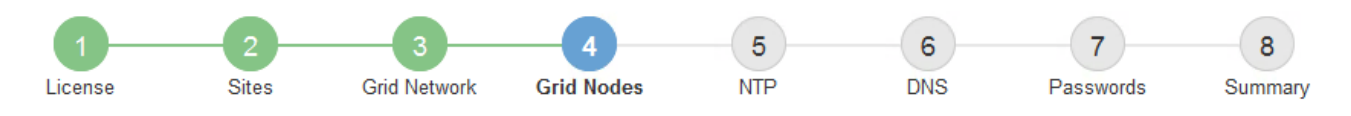

#### **Grid Nodes**

Approve and configure grid nodes, so that they are added correctly to your StorageGRID system.

#### **Pending Nodes**

Grid nodes are listed as pending until they are assigned to a site, configured, and approved.

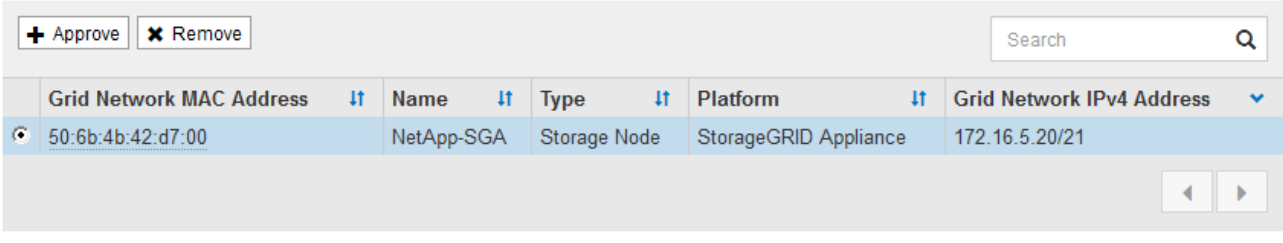

#### **Approved Nodes**

Grid nodes that have been approved and have been configured for installation. An approved grid node's configuration can be edited if errors are identified.

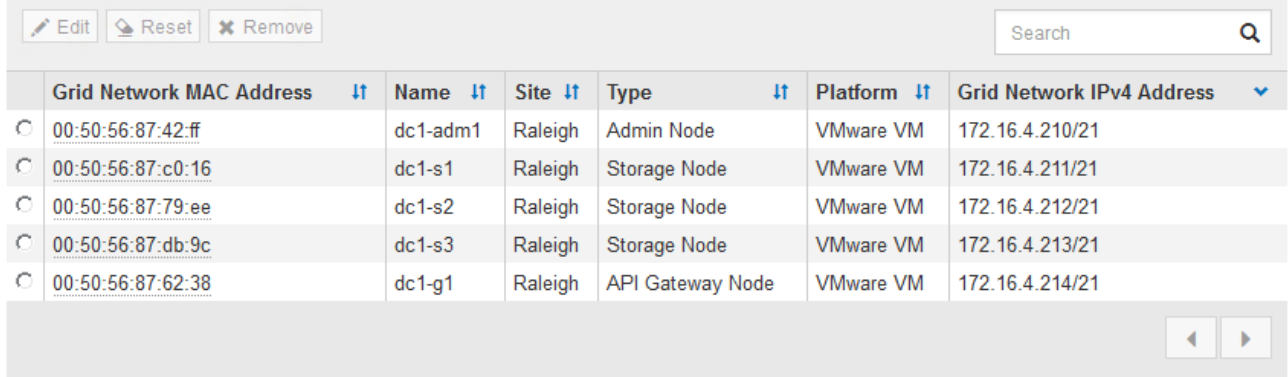

## 3. Fare clic su **approva**.

4. In General Settings (Impostazioni generali), modificare le impostazioni per le seguenti proprietà, in base alle necessità:

## Storage Node Configuration

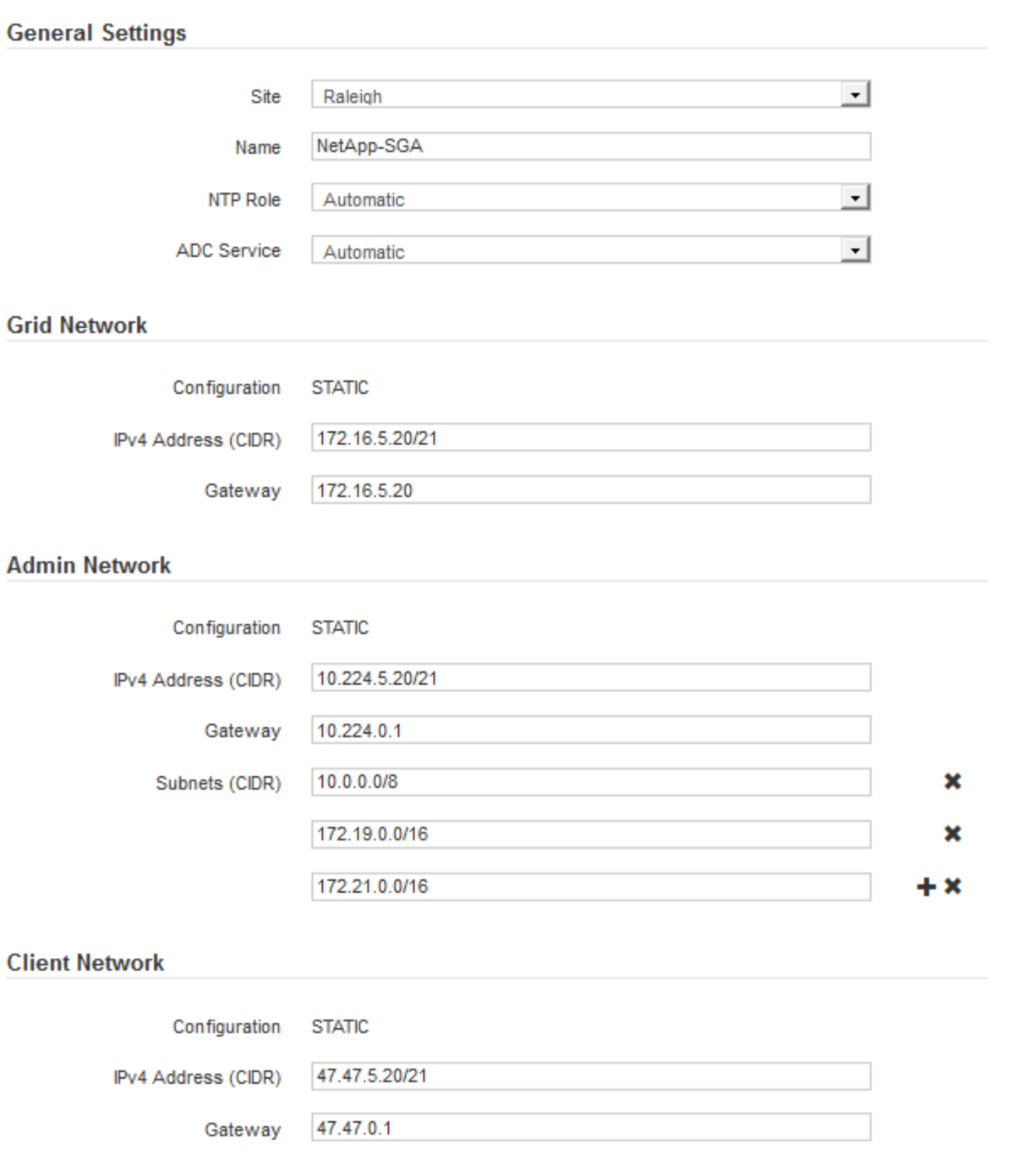

- **Sito**: Il nome di sistema del sito per questo nodo della griglia.
- **Name**: Il nome del sistema per il nodo. Il nome predefinito corrisponde al nome specificato al momento della configurazione del nodo.

I nomi di sistema sono necessari per le operazioni StorageGRID interne e non possono essere modificati dopo aver completato l'installazione. Tuttavia, durante questa fase del processo di installazione, è possibile modificare i nomi di sistema in base alle esigenze.

◦ **Ruolo NTP**: Ruolo NTP (Network Time Protocol) del nodo Grid. Le opzioni disponibili sono **automatico**, **primario** e **Client**. Selezionando **automatico**, il ruolo primario viene assegnato ai nodi di amministrazione, ai nodi di storage con servizi ADC, ai nodi gateway e a tutti i nodi di griglia che hanno indirizzi IP non statici. A tutti gli altri nodi della griglia viene assegnato il ruolo Client.

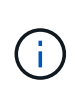

Assicurarsi che almeno due nodi di ciascun sito possano accedere ad almeno quattro origini NTP esterne. Se solo un nodo di un sito può raggiungere le origini NTP, si verificheranno problemi di tempistica se tale nodo non funziona. Inoltre, la designazione di due nodi per sito come origini NTP primarie garantisce tempi precisi se un sito viene isolato dal resto della rete.

- **Servizio ADC** (solo nodi di storage): Selezionare **automatico** per consentire al sistema di determinare se il nodo richiede il servizio ADC (Administrative Domain Controller). Il servizio ADC tiene traccia della posizione e della disponibilità dei servizi grid. Almeno tre nodi di storage in ogni sito devono includere il servizio ADC. Non è possibile aggiungere il servizio ADC a un nodo dopo averlo implementato.
- 5. In Grid Network, modificare le impostazioni per le seguenti proprietà secondo necessità:
	- **IPv4 Address (CIDR)**: L'indirizzo di rete CIDR per l'interfaccia Grid Network (eth0 all'interno del container). Ad esempio: 192.168.1.234/21
	- **Gateway**: Il gateway Grid Network. Ad esempio: 192.168.0.1

Il gateway è necessario se sono presenti più subnet di rete.

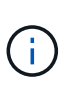

Se si seleziona DHCP per la configurazione Grid Network e si modifica il valore, il nuovo valore verrà configurato come indirizzo statico sul nodo. Assicurarsi che l'indirizzo IP risultante non si trovi all'interno di un pool di indirizzi DHCP.

6. Se si desidera configurare la rete amministrativa per il nodo della griglia, aggiungere o aggiornare le impostazioni nella sezione rete amministrativa secondo necessità.

Inserire le subnet di destinazione dei percorsi fuori da questa interfaccia nella casella di testo **subnet (CIDR)**. Se sono presenti più subnet Admin, è necessario il gateway Admin.

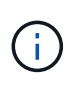

Se si seleziona DHCP per la configurazione Admin Network e si modifica il valore, il nuovo valore verrà configurato come indirizzo statico sul nodo. Assicurarsi che l'indirizzo IP risultante non si trovi all'interno di un pool di indirizzi DHCP.

**Appliance:** per un'appliance StorageGRID, se la rete amministrativa non è stata configurata durante l'installazione iniziale utilizzando il programma di installazione dell'appliance StorageGRID, non è possibile configurarla in questa finestra di dialogo. È invece necessario attenersi alla seguente procedura:

a. Riavviare l'appliance: Nel programma di installazione dell'appliance, selezionare **Avanzate** > **Riavvia**.

Il riavvio può richiedere alcuni minuti.

- b. Selezionare **Configure Networking** > **link Configuration** (Configura rete) e abilitare le reti appropriate.
- c. Selezionare **Configura rete** > **Configurazione IP** e configurare le reti abilitate.
- d. Tornare alla Home page e fare clic su **Avvia installazione**.
- e. In Grid Manager: Se il nodo è elencato nella tabella Approved Nodes (nodi approvati), rimuoverlo.
- f. Rimuovere il nodo dalla tabella Pending Nodes (nodi in sospeso).
- g. Attendere che il nodo riappaia nell'elenco Pending Nodes (nodi in sospeso).
- h. Confermare che è possibile configurare le reti appropriate. Devono essere già popolate con le

informazioni fornite nella pagina di configurazione IP del programma di installazione dell'appliance.

Per ulteriori informazioni, consultare le istruzioni di installazione relative al modello di appliance in uso.

7. Se si desidera configurare la rete client per il nodo Grid, aggiungere o aggiornare le impostazioni nella sezione rete client secondo necessità. Se la rete client è configurata, il gateway è necessario e diventa il gateway predefinito per il nodo dopo l'installazione.

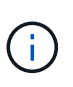

Se si seleziona DHCP per la configurazione di rete client e si modifica il valore, il nuovo valore verrà configurato come indirizzo statico sul nodo. Assicurarsi che l'indirizzo IP risultante non si trovi all'interno di un pool di indirizzi DHCP.

**Appliance:** per un'appliance StorageGRID, se la rete client non è stata configurata durante l'installazione iniziale utilizzando il programma di installazione dell'appliance StorageGRID, non è possibile configurarla in questa finestra di dialogo. È invece necessario attenersi alla seguente procedura:

a. Riavviare l'appliance: Nel programma di installazione dell'appliance, selezionare **Avanzate** > **Riavvia**.

Il riavvio può richiedere alcuni minuti.

- b. Selezionare **Configure Networking** > **link Configuration** (Configura rete) e abilitare le reti appropriate.
- c. Selezionare **Configura rete** > **Configurazione IP** e configurare le reti abilitate.
- d. Tornare alla Home page e fare clic su **Avvia installazione**.
- e. In Grid Manager: Se il nodo è elencato nella tabella Approved Nodes (nodi approvati), rimuoverlo.
- f. Rimuovere il nodo dalla tabella Pending Nodes (nodi in sospeso).
- g. Attendere che il nodo riappaia nell'elenco Pending Nodes (nodi in sospeso).
- h. Confermare che è possibile configurare le reti appropriate. Devono essere già popolate con le informazioni fornite nella pagina di configurazione IP del programma di installazione dell'appliance.

Per ulteriori informazioni, consultare le istruzioni di installazione dell'apparecchio.

8. Fare clic su **Save** (Salva).

La voce del nodo della griglia viene spostata nell'elenco dei nodi approvati.

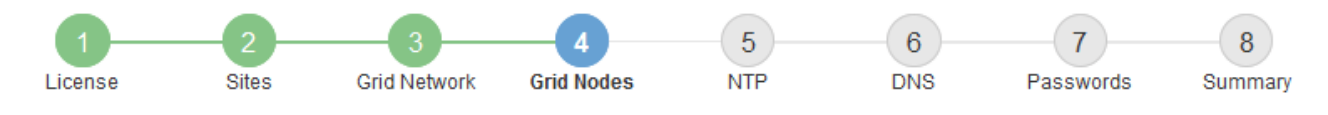

#### **Grid Nodes**

Approve and configure grid nodes, so that they are added correctly to your StorageGRID system.

#### **Pending Nodes**

Grid nodes are listed as pending until they are assigned to a site, configured, and approved.

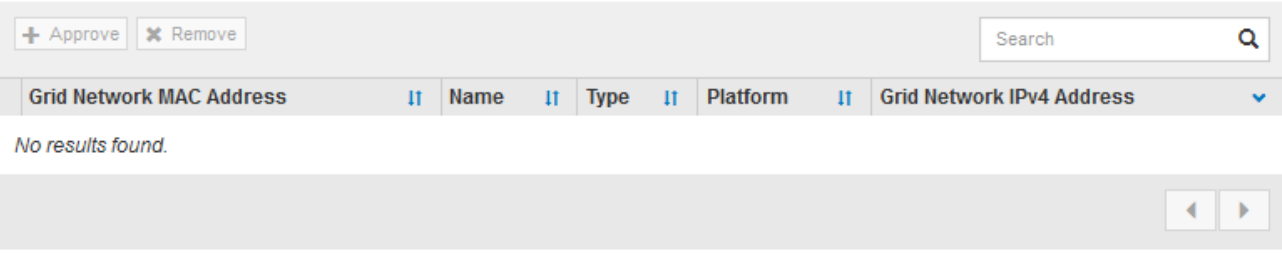

#### **Approved Nodes**

Grid nodes that have been approved and have been configured for installation. An approved grid node's configuration can be edited if errors are identified.

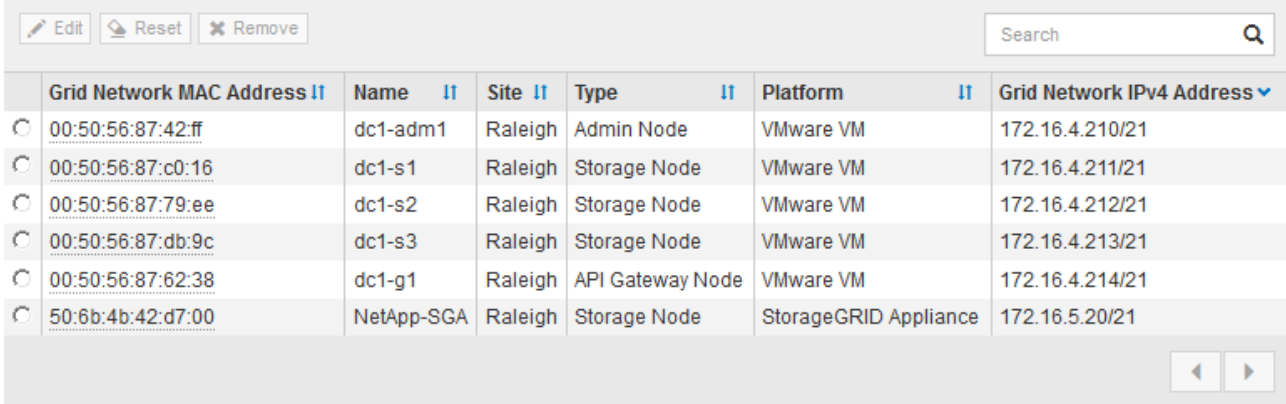

9. Ripetere questi passaggi per ogni nodo griglia in sospeso che si desidera approvare.

È necessario approvare tutti i nodi desiderati nella griglia. Tuttavia, è possibile tornare a questa pagina in qualsiasi momento prima di fare clic su **Installa** nella pagina Riepilogo. È possibile modificare le proprietà di un nodo della griglia approvato selezionando il relativo pulsante di opzione e facendo clic su **Modifica**.

10. Una volta completata l'approvazione dei nodi griglia, fare clic su **Avanti**.

#### **Specificare le informazioni sul server Network Time Protocol**

È necessario specificare le informazioni di configurazione del protocollo NTP (Network Time Protocol) per il sistema StorageGRID, in modo che le operazioni eseguite su server separati possano essere mantenute sincronizzate.

#### **A proposito di questa attività**

Specificare gli indirizzi IPv4 per i server NTP.

Specificare server NTP esterni. I server NTP specificati devono utilizzare il protocollo NTP.

È necessario specificare quattro riferimenti al server NTP di strato 3 o superiore per evitare problemi con la deriva del tempo.

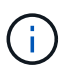

Quando si specifica l'origine NTP esterna per un'installazione StorageGRID a livello di produzione, non utilizzare il servizio Windows Time (W32Time) su una versione di Windows precedente a Windows Server 2016. Il servizio Time sulle versioni precedenti di Windows non è sufficientemente accurato e non è supportato da Microsoft per l'utilizzo in ambienti ad alta precisione, come StorageGRID.

["Supportare il limite per configurare il servizio Time di Windows per ambienti ad alta precisione"](https://support.microsoft.com/en-us/help/939322/support-boundary-to-configure-the-windows-time-service-for-high-accura)

I server NTP esterni vengono utilizzati dai nodi ai quali sono stati precedentemente assegnati ruoli NTP primari.

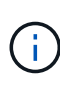

Assicurarsi che almeno due nodi di ciascun sito possano accedere ad almeno quattro origini NTP esterne. Se solo un nodo di un sito può raggiungere le origini NTP, si verificheranno problemi di tempistica se tale nodo non funziona. Inoltre, la designazione di due nodi per sito come origini NTP primarie garantisce tempi precisi se un sito viene isolato dal resto della rete.

#### **Fasi**

- 1. Specificare gli indirizzi IPv4 per almeno quattro server NTP nelle caselle di testo da **Server 1** a **Server 4**.
- 2. Se necessario, selezionare il segno più accanto all'ultima voce per aggiungere altre voci del server.

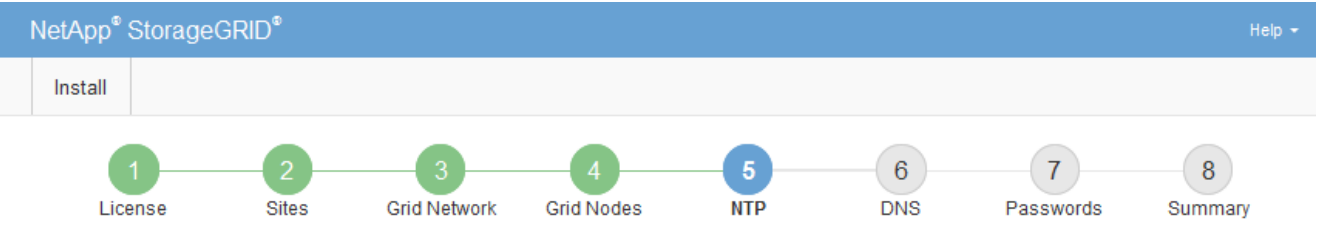

Network Time Protocol

Enter the IP addresses for at least four Network Time Protocol (NTP) servers, so that operations performed on separate servers are kept in sync.

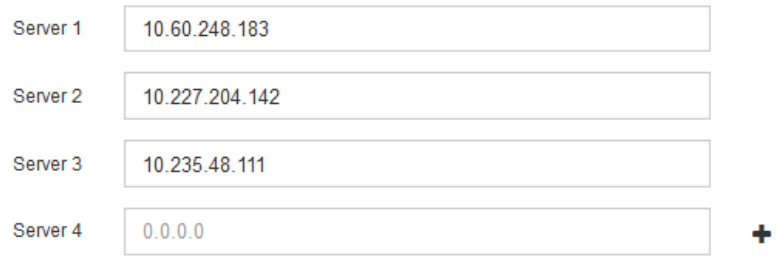

3. Selezionare **Avanti**.

## **Specificare le informazioni sul server DNS**

È necessario specificare le informazioni DNS per il sistema StorageGRID, in modo da poter accedere ai server esterni utilizzando i nomi host anziché gli indirizzi IP.

#### **A proposito di questa attività**

Specificare ["Informazioni sul server DNS"](https://docs.netapp.com/it-it/storagegrid-117/commonhardware/checking-dns-server-configuration.html) Consente di utilizzare nomi host FQDN (Fully Qualified Domain Name) piuttosto che indirizzi IP per le notifiche e-mail e AutoSupport.

Per garantire il corretto funzionamento, specificare due o tre server DNS. Se si specificano più di tre, è possibile che ne vengano utilizzati solo tre a causa delle limitazioni del sistema operativo note su alcune piattaforme. Se nel proprio ambiente sono presenti restrizioni di routing, è possibile ["Personalizzare l'elenco](https://docs.netapp.com/it-it/storagegrid-117/maintain/modifying-dns-configuration-for-single-grid-node.html) [dei server DNS"](https://docs.netapp.com/it-it/storagegrid-117/maintain/modifying-dns-configuration-for-single-grid-node.html) Per i singoli nodi (in genere tutti i nodi di un sito) di utilizzare un set diverso di un massimo di tre server DNS.

Se possibile, utilizzare i server DNS a cui ciascun sito può accedere localmente per garantire che un sito islanded possa risolvere i FQDN per le destinazioni esterne.

Se le informazioni del server DNS vengono omesse o configurate in modo errato, viene attivato un allarme DNST sul servizio SSM di ciascun nodo della rete. L'allarme viene cancellato quando il DNS è configurato correttamente e le nuove informazioni sul server hanno raggiunto tutti i nodi della griglia.

#### **Fasi**

- 1. Specificare l'indirizzo IPv4 per almeno un server DNS nella casella di testo **Server 1**.
- 2. Se necessario, selezionare il segno più accanto all'ultima voce per aggiungere altre voci del server.

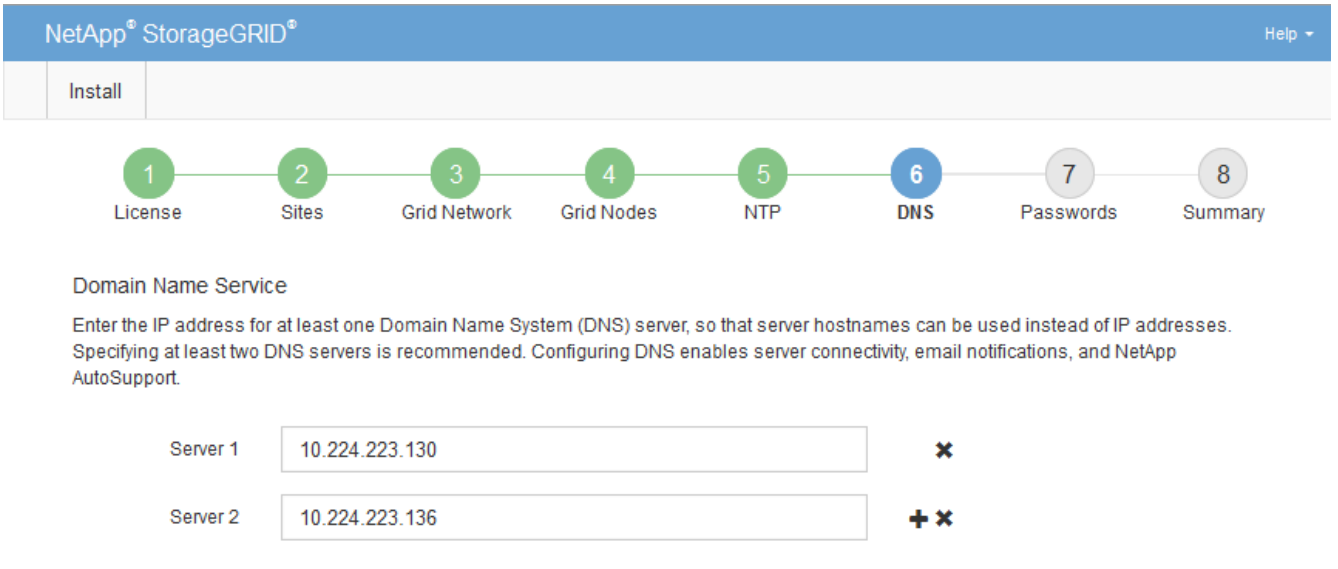

Si consiglia di specificare almeno due server DNS. È possibile specificare fino a sei server DNS.

## 3. Selezionare **Avanti**.

#### **Specificare le password di sistema di StorageGRID**

Durante l'installazione del sistema StorageGRID, è necessario inserire le password da utilizzare per proteggere il sistema ed eseguire attività di manutenzione.

#### **A proposito di questa attività**

Utilizzare la pagina Installa password per specificare la passphrase di provisioning e la password utente root di gestione della griglia.

- La passphrase di provisioning viene utilizzata come chiave di crittografia e non viene memorizzata dal sistema StorageGRID.
- È necessario disporre della passphrase di provisioning per le procedure di installazione, espansione e

manutenzione, incluso il download del pacchetto di ripristino. Pertanto, è importante memorizzare la passphrase di provisioning in una posizione sicura.

- È possibile modificare la passphrase di provisioning da Grid Manager, se si dispone di quella corrente.
- La password utente root della gestione della griglia può essere modificata utilizzando Grid Manager.
- Le password SSH e la console della riga di comando generate in modo casuale vengono memorizzate in Passwords.txt Nel pacchetto di ripristino.

#### **Fasi**

1. In **Provisioning Passphrase**, immettere la passphase di provisioning necessaria per apportare modifiche alla topologia grid del sistema StorageGRID.

Memorizzare la passphrase di provisioning in un luogo sicuro.

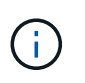

Se, al termine dell'installazione, si desidera modificare la passphrase di provisioning in un secondo momento, è possibile utilizzare Grid Manager. Selezionare **CONFIGURATION** > **Access control**> **Grid passwords**.

- 2. In **Confirm Provisioning Passphrase** (Conferma password di provisioning), immettere nuovamente la passphrase di provisioning per confermarla.
- 3. In **Grid Management Root User Password**, inserire la password da utilizzare per accedere a Grid Manager come utente "root".

Memorizzare la password in un luogo sicuro.

4. In **Confirm Root User Password** (Conferma password utente root), immettere nuovamente la password di Grid Manager per confermarla.

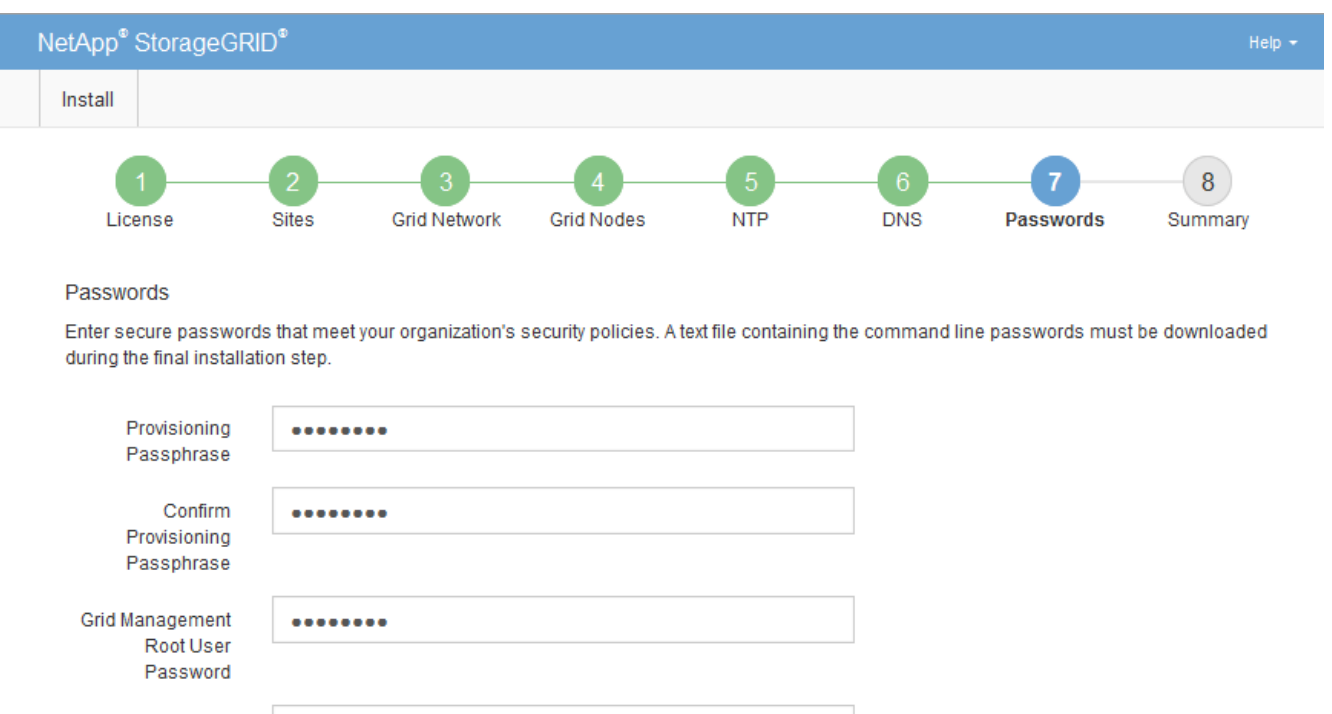

Password

........

Confirm Root User

5. Se si sta installando una griglia a scopo dimostrativo o dimostrativo, deselezionare la casella di controllo **Create random command line passwords** (Crea password della riga di comando casuale).

Per le implementazioni in produzione, le password casuali devono essere sempre utilizzate per motivi di sicurezza. Deselezionare **creare password casuali della riga di comando** solo per griglie demo se si desidera utilizzare le password predefinite per accedere ai nodi della griglia dalla riga di comando utilizzando l'account "root" o "admin".

> Viene richiesto di scaricare il file del pacchetto di ripristino (sgws-recovery-packageid-revision.zip) Dopo aver fatto clic su **Install** (Installa) nella pagina Summary (Riepilogo). È necessario ["scarica questo file"](https://docs.netapp.com/it-it/storagegrid-117/maintain/downloading-recovery-package.html) per completare l'installazione. Le password richieste per accedere al sistema vengono memorizzate in Passwords.txt File, contenuto nel file del pacchetto di ripristino.

6. Fare clic su **Avanti**.

Ť.

## **Esaminare la configurazione e completare l'installazione**

È necessario esaminare attentamente le informazioni di configurazione inserite per assicurarsi che l'installazione venga completata correttamente.

## **Fasi**

1. Visualizza la pagina **Riepilogo**.

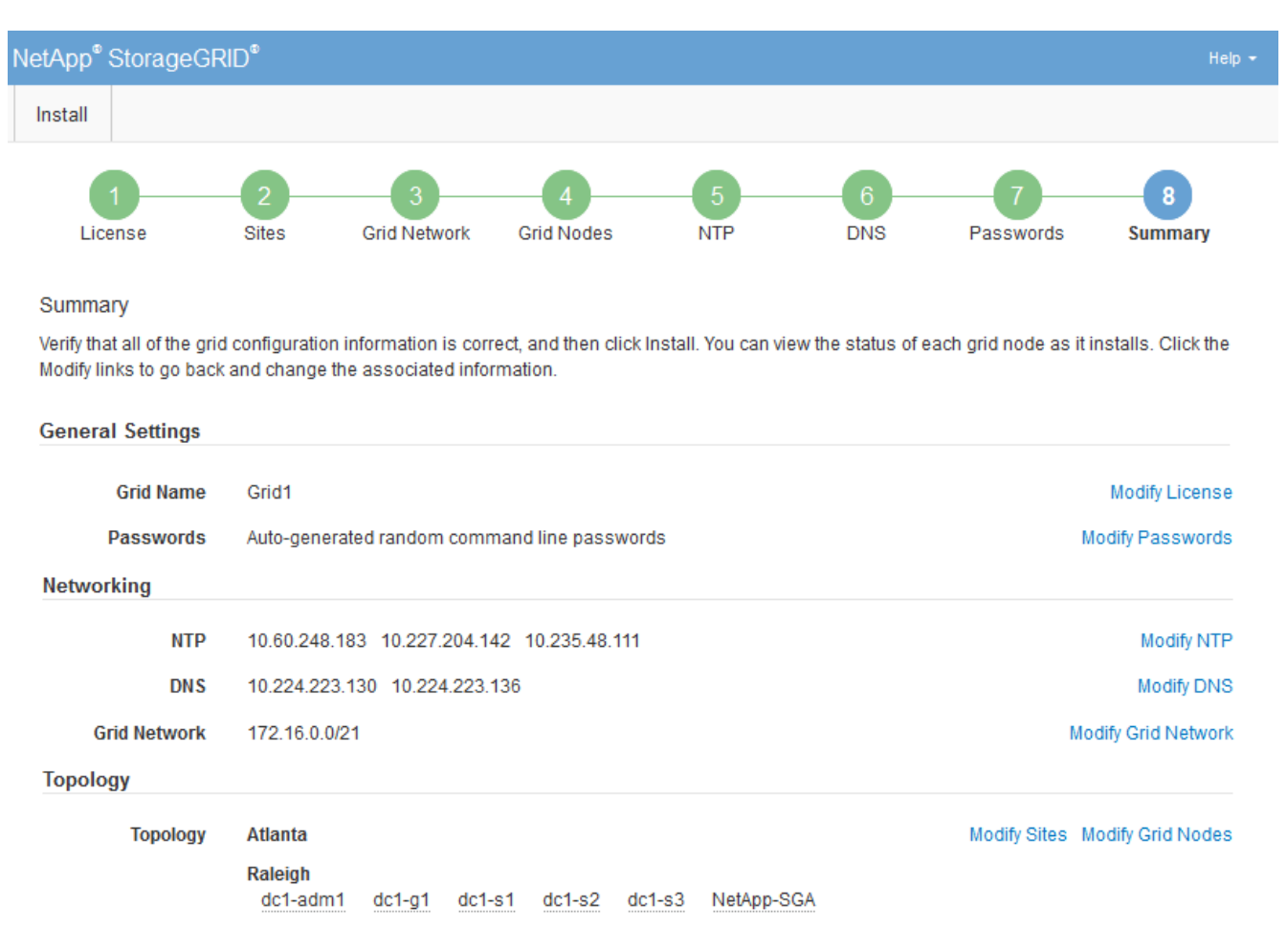

2. Verificare che tutte le informazioni di configurazione della griglia siano corrette. Utilizzare i link Modify

(Modifica) nella pagina Summary (Riepilogo) per tornare indietro e correggere eventuali errori.

3. Fare clic su **Installa**.

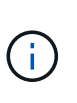

Se un nodo è configurato per utilizzare la rete client, il gateway predefinito per quel nodo passa dalla rete griglia alla rete client quando si fa clic su **Installa**. In caso di perdita della connettività, assicurarsi di accedere al nodo di amministrazione primario tramite una subnet accessibile. Vedere ["Linee guida per il networking"](https://docs.netapp.com/it-it/storagegrid-117/network/index.html) per ulteriori informazioni.

#### 4. Fare clic su **Download Recovery Package**.

Quando l'installazione prosegue fino al punto in cui è definita la topologia della griglia, viene richiesto di scaricare il file del pacchetto di ripristino (. zip) e confermare che sia possibile accedere al contenuto del file. È necessario scaricare il file del pacchetto di ripristino in modo da poter ripristinare il sistema StorageGRID in caso di guasto di uno o più nodi griglia. L'installazione continua in background, ma non è possibile completare l'installazione e accedere al sistema StorageGRID fino a quando non si scarica e si verifica questo file.

5. Verificare che sia possibile estrarre il contenuto di .zip e salvarlo in due posizioni sicure, sicure e separate.

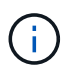

Il file del pacchetto di ripristino deve essere protetto perché contiene chiavi di crittografia e password che possono essere utilizzate per ottenere dati dal sistema StorageGRID.

6. Selezionare la casella di controllo **ho scaricato e verificato il file del pacchetto di ripristino** e fare clic su **Avanti**.

Se l'installazione è ancora in corso, viene visualizzata la pagina di stato. Questa pagina indica lo stato di avanzamento dell'installazione per ciascun nodo della griglia.

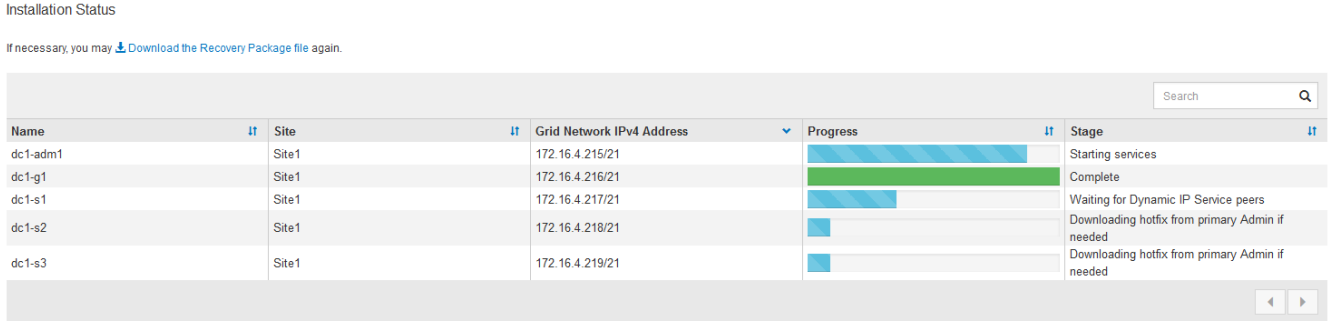

Una volta raggiunta la fase completa per tutti i nodi della griglia, viene visualizzata la pagina di accesso per Grid Manager.

7. Accedere a Grid Manager utilizzando l'utente "root" e la password specificata durante l'installazione.

#### **Linee guida per la post-installazione**

Dopo aver completato l'implementazione e la configurazione del nodo griglia, seguire queste linee guida per l'indirizzamento DHCP e le modifiche alla configurazione di rete.

• Se si utilizza DHCP per assegnare indirizzi IP, configurare una prenotazione DHCP per ciascun indirizzo IP sulle reti utilizzate.

È possibile configurare DHCP solo durante la fase di implementazione. Impossibile impostare DHCP durante la configurazione.

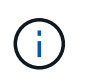

I nodi si riavviano quando cambiano gli indirizzi IP, causando interruzioni se una modifica dell'indirizzo DHCP influisce su più nodi contemporaneamente.

- Per modificare gli indirizzi IP, le subnet mask e i gateway predefiniti di un nodo griglia, è necessario utilizzare le procedure Change IP (Modifica IP). Vedere ["Configurare gli indirizzi IP"](https://docs.netapp.com/it-it/storagegrid-117/maintain/configuring-ip-addresses.html).
- Se si apportano modifiche alla configurazione di rete, incluse modifiche al routing e al gateway, la connettività del client al nodo di amministrazione primario e ad altri nodi della griglia potrebbe andare persa. A seconda delle modifiche di rete applicate, potrebbe essere necessario ristabilire queste connessioni.

# **Automatizzare l'installazione (Red Hat Enterprise Linux o CentOS)**

È possibile automatizzare l'installazione del servizio host StorageGRID e la configurazione dei nodi di rete.

L'automazione della distribuzione può essere utile in uno dei seguenti casi:

- Si utilizza già un framework di orchestrazione standard, ad esempio Ansible, Puppet o Chef, per implementare e configurare host fisici o virtuali.
- Si intende implementare più istanze di StorageGRID.
- Si sta implementando un'istanza di StorageGRID grande e complessa.

Il servizio host StorageGRID viene installato da un pacchetto e gestito da file di configurazione. È possibile creare i file di configurazione utilizzando uno dei seguenti metodi:

- ["Creare i file di configurazione"](#page-236-0) durante un'installazione manuale.
- Preparare i file di configurazione in anticipo (o a livello di programmazione) per consentire l'installazione automatica utilizzando framework di orchestrazione standard, come descritto in questo articolo.

StorageGRID fornisce script Python opzionali per automatizzare la configurazione delle appliance StorageGRID e dell'intero sistema StorageGRID (il "grid"). È possibile utilizzare questi script direttamente o ispezionarli per scoprire come utilizzare l'API REST per l'installazione di StorageGRID nei tool di configurazione e distribuzione grid sviluppati da soli.

#### **Automatizzare l'installazione e la configurazione del servizio host StorageGRID**

È possibile automatizzare l'installazione del servizio host StorageGRID utilizzando framework di orchestrazione standard come Ansible, Puppet, Chef, Fabric o SaltStack.

Il servizio host di StorageGRID è confezionato in un RPM ed è gestito da file di configurazione che è possibile preparare in anticipo (o a livello di programmazione) per consentire l'installazione automatica. Se utilizzi già un framework di orchestrazione standard per installare e configurare RHEL o CentOS, l'aggiunta di StorageGRID ai playbook o alle ricette dovrebbe essere semplice.

Vedere l'esempio di Ansible Role and Playbook in /extras cartella fornita con l'archivio di installazione. Il playbook Ansible mostra come storagegrid Role prepara l'host e installa StorageGRID sui server di destinazione. È possibile personalizzare il ruolo o il manuale in base alle esigenze.

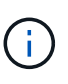

Il manuale di esempio non include i passaggi necessari per creare dispositivi di rete prima di avviare il servizio host StorageGRID. Aggiungi questi passaggi prima di finalizzare e utilizzare il playbook.

È possibile automatizzare tutti i passaggi per la preparazione degli host e l'implementazione dei nodi virtual grid.

## **Automatizzare la configurazione di StorageGRID**

Una volta implementati i nodi grid, è possibile automatizzare la configurazione del sistema StorageGRID.

#### **Prima di iniziare**

• Si conosce la posizione dei seguenti file dall'archivio di installazione.

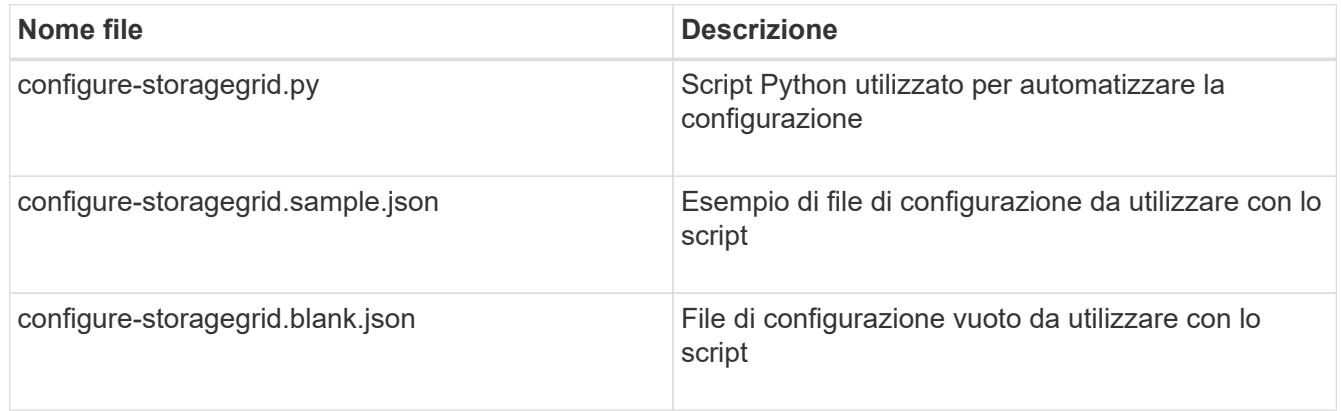

• È stato creato un configure-storagegrid.json file di configurazione. Per creare questo file, è possibile modificare il file di configurazione di esempio (configure-storagegrid.sample.json) o il file di configurazione vuoto (configure-storagegrid.blank.json).

#### **A proposito di questa attività**

È possibile utilizzare configure-storagegrid.py Script Python e il configure-storagegrid.json File di configurazione per automatizzare la configurazione del sistema StorageGRID.

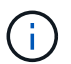

È inoltre possibile configurare il sistema utilizzando Grid Manager o l'API di installazione.

## **Fasi**

- 1. Accedere alla macchina Linux in uso per eseguire lo script Python.
- 2. Passare alla directory in cui è stato estratto l'archivio di installazione.

Ad esempio:

cd StorageGRID-Webscale-version/platform

dove platform è debs, rpms, o. vsphere.

3. Eseguire lo script Python e utilizzare il file di configurazione creato.

Ad esempio:

#### **Risultato**

Un pacchetto di ripristino .zip il file viene generato durante il processo di configurazione e scaricato nella directory in cui si esegue il processo di installazione e configurazione. È necessario eseguire il backup del file del pacchetto di ripristino in modo da poter ripristinare il sistema StorageGRID in caso di guasto di uno o più nodi della griglia. Ad esempio, copiarla in una posizione di rete sicura e di backup e in una posizione di cloud storage sicura.

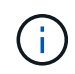

Il file del pacchetto di ripristino deve essere protetto perché contiene chiavi di crittografia e password che possono essere utilizzate per ottenere dati dal sistema StorageGRID.

Se è stata specificata la generazione di password casuali, aprire Passwords.txt E cercare le password necessarie per accedere al sistema StorageGRID.

```
######################################################################
##### The StorageGRID "recovery package" has been downloaded as: #####
##### ./sgws-recovery-package-994078-rev1.zip #####
##### Safeguard this file as it will be needed in case of a #####
##### StorageGRID node recovery. #####
######################################################################
```
Il sistema StorageGRID viene installato e configurato quando viene visualizzato un messaggio di conferma.

```
StorageGRID has been configured and installed.
```
#### **Informazioni correlate**

["Panoramica dell'API REST per l'installazione"](#page-272-0)

## <span id="page-272-0"></span>**Panoramica dell'API REST per l'installazione**

StorageGRID fornisce l'API di installazione di StorageGRID per eseguire le attività di installazione.

L'API utilizza la piattaforma API open source Swagger per fornire la documentazione API. Swagger consente agli sviluppatori e ai non sviluppatori di interagire con l'API in un'interfaccia utente che illustra il modo in cui l'API risponde a parametri e opzioni. La presente documentazione presuppone che l'utente abbia familiarità con le tecnologie Web standard e il formato dati JSON.

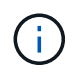

Tutte le operazioni API eseguite utilizzando la pagina web API Docs sono operazioni live. Fare attenzione a non creare, aggiornare o eliminare per errore i dati di configurazione o altri dati.

Ogni comando REST API include l'URL dell'API, un'azione HTTP, qualsiasi parametro URL richiesto o opzionale e una risposta API prevista.

## **API di installazione StorageGRID**

L'API di installazione di StorageGRID è disponibile solo quando si configura inizialmente il sistema StorageGRID e se è necessario eseguire un ripristino primario del nodo di amministrazione. È possibile accedere all'API di installazione tramite HTTPS da Grid Manager.

Per accedere alla documentazione API, accedere alla pagina Web di installazione nel nodo di amministrazione principale e selezionare **Guida** > **documentazione API** dalla barra dei menu.

L'API di installazione di StorageGRID include le seguenti sezioni:

- **Config** operazioni relative alla release del prodotto e alle versioni dell'API. È possibile elencare la versione di release del prodotto e le principali versioni dell'API supportate da tale release.
- **Grid** operazioni di configurazione a livello di griglia. È possibile ottenere e aggiornare le impostazioni della griglia, inclusi i dettagli della griglia, le subnet Grid Network, le password della griglia e gli indirizzi IP dei server NTP e DNS.
- **Nodi** operazioni di configurazione a livello di nodo. È possibile recuperare un elenco di nodi griglia, eliminare un nodo griglia, configurare un nodo griglia, visualizzare un nodo griglia e ripristinare la configurazione di un nodo griglia.
- **Provision** operazioni di provisioning. È possibile avviare l'operazione di provisioning e visualizzare lo stato dell'operazione di provisioning.
- **Recovery** operazioni di recovery del nodo di amministrazione principale. È possibile ripristinare le informazioni, caricare il pacchetto di ripristino, avviare il ripristino e visualizzare lo stato dell'operazione di ripristino.
- **Recovery-package** operazioni per scaricare il pacchetto di ripristino.
- **Schemi** schemi API per implementazioni avanzate
- **Siti** operazioni di configurazione a livello di sito. È possibile creare, visualizzare, eliminare e modificare un sito.

## **Dove andare**

Dopo aver completato un'installazione, eseguire le attività di integrazione e configurazione richieste. È possibile eseguire le attività opzionali in base alle necessità.

## **Attività richieste**

- ["Creare un account tenant"](https://docs.netapp.com/it-it/storagegrid-117/admin/managing-tenants.html) Per ogni protocollo client (Swift o S3) che verrà utilizzato per memorizzare gli oggetti nel sistema StorageGRID.
- ["Controllare l'accesso al sistema"](https://docs.netapp.com/it-it/storagegrid-117/admin/controlling-storagegrid-access.html) configurando gruppi e account utente. Se lo si desidera, è possibile ["configurare un'origine di identità federata"](https://docs.netapp.com/it-it/storagegrid-117/admin/using-identity-federation.html) (Ad esempio Active Directory o OpenLDAP), in modo da poter importare utenti e gruppi di amministrazione. In alternativa, è possibile ["creare utenti e gruppi locali"](https://docs.netapp.com/it-it/storagegrid-117/admin/managing-users.html#create-a-local-user).
- Integrare e testare ["API S3"](https://docs.netapp.com/it-it/storagegrid-117/s3/configuring-tenant-accounts-and-connections.html) oppure ["API Swift"](https://docs.netapp.com/it-it/storagegrid-117/swift/configuring-tenant-accounts-and-connections.html) Applicazioni client che verranno utilizzate per caricare oggetti nel sistema StorageGRID.
- ["Configurare le regole ILM \(Information Lifecycle Management\) e i criteri ILM"](https://docs.netapp.com/it-it/storagegrid-117/ilm/index.html) da utilizzare per proteggere i dati degli oggetti.
- Se l'installazione include nodi di storage dell'appliance, utilizzare SANtricity OS per completare le seguenti operazioni:
	- Connessione a ogni appliance StorageGRID.

◦ Verificare la ricezione dei dati AutoSupport.

Vedere ["Configurare l'hardware"](#page-126-0).

- Esaminare e seguire ["Linee guida per la protezione avanzata del sistema StorageGRID"](https://docs.netapp.com/it-it/storagegrid-117/harden/index.html) eliminare i rischi per la sicurezza.
- ["Configurare le notifiche e-mail per gli avvisi di sistema".](https://docs.netapp.com/it-it/storagegrid-117/monitor/email-alert-notifications.html)
- Se il sistema StorageGRID include nodi di archiviazione (non più presenti), configurare la connessione del nodo di archiviazione al sistema di archiviazione esterno di destinazione.

## **Attività facoltative**

- ["Aggiornare gli indirizzi IP del nodo griglia"](https://docs.netapp.com/it-it/storagegrid-117/maintain/changing-ip-addresses-and-mtu-values-for-all-nodes-in-grid.html) Se sono state modificate dopo la pianificazione dell'implementazione e la generazione del pacchetto di ripristino.
- ["Configurare la crittografia dello storage"](https://docs.netapp.com/it-it/storagegrid-117/admin/changing-network-options-object-encryption.html), se necessario.
- ["Configurare la compressione dello storage"](https://docs.netapp.com/it-it/storagegrid-117/admin/configuring-stored-object-compression.html) ridurre le dimensioni degli oggetti memorizzati, se necessario.
- ["Configurare l'accesso al sistema per scopi di controllo"](https://docs.netapp.com/it-it/storagegrid-117/admin/configuring-audit-client-access.html) Attraverso una condivisione di file NFS.

# **Risolvere i problemi di installazione**

Se si verificano problemi durante l'installazione del sistema StorageGRID, è possibile accedere ai file di log dell'installazione. Per risolvere i problemi, potrebbe essere necessario utilizzare anche i file di log dell'installazione.

I seguenti file di log per l'installazione sono disponibili dal container che esegue ciascun nodo:

- /var/local/log/install.log (trovato su tutti i nodi della griglia)
- /var/local/log/gdu-server.log (Trovato sul nodo di amministrazione primario)

I seguenti file di log per l'installazione sono disponibili dall'host:

- /var/log/storagegrid/daemon.log
- /var/log/storagegrid/nodes/node-name.log

Per informazioni su come accedere ai file di registro, vedere ["Raccogliere i file di log e i dati di sistema"](https://docs.netapp.com/it-it/storagegrid-117/monitor/collecting-log-files-and-system-data.html).

## **Informazioni correlate**

["Risolvere i problemi di un sistema StorageGRID"](https://docs.netapp.com/it-it/storagegrid-117/troubleshoot/index.html)

## **Esempio di /etc/sysconfig/network-scripts**

È possibile utilizzare i file di esempio per aggregare quattro interfacce fisiche Linux in un unico collegamento LACP e quindi stabilire tre interfacce VLAN che sottendere il collegamento per l'utilizzo come interfacce di rete StorageGRID, amministratore e client.

## **Interfacce fisiche**

Si noti che gli switch alle altre estremità dei collegamenti devono anche considerare le quattro porte come un singolo trunk LACP o canale di porta e devono passare almeno le tre VLAN a cui si fa riferimento con tag.

#### **/etc/sysconfig/network-scripts/ifcfg-ens160**

TYPE=Ethernet NAME=ens160 UUID=011b17dd-642a-4bb9-acae-d71f7e6c8720 DEVICE=ens160 ONBOOT=yes MASTER=bond0 SLAVE=yes

#### **/etc/sysconfig/network-scripts/ifcfg-ens192**

TYPE=Ethernet NAME=ens192 UUID=e28eb15f-76de-4e5f-9a01-c9200b58d19c DEVICE=ens192 ONBOOT=yes MASTER=bond0 SLAVE=yes

#### **/etc/sysconfig/network-scripts/ifcfg-ens224**

TYPE=Ethernet NAME=ens224 UUID=b0e3d3ef-7472-4cde-902c-ef4f3248044b DEVICE=ens224 ONBOOT=yes MASTER=bond0 SLAVE=yes

#### **/etc/sysconfig/network-scripts/ifcfg-ens256**

TYPE=Ethernet NAME=ens256 UUID=7cf7aabc-3e4b-43d0-809a-1e2378faa4cd DEVICE=ens256 ONBOOT=yes MASTER=bond0 SLAVE=yes

#### **Interfaccia bond**

#### **/etc/sysconfig/network-scripts/ifcfg-bond0**

DEVICE=bond0 TYPE=Bond BONDING\_MASTER=yes NAME=bond0 ONBOOT=yes BONDING\_OPTS=mode=802.3ad

#### **Interfacce VLAN**

#### **/etc/sysconfig/network-scripts/ifcfg-bond0.1001**

VLAN=yes TYPE=Vlan DEVICE=bond0.1001 PHYSDEV=bond0 VLAN\_ID=1001 REORDER\_HDR=0 BOOTPROTO=none UUID=296435de-8282-413b-8d33-c4dd40fca24a ONBOOT=yes

#### **/etc/sysconfig/network-scripts/ifcfg-bond0.1002**

VLAN=yes TYPE=Vlan DEVICE=bond0.1002 PHYSDEV=bond0 VLAN\_ID=1002 REORDER\_HDR=0 BOOTPROTO=none UUID=dbaaec72-0690-491c-973a-57b7dd00c581 ONBOOT=yes

**/etc/sysconfig/network-scripts/ifcfg-bond0.1003**

```
VLAN=yes
TYPE=Vlan
DEVICE=bond0.1003
PHYSDEV=bond0
VLAN_ID=1003
REORDER_HDR=0
BOOTPROTO=none
UUID=d1af4b30-32f5-40b4-8bb9-71a2fbf809a1
ONBOOT=yes
```
# **Installare Ubuntu o Debian**

## **Installare Ubuntu o Debian: Panoramica**

L'installazione di un sistema StorageGRID in un ambiente Ubuntu o Debian include tre passaggi principali.

- 1. **Preparazione**: Durante la pianificazione e la preparazione, si eseguono le seguenti attività:
	- Scopri i requisiti hardware e storage per StorageGRID.
	- Scopri le specifiche di ["Networking StorageGRID"](https://docs.netapp.com/it-it/storagegrid-117/network/index.html) in modo da poter configurare la rete in modo appropriato.
	- Identificare e preparare i server fisici o virtuali che si intende utilizzare per ospitare i nodi grid StorageGRID.
	- Sui server preparati:
		- Installare Linux
		- Configurare la rete host
		- Configurare lo storage host
		- Installare Docker
		- Installare i servizi host di StorageGRID
- 2. **Implementazione**: Implementare i nodi grid utilizzando l'interfaccia utente appropriata. Quando si implementano nodi grid, questi vengono creati come parte del sistema StorageGRID e connessi a una o più reti.
	- a. Utilizzare la riga di comando di Linux e i file di configurazione dei nodi per implementare i nodi virtual grid sugli host preparati al punto 1.
	- b. Utilizzare il programma di installazione dell'appliance StorageGRID per implementare i nodi dell'appliance StorageGRID.

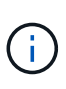

Le istruzioni di installazione e integrazione specifiche dell'hardware non sono incluse nella procedura di installazione di StorageGRID. Per informazioni su come installare le appliance StorageGRID, consultare ["Avvio rapido per l'installazione dell'hardware"](#page-2-0) per individuare le istruzioni relative all'apparecchio.

3. **Configurazione**: Una volta implementati tutti i nodi, utilizzare Grid Manager per configurare la griglia e completare l'installazione.

Queste istruzioni consigliano un approccio standard per la distribuzione e la configurazione di un sistema StorageGRID in un ambiente Ubuntu o Debian. Vedere anche le informazioni sui seguenti approcci alternativi:

- Utilizzare un framework di orchestrazione standard come Ansible, Puppet o Chef per installare Ubuntu o Debian, configurare il networking e lo storage, installare Docker e il servizio host StorageGRID e distribuire nodi virtual grid.
- Automatizzare la distribuzione e la configurazione del sistema StorageGRID utilizzando uno script di configurazione Python (fornito nell'archivio di installazione).
- Automatizza l'implementazione e la configurazione dei nodi grid dell'appliance con uno script di configurazione Python (disponibile dall'archivio di installazione o dal programma di installazione dell'appliance StorageGRID).
- Se sei uno sviluppatore avanzato di implementazioni StorageGRID, utilizza le API REST di installazione per automatizzare l'installazione dei nodi grid StorageGRID.

# **Pianificare e preparare l'installazione di Ubuntu o Debian**

## **Prima di installare (Ubuntu o Debian)**

Prima di implementare i nodi grid e configurare StorageGRID, è necessario conoscere i passaggi e i requisiti per completare la procedura.

Le procedure di implementazione e configurazione di StorageGRID presuppongono una conoscenza dell'architettura e del funzionamento del sistema StorageGRID.

È possibile implementare uno o più siti contemporaneamente; tuttavia, tutti i siti devono soddisfare il requisito minimo di avere almeno tre nodi di storage.

Prima di avviare un'installazione StorageGRID, è necessario:

- Comprendere i requisiti di calcolo, inclusi i requisiti minimi di CPU e RAM per ciascun nodo.
- Scopri come StorageGRID supporta più reti per la separazione del traffico, la sicurezza e la convenienza amministrativa e utilizza un piano per le reti che intendi collegare a ciascun nodo StorageGRID.

Vedere StorageGRID ["Linee guida per il networking"](https://docs.netapp.com/it-it/storagegrid-117/network/index.html).

- Comprendere i requisiti di storage e performance di ogni tipo di nodo grid.
- Identificare un insieme di server (fisici, virtuali o entrambi) che, in aggregato, forniscono risorse sufficienti per supportare il numero e il tipo di nodi StorageGRID che si intende implementare.
- Comprendere ["requisiti per la migrazione dei nodi"](#page-286-0), se si desidera eseguire la manutenzione pianificata sugli host fisici senza alcuna interruzione del servizio.
- Raccogliere tutte le informazioni di rete in anticipo. A meno che non si utilizzi DHCP, raccogliere gli indirizzi IP da assegnare a ciascun nodo della griglia e gli indirizzi IP dei server DNS e NTP che verranno utilizzati.
- Installazione, connessione e configurazione di tutto l'hardware richiesto, incluse eventuali appliance StorageGRID, in base alle specifiche.

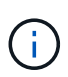

Se l'installazione di StorageGRID non utilizza nodi di storage (hardware) dell'appliance StorageGRID, è necessario utilizzare lo storage RAID hardware con cache di scrittura supportata dalla batteria (BBWC). StorageGRID non supporta l'utilizzo di reti VSAN (Virtual Storage Area Network), RAID software o nessuna protezione RAID.

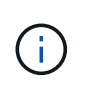

Le istruzioni di installazione e integrazione specifiche dell'hardware non sono incluse nella procedura di installazione di StorageGRID. Per informazioni su come installare le appliance StorageGRID, vedere ["Installare l'hardware dell'appliance".](#page-2-0)

• Decidere quali strumenti di implementazione e configurazione si desidera utilizzare.

#### **Materiali richiesti**

Prima di installare StorageGRID, è necessario raccogliere e preparare il materiale necessario.

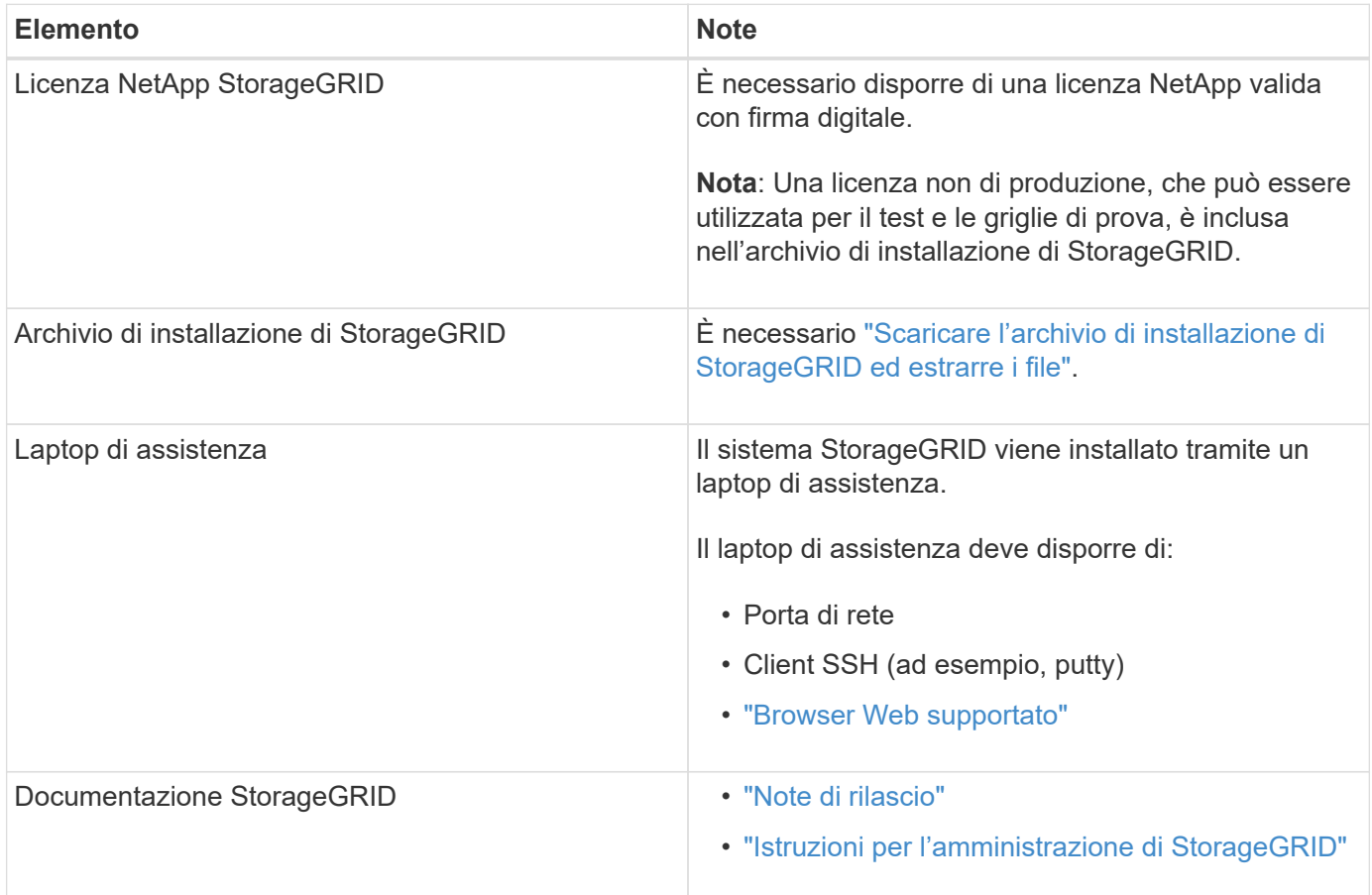

#### **Informazioni correlate**

["Tool di matrice di interoperabilità NetApp"](https://imt.netapp.com/matrix/#welcome)

## <span id="page-279-0"></span>**Scaricare ed estrarre i file di installazione di StorageGRID**

È necessario scaricare l'archivio di installazione di StorageGRID ed estrarre i file richiesti.

#### **Fasi**

- 1. Accedere alla ["Pagina dei download NetApp per StorageGRID"](https://mysupport.netapp.com/site/products/all/details/storagegrid/downloads-tab).
- 2. Selezionare il pulsante per scaricare l'ultima versione oppure selezionare un'altra versione dal menu a discesa e selezionare **Go**.
- 3. Accedi con il nome utente e la password del tuo account NetApp.
- 4. Se viene visualizzata un'istruzione Caution/MustRead, leggerla e selezionare la casella di controllo.

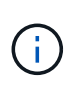

Dopo aver installato la release di StorageGRID, è necessario applicare le correzioni rapide richieste. Per ulteriori informazioni, consultare ["procedura di hotfix nelle istruzioni di ripristino](https://docs.netapp.com/it-it/storagegrid-117/maintain/storagegrid-hotfix-procedure.html) [e manutenzione"](https://docs.netapp.com/it-it/storagegrid-117/maintain/storagegrid-hotfix-procedure.html)

5. Leggere il Contratto di licenza con l'utente finale, selezionare la casella di controllo, quindi selezionare Accept & Continue (Accetta e continua).

Viene visualizzata la pagina dei download per la versione selezionata. La pagina contiene tre colonne:

6. Nella colonna **Installa StorageGRID**, selezionare il file .tgz o .zip per Ubuntu o Debian.

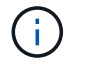

Selezionare . zip File se si esegue Windows sul laptop di assistenza.

- 7. Salvare ed estrarre il file di archivio.
- 8. Scegliere i file desiderati dal seguente elenco.

La serie di file necessari dipende dalla topologia della griglia pianificata e dal modo in cui verrà implementato il grid StorageGRID.

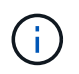

I percorsi elencati nella tabella sono relativi alla directory di primo livello installata dall'archivio di installazione estratto.

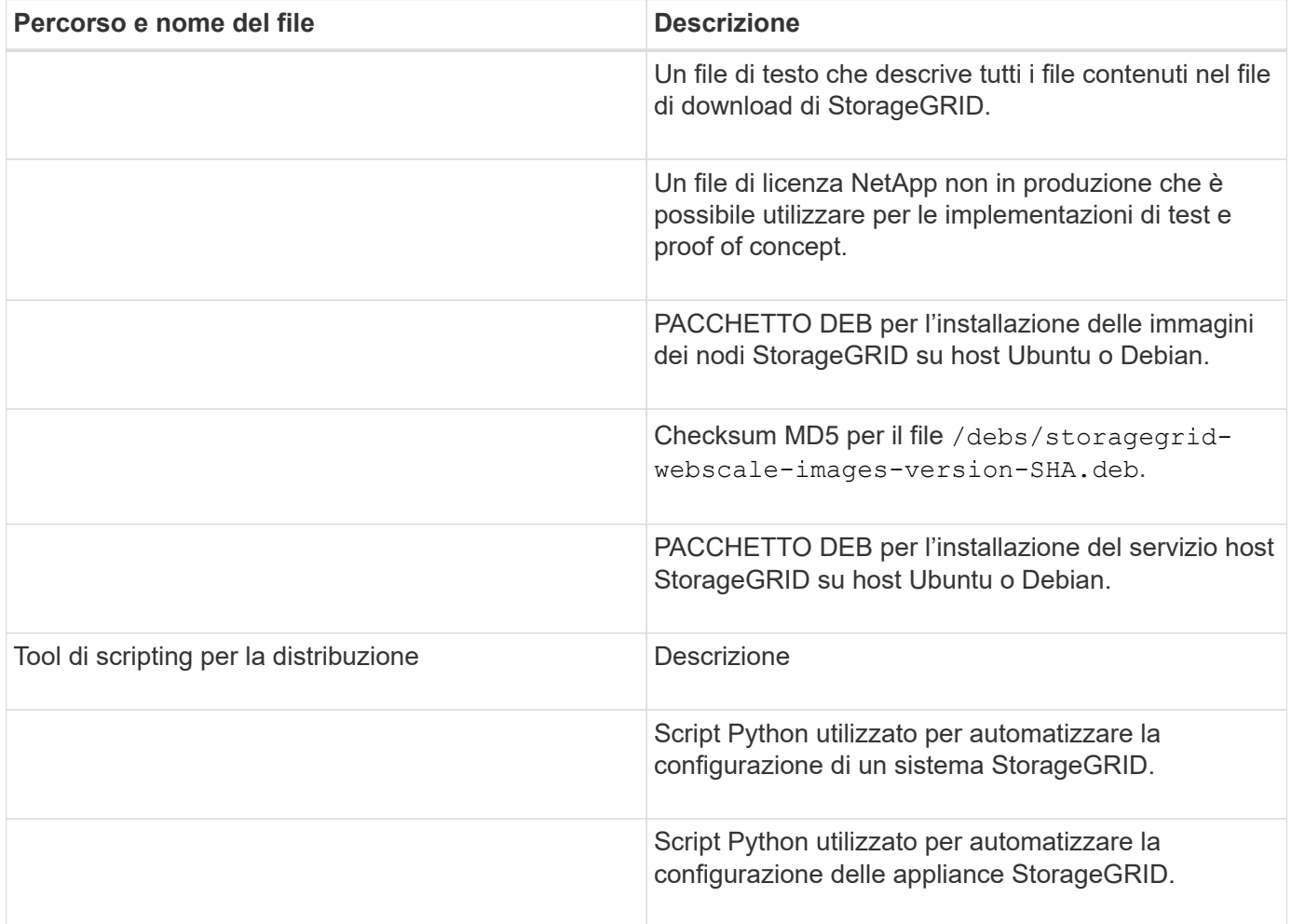

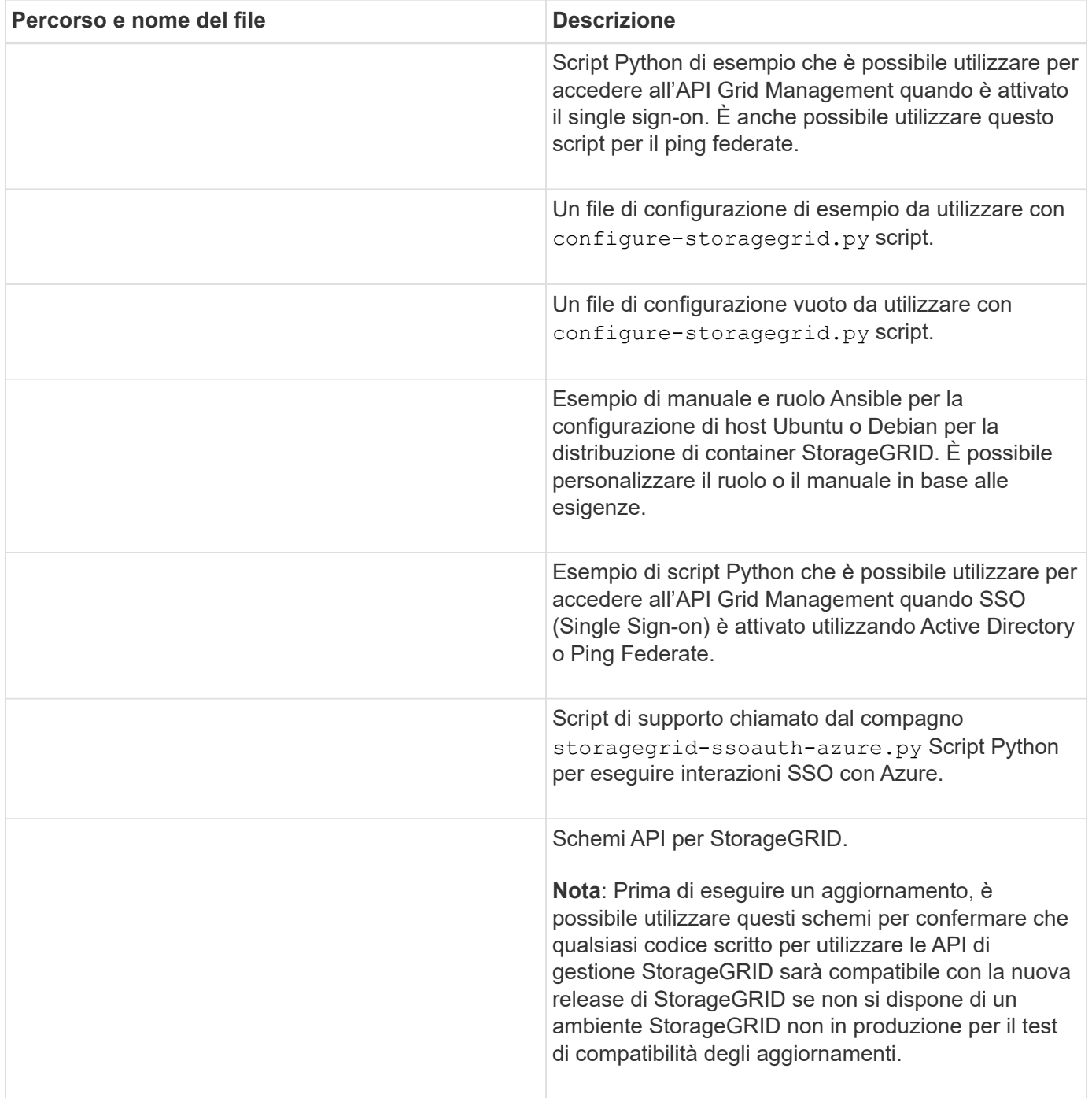

## **Requisiti di CPU e RAM**

Prima di installare il software StorageGRID, verificare e configurare l'hardware in modo che sia pronto per il supporto del sistema StorageGRID.

Per informazioni sui server supportati, consultare ["Tool di matrice di interoperabilità NetApp"](https://imt.netapp.com/matrix/#welcome).

Ogni nodo StorageGRID richiede le seguenti risorse minime:

- Core CPU: 8 per nodo
- RAM: Almeno 24 GB per nodo e da 2 a 16 GB in meno rispetto alla RAM totale del sistema, a seconda della RAM totale disponibile e della quantità di software non StorageGRID in esecuzione nel sistema

Assicurarsi che il numero di nodi StorageGRID che si intende eseguire su ciascun host fisico o virtuale non superi il numero di core CPU o la RAM fisica disponibile. Se gli host non sono dedicati all'esecuzione di StorageGRID (non consigliato), assicurarsi di prendere in considerazione i requisiti di risorse delle altre applicazioni.

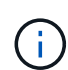

Monitorate regolarmente l'utilizzo di CPU e memoria per garantire che queste risorse continuino a soddisfare il vostro carico di lavoro. Ad esempio, raddoppiando l'allocazione di RAM e CPU per i nodi di storage virtuali si fornirebbero risorse simili a quelle fornite per i nodi di appliance StorageGRID. Inoltre, se la quantità di metadati per nodo supera i 500 GB, considerare l'aumento della RAM per nodo a 48 GB o più. Per informazioni sulla gestione dello storage dei metadati degli oggetti, sull'aumento dell'impostazione Metadata Reserved Space e sul monitoraggio dell'utilizzo di CPU e memoria, vedere le istruzioni per ["amministrazione"](https://docs.netapp.com/it-it/storagegrid-117/admin/index.html), ["monitoraggio"](https://docs.netapp.com/it-it/storagegrid-117/monitor/index.html), e. ["aggiornamento in corso"](#page-388-0) StorageGRID.

Se l'hyperthreading è attivato sugli host fisici sottostanti, è possibile fornire 8 core virtuali (4 core fisici) per nodo. Se l'hyperthreading non è attivato sugli host fisici sottostanti, è necessario fornire 8 core fisici per nodo.

Se si utilizzano macchine virtuali come host e si ha il controllo sulle dimensioni e sul numero di macchine virtuali, è necessario utilizzare una singola macchina virtuale per ciascun nodo StorageGRID e dimensionare di conseguenza la macchina virtuale.

Per le implementazioni in produzione, non è necessario eseguire più nodi di storage sullo stesso hardware di storage fisico o host virtuale. Ciascun nodo di storage in una singola implementazione StorageGRID deve trovarsi nel proprio dominio di errore isolato. È possibile massimizzare la durata e la disponibilità dei dati degli oggetti se si garantisce che un singolo guasto hardware possa avere un impatto solo su un singolo nodo di storage.

Vedere anche ["Requisiti di storage e performance"](#page-282-0).

## <span id="page-282-0"></span>**Requisiti di storage e performance**

È necessario comprendere i requisiti di storage per i nodi StorageGRID, in modo da poter fornire spazio sufficiente per supportare la configurazione iniziale e l'espansione dello storage futura.

I nodi StorageGRID richiedono tre categorie logiche di storage:

- **Pool di container** storage a Tier di performance (10.000 SAS o SSD) per i container di nodi, che verrà assegnato al driver di storage Docker quando si installa e configura Docker sugli host che supporteranno i nodi StorageGRID.
- **Dati di sistema** storage a Tier di performance (10.000 SAS o SSD) per lo storage persistente per nodo dei dati di sistema e dei log delle transazioni, che i servizi host StorageGRID utilizzeranno e mapperanno in singoli nodi.
- **Dati oggetto** storage di livello Performance (10.000 SAS o SSD) e storage bulk di livello capacità (NL-SAS/SATA) per lo storage persistente di dati oggetto e metadati oggetto.

È necessario utilizzare i dispositivi a blocchi supportati da RAID per tutte le categorie di storage. I dischi non ridondanti, gli SSD o i JBOD non sono supportati. È possibile utilizzare lo storage RAID condiviso o locale per qualsiasi categoria di storage; tuttavia, se si desidera utilizzare la funzionalità di migrazione dei nodi in StorageGRID, è necessario memorizzare i dati di sistema e i dati degli oggetti sullo storage condiviso. Per ulteriori informazioni, vedere ["Requisiti per la migrazione dei container di nodi".](#page-286-0)

#### **Requisiti relativi alle performance**

Le performance dei volumi utilizzati per il pool di container, i dati di sistema e i metadati degli oggetti influiscono in modo significativo sulle performance complessive del sistema. Per questi volumi, è necessario utilizzare storage di livello performance (10.000 SAS o SSD) per garantire prestazioni disco adeguate in termini di latenza, operazioni di input/output al secondo (IOPS) e throughput. È possibile utilizzare lo storage a Tier di capacità (NL-SAS/SATA) per lo storage persistente dei dati a oggetti.

I volumi utilizzati per il pool di container, i dati di sistema e i dati degli oggetti devono avere il caching writeback abilitato. La cache deve essere su un supporto protetto o persistente.

#### **Requisiti per gli host che utilizzano lo storage NetApp ONTAP**

Se il nodo StorageGRID utilizza lo storage assegnato da un sistema NetApp ONTAP, verificare che il volume non disponga di un criterio di tiering FabricPool attivato. La disattivazione del tiering FabricPool per i volumi utilizzati con i nodi StorageGRID semplifica la risoluzione dei problemi e le operazioni di storage.

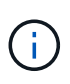

Non utilizzare mai FabricPool per eseguire il tiering dei dati relativi a StorageGRID su StorageGRID. Il tiering dei dati StorageGRID su StorageGRID aumenta la risoluzione dei problemi e la complessità operativa.

#### **Numero di host richiesti**

Ogni sito StorageGRID richiede almeno tre nodi di storage.

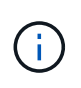

In un'implementazione in produzione, non eseguire più di un nodo di storage su un singolo host fisico o virtuale. L'utilizzo di un host dedicato per ciascun nodo di storage fornisce un dominio di errore isolato.

È possibile implementare altri tipi di nodi, come ad esempio nodi di amministrazione o nodi gateway, sugli stessi host oppure implementarli sui propri host dedicati in base alle necessità.

#### **Numero di volumi di storage per ciascun host**

La seguente tabella mostra il numero di volumi di storage (LUN) richiesti per ciascun host e le dimensioni minime richieste per ogni LUN, in base ai nodi che verranno implementati su tale host.

La dimensione massima del LUN testato è di 39 TB.

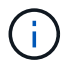

Questi numeri si riferiscono a ciascun host e non all'intera griglia.

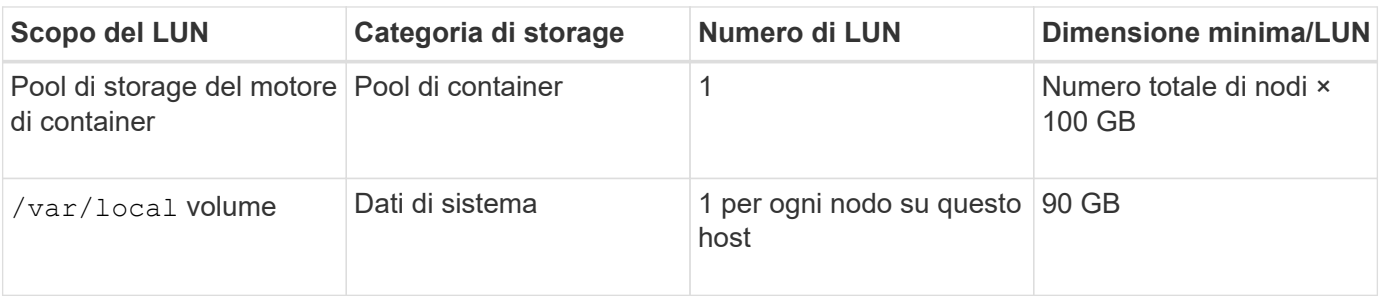

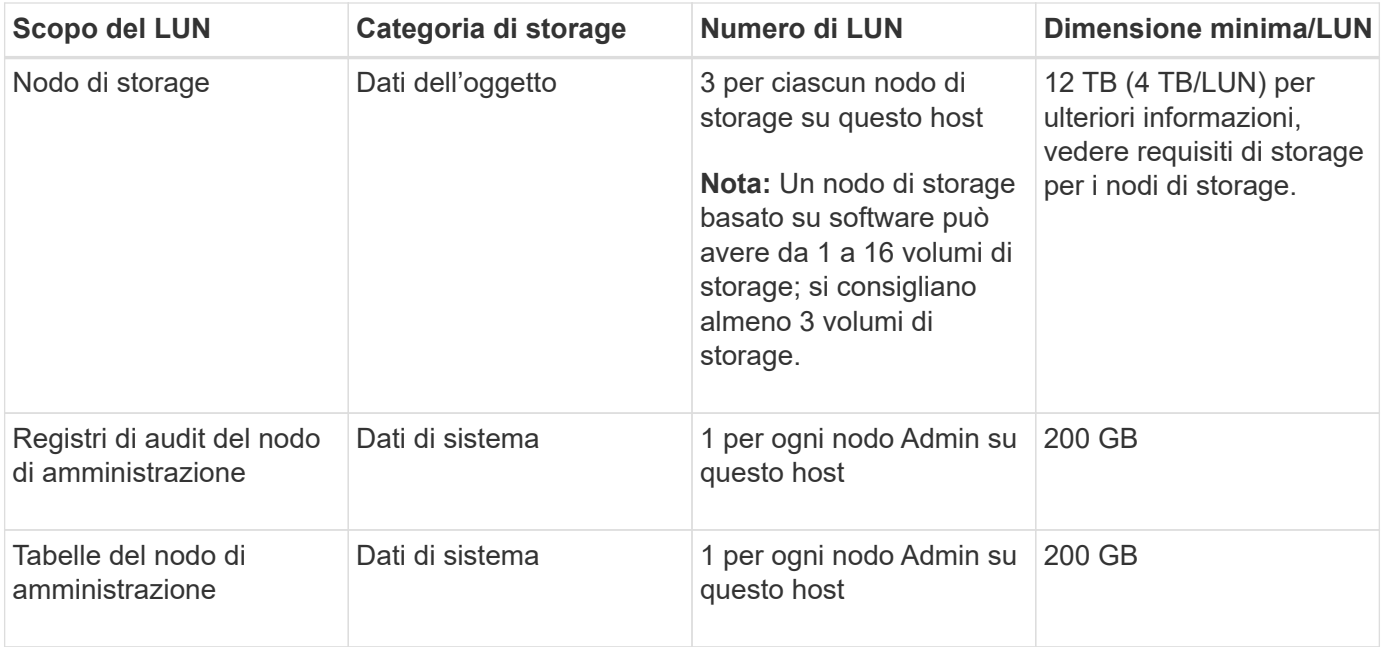

A seconda del livello di audit configurato, la dimensione degli input dell'utente, come il nome della chiave a oggetti S3, Inoltre, la quantità di dati del registro di controllo da conservare potrebbe essere necessaria per aumentare la dimensione del LUN del registro di controllo su ciascun nodo di amministrazione.in genere, una griglia genera circa 1 KB di dati di controllo per ogni operazione S3, Ciò significa che un LUN da 200 GB supporterà 70 milioni di operazioni al giorno o 800 operazioni al secondo per due o tre giorni.

#### **Spazio di storage minimo per un host**

La seguente tabella mostra lo spazio di storage minimo richiesto per ciascun tipo di nodo. È possibile utilizzare questa tabella per determinare la quantità minima di storage da fornire all'host in ciascuna categoria di storage, in base ai nodi che verranno implementati su tale host.

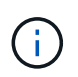

 $(i)$ 

Non è possibile utilizzare le snapshot dei dischi per ripristinare i nodi della griglia. Fare riferimento invece alla ["recovery del nodo grid"](https://docs.netapp.com/it-it/storagegrid-117/maintain/grid-node-recovery-procedures.html) procedure per ogni tipo di nodo.

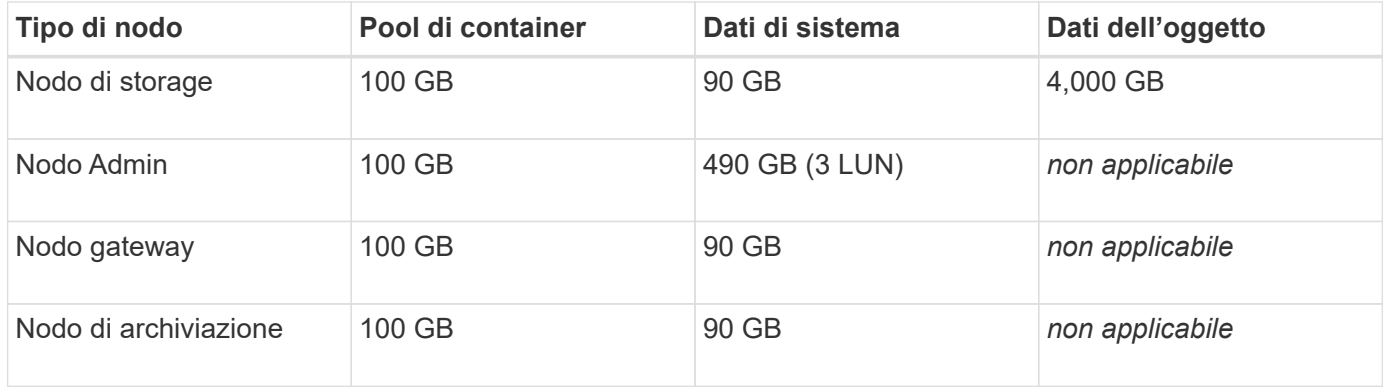

#### **Esempio: Calcolo dei requisiti di storage per un host**

Si supponga di voler implementare tre nodi sullo stesso host: Un nodo di storage, un nodo di amministrazione e un nodo gateway. È necessario fornire un minimo di nove volumi di storage all'host. Sono necessari almeno 300 GB di storage a Tier di performance per i container di nodi, 670 GB di storage a Tier di performance per i dati di sistema e i log delle transazioni e 12 TB di storage a Tier di capacità per i dati a oggetti.

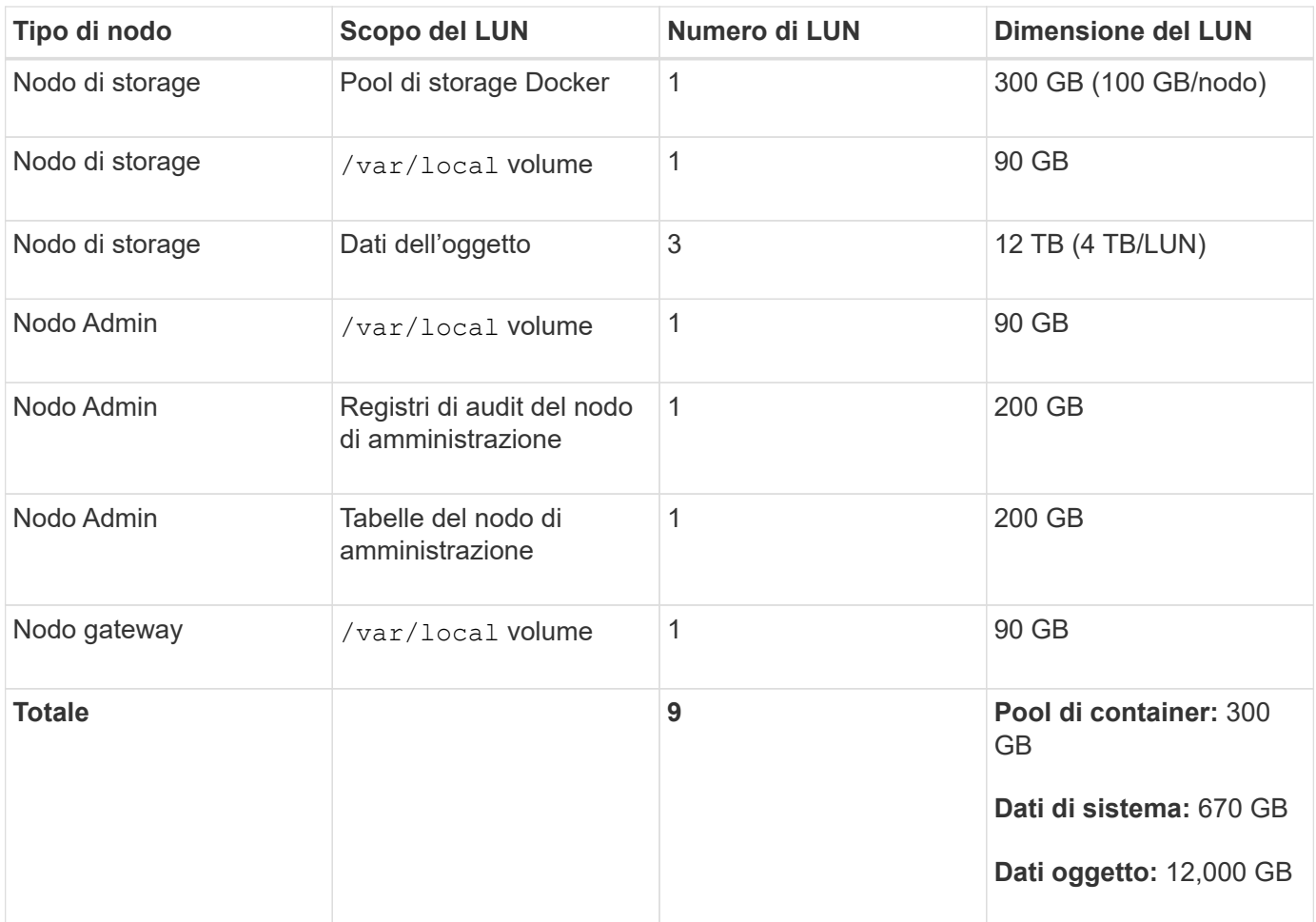

#### **Requisiti di storage per i nodi di storage**

Un nodo di storage basato su software può avere da 1 a 16 volumi di storage: Si consiglia di utilizzare almeno -3 volumi di storage. Ogni volume di storage deve essere pari o superiore a 4 TB.

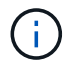

Un nodo di storage dell'appliance può avere fino a 48 volumi di storage.

Come mostrato nella figura, StorageGRID riserva spazio per i metadati degli oggetti sul volume di storage 0 di ciascun nodo di storage. Qualsiasi spazio rimanente sul volume di storage 0 e qualsiasi altro volume di storage nel nodo di storage viene utilizzato esclusivamente per i dati a oggetti.

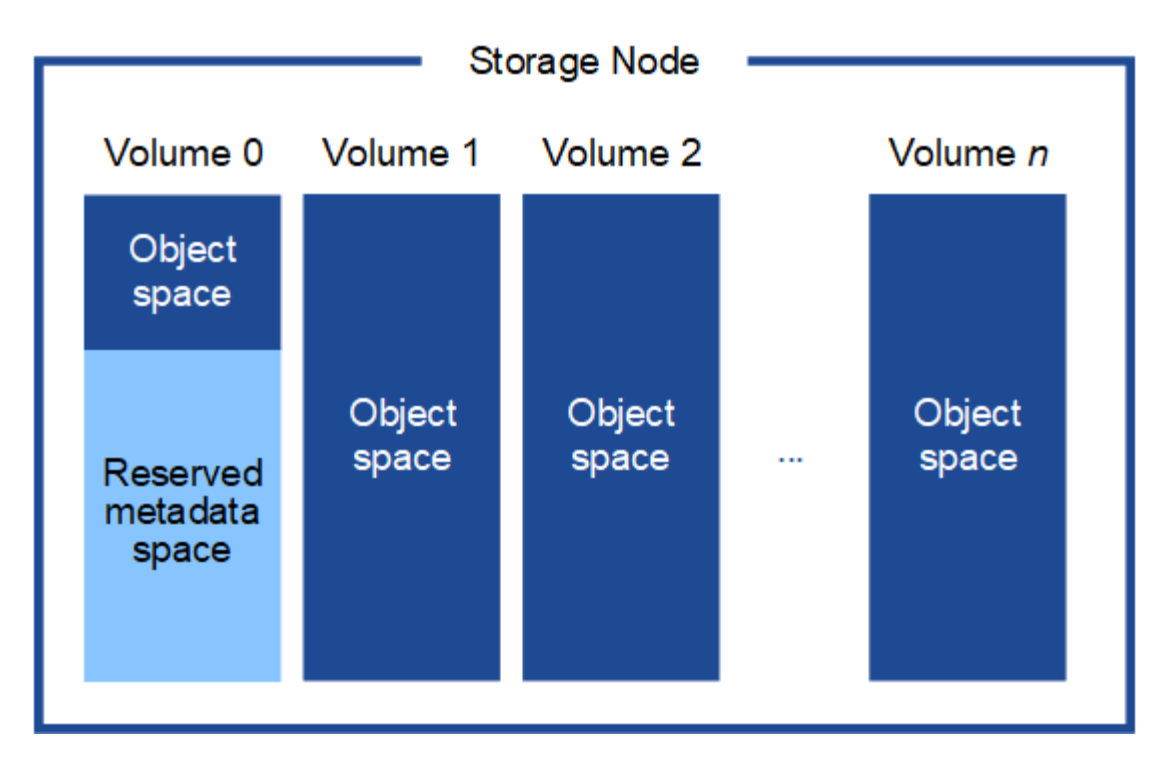

Per garantire la ridondanza e proteggere i metadati degli oggetti dalla perdita, StorageGRID memorizza tre copie dei metadati per tutti gli oggetti del sistema in ogni sito. Le tre copie dei metadati degli oggetti sono distribuite in modo uniforme in tutti i nodi di storage di ciascun sito.

Quando si assegna spazio al volume 0 di un nuovo nodo di storage, è necessario assicurarsi che vi sia spazio sufficiente per la porzione di tale nodo di tutti i metadati dell'oggetto.

• È necessario assegnare almeno 4 TB al volume 0.

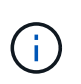

Se si utilizza un solo volume di storage per un nodo di storage e si assegnano 4 TB o meno al volume, il nodo di storage potrebbe entrare nello stato di sola lettura dello storage all'avvio e memorizzare solo i metadati degli oggetti.

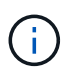

Se si assegnano meno di 500 GB al volume 0 (solo per uso non in produzione), il 10% della capacità del volume di storage viene riservato ai metadati.

- Se si sta installando un nuovo sistema (StorageGRID 11.6 o superiore) e ciascun nodo di storage dispone di almeno 128 GB di RAM, assegnare 8 TB o più al volume 0. L'utilizzo di un valore maggiore per il volume 0 può aumentare lo spazio consentito per i metadati su ciascun nodo di storage.
- Quando si configurano diversi nodi di storage per un sito, utilizzare la stessa impostazione per il volume 0, se possibile. Se un sito contiene nodi di storage di dimensioni diverse, il nodo di storage con il volume più piccolo 0 determinerà la capacità dei metadati di quel sito.

Per ulteriori informazioni, visitare il sito Web all'indirizzo ["Gestire lo storage dei metadati degli oggetti".](https://docs.netapp.com/it-it/storagegrid-117/admin/managing-object-metadata-storage.html)

#### <span id="page-286-0"></span>**Requisiti per la migrazione dei container di nodi**

La funzione di migrazione dei nodi consente di spostare manualmente un nodo da un host all'altro. In genere, entrambi gli host si trovano nello stesso data center fisico.

La migrazione dei nodi consente di eseguire la manutenzione fisica degli host senza interrompere le

operazioni di grid. Tutti i nodi StorageGRID vengono spostati uno alla volta su un altro host prima di portare l'host fisico offline. La migrazione dei nodi richiede solo un breve downtime per ciascun nodo e non deve influire sul funzionamento o sulla disponibilità dei servizi grid.

Se si desidera utilizzare la funzionalità di migrazione dei nodi StorageGRID, l'implementazione deve soddisfare requisiti aggiuntivi:

- Nomi di interfaccia di rete coerenti tra gli host di un singolo data center fisico
- Storage condiviso per i metadati StorageGRID e i volumi di repository di oggetti accessibili da tutti gli host in un singolo data center fisico. Ad esempio, è possibile utilizzare gli storage array NetApp e-Series.

Se si utilizzano host virtuali e il layer hypervisor sottostante supporta la migrazione delle macchine virtuali, è possibile utilizzare questa funzionalità invece della funzionalità di migrazione dei nodi in StorageGRID. In questo caso, è possibile ignorare questi requisiti aggiuntivi.

Prima di eseguire la migrazione o la manutenzione dell'hypervisor, arrestare correttamente i nodi. Consultare le istruzioni per ["chiusura di un nodo di rete".](https://docs.netapp.com/it-it/storagegrid-117/maintain/shutting-down-grid-node.html)

#### **VMware Live Migration non supportato**

OpenStack Live Migration e VMware Live vMotion fanno saltare il tempo di clock della macchina virtuale e non sono supportati per i nodi grid di qualsiasi tipo. Anche se rari, tempi di clock errati possono causare la perdita di dati o aggiornamenti della configurazione.

La migrazione a freddo è supportata. Durante la migrazione a freddo, i nodi StorageGRID vengono arrestati prima della migrazione tra host. Consultare le istruzioni per ["chiusura di un nodo di rete".](https://docs.netapp.com/it-it/storagegrid-117/maintain/shutting-down-grid-node.html)

#### **Nomi di interfaccia di rete coerenti**

Per spostare un nodo da un host a un altro, il servizio host StorageGRID deve avere una certa certezza che la connettività di rete esterna del nodo nella sua posizione corrente possa essere duplicata nella nuova posizione. Questa sicurezza viene ottenuta grazie all'utilizzo di nomi di interfaccia di rete coerenti negli host.

Si supponga, ad esempio, che StorageGRID NodeA in esecuzione sull'host 1 sia stato configurato con le seguenti mappature di interfaccia:

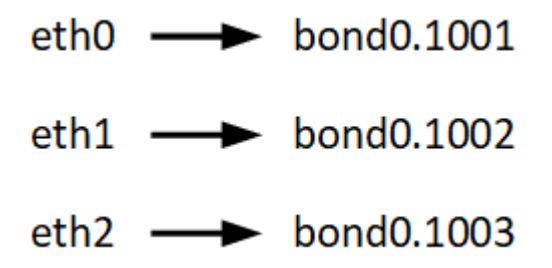

Il lato sinistro delle frecce corrisponde alle interfacce tradizionali visualizzate all'interno di un container StorageGRID (ovvero le interfacce griglia, Amministratore e rete client, rispettivamente). Il lato destro delle frecce corrisponde alle interfacce host effettive che forniscono queste reti, che sono tre interfacce VLAN subordinate allo stesso legame di interfaccia fisico.

Supponiamo ora di voler migrare NodeA in Host2. Se l'host 2 ha anche interfacce denominate bond0.1001, bond0.1002 e bond0.1003, il sistema consentirà lo spostamento, supponendo che le interfacce con nome simile forniscano la stessa connettività sull'host 2 di quella sull'host 1. Se l'host 2 non dispone di interfacce con gli stessi nomi, lo spostamento non sarà consentito.
Esistono diversi modi per ottenere un nome coerente dell'interfaccia di rete tra più host; vedere ["Configurare la](#page-292-0) [rete host"](#page-292-0) per alcuni esempi.

## **Storage condiviso**

Per ottenere migrazioni dei nodi rapide e a basso overhead, la funzionalità di migrazione dei nodi StorageGRID non sposta fisicamente i dati dei nodi. La migrazione dei nodi viene invece eseguita come coppia di operazioni di esportazione e importazione, come segue:

## **Fasi**

- 1. Durante l'operazione "node export", una piccola quantità di dati di stato persistente viene estratta dal contenitore di nodi in esecuzione su Hosta e memorizzata nella cache del volume di dati di sistema di quel nodo. Quindi, il contenitore di nodi su Hosta viene decreato.
- 2. Durante l'operazione "node import", viene creata un'istanza del contenitore di nodi sull'host B che utilizza la stessa interfaccia di rete e le stesse mappature dello storage a blocchi in vigore sull'host. Quindi, i dati dello stato persistente memorizzati nella cache vengono inseriti nella nuova istanza.

Data questa modalità operativa, tutti i dati di sistema e i volumi di storage a oggetti del nodo devono essere accessibili sia da host che da host B affinché la migrazione sia consentita e funzioni. Inoltre, devono essere stati mappati nel nodo utilizzando nomi che sono garantiti per fare riferimento alle stesse LUN su Hosta e HostB.

Nell'esempio riportato di seguito viene illustrata una soluzione per il mapping dei dispositivi a blocchi per un nodo di storage StorageGRID, in cui il multipathing DM è in uso sugli host e il campo alias è stato utilizzato in /etc/multipath.conf fornire nomi di dispositivi a blocchi coerenti e intuitivi disponibili su tutti gli host.

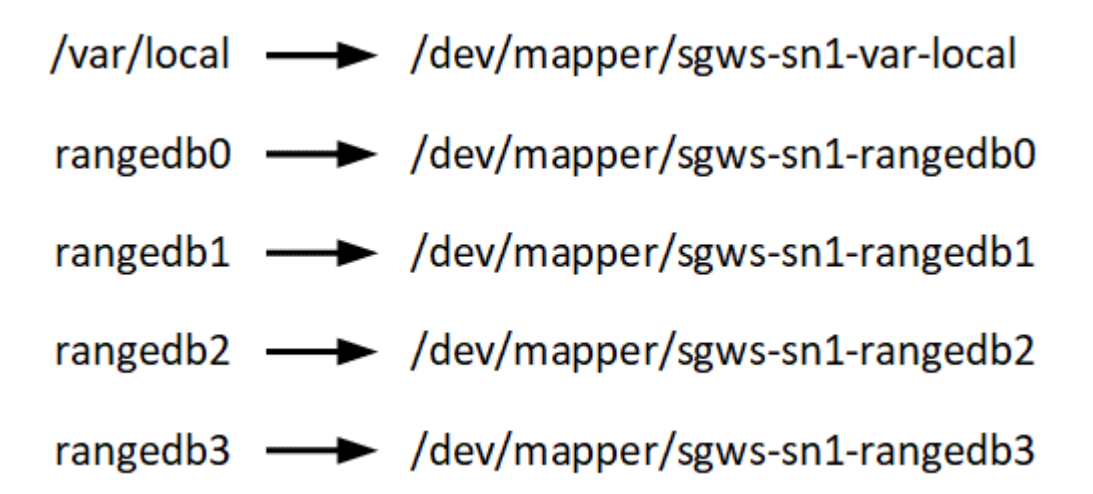

## **Strumenti di implementazione**

Potrebbe essere utile automatizzare l'installazione completa o parziale di StorageGRID.

L'automazione della distribuzione può essere utile in uno dei seguenti casi:

- Si utilizza già un framework di orchestrazione standard, ad esempio Ansible, Puppet o Chef, per implementare e configurare host fisici o virtuali.
- Si intende implementare più istanze di StorageGRID.
- Si sta implementando un'istanza di StorageGRID grande e complessa.

Il servizio host di StorageGRID viene installato da un pacchetto e gestito da file di configurazione che possono

essere creati in modo interattivo durante un'installazione manuale o preparati in anticipo (o a livello di programmazione) per consentire l'installazione automatica utilizzando framework di orchestrazione standard. StorageGRID fornisce script Python opzionali per automatizzare la configurazione delle appliance StorageGRID e dell'intero sistema StorageGRID (il "grid"). È possibile utilizzare questi script direttamente o ispezionarli per scoprire come utilizzare l'API REST per l'installazione di StorageGRID nei tool di configurazione e distribuzione grid sviluppati da soli.

Se sei interessato ad automatizzare completamente o in parte l'implementazione di StorageGRID, consulta la sezione ["Automatizzare l'installazione"](#page-334-0) prima di iniziare il processo di installazione.

## **Preparare gli host (Ubuntu o Debian)**

#### **Come cambiano le impostazioni dell'intero host durante l'installazione**

Nei sistemi bare metal, StorageGRID apporta alcune modifiche all'intero host sysctl impostazioni.

Vengono apportate le seguenti modifiche:

```
# Recommended Cassandra setting: CASSANDRA-3563, CASSANDRA-13008, DataStax
documentation
vm.max map count = 1048575# core file customization
# Note: for cores generated by binaries running inside containers, this
# path is interpreted relative to the container filesystem namespace.
# External cores will go nowhere, unless /var/local/core also exists on
# the host.
kernel.core_pattern = /var/local/core/%e.core.%p
# Set the kernel minimum free memory to the greater of the current value
or
# 512MiB if the host has 48GiB or less of RAM or 1.83GiB if the host has
more than 48GiB of RTAM
vm.min_free_kbytes = 524288
# Enforce current default swappiness value to ensure the VM system has
some
# flexibility to garbage collect behind anonymous mappings. Bump
watermark scale factor
# to help avoid OOM conditions in the kernel during memory allocation
bursts. Bump
# dirty ratio to 90 because we explicitly fsync data that needs to be
persistent, and
# so do not require the dirty ratio safety net. A low dirty ratio combined
with a large
# working set (nr active pages) can cause us to enter synchronous I/O mode
unnecessarily,
```

```
# with deleterious effects on performance.
vm.swappiness = 60
vm.watermark_scale_factor = 200
vm.dirty_ratio = 90
# Turn off slow start after idle
net.ipv4.tcp slow start after idle = 0# Tune TCP window settings to improve throughput
net.core.rmem_max = 8388608
net.core.wmem_max = 8388608
net.ipv4.tcp_rmem = 4096 524288 8388608
net.ipv4.tcp_wmem = 4096 262144 8388608
net.core.netdev_max_backlog = 2500
# Turn on MTU probing
net.ipv4.tcp_mtu_probing = 1
# Be more liberal with firewall connection tracking
net.ipv4.netfilter.ip conntrack tcp be liberal = 1
# Reduce TCP keepalive time to reasonable levels to terminate dead
connections
net.ipv4.tcp_keepalive_time = 270
net.ipv4.tcp keepalive probes = 3net.ipv4.tcp keepalive intvl = 30# Increase the ARP cache size to tolerate being in a /16 subnet
net.ipv4.neigh.default.gc_thresh1 = 8192
net.ipv4.neigh.default.gc_thresh2 = 32768
net.ipv4.neigh.default.gc_thresh3 = 65536
net.ipv6.neigh.default.gc_thresh1 = 8192
net.ipv6.neigh.default.gc_thresh2 = 32768
net.ipv6.neigh.default.gc_thresh3 = 65536
# Disable IP forwarding, we are not a router
net.ipv4.ip forward = 0# Follow security best practices for ignoring broadcast ping requests
net.ipv4.icmp_echo_ignore_broadcasts = 1
# Increase the pending connection and accept backlog to handle larger
connection bursts.
net.core.somaxconn=4096
net.ipv4.tcp_max_syn_backlog=4096
```
È necessario installare Linux su tutti gli host grid. Utilizzare ["Tool di matrice di](https://imt.netapp.com/matrix/#welcome) [interoperabilità NetApp \(IMT\)"](https://imt.netapp.com/matrix/#welcome) per ottenere un elenco delle versioni supportate.

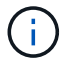

Assicurarsi che il sistema operativo sia aggiornato al kernel Linux 4.15 o superiore.

## **Fasi**

1. Installare Linux su tutti gli host grid fisici o virtuali in base alle istruzioni del distributore o alla procedura standard.

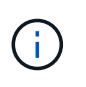

Non installare ambienti desktop grafici. Quando si installa Ubuntu, è necessario selezionare **utility di sistema standard**. Si consiglia di selezionare **OpenSSH server** per abilitare l'accesso ssh agli host Ubuntu. Tutte le altre opzioni possono rimanere deselezionate.

- 2. Assicurarsi che tutti gli host abbiano accesso ai repository dei pacchetti di Ubuntu o Debian.
- 3. Se lo swap è attivato:
	- a. Eseguire il seguente comando: \$ sudo swapoff --all
	- b. Rimuovere tutte le voci di swap da /etc/fstab per mantenere le impostazioni.

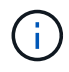

La mancata disattivazione completa dello swap può ridurre notevolmente le performance.

#### **Comprendere l'installazione del profilo AppArmor**

Se si opera in un ambiente Ubuntu autodistribuito e si utilizza il sistema di controllo degli accessi obbligatorio AppArmor, i profili AppArmor associati ai pacchetti installati sul sistema di base potrebbero essere bloccati dai pacchetti corrispondenti installati con StorageGRID.

Per impostazione predefinita, i profili AppArmor vengono installati per i pacchetti installati sul sistema operativo di base. Quando si eseguono questi pacchetti dal container di sistema StorageGRID, i profili AppArmor vengono bloccati. Anche i pacchetti di base DHCP, MySQL, NTP e tcdump sono in conflitto con AppArmor e altri pacchetti di base potrebbero entrare in conflitto.

Esistono due opzioni per la gestione dei profili AppArmor:

• Disattivare i singoli profili per i pacchetti installati sul sistema di base che si sovrappongono ai pacchetti nel container di sistema StorageGRID. Quando si disattivano singoli profili, nei file di log di StorageGRID viene visualizzata una voce che indica che AppArmor è abilitato.

Utilizzare i seguenti comandi:

```
sudo ln -s /etc/apparmor.d/<profile.name> /etc/apparmor.d/disable/
sudo apparmor parser -R /etc/apparmor.d/<profile.name>
```
**Esempio:**

```
sudo ln -s /etc/apparmor.d/bin.ping /etc/apparmor.d/disable/
sudo apparmor parser -R /etc/apparmor.d/bin.ping
```
• Disattiva AppArmor del tutto. Per Ubuntu 9.10 o versioni successive, seguire le istruzioni della community online di Ubuntu: ["Disattiva AppArmor"](https://help.ubuntu.com/community/AppArmor#Disable_AppArmor_framework). La disattivazione totale di AppArmor potrebbe non essere possibile sulle versioni più recenti di Ubuntu.

Una volta disattivato AppArmor, nei file di log di StorageGRID non viene visualizzata alcuna voce che indichi che AppArmor è abilitato.

## <span id="page-292-0"></span>**Configurare la rete host (Ubuntu o Debian)**

Dopo aver completato l'installazione di Linux sugli host, potrebbe essere necessario eseguire alcune configurazioni aggiuntive per preparare un set di interfacce di rete su ciascun host adatte per il mapping nei nodi StorageGRID che verranno implementati in seguito.

## **Prima di iniziare**

- Hai esaminato il ["Linee guida per il networking StorageGRID".](https://docs.netapp.com/it-it/storagegrid-117/network/index.html)
- Sono state esaminate le informazioni su ["requisiti per la migrazione dei container di nodi"](#page-286-0).
- Se si utilizzano host virtuali, è stato letto il [Considerazioni e consigli per la clonazione degli indirizzi MAC](#page-293-0) prima di configurare la rete host.

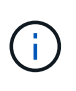

Se si utilizzano macchine virtuali come host, selezionare VMXNET 3 come scheda di rete virtuale. L'adattatore di rete VMware E1000 ha causato problemi di connettività con i container StorageGRID implementati su determinate distribuzioni di Linux.

## **A proposito di questa attività**

I nodi Grid devono essere in grado di accedere alla rete Grid e, facoltativamente, alle reti Admin e Client. È possibile fornire questo accesso creando mappature che associano l'interfaccia fisica dell'host alle interfacce virtuali per ciascun nodo della griglia. Quando si creano interfacce host, utilizzare nomi descrittivi per facilitare l'implementazione su tutti gli host e per abilitare la migrazione.

La stessa interfaccia può essere condivisa tra l'host e uno o più nodi. Ad esempio, è possibile utilizzare la stessa interfaccia per l'accesso all'host e l'accesso alla rete di amministrazione del nodo, per facilitare la manutenzione di host e nodi. Sebbene sia possibile condividere la stessa interfaccia tra l'host e i singoli nodi, tutti devono avere indirizzi IP diversi. Gli indirizzi IP non possono essere condivisi tra nodi o tra l'host e qualsiasi nodo.

È possibile utilizzare la stessa interfaccia di rete host per fornire l'interfaccia di rete griglia per tutti i nodi StorageGRID sull'host; è possibile utilizzare un'interfaccia di rete host diversa per ciascun nodo oppure eseguire operazioni intermedie. Tuttavia, in genere, non è possibile fornire la stessa interfaccia di rete host delle interfacce Grid e Admin Network per un singolo nodo o Grid Network per un nodo e Client Network per un altro.

Puoi completare questa attività in molti modi. Ad esempio, se gli host sono macchine virtuali e si stanno implementando uno o due nodi StorageGRID per ciascun host, è possibile creare il numero corretto di interfacce di rete nell'hypervisor e utilizzare un mapping 1-to-1. Se si implementano più nodi su host bare metal per uso in produzione, è possibile sfruttare il supporto dello stack di rete Linux per VLAN e LACP per la fault tolerance e la condivisione della larghezza di banda. Le sezioni seguenti forniscono approcci dettagliati per entrambi questi esempi. Non è necessario utilizzare nessuno di questi esempi: È possibile utilizzare qualsiasi approccio che soddisfi le proprie esigenze.

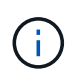

Non utilizzare dispositivi bond o bridge direttamente come interfaccia di rete container. In questo modo si potrebbe impedire l'avvio del nodo causato da un problema del kernel con l'utilizzo di MACVLAN con dispositivi bond e bridge nello spazio dei nomi container. Utilizzare invece un dispositivo non-bond, ad esempio una coppia VLAN o Virtual Ethernet (veth). Specificare questo dispositivo come interfaccia di rete nel file di configurazione del nodo.

## **Considerazioni e consigli per la clonazione degli indirizzi MAC**

<span id="page-293-0"></span>La clonazione dell'indirizzo MAC fa in modo che il container utilizzi l'indirizzo MAC dell'host e l'host utilizzi l'indirizzo MAC di un indirizzo specificato o generato in modo casuale. È necessario utilizzare la clonazione dell'indirizzo MAC per evitare l'utilizzo di configurazioni di rete in modalità promiscua.

## **Abilitazione della clonazione MAC**

In alcuni ambienti, la sicurezza può essere migliorata mediante la clonazione dell'indirizzo MAC, in quanto consente di utilizzare una NIC virtuale dedicata per Admin Network, Grid Network e Client Network. Il fatto che il container utilizzi l'indirizzo MAC della scheda NIC dedicata sull'host consente di evitare l'utilizzo di configurazioni di rete promiscue mode.

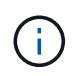

La clonazione dell'indirizzo MAC è destinata all'utilizzo con le installazioni di server virtuali e potrebbe non funzionare correttamente con tutte le configurazioni fisiche delle appliance.

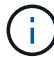

Se un nodo non si avvia a causa di un'interfaccia di destinazione per la clonazione MAC occupata, potrebbe essere necessario impostare il collegamento su "inattivo" prima di avviare il nodo. Inoltre, è possibile che l'ambiente virtuale impedisca la clonazione MAC su un'interfaccia di rete mentre il collegamento è attivo. Se un nodo non riesce a impostare l'indirizzo MAC e si avvia a causa di un'interfaccia occupata, impostare il collegamento su "inattivo" prima di avviare il nodo potrebbe risolvere il problema.

La clonazione dell'indirizzo MAC è disattivata per impostazione predefinita e deve essere impostata mediante le chiavi di configurazione del nodo. È necessario attivarlo quando si installa StorageGRID.

Per ogni rete è disponibile una chiave:

- ADMIN\_NETWORK\_TARGET\_TYPE\_INTERFACE\_CLONE\_MAC
- GRID\_NETWORK\_TARGET\_TYPE\_INTERFACE\_CLONE\_MAC
- CLIENT\_NETWORK\_TARGET\_TYPE\_INTERFACE\_CLONE\_MAC

Impostando la chiave su "true", il container utilizza l'indirizzo MAC della NIC dell'host. Inoltre, l'host utilizzerà l'indirizzo MAC della rete container specificata. Per impostazione predefinita, l'indirizzo del contenitore è un indirizzo generato in modo casuale, ma se ne è stato impostato uno utilizzando \_NETWORK\_MAC chiave di configurazione del nodo, viene utilizzato l'indirizzo. L'host e il container avranno sempre indirizzi MAC diversi.

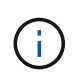

L'attivazione della clonazione MAC su un host virtuale senza attivare anche la modalità promiscua sull'hypervisor potrebbe causare l'interruzione del funzionamento della rete host Linux che utilizza l'interfaccia dell'host.

## **Casi di utilizzo della clonazione MAC**

Esistono due casi di utilizzo da considerare con la clonazione MAC:

- CLONAZIONE MAC non abilitata: Quando CLONE MAC La chiave nel file di configurazione del nodo non è impostata, o impostata su "false", l'host utilizzerà il MAC NIC host e il container avrà un MAC generato da StorageGRID, a meno che non sia specificato un MAC in \_NETWORK\_MAC chiave. Se un indirizzo è impostato in \_NETWORK\_MAC il contenitore avrà l'indirizzo specificato in \_NETWORK\_MAC chiave. Questa configurazione delle chiavi richiede l'utilizzo della modalità promiscua.
- CLONAZIONE MAC abilitata: Quando CLONE MAC La chiave nel file di configurazione del nodo è impostata su "true", il container utilizza il MAC NIC host e l'host utilizza un MAC generato da StorageGRID, a meno che non sia specificato un MAC in NETWORK MAC chiave. Se un indirizzo è impostato in \_NETWORK\_MAC l'host utilizza l'indirizzo specificato invece di quello generato. In questa configurazione di chiavi, non si dovrebbe utilizzare la modalità promiscua.

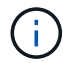

Se non si desidera utilizzare la clonazione dell'indirizzo MAC e si desidera consentire a tutte le interfacce di ricevere e trasmettere dati per indirizzi MAC diversi da quelli assegnati dall'hypervisor, Assicurarsi che le proprietà di sicurezza a livello di switch virtuale e gruppo di porte siano impostate su **Accept** per modalità promiscuous, modifiche indirizzo MAC e trasmissione forgiata. I valori impostati sullo switch virtuale possono essere sovrascritti dai valori a livello di gruppo di porte, quindi assicurarsi che le impostazioni siano le stesse in entrambe le posizioni.

Per attivare la clonazione MAC, consultare ["istruzioni per la creazione dei file di configurazione del nodo".](#page-301-0)

## **Esempio di clonazione MAC**

Esempio di clonazione MAC abilitata con un host con indirizzo MAC 11:22:33:44:55:66 per l'interfaccia ens256 e le seguenti chiavi nel file di configurazione del nodo:

- ADMIN NETWORK TARGET = ens256
- ADMIN NETWORK MAC =  $b2:9c:02:c2:27:10$
- ADMIN\_NETWORK\_TARGET\_TYPE\_INTERFACE\_CLONE\_MAC = true

Risultato: Il MAC host per ens256 è b2:9c:02:c2:27:10 e il MAC Admin Network è 11:22:33:44:55:66

## **Esempio 1: Mappatura 1 a 1 su NIC fisiche o virtuali**

L'esempio 1 descrive una semplice mappatura dell'interfaccia fisica che richiede una configurazione minima o nulla sul lato host.

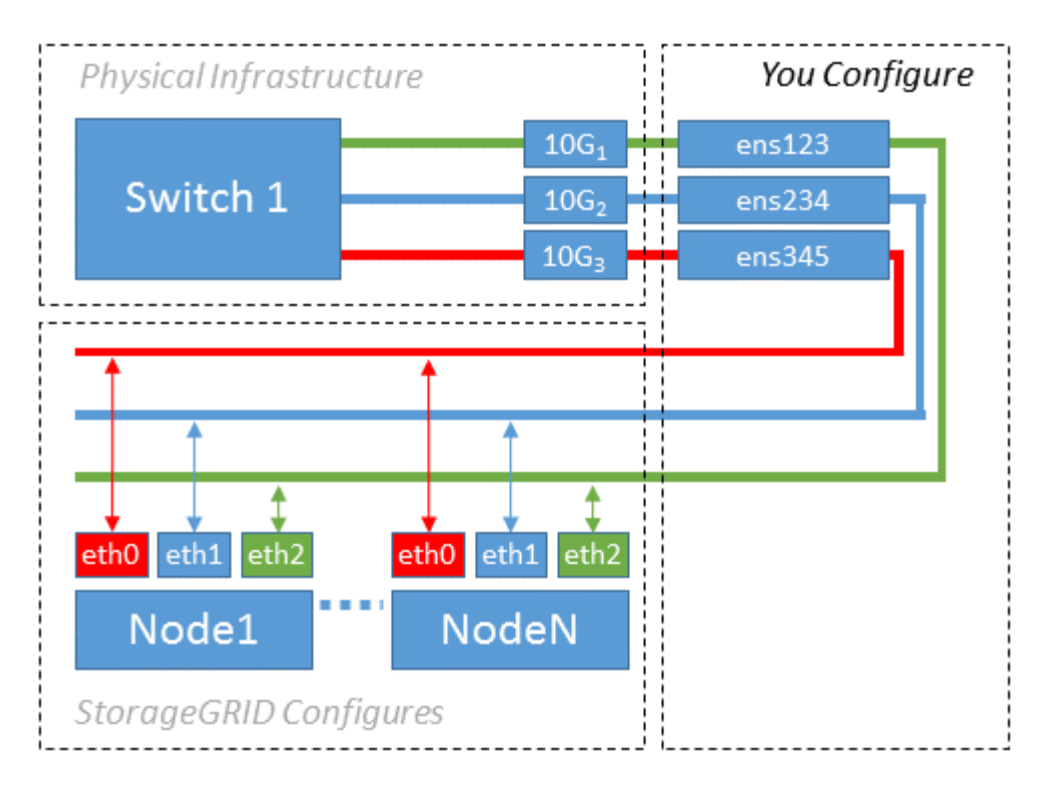

Il sistema operativo Linux crea automaticamente le interfacce ensXYZ durante l'installazione, l'avvio o quando le interfacce vengono aggiunte a caldo. Non è richiesta alcuna configurazione se non quella di garantire che le interfacce siano impostate in modo che si avviino automaticamente dopo l'avvio. È necessario determinare quale ensXYZ corrisponde a quale rete StorageGRID (griglia, amministratore o client) in modo da poter fornire le mappature corrette in un secondo momento del processo di configurazione.

Si noti che la figura mostra più nodi StorageGRID; tuttavia, normalmente si utilizza questa configurazione per macchine virtuali a nodo singolo.

Se lo switch 1 è uno switch fisico, configurare le porte collegate alle interfacce da 10G<sub>1</sub> a 10G<sub>3</sub> per la modalità di accesso e posizionarle sulle VLAN appropriate.

## **Esempio 2: Collegamento LACP con VLAN**

L'esempio 2 presuppone che si abbia familiarità con il bonding delle interfacce di rete e con la creazione di interfacce VLAN sulla distribuzione Linux in uso.

## **A proposito di questa attività**

L'esempio 2 descrive uno schema generico, flessibile e basato su VLAN che facilita la condivisione di tutta la larghezza di banda di rete disponibile in tutti i nodi su un singolo host. Questo esempio è particolarmente applicabile agli host bare metal.

Per comprendere questo esempio, si supponga di disporre di tre subnet separate per le reti Grid, Admin e Client in ogni data center. Le sottoreti si trovano su VLAN separate (1001, 1002 e 1003) e vengono presentate all'host su una porta di trunk collegata LACP (bond0). Configurare tre interfacce VLAN sul bond: Bond0.1001, bond0.1002 e bond0.1003.

Se si richiedono VLAN e subnet separate per le reti di nodi sullo stesso host, è possibile aggiungere interfacce VLAN sul collegamento e mapparle nell'host (come illustrato nella figura come bond0.1004).

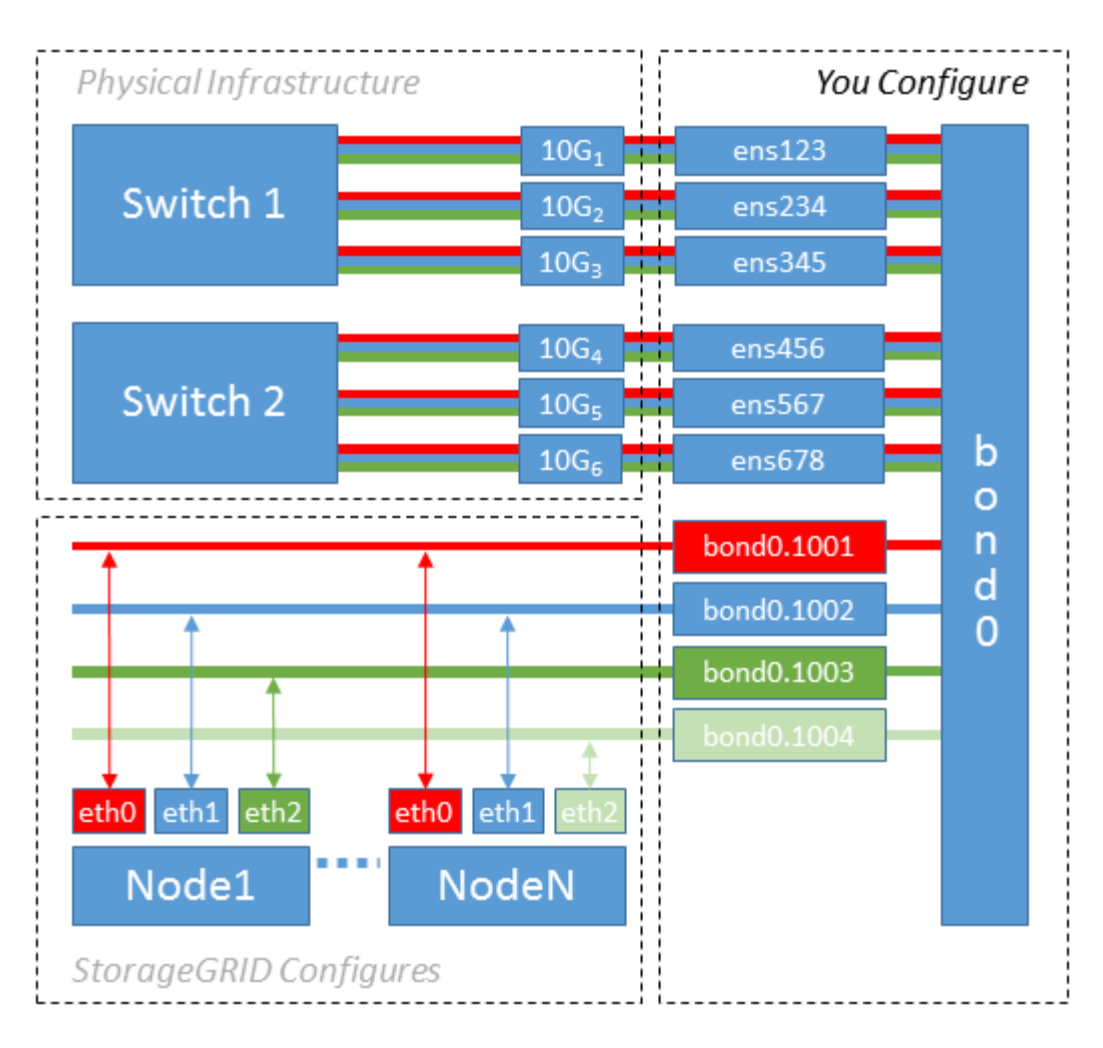

## **Fasi**

1. Aggregare tutte le interfacce di rete fisiche che verranno utilizzate per la connettività di rete StorageGRID in un unico collegamento LACP.

Utilizzare lo stesso nome per il bond su ogni host, ad esempio bond0.

2. Creare interfacce VLAN che utilizzano questo legame come dispositivo fisico "associato," using the standard VLAN interface naming convention physdev-name. VLAN ID.

I passi 1 e 2 richiedono una configurazione appropriata sugli edge switch che terminano le altre estremità dei collegamenti di rete. Le porte degli edge switch devono anche essere aggregate in un canale di porta LACP, configurate come trunk e in grado di passare tutte le VLAN richieste.

Vengono forniti file di configurazione dell'interfaccia di esempio per questo schema di configurazione di rete per host.

## **Informazioni correlate**

["Esempio di /etc/network/interfaces"](#page-339-0)

## <span id="page-296-0"></span>**Configurare lo storage host**

È necessario allocare volumi di storage a blocchi a ciascun host.

## **Prima di iniziare**

Sono stati esaminati i seguenti argomenti, che forniscono le informazioni necessarie per eseguire questa attività:

["Requisiti di storage e performance"](#page-282-0)

["Requisiti per la migrazione dei container di nodi"](#page-286-0)

## **A proposito di questa attività**

Quando si allocano volumi di storage a blocchi (LUN) agli host, utilizzare le tabelle in "Srequisiti di torage" per determinare quanto segue:

- Numero di volumi richiesti per ciascun host (in base al numero e ai tipi di nodi che verranno implementati su tale host)
- Categoria di storage per ciascun volume (ovvero dati di sistema o dati oggetto)
- Dimensione di ciascun volume

Quando si distribuiscono i nodi StorageGRID sull'host, verranno utilizzate queste informazioni e il nome persistente assegnato da Linux a ciascun volume fisico.

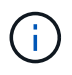

Non è necessario partizionare, formattare o montare nessuno di questi volumi; è sufficiente assicurarsi che siano visibili agli host.

Evitare di utilizzare file speciali "raw" (/dev/sdb, ad esempio) mentre si compone l'elenco dei nomi dei volumi. Questi file possono cambiare durante i riavvii dell'host, il che avrà un impatto sul corretto funzionamento del sistema. Se si utilizzano LUN iSCSI e multipathing di Device Mapper, considerare l'utilizzo di alias multipath in /dev/mapper Directory, soprattutto se la topologia SAN include percorsi di rete ridondanti per lo storage condiviso. In alternativa, è possibile utilizzare i softlink creati dal sistema in /dev/disk/bypath/ per i nomi persistenti dei dispositivi.

Ad esempio:

```
ls -1$ ls -l /dev/disk/by-path/
total 0
lrwxrwxrwx 1 root root 9 Sep 19 18:53 pci-0000:00:07.1-ata-2 -> ../../sr0
lrwxrwxrwx 1 root root 9 Sep 19 18:53 pci-0000:03:00.0-scsi-0:0:0:0 ->
../../sda
lrwxrwxrwx 1 root root 10 Sep 19 18:53 pci-0000:03:00.0-scsi-0:0:0:0-part1
\rightarrow ../../sda1
lrwxrwxrwx 1 root root 10 Sep 19 18:53 pci-0000:03:00.0-scsi-0:0:0:0-part2
\rightarrow ../../sda2
lrwxrwxrwx 1 root root 9 Sep 19 18:53 pci-0000:03:00.0-scsi-0:0:1:0 ->
../../sdb
lrwxrwxrwx 1 root root 9 Sep 19 18:53 pci-0000:03:00.0-scsi-0:0:2:0 ->
../../sdc
lrwxrwxrwx 1 root root 9 Sep 19 18:53 pci-0000:03:00.0-scsi-0:0:3:0 ->
../../sdd
```
I risultati saranno diversi per ogni installazione.

Assegnare nomi descrittivi a ciascuno di questi volumi di storage a blocchi per semplificare l'installazione iniziale di StorageGRID e le future procedure di manutenzione. Se si utilizza il driver multipath del device mapper per l'accesso ridondante ai volumi di storage condivisi, è possibile utilizzare alias nel campo /etc/multipath.conf file.

Ad esempio:

```
multipaths {
       multipath {
             wwid 3600a09800059d6df00005df2573c2c30
             alias docker-storage-volume-hostA
       }
       multipath {
             wwid 3600a09800059d6df00005df3573c2c30
             alias sgws-adm1-var-local
       }
       multipath {
             wwid 3600a09800059d6df00005df4573c2c30
             alias sgws-adm1-audit-logs
       }
       multipath {
             wwid 3600a09800059d6df00005df5573c2c30
             alias sgws-adm1-tables
       }
       multipath {
             wwid 3600a09800059d6df00005df6573c2c30
             alias sgws-gw1-var-local
       }
       multipath {
             wwid 3600a09800059d6df00005df7573c2c30
             alias sgws-sn1-var-local
       }
       multipath {
             wwid 3600a09800059d6df00005df7573c2c30
             alias sgws-sn1-rangedb-0
        }
       …
```
In questo modo, gli alias verranno visualizzati come dispositivi a blocchi in /dev/mapper directory sull'host, che consente di specificare un nome semplice e facilmente validato ogni volta che un'operazione di configurazione o manutenzione richiede la specifica di un volume di storage a blocchi.

Se si imposta lo storage condiviso per supportare la migrazione dei nodi StorageGRID e si utilizza il multipathing di Device Mapper, è possibile creare e installare un file comune

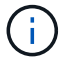

/etc/multipath.conf su tutti gli host co-locati. Assicurati di utilizzare un volume di storage Docker diverso su ciascun host. L'utilizzo di alias e l'inclusione del nome host di destinazione nell'alias per ogni LUN del volume di storage Docker renderà questa operazione facile da ricordare ed è consigliabile.

## **Informazioni correlate**

["Requisiti di storage e performance"](#page-282-0)

["Requisiti per la migrazione dei container di nodi"](#page-286-0)

## **Configurare il volume di storage Docker**

Prima di installare Docker, potrebbe essere necessario formattare il volume di storage Docker e montarlo /var/lib/docker.

## **A proposito di questa attività**

È possibile saltare questi passaggi se si intende utilizzare lo storage locale per il volume di storage Docker e si dispone di spazio sufficiente sulla partizione host contenente /var/lib.

## **Fasi**

1. Creare un file system sul volume di storage Docker:

sudo mkfs.ext4 docker-storage-volume-device

2. Montare il volume di storage Docker:

```
sudo mkdir -p /var/lib/docker
sudo mount docker-storage-volume-device /var/lib/docker
```
3. Aggiungere una voce per docker-storage-volume-device a /etc/fstab.

Questo passaggio garantisce che il volume di storage venga rimontato automaticamente dopo il riavvio dell'host.

## **Installare Docker**

Il sistema StorageGRID viene eseguito su Linux come una raccolta di container Docker. Prima di poter installare StorageGRID, è necessario installare Docker.

## **Fasi**

1. Installare Docker seguendo le istruzioni per la distribuzione Linux.

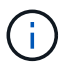

Se Docker non è incluso nella distribuzione Linux, è possibile scaricarlo dal sito Web di Docker.

2. Assicurarsi che Docker sia stato attivato e avviato eseguendo i seguenti due comandi:

```
sudo systemctl enable docker
```
sudo systemctl start docker

3. Verificare di aver installato la versione prevista di Docker inserendo quanto segue:

```
sudo docker version
```
Le versioni del client e del server devono essere 1.11.0 o successive.

## **Informazioni correlate**

["Configurare lo storage host"](#page-296-0)

#### **Installare i servizi host StorageGRID**

Il pacchetto DEB di StorageGRID viene utilizzato per installare i servizi host di StorageGRID.

#### **A proposito di questa attività**

Queste istruzioni descrivono come installare i servizi host dai pacchetti DEB. In alternativa, è possibile utilizzare i metadati del repository APT inclusi nell'archivio di installazione per installare i pacchetti DEB in remoto. Consultare le istruzioni del repository APT per il sistema operativo Linux in uso.

#### **Fasi**

1. Copiare i pacchetti DEB di StorageGRID su ciascuno degli host o renderli disponibili sullo storage condiviso.

Ad esempio, inserirli in  $/\text{tmp}$  directory, in modo da poter utilizzare il comando di esempio nel passaggio successivo.

2. Accedere a ciascun host come root o utilizzando un account con autorizzazione sudo ed eseguire i seguenti comandi.

È necessario installare images prima il pacchetto e il service pacchetto secondo. Se i pacchetti sono inseriti in una directory diversa da  $/\text{tmp}$ , modificare il comando in modo che rifletta il percorso utilizzato.

sudo dpkg --install /tmp/storagegrid-webscale-images-version-SHA.deb

sudo dpkg --install /tmp/storagegrid-webscale-service-version-SHA.deb

Python 2.7 deve essere già installato prima di poter installare i pacchetti StorageGRID. Il sudo dpkg --install /tmp/storagegrid-webscale-images-version-SHA.deb il comando non riuscirà fino a quando non sarà stato fatto.

# **Implementare nodi virtual grid (Ubuntu o Debian)**

## <span id="page-301-0"></span>**Creare file di configurazione del nodo per le distribuzioni Ubuntu o Debian**

I file di configurazione dei nodi sono piccoli file di testo che forniscono le informazioni necessarie al servizio host StorageGRID per avviare un nodo e collegarlo alla rete appropriata e bloccare le risorse di storage. I file di configurazione dei nodi vengono utilizzati per i nodi virtuali e non per i nodi appliance.

## **Dove si possono inserire i file di configurazione del nodo?**

È necessario inserire il file di configurazione per ciascun nodo StorageGRID in /etc/storagegrid/nodes directory sull'host in cui verrà eseguito il nodo. Ad esempio, se si intende eseguire un nodo Admin, un nodo Gateway e un nodo Storage sull'host, è necessario inserire tre file di configurazione del nodo /etc/storagegrid/nodes Su host. È possibile creare i file di configurazione direttamente su ciascun host utilizzando un editor di testo, ad esempio vim o nano, oppure crearli altrove e spostarli su ciascun host.

## **Quali sono i nomi dei file di configurazione del nodo?**

I nomi dei file di configurazione sono significativi. Il formato è node-name.conf, dove node-name è un nome assegnato al nodo. Questo nome viene visualizzato nel programma di installazione di StorageGRID e viene utilizzato per le operazioni di manutenzione dei nodi, ad esempio la migrazione dei nodi.

I nomi dei nodi devono seguire queste regole:

- Deve essere unico
- Deve iniziare con una lettera
- Può contenere i caratteri Da A a Z e da a a z
- Può contenere i numeri da 0 a 9
- Può contenere uno o più trattini (-)
- Non deve contenere più di 32 caratteri, ad eccezione di .confinterno

Qualsiasi file in /etc/storagegrid/nodes che non seguono queste convenzioni di denominazione non verranno analizzata dal servizio host.

Se è stata pianificata una topologia multi-sito per il proprio grid, uno schema di denominazione tipico dei nodi potrebbe essere:

site-nodetype-nodenumber.conf

Ad esempio, è possibile utilizzare dc1-adm1.conf Per il primo nodo Admin nel data center 1, e. dc2 sn3.conf Per il terzo nodo di storage nel data center 2. Tuttavia, è possibile utilizzare qualsiasi schema desiderato, purché tutti i nomi dei nodi seguano le regole di denominazione.

#### **Cosa si trova in un file di configurazione del nodo?**

I file di configurazione contengono coppie chiave/valore, con una chiave e un valore per riga. Per ogni coppia chiave/valore, è necessario attenersi alle seguenti regole:

- La chiave e il valore devono essere separati da un segno di uguale (=) e spazio vuoto opzionale.
- Le chiavi non possono contenere spazi.
- I valori possono contenere spazi incorporati.
- Qualsiasi spazio iniziale o finale viene ignorato.

Alcune chiavi sono necessarie per ogni nodo, mentre altre sono facoltative o richieste solo per alcuni tipi di nodo.

La tabella definisce i valori accettabili per tutte le chiavi supportate. Nella colonna centrale:

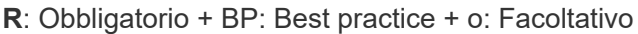

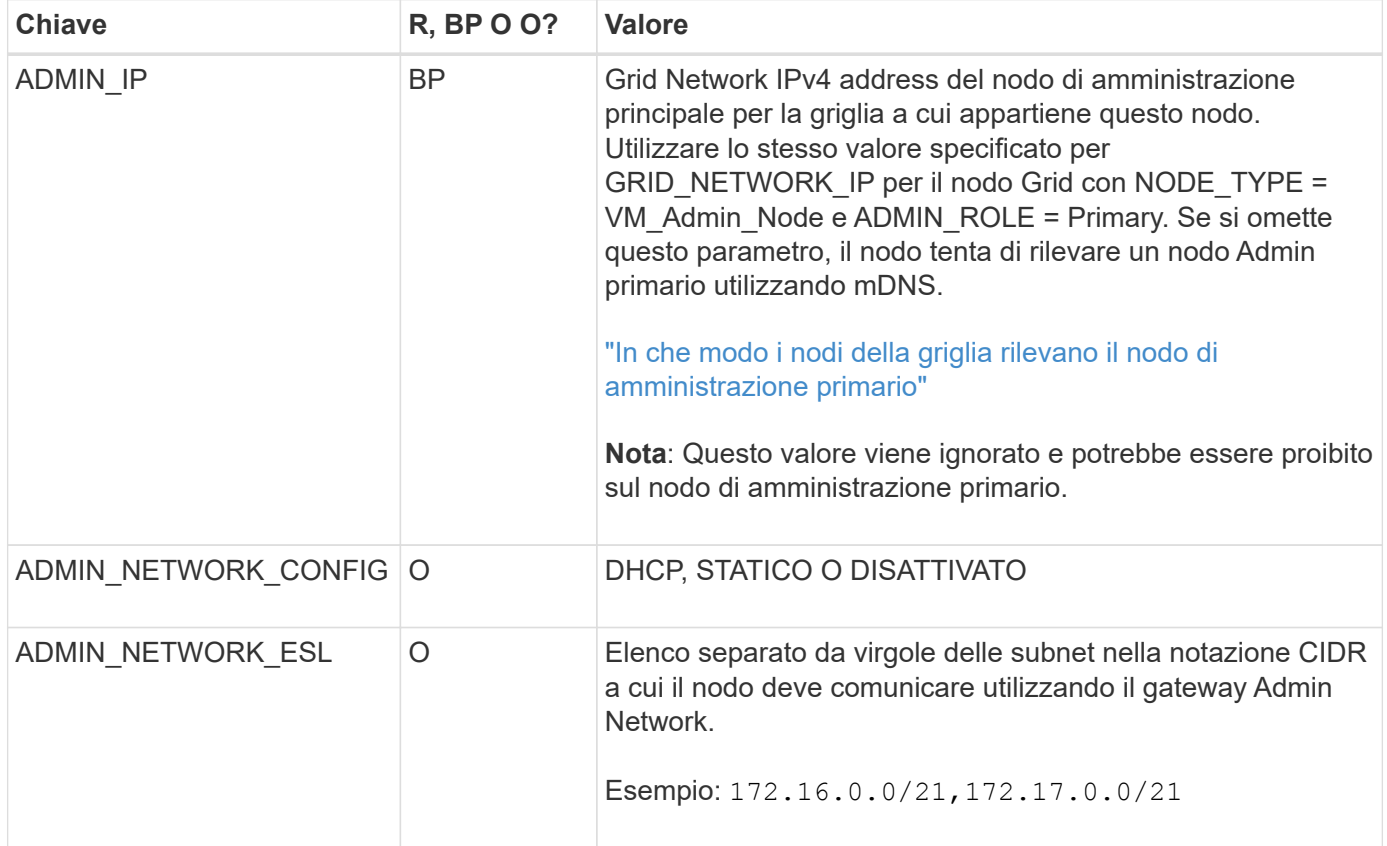

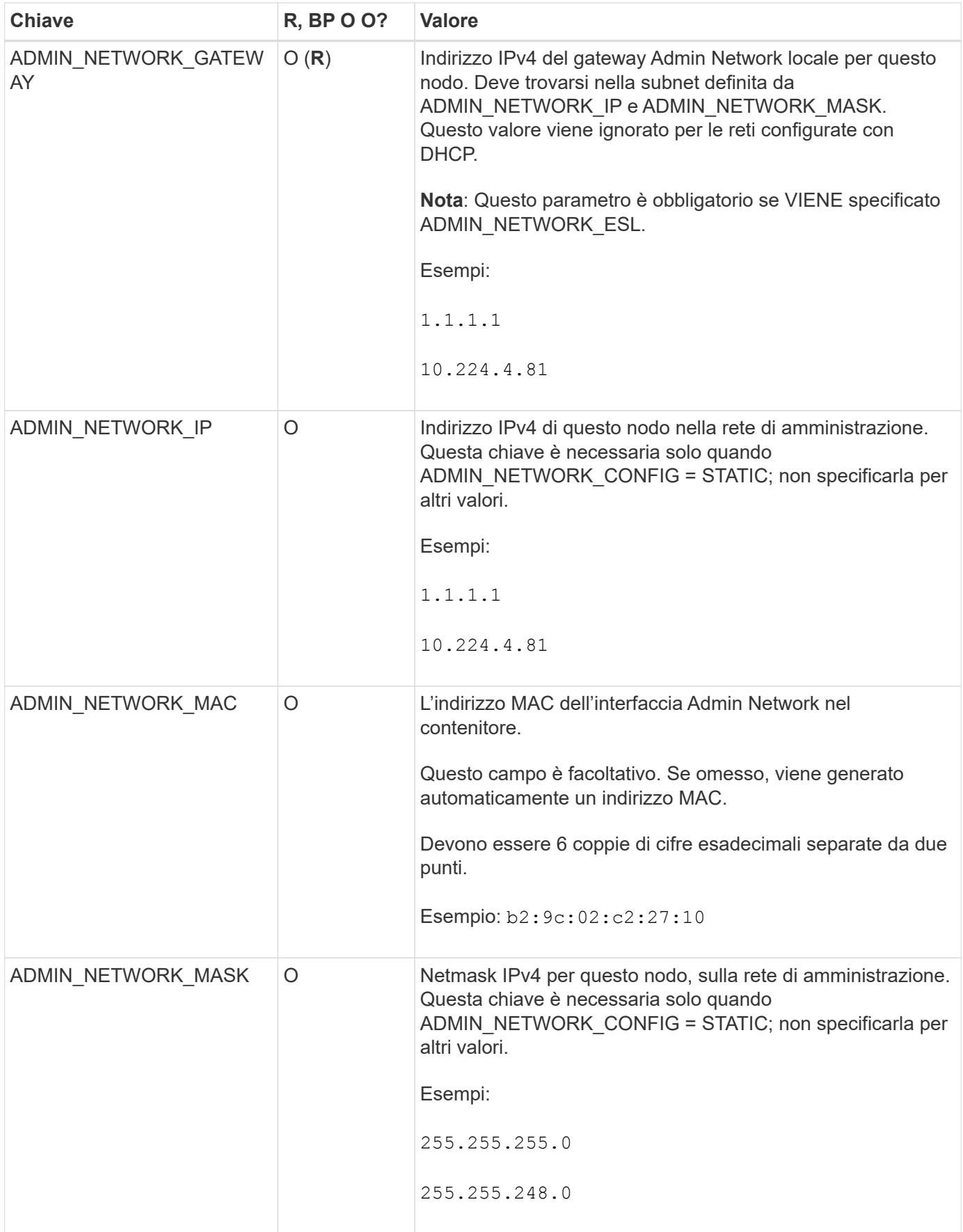

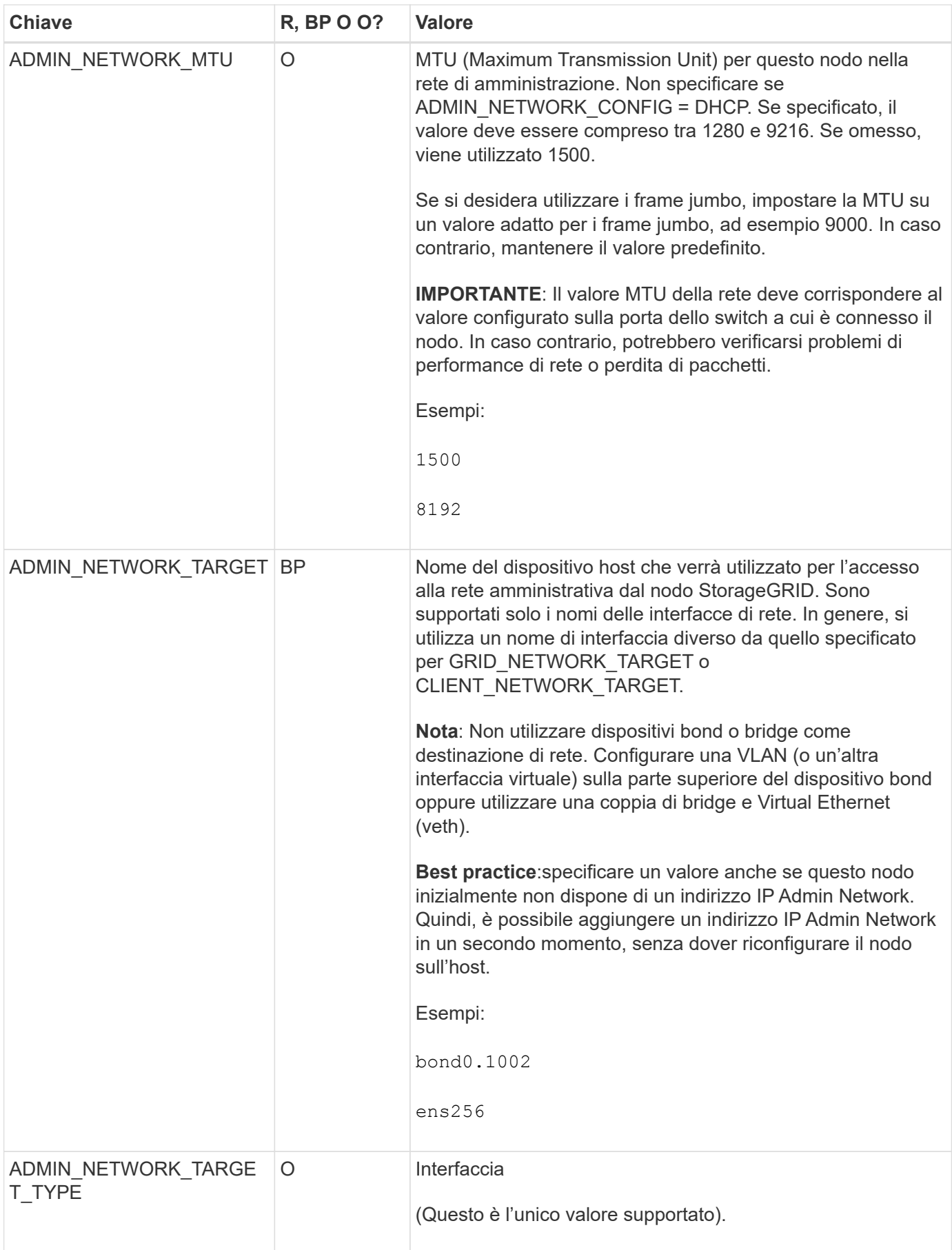

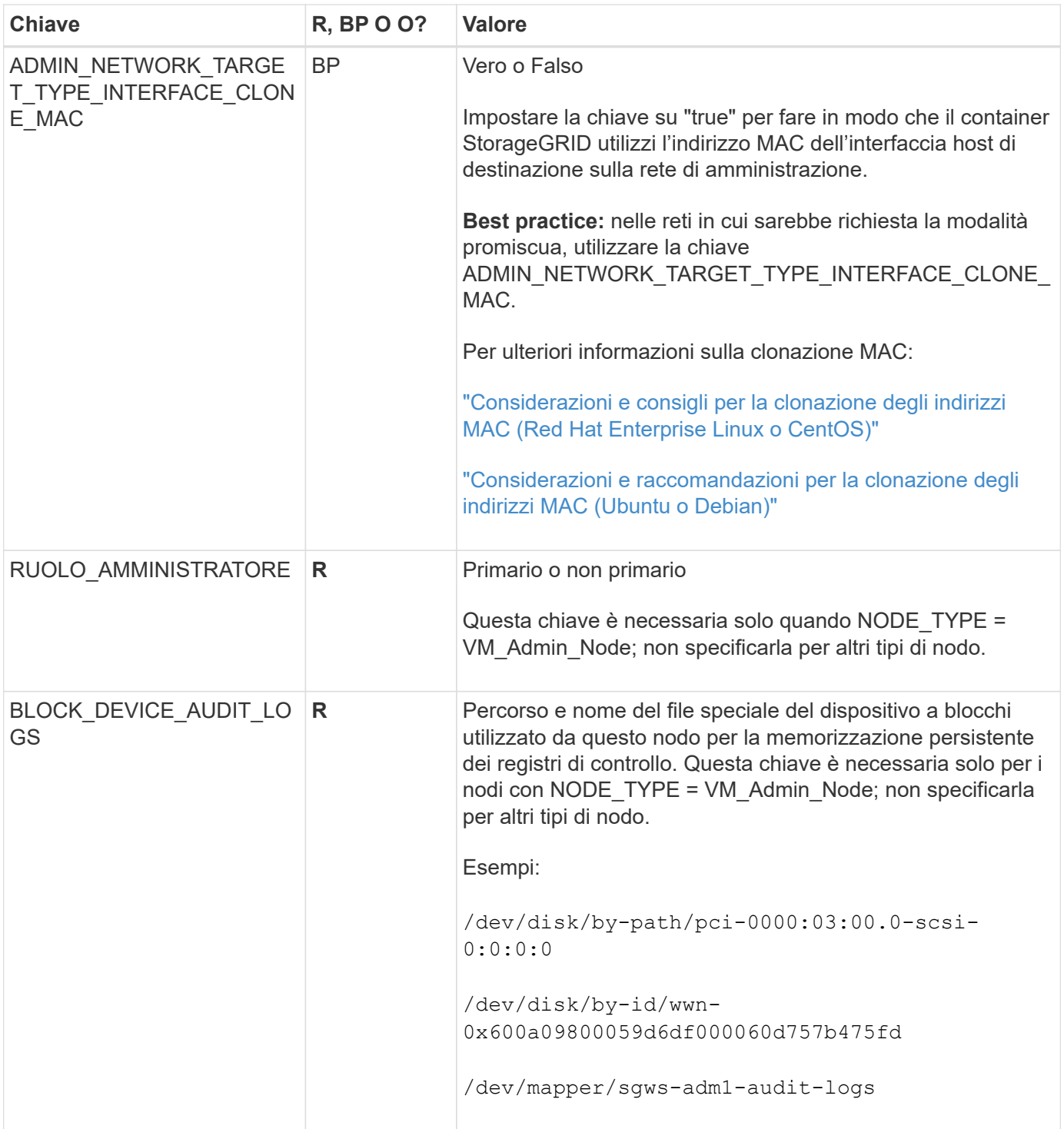

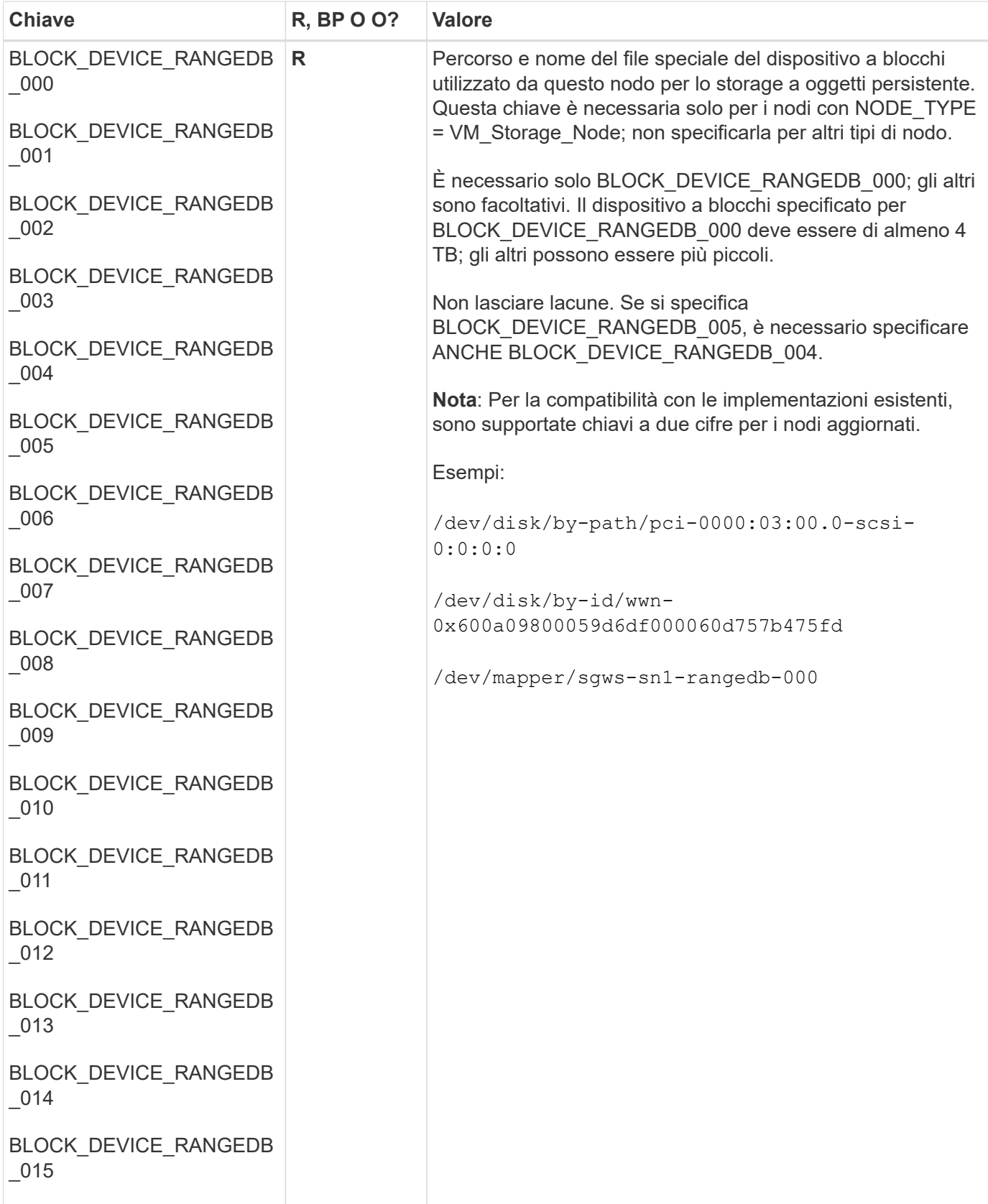

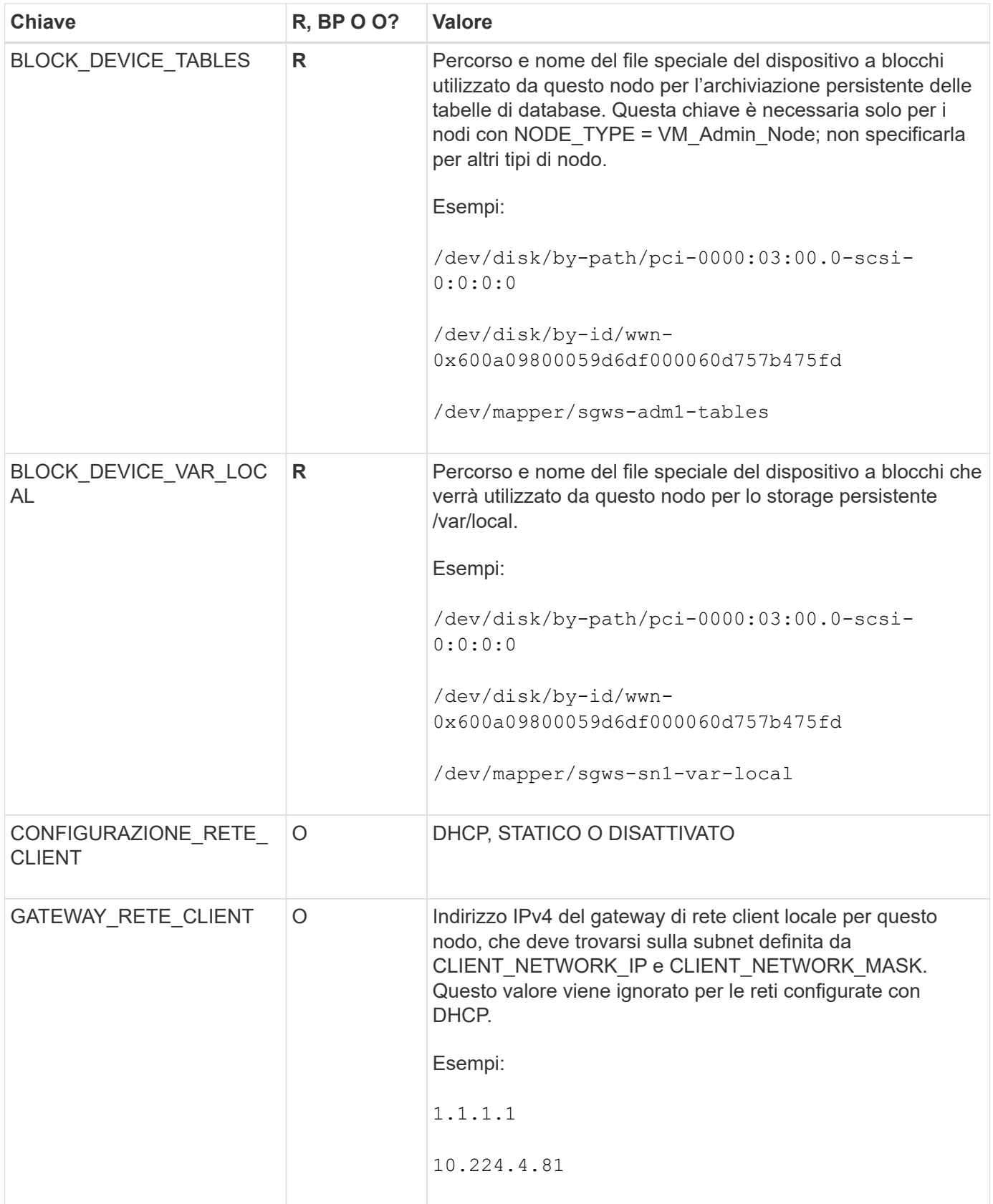

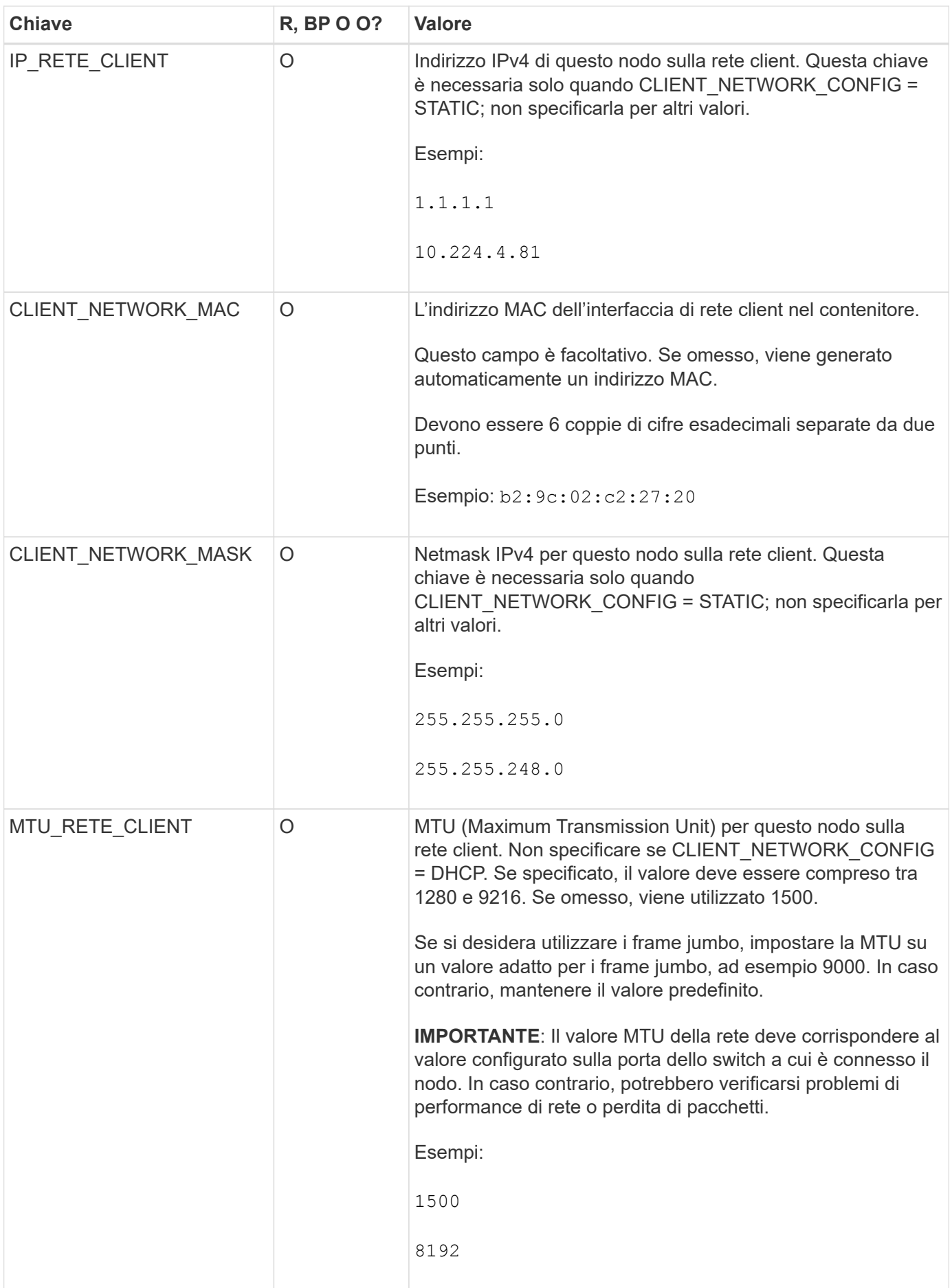

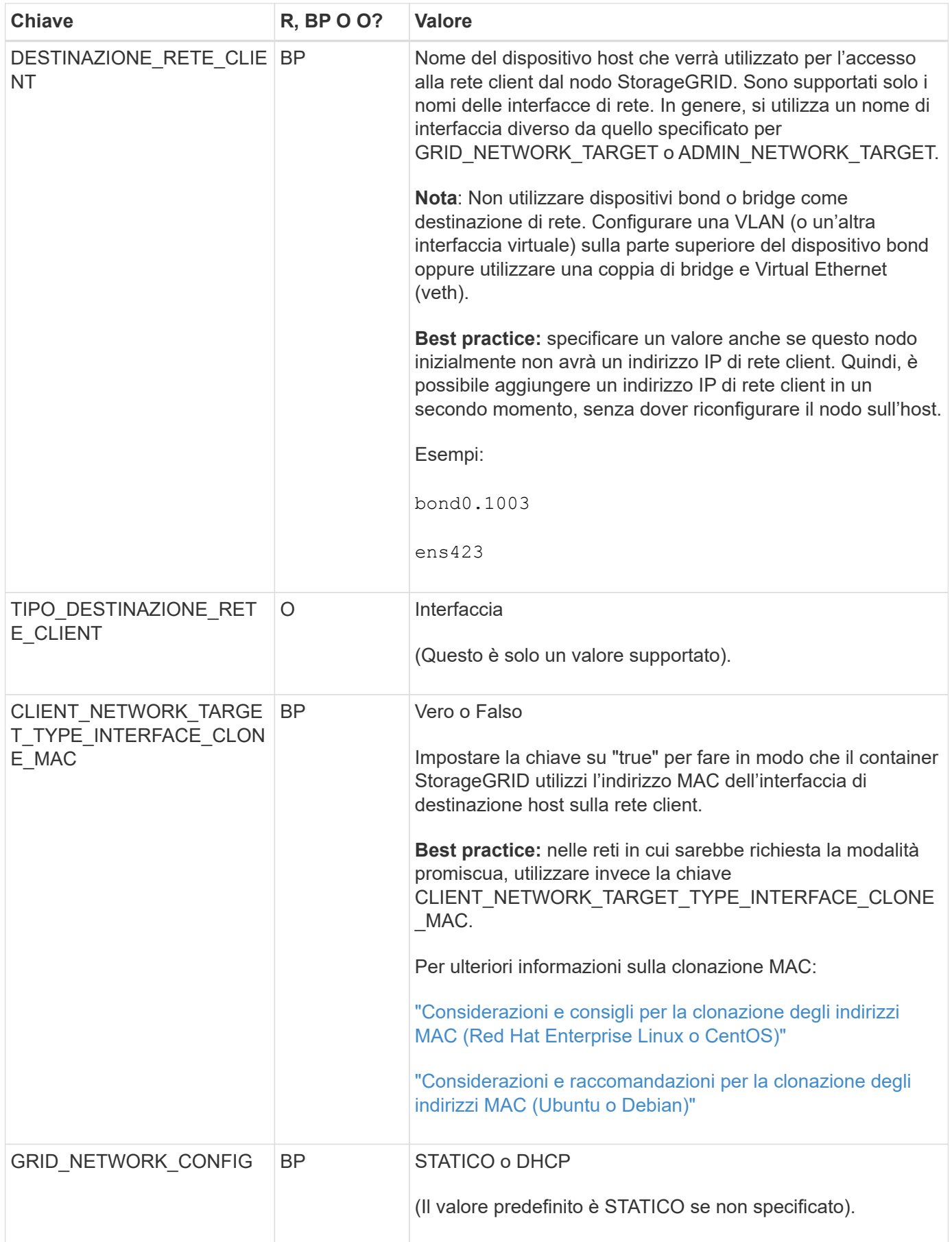

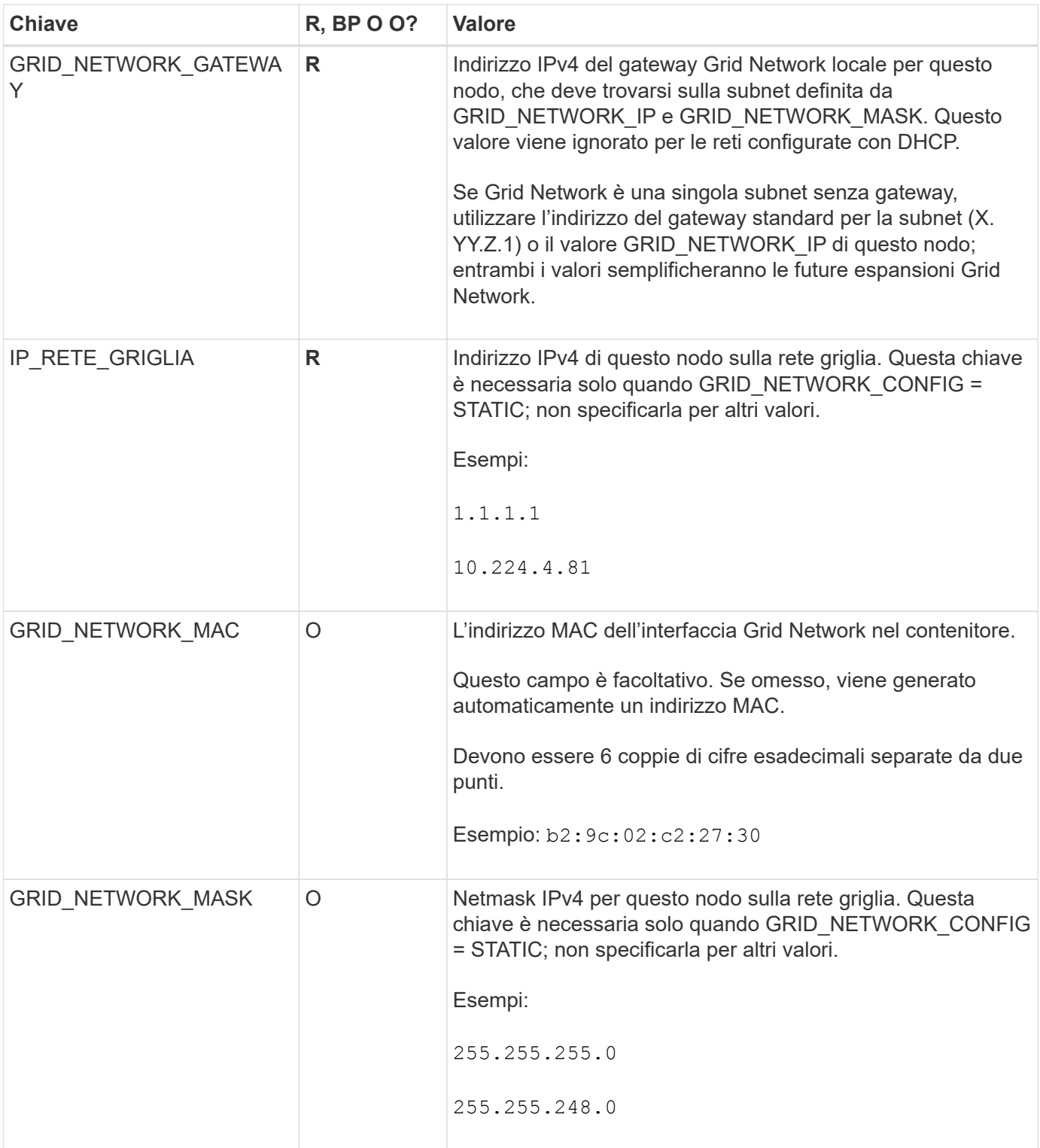

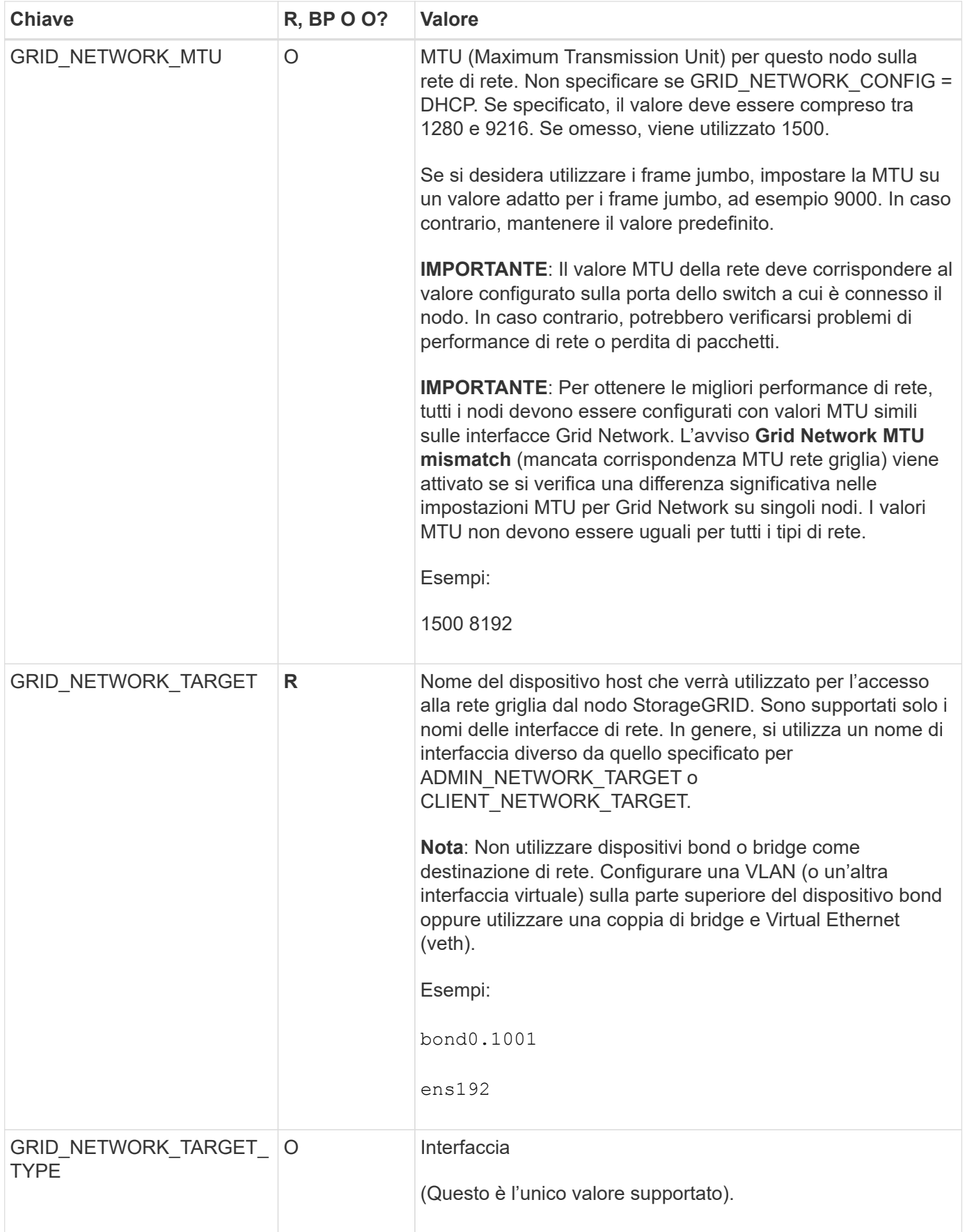

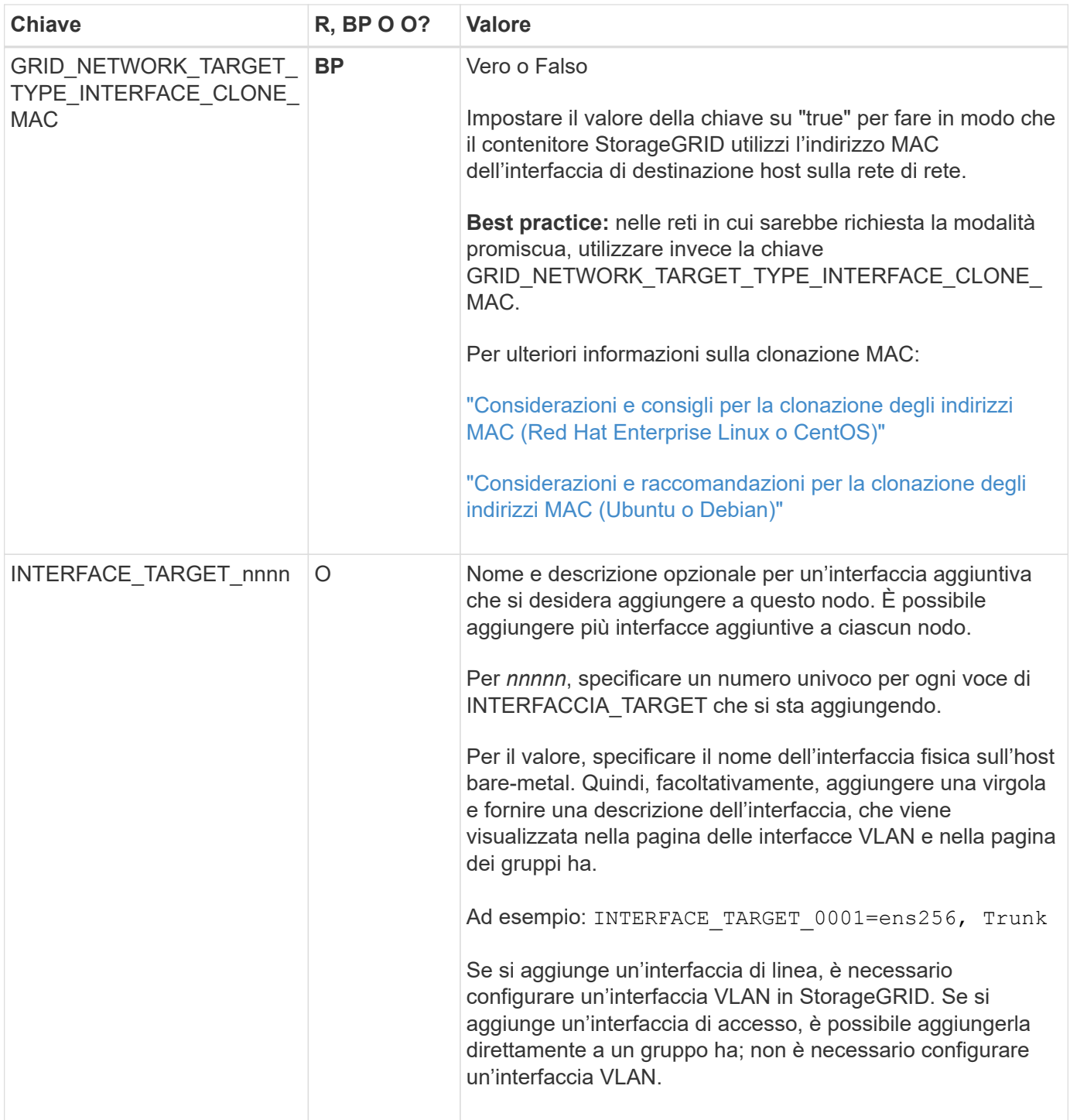

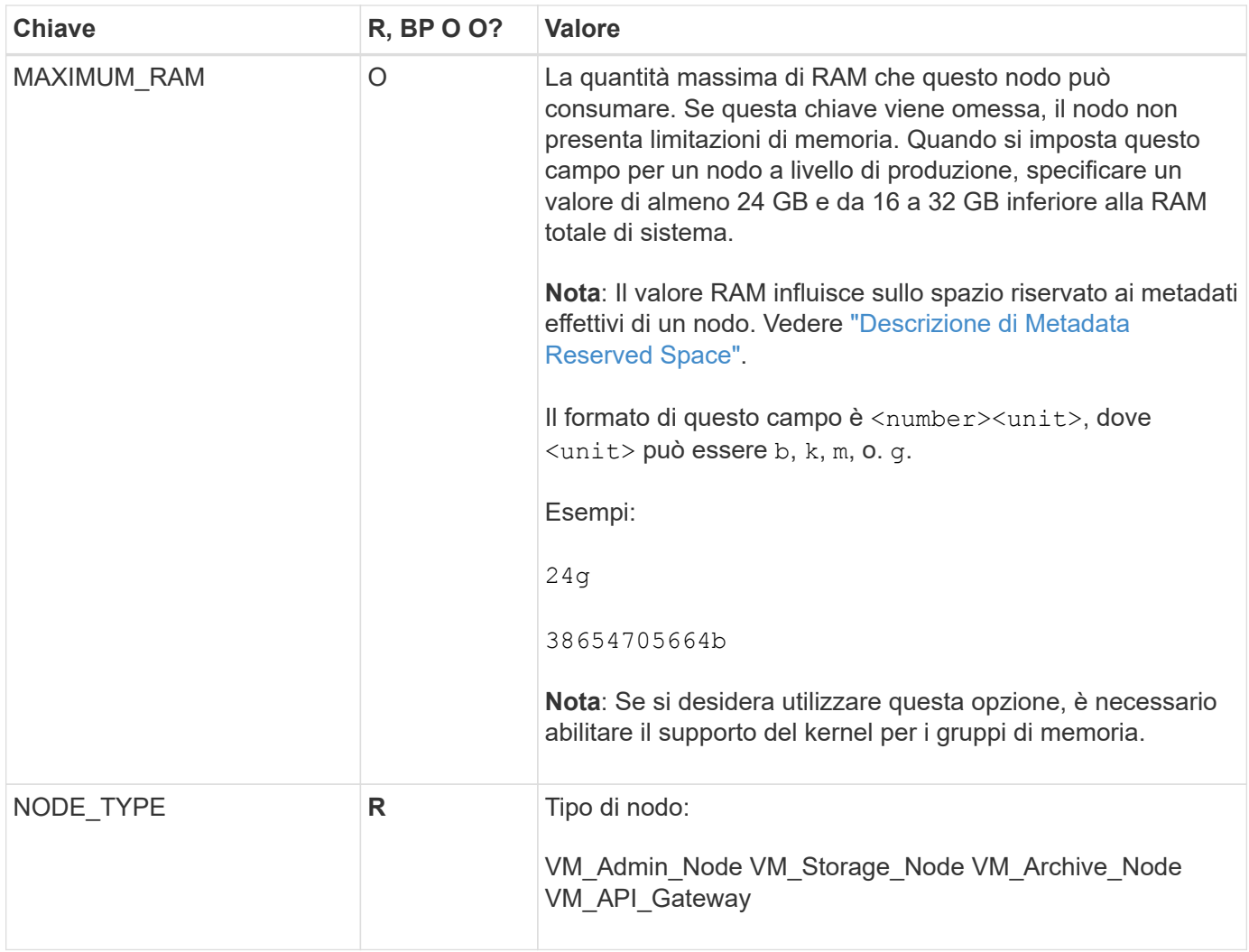

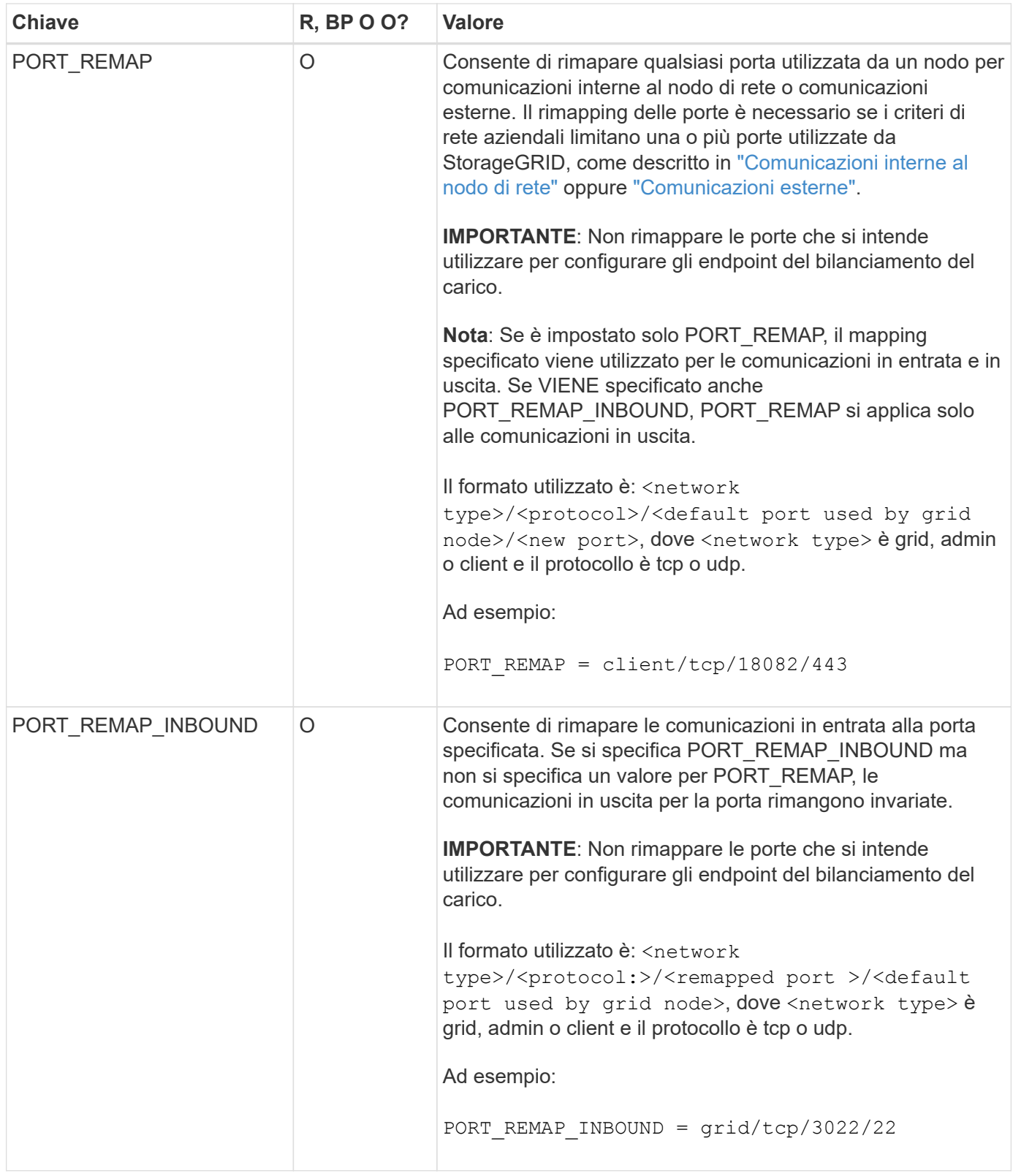

# <span id="page-314-0"></span>**In che modo i nodi della griglia rilevano il nodo di amministrazione primario**

I nodi Grid comunicano con il nodo Admin primario per la configurazione e la gestione. Ciascun nodo della griglia deve conoscere l'indirizzo IP del nodo di amministrazione primario sulla rete di griglia.

Per garantire che un nodo Grid possa accedere al nodo Admin primario, è possibile eseguire una delle seguenti operazioni durante l'implementazione del nodo:

- È possibile utilizzare IL parametro ADMIN IP per inserire manualmente l'indirizzo IP del nodo di amministrazione primario.
- È possibile omettere il parametro ADMIN\_IP per fare in modo che il nodo Grid rilevi automaticamente il valore. Il rilevamento automatico è particolarmente utile quando Grid Network utilizza DHCP per assegnare l'indirizzo IP al nodo di amministrazione primario.

Il rilevamento automatico del nodo di amministrazione primario viene eseguito utilizzando un sistema di nomi di dominio multicast (mDNS). Al primo avvio, il nodo di amministrazione primario pubblica il proprio indirizzo IP utilizzando mDNS. Gli altri nodi della stessa sottorete possono quindi ricercare l'indirizzo IP e acquisirlo automaticamente. Tuttavia, poiché il traffico IP multicast non è normalmente instradabile attraverso le sottoreti, i nodi su altre sottoreti non possono acquisire direttamente l'indirizzo IP del nodo di amministrazione primario.

Se si utilizza la ricerca automatica:

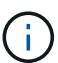

- È necessario includere l'impostazione ADMIN\_IP per almeno un nodo Grid su qualsiasi subnet a cui non è collegato direttamente il nodo Admin primario. Questo nodo della griglia pubblicherà quindi l'indirizzo IP del nodo di amministrazione primario per gli altri nodi della subnet da rilevare con mDNS.
- Assicurarsi che l'infrastruttura di rete supporti il passaggio del traffico IP multi-cast all'interno di una subnet.

## **File di configurazione del nodo di esempio**

È possibile utilizzare i file di configurazione dei nodi di esempio per configurare i file di configurazione dei nodi per il sistema StorageGRID. Gli esempi mostrano i file di configurazione dei nodi per tutti i tipi di nodi griglia.

Per la maggior parte dei nodi, è possibile aggiungere le informazioni di indirizzamento di Admin e Client Network (IP, mask, gateway e così via) quando si configura la griglia utilizzando Grid Manager o l'API di installazione. L'eccezione è il nodo di amministrazione principale. Se si desidera accedere all'indirizzo IP Admin Network del nodo di amministrazione principale per completare la configurazione della griglia (ad esempio perché la rete di griglia non viene instradata), è necessario configurare la connessione Admin Network per il nodo di amministrazione primario nel relativo file di configurazione del nodo. Questo è illustrato nell'esempio.

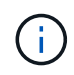

Negli esempi, la destinazione di rete client è stata configurata come Best practice, anche se la rete client è disattivata per impostazione predefinita.

## **Esempio per nodo amministratore primario**

**Nome file di esempio**: /etc/storagegrid/nodes/dc1-adm1.conf

## **Esempio di contenuto del file:**

```
NODE_TYPE = VM_Admin_Node
ADMIN_ROLE = Primary
BLOCK_DEVICE_VAR_LOCAL = /dev/mapper/dc1-adm1-var-local
BLOCK DEVICE AUDIT LOGS = /dev/mapper/dc1-adm1-audit-logsBLOCK DEVICE TABLES = /dev/mapper/dc1-adm1-tablesGRID NETWORK TARGET = bond0.1001
ADMIN_NETWORK_TARGET = bond0.1002
CLIENT_NETWORK_TARGET = bond0.1003
GRID NETWORK IP = 10.1.0.2GRID NETWORK MASK = 255.255.255.0GRID NETWORK GATEWAY = 10.1.0.1ADMIN_NETWORK_CONFIG = STATIC
ADMIN_NETWORK_IP = 192.168.100.2
ADMIN_NETWORK_MASK = 255.255.248.0
ADMIN NETWORK GATEWAY = 192.168.100.1
ADMIN_NETWORK_ESL = 192.168.100.0/21,172.16.0.0/21,172.17.0.0/21
```
#### **Esempio per nodo di storage**

**Esempio di nome del file:** /etc/storagegrid/nodes/dc1-sn1.conf

#### **Esempio di contenuto del file:**

```
NODE_TYPE = VM_Storage_Node
ADMIN_IP = 10.1.0.2
BLOCK_DEVICE_VAR_LOCAL = /dev/mapper/dc1-sn1-var-local
BLOCK DEVICE RANGEDB 00 = /dev /mapper/dc1-sn1-rangedb-0BLOCK DEVICE RANGEDB 01 = /dev/mapper/dc1-sn1-rangedb-1
BLOCK DEVICE RANGEDB 02 = /dev/mapper/dc1-sn1-rangedb-2
BLOCK DEVICE RANGEDB 03 = /dev/mapper/dc1-sn1-rangedb-3GRID NETWORK TARGET = bond0.1001
ADMIN_NETWORK_TARGET = bond0.1002
CLIENT_NETWORK_TARGET = bond0.1003
GRID NETWORK IP = 10.1.0.3GRID NETWORK MASK = 255.255.255.0GRID NETWORK GATEWAY = 10.1.0.1
```
#### **Esempio per nodo di archivio**

**Esempio di nome del file:** /etc/storagegrid/nodes/dc1-arc1.conf

**Esempio di contenuto del file:**

```
NODE_TYPE = VM_Archive_Node
ADMIN_IP = 10.1.0.2
BLOCK_DEVICE_VAR_LOCAL = /dev/mapper/dc1-arc1-var-local
GRID NETWORK TARGET = bond0.1001
ADMIN_NETWORK_TARGET = bond0.1002
CLIENT_NETWORK_TARGET = bond0.1003
GRID NETWORK IP = 10.1.0.4GRID NETWORK MASK = 255.255.255.0GRID NETWORK GATEWAY = 10.1.0.1
```
#### **Esempio per Gateway Node**

**Esempio di nome del file:** /etc/storagegrid/nodes/dc1-gw1.conf

## **Esempio di contenuto del file:**

```
NODE TYPE = VM API Gateway
ADMIN_IP = 10.1.0.2
BLOCK DEVICE VAR LOCAL = /dev/mapper/dc1-qw1-var-localGRID NETWORK TARGET = bond0.1001
ADMIN_NETWORK_TARGET = bond0.1002
CLIENT_NETWORK_TARGET = bond0.1003
GRID NETWORK IP = 10.1.0.5GRID NETWORK MASK = 255.255.255.0GRID NETWORK GATEWAY = 10.1.0.1
```
**Esempio di nodo amministrativo non primario**

**Esempio di nome del file:** /etc/storagegrid/nodes/dc1-adm2.conf

**Esempio di contenuto del file:**

```
NODE_TYPE = VM_Admin_Node
ADMIN ROLE = Non-Primary
ADMIN_IP = 10.1.0.2
BLOCK_DEVICE_VAR_LOCAL = /dev/mapper/dc1-adm2-var-local
BLOCK_DEVICE_AUDIT_LOGS = /dev/mapper/dc1-adm2-audit-logs
BLOCK DEVICE TABLES = /dev/mapper/dc1-adm2-tablesGRID NETWORK TARGET = bond0.1001
ADMIN_NETWORK_TARGET = bond0.1002
CLIENT_NETWORK_TARGET = bond0.1003
GRID NETWORK IP = 10.1.0.6GRID NETWORK MASK = 255.255.255.0GRID NETWORK GATEWAY = 10.1.0.1
```
## **Convalidare la configurazione StorageGRID**

Dopo aver creato i file di configurazione in /etc/storagegrid/nodes Per ciascuno dei nodi StorageGRID, è necessario convalidare il contenuto di tali file.

Per convalidare il contenuto dei file di configurazione, eseguire il seguente comando su ciascun host:

sudo storagegrid node validate all

Se i file sono corretti, l'output mostra **PASSED** per ciascun file di configurazione, come mostrato nell'esempio.

```
Checking for misnamed node configuration files... PASSED
Checking configuration file for node dc1-adm1... PASSED
Checking configuration file for node dc1-gw1... PASSED
Checking configuration file for node dc1-sn1... PASSED
Checking configuration file for node dc1-sn2... PASSED
Checking configuration file for node dc1-sn3... PASSED
Checking for duplication of unique values between nodes... PASSED
```

```
(ဓ)
```
Per un'installazione automatica, è possibile eliminare questo output utilizzando  $-q$  oppure --quiet in storagegrid command (ad esempio, storagegrid --quiet…). Se si elimina l'output, il comando avrà un valore di uscita diverso da zero se vengono rilevati avvisi o errori di configurazione.

Se i file di configurazione non sono corretti, i problemi vengono visualizzati come **WARNING** e **ERROR**, come mostrato nell'esempio. Se vengono rilevati errori di configurazione, è necessario correggerli prima di procedere con l'installazione.

```
Checking for misnamed node configuration files...
  WARNING: ignoring /etc/storagegrid/nodes/dc1-adm1
 WARNING: ignoring /etc/storagegrid/nodes/dc1-sn2.conf.keep
  WARNING: ignoring /etc/storagegrid/nodes/my-file.txt
Checking configuration file for node dc1-adm1...
  ERROR: NODE TYPE = VM Foo Node
        VM Foo Node is not a valid node type. See *.conf.sample
 ERROR: ADMIN ROLE = Foo
        Foo is not a valid admin role. See *.conf.sample
  ERROR: BLOCK DEVICE VAR LOCAL = /dev/mapper/sqws-qw1-var-local
        /dev/mapper/sqws-qw1-var-local is not a valid block device
Checking configuration file for node dc1-gwl...
  ERROR: GRID NETWORK TARGET = bond0.1001
        bond0.1001 is not a valid interface. See 'ip link show'
 ERROR: GRID NETWORK IP = 10.1.310.1.3 is not a valid IPv4 address
 ERROR: GRID NETWORK MASK = 255.248.255.0255.248.255.0 is not a valid IPv4 subnet mask
Checking configuration file for node dc1-sn1...
 ERROR: GRID NETWORK GATEWAY = 10.2.0.1
        10.2.0.1 is not on the local subnet
 ERROR: ADMIN NETWORK ESL = 192.168.100.0/21,172.16.0foo
        Could not parse subnet list
Checking configuration file for node dc1-sn2. PASSED
Checking configuration file for node dc1-sn3... PASSED
Checking for duplication of unique values between nodes...
 ERROR: GRID NETWORK IP = 10.1.0.4dc1-sn2 and dc1-sn3 have the same GRID NETWORK IP
 ERROR: BLOCK DEVICE VAR LOCAL = /dev/mapper/sgws-sn2-var-local
        dc1-sn2 and dc1-sn3 have the same BLOCK DEVICE VAR LOCAL
 ERROR: BLOCK DEVICE RANGEDB 00 = /dev/mapper/sqws-sn2-rangedb-0
         dc1-sn2 and dc1-sn3 have the same BLOCK DEVICE RANGEDB 00
```
## **Avviare il servizio host StorageGRID**

Per avviare i nodi StorageGRID e assicurarsi che vengano riavviati dopo un riavvio dell'host, è necessario attivare e avviare il servizio host StorageGRID.

#### **Fasi**

1. Eseguire i seguenti comandi su ciascun host:

sudo systemctl enable storagegrid sudo systemctl start storagegrid

2. Eseguire il seguente comando per assicurarsi che l'implementazione stia procedendo:

```
sudo storagegrid node status node-name
```
3. Se uno dei nodi restituisce lo stato "Not Running" (non in esecuzione) o "STop,", eseguire il seguente comando:

sudo storagegrid node start node-name

4. Se in precedenza è stato attivato e avviato il servizio host StorageGRID (o se non si è certi che il servizio sia stato attivato e avviato), eseguire anche il seguente comando:

sudo systemctl reload-or-restart storagegrid

# **Configurare la griglia e completare l'installazione (Ubuntu o Debian)**

## **Accedere a Grid Manager**

Il Gestore griglia consente di definire tutte le informazioni necessarie per configurare il sistema StorageGRID.

## **Prima di iniziare**

Il nodo di amministrazione primario deve essere implementato e aver completato la sequenza di avvio iniziale.

## **Fasi**

1. Aprire il browser Web e accedere a uno dei seguenti indirizzi:

https://*primary\_admin\_node\_ip*

*client\_network\_ip*

In alternativa, è possibile accedere a Grid Manager dalla porta 8443:

https://*primary\_admin\_node\_ip*:8443

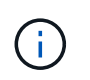

È possibile utilizzare l'indirizzo IP per l'indirizzo IP del nodo di amministrazione primario sulla rete griglia o sulla rete di amministrazione, a seconda della configurazione di rete.

## 2. Selezionare **Installa un sistema StorageGRID**.

Viene visualizzata la pagina utilizzata per configurare un sistema StorageGRID.

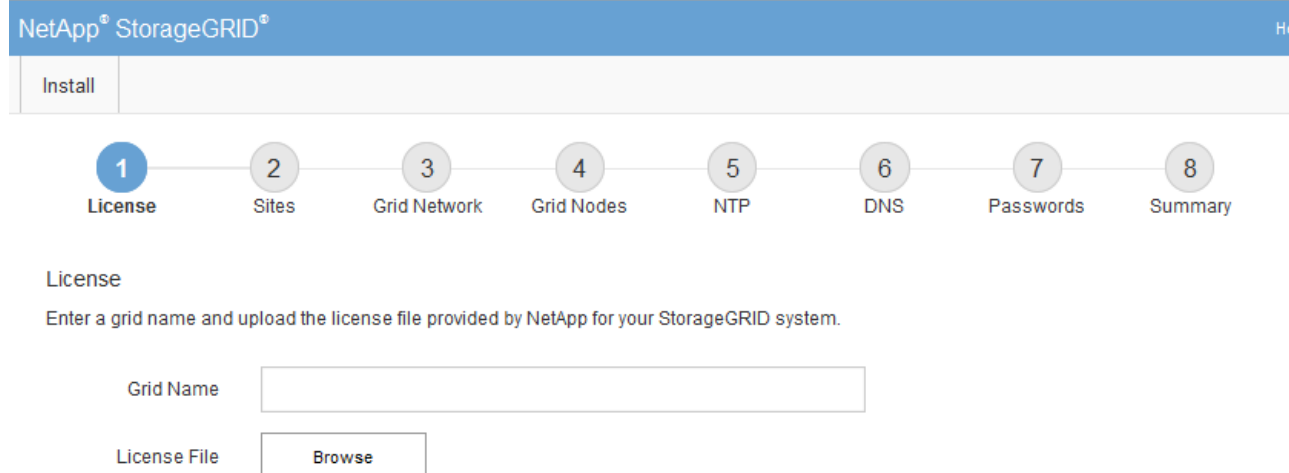

## **Specificare le informazioni sulla licenza StorageGRID**

Specificare il nome del sistema StorageGRID e caricare il file di licenza fornito da NetApp.

## **Fasi**

1. Nella pagina licenza, immettere un nome significativo per il sistema StorageGRID nel campo **Nome griglia**.

Dopo l'installazione, il nome viene visualizzato nella parte superiore del menu Nodes (nodi).

2. Selezionare **Sfoglia**, individuare il file di licenza NetApp (NLF-*unique-id*.txt), quindi selezionare **Apri**.

Il file di licenza viene validato e viene visualizzato il numero di serie.

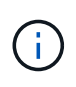

L'archivio di installazione di StorageGRID include una licenza gratuita che non fornisce alcun diritto di supporto per il prodotto. È possibile eseguire l'aggiornamento a una licenza che offra supporto dopo l'installazione.

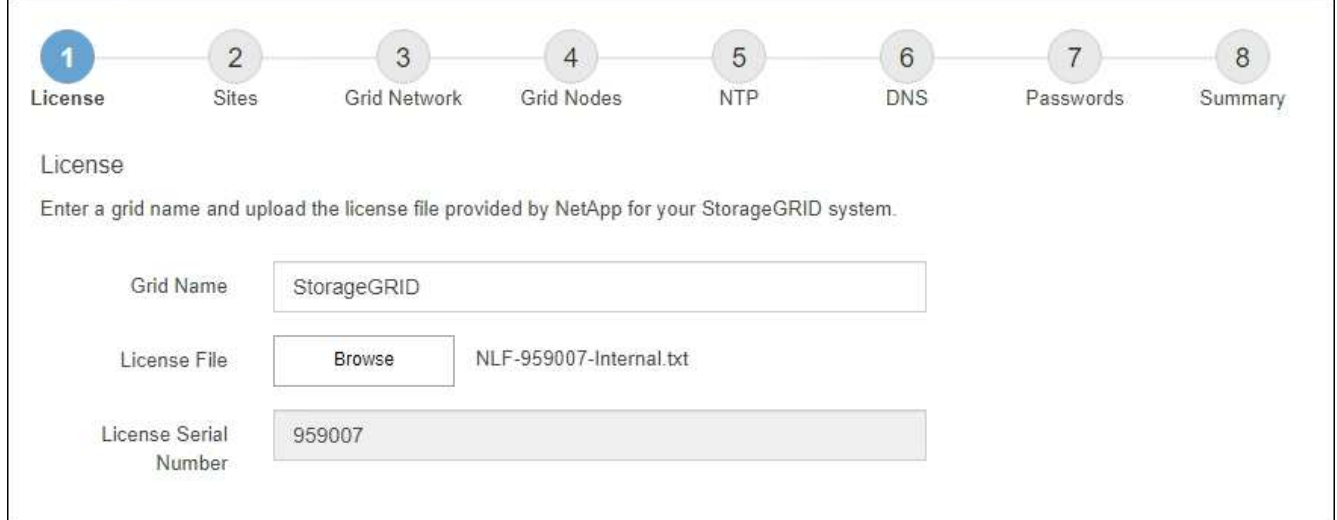

3. Selezionare **Avanti**.

## **Aggiungere siti**

Quando si installa StorageGRID, è necessario creare almeno un sito. È possibile creare siti aggiuntivi per aumentare l'affidabilità e la capacità di storage del sistema StorageGRID.

- 1. Nella pagina Siti, immettere il nome del sito \*.
- 2. Per aggiungere altri siti, fare clic sul segno più accanto all'ultima voce del sito e inserire il nome nella nuova casella di testo **Nome sito**.

Aggiungi tutti i siti aggiuntivi necessari per la topologia della griglia. È possibile aggiungere fino a 16 siti.

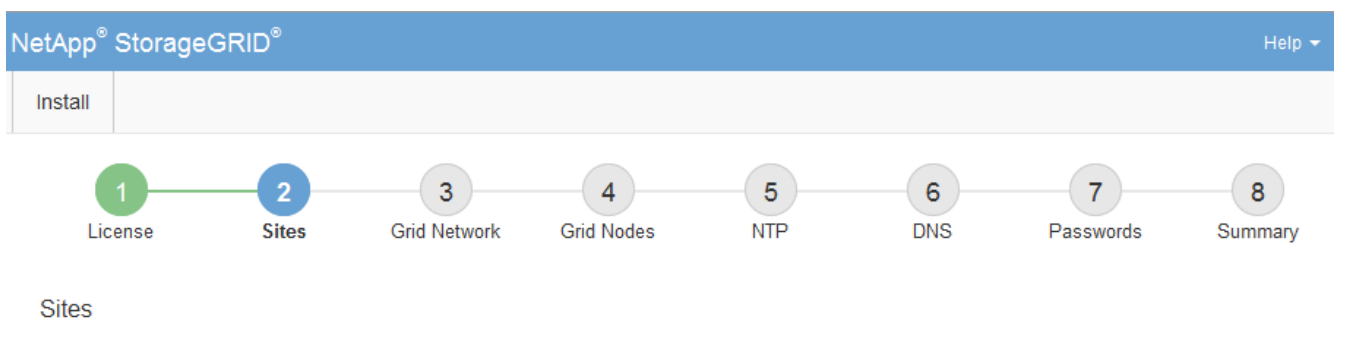

In a single-site deployment, infrastructure and operations are centralized in one site.

In a multi-site deployment, infrastructure can be distributed asymmetrically across sites, and proportional to the needs of each site. Typically, sites are located in geographically different locations. Having multiple sites also allows the use of distributed replication and erasure coding for increased availability and resiliency.

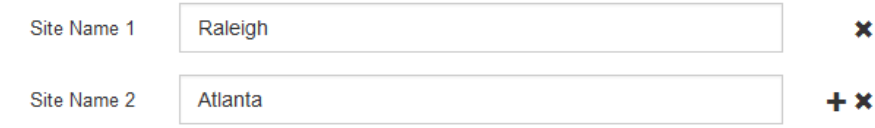

3. Fare clic su **Avanti**.

## **Specificare le subnet Grid Network**

È necessario specificare le subnet utilizzate nella rete Grid.

## **A proposito di questa attività**

Le voci della subnet includono le subnet della rete di rete per ciascun sito del sistema StorageGRID, nonché le subnet che devono essere raggiungibili tramite la rete di rete.

Se si dispone di più subnet di rete, è necessario il gateway Grid Network. Tutte le subnet della griglia specificate devono essere raggiungibili tramite questo gateway.

## **Fasi**

- 1. Specificare l'indirizzo di rete CIDR per almeno una rete griglia nella casella di testo **Subnet 1**.
- 2. Fare clic sul segno più accanto all'ultima voce per aggiungere una voce di rete aggiuntiva.

Se è già stato implementato almeno un nodo, fare clic su **Discover Grid Networks Subnet** (rileva subnet Grid Network) per compilare automaticamente Grid Network Subnet List (elenco subnet Grid Network) con le subnet segnalate dai nodi Grid registrati con Grid Manager.

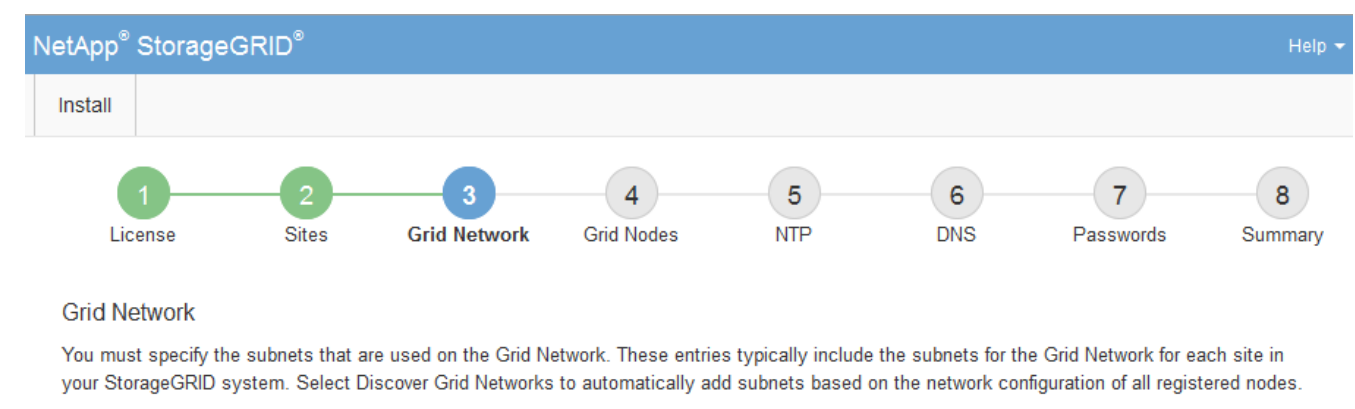

Note: You must manually add any subnets for NTP, DNS, LDAP, or other external servers accessed through the Grid Network gateway.

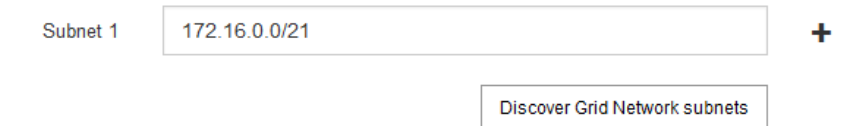

## 3. Fare clic su **Avanti**.

## **Approvare i nodi griglia in sospeso**

È necessario approvare ciascun nodo della griglia prima che possa unirsi al sistema StorageGRID.

## **Prima di iniziare**

Hai implementato tutti i nodi grid delle appliance virtuali e StorageGRID.

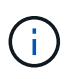

È più efficiente eseguire una singola installazione di tutti i nodi, piuttosto che installare alcuni nodi ora e alcuni nodi successivamente.

## **Fasi**

1. Esaminare l'elenco Pending Nodes (nodi in sospeso) e confermare che mostra tutti i nodi della griglia implementati.

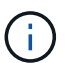

Se manca un nodo Grid, confermare che è stato implementato correttamente.

2. Selezionare il pulsante di opzione accanto al nodo in sospeso che si desidera approvare.
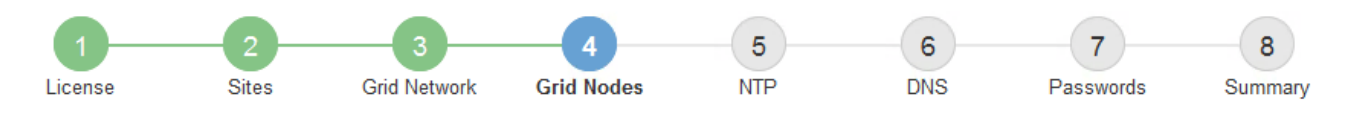

### **Grid Nodes**

Approve and configure grid nodes, so that they are added correctly to your StorageGRID system.

#### **Pending Nodes**

Grid nodes are listed as pending until they are assigned to a site, configured, and approved.

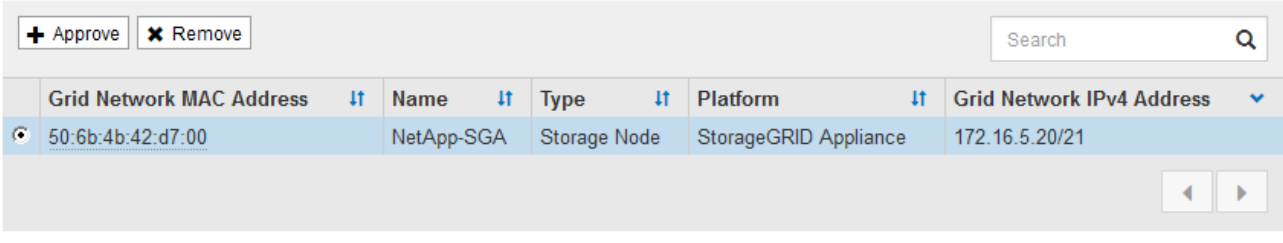

#### **Approved Nodes**

Grid nodes that have been approved and have been configured for installation. An approved grid node's configuration can be edited if errors are identified.

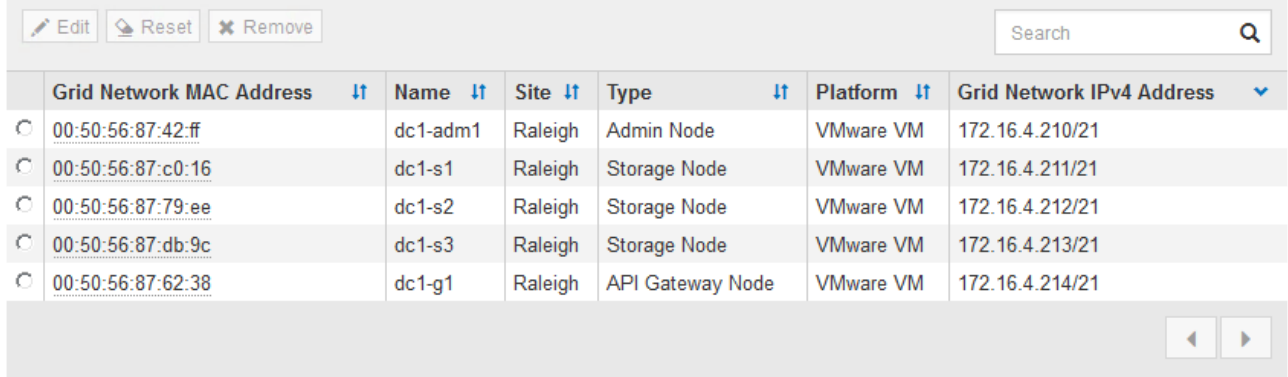

## 3. Fare clic su **approva**.

4. In General Settings (Impostazioni generali), modificare le impostazioni per le seguenti proprietà, in base alle necessità:

## Storage Node Configuration

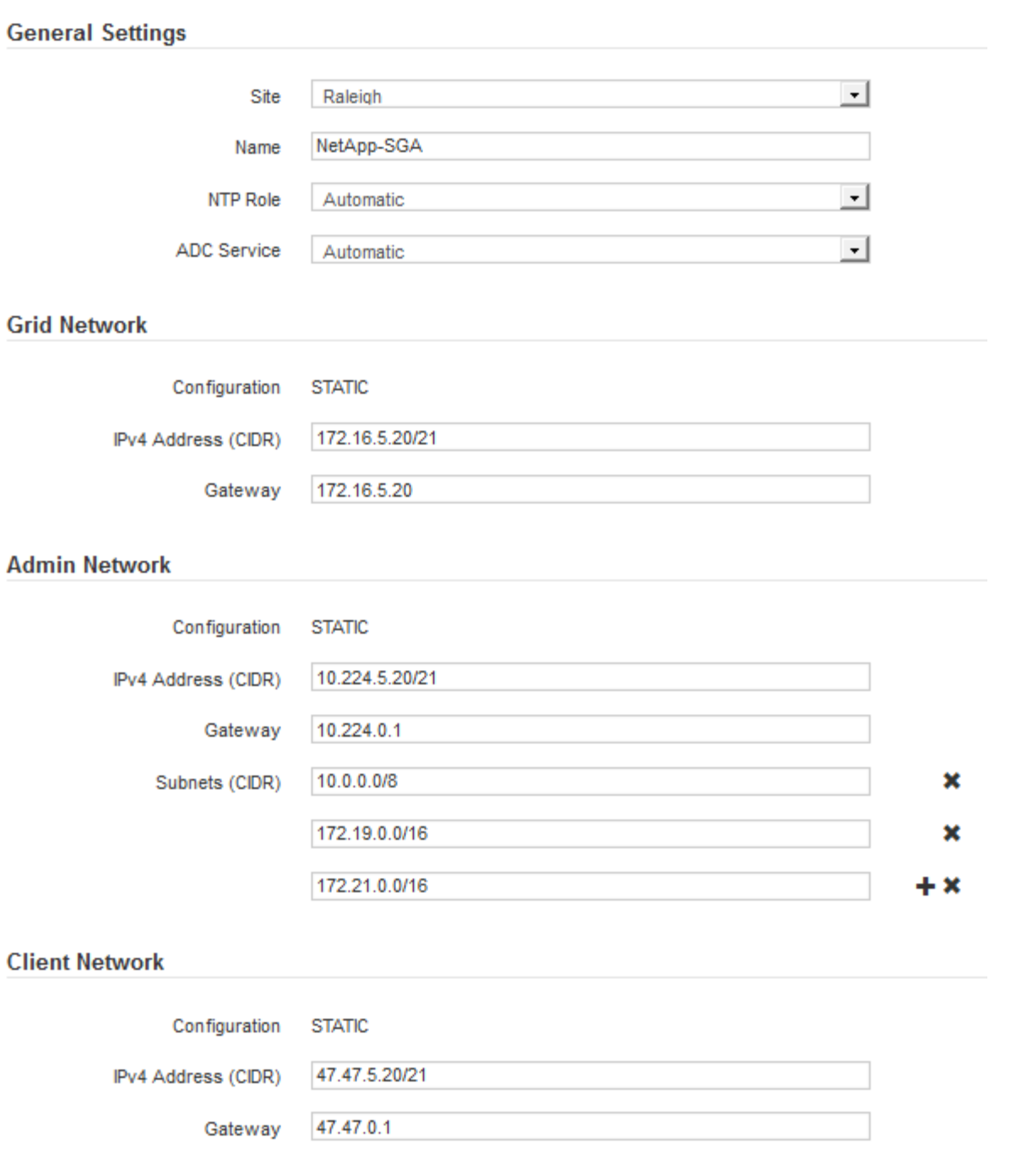

- **Sito**: Il nome di sistema del sito per questo nodo della griglia.
- **Name**: Il nome del sistema per il nodo. Il nome predefinito corrisponde al nome specificato al momento della configurazione del nodo.

I nomi di sistema sono necessari per le operazioni StorageGRID interne e non possono essere modificati dopo aver completato l'installazione. Tuttavia, durante questa fase del processo di installazione, è possibile modificare i nomi di sistema in base alle esigenze.

◦ **Ruolo NTP**: Ruolo NTP (Network Time Protocol) del nodo Grid. Le opzioni disponibili sono **automatico**, **primario** e **Client**. Selezionando **automatico**, il ruolo primario viene assegnato ai nodi di amministrazione, ai nodi di storage con servizi ADC, ai nodi gateway e a tutti i nodi di griglia che hanno indirizzi IP non statici. A tutti gli altri nodi della griglia viene assegnato il ruolo Client.

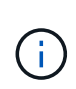

Assicurarsi che almeno due nodi di ciascun sito possano accedere ad almeno quattro origini NTP esterne. Se solo un nodo di un sito può raggiungere le origini NTP, si verificheranno problemi di tempistica se tale nodo non funziona. Inoltre, la designazione di due nodi per sito come origini NTP primarie garantisce tempi precisi se un sito viene isolato dal resto della rete.

- **Servizio ADC** (solo nodi di storage): Selezionare **automatico** per consentire al sistema di determinare se il nodo richiede il servizio ADC (Administrative Domain Controller). Il servizio ADC tiene traccia della posizione e della disponibilità dei servizi grid. Almeno tre nodi di storage in ogni sito devono includere il servizio ADC. Non è possibile aggiungere il servizio ADC a un nodo dopo averlo implementato.
- 5. In Grid Network, modificare le impostazioni per le seguenti proprietà secondo necessità:
	- **IPv4 Address (CIDR)**: L'indirizzo di rete CIDR per l'interfaccia Grid Network (eth0 all'interno del container). Ad esempio: 192.168.1.234/21
	- **Gateway**: Il gateway Grid Network. Ad esempio: 192.168.0.1

Il gateway è necessario se sono presenti più subnet di rete.

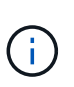

Se si seleziona DHCP per la configurazione Grid Network e si modifica il valore, il nuovo valore verrà configurato come indirizzo statico sul nodo. Assicurarsi che l'indirizzo IP risultante non si trovi all'interno di un pool di indirizzi DHCP.

6. Se si desidera configurare la rete amministrativa per il nodo della griglia, aggiungere o aggiornare le impostazioni nella sezione rete amministrativa secondo necessità.

Inserire le subnet di destinazione dei percorsi fuori da questa interfaccia nella casella di testo **subnet (CIDR)**. Se sono presenti più subnet Admin, è necessario il gateway Admin.

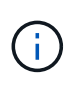

Se si seleziona DHCP per la configurazione Admin Network e si modifica il valore, il nuovo valore verrà configurato come indirizzo statico sul nodo. Assicurarsi che l'indirizzo IP risultante non si trovi all'interno di un pool di indirizzi DHCP.

**Appliance:** per un'appliance StorageGRID, se la rete amministrativa non è stata configurata durante l'installazione iniziale utilizzando il programma di installazione dell'appliance StorageGRID, non è possibile configurarla in questa finestra di dialogo. È invece necessario attenersi alla seguente procedura:

a. Riavviare l'appliance: Nel programma di installazione dell'appliance, selezionare **Avanzate** > **Riavvia**.

Il riavvio può richiedere alcuni minuti.

- b. Selezionare **Configure Networking** > **link Configuration** (Configura rete) e abilitare le reti appropriate.
- c. Selezionare **Configura rete** > **Configurazione IP** e configurare le reti abilitate.
- d. Tornare alla Home page e fare clic su **Avvia installazione**.
- e. In Grid Manager: Se il nodo è elencato nella tabella Approved Nodes (nodi approvati), rimuoverlo.
- f. Rimuovere il nodo dalla tabella Pending Nodes (nodi in sospeso).
- g. Attendere che il nodo riappaia nell'elenco Pending Nodes (nodi in sospeso).
- h. Confermare che è possibile configurare le reti appropriate. Devono essere già popolate con le

informazioni fornite nella pagina di configurazione IP del programma di installazione dell'appliance.

Per ulteriori informazioni, consultare ["Avvio rapido per l'installazione dell'hardware"](#page-2-0) per individuare le istruzioni relative all'apparecchio.

7. Se si desidera configurare la rete client per il nodo Grid, aggiungere o aggiornare le impostazioni nella sezione rete client secondo necessità. Se la rete client è configurata, il gateway è necessario e diventa il gateway predefinito per il nodo dopo l'installazione.

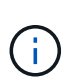

Se si seleziona DHCP per la configurazione di rete client e si modifica il valore, il nuovo valore verrà configurato come indirizzo statico sul nodo. Assicurarsi che l'indirizzo IP risultante non si trovi all'interno di un pool di indirizzi DHCP.

**Appliance:** per un'appliance StorageGRID, se la rete client non è stata configurata durante l'installazione iniziale utilizzando il programma di installazione dell'appliance StorageGRID, non è possibile configurarla in questa finestra di dialogo. È invece necessario attenersi alla seguente procedura:

a. Riavviare l'appliance: Nel programma di installazione dell'appliance, selezionare **Avanzate** > **Riavvia**.

Il riavvio può richiedere alcuni minuti.

- b. Selezionare **Configure Networking** > **link Configuration** (Configura rete) e abilitare le reti appropriate.
- c. Selezionare **Configura rete** > **Configurazione IP** e configurare le reti abilitate.
- d. Tornare alla Home page e fare clic su **Avvia installazione**.
- e. In Grid Manager: Se il nodo è elencato nella tabella Approved Nodes (nodi approvati), rimuoverlo.
- f. Rimuovere il nodo dalla tabella Pending Nodes (nodi in sospeso).
- g. Attendere che il nodo riappaia nell'elenco Pending Nodes (nodi in sospeso).
- h. Confermare che è possibile configurare le reti appropriate. Devono essere già popolate con le informazioni fornite nella pagina di configurazione IP del programma di installazione dell'appliance.

Per informazioni su come installare le appliance StorageGRID, consultare ["Avvio rapido per](#page-2-0) [l'installazione dell'hardware"](#page-2-0) per individuare le istruzioni relative all'apparecchio.

8. Fare clic su **Save** (Salva).

La voce del nodo della griglia viene spostata nell'elenco dei nodi approvati.

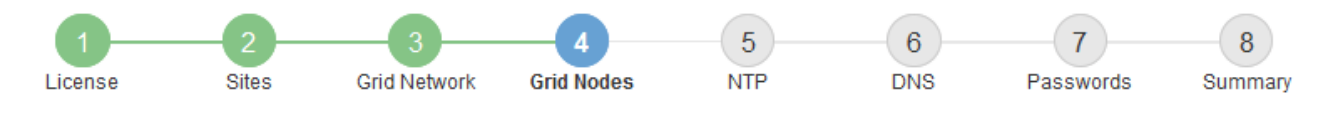

#### **Grid Nodes**

Approve and configure grid nodes, so that they are added correctly to your StorageGRID system.

#### **Pending Nodes**

Grid nodes are listed as pending until they are assigned to a site, configured, and approved.

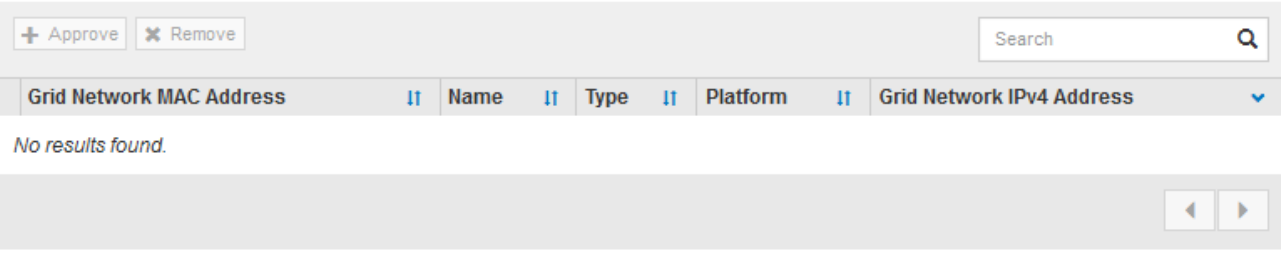

#### **Approved Nodes**

Grid nodes that have been approved and have been configured for installation. An approved grid node's configuration can be edited if errors are identified.

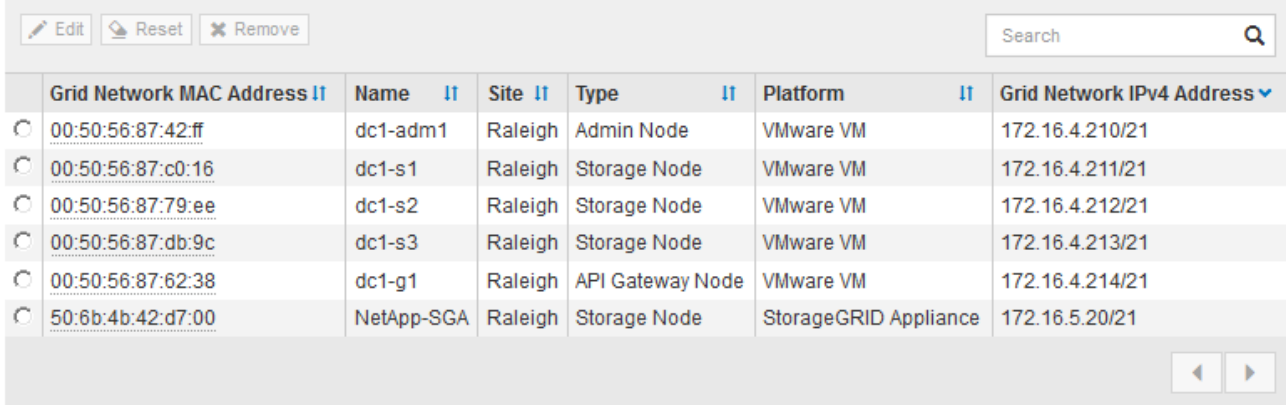

9. Ripetere questi passaggi per ogni nodo griglia in sospeso che si desidera approvare.

È necessario approvare tutti i nodi desiderati nella griglia. Tuttavia, è possibile tornare a questa pagina in qualsiasi momento prima di fare clic su **Installa** nella pagina Riepilogo. È possibile modificare le proprietà di un nodo della griglia approvato selezionando il relativo pulsante di opzione e facendo clic su **Modifica**.

10. Una volta completata l'approvazione dei nodi griglia, fare clic su **Avanti**.

### **Specificare le informazioni sul server Network Time Protocol**

È necessario specificare le informazioni di configurazione del protocollo NTP (Network Time Protocol) per il sistema StorageGRID, in modo che le operazioni eseguite su server separati possano essere mantenute sincronizzate.

### **A proposito di questa attività**

Specificare gli indirizzi IPv4 per i server NTP.

Specificare server NTP esterni. I server NTP specificati devono utilizzare il protocollo NTP.

È necessario specificare quattro riferimenti al server NTP di strato 3 o superiore per evitare problemi con la deriva del tempo.

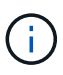

Quando si specifica l'origine NTP esterna per un'installazione StorageGRID a livello di produzione, non utilizzare il servizio Windows Time (W32Time) su una versione di Windows precedente a Windows Server 2016. Il servizio Time sulle versioni precedenti di Windows non è sufficientemente accurato e non è supportato da Microsoft per l'utilizzo in ambienti ad alta precisione, come StorageGRID.

["Supportare il limite per configurare il servizio Time di Windows per ambienti ad alta precisione"](https://support.microsoft.com/en-us/help/939322/support-boundary-to-configure-the-windows-time-service-for-high-accura)

I server NTP esterni vengono utilizzati dai nodi ai quali sono stati precedentemente assegnati ruoli NTP primari.

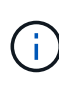

Assicurarsi che almeno due nodi di ciascun sito possano accedere ad almeno quattro origini NTP esterne. Se solo un nodo di un sito può raggiungere le origini NTP, si verificheranno problemi di tempistica se tale nodo non funziona. Inoltre, la designazione di due nodi per sito come origini NTP primarie garantisce tempi precisi se un sito viene isolato dal resto della rete.

### **Fasi**

- 1. Specificare gli indirizzi IPv4 per almeno quattro server NTP nelle caselle di testo da **Server 1** a **Server 4**.
- 2. Se necessario, selezionare il segno più accanto all'ultima voce per aggiungere altre voci del server.

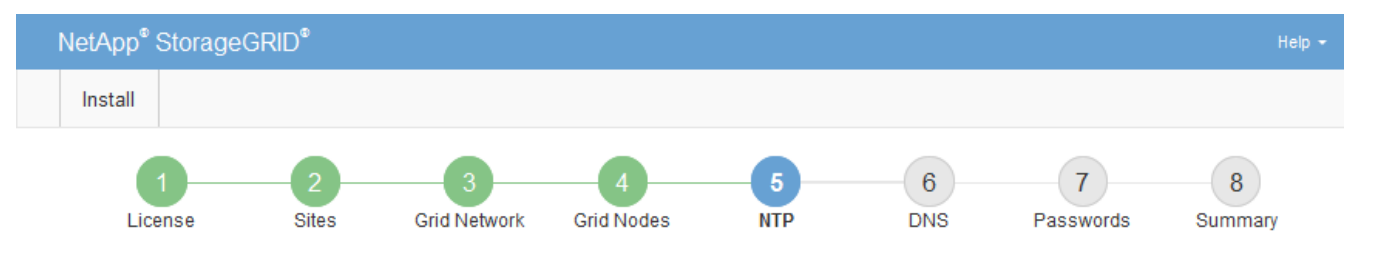

Network Time Protocol

Enter the IP addresses for at least four Network Time Protocol (NTP) servers, so that operations performed on separate servers are kept in sync.

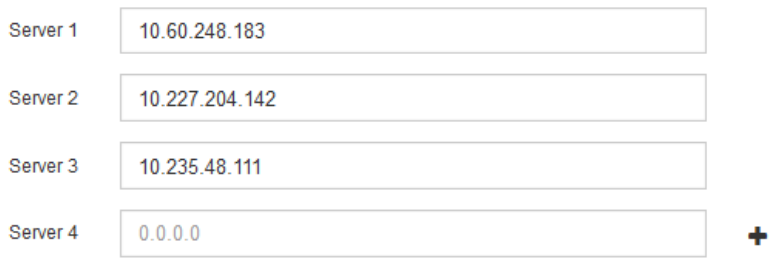

3. Selezionare **Avanti**.

### **Informazioni correlate**

["Linee guida per il networking"](https://docs.netapp.com/it-it/storagegrid-117/network/index.html)

### **Specificare le informazioni sul server DNS**

È necessario specificare le informazioni DNS per il sistema StorageGRID, in modo da

poter accedere ai server esterni utilizzando i nomi host anziché gli indirizzi IP.

### **A proposito di questa attività**

Specificare ["Informazioni sul server DNS"](https://docs.netapp.com/it-it/storagegrid-117/commonhardware/checking-dns-server-configuration.html) Consente di utilizzare nomi host FQDN (Fully Qualified Domain Name) piuttosto che indirizzi IP per le notifiche e-mail e AutoSupport.

Per garantire il corretto funzionamento, specificare due o tre server DNS. Se si specificano più di tre, è possibile che ne vengano utilizzati solo tre a causa delle limitazioni del sistema operativo note su alcune piattaforme. Se nel proprio ambiente sono presenti restrizioni di routing, è possibile ["Personalizzare l'elenco](https://docs.netapp.com/it-it/storagegrid-117/maintain/modifying-dns-configuration-for-single-grid-node.html) [dei server DNS"](https://docs.netapp.com/it-it/storagegrid-117/maintain/modifying-dns-configuration-for-single-grid-node.html) Per i singoli nodi (in genere tutti i nodi di un sito) di utilizzare un set diverso di un massimo di tre server DNS.

Se possibile, utilizzare i server DNS a cui ciascun sito può accedere localmente per garantire che un sito islanded possa risolvere i FQDN per le destinazioni esterne.

Se le informazioni del server DNS vengono omesse o configurate in modo errato, viene attivato un allarme DNST sul servizio SSM di ciascun nodo della rete. L'allarme viene cancellato quando il DNS è configurato correttamente e le nuove informazioni sul server hanno raggiunto tutti i nodi della griglia.

### **Fasi**

- 1. Specificare l'indirizzo IPv4 per almeno un server DNS nella casella di testo **Server 1**.
- 2. Se necessario, selezionare il segno più accanto all'ultima voce per aggiungere altre voci del server.

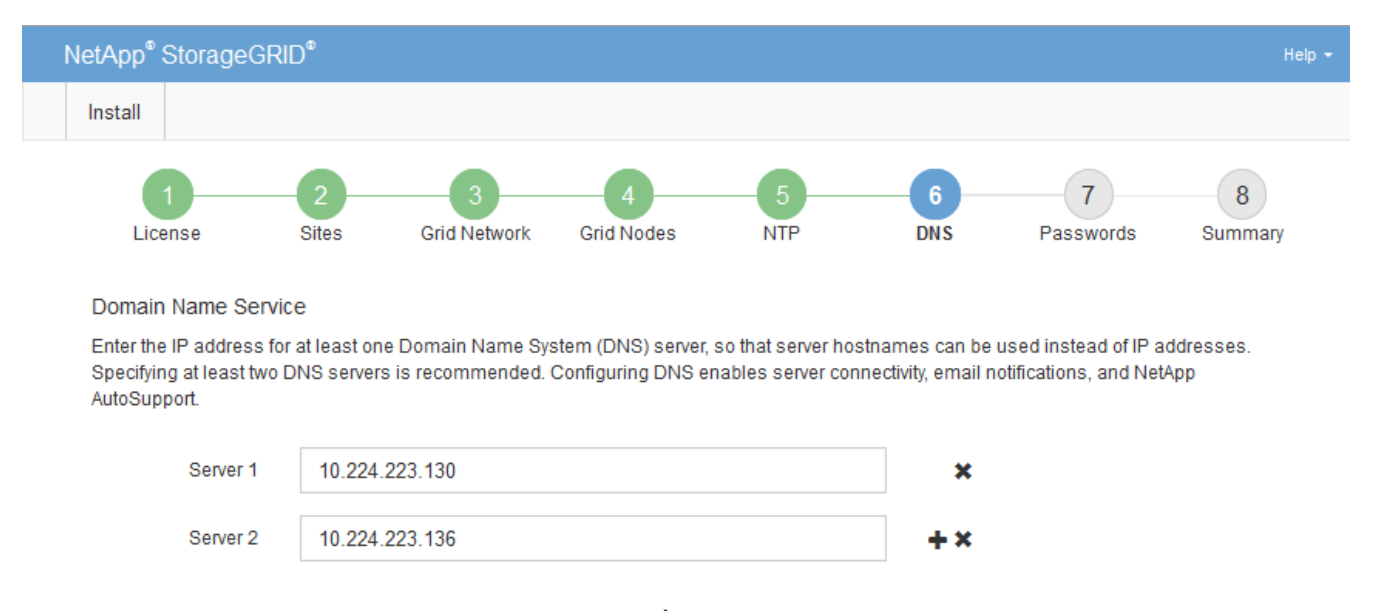

Si consiglia di specificare almeno due server DNS. È possibile specificare fino a sei server DNS.

### 3. Selezionare **Avanti**.

## **Specificare le password di sistema di StorageGRID**

Durante l'installazione del sistema StorageGRID, è necessario inserire le password da utilizzare per proteggere il sistema ed eseguire attività di manutenzione.

## **A proposito di questa attività**

Utilizzare la pagina Installa password per specificare la passphrase di provisioning e la password utente root di gestione della griglia.

- La passphrase di provisioning viene utilizzata come chiave di crittografia e non viene memorizzata dal sistema StorageGRID.
- È necessario disporre della passphrase di provisioning per le procedure di installazione, espansione e manutenzione, incluso il download del pacchetto di ripristino. Pertanto, è importante memorizzare la passphrase di provisioning in una posizione sicura.
- È possibile modificare la passphrase di provisioning da Grid Manager, se si dispone di quella corrente.
- La password utente root della gestione della griglia può essere modificata utilizzando Grid Manager.
- Le password SSH e la console della riga di comando generate in modo casuale vengono memorizzate in Passwords.txt Nel pacchetto di ripristino.

## **Fasi**

1. In **Provisioning Passphrase**, immettere la passphase di provisioning necessaria per apportare modifiche alla topologia grid del sistema StorageGRID.

Memorizzare la passphrase di provisioning in un luogo sicuro.

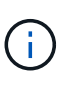

Se, al termine dell'installazione, si desidera modificare la passphrase di provisioning in un secondo momento, è possibile utilizzare Grid Manager. Selezionare **CONFIGURATION** > **Access control**> **Grid passwords**.

- 2. In **Confirm Provisioning Passphrase** (Conferma password di provisioning), immettere nuovamente la passphrase di provisioning per confermarla.
- 3. In **Grid Management Root User Password**, inserire la password da utilizzare per accedere a Grid Manager come utente "root".

Memorizzare la password in un luogo sicuro.

4. In **Confirm Root User Password** (Conferma password utente root), immettere nuovamente la password di Grid Manager per confermarla.

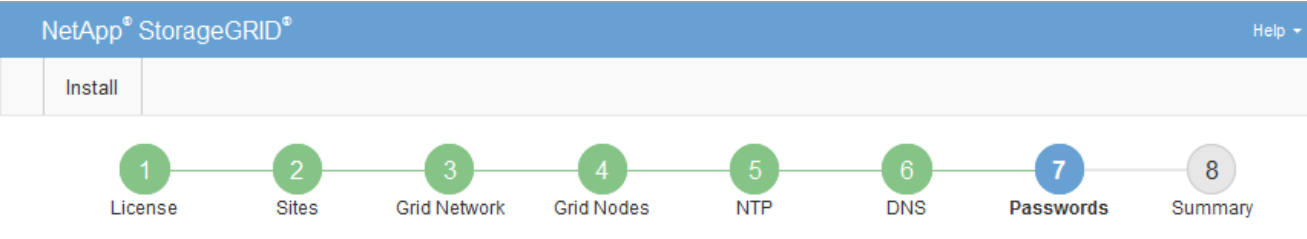

#### Passwords

Enter secure passwords that meet your organization's security policies. A text file containing the command line passwords must be downloaded during the final installation step.

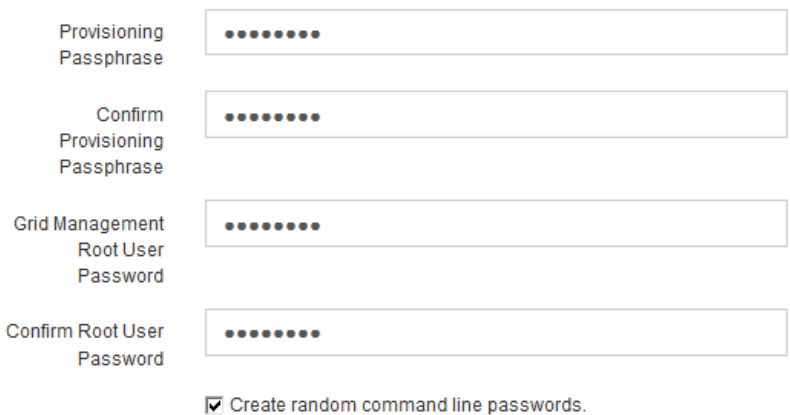

5. Se si sta installando una griglia a scopo dimostrativo o dimostrativo, deselezionare la casella di controllo

**Create random command line passwords** (Crea password della riga di comando casuale).

Per le implementazioni in produzione, le password casuali devono essere sempre utilizzate per motivi di sicurezza. Deselezionare **creare password casuali della riga di comando** solo per griglie demo se si desidera utilizzare le password predefinite per accedere ai nodi della griglia dalla riga di comando utilizzando l'account "root" o "admin".

Ð

Viene richiesto di scaricare il file del pacchetto di ripristino (sgws-recovery-packageid-revision.zip) Dopo aver fatto clic su **Install** (Installa) nella pagina Summary (Riepilogo). È necessario ["scarica questo file"](https://docs.netapp.com/it-it/storagegrid-117/maintain/downloading-recovery-package.html) per completare l'installazione. Le password richieste per accedere al sistema vengono memorizzate in Passwords.txt File, contenuto nel file del pacchetto di ripristino.

6. Fare clic su **Avanti**.

## **Esaminare la configurazione e completare l'installazione**

È necessario esaminare attentamente le informazioni di configurazione inserite per assicurarsi che l'installazione venga completata correttamente.

## **Fasi**

1. Visualizza la pagina **Riepilogo**.

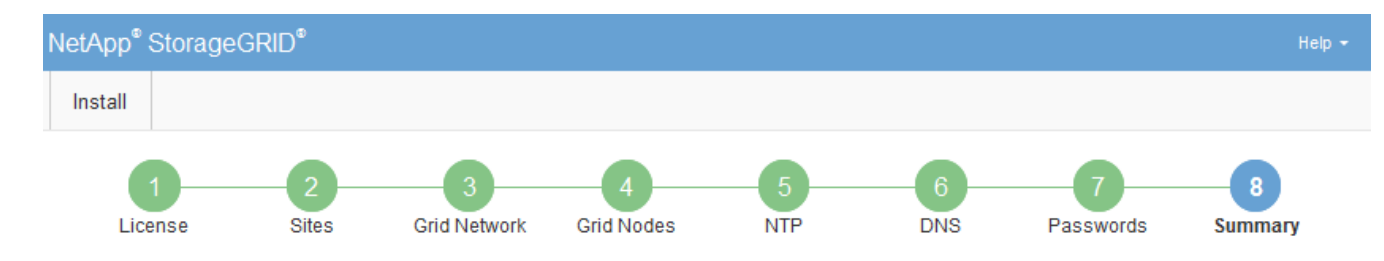

#### Summary

Verify that all of the grid configuration information is correct, and then click Install. You can view the status of each grid node as it installs. Click the Modify links to go back and change the associated information.

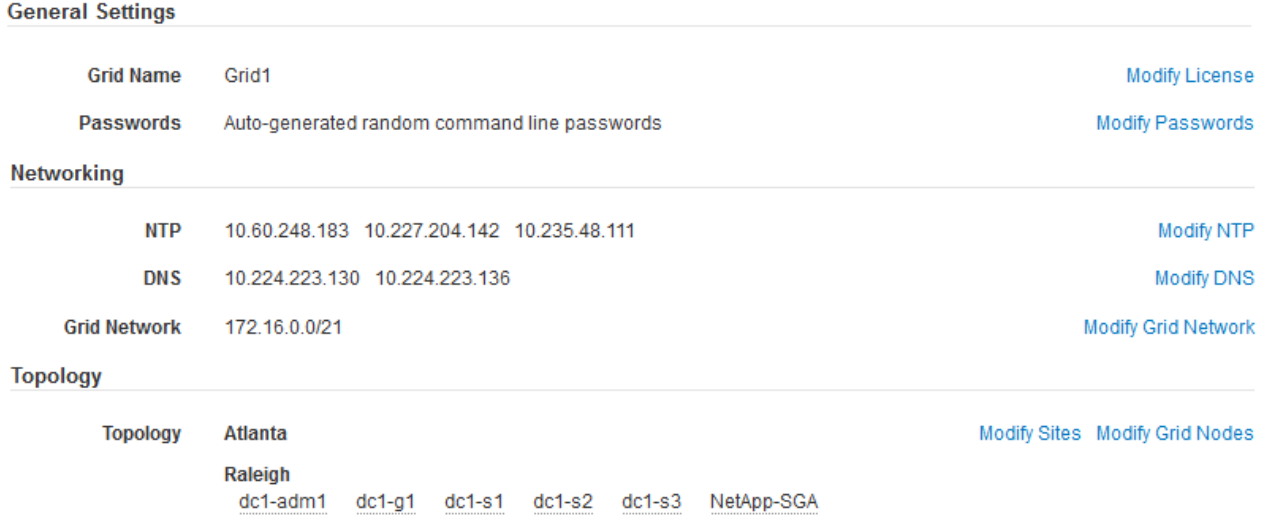

- 2. Verificare che tutte le informazioni di configurazione della griglia siano corrette. Utilizzare i link Modify (Modifica) nella pagina Summary (Riepilogo) per tornare indietro e correggere eventuali errori.
- 3. Fare clic su **Installa**.

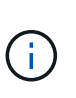

Se un nodo è configurato per utilizzare la rete client, il gateway predefinito per quel nodo passa dalla rete griglia alla rete client quando si fa clic su **Installa**. In caso di perdita della connettività, assicurarsi di accedere al nodo di amministrazione primario tramite una subnet accessibile. Vedere ["Linee guida per il networking"](https://docs.netapp.com/it-it/storagegrid-117/network/index.html) per ulteriori informazioni.

### 4. Fare clic su **Download Recovery Package**.

Quando l'installazione prosegue fino al punto in cui è definita la topologia della griglia, viene richiesto di scaricare il file del pacchetto di ripristino (. zip) e confermare che sia possibile accedere al contenuto del file. È necessario scaricare il file del pacchetto di ripristino in modo da poter ripristinare il sistema StorageGRID in caso di guasto di uno o più nodi griglia. L'installazione continua in background, ma non è possibile completare l'installazione e accedere al sistema StorageGRID fino a quando non si scarica e si verifica questo file.

5. Verificare che sia possibile estrarre il contenuto di .zip e salvarlo in due posizioni sicure, sicure e separate.

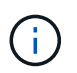

Il file del pacchetto di ripristino deve essere protetto perché contiene chiavi di crittografia e password che possono essere utilizzate per ottenere dati dal sistema StorageGRID.

6. Selezionare la casella di controllo **ho scaricato e verificato il file del pacchetto di ripristino** e fare clic su **Avanti**.

Se l'installazione è ancora in corso, viene visualizzata la pagina di stato. Questa pagina indica lo stato di avanzamento dell'installazione per ciascun nodo della griglia.

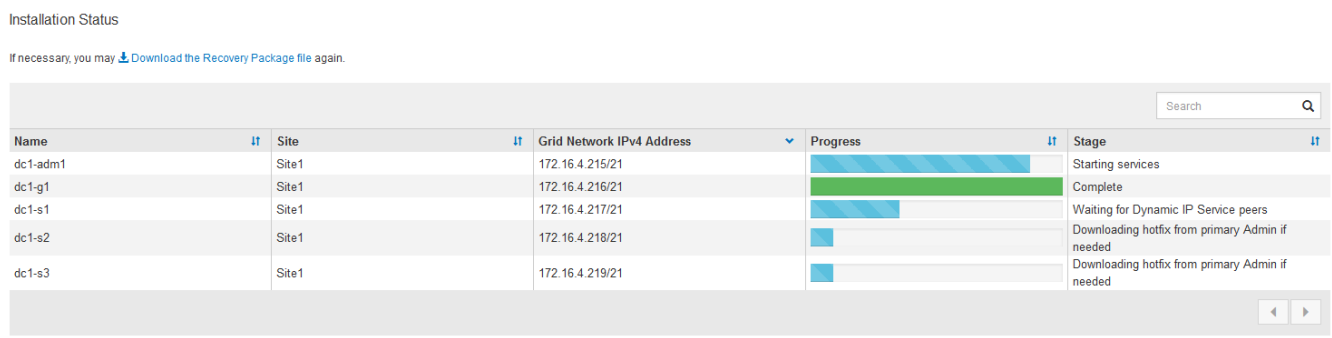

Una volta raggiunta la fase completa per tutti i nodi della griglia, viene visualizzata la pagina di accesso per Grid Manager.

7. Accedere a Grid Manager utilizzando l'utente "root" e la password specificata durante l'installazione.

## **Linee guida per la post-installazione**

Dopo aver completato l'implementazione e la configurazione del nodo griglia, seguire queste linee guida per l'indirizzamento DHCP e le modifiche alla configurazione di rete.

• Se si utilizza DHCP per assegnare indirizzi IP, configurare una prenotazione DHCP per ciascun indirizzo IP sulle reti utilizzate.

È possibile configurare DHCP solo durante la fase di implementazione. Impossibile impostare DHCP durante la configurazione.

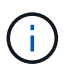

I nodi si riavviano quando cambiano gli indirizzi IP, causando interruzioni se una modifica dell'indirizzo DHCP influisce su più nodi contemporaneamente.

- Per modificare gli indirizzi IP, le subnet mask e i gateway predefiniti di un nodo griglia, è necessario utilizzare le procedure Change IP (Modifica IP). Vedere ["Configurare gli indirizzi IP"](https://docs.netapp.com/it-it/storagegrid-117/maintain/configuring-ip-addresses.html).
- Se si apportano modifiche alla configurazione di rete, incluse modifiche al routing e al gateway, la connettività del client al nodo di amministrazione primario e ad altri nodi della griglia potrebbe andare persa. A seconda delle modifiche di rete applicate, potrebbe essere necessario ristabilire queste connessioni.

## <span id="page-334-0"></span>**Automatizzare l'installazione (Ubuntu o Debian)**

È possibile automatizzare l'installazione del servizio host StorageGRID e la configurazione dei nodi di rete.

## **A proposito di questa attività**

L'automazione della distribuzione può essere utile in uno dei seguenti casi:

• Si utilizza già un framework di orchestrazione standard, ad esempio Ansible, Puppet o Chef, per implementare e configurare host fisici o virtuali.

- Si intende implementare più istanze di StorageGRID.
- Si sta implementando un'istanza di StorageGRID grande e complessa.

Il servizio host di StorageGRID viene installato da un pacchetto e gestito da file di configurazione che possono essere creati in modo interattivo durante un'installazione manuale o preparati in anticipo (o a livello di programmazione) per consentire l'installazione automatica utilizzando framework di orchestrazione standard. StorageGRID fornisce script Python opzionali per automatizzare la configurazione delle appliance StorageGRID e dell'intero sistema StorageGRID (il "grid"). È possibile utilizzare questi script direttamente o ispezionarli per scoprire come utilizzare l'API REST per l'installazione di StorageGRID nei tool di configurazione e distribuzione grid sviluppati da soli.

## **Automatizzare l'installazione e la configurazione del servizio host StorageGRID**

È possibile automatizzare l'installazione del servizio host StorageGRID utilizzando framework di orchestrazione standard come Ansible, Puppet, Chef, Fabric o SaltStack.

Il servizio host di StorageGRID è confezionato in un DEB ed è gestito da file di configurazione che possono essere preparati in anticipo (o a livello di programmazione) per consentire l'installazione automatica. Se si utilizza già un framework di orchestrazione standard per installare e configurare Ubuntu o Debian, aggiungere StorageGRID ai propri playbook o alle proprie ricette dovrebbe essere semplice.

È possibile automatizzare queste attività:

- 1. Installazione di Linux
- 2. Configurazione di Linux
- 3. Configurazione delle interfacce di rete host per soddisfare i requisiti StorageGRID
- 4. Configurazione dello storage host per soddisfare i requisiti StorageGRID
- 5. Installazione di Docker
- 6. Installazione del servizio host StorageGRID
- 7. Creazione dei file di configurazione del nodo StorageGRID in /etc/storagegrid/nodes
- 8. Convalida dei file di configurazione del nodo StorageGRID
- 9. Avvio del servizio host StorageGRID

### **Esempio di Ansible role and playbook**

Esempio il ruolo Ansible e il playbook vengono forniti con l'archivio di installazione nella cartella /extras. Il playbook Ansible mostra come storagegrid Il ruolo prepara gli host e installa StorageGRID sui server di destinazione. È possibile personalizzare il ruolo o il manuale in base alle esigenze.

### **Automatizzare la configurazione di StorageGRID**

Una volta implementati i nodi grid, è possibile automatizzare la configurazione del sistema StorageGRID.

### **Prima di iniziare**

• Si conosce la posizione dei seguenti file dall'archivio di installazione.

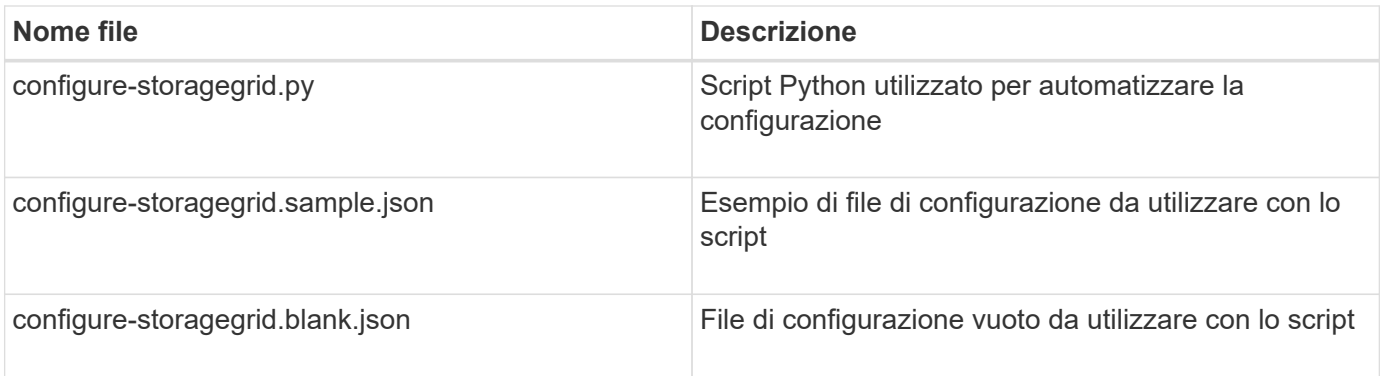

• È stato creato un configure-storagegrid.json file di configurazione. Per creare questo file, è possibile modificare il file di configurazione di esempio (configure-storagegrid.sample.json) o il file di configurazione vuoto (configure-storagegrid.blank.json).

## **A proposito di questa attività**

È possibile utilizzare configure-storagegrid.py Script Python e il configure-storagegrid.json File di configurazione per automatizzare la configurazione del sistema StorageGRID.

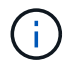

È inoltre possibile configurare il sistema utilizzando Grid Manager o l'API di installazione.

### **Fasi**

- 1. Accedere alla macchina Linux in uso per eseguire lo script Python.
- 2. Passare alla directory in cui è stato estratto l'archivio di installazione.

Ad esempio:

cd StorageGRID-Webscale-version/platform

dove platform è debs, rpms, o. vsphere.

3. Eseguire lo script Python e utilizzare il file di configurazione creato.

Ad esempio:

./configure-storagegrid.py ./configure-storagegrid.json --start-install

### **Risultato**

Un pacchetto di ripristino .zip il file viene generato durante il processo di configurazione e scaricato nella directory in cui si esegue il processo di installazione e configurazione. È necessario eseguire il backup del file del pacchetto di ripristino in modo da poter ripristinare il sistema StorageGRID in caso di guasto di uno o più nodi della griglia. Ad esempio, copiarla in una posizione di rete sicura e di backup e in una posizione di cloud storage sicura.

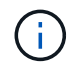

Il file del pacchetto di ripristino deve essere protetto perché contiene chiavi di crittografia e password che possono essere utilizzate per ottenere dati dal sistema StorageGRID.

Se si specifica che devono essere generate password casuali, aprire Passwords.txt E cercare le password necessarie per accedere al sistema StorageGRID.

```
######################################################################
##### The StorageGRID "recovery package" has been downloaded as: #####
##### ./sgws-recovery-package-994078-rev1.zip #####
##### Safeguard this file as it will be needed in case of a #####
##### StorageGRID node recovery. #####
######################################################################
```
Il sistema StorageGRID viene installato e configurato quando viene visualizzato un messaggio di conferma.

StorageGRID has been configured and installed.

### **Informazioni correlate**

["Panoramica dell'API REST per l'installazione"](#page-337-0)

## <span id="page-337-0"></span>**Panoramica dell'API REST per l'installazione**

StorageGRID fornisce l'API di installazione di StorageGRID per eseguire le attività di installazione.

L'API utilizza la piattaforma API open source Swagger per fornire la documentazione API. Swagger consente agli sviluppatori e ai non sviluppatori di interagire con l'API in un'interfaccia utente che illustra il modo in cui l'API risponde a parametri e opzioni. La presente documentazione presuppone che l'utente abbia familiarità con le tecnologie Web standard e il formato dati JSON.

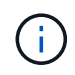

Tutte le operazioni API eseguite utilizzando la pagina web API Docs sono operazioni live. Fare attenzione a non creare, aggiornare o eliminare per errore i dati di configurazione o altri dati.

Ogni comando REST API include l'URL dell'API, un'azione HTTP, qualsiasi parametro URL richiesto o opzionale e una risposta API prevista.

## **API di installazione StorageGRID**

L'API di installazione di StorageGRID è disponibile solo quando si configura inizialmente il sistema StorageGRID e se è necessario eseguire un ripristino primario del nodo di amministrazione. È possibile accedere all'API di installazione tramite HTTPS da Grid Manager.

Per accedere alla documentazione API, accedere alla pagina Web di installazione nel nodo di amministrazione principale e selezionare **Guida** > **documentazione API** dalla barra dei menu.

L'API di installazione di StorageGRID include le seguenti sezioni:

- **Config** operazioni relative alla release del prodotto e alle versioni dell'API. È possibile elencare la versione di release del prodotto e le principali versioni dell'API supportate da tale release.
- **Grid** operazioni di configurazione a livello di griglia. È possibile ottenere e aggiornare le impostazioni della griglia, inclusi i dettagli della griglia, le subnet Grid Network, le password della griglia e gli indirizzi IP

dei server NTP e DNS.

- **Nodi** operazioni di configurazione a livello di nodo. È possibile recuperare un elenco di nodi griglia, eliminare un nodo griglia, configurare un nodo griglia, visualizzare un nodo griglia e ripristinare la configurazione di un nodo griglia.
- **Provision** operazioni di provisioning. È possibile avviare l'operazione di provisioning e visualizzare lo stato dell'operazione di provisioning.
- **Recovery** operazioni di recovery del nodo di amministrazione principale. È possibile ripristinare le informazioni, caricare il pacchetto di ripristino, avviare il ripristino e visualizzare lo stato dell'operazione di ripristino.
- **Recovery-package** operazioni per scaricare il pacchetto di ripristino.
- **Schemi** schemi API per implementazioni avanzate
- **Siti** operazioni di configurazione a livello di sito. È possibile creare, visualizzare, eliminare e modificare un sito.

## **Informazioni correlate**

["Automazione dell'installazione"](#page-334-0)

## **Dove andare**

Dopo aver completato un'installazione, eseguire le attività di integrazione e configurazione richieste. È possibile eseguire le attività opzionali in base alle necessità.

## **Attività richieste**

- ["Creare un account tenant"](https://docs.netapp.com/it-it/storagegrid-117/admin/managing-tenants.html) Per ogni protocollo client (Swift o S3) che verrà utilizzato per memorizzare gli oggetti nel sistema StorageGRID.
- ["Controllare l'accesso al sistema"](https://docs.netapp.com/it-it/storagegrid-117/admin/controlling-storagegrid-access.html) configurando gruppi e account utente. Se lo si desidera, è possibile ["configurare un'origine di identità federata"](https://docs.netapp.com/it-it/storagegrid-117/admin/using-identity-federation.html) (Ad esempio Active Directory o OpenLDAP), in modo da poter importare utenti e gruppi di amministrazione. In alternativa, è possibile ["creare utenti e gruppi locali"](https://docs.netapp.com/it-it/storagegrid-117/admin/managing-users.html#create-a-local-user).
- Integrare e testare ["API S3"](https://docs.netapp.com/it-it/storagegrid-117/s3/configuring-tenant-accounts-and-connections.html) oppure ["API Swift"](https://docs.netapp.com/it-it/storagegrid-117/swift/configuring-tenant-accounts-and-connections.html) Applicazioni client che verranno utilizzate per caricare oggetti nel sistema StorageGRID.
- ["Configurare le regole ILM \(Information Lifecycle Management\) e i criteri ILM"](https://docs.netapp.com/it-it/storagegrid-117/ilm/index.html) da utilizzare per proteggere i dati degli oggetti.
- Se l'installazione include nodi di storage dell'appliance, utilizzare SANtricity OS per completare le seguenti operazioni:
	- Connessione a ogni appliance StorageGRID.
	- Verificare la ricezione dei dati AutoSupport.

Vedere ["Configurare l'hardware"](#page-126-0).

- Esaminare e seguire ["Linee guida per la protezione avanzata del sistema StorageGRID"](https://docs.netapp.com/it-it/storagegrid-117/harden/index.html) eliminare i rischi per la sicurezza.
- ["Configurare le notifiche e-mail per gli avvisi di sistema".](https://docs.netapp.com/it-it/storagegrid-117/monitor/email-alert-notifications.html)
- Se il sistema StorageGRID include nodi di archiviazione (non più presenti), configurare la connessione del nodo di archiviazione al sistema di archiviazione esterno di destinazione.

## **Attività facoltative**

- ["Aggiornare gli indirizzi IP del nodo griglia"](https://docs.netapp.com/it-it/storagegrid-117/maintain/changing-ip-addresses-and-mtu-values-for-all-nodes-in-grid.html) Se sono state modificate dopo la pianificazione dell'implementazione e la generazione del pacchetto di ripristino.
- ["Configurare la crittografia dello storage"](https://docs.netapp.com/it-it/storagegrid-117/admin/changing-network-options-object-encryption.html), se necessario.
- ["Configurare la compressione dello storage"](https://docs.netapp.com/it-it/storagegrid-117/admin/configuring-stored-object-compression.html) ridurre le dimensioni degli oggetti memorizzati, se necessario.
- ["Configurare l'accesso al sistema per scopi di controllo"](https://docs.netapp.com/it-it/storagegrid-117/admin/configuring-audit-client-access.html) Attraverso una condivisione di file NFS.

## **Risolvere i problemi di installazione**

Se si verificano problemi durante l'installazione del sistema StorageGRID, è possibile accedere ai file di log dell'installazione. Per risolvere i problemi, potrebbe essere necessario utilizzare anche i file di log dell'installazione.

I seguenti file di log per l'installazione sono disponibili dal container che esegue ciascun nodo:

- /var/local/log/install.log (trovato su tutti i nodi della griglia)
- /var/local/log/gdu-server.log (Trovato sul nodo di amministrazione primario)

I seguenti file di log per l'installazione sono disponibili dall'host:

- /var/log/storagegrid/daemon.log
- /var/log/storagegrid/nodes/<node-name>.log

Per informazioni su come accedere ai file di registro, vedere ["Raccogliere i file di log e i dati di sistema"](https://docs.netapp.com/it-it/storagegrid-117/monitor/collecting-log-files-and-system-data.html).

## **Informazioni correlate**

["Risolvere i problemi di un sistema StorageGRID"](https://docs.netapp.com/it-it/storagegrid-117/troubleshoot/index.html)

## **Esempio di /etc/network/interfaces**

Il /etc/network/interfaces Il file include tre sezioni, che definiscono le interfacce fisiche, l'interfaccia bond e le interfacce VLAN. È possibile combinare le tre sezioni di esempio in un singolo file, che aggrega quattro interfacce fisiche Linux in un singolo collegamento LACP e quindi stabilisce tre interfacce VLAN che sottintende il collegamento per l'utilizzo come interfacce di rete StorageGRID, amministratore e client.

## **Interfacce fisiche**

Si noti che gli switch alle altre estremità dei collegamenti devono anche considerare le quattro porte come un singolo trunk LACP o canale di porta e devono passare almeno le tre VLAN a cui si fa riferimento con tag.

```
# loopback interface
auto lo
iface lo inet loopback
# ens160 interface
auto ens160
iface ens160 inet manual
     bond-master bond0
     bond-primary en160
# ens192 interface
auto ens192
iface ens192 inet manual
     bond-master bond0
# ens224 interface
auto ens224
iface ens224 inet manual
     bond-master bond0
# ens256 interface
auto ens256
iface ens256 inet manual
      bond-master bond0
```
## **Interfaccia bond**

# bond0 interface auto bond0 iface bond0 inet manual bond-mode 4 bond-miimon 100 bond-slaves ens160 ens192 end224 ens256

**Interfacce VLAN**

```
# 1001 vlan
auto bond0.1001
iface bond0.1001 inet manual
vlan-raw-device bond0
# 1002 vlan
auto bond0.1002
iface bond0.1002 inet manual
vlan-raw-device bond0
# 1003 vlan
auto bond0.1003
iface bond0.1003 inet manual
vlan-raw-device bond0
```
# **Installare VMware**

## **Installazione di VMware: Panoramica**

L'installazione di un sistema StorageGRID in un ambiente VMware include tre passaggi principali.

1. **Preparazione**: Durante la pianificazione e la preparazione, si eseguono le seguenti attività:

- Scopri i requisiti hardware, software, macchina virtuale, storage e performance di StorageGRID.
- Scopri le specifiche di ["Networking StorageGRID"](https://docs.netapp.com/it-it/storagegrid-117/network/index.html) in modo da poter configurare la rete in modo appropriato.
- Identificare e preparare i server fisici che si intende utilizzare per ospitare i nodi grid StorageGRID.
- Sui server preparati:
	- **.** Installare VMware vSphere Hypervisor
	- Configurare gli host ESX
	- **· Installare e configurare VMware vSphere e vCenter**
- 2. **Implementazione**: Implementazione di nodi grid con VMware vSphere Web Client. Quando si implementano nodi grid, questi vengono creati come parte del sistema StorageGRID e connessi a una o più reti.
	- a. Utilizzare VMware vSphere Web Client, un file .vmdk e un set di modelli di file .ovf per implementare i nodi basati su software come macchine virtuali (VM) sui server preparati al punto 1.
	- b. Utilizzare il programma di installazione dell'appliance StorageGRID per implementare i nodi dell'appliance StorageGRID.

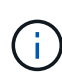

Le istruzioni di installazione e integrazione specifiche dell'hardware non sono incluse nella procedura di installazione di StorageGRID. Per informazioni su come installare le appliance StorageGRID, consultare ["Avvio rapido per l'installazione dell'hardware"](#page-2-0) per individuare le istruzioni relative all'apparecchio.

3. **Configurazione**: Una volta implementati tutti i nodi, utilizzare Grid Manager per configurare la griglia e completare l'installazione.

Queste istruzioni consigliano un approccio standard per l'implementazione e la configurazione di un sistema StorageGRID in un ambiente VMware. Vedere anche le informazioni sui seguenti approcci alternativi:

- Utilizza lo script deploy-vsphere-ovftool.sh Bash (disponibile nell'archivio di installazione) per implementare i nodi grid in VMware vSphere.
- Automatizzare la distribuzione e la configurazione del sistema StorageGRID utilizzando uno script di configurazione Python (fornito nell'archivio di installazione).
- Automatizza l'implementazione e la configurazione dei nodi grid dell'appliance con uno script di configurazione Python (disponibile dall'archivio di installazione o dal programma di installazione dell'appliance StorageGRID).
- Se sei uno sviluppatore avanzato di implementazioni StorageGRID, utilizza le API REST di installazione per automatizzare l'installazione dei nodi grid StorageGRID.

## **Pianificare e preparare l'installazione di VMware**

## <span id="page-342-0"></span>**Prima dell'installazione (VMware)**

Prima di implementare i nodi grid e configurare la griglia StorageGRID, è necessario conoscere i passaggi e i requisiti per completare la procedura.

Le procedure di implementazione e configurazione di StorageGRID presuppongono una certa familiarità con l'architettura e le funzionalità operative del sistema StorageGRID.

È possibile implementare uno o più siti contemporaneamente; tuttavia, tutti i siti devono soddisfare il requisito minimo di avere almeno tre nodi di storage.

Prima di avviare la procedura di implementazione del nodo e di configurazione della griglia, è necessario:

- Pianificare l'implementazione di StorageGRID.
- Installazione, connessione e configurazione di tutto l'hardware richiesto, incluse eventuali appliance StorageGRID, in base alle specifiche.

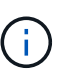

Se l'installazione di StorageGRID non utilizza nodi di storage (hardware) dell'appliance StorageGRID, è necessario utilizzare lo storage RAID hardware con cache di scrittura supportata dalla batteria (BBWC). StorageGRID non supporta l'utilizzo di reti VSAN (Virtual Storage Area Network), RAID software o nessuna protezione RAID.

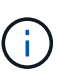

Le istruzioni di installazione e integrazione specifiche dell'hardware non sono incluse nella procedura di installazione di StorageGRID. Per informazioni su come installare le appliance StorageGRID, vedere ["Installare l'hardware dell'appliance".](#page-2-0)

- Comprendere ["opzioni di rete disponibili e modalità di implementazione di ciascuna opzione di rete sui nodi](https://docs.netapp.com/it-it/storagegrid-117/network/index.html) [di rete"](https://docs.netapp.com/it-it/storagegrid-117/network/index.html).
- Raccogliere tutte le informazioni di rete in anticipo. A meno che non si utilizzi DHCP, raccogliere gli indirizzi IP da assegnare a ciascun nodo della griglia e gli indirizzi IP dei server DNS e NTP che verranno utilizzati.
- Decidere quali strumenti di implementazione e configurazione si desidera utilizzare.

## **Materiali richiesti**

Prima di installare StorageGRID, è necessario raccogliere e preparare il materiale necessario.

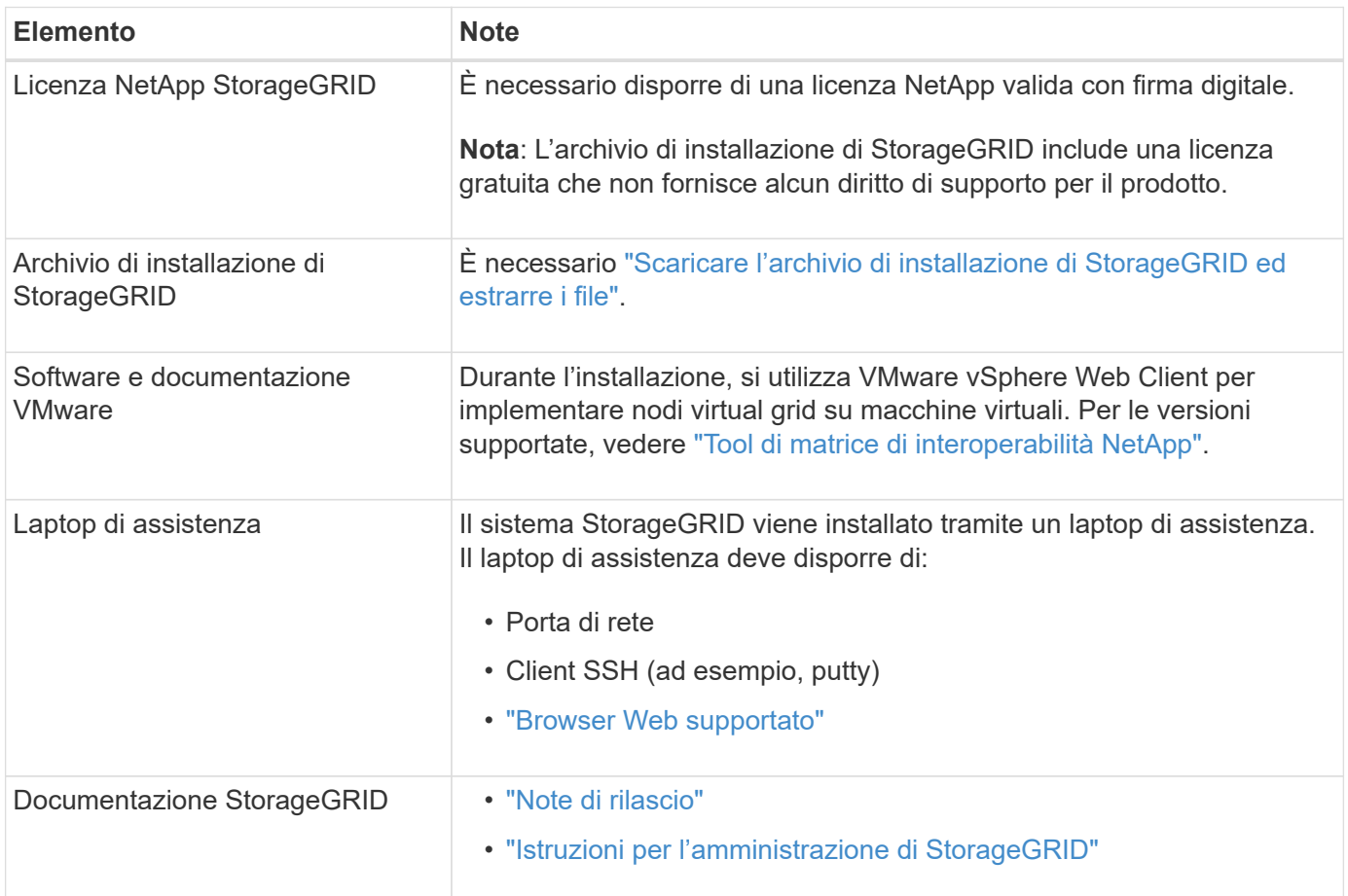

## <span id="page-343-0"></span>**Scaricare ed estrarre i file di installazione di StorageGRID**

È necessario scaricare gli archivi di installazione di StorageGRID ed estrarre i file.

## **Fasi**

- 1. Accedere alla ["Pagina dei download NetApp per StorageGRID"](https://mysupport.netapp.com/site/products/all/details/storagegrid/downloads-tab).
- 2. Selezionare il pulsante per scaricare l'ultima versione oppure selezionare un'altra versione dal menu a discesa e selezionare **Go**.
- 3. Accedi con il nome utente e la password del tuo account NetApp.
- 4. Se viene visualizzata un'istruzione Caution/MustRead, leggerla e selezionare la casella di controllo.

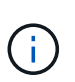

Dopo aver installato la release di StorageGRID, è necessario applicare le correzioni rapide richieste. Per ulteriori informazioni, consultare ["procedura di hotfix nelle istruzioni di ripristino](https://docs.netapp.com/it-it/storagegrid-117/maintain/storagegrid-hotfix-procedure.html) [e manutenzione"](https://docs.netapp.com/it-it/storagegrid-117/maintain/storagegrid-hotfix-procedure.html)

- 5. Leggere il Contratto di licenza con l'utente finale, selezionare la casella di controllo, quindi selezionare **Accept & Continue** (Accetta e continua).
- 6. Nella colonna **Installa StorageGRID**, selezionare il file .tgz o .zip per VMware.

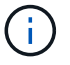

Utilizzare .zip File se si esegue Windows sul laptop di assistenza.

- 7. Salvare ed estrarre il file di archivio.
- 8. Scegliere i file desiderati dal seguente elenco.

I file necessari dipendono dalla topologia di griglia pianificata e dal modo in cui verrà implementato il sistema StorageGRID.

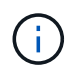

I percorsi elencati nella tabella sono relativi alla directory di primo livello installata dall'archivio di installazione estratto.

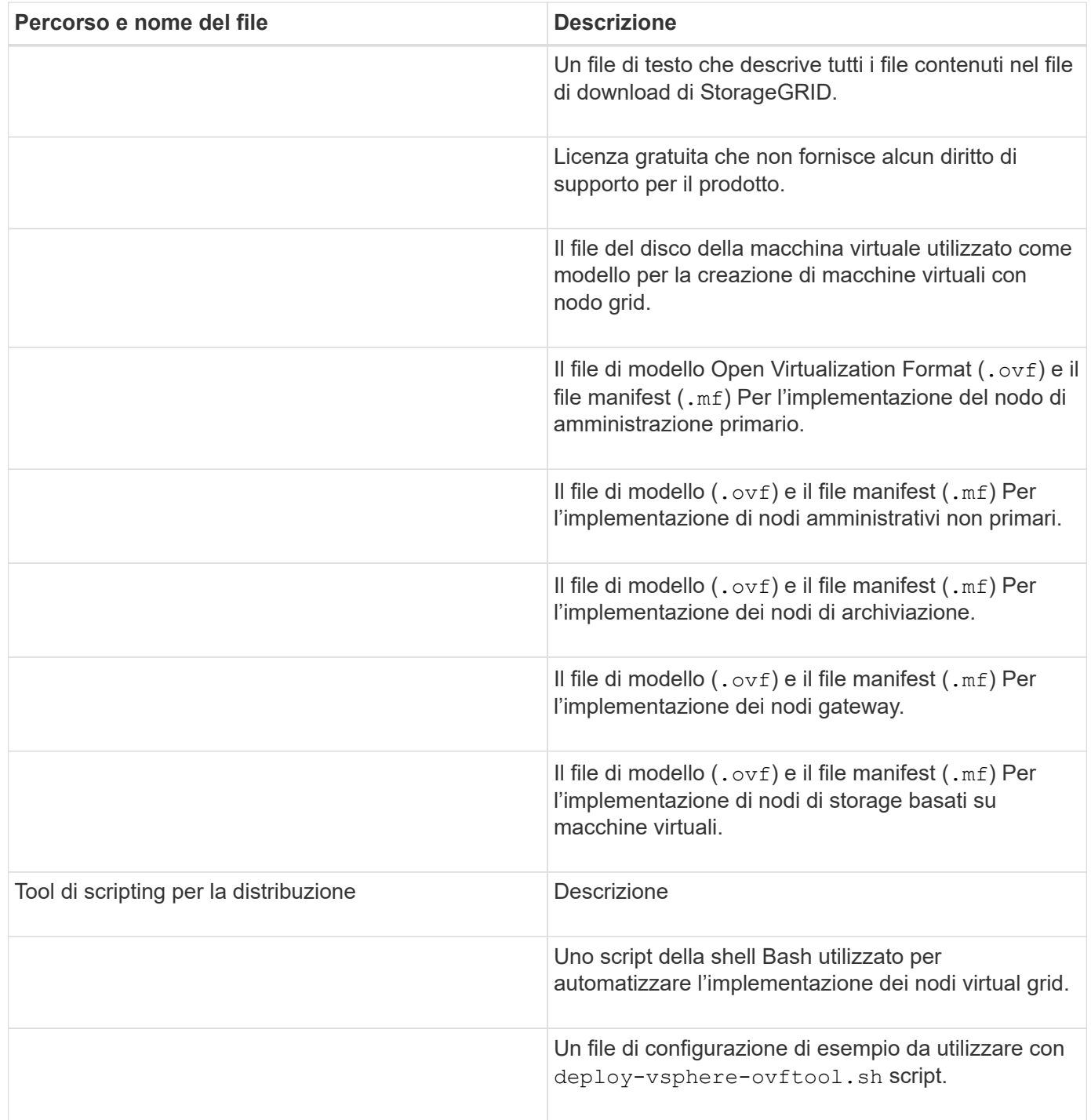

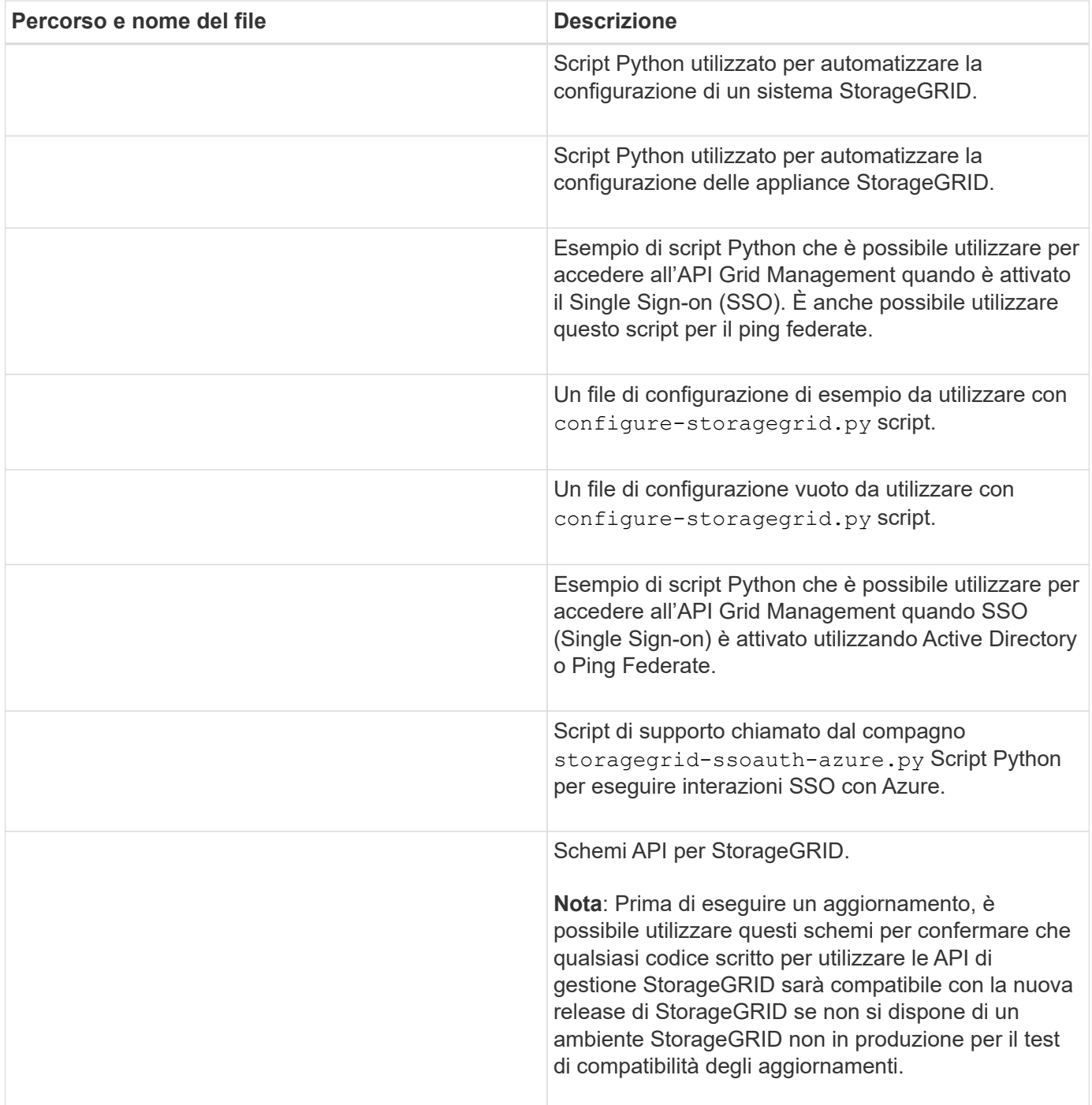

## **Requisiti software**

È possibile utilizzare una macchina virtuale per ospitare qualsiasi tipo di nodo StorageGRID Grid. È necessaria una macchina virtuale per ciascun nodo di griglia installato sul server VMware.

### **Hypervisor VMware vSphere**

È necessario installare VMware vSphere Hypervisor su un server fisico preparato. L'hardware deve essere configurato correttamente (incluse le versioni del firmware e le impostazioni del BIOS) prima di installare il software VMware.

• Configurare il collegamento in rete nell'hypervisor in base alle esigenze per supportare il collegamento in rete per il sistema StorageGRID che si sta installando.

## ["Linee guida per il networking"](https://docs.netapp.com/it-it/storagegrid-117/network/index.html)

- Assicurarsi che l'archivio dati sia sufficientemente grande per le macchine virtuali e i dischi virtuali necessari per ospitare i nodi della griglia.
- Se si crea più di un datastore, assegnare un nome a ciascun datastore in modo da identificare facilmente quale datastore utilizzare per ciascun nodo della griglia quando si creano macchine virtuali.

### **Requisiti di configurazione dell'host ESX**

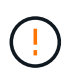

È necessario configurare correttamente il protocollo NTP (Network Time Protocol) su ciascun host ESX. Se il tempo dell'host non è corretto, potrebbero verificarsi effetti negativi, inclusa la perdita di dati.

### **Requisiti di configurazione di VMware**

È necessario installare e configurare VMware vSphere e vCenter prima di implementare i nodi grid StorageGRID.

Per le versioni supportate del software VMware vSphere Hypervisor e VMware vCenter Server, consultare la ["Tool di matrice di interoperabilità NetApp"](https://imt.netapp.com/matrix/#welcome).

Per informazioni sui passaggi necessari per l'installazione di questi prodotti VMware, consultare la documentazione VMware.

## **Requisiti di CPU e RAM**

Prima di installare il software StorageGRID, verificare e configurare l'hardware in modo che sia pronto per il supporto del sistema StorageGRID.

Per informazioni sui server supportati, consultare ["Tool di matrice di interoperabilità NetApp"](https://imt.netapp.com/matrix/#welcome).

Ogni nodo StorageGRID richiede le seguenti risorse minime:

- Core CPU: 8 per nodo
- RAM: Almeno 24 GB per nodo e da 2 a 16 GB in meno rispetto alla RAM totale del sistema, a seconda della RAM totale disponibile e della quantità di software non StorageGRID in esecuzione nel sistema

Assicurarsi che il numero di nodi StorageGRID che si intende eseguire su ciascun host fisico o virtuale non superi il numero di core CPU o la RAM fisica disponibile. Se gli host non sono dedicati all'esecuzione di StorageGRID (non consigliato), assicurarsi di prendere in considerazione i requisiti di risorse delle altre applicazioni.

Monitorate regolarmente l'utilizzo di CPU e memoria per garantire che queste risorse continuino a soddisfare il vostro carico di lavoro. Ad esempio, raddoppiando l'allocazione di RAM e CPU per i nodi di storage virtuali si fornirebbero risorse simili a quelle fornite per i nodi di appliance StorageGRID. Inoltre, se la quantità di metadati per nodo supera i 500 GB, considerare l'aumento della RAM per nodo a 48 GB o più. Per informazioni sulla gestione dello storage dei metadati degli oggetti, sull'aumento dell'impostazione Metadata Reserved Space e sul monitoraggio dell'utilizzo di CPU e memoria, vedere le istruzioni per ["amministrazione"](https://docs.netapp.com/it-it/storagegrid-117/admin/index.html), ["monitoraggio"](https://docs.netapp.com/it-it/storagegrid-117/monitor/index.html), e. ["aggiornamento in corso"](#page-388-0) StorageGRID.

Se l'hyperthreading è attivato sugli host fisici sottostanti, è possibile fornire 8 core virtuali (4 core fisici) per nodo. Se l'hyperthreading non è attivato sugli host fisici sottostanti, è necessario fornire 8 core fisici per nodo.

Se si utilizzano macchine virtuali come host e si ha il controllo sulle dimensioni e sul numero di macchine virtuali, è necessario utilizzare una singola macchina virtuale per ciascun nodo StorageGRID e dimensionare di conseguenza la macchina virtuale.

Per le implementazioni in produzione, non è necessario eseguire più nodi di storage sullo stesso hardware di storage fisico o host virtuale. Ciascun nodo di storage in una singola implementazione StorageGRID deve trovarsi nel proprio dominio di errore isolato. È possibile massimizzare la durata e la disponibilità dei dati degli oggetti se si garantisce che un singolo guasto hardware possa avere un impatto solo su un singolo nodo di storage.

Vedere anche ["Requisiti di storage e performance"](#page-347-0).

## <span id="page-347-0"></span>**Requisiti di storage e performance**

G)

È necessario comprendere i requisiti di storage e performance per i nodi StorageGRID ospitati dalle macchine virtuali, in modo da fornire spazio sufficiente per supportare la configurazione iniziale e l'espansione futura dello storage.

### **Requisiti relativi alle performance**

Le performance del volume del sistema operativo e del primo volume di storage hanno un impatto significativo sulle performance complessive del sistema. Assicurarsi che queste offrano performance disco adeguate in termini di latenza, operazioni di input/output al secondo (IOPS) e throughput.

Tutti i nodi StorageGRID richiedono che il disco del sistema operativo e tutti i volumi di storage abbiano attivato il caching write-back. La cache deve essere su un supporto protetto o persistente.

### **Requisiti per le macchine virtuali che utilizzano lo storage NetApp ONTAP**

Se stai implementando un nodo StorageGRID come macchina virtuale con lo storage assegnato da un sistema NetApp ONTAP, hai verificato che il volume non disponga di una policy di tiering FabricPool abilitata. Ad esempio, se un nodo StorageGRID viene eseguito come macchina virtuale su un host VMware, assicurati che il volume che supporta l'archivio dati del nodo non disponga di una policy di tiering FabricPool abilitata. La disattivazione del tiering FabricPool per i volumi utilizzati con i nodi StorageGRID semplifica la risoluzione dei problemi e le operazioni di storage.

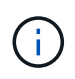

Non utilizzare mai FabricPool per eseguire il tiering dei dati relativi a StorageGRID su StorageGRID. Il tiering dei dati StorageGRID su StorageGRID aumenta la risoluzione dei problemi e la complessità operativa.

### **Numero di macchine virtuali richieste**

Ogni sito StorageGRID richiede almeno tre nodi di storage.

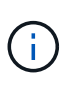

In un'implementazione in produzione, non eseguire più di un nodo di storage su un singolo server di macchine virtuali. L'utilizzo di un host di macchina virtuale dedicato per ciascun nodo di storage fornisce un dominio di errore isolato.

È possibile implementare altri tipi di nodi, come ad esempio nodi di amministrazione o nodi gateway, sullo stesso host della macchina virtuale oppure su host di macchine virtuali dedicati, in base alle esigenze. Tuttavia, se si dispone di più nodi dello stesso tipo (ad esempio due nodi gateway), non installare tutte le istanze sullo stesso host della macchina virtuale.

### **Requisiti di storage per tipo di nodo**

In un ambiente di produzione, le macchine virtuali per i nodi grid StorageGRID devono soddisfare requisiti diversi, a seconda dei tipi di nodi.

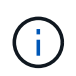

Non è possibile utilizzare le snapshot dei dischi per ripristinare i nodi della griglia. Fare riferimento invece alla ["recovery del nodo grid"](https://docs.netapp.com/it-it/storagegrid-117/maintain/grid-node-recovery-procedures.html) procedure per ogni tipo di nodo.

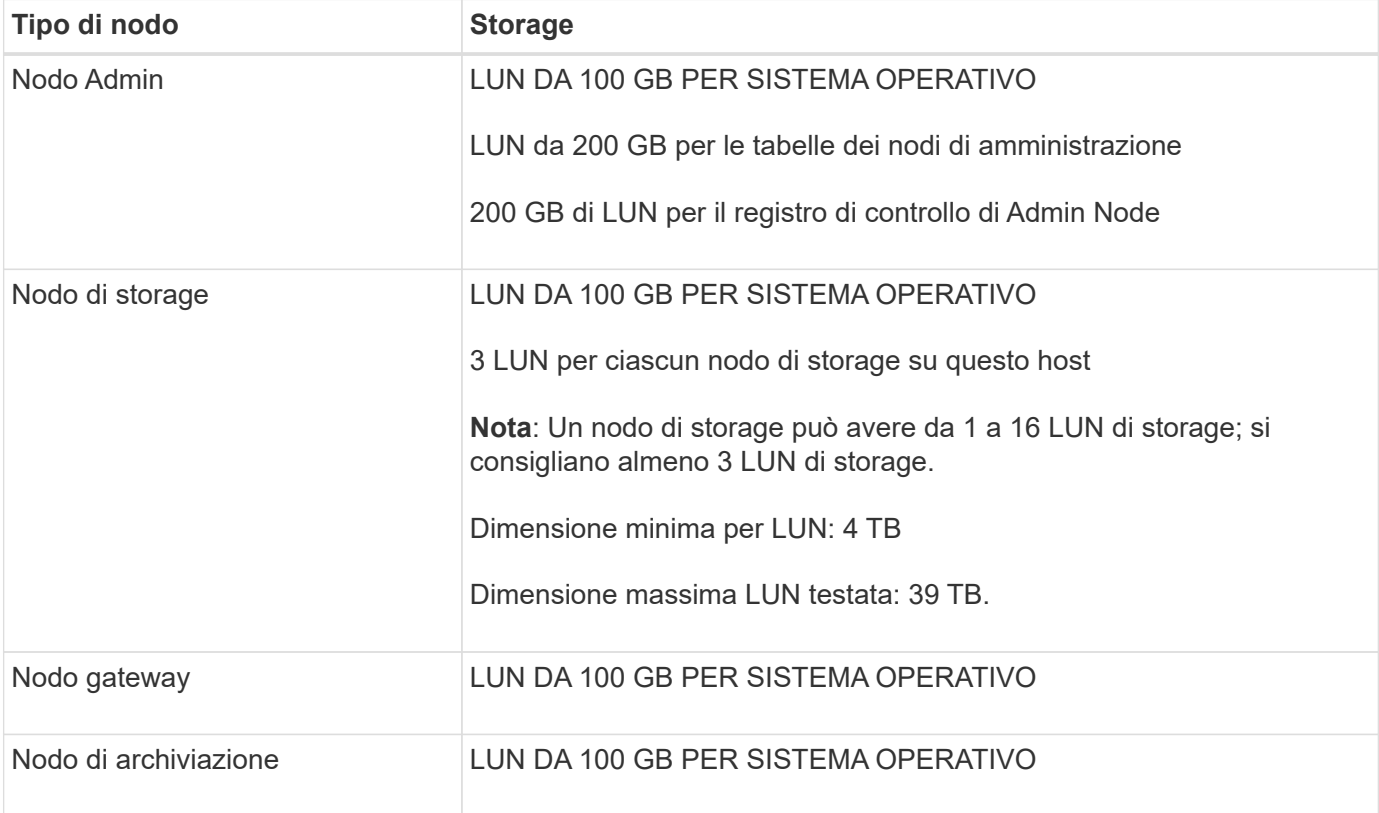

A seconda del livello di audit configurato, la dimensione degli input dell'utente, come il nome della chiave a oggetti S3, Inoltre, la quantità di dati del registro di controllo da conservare potrebbe essere necessaria per aumentare la dimensione del LUN del registro di controllo su ciascun nodo di amministrazione.in genere, una griglia genera circa 1 KB di dati di controllo per ogni operazione S3, Ciò significa che un LUN da 200 GB supporterà 70 milioni di operazioni al giorno o 800 operazioni al secondo per due o tre giorni.

### **Requisiti di storage per i nodi di storage**

Un nodo di storage basato su software può avere da 1 a 16 volumi di storage: Si consiglia di utilizzare almeno -3 volumi di storage. Ogni volume di storage deve essere pari o superiore a 4 TB.

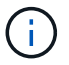

Un nodo di storage dell'appliance può avere fino a 48 volumi di storage.

Come mostrato nella figura, StorageGRID riserva spazio per i metadati degli oggetti sul volume di storage 0 di ciascun nodo di storage. Qualsiasi spazio rimanente sul volume di storage 0 e qualsiasi altro volume di storage nel nodo di storage viene utilizzato esclusivamente per i dati a oggetti.

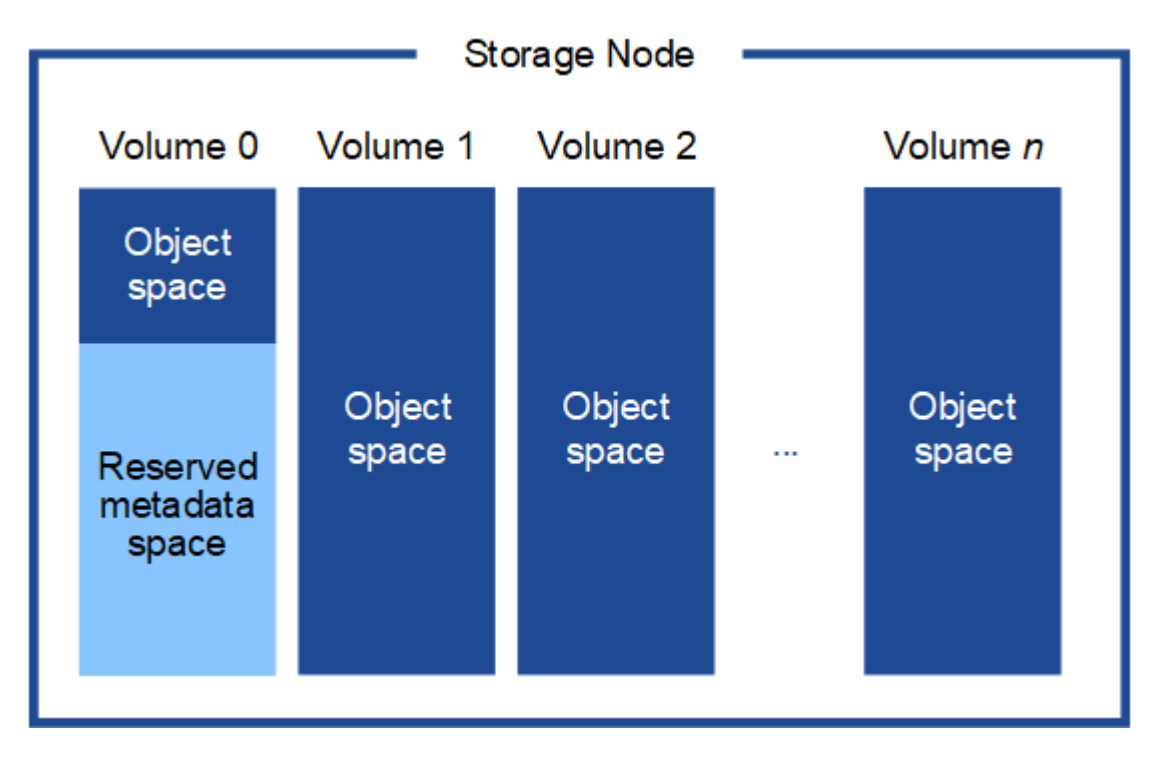

Per garantire la ridondanza e proteggere i metadati degli oggetti dalla perdita, StorageGRID memorizza tre copie dei metadati per tutti gli oggetti del sistema in ogni sito. Le tre copie dei metadati degli oggetti sono distribuite in modo uniforme in tutti i nodi di storage di ciascun sito.

Quando si assegna spazio al volume 0 di un nuovo nodo di storage, è necessario assicurarsi che vi sia spazio sufficiente per la porzione di tale nodo di tutti i metadati dell'oggetto.

• È necessario assegnare almeno 4 TB al volume 0.

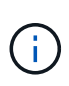

Se si utilizza un solo volume di storage per un nodo di storage e si assegnano 4 TB o meno al volume, il nodo di storage potrebbe entrare nello stato di sola lettura dello storage all'avvio e memorizzare solo i metadati degli oggetti.

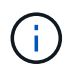

Se si assegnano meno di 500 GB al volume 0 (solo per uso non in produzione), il 10% della capacità del volume di storage viene riservato ai metadati.

- Se si sta installando un nuovo sistema (StorageGRID 11.6 o superiore) e ciascun nodo di storage dispone di almeno 128 GB di RAM, assegnare 8 TB o più al volume 0. L'utilizzo di un valore maggiore per il volume 0 può aumentare lo spazio consentito per i metadati su ciascun nodo di storage.
- Quando si configurano diversi nodi di storage per un sito, utilizzare la stessa impostazione per il volume 0, se possibile. Se un sito contiene nodi di storage di dimensioni diverse, il nodo di storage con il volume più

piccolo 0 determinerà la capacità dei metadati di quel sito.

Per ulteriori informazioni, visitare il sito Web all'indirizzo ["Gestire lo storage dei metadati degli oggetti".](https://docs.netapp.com/it-it/storagegrid-117/admin/managing-object-metadata-storage.html)

## **Implementazione di Virtual Machine Grid Node (VMware)**

## **Raccogliere informazioni sull'ambiente di implementazione**

Prima di implementare i nodi grid, è necessario raccogliere informazioni sulla configurazione di rete e sull'ambiente VMware.

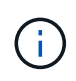

È più efficiente eseguire una singola installazione di tutti i nodi, piuttosto che installare alcuni nodi ora e alcuni nodi successivamente.

### **Informazioni VMware**

È necessario accedere all'ambiente di implementazione e raccogliere informazioni sull'ambiente VMware, sulle reti create per Grid, Admin e Client Network e sui tipi di volumi di storage che si intende utilizzare per i nodi di storage.

È necessario raccogliere informazioni sull'ambiente VMware, tra cui:

- Il nome utente e la password di un account VMware vSphere che dispone delle autorizzazioni appropriate per completare l'implementazione.
- Informazioni sulla configurazione di host, datastore e rete per ciascuna macchina virtuale del nodo grid StorageGRID.

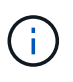

VMware Live vMotion fa saltare il tempo di clock della macchina virtuale e non è supportato per i nodi grid di qualsiasi tipo. Anche se rari, tempi di clock errati possono causare la perdita di dati o aggiornamenti della configurazione.

### **Informazioni Grid Network**

È necessario raccogliere informazioni sulla rete VMware creata per la rete grid StorageGRID (richiesta), tra cui:

- Il nome della rete.
- Se non si utilizza DHCP, i dettagli di rete richiesti per ciascun nodo della griglia (indirizzo IP, gateway e maschera di rete).
- Se non si utilizza DHCP, l'indirizzo IP del nodo di amministrazione primario sulla rete di griglia. Per ulteriori informazioni, vedere "come i nodi della griglia rilevano il nodo di amministrazione primario".

### **Admin Network Information (informazioni di rete amministratore**

Per i nodi che saranno connessi alla rete amministrativa StorageGRID opzionale, è necessario raccogliere informazioni sulla rete VMware creata per questa rete, tra cui:

- Il nome della rete.
- Metodo utilizzato per assegnare indirizzi IP, statici o DHCP.
- Se si utilizzano indirizzi IP statici, i dettagli di rete richiesti per ciascun nodo della griglia (indirizzo IP, gateway, maschera di rete).

• L'elenco di subnet esterne (ESL) per la rete di amministrazione.

### **Informazioni di rete del client**

Per i nodi che saranno connessi alla rete client StorageGRID opzionale, è necessario raccogliere informazioni sulla rete VMware creata per questa rete, tra cui:

- Il nome della rete.
- Metodo utilizzato per assegnare indirizzi IP, statici o DHCP.
- Se si utilizzano indirizzi IP statici, i dettagli di rete richiesti per ciascun nodo della griglia (indirizzo IP, gateway, maschera di rete).

### **Informazioni su interfacce aggiuntive**

È possibile aggiungere interfacce di accesso o trunk alla macchina virtuale in vCenter dopo aver installato il nodo. Ad esempio, è possibile aggiungere un'interfaccia di linea a un nodo Admin o Gateway, in modo da poter utilizzare le interfacce VLAN per separare il traffico che appartiene a diverse applicazioni o tenant. In alternativa, è possibile aggiungere un'interfaccia di accesso da utilizzare in un gruppo ad alta disponibilità (ha).

Le interfacce aggiunte vengono visualizzate nella pagina delle interfacce VLAN e nella pagina dei gruppi ha in Grid Manager.

- Se si aggiunge un'interfaccia di linea, configurare una o più interfacce VLAN per ogni nuova interfaccia principale. Vedere ["Configurare le interfacce VLAN"](https://docs.netapp.com/it-it/storagegrid-117/admin/configure-vlan-interfaces.html).
- Se si aggiunge un'interfaccia di accesso, è necessario aggiungerla direttamente ai gruppi ha. Vedere ["configurare i gruppi ad alta disponibilità".](https://docs.netapp.com/it-it/storagegrid-117/admin/configure-high-availability-group.html)

### **Volumi di storage per nodi di storage virtuali**

Per i nodi di storage basati su macchine virtuali, è necessario raccogliere le seguenti informazioni:

• Il numero e la dimensione dei volumi di storage (LUN di storage) che si intende aggiungere. Vedere "Srequisiti di torage e performance".

### **Informazioni sulla configurazione della griglia**

È necessario raccogliere informazioni per configurare la griglia:

- Licenza Grid
- Indirizzi IP del server NTP (Network Time Protocol)
- Indirizzi IP del server DNS

### **Informazioni correlate**

["In che modo i nodi della griglia rilevano il nodo di amministrazione primario"](#page-351-0)

### ["Requisiti di storage e performance"](#page-347-0)

### <span id="page-351-0"></span>**In che modo i nodi della griglia rilevano il nodo di amministrazione primario**

I nodi Grid comunicano con il nodo Admin primario per la configurazione e la gestione. Ciascun nodo della griglia deve conoscere l'indirizzo IP del nodo di amministrazione primario sulla rete di griglia.

Per garantire che un nodo Grid possa accedere al nodo Admin primario, è possibile eseguire una delle seguenti operazioni durante l'implementazione del nodo:

- È possibile utilizzare IL parametro ADMIN\_IP per inserire manualmente l'indirizzo IP del nodo di amministrazione primario.
- È possibile omettere il parametro ADMIN\_IP per fare in modo che il nodo Grid rilevi automaticamente il valore. Il rilevamento automatico è particolarmente utile quando Grid Network utilizza DHCP per assegnare l'indirizzo IP al nodo di amministrazione primario.

Il rilevamento automatico del nodo di amministrazione primario viene eseguito utilizzando un sistema di nomi di dominio multicast (mDNS). Al primo avvio, il nodo di amministrazione primario pubblica il proprio indirizzo IP utilizzando mDNS. Gli altri nodi della stessa sottorete possono quindi ricercare l'indirizzo IP e acquisirlo automaticamente. Tuttavia, poiché il traffico IP multicast non è normalmente instradabile attraverso le sottoreti, i nodi su altre sottoreti non possono acquisire direttamente l'indirizzo IP del nodo di amministrazione primario.

Se si utilizza la ricerca automatica:

- $\left(\begin{array}{c} 1 \end{array}\right)$
- È necessario includere l'impostazione ADMIN\_IP per almeno un nodo Grid su qualsiasi subnet a cui non è collegato direttamente il nodo Admin primario. Questo nodo della griglia pubblicherà quindi l'indirizzo IP del nodo di amministrazione primario per gli altri nodi della subnet da rilevare con mDNS.
- Assicurarsi che l'infrastruttura di rete supporti il passaggio del traffico IP multi-cast all'interno di una subnet.

## **Implementare un nodo StorageGRID come macchina virtuale**

VMware vSphere Web Client consente di implementare ciascun nodo grid come macchina virtuale. Durante l'implementazione, ciascun nodo grid viene creato e connesso a una o più reti StorageGRID.

Se è necessario implementare nodi di storage dell'appliance StorageGRID, vedere ["Implementare l'appliance](#page-176-0) [Storage Node".](#page-176-0)

In alternativa, è possibile rimappare le porte dei nodi o aumentare le impostazioni della CPU o della memoria per il nodo prima di accenderlo.

### **Prima di iniziare**

- Hai esaminato la procedura ["pianificare e preparare l'installazione"](#page-342-0)E comprendete i requisiti relativi a software, CPU e RAM, storage e performance.
- Hai familiarità con VMware vSphere Hypervisor e hai esperienza nell'implementazione di macchine virtuali in questo ambiente.

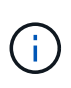

Il open-vm-tools Il pacchetto, un'implementazione open-source simile a VMware Tools, è incluso nella macchina virtuale StorageGRID. Non è necessario installare VMware Tools manualmente.

• È stata scaricata ed estratta la versione corretta dell'archivio di installazione di StorageGRID per VMware.

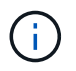

Se si implementa il nuovo nodo come parte di un'operazione di espansione o ripristino, è necessario utilizzare la versione di StorageGRID attualmente in esecuzione sulla griglia.

• Si dispone del disco della macchina virtuale StorageGRID (. vmdk) file:

NetApp-*SG-version*-SHA.vmdk

• Hai il .ovf e. .mf file per ogni tipo di nodo griglia che si sta implementando:

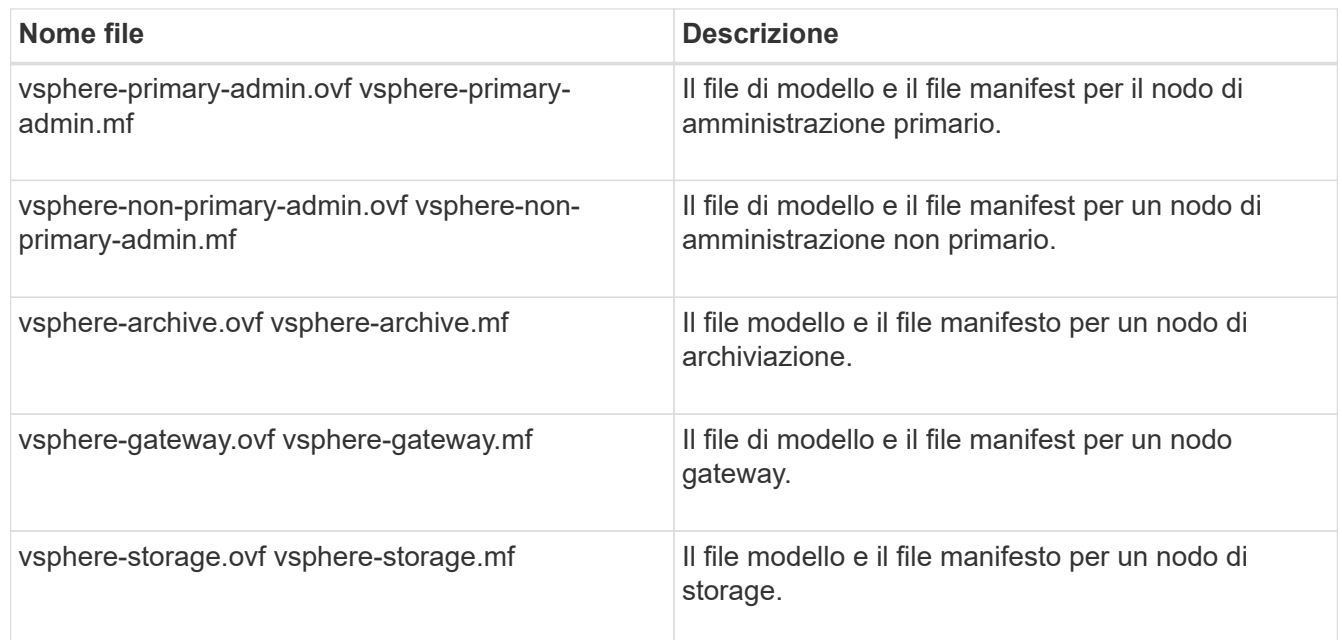

- Il .vdmk, .ovf, e. .mf i file si trovano tutti nella stessa directory.
- Hai un piano per ridurre al minimo i domini di guasto. Ad esempio, non è necessario implementare tutti i nodi gateway su un singolo server di macchine virtuali.

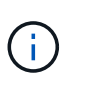

In un'implementazione in produzione, non eseguire più di un nodo di storage su un singolo server di macchine virtuali. L'utilizzo di un host di macchina virtuale dedicato per ciascun nodo di storage fornisce un dominio di errore isolato.

- Se si implementa un nodo come parte di un'operazione di espansione o ripristino, si dispone di ["Istruzioni](https://docs.netapp.com/it-it/storagegrid-117/expand/index.html) [per espandere un sistema StorageGRID"](https://docs.netapp.com/it-it/storagegrid-117/expand/index.html) o il ["istruzioni per il ripristino e la manutenzione"](https://docs.netapp.com/it-it/storagegrid-117/maintain/index.html).
- Se stai implementando un nodo StorageGRID come macchina virtuale con lo storage assegnato da un sistema NetApp ONTAP, hai verificato che il volume non disponga di una policy di tiering FabricPool abilitata. Ad esempio, se un nodo StorageGRID viene eseguito come macchina virtuale su un host VMware, assicurati che il volume che supporta l'archivio dati del nodo non disponga di una policy di tiering FabricPool abilitata. La disattivazione del tiering FabricPool per i volumi utilizzati con i nodi StorageGRID semplifica la risoluzione dei problemi e le operazioni di storage.

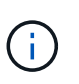

Non utilizzare mai FabricPool per eseguire il tiering dei dati relativi a StorageGRID su StorageGRID. Il tiering dei dati StorageGRID su StorageGRID aumenta la risoluzione dei problemi e la complessità operativa.

### **A proposito di questa attività**

Seguire queste istruzioni per implementare inizialmente i nodi VMware, aggiungere un nuovo nodo VMware in un'espansione o sostituire un nodo VMware come parte di un'operazione di recovery. Ad eccezione di quanto

indicato nei passaggi, la procedura di implementazione del nodo è la stessa per tutti i tipi di nodo, inclusi i nodi Admin, Storage, Gateway e Archive.

Se si sta installando un nuovo sistema StorageGRID:

- È necessario implementare il nodo di amministrazione primario prima di implementare qualsiasi altro nodo della griglia.
- È necessario assicurarsi che ciascuna macchina virtuale possa connettersi al nodo di amministrazione primario tramite la rete di rete.
- È necessario implementare tutti i nodi della griglia prima di configurarla.

Se si sta eseguendo un'operazione di espansione o ripristino:

• È necessario assicurarsi che la nuova macchina virtuale possa connettersi al nodo di amministrazione primario tramite la rete di rete.

Se è necessario rimappare una delle porte del nodo, non accendere il nuovo nodo fino a quando la configurazione del rimappamento delle porte non è completa.

### **Fasi**

1. Utilizzando vCenter, implementare un modello OVF.

Se si specifica un URL, selezionare una cartella contenente i seguenti file. In caso contrario, selezionare ciascuno di questi file da una directory locale.

```
NetApp-SG-version-SHA.vmdk
vsphere-node.ovf
vsphere-node.mf
```
Ad esempio, se si tratta del primo nodo che si sta implementando, utilizzare questi file per distribuire il nodo di amministrazione primario per il sistema StorageGRID:

```
NetApp-SG-version-SHA.vmdk
sphere-primary-admin.ovf
sphere-primary-admin.mf
```
2. Specificare un nome per la macchina virtuale.

La procedura standard consiste nell'utilizzare lo stesso nome sia per la macchina virtuale che per il nodo Grid.

- 3. Posizionare la macchina virtuale nella vApp o nel pool di risorse appropriato.
- 4. Se si sta implementando il nodo di amministrazione principale, leggere e accettare il Contratto di licenza con l'utente finale.

A seconda della versione di vCenter in uso, l'ordine dei passaggi varia in base all'accettazione del Contratto di licenza con l'utente finale, specificando il nome della macchina virtuale e selezionando un datastore.

5. Selezionare lo storage per la macchina virtuale.

Se si sta implementando un nodo come parte dell'operazione di ripristino, eseguire le istruzioni in fase di recovery dello storage per aggiungere nuovi dischi virtuali, ricollegare i dischi rigidi virtuali dal nodo grid guasto o da entrambi.

Quando si implementa un nodo di storage, utilizzare 3 o più volumi di storage, con un volume di storage di 4 TB o superiore. È necessario assegnare almeno 4 TB al volume 0.

 $\mathbf{d}$ 

Il file .ovf del nodo di storage definisce diversi VMDK per lo storage. A meno che questi VMDK non soddisfino i requisiti di storage, è necessario rimuoverli e assegnare VMDK o RDM appropriati per lo storage prima di accendere il nodo. I VMDK sono più comunemente utilizzati negli ambienti VMware e sono più facili da gestire, mentre gli RDM potrebbero fornire performance migliori per i carichi di lavoro che utilizzano oggetti di dimensioni maggiori (ad esempio, superiori a 100 MB).

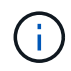

Alcune installazioni StorageGRID potrebbero utilizzare volumi di storage più grandi e attivi rispetto ai carichi di lavoro virtualizzati tipici. Potrebbe essere necessario regolare alcuni parametri dell'hypervisor, ad esempio MaxAddressableSpaceTB, per ottenere performance ottimali. In caso di performance scadenti, contatta la risorsa di supporto per la virtualizzazione per determinare se il tuo ambiente potrebbe trarre beneficio dall'ottimizzazione della configurazione specifica del carico di lavoro.

6. Selezionare reti.

Determinare quali reti StorageGRID utilizzare dal nodo selezionando una rete di destinazione per ciascuna rete di origine.

- La rete grid è obbligatoria. Selezionare una rete di destinazione nell'ambiente vSphere.
- Se si utilizza la rete di amministrazione, selezionare un'altra rete di destinazione nell'ambiente vSphere. Se non si utilizza la rete di amministrazione, selezionare la stessa destinazione selezionata per la rete di griglia.
- Se si utilizza la rete client, selezionare un'altra rete di destinazione nell'ambiente vSphere. Se non si utilizza la rete client, selezionare la stessa destinazione selezionata per la rete griglia.
- 7. In **Personalizza modello**, configurare le proprietà del nodo StorageGRID richieste.
	- a. Inserire il nome del nodo.

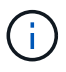

Se si sta ripristinando un nodo Grid, è necessario immettere il nome del nodo che si sta ripristinando.

- b. Nella sezione **Grid Network (eth0)**, selezionare STATIC (STATICO) o DHCP per la configurazione **Grid network IP (IP rete griglia)**.
	- Se si seleziona STATIC (STATICO), inserire **Grid network IP**, **Grid network mask**, **Grid network gateway** e **Grid network MTU**.
	- Se si seleziona DHCP, vengono assegnati automaticamente **Grid network IP**, **Grid network mask** e **Grid network gateway**.
- c. Nel campo **Primary Admin IP** (Indirizzo amministratore primario), immettere l'indirizzo IP del nodo di amministrazione primario per la rete di rete.

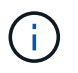

Questo passaggio non si applica se il nodo che si sta implementando è il nodo Admin primario.

Se si omette l'indirizzo IP principale del nodo di amministrazione, l'indirizzo IP verrà rilevato automaticamente se il nodo di amministrazione primario, o almeno un altro nodo della griglia con ADMIN\_IP configurato, è presente sulla stessa sottorete. Tuttavia, si consiglia di impostare qui l'indirizzo IP del nodo di amministrazione principale.

- a. Nella sezione **Admin Network (eth1)**, selezionare STATIC (STATICO), DHCP (DHCP) o DISABLED (DISATTIVATO) per la configurazione **Admin network IP (Indirizzo IP di rete amministratore)**.
	- Se non si desidera utilizzare la rete di amministrazione, selezionare DISABLED (DISATTIVATA) e immettere **0.0.0.0** come IP della rete di amministrazione. È possibile lasciare vuoti gli altri campi.
	- Se si seleziona STATICO, inserire **Admin network IP**, **Admin network mask**, **Admin network gateway** e **Admin network MTU**.
	- Se si seleziona STATICO, inserire l'elenco **Admin network external subnet list**. È inoltre necessario configurare un gateway.
	- Se si seleziona DHCP, vengono assegnati automaticamente **Admin network IP**, **Admin network mask** e **Admin network gateway**.
- b. Nella sezione **Client Network (eth2)**, selezionare STATIC (STATICO), DHCP (DHCP) o DISABLED (DISATTIVATO) per la configurazione **Client Network IP (IP di rete client)**.
	- Se non si desidera utilizzare la rete client, selezionare DISABLED (DISATTIVATA) e immettere **0.0.0.0** come IP di rete client. È possibile lasciare vuoti gli altri campi.
	- Se si seleziona STATIC (STATICO), inserire **Client network IP** (IP di rete client), **Client network mask** (maschera di rete client), **Client network gateway** e **Client network MTU**.
	- Se si seleziona DHCP, vengono assegnati automaticamente **IP di rete client**, **maschera di rete client** e **gateway di rete client**.
- 8. Esaminare la configurazione della macchina virtuale e apportare le modifiche necessarie.
- 9. Quando si è pronti per il completamento, selezionare **fine** per avviare il caricamento della macchina virtuale.
- 10. se questo nodo è stato implementato come parte dell'operazione di recovery e non si tratta di un recovery a nodo completo, attenersi alla seguente procedura al termine dell'implementazione:
	- a. Fare clic con il pulsante destro del mouse sulla macchina virtuale e selezionare **Edit Settings** (Modifica impostazioni).
	- b. Selezionare ciascun disco rigido virtuale predefinito designato per lo storage e selezionare **Rimuovi**.
	- c. A seconda delle circostanze di ripristino dei dati, aggiungere nuovi dischi virtuali in base ai requisiti di storage, ricollegare eventuali dischi rigidi virtuali conservati dal nodo Grid guasto precedentemente rimosso o da entrambi.

Prendere nota delle seguenti importanti linee guida:

- Se si aggiungono nuovi dischi, è necessario utilizzare lo stesso tipo di dispositivo di storage utilizzato prima del ripristino del nodo.
- Il file .ovf del nodo di storage definisce diversi VMDK per lo storage. A meno che questi VMDK non soddisfino i requisiti di storage, è necessario rimuoverli e assegnare VMDK o RDM appropriati per lo storage prima di accendere il nodo. I VMDK sono più comunemente utilizzati negli ambienti VMware e sono più facili da gestire, mentre gli RDM potrebbero fornire performance migliori per i carichi di lavoro che utilizzano oggetti di dimensioni maggiori (ad esempio, superiori a 100 MB).

11. Se è necessario rimappare le porte utilizzate da questo nodo, attenersi alla seguente procedura.

Potrebbe essere necessario rimappare una porta se i criteri di rete aziendali limitano l'accesso a una o più porte utilizzate da StorageGRID. Vedere ["linee guida per il networking"](https://docs.netapp.com/it-it/storagegrid-117/network/index.html) Per le porte utilizzate da StorageGRID.

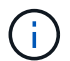

Non rimappare le porte utilizzate negli endpoint del bilanciamento del carico.

- a. Selezionare la nuova VM.
- b. Dalla scheda Configura, selezionare **Impostazioni** > **Opzioni vApp**. La posizione di **vApp Options** dipende dalla versione di vCenter.
- c. Nella tabella **Proprietà**, individuare PORT\_REMAP\_INBOUND e PORT\_REMAP.
- d. Per mappare simmetricamente le comunicazioni in entrata e in uscita per una porta, selezionare **PORT\_REMAP**.

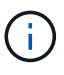

Se viene impostato solo PORT\_REMAP, il mapping specificato si applica alle comunicazioni in entrata e in uscita. Se VIENE specificato anche PORT\_REMAP\_INBOUND, PORT\_REMAP si applica solo alle comunicazioni in uscita.

- i. Tornare alla parte superiore della tabella e selezionare **Modifica**.
- ii. Nella scheda tipo, selezionare **configurabile dall'utente** e selezionare **Salva**.
- iii. Selezionare **Imposta valore**.
- iv. Inserire la mappatura delle porte:

```
<network type>/<protocol>/<default port used by grid node>/<new port>
```
<network type> è grid, admin o client, e. <protocol> è tcp o udp.

Ad esempio, per rimappare il traffico ssh dalla porta 22 alla porta 3022, immettere:

client/tcp/22/3022

- i. Selezionare **OK**.
- e. Per specificare la porta utilizzata per le comunicazioni in entrata al nodo, selezionare **PORT\_REMAP\_INBOUND**.

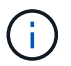

Se si specifica PORT\_REMAP\_INBOUND e non si specifica un valore per PORT\_REMAP, le comunicazioni in uscita per la porta rimangono invariate.

- i. Tornare alla parte superiore della tabella e selezionare **Modifica**.
- ii. Nella scheda tipo, selezionare **configurabile dall'utente** e selezionare **Salva**.
- iii. Selezionare **Imposta valore**.
- iv. Inserire la mappatura delle porte:

```
<network type>/<protocol>/<remapped inbound port>/<default inbound port
used by grid node>
```
<network type> è grid, admin o client, e. <protocol> è tcp o udp.

Ad esempio, per rimappare il traffico SSH in entrata inviato alla porta 3022 in modo che venga ricevuto alla porta 22 dal nodo della rete, immettere quanto segue:

client/tcp/3022/22

- i. Selezionare **OK**
- 12. Se si desidera aumentare la CPU o la memoria per il nodo dalle impostazioni predefinite:
	- a. Fare clic con il pulsante destro del mouse sulla macchina virtuale e selezionare **Edit Settings** (Modifica impostazioni).
	- b. Modificare il numero di CPU o la quantità di memoria secondo necessità.

Impostare **Memory Reservation** alle stesse dimensioni della **Memory** allocata alla macchina virtuale.

c. Selezionare **OK**.

13. Accendere la macchina virtuale.

### **Al termine**

Se questo nodo è stato implementato come parte di una procedura di espansione o ripristino, tornare a queste istruzioni per completare la procedura.

## **Configurare la griglia e completare l'installazione (VMware)**

### **Accedere a Grid Manager**

Il Gestore griglia consente di definire tutte le informazioni necessarie per configurare il sistema StorageGRID.

### **Prima di iniziare**

Il nodo di amministrazione primario deve essere implementato e aver completato la sequenza di avvio iniziale.

### **Fasi**

1. Aprire il browser Web e accedere a uno dei seguenti indirizzi:

https://*primary\_admin\_node\_ip*

https://*client\_network\_ip*

In alternativa, è possibile accedere a Grid Manager dalla porta 8443:

https://*primary\_admin\_node\_ip*:8443

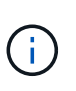

È possibile utilizzare l'indirizzo IP per l'indirizzo IP del nodo di amministrazione primario sulla rete griglia o sulla rete di amministrazione, a seconda della configurazione di rete. Potrebbe essere necessario utilizzare l'opzione Security/Advanced del browser per accedere a un certificato non attendibile.

### 2. Selezionare **Installa un sistema StorageGRID**.

Viene visualizzata la pagina utilizzata per configurare una griglia StorageGRID.

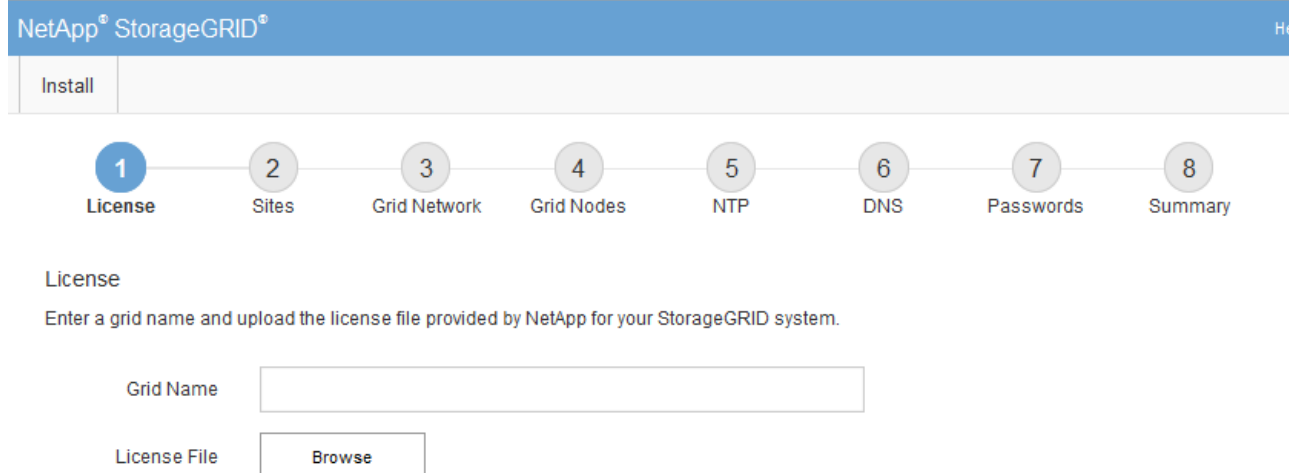

## **Specificare le informazioni sulla licenza StorageGRID**

Specificare il nome del sistema StorageGRID e caricare il file di licenza fornito da NetApp.

### **Fasi**

1. Nella pagina licenza, immettere un nome significativo per il sistema StorageGRID nel campo **Nome griglia**.

Dopo l'installazione, il nome viene visualizzato nella parte superiore del menu Nodes (nodi).

2. Selezionare **Sfoglia**, individuare il file di licenza NetApp (NLF-*unique-id*.txt), quindi selezionare **Apri**.

Il file di licenza viene validato e viene visualizzato il numero di serie.

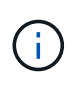

L'archivio di installazione di StorageGRID include una licenza gratuita che non fornisce alcun diritto di supporto per il prodotto. È possibile eseguire l'aggiornamento a una licenza che offra supporto dopo l'installazione.

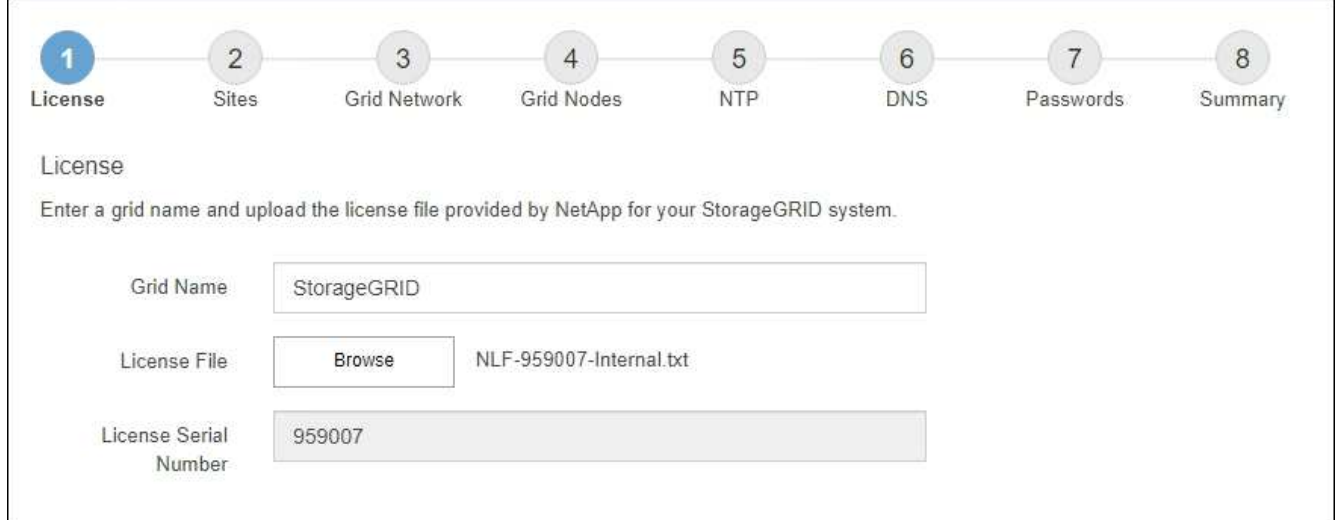

3. Selezionare **Avanti**.
## **Aggiungere siti**

Quando si installa StorageGRID, è necessario creare almeno un sito. È possibile creare siti aggiuntivi per aumentare l'affidabilità e la capacità di storage del sistema StorageGRID.

## **Fasi**

- 1. Nella pagina Siti, immettere il nome del sito \*.
- 2. Per aggiungere altri siti, fare clic sul segno più accanto all'ultima voce del sito e inserire il nome nella nuova casella di testo **Nome sito**.

Aggiungi tutti i siti aggiuntivi necessari per la topologia della griglia. È possibile aggiungere fino a 16 siti.

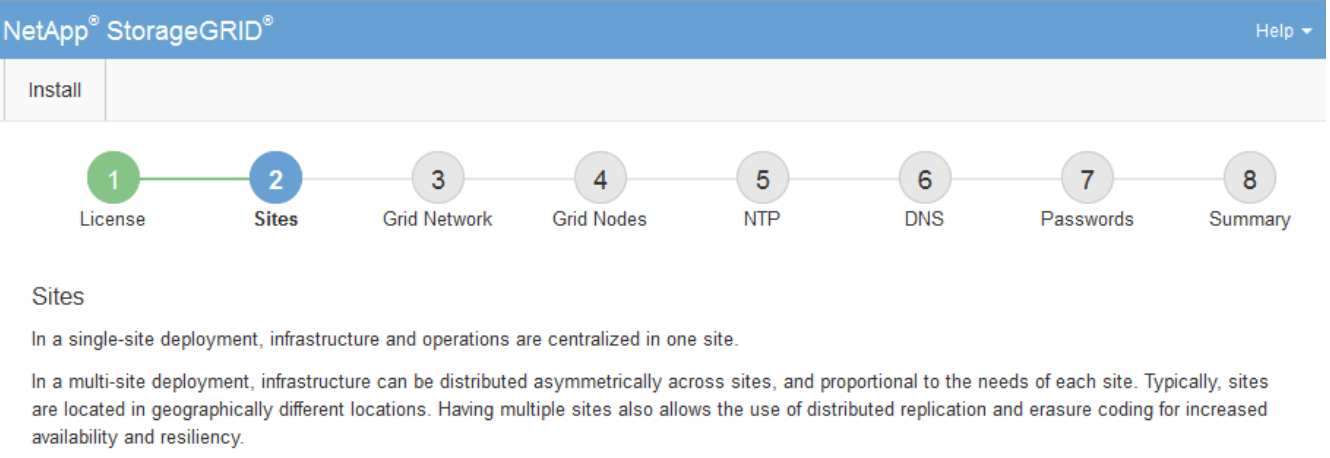

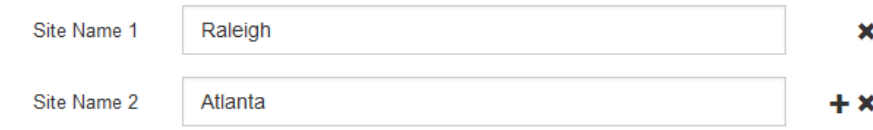

## 3. Fare clic su **Avanti**.

## **Specificare le subnet Grid Network**

È necessario specificare le subnet utilizzate nella rete Grid.

## **A proposito di questa attività**

Le voci della subnet includono le subnet della rete di rete per ciascun sito del sistema StorageGRID, nonché le subnet che devono essere raggiungibili tramite la rete di rete.

Se si dispone di più subnet di rete, è necessario il gateway Grid Network. Tutte le subnet della griglia specificate devono essere raggiungibili tramite questo gateway.

## **Fasi**

- 1. Specificare l'indirizzo di rete CIDR per almeno una rete griglia nella casella di testo **Subnet 1**.
- 2. Fare clic sul segno più accanto all'ultima voce per aggiungere una voce di rete aggiuntiva.

Se è già stato implementato almeno un nodo, fare clic su **Discover Grid Networks Subnet** (rileva subnet Grid Network) per compilare automaticamente Grid Network Subnet List (elenco subnet Grid Network) con le subnet segnalate dai nodi Grid registrati con Grid Manager.

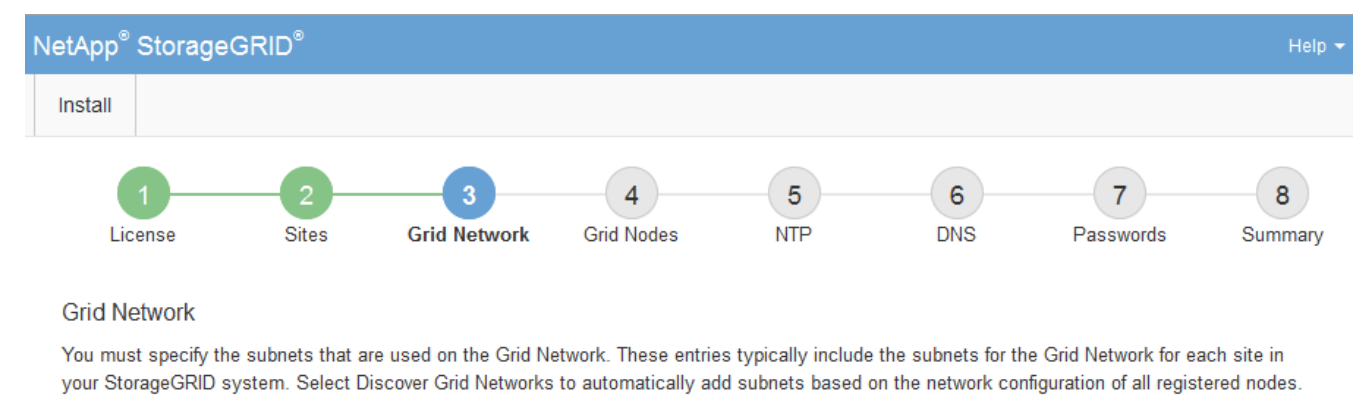

Note: You must manually add any subnets for NTP, DNS, LDAP, or other external servers accessed through the Grid Network gateway.

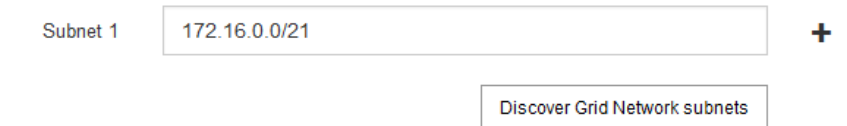

## 3. Fare clic su **Avanti**.

## **Approvare i nodi griglia in sospeso**

È necessario approvare ciascun nodo della griglia prima che possa unirsi al sistema StorageGRID.

## **Prima di iniziare**

Hai implementato tutti i nodi grid delle appliance virtuali e StorageGRID.

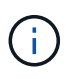

È più efficiente eseguire una singola installazione di tutti i nodi, piuttosto che installare alcuni nodi ora e alcuni nodi successivamente.

#### **Fasi**

1. Esaminare l'elenco Pending Nodes (nodi in sospeso) e confermare che mostra tutti i nodi della griglia implementati.

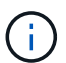

Se manca un nodo Grid, confermare che è stato implementato correttamente.

2. Selezionare il pulsante di opzione accanto al nodo in sospeso che si desidera approvare.

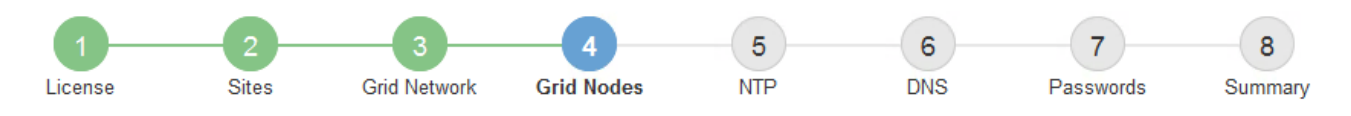

#### **Grid Nodes**

Approve and configure grid nodes, so that they are added correctly to your StorageGRID system.

#### **Pending Nodes**

Grid nodes are listed as pending until they are assigned to a site, configured, and approved.

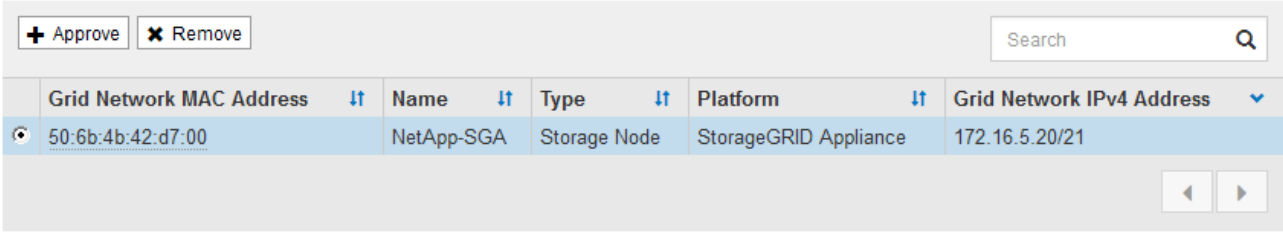

#### **Approved Nodes**

Grid nodes that have been approved and have been configured for installation. An approved grid node's configuration can be edited if errors are identified.

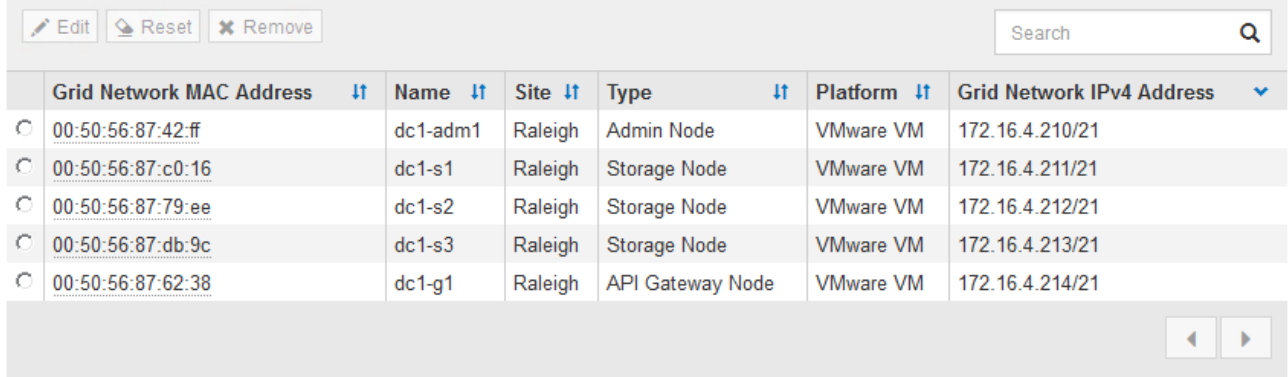

## 3. Fare clic su **approva**.

4. In General Settings (Impostazioni generali), modificare le impostazioni per le seguenti proprietà, in base alle necessità:

## Storage Node Configuration

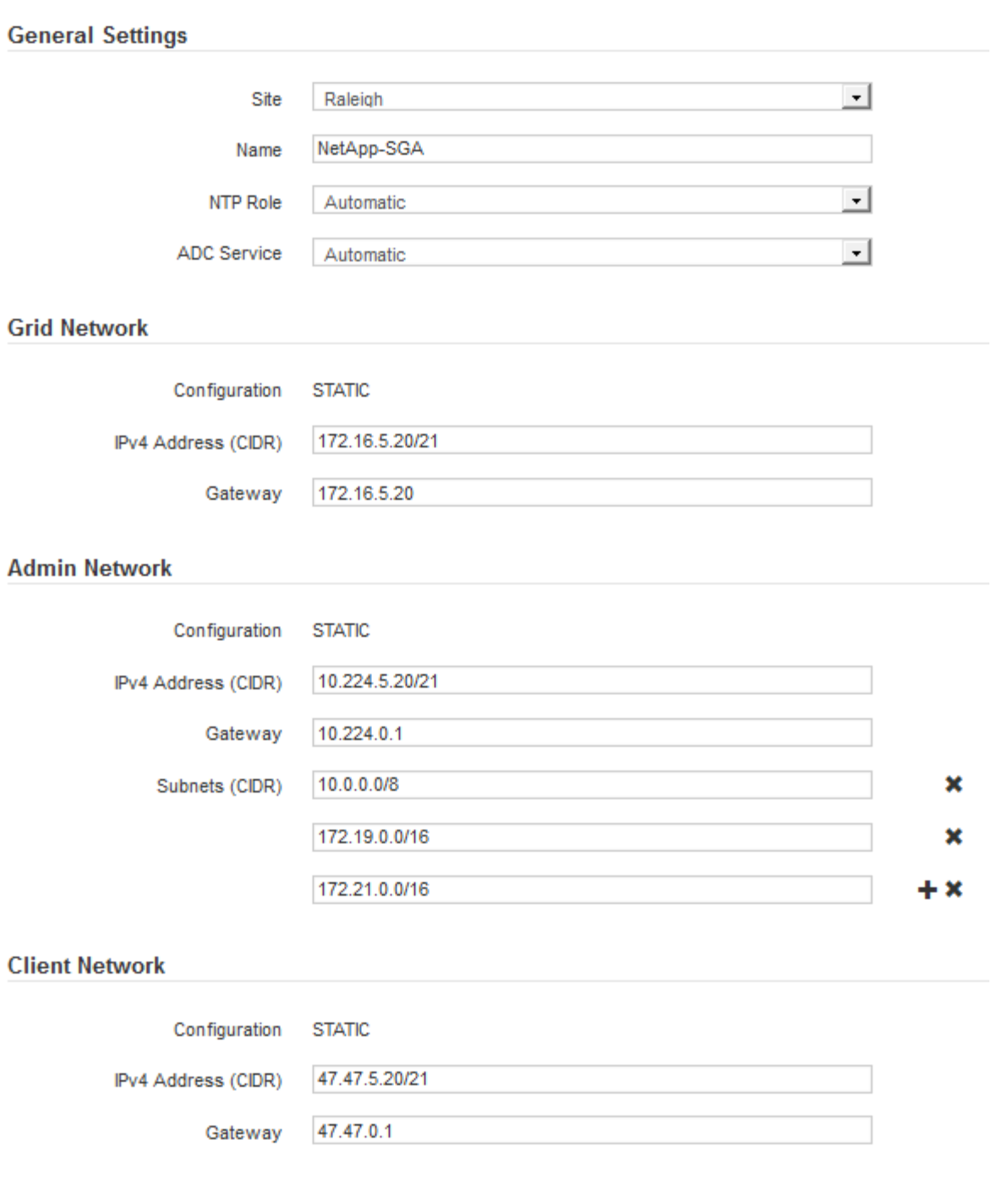

- **Sito**: Il nome di sistema del sito per questo nodo della griglia.
- **Name**: Il nome del sistema per il nodo. Il nome predefinito corrisponde al nome specificato al momento della configurazione del nodo.

I nomi di sistema sono necessari per le operazioni StorageGRID interne e non possono essere modificati dopo aver completato l'installazione. Tuttavia, durante questa fase del processo di installazione, è possibile modificare i nomi di sistema in base alle esigenze.

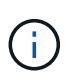

Per un nodo VMware, è possibile modificare il nome qui, ma questa azione non cambierà il nome della macchina virtuale in vSphere.

◦ **Ruolo NTP**: Ruolo NTP (Network Time Protocol) del nodo Grid. Le opzioni disponibili sono **automatico**, **primario** e **Client**. Selezionando **automatico**, il ruolo primario viene assegnato ai nodi di amministrazione, ai nodi di storage con servizi ADC, ai nodi gateway e a tutti i nodi di griglia che hanno indirizzi IP non statici. A tutti gli altri nodi della griglia viene assegnato il ruolo Client.

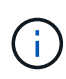

Assicurarsi che almeno due nodi di ciascun sito possano accedere ad almeno quattro origini NTP esterne. Se solo un nodo di un sito può raggiungere le origini NTP, si verificheranno problemi di tempistica se tale nodo non funziona. Inoltre, la designazione di due nodi per sito come origini NTP primarie garantisce tempi precisi se un sito viene isolato dal resto della rete.

- **Servizio ADC** (solo nodi di storage): Selezionare **automatico** per consentire al sistema di determinare se il nodo richiede il servizio ADC (Administrative Domain Controller). Il servizio ADC tiene traccia della posizione e della disponibilità dei servizi grid. Almeno tre nodi di storage in ogni sito devono includere il servizio ADC. Non è possibile aggiungere il servizio ADC a un nodo dopo averlo implementato.
- 5. In Grid Network, modificare le impostazioni per le seguenti proprietà secondo necessità:
	- **IPv4 Address (CIDR)**: L'indirizzo di rete CIDR per l'interfaccia Grid Network (eth0 all'interno del container). Ad esempio: 192.168.1.234/21
	- **Gateway**: Il gateway Grid Network. Ad esempio: 192.168.0.1

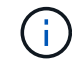

Il gateway è necessario se sono presenti più subnet di rete.

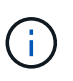

Se si seleziona DHCP per la configurazione Grid Network e si modifica il valore, il nuovo valore verrà configurato come indirizzo statico sul nodo. Assicurarsi che l'indirizzo IP risultante non si trovi all'interno di un pool di indirizzi DHCP.

6. Se si desidera configurare la rete amministrativa per il nodo della griglia, aggiungere o aggiornare le impostazioni nella sezione rete amministrativa secondo necessità.

Inserire le subnet di destinazione dei percorsi fuori da questa interfaccia nella casella di testo **subnet (CIDR)**. Se sono presenti più subnet Admin, è necessario il gateway Admin.

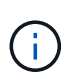

Se si seleziona DHCP per la configurazione Admin Network e si modifica il valore, il nuovo valore verrà configurato come indirizzo statico sul nodo. Assicurarsi che l'indirizzo IP risultante non si trovi all'interno di un pool di indirizzi DHCP.

**Appliance:** per un'appliance StorageGRID, se la rete amministrativa non è stata configurata durante l'installazione iniziale utilizzando il programma di installazione dell'appliance StorageGRID, non è possibile configurarla in questa finestra di dialogo. È invece necessario attenersi alla seguente procedura:

a. Riavviare l'appliance: Nel programma di installazione dell'appliance, selezionare **Avanzate** > **Riavvia**.

Il riavvio può richiedere alcuni minuti.

- b. Selezionare **Configure Networking** > **link Configuration** (Configura rete) e abilitare le reti appropriate.
- c. Selezionare **Configura rete** > **Configurazione IP** e configurare le reti abilitate.
- d. Tornare alla Home page e fare clic su **Avvia installazione**.
- e. In Grid Manager: Se il nodo è elencato nella tabella Approved Nodes (nodi approvati), rimuoverlo.
- f. Rimuovere il nodo dalla tabella Pending Nodes (nodi in sospeso).
- g. Attendere che il nodo riappaia nell'elenco Pending Nodes (nodi in sospeso).
- h. Confermare che è possibile configurare le reti appropriate. Devono essere già popolate con le informazioni fornite nella pagina di configurazione IP del programma di installazione dell'appliance.

Per ulteriori informazioni, consultare ["Avvio rapido per l'installazione dell'hardware"](#page-2-0) per individuare le istruzioni relative all'apparecchio.

7. Se si desidera configurare la rete client per il nodo Grid, aggiungere o aggiornare le impostazioni nella sezione rete client secondo necessità. Se la rete client è configurata, il gateway è necessario e diventa il gateway predefinito per il nodo dopo l'installazione.

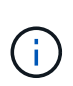

Se si seleziona DHCP per la configurazione di rete client e si modifica il valore, il nuovo valore verrà configurato come indirizzo statico sul nodo. Assicurarsi che l'indirizzo IP risultante non si trovi all'interno di un pool di indirizzi DHCP.

**Appliance:** per un'appliance StorageGRID, se la rete client non è stata configurata durante l'installazione iniziale utilizzando il programma di installazione dell'appliance StorageGRID, non è possibile configurarla in questa finestra di dialogo. È invece necessario attenersi alla seguente procedura:

a. Riavviare l'appliance: Nel programma di installazione dell'appliance, selezionare **Avanzate** > **Riavvia**.

Il riavvio può richiedere alcuni minuti.

- b. Selezionare **Configure Networking** > **link Configuration** (Configura rete) e abilitare le reti appropriate.
- c. Selezionare **Configura rete** > **Configurazione IP** e configurare le reti abilitate.
- d. Tornare alla Home page e fare clic su **Avvia installazione**.
- e. In Grid Manager: Se il nodo è elencato nella tabella Approved Nodes (nodi approvati), rimuoverlo.
- f. Rimuovere il nodo dalla tabella Pending Nodes (nodi in sospeso).
- g. Attendere che il nodo riappaia nell'elenco Pending Nodes (nodi in sospeso).
- h. Confermare che è possibile configurare le reti appropriate. Devono essere già popolate con le informazioni fornite nella pagina di configurazione IP del programma di installazione dell'appliance.

Per ulteriori informazioni, consultare ["Avvio rapido per l'installazione dell'hardware"](#page-2-0) per individuare le istruzioni relative all'apparecchio.

8. Fare clic su **Save** (Salva).

La voce del nodo della griglia viene spostata nell'elenco dei nodi approvati.

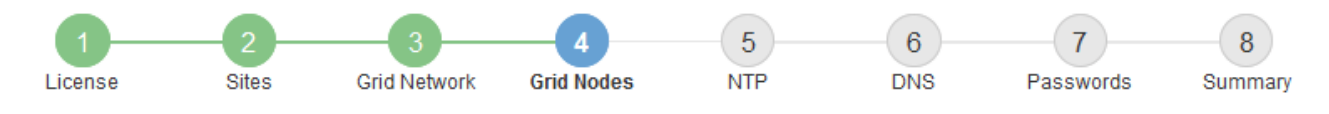

#### **Grid Nodes**

Approve and configure grid nodes, so that they are added correctly to your StorageGRID system.

#### **Pending Nodes**

Grid nodes are listed as pending until they are assigned to a site, configured, and approved.

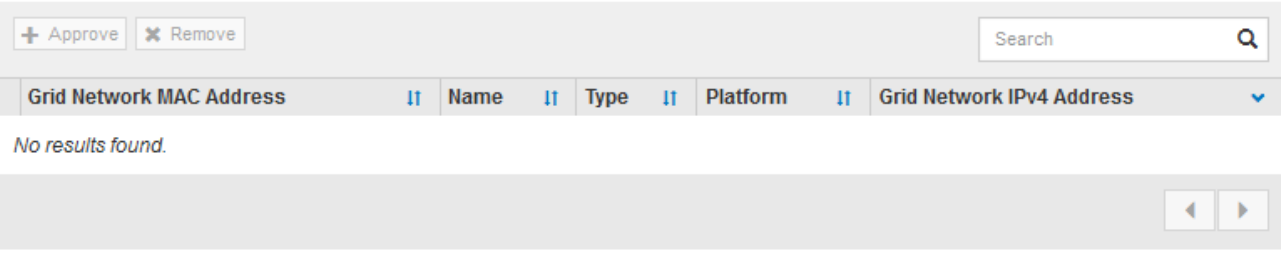

#### **Approved Nodes**

Grid nodes that have been approved and have been configured for installation. An approved grid node's configuration can be edited if errors are identified.

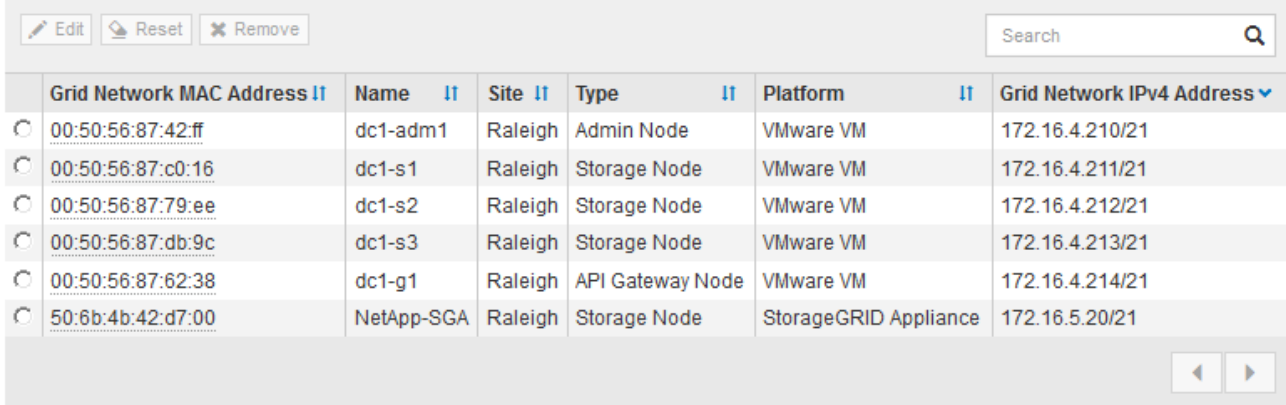

9. Ripetere questi passaggi per ogni nodo griglia in sospeso che si desidera approvare.

È necessario approvare tutti i nodi desiderati nella griglia. Tuttavia, è possibile tornare a questa pagina in qualsiasi momento prima di fare clic su **Installa** nella pagina Riepilogo. È possibile modificare le proprietà di un nodo della griglia approvato selezionando il relativo pulsante di opzione e facendo clic su **Modifica**.

10. Una volta completata l'approvazione dei nodi griglia, fare clic su **Avanti**.

#### **Specificare le informazioni sul server Network Time Protocol**

È necessario specificare le informazioni di configurazione del protocollo NTP (Network Time Protocol) per il sistema StorageGRID, in modo che le operazioni eseguite su server separati possano essere mantenute sincronizzate.

#### **A proposito di questa attività**

Specificare gli indirizzi IPv4 per i server NTP.

Specificare server NTP esterni. I server NTP specificati devono utilizzare il protocollo NTP.

È necessario specificare quattro riferimenti al server NTP di strato 3 o superiore per evitare problemi con la deriva del tempo.

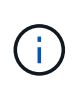

Quando si specifica l'origine NTP esterna per un'installazione StorageGRID a livello di produzione, non utilizzare il servizio Windows Time (W32Time) su una versione di Windows precedente a Windows Server 2016. Il servizio Time sulle versioni precedenti di Windows non è sufficientemente accurato e non è supportato da Microsoft per l'utilizzo in ambienti ad alta precisione, come StorageGRID.

["Supportare il limite per configurare il servizio Time di Windows per ambienti ad alta precisione"](https://support.microsoft.com/en-us/help/939322/support-boundary-to-configure-the-windows-time-service-for-high-accura)

I server NTP esterni vengono utilizzati dai nodi ai quali sono stati precedentemente assegnati ruoli NTP primari.

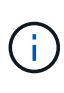

Assicurarsi che almeno due nodi di ciascun sito possano accedere ad almeno quattro origini NTP esterne. Se solo un nodo di un sito può raggiungere le origini NTP, si verificheranno problemi di tempistica se tale nodo non funziona. Inoltre, la designazione di due nodi per sito come origini NTP primarie garantisce tempi precisi se un sito viene isolato dal resto della rete.

Eseguire ulteriori controlli per VMware, ad esempio per assicurarsi che l'hypervisor utilizzi la stessa origine NTP della macchina virtuale e utilizzare VMTools per disattivare la sincronizzazione temporale tra l'hypervisor e le macchine virtuali StorageGRID.

#### **Fasi**

- 1. Specificare gli indirizzi IPv4 per almeno quattro server NTP nelle caselle di testo da **Server 1** a **Server 4**.
- 2. Se necessario, selezionare il segno più accanto all'ultima voce per aggiungere altre voci del server.

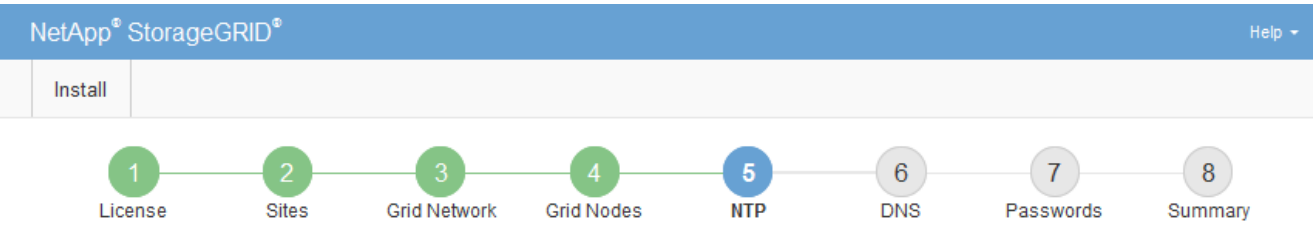

**Network Time Protocol** 

Enter the IP addresses for at least four Network Time Protocol (NTP) servers, so that operations performed on separate servers are kept in sync.

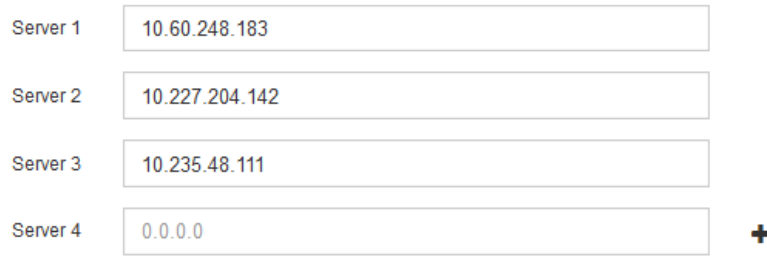

3. Selezionare **Avanti**.

## **Specificare le informazioni sul server DNS**

È necessario specificare le informazioni DNS per il sistema StorageGRID, in modo da poter accedere ai server esterni utilizzando i nomi host anziché gli indirizzi IP.

## **A proposito di questa attività**

Specificare ["Informazioni sul server DNS"](https://docs.netapp.com/it-it/storagegrid-117/commonhardware/checking-dns-server-configuration.html) Consente di utilizzare nomi host FQDN (Fully Qualified Domain Name) piuttosto che indirizzi IP per le notifiche e-mail e AutoSupport.

Per garantire il corretto funzionamento, specificare due o tre server DNS. Se si specificano più di tre, è possibile che ne vengano utilizzati solo tre a causa delle limitazioni del sistema operativo note su alcune piattaforme. Se nel proprio ambiente sono presenti restrizioni di routing, è possibile ["Personalizzare l'elenco](https://docs.netapp.com/it-it/storagegrid-117/maintain/modifying-dns-configuration-for-single-grid-node.html) [dei server DNS"](https://docs.netapp.com/it-it/storagegrid-117/maintain/modifying-dns-configuration-for-single-grid-node.html) Per i singoli nodi (in genere tutti i nodi di un sito) di utilizzare un set diverso di un massimo di tre server DNS.

Se possibile, utilizzare i server DNS a cui ciascun sito può accedere localmente per garantire che un sito islanded possa risolvere i FQDN per le destinazioni esterne.

Se le informazioni del server DNS vengono omesse o configurate in modo errato, viene attivato un allarme DNST sul servizio SSM di ciascun nodo della rete. L'allarme viene cancellato quando il DNS è configurato correttamente e le nuove informazioni sul server hanno raggiunto tutti i nodi della griglia.

## **Fasi**

- 1. Specificare l'indirizzo IPv4 per almeno un server DNS nella casella di testo **Server 1**.
- 2. Se necessario, selezionare il segno più accanto all'ultima voce per aggiungere altre voci del server.

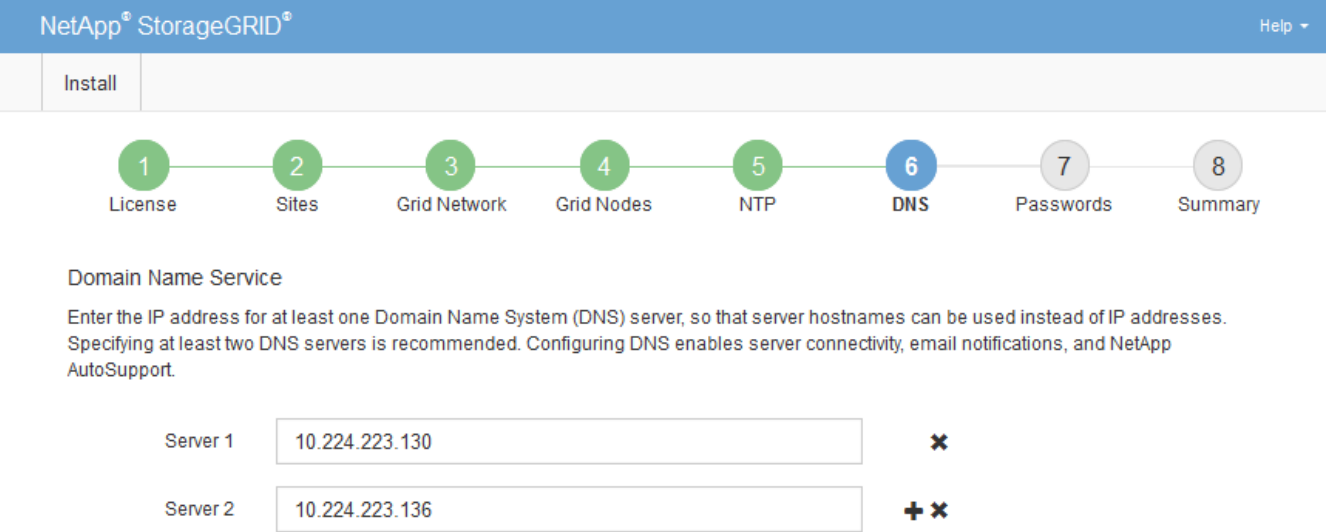

Si consiglia di specificare almeno due server DNS. È possibile specificare fino a sei server DNS.

#### 3. Selezionare **Avanti**.

#### **Specificare le password di sistema di StorageGRID**

Durante l'installazione del sistema StorageGRID, è necessario inserire le password da utilizzare per proteggere il sistema ed eseguire attività di manutenzione.

## **A proposito di questa attività**

Utilizzare la pagina Installa password per specificare la passphrase di provisioning e la password utente root di gestione della griglia.

- La passphrase di provisioning viene utilizzata come chiave di crittografia e non viene memorizzata dal sistema StorageGRID.
- È necessario disporre della passphrase di provisioning per le procedure di installazione, espansione e manutenzione, incluso il download del pacchetto di ripristino. Pertanto, è importante memorizzare la passphrase di provisioning in una posizione sicura.
- È possibile modificare la passphrase di provisioning da Grid Manager, se si dispone di quella corrente.
- La password utente root della gestione della griglia può essere modificata utilizzando Grid Manager.
- Le password SSH e la console della riga di comando generate in modo casuale vengono memorizzate in Passwords.txt Nel pacchetto di ripristino.

#### **Fasi**

1. In **Provisioning Passphrase**, immettere la passphrase di provisioning necessaria per apportare modifiche alla topologia grid del sistema StorageGRID.

Memorizzare la passphrase di provisioning in un luogo sicuro.

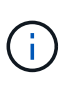

Se, al termine dell'installazione, si desidera modificare la passphrase di provisioning in un secondo momento, è possibile utilizzare Grid Manager. Selezionare **CONFIGURATION** > **Access control** > **Grid passwords**.

- 2. In **Confirm Provisioning Passphrase** (Conferma password di provisioning), immettere nuovamente la passphrase di provisioning per confermarla.
- 3. In **Grid Management Root User Password**, inserire la password da utilizzare per accedere a Grid Manager come utente "root".

Memorizzare la password in un luogo sicuro.

4. In **Confirm Root User Password** (Conferma password utente root), immettere nuovamente la password di Grid Manager per confermarla.

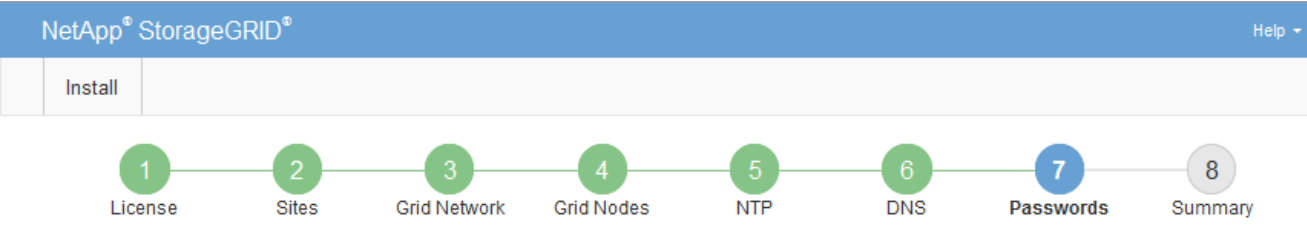

#### Passwords

Enter secure passwords that meet your organization's security policies. A text file containing the command line passwords must be downloaded during the final installation step.

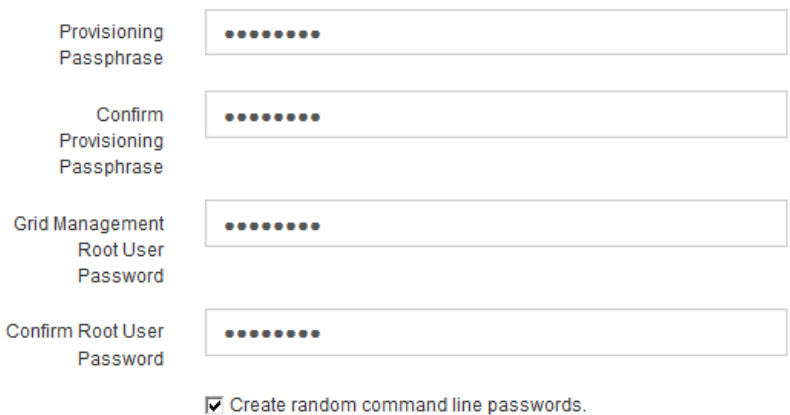

5. Se si sta installando una griglia a scopo dimostrativo o dimostrativo, deselezionare la casella di controllo

**Create random command line passwords** (Crea password della riga di comando casuale).

Per le implementazioni in produzione, le password casuali devono essere sempre utilizzate per motivi di sicurezza. Deselezionare **creare password casuali della riga di comando** solo per griglie demo se si desidera utilizzare le password predefinite per accedere ai nodi della griglia dalla riga di comando utilizzando l'account "root" o "admin".

Ð

Viene richiesto di scaricare il file del pacchetto di ripristino (sgws-recovery-packageid-revision.zip) Dopo aver fatto clic su **Install** (Installa) nella pagina Summary (Riepilogo). È necessario ["scarica questo file"](https://docs.netapp.com/it-it/storagegrid-117/maintain/downloading-recovery-package.html) per completare l'installazione. Le password richieste per accedere al sistema vengono memorizzate in Passwords.txt File, contenuto nel file del pacchetto di ripristino.

6. Fare clic su **Avanti**.

## **Esaminare la configurazione e completare l'installazione**

È necessario esaminare attentamente le informazioni di configurazione inserite per assicurarsi che l'installazione venga completata correttamente.

## **Fasi**

1. Visualizza la pagina **Riepilogo**.

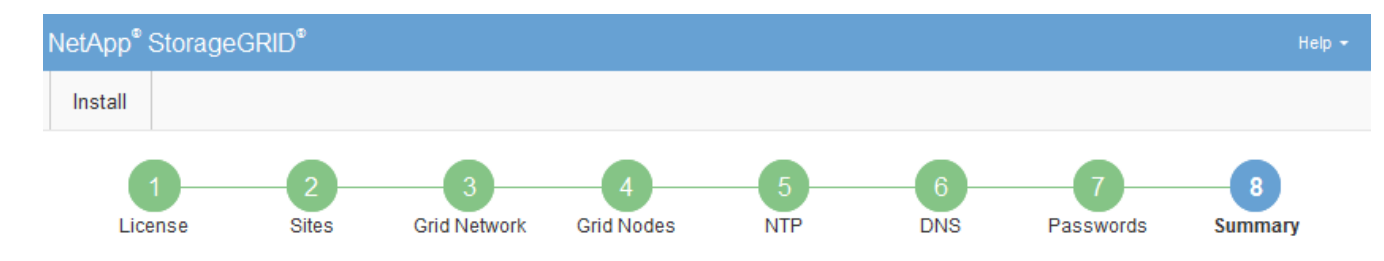

#### Summary

Verify that all of the grid configuration information is correct, and then click Install. You can view the status of each grid node as it installs. Click the Modify links to go back and change the associated information.

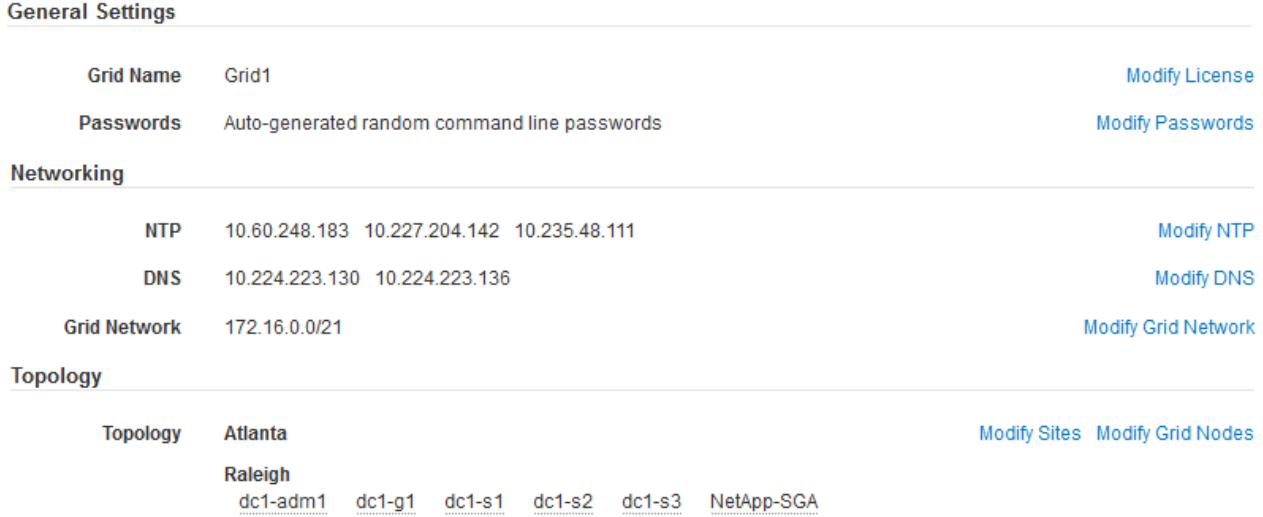

- 2. Verificare che tutte le informazioni di configurazione della griglia siano corrette. Utilizzare i link Modify (Modifica) nella pagina Summary (Riepilogo) per tornare indietro e correggere eventuali errori.
- 3. Fare clic su **Installa**.

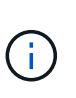

Se un nodo è configurato per utilizzare la rete client, il gateway predefinito per quel nodo passa dalla rete griglia alla rete client quando si fa clic su **Installa**. In caso di perdita della connettività, assicurarsi di accedere al nodo di amministrazione primario tramite una subnet accessibile. Vedere ["Linee guida per il networking"](https://docs.netapp.com/it-it/storagegrid-117/network/index.html) per ulteriori informazioni.

#### 4. Fare clic su **Download Recovery Package**.

Quando l'installazione prosegue fino al punto in cui è definita la topologia della griglia, viene richiesto di scaricare il file del pacchetto di ripristino (. zip) e confermare che sia possibile accedere al contenuto del file. È necessario scaricare il file del pacchetto di ripristino in modo da poter ripristinare il sistema StorageGRID in caso di guasto di uno o più nodi griglia. L'installazione continua in background, ma non è possibile completare l'installazione e accedere al sistema StorageGRID fino a quando non si scarica e si verifica questo file.

5. Verificare che sia possibile estrarre il contenuto di .zip e salvarlo in due posizioni sicure, sicure e separate.

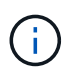

Il file del pacchetto di ripristino deve essere protetto perché contiene chiavi di crittografia e password che possono essere utilizzate per ottenere dati dal sistema StorageGRID.

6. Selezionare la casella di controllo **ho scaricato e verificato il file del pacchetto di ripristino** e fare clic su **Avanti**.

Se l'installazione è ancora in corso, viene visualizzata la pagina di stato. Questa pagina indica lo stato di avanzamento dell'installazione per ciascun nodo della griglia.

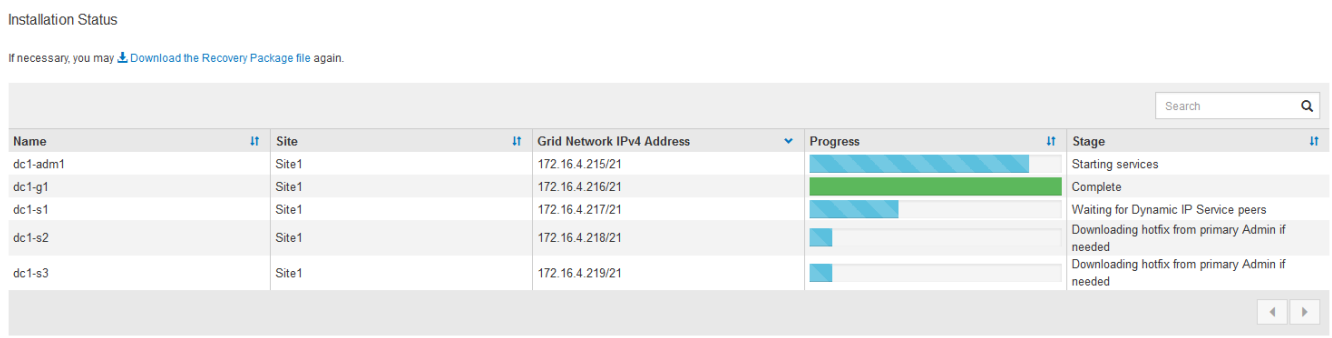

Una volta raggiunta la fase completa per tutti i nodi della griglia, viene visualizzata la pagina di accesso per Grid Manager.

7. Accedere a Grid Manager utilizzando l'utente "root" e la password specificata durante l'installazione.

## **Linee guida per la post-installazione**

Dopo aver completato l'implementazione e la configurazione del nodo griglia, seguire queste linee guida per l'indirizzamento DHCP e le modifiche alla configurazione di rete.

• Se si utilizza DHCP per assegnare indirizzi IP, configurare una prenotazione DHCP per ciascun indirizzo IP sulle reti utilizzate.

È possibile configurare DHCP solo durante la fase di implementazione. Impossibile impostare DHCP durante la configurazione.

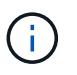

I nodi si riavviano quando cambiano gli indirizzi IP, causando interruzioni se una modifica dell'indirizzo DHCP influisce su più nodi contemporaneamente.

- Per modificare gli indirizzi IP, le subnet mask e i gateway predefiniti di un nodo griglia, è necessario utilizzare le procedure Change IP (Modifica IP). Vedere ["Configurare gli indirizzi IP"](https://docs.netapp.com/it-it/storagegrid-117/maintain/configuring-ip-addresses.html).
- Se si apportano modifiche alla configurazione di rete, incluse modifiche al routing e al gateway, la connettività del client al nodo di amministrazione primario e ad altri nodi della griglia potrebbe andare persa. A seconda delle modifiche di rete applicate, potrebbe essere necessario ristabilire queste connessioni.

# **Automatizzare l'installazione (VMware)**

È possibile utilizzare VMware vSphere per automatizzare l'implementazione dei nodi grid. È inoltre possibile automatizzare la configurazione di StorageGRID.

## **Automazione dell'implementazione dei nodi grid**

Utilizza VMware vSphere per automatizzare l'implementazione dei nodi grid.

#### **Prima di iniziare**

- Hai accesso a un sistema Linux/Unix con Bash 3.2 o versione successiva.
- VMware OVF Tool 4.1 è installato e configurato correttamente.
- Conosci il nome utente e la password necessari per accedere a VMware vSphere utilizzando il tool OVF.
- Conosci l'URL dell'infrastruttura virtuale (VI) per la posizione in vSphere in cui desideri implementare le macchine virtuali StorageGRID. In genere, questo URL sarà un vApp o un pool di risorse. Ad esempio: vi://vcenter.example.com/vi/sgws

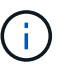

È possibile utilizzare VMware ovftool per determinare questo valore (vedere ovftool documentazione per ulteriori dettagli).

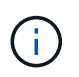

Se si esegue la distribuzione su una vApp, le macchine virtuali non si avviano automaticamente la prima volta ed è necessario accenderle manualmente.

- Sono state raccolte tutte le informazioni necessarie per il file di configurazione. Vedere ["Raccogliere](#page-350-0) [informazioni sull'ambiente di implementazione"](#page-350-0) per informazioni.
- È possibile accedere ai seguenti file dall'archivio di installazione di VMware per StorageGRID:

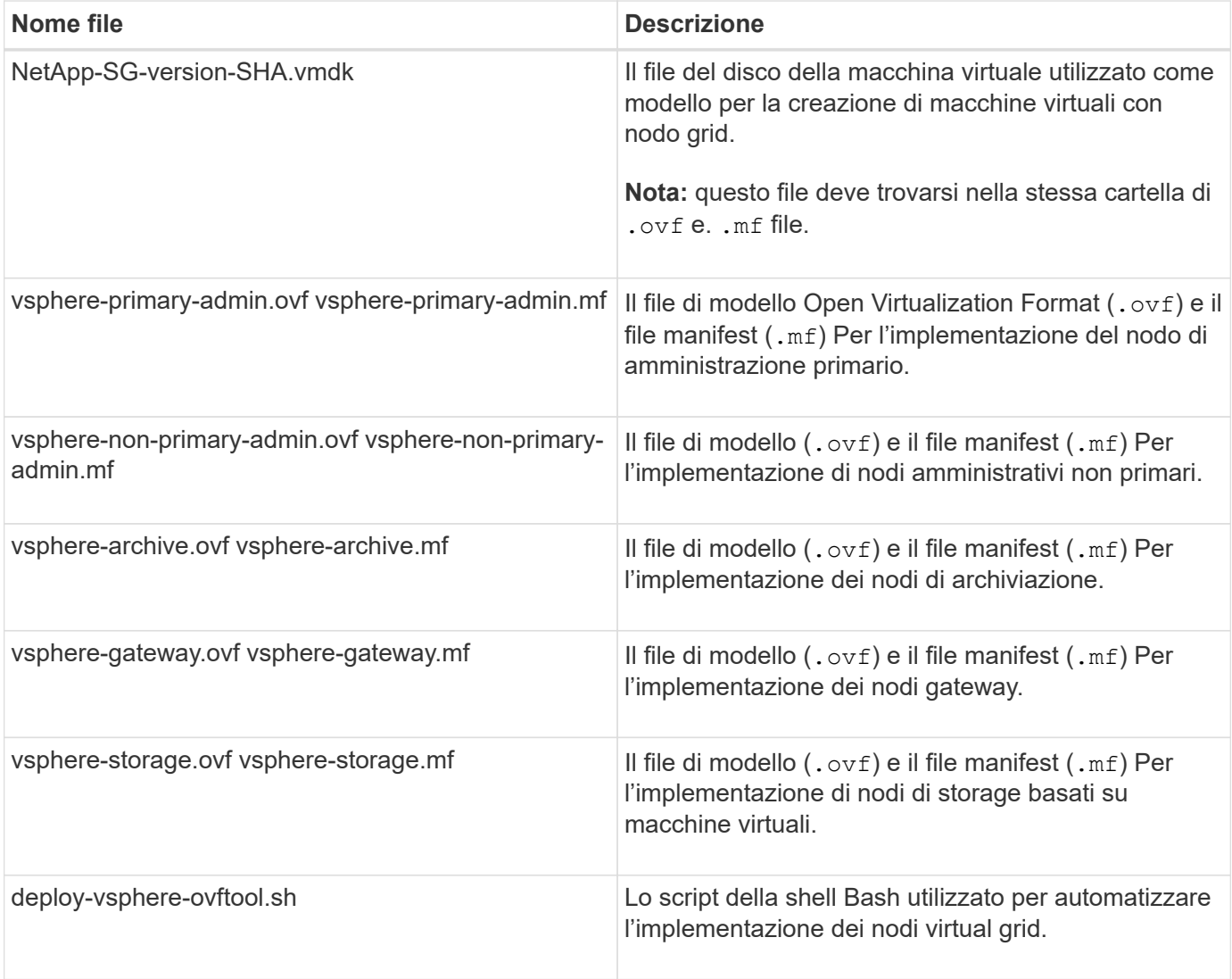

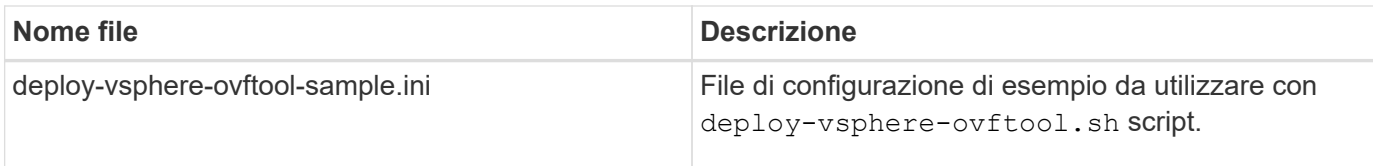

## **Definire il file di configurazione per l'implementazione**

Specificare le informazioni necessarie per implementare i nodi virtual grid per StorageGRID in un file di configurazione, utilizzato da deploy-vsphere-ovftool.sh Script bash. È possibile modificare un file di configurazione di esempio, in modo da non dover creare il file da zero.

## **Fasi**

- 1. Eseguire una copia del file di configurazione di esempio (deploy-vsphere-ovftool.sample.ini). Salvare il nuovo file con nome deploy-vsphere-ovftool.ini nella stessa directory di deployvsphere-ovftool.sh.
- 2. Aprire deploy-vsphere-ovftool.ini.
- 3. Inserire tutte le informazioni necessarie per implementare i nodi virtual grid VMware.

Vedere Impostazioni del file di configurazione per informazioni.

4. Una volta inserite e verificate tutte le informazioni necessarie, salvare e chiudere il file.

## **Impostazioni del file di configurazione**

Il deploy-vsphere-ovftool.ini il file di configurazione contiene le impostazioni necessarie per implementare i nodi virtual grid.

Il file di configurazione elenca prima i parametri globali, quindi i parametri specifici del nodo nelle sezioni definite dal nome del nodo. Quando si utilizza il file:

- I *parametri globali* vengono applicati a tutti i nodi della griglia.
- *Parametri specifici del nodo* sovrascrivono i parametri globali.

## **Parametri globali**

I parametri globali vengono applicati a tutti i nodi della griglia, a meno che non vengano ignorati dalle impostazioni delle singole sezioni. Posizionare i parametri che si applicano a più nodi nella sezione Global Parameter (parametri globali), quindi eseguire l'override di queste impostazioni secondo necessità nelle sezioni relative ai singoli nodi.

• **OVFTOOL\_ARGUMENTS**: È possibile specificare OVFTOOL\_ARGUMENTS come impostazioni globali oppure applicare gli argomenti singolarmente a nodi specifici. Ad esempio:

```
OVFTOOL_ARGUMENTS = --powerOn --noSSLVerify --diskMode=eagerZeroedThick
--datastore='datastore_name'
```
È possibile utilizzare --powerOffTarget e. --overwrite opzioni per arrestare e sostituire le macchine virtuali esistenti.

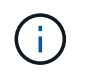

È necessario distribuire i nodi in diversi datastore e specificare OVFTOOL\_ARGUMENTS per ciascun nodo, invece che globalmente.

• **SOURCE**: Percorso del modello di macchina virtuale StorageGRID (. vmdk) e il . ovf e. .mf file per singoli nodi griglia. Per impostazione predefinita, viene impostata la directory corrente.

SOURCE = /downloads/StorageGRID-Webscale-*version*/vsphere

• **TARGET**: URL dell'infrastruttura virtuale VMware vSphere (vi) per la posizione in cui verrà implementato StorageGRID. Ad esempio:

```
TARGET = vi://vcenter.example.com/vm/sgws
```
• **GRID\_NETWORK\_CONFIG**: Metodo utilizzato per acquisire indirizzi IP, STATICI o DHCP. L'impostazione predefinita è STATICO. Se tutti o la maggior parte dei nodi utilizzano lo stesso metodo per l'acquisizione degli indirizzi IP, è possibile specificare questo metodo. È quindi possibile eseguire l'override dell'impostazione globale specificando impostazioni diverse per uno o più singoli nodi. Ad esempio:

GRID NETWORK CONFIG = DHCP

• **GRID\_NETWORK\_TARGET**: Il nome di una rete VMware esistente da utilizzare per Grid Network. Se tutti o la maggior parte dei nodi utilizzano lo stesso nome di rete, è possibile specificarlo qui. È quindi possibile eseguire l'override dell'impostazione globale specificando impostazioni diverse per uno o più singoli nodi. Ad esempio:

GRID\_NETWORK\_TARGET = SG-Admin-Network

• **GRID\_NETWORK\_MASK**: La maschera di rete per Grid Network. Se tutti o la maggior parte dei nodi utilizzano la stessa maschera di rete, è possibile specificarla qui. È quindi possibile eseguire l'override dell'impostazione globale specificando impostazioni diverse per uno o più singoli nodi. Ad esempio:

GRID NETWORK MASK = 255.255.255.0

• **GRID\_NETWORK\_GATEWAY**: Gateway di rete per Grid Network. Se tutti o la maggior parte dei nodi utilizzano lo stesso gateway di rete, è possibile specificarlo qui. È quindi possibile eseguire l'override dell'impostazione globale specificando impostazioni diverse per uno o più singoli nodi. Ad esempio:

```
GRID NETWORK GATEWAY = 10.1.0.1
```
• **GRID\_NETWORK\_MTU**: OPZIONALE. L'unità di trasmissione massima (MTU) sulla rete di rete. Se specificato, il valore deve essere compreso tra 1280 e 9216. Ad esempio:

GRID\_NETWORK\_MTU = 8192

Se omesso, viene utilizzato 1400.

Se si desidera utilizzare i frame jumbo, impostare la MTU su un valore adatto per i frame jumbo, ad esempio 9000. In caso contrario, mantenere il valore predefinito.

Ť.

Il valore MTU della rete deve corrispondere al valore configurato sulla porta dello switch a cui è connesso il nodo. In caso contrario, potrebbero verificarsi problemi di performance di rete o perdita di pacchetti.

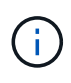

Per ottenere le migliori performance di rete, tutti i nodi devono essere configurati con valori MTU simili sulle interfacce Grid Network. L'avviso **Grid Network MTU mismatch** (mancata corrispondenza MTU rete griglia) viene attivato se si verifica una differenza significativa nelle impostazioni MTU per Grid Network su singoli nodi. I valori MTU non devono essere uguali per tutti i tipi di rete.

• **ADMIN\_NETWORK\_CONFIG**: Metodo utilizzato per acquisire gli indirizzi IP, DISABILITATI, STATICI o DHCP. L'impostazione predefinita è DISATTIVATA. Se tutti o la maggior parte dei nodi utilizzano lo stesso metodo per l'acquisizione degli indirizzi IP, è possibile specificare questo metodo. È quindi possibile eseguire l'override dell'impostazione globale specificando impostazioni diverse per uno o più singoli nodi. Ad esempio:

ADMIN\_NETWORK\_CONFIG = STATIC

• **ADMIN\_NETWORK\_TARGET**: Il nome di una rete VMware esistente da utilizzare per la rete di amministrazione. Questa impostazione è obbligatoria a meno che la rete amministrativa non sia disattivata. Se tutti o la maggior parte dei nodi utilizzano lo stesso nome di rete, è possibile specificarlo qui. È quindi possibile eseguire l'override dell'impostazione globale specificando impostazioni diverse per uno o più singoli nodi. Ad esempio:

ADMIN\_NETWORK\_TARGET = SG-Admin-Network

• **ADMIN\_NETWORK\_MASK**: La maschera di rete per la rete di amministrazione. Questa impostazione è obbligatoria se si utilizza l'indirizzamento IP statico. Se tutti o la maggior parte dei nodi utilizzano la stessa maschera di rete, è possibile specificarla qui. È quindi possibile eseguire l'override dell'impostazione globale specificando impostazioni diverse per uno o più singoli nodi. Ad esempio:

ADMIN\_NETWORK\_MASK = 255.255.255.0

• **ADMIN\_NETWORK\_GATEWAY**: Gateway di rete per la rete di amministrazione. Questa impostazione è necessaria se si utilizza un indirizzo IP statico e si specificano sottoreti esterne nell'impostazione ADMIN\_NETWORK\_ESL. (Ovvero, non è necessario se ADMIN\_NETWORK\_ESL è vuoto). Se tutti o la maggior parte dei nodi utilizzano lo stesso gateway di rete, è possibile specificarlo qui. È quindi possibile eseguire l'override dell'impostazione globale specificando impostazioni diverse per uno o più singoli nodi. Ad esempio:

ADMIN\_NETWORK\_GATEWAY = 10.3.0.1

• **ADMIN\_NETWORK\_ESL**: L'elenco di subnet esterne (route) per la rete amministrativa, specificato come elenco separato da virgole delle destinazioni di routing CIDR. Se tutti o la maggior parte dei nodi utilizzano lo stesso elenco di subnet esterne, è possibile specificarlo qui. È quindi possibile eseguire l'override dell'impostazione globale specificando impostazioni diverse per uno o più singoli nodi. Ad esempio:

ADMIN\_NETWORK\_ESL = 172.16.0.0/21,172.17.0.0/21

• **ADMIN\_NETWORK\_MTU**: OPZIONALE. L'unità di trasmissione massima (MTU) sulla rete di amministrazione. Non specificare se ADMIN\_NETWORK\_CONFIG = DHCP. Se specificato, il valore deve essere compreso tra 1280 e 9216. Se omesso, viene utilizzato 1400. Se si desidera utilizzare i frame jumbo, impostare la MTU su un valore adatto per i frame jumbo, ad esempio 9000. In caso contrario, mantenere il valore predefinito. Se tutti o la maggior parte dei nodi utilizzano la stessa MTU per la rete di amministrazione, è possibile specificarla qui. È quindi possibile eseguire l'override dell'impostazione globale specificando impostazioni diverse per uno o più singoli nodi. Ad esempio:

ADMIN\_NETWORK\_MTU = 8192

• **CLIENT\_NETWORK\_CONFIG**: Metodo utilizzato per acquisire gli indirizzi IP, DISABILITATI, STATICI o DHCP. L'impostazione predefinita è DISATTIVATA. Se tutti o la maggior parte dei nodi utilizzano lo stesso metodo per l'acquisizione degli indirizzi IP, è possibile specificare questo metodo. È quindi possibile eseguire l'override dell'impostazione globale specificando impostazioni diverse per uno o più singoli nodi. Ad esempio:

CLIENT\_NETWORK\_CONFIG = STATIC

• **CLIENT\_NETWORK\_TARGET**: Il nome di una rete VMware esistente da utilizzare per la rete client. Questa impostazione è obbligatoria a meno che la rete client non sia disattivata. Se tutti o la maggior parte dei nodi utilizzano lo stesso nome di rete, è possibile specificarlo qui. È quindi possibile eseguire l'override dell'impostazione globale specificando impostazioni diverse per uno o più singoli nodi. Ad esempio:

CLIENT\_NETWORK\_TARGET = SG-Client-Network

• **CLIENT\_NETWORK\_MASK**: La maschera di rete per la rete client. Questa impostazione è obbligatoria se si utilizza l'indirizzamento IP statico. Se tutti o la maggior parte dei nodi utilizzano la stessa maschera di rete, è possibile specificarla qui. È quindi possibile eseguire l'override dell'impostazione globale specificando impostazioni diverse per uno o più singoli nodi. Ad esempio:

CLIENT NETWORK MASK =  $255.255.255.0$ 

• **CLIENT NETWORK GATEWAY**: Gateway di rete per la rete client. Questa impostazione è obbligatoria se si utilizza l'indirizzamento IP statico. Se tutti o la maggior parte dei nodi utilizzano lo stesso gateway di rete, è possibile specificarlo qui. È quindi possibile eseguire l'override dell'impostazione globale specificando

impostazioni diverse per uno o più singoli nodi. Ad esempio:

CLIENT NETWORK GATEWAY = 10.4.0.1

• **CLIENT NETWORK MTU**: OPZIONALE. L'unità di trasmissione massima (MTU) sulla rete client. Non specificare se CLIENT\_NETWORK\_CONFIG = DHCP. Se specificato, il valore deve essere compreso tra 1280 e 9216. Se omesso, viene utilizzato 1400. Se si desidera utilizzare i frame jumbo, impostare la MTU su un valore adatto per i frame jumbo, ad esempio 9000. In caso contrario, mantenere il valore predefinito. Se tutti o la maggior parte dei nodi utilizzano lo stesso MTU per la rete client, è possibile specificarlo qui. È quindi possibile eseguire l'override dell'impostazione globale specificando impostazioni diverse per uno o più singoli nodi. Ad esempio:

CLIENT\_NETWORK\_MTU = 8192

• **PORT\_REMAP**: Consente di rimappare qualsiasi porta utilizzata da un nodo per le comunicazioni interne al nodo di rete o esterne. Il rimapping delle porte è necessario se i criteri di rete aziendali limitano una o più porte utilizzate da StorageGRID. Per l'elenco delle porte utilizzate da StorageGRID, vedere comunicazioni interne del nodo di rete e comunicazioni esterne in ["Linee guida per il networking".](https://docs.netapp.com/it-it/storagegrid-117/network/index.html)

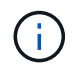

Non rimappare le porte che si intende utilizzare per configurare gli endpoint del bilanciamento del carico.

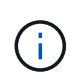

Se viene impostato solo PORT\_REMAP, il mapping specificato viene utilizzato per le comunicazioni in entrata e in uscita. Se VIENE specificato anche PORT\_REMAP\_INBOUND, PORT\_REMAP si applica solo alle comunicazioni in uscita.

Il formato utilizzato è: *network type/protocol/default port used by grid node/new port*, dove il tipo di rete è grid, admin o client e il protocollo è tcp o udp.

Ad esempio:

```
PORT REMAP = client/tcp/18082/443
```
Se utilizzata da sola, questa impostazione di esempio mappa simmetricamente le comunicazioni in entrata e in uscita per il nodo della griglia dalla porta 18082 alla porta 443. Se utilizzata in combinazione con PORT\_REMAP\_INBOUND, questa impostazione di esempio mappa le comunicazioni in uscita dalla porta 18082 alla porta 443.

• **PORT\_REMAP\_INBOUND**: Consente di rimappare le comunicazioni in entrata per la porta specificata. Se si specifica PORT\_REMAP\_INBOUND ma non si specifica un valore per PORT\_REMAP, le comunicazioni in uscita per la porta rimangono invariate.

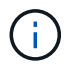

Non rimappare le porte che si intende utilizzare per configurare gli endpoint del bilanciamento del carico.

Il formato utilizzato è: *network type*/*protocol/\_default port used by grid node*/*new port*, dove il tipo di rete è grid, admin o client e il protocollo è tcp o udp.

PORT REMAP INBOUND = client/tcp/443/18082

In questo esempio, il traffico inviato alla porta 443 passa attraverso un firewall interno e lo indirizza alla porta 18082, dove il nodo della griglia è in attesa delle richieste S3.

#### **Parametri specifici del nodo**

Ogni nodo si trova nella propria sezione del file di configurazione. Ogni nodo richiede le seguenti impostazioni:

- L'Head della sezione definisce il nome del nodo che verrà visualizzato in Grid Manager. È possibile eseguire l'override di tale valore specificando il parametro NODE\_NAME opzionale per il nodo.
- **NODE\_TYPE**: Nodo\_amministrazione\_VM, nodo\_storage\_VM, nodo\_archivio\_VM o nodo\_gateway\_API\_VM
- **GRID\_NETWORK\_IP**: L'indirizzo IP del nodo della rete Grid.
- **ADMIN\_NETWORK\_IP**: L'indirizzo IP del nodo nella rete di amministrazione. Obbligatorio solo se il nodo è collegato alla rete di amministrazione e ADMIN\_NETWORK\_CONFIG è impostato su STATIC.
- **CLIENT\_NETWORK\_IP**: L'indirizzo IP del nodo sulla rete client. Obbligatorio solo se il nodo è collegato alla rete client e CLIENT\_NETWORK\_CONFIG per questo nodo è impostato su STATIC.
- **ADMIN\_IP**: L'indirizzo IP del nodo Admin primario sulla rete Grid. Utilizzare il valore specificato come GRID\_NETWORK\_IP per il nodo di amministrazione primario. Se si omette questo parametro, il nodo tenta di rilevare l'IP del nodo di amministrazione primario utilizzando mDNS. Per ulteriori informazioni, vedere ["In](#page-351-0) [che modo i nodi della griglia rilevano il nodo di amministrazione primario".](#page-351-0)

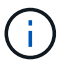

Il parametro ADMIN IP viene ignorato per il nodo di amministrazione primario.

• Tutti i parametri che non sono stati impostati globalmente. Ad esempio, se un nodo è collegato alla rete di amministrazione e non sono stati specificati i parametri ADMIN\_NETWORK a livello globale, è necessario specificarli per il nodo.

#### **Nodo amministratore primario**

Per il nodo di amministrazione primario sono necessarie le seguenti impostazioni aggiuntive:

- **NODE\_TYPE**: Nodo\_amministrazione\_VM
- **RUOLO\_AMMINISTRATORE**: Primario

Questa voce di esempio si intende per un nodo amministratore primario che si trova su tutte e tre le reti:

```
[DC1-ADM1]
   ADMIN_ROLE = Primary
   NODE_TYPE = VM_Admin_Node
 GRID NETWORK IP = 10.1.0.2ADMIN NETWORK IP = 10.3.0.2CLIENT NETWORK IP = 10.4.0.2
```
La seguente impostazione aggiuntiva è facoltativa per il nodo di amministrazione primario:

• **DISCO**: Per impostazione predefinita, ai nodi di amministrazione vengono assegnati due dischi rigidi aggiuntivi da 200 GB per l'audit e l'utilizzo del database. È possibile aumentare queste impostazioni utilizzando il parametro DISK. Ad esempio:

```
DISK = INSTANCES=2, CAPACITY=300
```
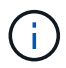

Per i nodi di amministrazione, LE ISTANZE devono sempre essere uguali a 2.

#### **Nodo di storage**

Per i nodi di storage è necessaria la seguente impostazione aggiuntiva:

• **NODE\_TYPE**: Nodo\_storage\_VM

Questa voce di esempio si applica a un nodo di storage che si trova sulle reti Grid e Admin, ma non sulla rete client. Questo nodo utilizza L'impostazione ADMIN\_IP per specificare l'indirizzo IP del nodo di amministrazione primario sulla rete di griglia.

```
[DC1-S1]  NODE_TYPE = VM_Storage_Node
 GRID NETWORK IP = 10.1.0.3ADMIN NETWORK IP = 10.3.0.3  ADMIN_IP = 10.1.0.2
```
Questo secondo esempio riguarda un nodo di storage su una rete client in cui la policy di rete aziendale del cliente afferma che un'applicazione client S3 è autorizzata ad accedere al nodo di storage solo utilizzando la porta 80 o 443. Il file di configurazione di esempio utilizza PORT\_REMAP per consentire al nodo di storage di inviare e ricevere messaggi S3 sulla porta 443.

```
[DC2-S1]  NODE_TYPE = VM_Storage_Node
 GRID NETWORK IP = 10.1.1.3CLIENT NETWORK IP = 10.4.1.3
 PORT REMAP = client/tcp/18082/443
   ADMIN_IP = 10.1.0.2
```
L'ultimo esempio crea un remapping simmetrico per il traffico ssh dalla porta 22 alla porta 3022, ma imposta esplicitamente i valori per il traffico in entrata e in uscita.

```
[DC1-S3]  NODE_TYPE = VM_Storage_Node
 GRID NETWORK IP = 10.1.1.3PORT REMAP = grid/top/22/3022PORT REMAP INBOUND = grid/top/3022/22  ADMIN_IP = 10.1.0.2
```
La seguente impostazione aggiuntiva è facoltativa per i nodi di storage:

• **DISCO**: Per impostazione predefinita, ai nodi di storage vengono assegnati tre dischi da 4 TB per l'utilizzo di RangeDB. È possibile aumentare queste impostazioni con il parametro DISK. Ad esempio:

```
DISK = INSTANCES=16, CAPACITY=4096
```
#### **Nodo di archiviazione**

Per i nodi di archiviazione è necessaria la seguente impostazione aggiuntiva:

• **NODE\_TYPE**: Nodo\_archivio\_VM

Questa voce di esempio si applica a un nodo di archiviazione che si trova nelle reti Grid e Admin, ma non nella rete client.

```
[DC1-ARC1]
   NODE_TYPE = VM_Archive_Node
 GRID NETWORK IP = 10.1.0.4ADMIN NETWORK IP = 10.3.0.4  ADMIN_IP = 10.1.0.2
```
#### **Nodo gateway**

Per i nodi gateway è necessaria la seguente impostazione aggiuntiva:

• **NODE\_TYPE**: GATEWAY VM\_API

Questa voce di esempio è un nodo gateway di esempio su tutte e tre le reti. In questo esempio, nella sezione globale del file di configurazione non è stato specificato alcun parametro di rete client, pertanto è necessario specificarlo per il nodo:

```
[DC1-G1]  NODE_TYPE = VM_API_Gateway
 GRID NETWORK IP = 10.1.0.5  ADMIN_NETWORK_IP = 10.3.0.5
   CLIENT_NETWORK_CONFIG = STATIC
   CLIENT_NETWORK_TARGET = SG-Client-Network
 CLIENT_NETWORK_MASK = 255.255.255.0
 CLIENT_NETWORK_GATEWAY = 10.4.0.1
 CLIENT NETWORK IP = 10.4.0.5  ADMIN_IP = 10.1.0.2
```
#### **Nodo amministrativo non primario**

Per i nodi amministrativi non primari sono necessarie le seguenti impostazioni aggiuntive:

- **NODE\_TYPE**: Nodo\_amministrazione\_VM
- **RUOLO\_AMMINISTRATORE**: Non primario

Questa voce di esempio si trova per un nodo amministrativo non primario che non si trova nella rete client:

```
[DC2-ADM1]
 ADMIN ROLE = Non-Primary
   NODE_TYPE = VM_Admin_Node
 GRID NETWORK TARGET = SG-Grid-Network
 GRID NETWORK IP = 10.1.0.6ADMIN NETWORK IP = 10.3.0.6  ADMIN_IP = 10.1.0.2
```
La seguente impostazione aggiuntiva è facoltativa per i nodi di amministrazione non primari:

• **DISCO**: Per impostazione predefinita, ai nodi di amministrazione vengono assegnati due dischi rigidi aggiuntivi da 200 GB per l'audit e l'utilizzo del database. È possibile aumentare queste impostazioni utilizzando il parametro DISK. Ad esempio:

DISK = INSTANCES=2, CAPACITY=300

Per i nodi di amministrazione, LE ISTANZE devono sempre essere uguali a 2.

## **Eseguire lo script Bash**

È possibile utilizzare deploy-vsphere-ovftool.sh Lo script bash e il file di configurazione deployvsphere-ovftool.ini modificati per automatizzare l'implementazione dei nodi grid StorageGRID in VMware vSphere.

## **Prima di iniziare**

• È stato creato un file di configurazione deploy-vsphere-ovftool.ini per il proprio ambiente.

È possibile utilizzare la guida disponibile con lo script Bash immettendo i comandi della guida (-h/--help). Ad esempio:

./deploy-vsphere-ovftool.sh -h

#### oppure

./deploy-vsphere-ovftool.sh --help

#### **Fasi**

- 1. Accedere alla macchina Linux in uso per eseguire lo script Bash.
- 2. Passare alla directory in cui è stato estratto l'archivio di installazione.

Ad esempio:

cd StorageGRID-Webscale-version/vsphere

3. Per implementare tutti i nodi grid, eseguire lo script Bash con le opzioni appropriate per il proprio ambiente.

Ad esempio:

```
./deploy-vsphere-ovftool.sh --username=user --password=pwd ./deploy-
vsphere-ovftool.ini
```
4. Se un nodo Grid non è riuscito a implementare a causa di un errore, risolvere l'errore ed eseguire nuovamente lo script Bash solo per quel nodo.

Ad esempio:

```
./deploy-vsphere-ovftool.sh --username=user --password=pwd --single
-node="DC1-S3" ./deploy-vsphere-ovftool.ini
```
L'implementazione è completa quando lo stato di ciascun nodo è "passed".

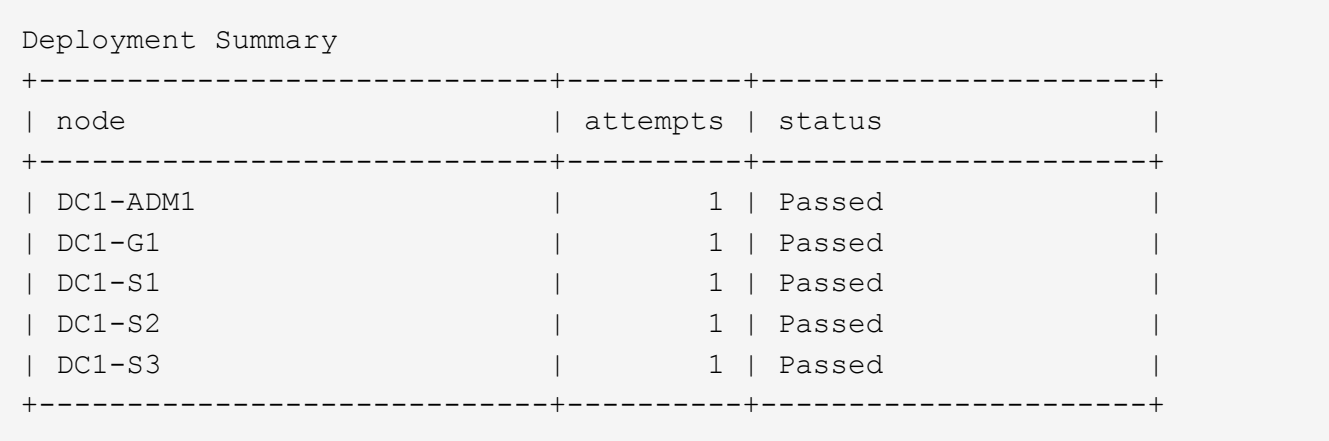

## **Automatizzare la configurazione di StorageGRID**

Una volta implementati i nodi grid, è possibile automatizzare la configurazione del sistema StorageGRID.

#### **Prima di iniziare**

• Si conosce la posizione dei seguenti file dall'archivio di installazione.

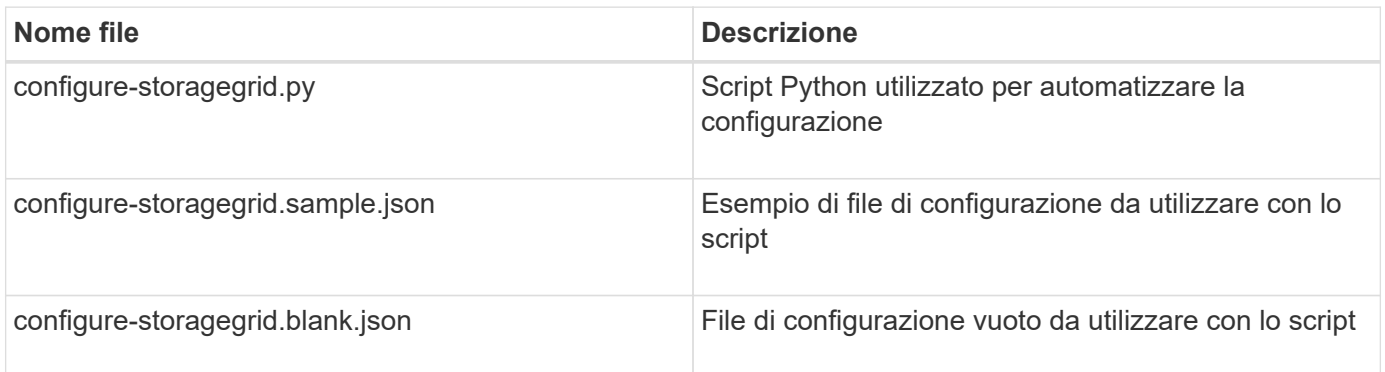

• È stato creato un configure-storagegrid.json file di configurazione. Per creare questo file, è possibile modificare il file di configurazione di esempio (configure-storagegrid.sample.json) o il file di configurazione vuoto (configure-storagegrid.blank.json).

È possibile utilizzare configure-storagegrid.py Script Python e il configure-storagegrid.json File di configurazione per automatizzare la configurazione del sistema StorageGRID.

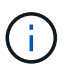

È inoltre possibile configurare il sistema utilizzando Grid Manager o l'API di installazione.

#### **Fasi**

- 1. Accedere alla macchina Linux in uso per eseguire lo script Python.
- 2. Passare alla directory in cui è stato estratto l'archivio di installazione.

#### Ad esempio:

cd StorageGRID-Webscale-version/platform

dove platform è debs, rpms o vsphere.

3. Eseguire lo script Python e utilizzare il file di configurazione creato.

Ad esempio:

```
./configure-storagegrid.py ./configure-storagegrid.json --start-install
```
## **Risultato**

Un pacchetto di ripristino .zip il file viene generato durante il processo di configurazione e scaricato nella directory in cui si esegue il processo di installazione e configurazione. È necessario eseguire il backup del file del pacchetto di ripristino in modo da poter ripristinare il sistema StorageGRID in caso di guasto di uno o più nodi della griglia. Ad esempio, copiarla in una posizione di rete sicura e di backup e in una posizione di cloud storage sicura.

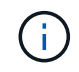

Il file del pacchetto di ripristino deve essere protetto perché contiene chiavi di crittografia e password che possono essere utilizzate per ottenere dati dal sistema StorageGRID.

Se si specifica che devono essere generate password casuali, aprire Passwords.txt E cercare le password necessarie per accedere al sistema StorageGRID.

```
######################################################################
##### The StorageGRID "recovery package" has been downloaded as: #####
##### ./sgws-recovery-package-994078-rev1.zip #####
##### Safeguard this file as it will be needed in case of a #####
##### StorageGRID node recovery. #####
######################################################################
```
Il sistema StorageGRID viene installato e configurato quando viene visualizzato un messaggio di conferma.

StorageGRID has been configured and installed.

#### **Informazioni correlate**

["Accedere a Grid Manager"](#page-358-0)

["Panoramica dell'API REST per l'installazione"](#page-385-0)

# <span id="page-385-0"></span>**Panoramica dell'API REST per l'installazione**

StorageGRID fornisce l'API di installazione di StorageGRID per eseguire le attività di installazione.

L'API utilizza la piattaforma API open source Swagger per fornire la documentazione API. Swagger consente agli sviluppatori e ai non sviluppatori di interagire con l'API in un'interfaccia utente che illustra il modo in cui l'API risponde a parametri e opzioni. La presente documentazione presuppone che l'utente abbia familiarità con le tecnologie Web standard e il formato dati JSON.

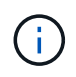

Tutte le operazioni API eseguite utilizzando la pagina web API Docs sono operazioni live. Fare attenzione a non creare, aggiornare o eliminare per errore i dati di configurazione o altri dati.

Ogni comando REST API include l'URL dell'API, un'azione HTTP, qualsiasi parametro URL richiesto o opzionale e una risposta API prevista.

## **API di installazione StorageGRID**

L'API di installazione di StorageGRID è disponibile solo quando si configura inizialmente il sistema StorageGRID e se è necessario eseguire un ripristino primario del nodo di amministrazione. È possibile accedere all'API di installazione tramite HTTPS da Grid Manager.

Per accedere alla documentazione API, accedere alla pagina Web di installazione nel nodo di amministrazione principale e selezionare **Guida** > **documentazione API** dalla barra dei menu.

L'API di installazione di StorageGRID include le seguenti sezioni:

- **Config** operazioni relative alla release del prodotto e alle versioni dell'API. È possibile elencare la versione di release del prodotto e le principali versioni dell'API supportate da tale release.
- **Grid** operazioni di configurazione a livello di griglia. È possibile ottenere e aggiornare le impostazioni della griglia, inclusi i dettagli della griglia, le subnet Grid Network, le password della griglia e gli indirizzi IP dei server NTP e DNS.
- **Nodi** operazioni di configurazione a livello di nodo. È possibile recuperare un elenco di nodi griglia, eliminare un nodo griglia, configurare un nodo griglia, visualizzare un nodo griglia e ripristinare la configurazione di un nodo griglia.
- **Provision** operazioni di provisioning. È possibile avviare l'operazione di provisioning e visualizzare lo stato dell'operazione di provisioning.
- **Recovery** operazioni di recovery del nodo di amministrazione principale. È possibile ripristinare le informazioni, caricare il pacchetto di ripristino, avviare il ripristino e visualizzare lo stato dell'operazione di ripristino.
- **Recovery-package** operazioni per scaricare il pacchetto di ripristino.
- **Schemi** schemi API per implementazioni avanzate
- **Siti** operazioni di configurazione a livello di sito. È possibile creare, visualizzare, eliminare e modificare un sito.

# **Dove andare**

Dopo aver completato un'installazione, eseguire le attività di integrazione e configurazione richieste. È possibile eseguire le attività opzionali in base alle necessità.

## **Attività richieste**

• Configurare VMware vSphere Hypervisor per il riavvio automatico.

È necessario configurare l'hypervisor per riavviare le macchine virtuali al riavvio del server. Senza un riavvio automatico, le macchine virtuali e i nodi della griglia rimangono spenti dopo il riavvio del server. Per ulteriori informazioni, consultare la documentazione di VMware vSphere Hypervisor.

• ["Creare un account tenant"](https://docs.netapp.com/it-it/storagegrid-117/admin/managing-tenants.html) Per ogni protocollo client (Swift o S3) che verrà utilizzato per memorizzare gli oggetti nel sistema StorageGRID.

- ["Controllare l'accesso al sistema"](https://docs.netapp.com/it-it/storagegrid-117/admin/controlling-storagegrid-access.html) configurando gruppi e account utente. Se lo si desidera, è possibile ["configurare un'origine di identità federata"](https://docs.netapp.com/it-it/storagegrid-117/admin/using-identity-federation.html) (Ad esempio Active Directory o OpenLDAP), in modo da poter importare utenti e gruppi di amministrazione. In alternativa, è possibile ["creare utenti e gruppi locali"](https://docs.netapp.com/it-it/storagegrid-117/admin/managing-users.html#create-a-local-user).
- Integrare e testare ["API S3"](https://docs.netapp.com/it-it/storagegrid-117/s3/configuring-tenant-accounts-and-connections.html) oppure ["API Swift"](https://docs.netapp.com/it-it/storagegrid-117/swift/configuring-tenant-accounts-and-connections.html) Applicazioni client che verranno utilizzate per caricare oggetti nel sistema StorageGRID.
- ["Configurare le regole ILM \(Information Lifecycle Management\) e i criteri ILM"](https://docs.netapp.com/it-it/storagegrid-117/ilm/index.html) da utilizzare per proteggere i dati degli oggetti.
- Se l'installazione include nodi di storage dell'appliance, utilizzare SANtricity OS per completare le seguenti operazioni:
	- Connessione a ogni appliance StorageGRID.
	- Verificare la ricezione dei dati AutoSupport.

Vedere ["Configurare l'hardware"](#page-126-0).

- Esaminare e seguire ["Linee guida per la protezione avanzata del sistema StorageGRID"](https://docs.netapp.com/it-it/storagegrid-117/harden/index.html) eliminare i rischi per la sicurezza.
- ["Configurare le notifiche e-mail per gli avvisi di sistema".](https://docs.netapp.com/it-it/storagegrid-117/monitor/email-alert-notifications.html)
- Se il sistema StorageGRID include nodi di archiviazione (non più presenti), configurare la connessione del nodo di archiviazione al sistema di archiviazione esterno di destinazione.

## **Attività facoltative**

- ["Aggiornare gli indirizzi IP del nodo griglia"](https://docs.netapp.com/it-it/storagegrid-117/maintain/changing-ip-addresses-and-mtu-values-for-all-nodes-in-grid.html) Se sono state modificate dopo la pianificazione dell'implementazione e la generazione del pacchetto di ripristino.
- ["Configurare la crittografia dello storage"](https://docs.netapp.com/it-it/storagegrid-117/admin/changing-network-options-object-encryption.html), se necessario.
- ["Configurare la compressione dello storage"](https://docs.netapp.com/it-it/storagegrid-117/admin/configuring-stored-object-compression.html) ridurre le dimensioni degli oggetti memorizzati, se necessario.
- ["Configurare l'accesso al sistema per scopi di controllo"](https://docs.netapp.com/it-it/storagegrid-117/admin/configuring-audit-client-access.html) Attraverso una condivisione di file NFS.

# **Risolvere i problemi di installazione**

Se si verificano problemi durante l'installazione del sistema StorageGRID, è possibile accedere ai file di log dell'installazione.

Di seguito sono riportati i principali file di log dell'installazione, che potrebbero essere necessari al supporto tecnico per risolvere i problemi.

- /var/local/log/install.log (trovato su tutti i nodi della griglia)
- /var/local/log/gdu-server.log (Trovato sul nodo di amministrazione primario)

#### **Informazioni correlate**

Per informazioni su come accedere ai file di registro, vedere ["Riferimenti ai file di log".](https://docs.netapp.com/it-it/storagegrid-117/monitor/logs-files-reference.html)

Se hai bisogno di ulteriore assistenza, contatta ["Supporto NetApp"](https://mysupport.netapp.com/site/global/dashboard).

#### **La prenotazione delle risorse delle macchine virtuali richiede una modifica**

I file OVF includono una riserva di risorse progettata per garantire che ciascun nodo di griglia disponga di RAM e CPU sufficienti per funzionare in modo efficiente. Se si creano macchine virtuali implementando questi file

OVF su VMware e il numero predefinito di risorse non è disponibile, le macchine virtuali non si avviano.

## **A proposito di questa attività**

Se si è certi che l'host della macchina virtuale disponga di risorse sufficienti per ciascun nodo della griglia, regolare manualmente le risorse allocate per ciascuna macchina virtuale, quindi provare ad avviare le macchine virtuali.

## **Fasi**

- 1. Nell'albero del client di VMware vSphere Hypervisor, selezionare la macchina virtuale non avviata.
- 2. Fare clic con il pulsante destro del mouse sulla macchina virtuale e selezionare **Edit Settings** (Modifica impostazioni).‐
- 3. Dalla finestra Virtual Machines Properties (Proprietà macchine virtuali), selezionare la scheda **Resources** (risorse).
- 4. Regolare le risorse allocate alla macchina virtuale:
	- a. Selezionare **CPU**, quindi utilizzare il dispositivo di scorrimento Reservation (prenotazione) per regolare i MHz riservati per questa macchina virtuale.
	- b. Selezionare **memoria**, quindi utilizzare il dispositivo di scorrimento prenotazione per regolare il MB riservato per questa macchina virtuale.
- 5. Fare clic su **OK**.
- 6. Ripetere la procedura secondo necessità per altre macchine virtuali ospitate sullo stesso host di macchine virtuali.

# **Aggiornare il software StorageGRID**

# **Aggiornamento del software StorageGRID: Panoramica**

Seguire queste istruzioni per aggiornare un sistema StorageGRID a una nuova release.

## **A proposito di queste istruzioni**

Queste istruzioni descrivono le novità di StorageGRID 11.7 e forniscono istruzioni dettagliate per l'aggiornamento di tutti i nodi del sistema StorageGRID alla nuova release.

#### **Prima di iniziare**

Consulta questi argomenti per scoprire le nuove funzionalità e i miglioramenti di StorageGRID 11.7, determinare se le funzionalità sono state obsolete o rimosse e scoprire le modifiche apportate alle API StorageGRID.

- ["Novità di StorageGRID 11.7"](#page-388-0)
- ["Funzionalità rimosse o obsolete"](#page-393-0)
- ["Modifiche all'API Grid Management"](#page-395-0)
- ["Modifiche all'API di gestione del tenant"](#page-395-1)

# <span id="page-388-0"></span>**Novità di StorageGRID 11.7**

Questa versione di StorageGRID introduce le seguenti funzionalità e modifiche funzionali.

## **Nuove funzionalità**

#### **Federazione di grid**

È possibile configurare una connessione a federazione di griglie tra due sistemi StorageGRID per clonare le informazioni dell'account tenant e replicare gli oggetti bucket tra le griglie per il disaster recovery. Vedere ["Che](https://docs.netapp.com/it-it/storagegrid-117/admin/grid-federation-overview.html) [cos'è la federazione di griglie?"](https://docs.netapp.com/it-it/storagegrid-117/admin/grid-federation-overview.html), ["Cos'è il clone dell'account"](https://docs.netapp.com/it-it/storagegrid-117/admin/grid-federation-what-is-account-clone.html), e. ["Che cos'è la replica cross-grid".](https://docs.netapp.com/it-it/storagegrid-117/admin/grid-federation-what-is-cross-grid-replication.html)

#### **Maggiore disponibilità in lettura**

Il controllo di coerenza Read-after-new-write (predefinito) è stato migliorato per essere più disponibile. Le richieste GET/HEAD per gli oggetti inesistenti avranno successo con un massimo di un nodo di storage offline in ogni sito. Non è più necessario impostare i bucket sul controllo di coerenza disponibile per questo scenario. Ad esempio, le applicazioni che controllano l'esistenza di un oggetto prima della creazione funzioneranno correttamente con la lettura dopo la nuova scrittura anche durante l'aggiornamento del software quando un nodo di storage è offline.

#### **Rinominare la griglia, i siti e i nodi**

Una nuova procedura di manutenzione consente di modificare i nomi visualizzati in Grid Manager. È possibile aggiornare i nomi visualizzati in modo sicuro e in qualsiasi momento. Vedere ["Rinominare la griglia, i siti e i](https://docs.netapp.com/it-it/storagegrid-117/maintain/rename-grid-site-node-overview.html) [nodi".](https://docs.netapp.com/it-it/storagegrid-117/maintain/rename-grid-site-node-overview.html)

#### **Installazione guidata di FabricPool e S3**

L'installazione guidata di FabricPool e S3 guida l'utente attraverso ogni fase della configurazione di StorageGRID per l'utilizzo con ONTAP FabricPool o altre applicazioni client S3 e produce un file che può essere utilizzato quando si immettono i valori richiesti nell'altra applicazione. Vedere ["Utilizzare l'installazione](https://docs.netapp.com/it-it/storagegrid-117/fabricpool/use-fabricpool-setup-wizard.html) [guidata di FabricPool"](https://docs.netapp.com/it-it/storagegrid-117/fabricpool/use-fabricpool-setup-wizard.html) e. ["Utilizzare l'installazione guidata S3"](https://docs.netapp.com/it-it/storagegrid-117/admin/use-s3-setup-wizard.html).

In relazione a questa modifica, sul dashboard viene visualizzato un banner per ricordare ai nuovi utenti di eseguire la configurazione ["Nomi di dominio degli endpoint S3"](https://docs.netapp.com/it-it/storagegrid-117/admin/configuring-s3-api-endpoint-domain-names.html) Per richieste e configurazione in stile host virtuale S3 ["notifiche via email per gli avvisi"](https://docs.netapp.com/it-it/storagegrid-117/monitor/email-alert-notifications.html).

#### **Controlli firewall**

La pagina di controllo Firewall consente di gestire l'accesso esterno delle porte sui nodi della griglia e di definire gli indirizzi host e le subnet IP a cui è consentito l'accesso alle porte chiuse. La nuova pagina include anche le impostazioni Untrusted Client Network (rete client non attendibile), che consentono di selezionare le porte aggiuntive da aprire quando è configurata una rete client non attendibile. Vedere ["Configurare il firewall](https://docs.netapp.com/it-it/storagegrid-117/admin/configure-firewall-controls.html) [interno"](https://docs.netapp.com/it-it/storagegrid-117/admin/configure-firewall-controls.html).

#### **Policy di sicurezza avanzate**

È ora possibile determinare quali protocolli e cifrature utilizzare per stabilire connessioni TLS sicure con applicazioni client e connessioni SSH sicure ai servizi StorageGRID interni. Vedere ["Gestire i criteri TLS e](https://docs.netapp.com/it-it/storagegrid-117/admin/manage-tls-ssh-policy.html) [SSH".](https://docs.netapp.com/it-it/storagegrid-117/admin/manage-tls-ssh-policy.html)

#### **Modifiche dell'endpoint del bilanciamento del carico**

Quando ["configurazione degli endpoint del bilanciamento del carico",](https://docs.netapp.com/it-it/storagegrid-117/admin/configuring-load-balancer-endpoints.html) è ora possibile:

- Consentire a tutti i tenant di accedere all'endpoint (impostazione predefinita) oppure specificare un elenco di tenant consentiti o bloccati per fornire un migliore isolamento di sicurezza tra tenant e relativi endpoint.
- Utilizzare la modalità di binding **Node Type** per richiedere ai client di utilizzare l'indirizzo IP (o il

corrispondente FQDN) di qualsiasi nodo Admin o l'indirizzo IP di qualsiasi nodo Gateway, in base al tipo di nodo selezionato.

## **Appliance all-flash SGF6112**

La nuova appliance di storage StorageGRID SGF6112 presenta un design compatto con controller di calcolo e storage controller integrati in uno chassis 1U. L'appliance supporta 12 unità SSD NVMe con una capacità di storage fino a 15.3 TB per disco. I dischi SSD si trovano in un RAID che fornisce uno storage a oggetti resiliente. Vedere ["Appliance SGF6112: Panoramica".](#page-3-0)

## **Altri miglioramenti di Grid Manager**

## **Miglioramenti ILM**

La migliorata procedura guidata ILM semplifica la specifica dei filtri, l'immissione di periodi di tempo e posizioni e la visualizzazione dei diagrammi di conservazione. I profili di erasure coding vengono creati automaticamente quando si seleziona un pool di storage e uno schema EC per un posizionamento. Per le nuove installazioni di StorageGRID 11.7 (non per gli aggiornamenti), viene creato automaticamente un pool di storage per ciascun sito e la nuova regola predefinita **1 Copia per sito** garantisce che le nuove installazioni multi-sito abbiano la protezione dalla perdita di sito per impostazione predefinita. Vedere ["Gestire gli oggetti](https://docs.netapp.com/it-it/storagegrid-117/ilm/index.html) [con ILM"](https://docs.netapp.com/it-it/storagegrid-117/ilm/index.html).

## **Dashboard personalizzabile**

Ora puoi configurare dashboard personalizzati per Grid Manager. Vedere ["Visualizzare e gestire la dashboard".](https://docs.netapp.com/it-it/storagegrid-117/monitor/viewing-dashboard.html)

## **UI per il ripristino dei volumi**

Il ripristino del volume di storage consente di ripristinare i dati degli oggetti in caso di guasto di un volume di storage. Per StorageGRID 11.7, è possibile avviare il ripristino del volume da Grid Manager oltre al metodo esistente di immissione manuale dei comandi. L'utilizzo di Grid Manager è ora il metodo preferito per il ripristino dei dati degli oggetti. Vedere ["Ripristinare i dati degli oggetti utilizzando Grid Manager".](https://docs.netapp.com/it-it/storagegrid-117/maintain/restoring-volume.html)

#### **Aggiornamento e correzione rapida dell'interfaccia utente**

Quando si esegue l'aggiornamento a StorageGRID 11.7, è possibile applicare contemporaneamente la correzione rapida 11.7 più recente. La pagina di aggiornamento di StorageGRID mostra il percorso di aggiornamento consigliato e i collegamenti diretti alle pagine di download corrette. Vedere ["Eseguire](#page-407-0) [l'aggiornamento".](#page-407-0)

#### **Unità per i valori di storage**

È ora possibile selezionare le unità base 10 o base 2 per i valori di storage visualizzati in Grid Manager e Tenant Manager. Selezionare il menu a discesa User (utente) in alto a destra in Grid Manager o Tenant Manager, quindi selezionare **User preferences** (Preferenze utente).

#### **Accedere a MIB da Grid Manager**

È ora possibile accedere ai file MIB conformi a SNMP da Grid Manager utilizzando la pagina SNMP Agent. Vedere ["Accedere ai file MIB"](https://docs.netapp.com/it-it/storagegrid-117/monitor/access-snmp-mib.html).

#### **Valutazioni di storage personalizzate per nuovi nodi**

Quando si esegue un'espansione per aggiungere un nuovo sito o nuovi nodi di storage, è ora possibile assegnare un livello di storage personalizzato a ciascun nuovo nodo. Vedere ["Eseguire l'espansione".](https://docs.netapp.com/it-it/storagegrid-117/expand/performing-expansion.html)

## **Aggiornamenti di tenant Manager**

#### **Replica cross-grid**

Gli account tenant che dispongono dell'autorizzazione per l'utilizzo di connessione a federazione di griglie Può clonare gruppi di tenant, utenti e chiavi S3 da una griglia all'altra e utilizzare la replica cross-grid per replicare gli oggetti bucket tra due griglie. Vedere ["Clonare utenti e gruppi tenant"](https://docs.netapp.com/it-it/storagegrid-117/tenant/grid-federation-account-clone.html) e. ["Gestire la replica cross-grid".](https://docs.netapp.com/it-it/storagegrid-117/tenant/grid-federation-manage-cross-grid-replication.html)

#### **Elimina tutti gli oggetti dal bucket**

Gli utenti di tenant Manager possono ora eliminare tutti gli oggetti in un bucket, in modo da poter eliminare il bucket. Vedere ["Eliminare gli oggetti nel bucket".](https://docs.netapp.com/it-it/storagegrid-117/tenant/deleting-s3-bucket-objects.html)

#### **Conservazione predefinita del blocco oggetti S3**

Gli utenti di tenant Manager possono ora attivare e configurare la conservazione predefinita quando creano i bucket di blocco oggetti S3. Vedere ["Creare un bucket S3"](https://docs.netapp.com/it-it/storagegrid-117/tenant/creating-s3-bucket.html).

## **Aggiornamenti S3**

#### **S3 Object Lock governance mode**

Quando si specificano le impostazioni S3 Object Lock per un oggetto o le impostazioni di conservazione predefinite per un bucket, è ora possibile utilizzare la modalità di governance. Questa modalità di conservazione consente agli utenti con autorizzazioni speciali di ignorare determinate impostazioni di conservazione. Vedere ["USA il blocco oggetti S3 per conservare gli oggetti"](https://docs.netapp.com/it-it/storagegrid-117/tenant/using-s3-object-lock.html) e. ["Utilizzare l'API REST S3 per](https://docs.netapp.com/it-it/storagegrid-117/s3/use-s3-api-for-s3-object-lock.html) [configurare il blocco oggetti S3"](https://docs.netapp.com/it-it/storagegrid-117/s3/use-s3-api-for-s3-object-lock.html).

#### **Criteri di gruppo S3 per la mitigazione del ransomware**

Quando viene aggiunto come policy di gruppo per un account tenant S3, la policy di esempio aiuta a mitigare gli attacchi ransomware. Impedisce che le versioni di oggetti meno recenti vengano eliminate in modo permanente. Vedere ["Creare gruppi per un tenant S3"](https://docs.netapp.com/it-it/storagegrid-117/tenant/creating-groups-for-s3-tenant.html).

#### **Soglia NewerNoncurrentVersions per i bucket S3**

Il NewerNoncurrentVersions L'azione nella configurazione del ciclo di vita del bucket specifica il numero di versioni non correnti conservate in un bucket S3 con versione. Questa soglia sovrascrive le regole del ciclo di vita fornite da ILM. Vedere ["Modalità di eliminazione degli oggetti".](https://docs.netapp.com/it-it/storagegrid-117/ilm/how-objects-are-deleted.html)

#### **S3 selezionare gli aggiornamenti**

S3 SelectObjectContent ora offre il supporto per gli oggetti Parquet. Inoltre, è ora possibile utilizzare S3 Select con gli endpoint di bilanciamento del carico Admin e Gateway che sono nodi bare metal che eseguono un kernel con il gruppo v2 abilitato. Vedere ["S3 SelectObjectContent"](https://docs.netapp.com/it-it/storagegrid-117/s3/select-object-content.html).

#### **Altri miglioramenti**

#### **Soggetto certificato opzionale**

Il campo dell'oggetto del certificato è ora facoltativo. Se questo campo viene lasciato vuoto, il certificato generato utilizza il primo nome di dominio o indirizzo IP come nome comune (CN) del soggetto. Vedere ["Gestire i certificati di sicurezza"](https://docs.netapp.com/it-it/storagegrid-117/admin/using-storagegrid-security-certificates.html).

#### **ILM controlla la categoria dei messaggi e i nuovi messaggi**

È stata aggiunta una categoria di messaggi di audit per le operazioni ILM e include i messaggi IDEL, LKCU e ORLM. Questa nuova categoria è impostata su **normale**. Vedere ["Messaggi di audit delle operazioni ILM".](https://docs.netapp.com/it-it/storagegrid-117/audit/ilm-audit-messages.html)

Inoltre, sono stati aggiunti nuovi messaggi di audit per supportare la nuova funzionalità 11.7:

- ["BROR: Richiesta di sola lettura bucket"](https://docs.netapp.com/it-it/storagegrid-117/audit/bror-bucket-read-only-request.html)
- ["CGRR: Richiesta di replica cross-grid"](https://docs.netapp.com/it-it/storagegrid-117/audit/cgrr-cross-grid-replication-request.html)
- ["EBDL: Eliminazione bucket vuoto"](https://docs.netapp.com/it-it/storagegrid-117/audit/ebdl-empty-bucket-delete.html)
- ["EBKR: Richiesta bucket vuoto"](https://docs.netapp.com/it-it/storagegrid-117/audit/ebkr-empty-bucket-request.html)
- ["S3SL: Richiesta di selezione S3"](https://docs.netapp.com/it-it/storagegrid-117/audit/s3-select-request.html)

#### **Nuovi avvisi**

Sono stati aggiunti i seguenti nuovi avvisi per StorageGRID 11.7:

- Rilevato guasto al disco DAS dell'appliance
- Ricostruzione del disco DAS dell'appliance
- Rilevato guasto alla ventola dell'appliance
- Rilevato guasto alla scheda NIC dell'appliance
- Avviso critico SSD dell'appliance
- Impossibile inviare il messaggio AutoSupport
- Errore di scrittura Cassandra oversize
- Errore di richiesta permanente di replica cross-grid
- Risorse di replica cross-grid non disponibili
- Impatto delle performance di debug
- Scadenza del certificato di federazione griglia
- Il bucket FabricPool ha un'impostazione di coerenza del bucket non supportata
- Errore di configurazione del firewall
- Errore di connessione alla federazione di griglie
- Rilevato guasto alla ventola dell'appliance di storage
- Nodo di storage non nello stato di storage desiderato
- Il volume di storage richiede attenzione
- Il volume di storage deve essere ripristinato
- Volume di storage offline
- Configurazione traccia attivata
- Ripristino volume non riuscito ad avviare la riparazione dei dati replicati

## **Modifiche alla documentazione**

• Una nuova guida di riferimento rapido riassume il supporto delle API S3 (Simple Storage Service) di StorageGRID. Vedere ["Riferimento rapido: Richieste API S3 supportate".](https://docs.netapp.com/it-it/storagegrid-117/s3/quick-reference-support-for-aws-apis.html)

- Il nuovo ["Avvio rapido di StorageGRID"](https://docs.netapp.com/it-it/storagegrid-117/primer/quick-start.html) Elenca i passaggi di alto livello per la configurazione e l'utilizzo di un sistema StorageGRID e fornisce collegamenti alle relative istruzioni.
- Le istruzioni di installazione dell'hardware dell'appliance sono state combinate e consolidate per una maggiore facilità di utilizzo. È stata aggiunta una guida rapida all'installazione dell'hardware. Veder[e"Avvio](../installconfig/index.html) [rapido per l'installazione dell'hardware".](../installconfig/index.html)
- Le istruzioni di manutenzione comuni a tutti i modelli di appliance sono state combinate, consolidate e spostate nella sezione relativa alla manutenzione del sito della documentazione. Vedere ["Manutenzione](https://docs.netapp.com/it-it/storagegrid-117/commonhardware/index.html) [dei nodi comuni: Panoramica"](https://docs.netapp.com/it-it/storagegrid-117/commonhardware/index.html).
- Le istruzioni di manutenzione specifiche per ciascun modello di appliance sono state spostate anche nella sezione relativa alla manutenzione:

["Manutenzione dell'hardware SGF6112"](https://docs.netapp.com/it-it/storagegrid-117/sg6100/index.html)

["Manutenzione dell'hardware SG6000"](https://docs.netapp.com/it-it/storagegrid-117/sg6000/index.html)

["Manutenzione dell'hardware SG5700"](https://docs.netapp.com/it-it/storagegrid-117/sg5700/index.html)

["Manutenzione dell'hardware SG100 e SG1000"](https://docs.netapp.com/it-it/storagegrid-117/sg100-1000/index.html)

# <span id="page-393-0"></span>**Funzionalità rimosse o obsolete**

Alcune funzionalità sono state rimosse o obsolete in questa release. Esaminare questi elementi per capire se è necessario aggiornare le applicazioni client o modificare la configurazione prima di eseguire l'aggiornamento.

#### **Servizio di bilanciamento del carico di connessione (CLB) rimosso**

Il servizio bilanciamento del carico di connessione (CLB) sui nodi gateway è stato obsoleto in StorageGRID 11.4 ed è stato ora completamente rimosso dal software. Per distribuire le connessioni di rete in entrata dalle applicazioni client ai nodi di storage, è possibile configurare gli endpoint del bilanciamento del carico per il servizio Load Balancer, incluso in tutti i nodi Admin e Gateway, oppure è possibile integrare un bilanciamento del carico di terze parti. Vedere ["Considerazioni per il bilanciamento del carico".](https://docs.netapp.com/it-it/storagegrid-117/admin/managing-load-balancing.html)

Se sono stati impostati certificati personalizzati per l'API S3 o Swift nella versione StorageGRID esistente, le porte CLB 8082, 8083, 8084 e 8085 verranno automaticamente convertite in endpoint del bilanciamento del carico durante l'aggiornamento a StorageGRID 11.7.

#### **L'appliance SG5600 è terminata**

L'appliance SG5600 ha raggiunto la fine del supporto. Contatta il tuo rappresentante commerciale NetApp per le opzioni di aggiornamento dell'hardware.

Se è necessario eseguire le procedure di manutenzione sull'hardware SG5600, utilizzare ["Istruzioni per](https://docs.netapp.com/us-en/storagegrid-116/sg5600/maintaining-sg5600-appliance.html) [StorageGRID 11.6"](https://docs.netapp.com/us-en/storagegrid-116/sg5600/maintaining-sg5600-appliance.html).

#### **Supporto Swift obsoleto**

A partire dalla release StorageGRID 11.7, il supporto per le applicazioni client Swift è stato obsoleto. L'interfaccia utente e le API che supportano le applicazioni client Swift verranno rimosse in una release futura.

## **Supporto di Archive Node obsoleto**

Il supporto per i nodi di archiviazione (sia per l'archiviazione nel cloud utilizzando l'API S3 che per l'archiviazione su nastro utilizzando il middleware TSM) è obsoleto e verrà rimosso in una release futura. Lo spostamento di oggetti da un nodo di archiviazione a un sistema storage di archiviazione esterno è stato sostituito da pool di storage cloud ILM, che offrono maggiori funzionalità.

Vedere:

- ["Migrare gli oggetti in un pool di storage cloud"](https://docs.netapp.com/it-it/storagegrid-117/admin/migrating-objects-from-cloud-tiering-s3-to-cloud-storage-pool.html)
- ["Utilizza i Cloud Storage Pools"](https://docs.netapp.com/it-it/storagegrid-117/ilm/what-cloud-storage-pool-is.html)

Inoltre, è necessario rimuovere i nodi di archiviazione dal criterio ILM attivo in StorageGRID 11.7 o versioni precedenti. La rimozione dei dati degli oggetti memorizzati nei nodi di archiviazione semplificherà gli aggiornamenti futuri. Vedere ["Utilizzo delle regole ILM e delle policy ILM".](https://docs.netapp.com/it-it/storagegrid-117/ilm/working-with-ilm-rules-and-ilm-policies.html)

## **Esportazione audit tramite CIFS/Samba rimossa**

L'esportazione dell'audit tramite CIFS/Samba è stata obsoleta in StorageGRID webscale 11.1 ed è stata rimossa. Se necessario, è possibile ["utilizzare un server syslog esterno"](https://docs.netapp.com/it-it/storagegrid-117/monitor/considerations-for-external-syslog-server.html) oppure ["Configurare l'accesso client di](https://docs.netapp.com/it-it/storagegrid-117/admin/configuring-audit-client-access.html) [audit per NFS".](https://docs.netapp.com/it-it/storagegrid-117/admin/configuring-audit-client-access.html)

## **Opzione per specificare un pool di storage come posizione temporanea rimossa**

In precedenza, quando si creava una regola ILM con un posizionamento degli oggetti che include un singolo pool di storage, veniva richiesto di specificare un secondo pool di storage da utilizzare come posizione temporanea. A partire da StorageGRID 11.7, questa opzione è stata rimossa.

## **Opzioni di Grid Manager spostate o rimosse**

Diverse opzioni di Grid Manager sono state spostate o rimosse.

- Il ["Compressione degli oggetti memorizzati"](https://docs.netapp.com/it-it/storagegrid-117/admin/configuring-stored-object-compression.html) L'opzione è stata spostata in **CONFIGURAZIONE** > **sistema** > **compressione oggetto**.
- L'impostazione di connessione interna **Network Transfer Encryption** è stata rimossa e sostituita da ["Policy TLS e SSH"](https://docs.netapp.com/it-it/storagegrid-117/admin/manage-tls-ssh-policy.html) Nella nuova scheda **CONFIGURAZIONE** > **sicurezza** > **Impostazioni di sicurezza**.

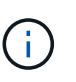

L'opzione AES256-SHA era l'impostazione predefinita in StorageGRID 11.6 ed è l'unica impostazione disponibile in StorageGRID 11.7. Il valore AES128-SHA viene ignorato nell'API Grid Management. Durante l'aggiornamento di StorageGRID 11.7, l'algoritmo di crittografia per il trasferimento di rete viene impostato su AES256-SHA.

- Le opzioni **Stored Object Encryption**, **Impedisci modifica client** e **Enable HTTP for Storage Node Connections** sono state spostate in ["Scheda rete e oggetti"](https://docs.netapp.com/it-it/storagegrid-117/admin/changing-network-options-object-encryption.html) Nella nuova pagina **CONFIGURATION** > **Security** > **Security settings**.
- Il ["Timeout di inattività del browser"](https://docs.netapp.com/it-it/storagegrid-117/admin/changing-browser-session-timeout-interface.html) L'opzione è stata spostata nella nuova pagina **CONFIGURATION** > **Security** > **Security settings**.
- Il ["Costo del collegamento"](https://docs.netapp.com/it-it/storagegrid-117/admin/manage-link-costs.html) L'opzione è stata spostata in **SUPPORT** > **Other** > **link Cost**.
- L'elenco delle entità NMS è stato spostato in **SUPPORT** > **Other** > **NMS entities**.
- L'opzione **stored object hashing** è stata rimossa. Le impostazioni **SHA-1** e **SHA-256** non vengono più utilizzate per la verifica interna in background, in quanto richiedono risorse CPU aggiuntive su MD5 e controllo CRC32 a pacchetto.
- L'opzione **Preferred sender** (mittente preferito) è stata rimossa. Se l'implementazione di StorageGRID include più nodi di amministrazione, il nodo di amministrazione primario è il mittente preferito per le notifiche di avviso, i messaggi AutoSupport, le trap SNMP e le informazioni e le notifiche di allarme legacy. Se il nodo di amministrazione primario non è più disponibile, le notifiche vengono inviate temporaneamente da altri nodi di amministrazione. Vedere ["Che cos'è un nodo amministratore?".](https://docs.netapp.com/it-it/storagegrid-117/admin/what-admin-node-is.html)
- Il ["Impostazioni di rete client non attendibili"](https://docs.netapp.com/it-it/storagegrid-117/admin/configure-firewall-controls.html#untrusted-client-network) Sono stati spostati in **CONFIGURAZIONE** > **controllo firewall**.

## **Limitazioni del formato dei nomi di dominio degli endpoint S3**

L'utilizzo degli indirizzi IP come nomi di dominio degli endpoint non è supportato. Le versioni future impediranno la configurazione. Se è necessario utilizzare gli indirizzi IP per i nomi di dominio degli endpoint, contattare il supporto tecnico. Vedere ["Nomi di dominio degli endpoint S3"](https://docs.netapp.com/it-it/storagegrid-117/admin/configuring-s3-api-endpoint-domain-names.html).

## **Comando Volume Lost avviato dall'utente rimosso**

Il proc/CMSI/Volume\_Lost è stato rimosso. Utilizzare repair-data start-replicated-volumerepair comando per ripristinare i dati replicati per un volume.

# <span id="page-395-0"></span>**Modifiche all'API Grid Management**

StorageGRID 11.7 utilizza la versione 3 dell'API per la gestione dei grid. La versione 3 è obsoleta della versione 2; tuttavia, la versione 1 e la versione 2 sono ancora supportate.

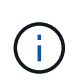

È possibile continuare a utilizzare la versione 1 e la versione 2 dell'API di gestione con StorageGRID 11.7; tuttavia, il supporto per queste versioni dell'API verrà rimosso in una release futura di StorageGRID. Dopo l'aggiornamento a StorageGRID 11.7, le API v1 e v2 obsolete possono essere disattivate utilizzando PUT /grid/config/management API.

Per ulteriori informazioni, visitare il sito Web all'indirizzo ["Utilizzare l'API Grid Management".](https://docs.netapp.com/it-it/storagegrid-117/admin/using-grid-management-api.html)

## **I nomi visualizzati sono ora inclusi nelle risposte alle richieste di integrità dei nodi**

Relativo al nuovo ["Procedura di ridenominazione di griglia, siti e nodi",](https://docs.netapp.com/it-it/storagegrid-117/maintain/rename-grid-site-node-overview.html) Dopo aver rinominato un sito o un nodo, il nome dell'elemento (il nome del sistema) e il nome visualizzato vengono entrambi restituiti dall'API **node-Health**.

## **Può creare bucket e chiavi di accesso per il nuovo tenant S3**

Novità s3Bucket e. s3AccessKey Le opzioni sono state aggiunte all'API **account**. Quando si crea un account tenant S3 utilizzando l'API Grid Management, è possibile creare un bucket per quel tenant, oltre all'ID della chiave di accesso e alla chiave segreta per l'utente root del tenant.

## **Può modificare lo stato dello storage per Storage Node**

È possibile utilizzare i nuovi endpoint API **node-storage-state** per determinare e modificare lo stato dello storage in un nodo di storage (online, offline, di sola lettura).

# <span id="page-395-1"></span>**Modifiche all'API di gestione del tenant**

StorageGRID 11.7 utilizza la versione 3 dell'API di gestione dei tenant. La versione 3 è obsoleta della versione 2; tuttavia, la versione 1 e la versione 2 sono ancora supportate.
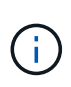

È possibile continuare a utilizzare la versione 1 e la versione 2 dell'API di gestione con StorageGRID 11.7; tuttavia, il supporto per queste versioni dell'API verrà rimosso in una release futura di StorageGRID. Dopo l'aggiornamento a StorageGRID 11.7, le API v1 e v2 obsolete possono essere disattivate utilizzando PUT /grid/config/management API.

## **Nuovi endpoint per la federazione di grid**

È possibile utilizzare gli endpoint API **grid-Federation-connections** per elencare le connessioni della federazione di griglia per il tenant corrente e per eliminare l'ultimo errore di replica cross-grid per il tenant corrente e la connessione della federazione di griglia selezionata.

Per ulteriori informazioni, visitare il sito Web all'indirizzo ["Comprendere l'API di gestione dei tenant"](https://docs.netapp.com/it-it/storagegrid-117/tenant/understanding-tenant-management-api.html).

# **Pianificare e prepararsi per l'upgrade**

## <span id="page-396-0"></span>**Stima del tempo necessario per completare un aggiornamento**

Quando si pianifica un aggiornamento a StorageGRID 11.7, è necessario prendere in considerazione quando eseguire l'aggiornamento, in base alla durata dell'aggiornamento. Devi anche essere consapevole delle operazioni che puoi eseguire e che non puoi eseguire durante ogni fase dell'aggiornamento.

## **A proposito di questa attività**

Il tempo necessario per completare un aggiornamento di StorageGRID dipende da una varietà di fattori, come il carico del client e le performance dell'hardware.

La tabella riassume le principali attività di aggiornamento ed elenca il tempo approssimativo necessario per ciascuna attività. I passaggi successivi alla tabella forniscono le istruzioni da utilizzare per stimare il tempo di aggiornamento del sistema.

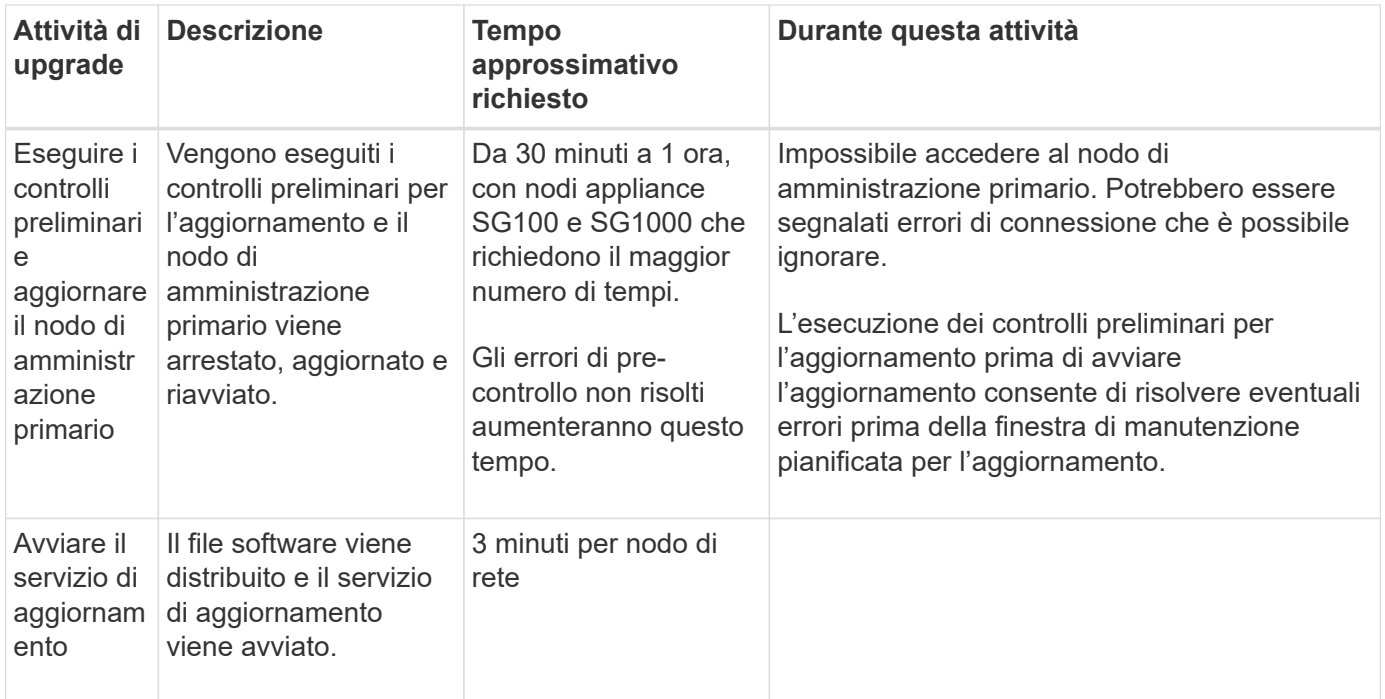

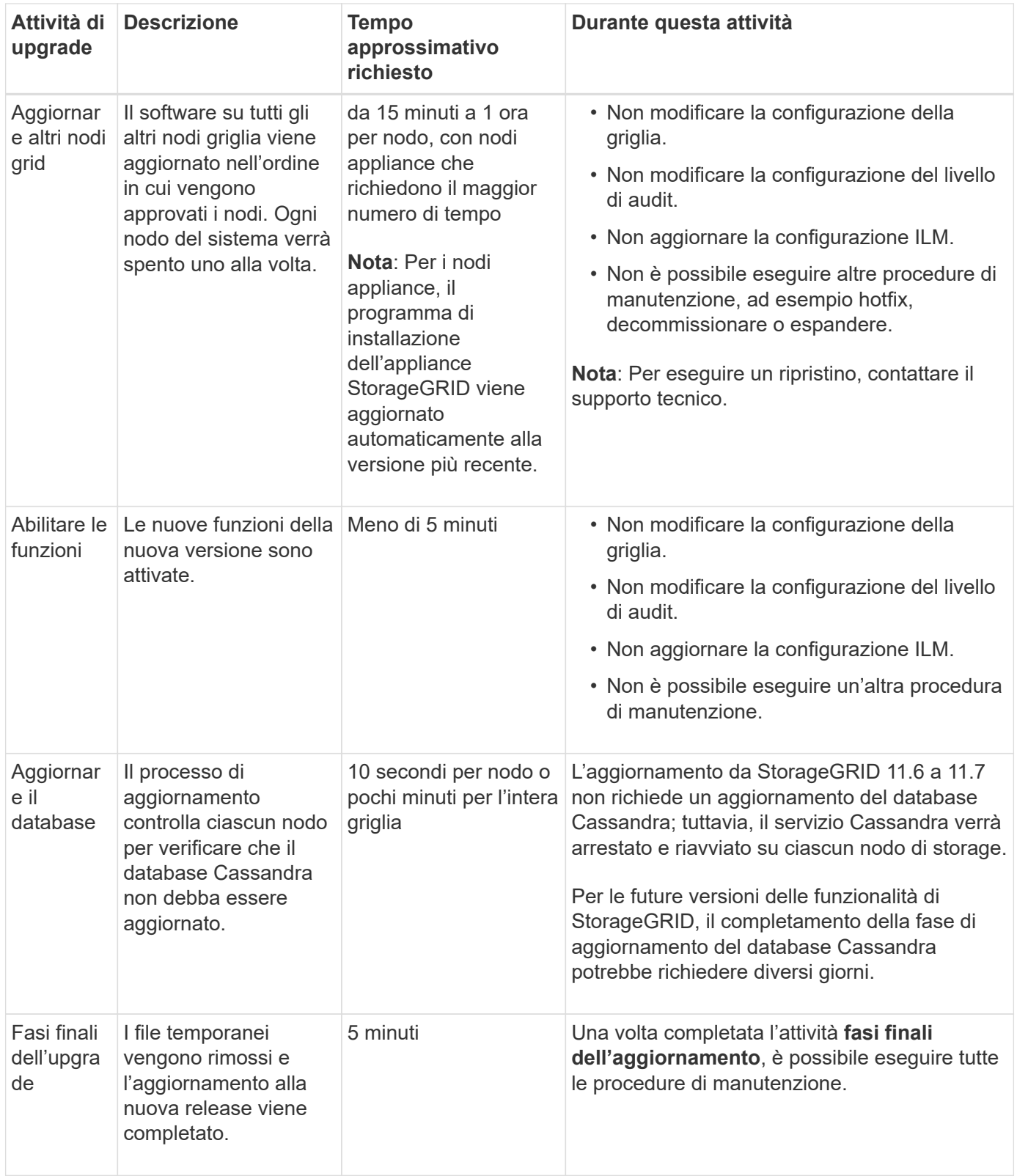

#### **Fasi**

- 1. Stima del tempo necessario per l'aggiornamento di tutti i nodi della griglia.
	- a. Moltiplicare il numero di nodi nel sistema StorageGRID per 1 ora/nodo.

Come regola generale, l'aggiornamento dei nodi appliance richiede più tempo rispetto ai nodi basati su software.

- b. Aggiungere 1 ora a questo intervallo di tempo per tenere conto del tempo necessario per scaricare .upgrade archiviare, eseguire le validazioni di pre-controllo e completare le fasi finali dell'aggiornamento.
- 2. Se si dispone di nodi Linux, aggiungere 15 minuti per ciascun nodo per tenere conto del tempo necessario per scaricare e installare il pacchetto RPM o DEB.
- 3. Calcola il tempo totale stimato per l'aggiornamento aggiungendo i risultati dei passaggi 1 e 2.

#### **Esempio: Tempo stimato per l'aggiornamento a StorageGRID 11.7**

Si supponga che il sistema disponga di 14 nodi grid, di cui 8 nodi Linux.

- 1. Moltiplicare 14 per 1 ora/nodo.
- 2. Aggiungere 1 ora per tenere conto del download, del controllo preliminare e dei passaggi finali.

Il tempo stimato per l'aggiornamento di tutti i nodi è di 15 ore.

3. Moltiplicare 8 per 15 minuti/nodo per il tempo di installazione del pacchetto RPM o DEB sui nodi Linux.

Il tempo stimato per questa fase è di 2 ore.

4. Sommare i valori.

L'aggiornamento del sistema a StorageGRID 11.7 deve durare fino a 17 ore.

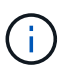

Se necessario, è possibile dividere la finestra di manutenzione in finestre più piccole approvando i sottoinsiemi di nodi della griglia da aggiornare in più sessioni. Ad esempio, si consiglia di aggiornare i nodi nel sito A in una sessione e quindi aggiornare i nodi nel sito B in una sessione successiva. Se si sceglie di eseguire l'aggiornamento in più sessioni, tenere presente che non è possibile iniziare a utilizzare le nuove funzionalità fino a quando tutti i nodi non sono stati aggiornati.

## **Impatto del sistema durante l'aggiornamento**

È necessario comprendere in che modo il sistema StorageGRID verrà influenzato durante l'aggiornamento.

#### **Gli aggiornamenti di StorageGRID sono senza interruzioni**

Il sistema StorageGRID è in grado di acquisire e recuperare i dati dalle applicazioni client durante l'intero processo di aggiornamento. Se si approvano tutti i nodi dello stesso tipo per l'aggiornamento (ad esempio, i nodi di storage), i nodi vengono disattivati uno alla volta, in modo che non vi sia tempo in cui tutti i nodi di griglia o tutti i nodi di griglia di un determinato tipo non siano disponibili.

Per consentire la disponibilità continua, assicurarsi che il criterio ILM contenga regole che specificano la memorizzazione di più copie di ciascun oggetto. È inoltre necessario assicurarsi che tutti i client S3 o Swift esterni siano configurati per inviare richieste a uno dei seguenti:

- Un indirizzo IP virtuale del gruppo ad alta disponibilità (ha)
- Bilanciamento del carico di terze parti ad alta disponibilità
- Nodi gateway multipli per ogni client
- Più nodi di storage per ogni client

#### **Il firmware dell'appliance viene aggiornato**

Durante l'aggiornamento a StorageGRID 11.7:

- Tutti i nodi appliance StorageGRID vengono aggiornati automaticamente alla versione 3.7 del firmware del programma di installazione dell'appliance StorageGRID.
- Le appliance SG6060 e SGF6024 vengono aggiornate automaticamente alla versione del firmware del BIOS 3B07.EX e alla versione del firmware BMC 3.97.07.
- Le appliance SG100 e SG1000 vengono aggiornate automaticamente alla versione del firmware del BIOS 3B12.EC e alla versione del firmware BMC 4.71.07.

#### **Potrebbero essere attivati degli avvisi**

Gli avvisi potrebbero essere attivati all'avvio e all'arresto dei servizi e quando il sistema StorageGRID funziona come ambiente a versione mista (alcuni nodi di griglia che eseguono una versione precedente, mentre altri sono stati aggiornati a una versione successiva). Al termine dell'aggiornamento potrebbero essere attivati altri avvisi.

Ad esempio, potrebbe essere visualizzato l'avviso **Impossibile comunicare con il nodo** quando i servizi vengono arrestati oppure l'avviso **errore di comunicazione Cassandra** quando alcuni nodi sono stati aggiornati a StorageGRID 11.7 ma altri nodi eseguono ancora StorageGRID 11.6. In generale, questi avvisi verranno visualizzati al termine dell'aggiornamento.

L'avviso **ILM placement unachievable** potrebbe essere attivato quando i nodi di storage vengono arrestati durante l'aggiornamento a StorageGRID 11.7. Questo avviso potrebbe persistere per 1 giorno dopo il completamento dell'aggiornamento.

Una volta completato l'aggiornamento, è possibile rivedere gli avvisi relativi all'aggiornamento selezionando **Avvisi risolti di recente** o **Avvisi correnti** dalla dashboard di Grid Manager.

#### **Vengono generate molte notifiche SNMP**

Tenere presente che è possibile che vengano generate numerose notifiche SNMP quando i nodi della griglia vengono arrestati e riavviati durante l'aggiornamento. Per evitare notifiche eccessive, deselezionare la casella di controllo **Enable SNMP Agent Notifications** (**CONFIGURATION** > **Monitoring** > **SNMP Agent**) per disattivare le notifiche SNMP prima di avviare l'aggiornamento. Quindi, riattivare le notifiche al termine dell'aggiornamento.

#### **Le modifiche alla configurazione sono limitate**

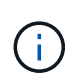

Questo elenco si applica in particolare agli aggiornamenti da StorageGRID 11.6 a StorageGRID 11.7. Se si esegue l'aggiornamento a un'altra release di StorageGRID, fare riferimento all'elenco delle modifiche limitate nelle istruzioni di aggiornamento per tale release.

#### Fino al completamento dell'attività **Enable New Feature**:

- Non apportare modifiche alla configurazione della griglia.
- Non attivare o disattivare nuove funzioni. Ad esempio, non tentare di creare una connessione a federazione di griglie fino a quando entrambi i sistemi StorageGRID non sono stati aggiornati a StorageGRID 11.7.
- Non aggiornare la configurazione ILM. In caso contrario, potrebbe verificarsi un comportamento ILM inconsistente e imprevisto.

• Non applicare una correzione rapida o ripristinare un nodo della griglia.

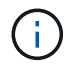

Contattare il supporto tecnico se è necessario ripristinare un nodo durante l'aggiornamento.

- Durante l'aggiornamento a StorageGRID 11.7, non è necessario gestire gruppi ha, interfacce VLAN o endpoint di bilanciamento del carico.
- Non eliminare alcun gruppo ha fino al completamento dell'aggiornamento a StorageGRID 11.7. Gli indirizzi IP virtuali in altri gruppi ha potrebbero diventare inaccessibili.

#### Fino al completamento dell'attività **fasi finali dell'aggiornamento**:

- Non eseguire una procedura di espansione.
- Non eseguire una procedura di decommissionamento.

#### **Non puoi visualizzare i dettagli del bucket o gestire i bucket dal tenant Manager**

Durante l'aggiornamento a StorageGRID 11.7 (ovvero, mentre il sistema opera come ambiente a versione mista), non è possibile visualizzare i dettagli del bucket o gestire i bucket utilizzando il gestore tenant. Nella pagina Bucket di Tenant Manager viene visualizzato uno dei seguenti errori:

- Non puoi utilizzare questa API durante l'aggiornamento alla versione 11.7.
- Durante l'aggiornamento alla versione 11.7, non è possibile visualizzare i dettagli della versione del bucket in Tenant Manager.

Questo errore viene risolto al termine dell'aggiornamento alla versione 11.7.

#### **Soluzione alternativa**

Mentre è in corso l'aggiornamento 11.7, utilizza i seguenti strumenti per visualizzare i dettagli del bucket o gestire i bucket, invece di utilizzare il Tenant Manager:

- Per eseguire operazioni S3 standard su un bucket, utilizzare ["API REST S3"](https://docs.netapp.com/it-it/storagegrid-117/s3/operations-on-buckets.html) o il ["API di gestione del](https://docs.netapp.com/it-it/storagegrid-117/tenant/understanding-tenant-management-api.html) [tenant"](https://docs.netapp.com/it-it/storagegrid-117/tenant/understanding-tenant-management-api.html).
- Per eseguire operazioni personalizzate di StorageGRID su un bucket (ad esempio, visualizzazione e modifica del livello di coerenza del bucket, attivazione o disattivazione degli ultimi aggiornamenti dell'ora di accesso o configurazione dell'integrazione della ricerca), utilizzare l'API di gestione tenant.

#### **Le configurazioni di crittografia TLS o SSH potrebbero cambiare**

Se le configurazioni di crittografia TLS o SSH sono state modificate manualmente o sono incoerenti tra i nodi, tutti i nodi saranno sovrascritti per essere compatibilità legacy o compatibilità moderna dopo l'aggiornamento. Se è stato utilizzato fips-ciphers.sh In StorageGRID 11.6, il criterio Common Criteria viene applicato a tutti i nodi. In caso contrario, viene applicato il criterio di compatibilità legacy. Se si richiedono configurazioni convalidate Common Criteria, è necessario utilizzare il criterio Common Criteria o il criterio FIPS Strict. Se non è stato utilizzato fips-ciphers.sh, È necessario utilizzare la nuova impostazione di compatibilità moderna al termine dell'aggiornamento. Per configurare le crittografia, andare a **CONFIGURATION** > **Security** > **Security settings** e selezionare **TLS and SSH policy**.

#### **Le porte CLB potrebbero essere convertite in endpoint di bilanciamento del carico**

Il servizio bilanciamento del carico di connessione (CLB) legacy è stato rimosso in StorageGRID 11.7. Se la configurazione CLB viene rilevata durante i controlli preliminari dell'aggiornamento, viene attivato l'avviso **rilevamento attività bilanciamento carico CLB legacy**. Se sono stati impostati certificati personalizzati per l'API S3 o Swift nella versione StorageGRID esistente, le porte CLB 8082, 8083, 8084 e 8085 verranno convertite in endpoint del bilanciamento del carico durante l'aggiornamento a StorageGRID 11.7.

Vedere anche ["Considerazioni per il bilanciamento del carico".](https://docs.netapp.com/it-it/storagegrid-117/admin/managing-load-balancing.html)

## **Impatto di un aggiornamento su gruppi e account utente**

È necessario comprendere l'impatto dell'aggiornamento di StorageGRID, in modo da poter aggiornare i gruppi e gli account utente in modo appropriato una volta completato l'aggiornamento.

### **Modifiche alle autorizzazioni e alle opzioni del gruppo**

Dopo aver eseguito l'aggiornamento a StorageGRID 11.7, è possibile assegnare la seguente nuova autorizzazione ai gruppi di utenti tenant.

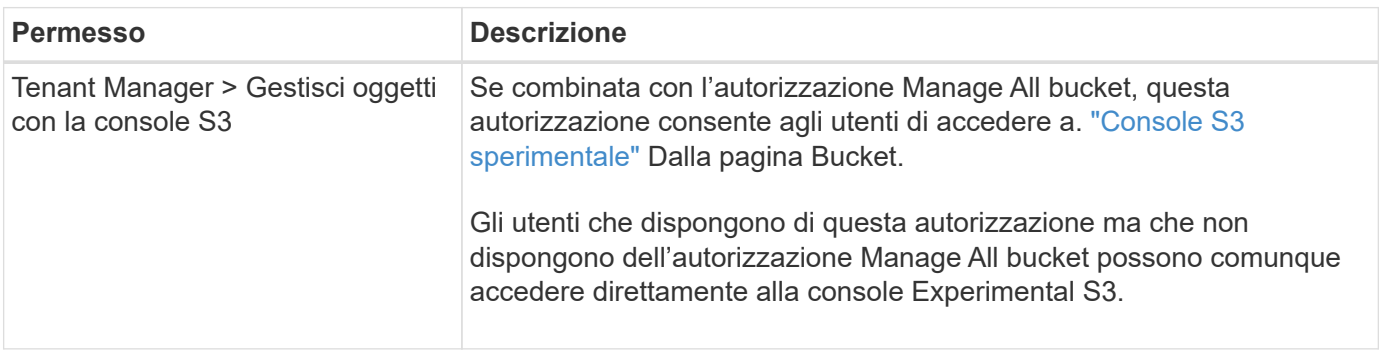

Vedere ["Permessi di gestione del tenant"](https://docs.netapp.com/it-it/storagegrid-117/tenant/tenant-management-permissions.html).

## **Verificare la versione installata di StorageGRID**

Prima di avviare l'aggiornamento, è necessario verificare che la versione precedente di StorageGRID sia attualmente installata con la correzione rapida più recente disponibile applicata.

## **A proposito di questa attività**

Prima di eseguire l'aggiornamento a StorageGRID 11.7, nel grid deve essere installato StorageGRID 11.6. Se si sta utilizzando una versione precedente di StorageGRID, è necessario installare tutti i file di aggiornamento precedenti insieme alle relative correzioni rapide più recenti (vivamente consigliato) fino a quando la versione corrente della griglia non è StorageGRID 11.6.*x.y*.

Un possibile percorso di aggiornamento viene mostrato nella [esempio.](#page-402-0)

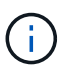

NetApp consiglia vivamente di applicare la correzione rapida più recente per ciascuna versione di StorageGRID prima di eseguire l'aggiornamento alla versione successiva e di applicare la correzione rapida più recente per ogni nuova versione installata. In alcuni casi, è necessario applicare una correzione rapida per evitare il rischio di perdita dei dati. Vedere ["Download](https://mysupport.netapp.com/site/products/all/details/storagegrid/downloads-tab) [NetApp: StorageGRID"](https://mysupport.netapp.com/site/products/all/details/storagegrid/downloads-tab) e le note di rilascio per ogni hotfix per saperne di più.

Si noti che è possibile eseguire uno script per aggiornare da 11.3.0.13+ a 11.4.0.*y* in un'unica operazione e da 11.4.0.7+ a 11.5.0.*y* in un'unica operazione. Vedere ["Knowledge base di NetApp: Come eseguire uno script](https://kb.netapp.com/Advice_and_Troubleshooting/Hybrid_Cloud_Infrastructure/StorageGRID/How_to_run_combined_major_upgrade_and_hotfix_script_for_StorageGRID) [combinato di aggiornamento principale e hotfix per StorageGRID".](https://kb.netapp.com/Advice_and_Troubleshooting/Hybrid_Cloud_Infrastructure/StorageGRID/How_to_run_combined_major_upgrade_and_hotfix_script_for_StorageGRID)

## **Fasi**

- 1. Accedere a Grid Manager utilizzando un ["browser web supportato".](https://docs.netapp.com/it-it/storagegrid-117/admin/web-browser-requirements.html)
- 2. Nella parte superiore di Grid Manager, selezionare **Guida** > **informazioni**.
- 3. Verificare che **Version** sia 11.6.*x.y*.

Nel numero di versione di StorageGRID 11.6.*x.y*:

- La **release principale** ha un valore *x* pari a 0 (11.6.0).
- Una **hotfix**, se applicata, ha un valore *y* (ad esempio, 11.6.0.1).
- 4. Se **Version** non è 11.6.*x.y*, visitare il sito ["Download NetApp: StorageGRID"](https://mysupport.netapp.com/site/products/all/details/storagegrid/downloads-tab) per scaricare i file per ciascuna release precedente, inclusa la hotfix più recente per ciascuna release.
- 5. Ottenere le istruzioni di aggiornamento per ciascuna versione scaricata. Quindi, eseguire la procedura di aggiornamento del software per tale release e applicare la correzione rapida più recente per tale release (vivamente consigliata).

Vedere ["Procedura di hotfix StorageGRID"](https://docs.netapp.com/it-it/storagegrid-117/maintain/storagegrid-hotfix-procedure.html).

#### <span id="page-402-0"></span>**Esempio: Eseguire l'aggiornamento a StorageGRID 11.6 dalla versione 11.3.0.8**

Nell'esempio seguente vengono illustrati i passaggi per l'aggiornamento da StorageGRID versione 11.3.0.8 a 11.6 in preparazione di un aggiornamento a StorageGRID 11.7.

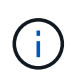

Facoltativamente, è possibile eseguire uno script per combinare i passaggi 2 e 3 (aggiornamento da 11.3.0.13+ a 11.4.0.*y*) e per combinare i passaggi 4 e 5 (aggiornamento da 11.4.0.7+ a 11.5.0.*y*). Vedere ["Knowledge base di NetApp: Come eseguire uno script combinato](https://kb.netapp.com/Advice_and_Troubleshooting/Hybrid_Cloud_Infrastructure/StorageGRID/How_to_run_combined_major_upgrade_and_hotfix_script_for_StorageGRID) [di aggiornamento principale e hotfix per StorageGRID".](https://kb.netapp.com/Advice_and_Troubleshooting/Hybrid_Cloud_Infrastructure/StorageGRID/How_to_run_combined_major_upgrade_and_hotfix_script_for_StorageGRID)

Scaricare e installare il software nella sequenza seguente per preparare il sistema per l'aggiornamento:

- 1. Applicare la correzione rapida StorageGRID 11.3.0.*y* più recente.
- 2. Eseguire l'aggiornamento alla release principale di StorageGRID 11.4.0.
- 3. Applicare la correzione rapida StorageGRID 11.4.0.*y* più recente.
- 4. Eseguire l'aggiornamento alla release principale di StorageGRID 11.5.0.
- 5. Applicare la correzione rapida StorageGRID 11.5.0.*y* più recente.
- 6. Eseguire l'aggiornamento alla release principale di StorageGRID 11.6.0.
- 7. Applicare la correzione rapida StorageGRID 11.6.0.*y* più recente.

#### **Ottenere il materiale necessario per un aggiornamento del software**

Prima di iniziare l'aggiornamento del software, è necessario procurarsi tutti i materiali necessari per completare l'aggiornamento con successo.

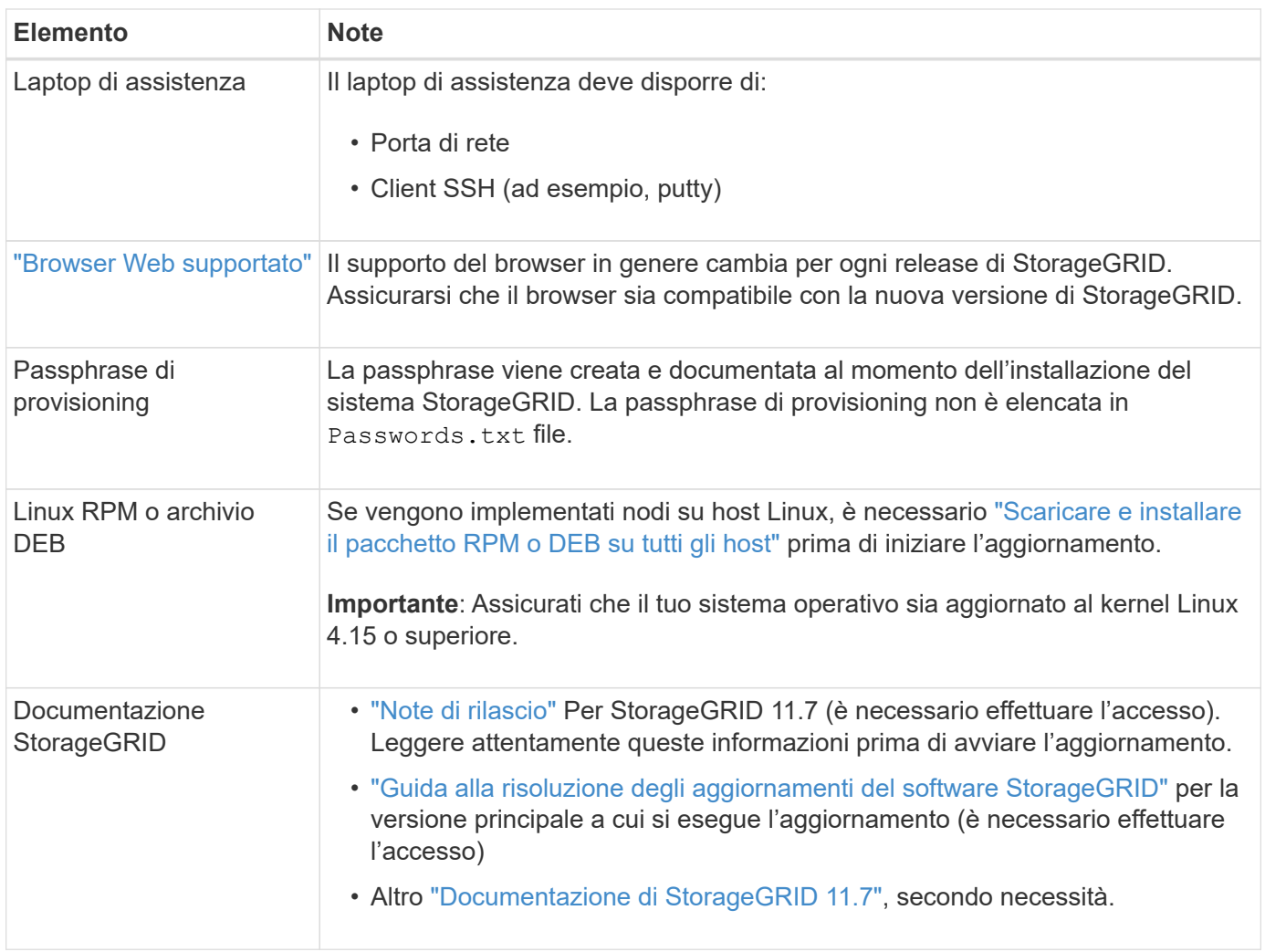

## <span id="page-403-0"></span>**Controllare le condizioni del sistema**

Prima di aggiornare un sistema StorageGRID, è necessario verificare che il sistema sia pronto per l'aggiornamento. È necessario assicurarsi che il sistema funzioni correttamente e che tutti i nodi della griglia siano operativi.

## **Fasi**

- 1. Accedere a Grid Manager utilizzando un ["browser web supportato".](https://docs.netapp.com/it-it/storagegrid-117/admin/web-browser-requirements.html)
- 2. Verificare la presenza di eventuali avvisi attivi e risolverli.
- 3. Verificare che non vi siano attività della griglia in conflitto attive o in sospeso.
	- a. Selezionare **SUPPORT** > **Tools** > **Grid topology**.
	- b. Selezionare *Site* > *Primary Admin Node* > **CMN** > **Grid Tasks** > **Configuration**.

I task ILME (Information Lifecycle Management Evaluation) sono gli unici task grid che possono essere eseguiti contemporaneamente all'aggiornamento del software.

c. Se altre attività della griglia sono attive o in sospeso, attendere il completamento o rilasciare il blocco.

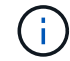

Contattare il supporto tecnico se un'attività non termina o non rilascia il blocco.

4. Fare riferimento a. ["Comunicazioni interne al nodo di rete"](https://docs.netapp.com/it-it/storagegrid-117/network/internal-grid-node-communications.html) e. ["Comunicazioni esterne"](https://docs.netapp.com/it-it/storagegrid-117/network/external-communications.html) Assicurarsi che tutte le porte richieste per StorageGRID 11.7 siano aperte prima di eseguire l'aggiornamento.

Quanto segue ["porte interne"](https://docs.netapp.com/it-it/storagegrid-117/network/internal-grid-node-communications.html#storagegrid-internal-ports) Deve essere aperto prima di eseguire l'aggiornamento a StorageGRID 11.7:

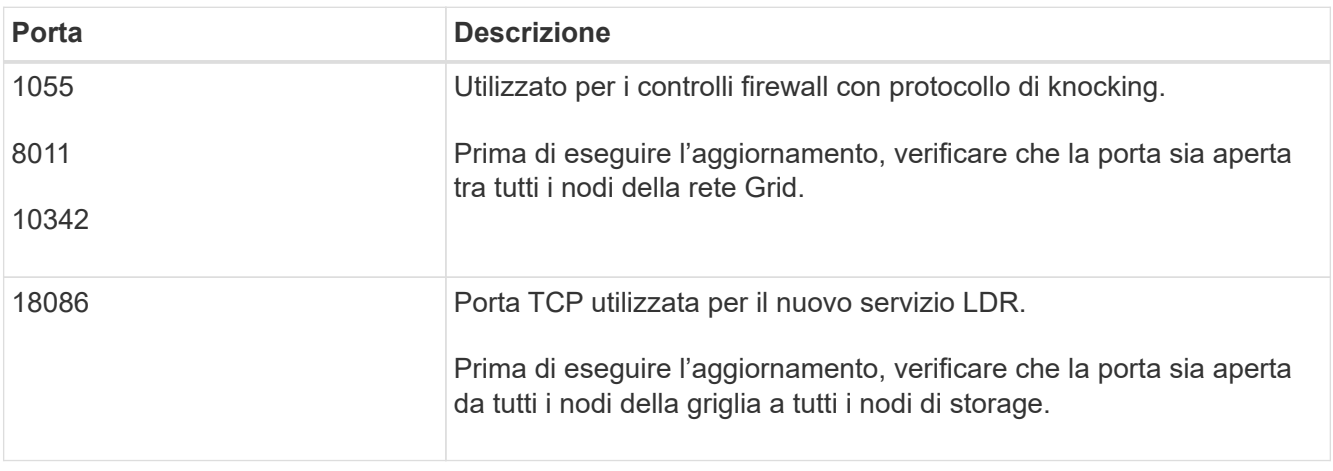

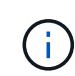

Se sono state aperte porte firewall personalizzate, viene inviata una notifica durante la verifica preliminare dell'aggiornamento. È necessario contattare il supporto tecnico prima di procedere con l'aggiornamento.

# **Aggiornare il software**

## **Workflow di upgrade**

Prima di iniziare l'aggiornamento, esaminare il flusso di lavoro generale. La pagina aggiornamento StorageGRID guida l'utente attraverso ogni fase di aggiornamento.

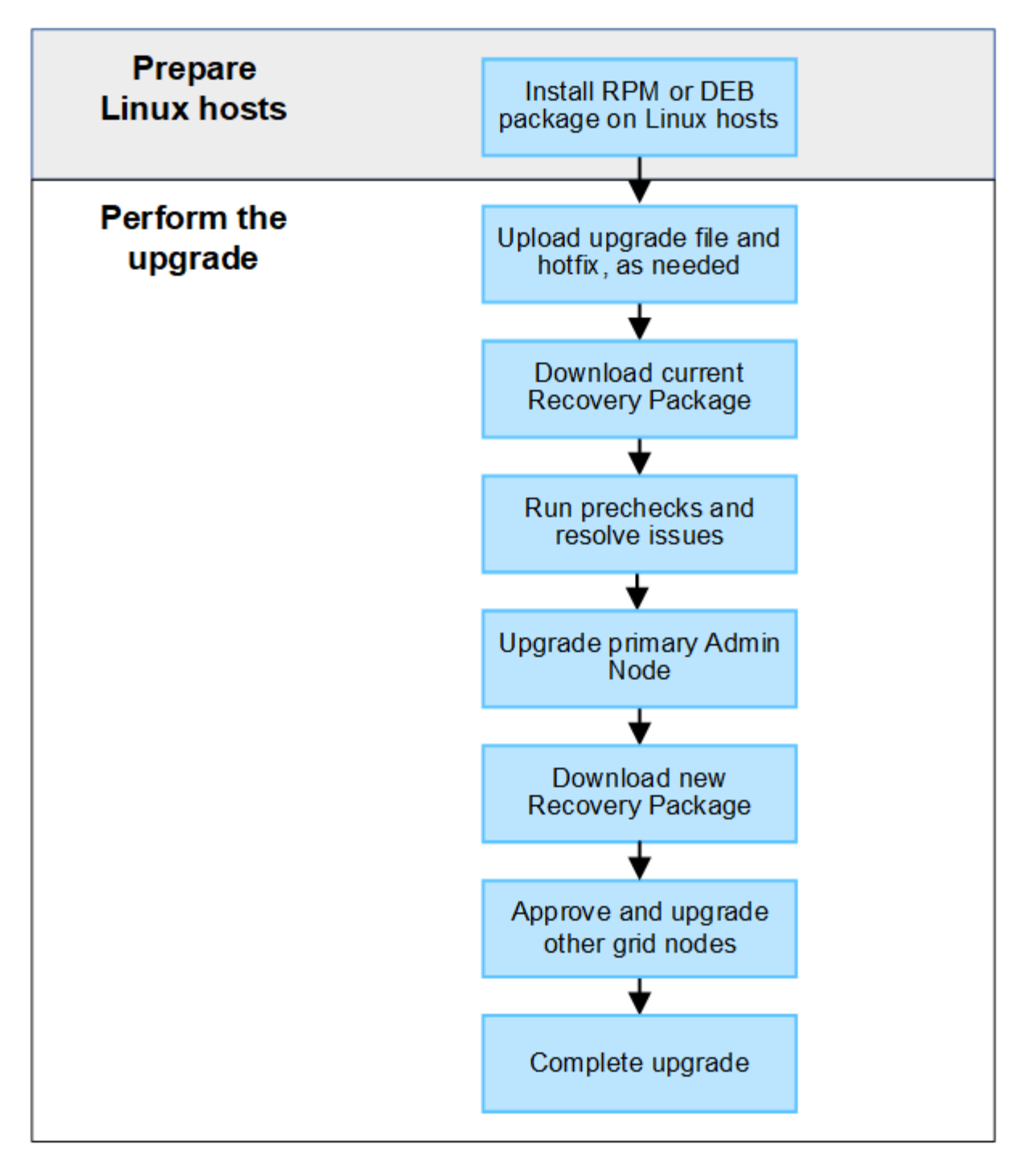

- 1. Se vengono implementati nodi StorageGRID su host Linux, ["Installare il pacchetto RPM o DEB su ciascun](#page-406-0) [host"](#page-406-0) prima di iniziare l'aggiornamento.
- 2. Dal nodo di amministrazione principale, accedere alla pagina di aggiornamento StorageGRID e caricare il file di aggiornamento e il file di correzione rapida, se necessario.
- 3. Scaricare il pacchetto di ripristino corrente.
- 4. Eseguire i controlli preliminari per l'aggiornamento per rilevare e risolvere eventuali problemi prima di avviare l'aggiornamento effettivo.
- 5. Avviare l'aggiornamento, che esegue controlli preliminari e aggiorna automaticamente il nodo di amministrazione primario. Impossibile accedere a Grid Manager durante l'aggiornamento del nodo di amministrazione primario. Anche i registri di controllo non saranno disponibili. L'aggiornamento può richiedere fino a 30 minuti.
- 6. Una volta aggiornato il nodo di amministrazione primario, scaricare un nuovo pacchetto di ripristino.
- 7. Approvare i nodi della griglia. È possibile approvare singoli nodi griglia, gruppi di nodi griglia o tutti i nodi griglia.

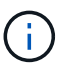

Non approvare l'aggiornamento per un nodo grid a meno che non si sia certi che il nodo sia pronto per essere arrestato e riavviato.

8. Riprendere le operazioni. Una volta aggiornati tutti i nodi della griglia, vengono attivate nuove funzionalità ed è possibile riprendere le operazioni. È necessario attendere l'esecuzione di una procedura di decommissionamento o espansione fino al completamento dell'attività **Upgrade database** in background e dell'attività **Final upgrade steps**.

### **Informazioni correlate**

["Stima del tempo necessario per completare un aggiornamento"](#page-396-0)

### <span id="page-406-0"></span>**Linux: Scaricare e installare il pacchetto RPM o DEB su tutti gli host**

Se su host Linux vengono implementati nodi StorageGRID, è necessario scaricare e installare un pacchetto RPM o DEB aggiuntivo su ciascuno di questi host prima di avviare l'aggiornamento.

#### **Scarica i file di aggiornamento, Linux e hotfix**

Quando si esegue un aggiornamento StorageGRID da Grid Manager, viene richiesto di scaricare l'archivio di aggiornamento e le correzioni rapide necessarie come primo passaggio. Tuttavia, se è necessario scaricare i file per aggiornare gli host Linux, è possibile risparmiare tempo scaricando tutti i file richiesti in anticipo.

#### **Fasi**

- 1. Passare a. ["Download NetApp: StorageGRID"](https://mysupport.netapp.com/site/products/all/details/storagegrid/downloads-tab).
- 2. Selezionare il pulsante per scaricare l'ultima versione oppure selezionare un'altra versione dal menu a discesa e selezionare **Go**.

Le versioni del software StorageGRID hanno questo formato: 11.*x.y*. Le hotfix StorageGRID hanno questo formato: 11.*x.a. .z*.

- 3. Accedi con il nome utente e la password del tuo account NetApp.
- 4. Se viene visualizzato un avviso di attenzione/MustRead, annotare il numero della correzione rapida e selezionare la casella di controllo.
- 5. Leggere il Contratto di licenza con l'utente finale, selezionare la casella di controllo, quindi selezionare Accept & Continue (Accetta e continua).

Viene visualizzata la pagina dei download per la versione selezionata. La pagina contiene tre colonne.

- 6. Dalla seconda colonna (**Upgrade StorageGRID**), scaricare due file:
	- L'archivio di aggiornamento per l'ultima release (questo è il file nella sezione denominata **VMware, SG1000 o SG100 Primary Admin Node**). Sebbene questo file non sia necessario fino a quando non si esegue l'aggiornamento, il download di questo file consente di risparmiare tempo.
	- Un archivio RPM o DEB in entrambi .tgz oppure .zip formato. Selezionare .zip File se si esegue Windows sul laptop di assistenza.
		- Red Hat Enterprise Linux o CentOS

```
StorageGRID-Webscale-version-RPM-uniqueID.zip
StorageGRID-Webscale-version-RPM-uniqueID.tgz
```
#### ▪ Ubuntu o Debian

```
StorageGRID-Webscale-version-DEB-uniqueID.zip
StorageGRID-Webscale-version-DEB-uniqueID.tgz
```
- 7. Se è necessario accettare un avviso di attenzione/MustRead a causa di una correzione rapida richiesta, scaricare la correzione rapida:
	- a. Tornare a. ["Download NetApp: StorageGRID"](https://mysupport.netapp.com/site/products/all/details/storagegrid/downloads-tab).
	- b. Selezionare il numero della correzione rapida dall'elenco a discesa.
	- c. Accettare nuovamente l'avviso di attenzione e l'EULA.
	- d. Scaricare e salvare la correzione rapida e il relativo README.

Quando si avvia l'aggiornamento, viene richiesto di caricare il file hotfix nella pagina aggiornamento StorageGRID.

#### **Installare l'archivio su tutti gli host Linux**

Eseguire questa procedura prima di aggiornare il software StorageGRID.

### **Fasi**

- 1. Estrarre i pacchetti RPM o DEB dal file di installazione.
- 2. Installare i pacchetti RPM o DEB su tutti gli host Linux.

Consultare la procedura per l'installazione dei servizi host StorageGRID nelle istruzioni di installazione:

- ["Red Hat Enterprise Linux o CentOS: Installazione dei servizi host StorageGRID"](#page-235-0)
- ["Ubuntu o Debian: Installare i servizi host di StorageGRID"](#page-300-0)

I nuovi pacchetti vengono installati come pacchetti aggiuntivi. Non rimuovere i pacchetti esistenti.

## **Eseguire l'aggiornamento**

È possibile eseguire l'aggiornamento a StorageGRID 11.7 e applicare contemporaneamente la correzione rapida più recente per tale release. La pagina di aggiornamento di StorageGRID fornisce il percorso di aggiornamento consigliato e i collegamenti diretti alle pagine di download corrette.

## **Prima di iniziare**

Hai esaminato tutte le considerazioni e completato tutte le fasi di pianificazione e preparazione.

#### **Accedere alla pagina aggiornamento StorageGRID**

Come primo passo, accedi alla pagina aggiornamento StorageGRID in Gestione griglia.

#### **Fasi**

- 1. Accedere a Grid Manager utilizzando un ["browser web supportato".](https://docs.netapp.com/it-it/storagegrid-117/admin/web-browser-requirements.html)
- 2. Selezionare **MANUTENZIONE** > **sistema** > **aggiornamento software**.
- 3. Dal riquadro di aggiornamento di StorageGRID, selezionare **Aggiorna**.

#### **Selezionare file**

Il percorso di aggiornamento nella pagina aggiornamento StorageGRID indica le versioni principali (ad esempio 11.7.0) e le correzioni rapide (ad esempio 11.7.0.1) da installare per ottenere la versione più recente di StorageGRID. Installare le versioni consigliate e gli aggiornamenti rapidi nell'ordine indicato.

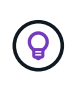

Se non viene visualizzato alcun percorso di aggiornamento, il browser potrebbe non essere in grado di accedere al sito di supporto NetApp oppure la casella di controllo **Controlla aggiornamenti software** nella pagina AutoSupport (**SUPPORT** > **Tools** > **AutoSupport**) potrebbe essere disattivata.

#### **Fasi**

- 1. Per l'operazione **Select Files**, esaminare il percorso di aggiornamento.
- 2. Dalla sezione Download Files (Scarica file), selezionare ciascun collegamento **Download** per scaricare i file richiesti dal NetApp Support Site.

Se non viene visualizzato alcun percorso di aggiornamento, passare a. ["Download NetApp: StorageGRID"](https://mysupport.netapp.com/site/products/all/details/storagegrid/downloads-tab) per determinare se è disponibile una nuova versione o una correzione rapida e per scaricare i file necessari.

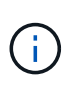

Se è necessario scaricare e installare un pacchetto RPM o DEB su tutti gli host Linux, è possibile che i file di aggiornamento e hotfix di StorageGRID siano già elencati nel percorso di aggiornamento.

3. Selezionare **Sfoglia** per caricare il file di aggiornamento della versione su StorageGRID: NetApp\_StorageGRID\_11.7.0\_Software\_uniqueID.upgrade

Al termine del processo di caricamento e convalida, accanto al nome del file viene visualizzato un segno di spunta verde.

- 4. Se è stato scaricato un file di hotfix, selezionare **Sfoglia** per caricarlo. La correzione rapida verrà applicata automaticamente come parte dell'aggiornamento della versione.
- 5. Selezionare **continua**.

#### **Eseguire i controlli preliminari**

L'esecuzione dei controlli preliminari consente di rilevare e risolvere eventuali problemi di aggiornamento prima di iniziare l'aggiornamento del grid.

#### **Fasi**

- 1. Per il passaggio **Esegui controlli preliminari**, iniziare inserendo la passphrase di provisioning per la griglia.
- 2. Selezionare **Download recovery package** (Scarica pacchetto di ripristino).

Scaricare la copia corrente del file del pacchetto di ripristino prima di aggiornare il nodo di amministrazione primario. Il file Recovery Package consente di ripristinare il sistema in caso di errore.

- 3. Una volta scaricato il file, verificare che sia possibile accedere ai contenuti, incluso il Passwords.txt file.
- 4. Copiare il file scaricato  $(.zip)$  in due posizioni sicure e separate.

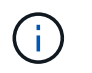

Il file del pacchetto di ripristino deve essere protetto perché contiene chiavi di crittografia e password che possono essere utilizzate per ottenere dati dal sistema StorageGRID.

- 5. Selezionare **Esegui pre-controlli** e attendere il completamento dei controlli preliminari.
- 6. Esaminare i dettagli di ogni pre-controllo segnalato e risolvere eventuali errori segnalati. Vedere ["Guida alla](https://kb.netapp.com/Advice_and_Troubleshooting/Hybrid_Cloud_Infrastructure/StorageGRID/StorageGRID_software_upgrade_resolution_guide) [risoluzione degli aggiornamenti del software StorageGRID"](https://kb.netapp.com/Advice_and_Troubleshooting/Hybrid_Cloud_Infrastructure/StorageGRID/StorageGRID_software_upgrade_resolution_guide) Per la release StorageGRID 11.7.

Prima di poter aggiornare il sistema, è necessario risolvere tutti gli errori di pre-controllo. Tuttavia, non è necessario eseguire il controllo preliminare *warnings* prima di eseguire l'aggiornamento.

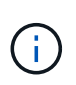

Se sono state aperte porte firewall personalizzate, viene inviata una notifica durante la convalida del controllo preliminare. È necessario contattare il supporto tecnico prima di procedere con l'aggiornamento.

7. Se sono state apportate modifiche alla configurazione per risolvere i problemi segnalati, selezionare di nuovo **Esegui controlli preliminari** per ottenere risultati aggiornati.

Se tutti gli errori sono stati risolti, viene richiesto di avviare l'aggiornamento.

#### **Avviare l'aggiornamento e aggiornare il nodo di amministrazione primario**

Quando si avvia l'aggiornamento, i controlli preliminari dell'aggiornamento vengono eseguiti di nuovo e il nodo di amministrazione primario viene aggiornato automaticamente. Questa parte dell'aggiornamento può richiedere fino a 30 minuti.

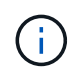

Non sarà possibile accedere ad altre pagine di Grid Manager durante l'aggiornamento del nodo di amministrazione primario. Anche i registri di controllo non saranno disponibili.

#### **Fasi**

#### 1. Selezionare **Avvia aggiornamento**.

Viene visualizzato un avviso per ricordare che l'accesso a Grid Manager verrà temporaneamente perso.

- 2. Selezionare **OK** per confermare l'avviso e avviare l'aggiornamento.
- 3. Attendere l'esecuzione delle verifiche preliminari dell'aggiornamento e l'aggiornamento del nodo di amministrazione primario.

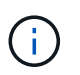

Se vengono segnalati errori di pre-controllo, risolverli e selezionare di nuovo **Avvia aggiornamento**.

Se la griglia dispone di un altro nodo Admin in linea e pronto, è possibile utilizzarlo per monitorare lo stato del nodo Admin primario. Non appena il nodo di amministrazione primario viene aggiornato, è possibile approvare gli altri nodi della griglia.

4. Se necessario, selezionare **continua** per accedere alla fase **Aggiorna altri nodi**.

#### **Aggiornare altri nodi**

È necessario aggiornare tutti i nodi grid, ma è possibile eseguire più sessioni di aggiornamento e personalizzare la sequenza di aggiornamento. Ad esempio, si consiglia di aggiornare i nodi nel sito A in una sessione e quindi aggiornare i nodi nel sito B in una sessione successiva. Se si sceglie di eseguire

l'aggiornamento in più sessioni, tenere presente che non è possibile iniziare a utilizzare le nuove funzionalità fino a quando tutti i nodi non sono stati aggiornati.

Se l'ordine in cui i nodi vengono aggiornati è importante, approvare i nodi o i gruppi di nodi uno alla volta e attendere il completamento dell'aggiornamento su ciascun nodo prima di approvare il nodo o il gruppo di nodi successivo.

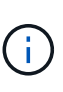

Quando l'aggiornamento inizia su un nodo grid, i servizi su quel nodo vengono interrotti. In seguito, il nodo Grid viene riavviato. Per evitare interruzioni del servizio per le applicazioni client che comunicano con il nodo, non approvare l'aggiornamento per un nodo a meno che non si sia certi che il nodo sia pronto per essere arrestato e riavviato. Se necessario, pianificare una finestra di manutenzione o avvisare i clienti.

### **Fasi**

- 1. Per la fase **Upgrade other Nodes** (Aggiorna altri nodi), consultare il Riepilogo, che fornisce l'ora di inizio dell'aggiornamento nel suo complesso e lo stato di ogni importante attività di upgrade.
	- **Avvia servizio di aggiornamento** è la prima attività di aggiornamento. Durante questa attività, il file software viene distribuito ai nodi grid e il servizio di aggiornamento viene avviato su ciascun nodo.
	- Una volta completata l'attività **Avvia aggiornamento**, viene avviata l'attività **Aggiorna altri nodi della griglia** e viene richiesto di scaricare una nuova copia del pacchetto di ripristino.
- 2. Quando richiesto, inserire la passphrase di provisioning e scaricare una nuova copia del pacchetto di ripristino.

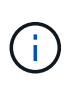

Una volta aggiornato il nodo di amministrazione primario, è necessario scaricare una nuova copia del file del pacchetto di ripristino. Il file Recovery Package consente di ripristinare il sistema in caso di errore.

3. Esaminare le tabelle di stato per ciascun tipo di nodo. Sono disponibili tabelle per i nodi di amministrazione non primari, i nodi gateway, i nodi di storage e i nodi di archivio.

Un nodo della griglia può trovarsi in una di queste fasi quando le tabelle vengono visualizzate per la prima volta:

- Disimballaggio dell'aggiornamento
- Download in corso
- In attesa di approvazione
- <span id="page-410-0"></span>4. quando sei pronto a selezionare i nodi di griglia per l'upgrade (o se devi annullare l'approvazione dei nodi selezionati), utilizza queste istruzioni:

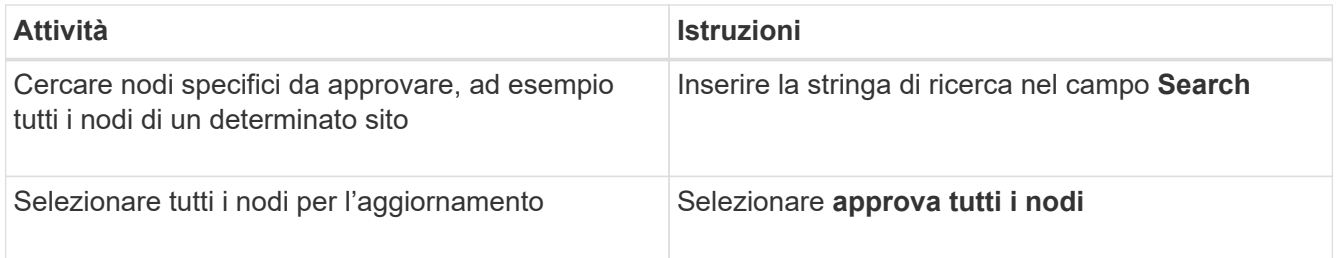

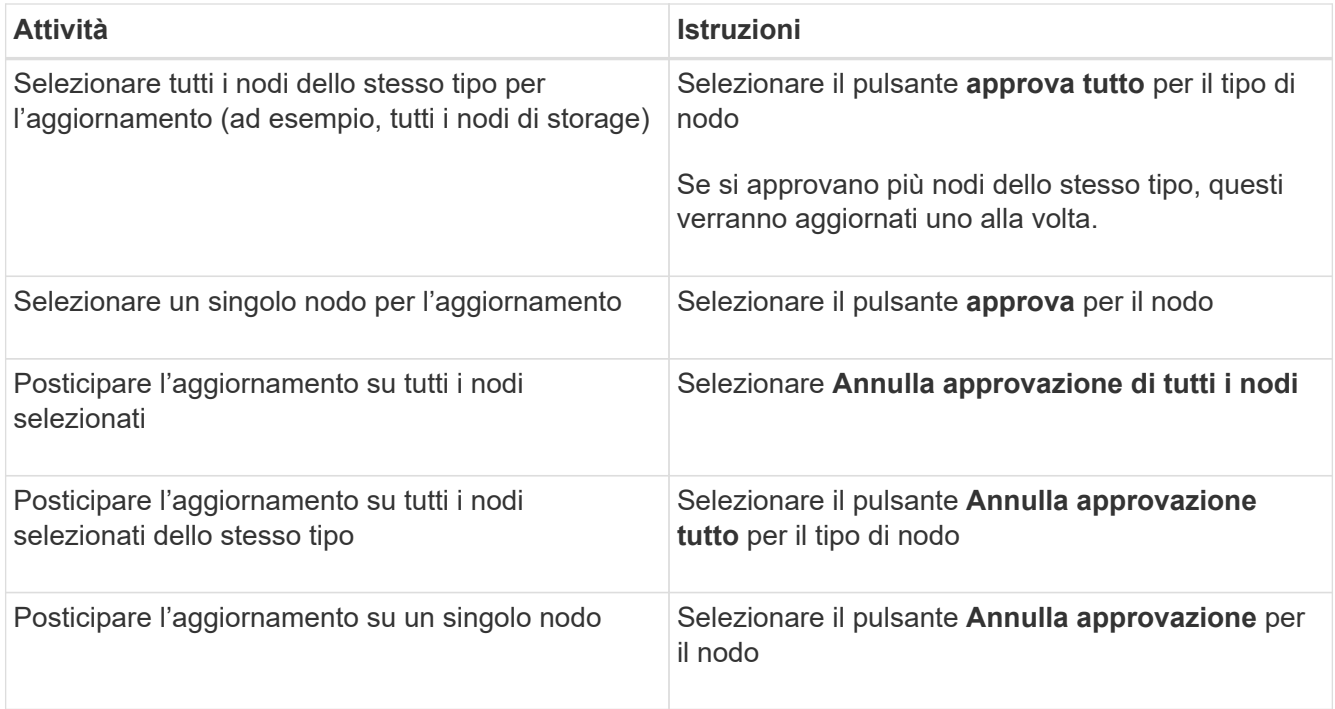

- 5. Attendere che i nodi approvati procedano con le seguenti fasi di aggiornamento:
	- Approvato e in attesa di aggiornamento
	- Interruzione dei servizi

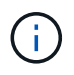

Non puoi rimuovere un nodo quando il suo Stage raggiunge **arresto dei servizi**. Il pulsante **Annulla approvazione** è disattivato.

- Arresto del container
- Pulizia delle immagini Docker
- Aggiornamento dei pacchetti del sistema operativo di base

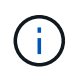

Quando un nodo appliance raggiunge questa fase, il software di installazione dell'appliance StorageGRID viene aggiornato. Questo processo automatizzato garantisce che la versione del programma di installazione dell'appliance StorageGRID rimanga sincronizzata con la versione del software StorageGRID.

◦ Riavvio in corso

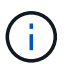

Alcuni modelli di appliance potrebbero riavviarsi più volte per aggiornare il firmware e il BIOS.

- Esecuzione dei passaggi dopo il riavvio
- Avvio dei servizi
- Fatto
- 6. Ripetere il [fase di approvazione](#page-410-0) il numero di volte necessario fino a quando tutti i nodi di rete non sono stati aggiornati.

#### **Aggiornamento completo**

Quando tutti i nodi della griglia hanno completato le fasi di aggiornamento, l'attività **Upgrade other grid Node** (Aggiorna altri nodi della griglia) viene visualizzata come completata. Le restanti attività di aggiornamento vengono eseguite automaticamente in background.

## **Fasi**

- 1. Una volta completata l'attività **Enable Features** (che si verifica rapidamente), è possibile iniziare a utilizzare ["nuove funzionalità"](#page-388-0) Nella versione aggiornata di StorageGRID.
- 2. Durante l'attività **Upgrade database**, il processo di aggiornamento controlla ciascun nodo per verificare che il database Cassandra non debba essere aggiornato.

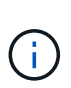

L'aggiornamento da StorageGRID 11.6 a 11.7 non richiede un aggiornamento del database Cassandra; tuttavia, il servizio Cassandra verrà arrestato e riavviato su ciascun nodo di storage. Per le future versioni delle funzionalità di StorageGRID, il completamento della fase di aggiornamento del database Cassandra potrebbe richiedere diversi giorni.

- 3. Una volta completata l'attività **Upgrade database**, attendere alcuni minuti per il completamento delle **fasi finali dell'aggiornamento**.
- 4. Una volta completate le **fasi finali dell'aggiornamento**, l'aggiornamento viene eseguito. Il primo passaggio, **Select Files**, viene visualizzato nuovamente con un banner verde di successo.
- 5. Verificare che le operazioni della griglia siano tornate alla normalità:
	- a. Verificare che i servizi funzionino normalmente e che non siano presenti avvisi imprevisti.
	- b. Verificare che le connessioni client al sistema StorageGRID funzionino come previsto.

# **Risolvere i problemi di aggiornamento**

Se si verifica un errore durante l'esecuzione di un aggiornamento, potrebbe essere possibile risolvere il problema da soli. Se non riesci a risolvere un problema, raccogli tutte le informazioni possibili e contatta il supporto tecnico.

## **L'aggiornamento non viene completato**

Le sezioni seguenti descrivono come eseguire il ripristino da situazioni in cui l'aggiornamento non è riuscito parzialmente.

## **Errori di controllo preliminare dell'aggiornamento**

Per rilevare e risolvere i problemi, è possibile eseguire manualmente i controlli preliminari dell'aggiornamento prima di avviare l'aggiornamento effettivo. La maggior parte degli errori di pre-controllo fornisce informazioni su come risolvere il problema.

## **Errori di provisioning**

Se il processo di provisioning automatico non riesce, contattare il supporto tecnico.

#### **Il nodo Grid si blocca o non si avvia**

Se un nodo grid si blocca durante il processo di aggiornamento o non si avvia correttamente al termine dell'aggiornamento, contattare il supporto tecnico per investigare e correggere eventuali problemi sottostanti.

#### **L'acquisizione o il recupero dei dati viene interrotto**

Se l'acquisizione o il recupero dei dati viene interrotto inaspettatamente quando non si aggiorna un nodo di griglia, contattare il supporto tecnico.

#### **Errori di aggiornamento del database**

Se l'aggiornamento del database non riesce e viene visualizzato un errore, riprovare. Se il problema persiste, contattare il supporto tecnico.

#### **Informazioni correlate**

["Verifica delle condizioni del sistema prima dell'aggiornamento del software"](#page-403-0)

## **Problemi dell'interfaccia utente**

Potrebbero verificarsi problemi con Grid Manager o con il tenant Manager durante o dopo l'aggiornamento.

#### **Grid Manager visualizza più messaggi di errore durante l'aggiornamento**

Se si aggiorna il browser o si accede a un'altra pagina di Grid Manager durante l'aggiornamento del nodo di amministrazione principale, potrebbero essere visualizzati più messaggi "503: Servizio non disponibile" e "problemi di connessione al server". È possibile ignorare questi messaggi in modo sicuro, che smetteranno di essere visualizzati non appena il nodo viene aggiornato.

Se questi messaggi vengono visualizzati per più di un'ora dopo l'avvio dell'aggiornamento, potrebbe essersi verificato un problema che ha impedito l'aggiornamento del nodo di amministrazione primario. Se non riesci a risolvere il problema da solo, contatta il supporto tecnico.

#### **L'interfaccia Web non risponde come previsto**

Dopo l'aggiornamento del software StorageGRID, il gestore di rete o il tenant manager potrebbero non rispondere come previsto.

In caso di problemi con l'interfaccia Web:

• Assicurarsi di utilizzare un ["browser web supportato".](https://docs.netapp.com/it-it/storagegrid-117/admin/web-browser-requirements.html)

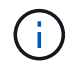

Il supporto del browser in genere cambia per ogni release di StorageGRID.

• Cancellare la cache del browser Web.

La cancellazione della cache rimuove le risorse obsolete utilizzate dalla versione precedente del software StorageGRID e consente all'interfaccia utente di funzionare nuovamente correttamente. Per istruzioni, consultare la documentazione del browser Web.

## **Messaggi di errore "docker image Availability check"**

Quando si tenta di avviare il processo di aggiornamento, potrebbe essere visualizzato il messaggio di errore "i seguenti problemi sono stati identificati dalla suite di convalida per il controllo della disponibilità dell'immagine Docker". Tutti i problemi devono essere risolti prima di poter completare l'aggiornamento.

In caso di dubbi sulle modifiche necessarie per risolvere i problemi identificati, contattare il supporto tecnico.

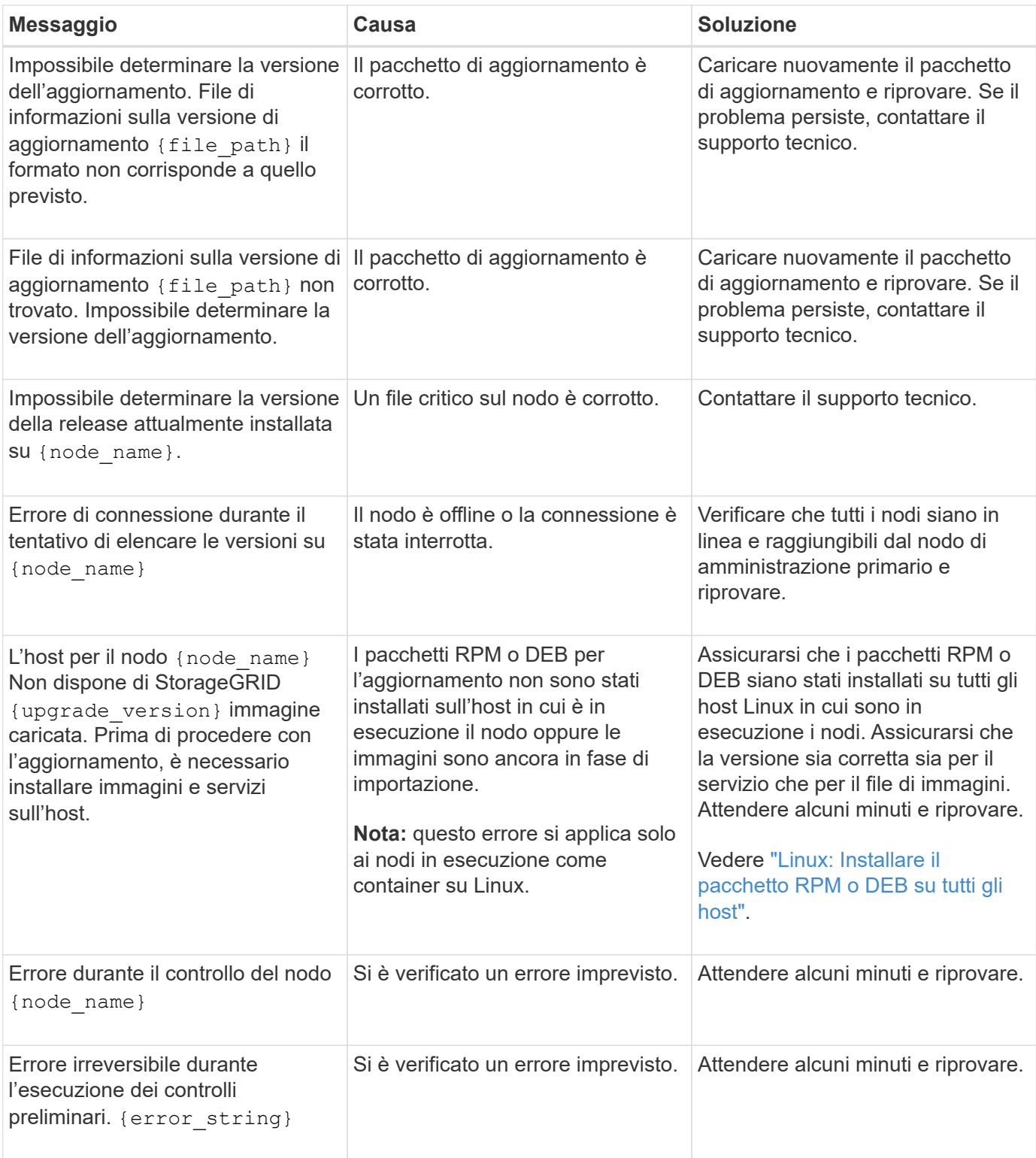

## **Informazioni sul copyright**

Copyright © 2024 NetApp, Inc. Tutti i diritti riservati. Stampato negli Stati Uniti d'America. Nessuna porzione di questo documento soggetta a copyright può essere riprodotta in qualsiasi formato o mezzo (grafico, elettronico o meccanico, inclusi fotocopie, registrazione, nastri o storage in un sistema elettronico) senza previo consenso scritto da parte del detentore del copyright.

Il software derivato dal materiale sottoposto a copyright di NetApp è soggetto alla seguente licenza e dichiarazione di non responsabilità:

IL PRESENTE SOFTWARE VIENE FORNITO DA NETAPP "COSÌ COM'È" E SENZA QUALSIVOGLIA TIPO DI GARANZIA IMPLICITA O ESPRESSA FRA CUI, A TITOLO ESEMPLIFICATIVO E NON ESAUSTIVO, GARANZIE IMPLICITE DI COMMERCIABILITÀ E IDONEITÀ PER UNO SCOPO SPECIFICO, CHE VENGONO DECLINATE DAL PRESENTE DOCUMENTO. NETAPP NON VERRÀ CONSIDERATA RESPONSABILE IN ALCUN CASO PER QUALSIVOGLIA DANNO DIRETTO, INDIRETTO, ACCIDENTALE, SPECIALE, ESEMPLARE E CONSEQUENZIALE (COMPRESI, A TITOLO ESEMPLIFICATIVO E NON ESAUSTIVO, PROCUREMENT O SOSTITUZIONE DI MERCI O SERVIZI, IMPOSSIBILITÀ DI UTILIZZO O PERDITA DI DATI O PROFITTI OPPURE INTERRUZIONE DELL'ATTIVITÀ AZIENDALE) CAUSATO IN QUALSIVOGLIA MODO O IN RELAZIONE A QUALUNQUE TEORIA DI RESPONSABILITÀ, SIA ESSA CONTRATTUALE, RIGOROSA O DOVUTA A INSOLVENZA (COMPRESA LA NEGLIGENZA O ALTRO) INSORTA IN QUALSIASI MODO ATTRAVERSO L'UTILIZZO DEL PRESENTE SOFTWARE ANCHE IN PRESENZA DI UN PREAVVISO CIRCA L'EVENTUALITÀ DI QUESTO TIPO DI DANNI.

NetApp si riserva il diritto di modificare in qualsiasi momento qualunque prodotto descritto nel presente documento senza fornire alcun preavviso. NetApp non si assume alcuna responsabilità circa l'utilizzo dei prodotti o materiali descritti nel presente documento, con l'eccezione di quanto concordato espressamente e per iscritto da NetApp. L'utilizzo o l'acquisto del presente prodotto non comporta il rilascio di una licenza nell'ambito di un qualche diritto di brevetto, marchio commerciale o altro diritto di proprietà intellettuale di NetApp.

Il prodotto descritto in questa guida può essere protetto da uno o più brevetti degli Stati Uniti, esteri o in attesa di approvazione.

LEGENDA PER I DIRITTI SOTTOPOSTI A LIMITAZIONE: l'utilizzo, la duplicazione o la divulgazione da parte degli enti governativi sono soggetti alle limitazioni indicate nel sottoparagrafo (b)(3) della clausola Rights in Technical Data and Computer Software del DFARS 252.227-7013 (FEB 2014) e FAR 52.227-19 (DIC 2007).

I dati contenuti nel presente documento riguardano un articolo commerciale (secondo la definizione data in FAR 2.101) e sono di proprietà di NetApp, Inc. Tutti i dati tecnici e il software NetApp forniti secondo i termini del presente Contratto sono articoli aventi natura commerciale, sviluppati con finanziamenti esclusivamente privati. Il governo statunitense ha una licenza irrevocabile limitata, non esclusiva, non trasferibile, non cedibile, mondiale, per l'utilizzo dei Dati esclusivamente in connessione con e a supporto di un contratto governativo statunitense in base al quale i Dati sono distribuiti. Con la sola esclusione di quanto indicato nel presente documento, i Dati non possono essere utilizzati, divulgati, riprodotti, modificati, visualizzati o mostrati senza la previa approvazione scritta di NetApp, Inc. I diritti di licenza del governo degli Stati Uniti per il Dipartimento della Difesa sono limitati ai diritti identificati nella clausola DFARS 252.227-7015(b) (FEB 2014).

#### **Informazioni sul marchio commerciale**

NETAPP, il logo NETAPP e i marchi elencati alla pagina<http://www.netapp.com/TM> sono marchi di NetApp, Inc. Gli altri nomi di aziende e prodotti potrebbero essere marchi dei rispettivi proprietari.